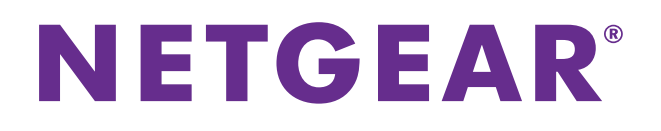

# **NETGEAR ProSAFE VPN Firewall FVS318G v2**

Reference Manual

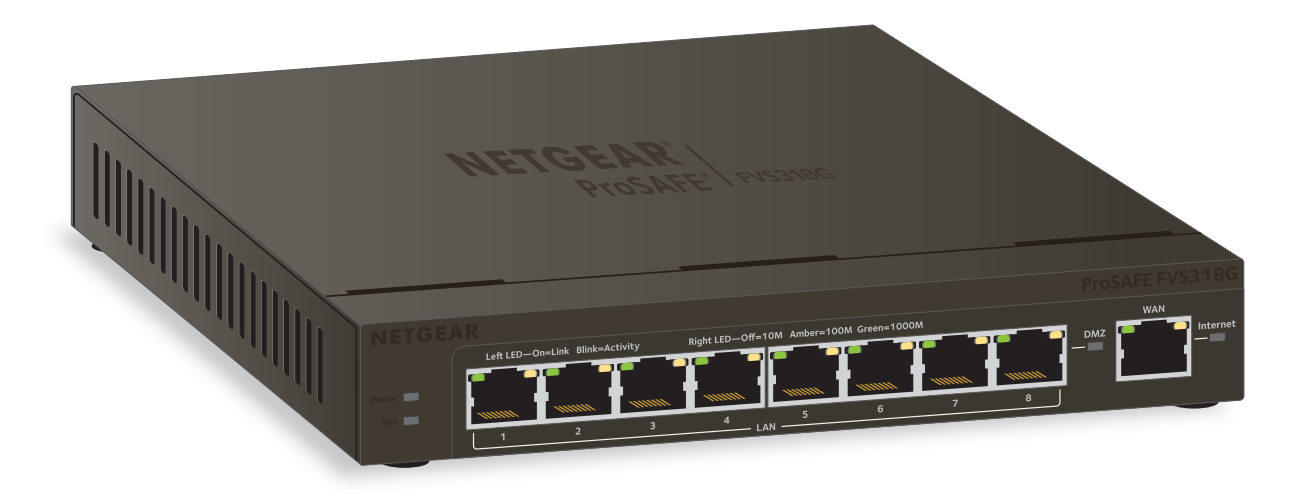

October 2014 202-11465-01

350 East Plumeria Drive San Jose, CA 95134 USA

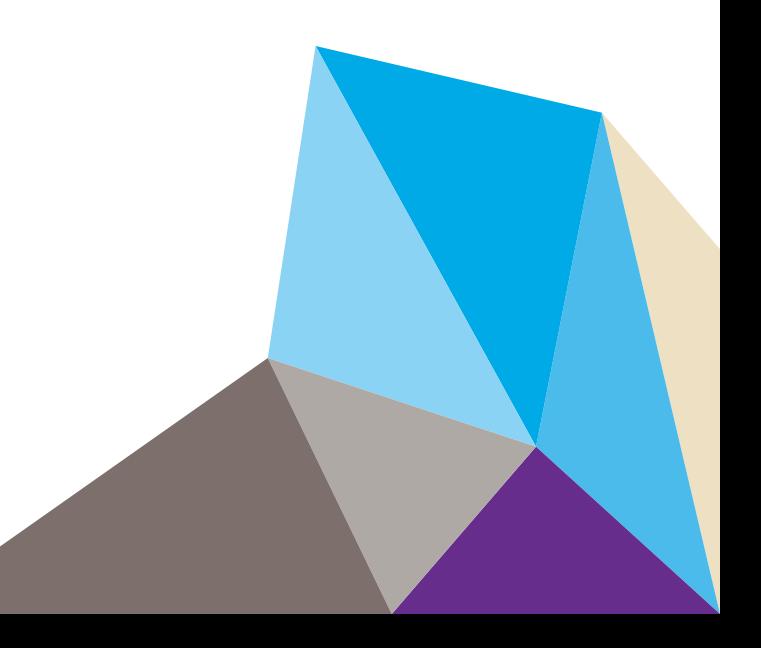

#### **Support**

Thank you for selecting NETGEAR products.

After installing your device, locate the serial number on the label of your product and use it to register your product at *<https://my.netgear.com>*. You must register your product before you can use NETGEAR telephone support. NETGEAR recommends registering your product through the NETGEAR website. For product updates and web support, visit *<http://support.netgear.com>*.

Phone (US & Canada only): 1-888-NETGEAR.

Phone (Other Countries): Check the list of phone numbers at *http://support.netgear.com/general/contact/default.aspx*.

#### **Compliance**

For regulatory compliance information, visit *http://www.netgear.com/about/regulatory*.

See the regulatory compliance document before connecting the power supply.

#### **Trademarks**

NETGEAR, the NETGEAR logo, and Connect with Innovation are trademarks and/or registered trademarks of NETGEAR, Inc. and/or its subsidiaries in the United States and/or other countries. Information is subject to change without notice. © NETGEAR, Inc. All rights reserved.

#### **Revision History**

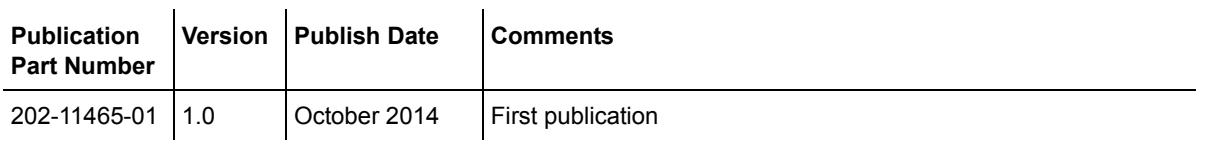

## **Contents**

#### **Chapter 1 [Introduction](#page-7-0)**

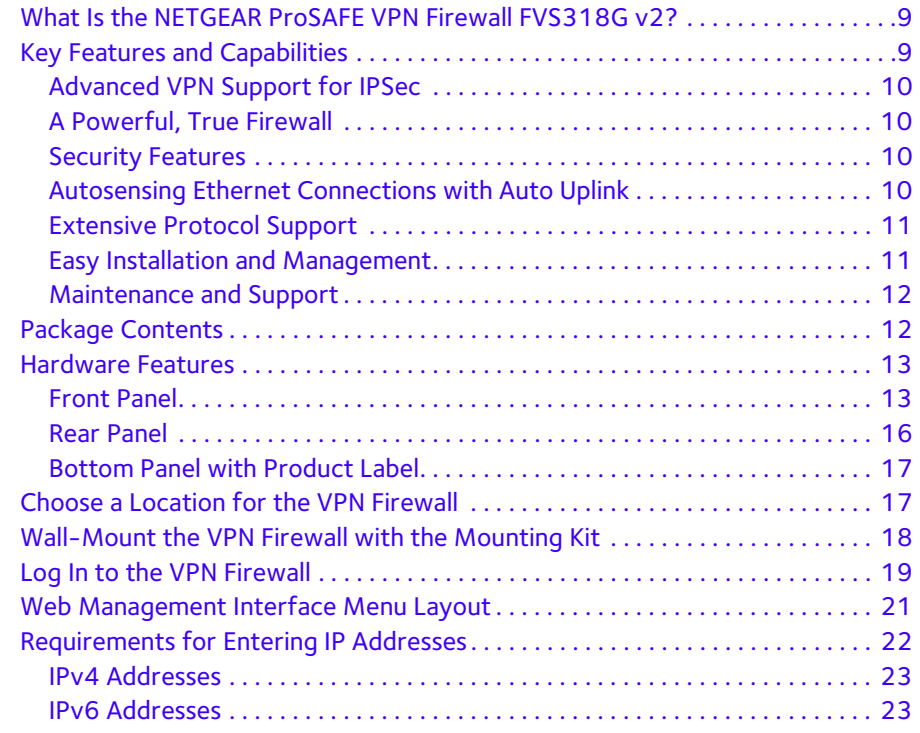

## **Chapter 2 [IPv4 and IPv6 Internet and Broadband Settings](#page-23-0)**

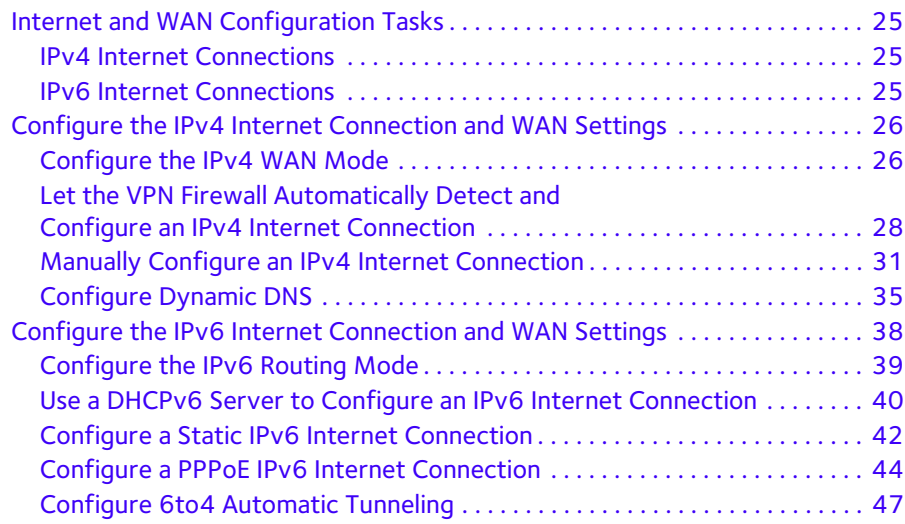

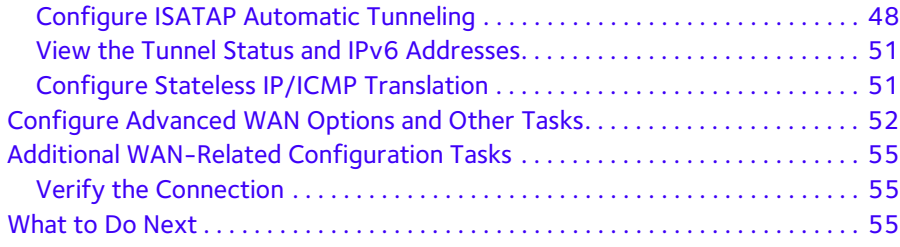

## **Chapter 3 [LAN Configuration](#page-55-0)**

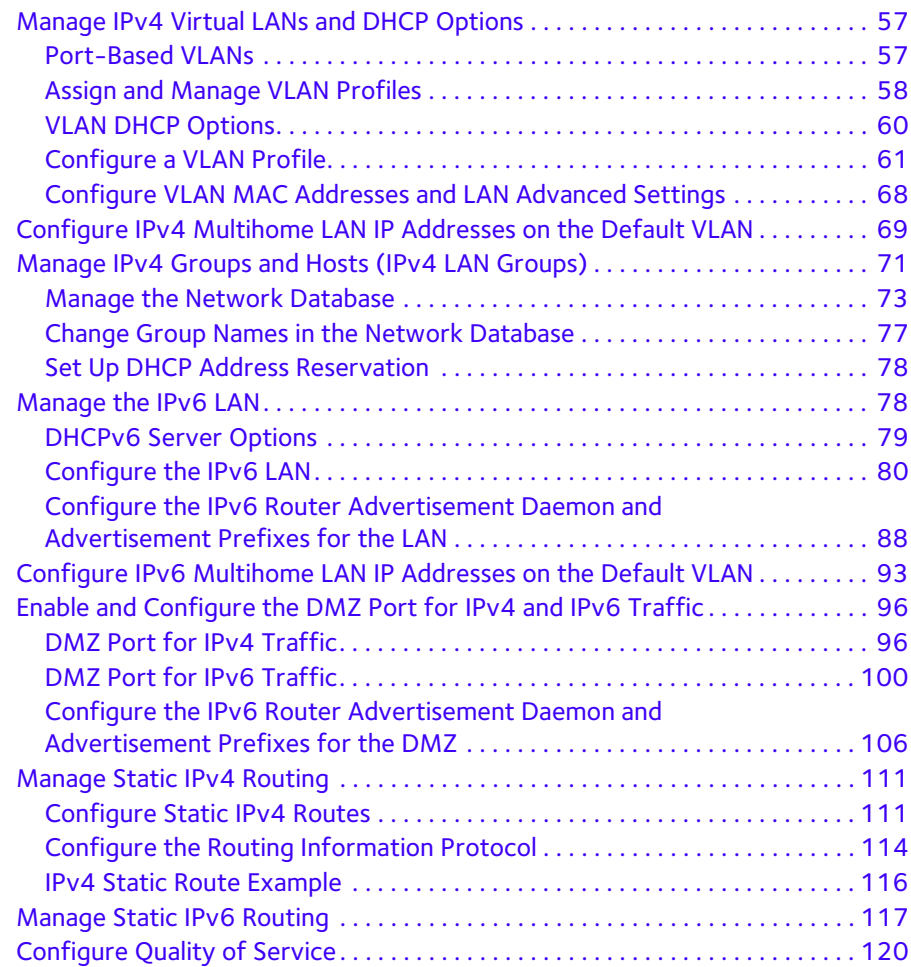

#### **Chapter 4 [Firewall Protection](#page-124-0)**

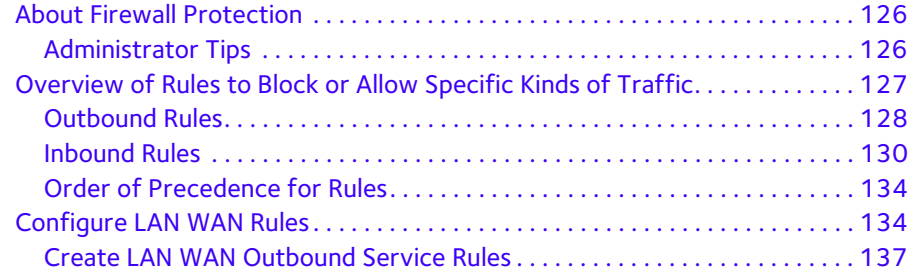

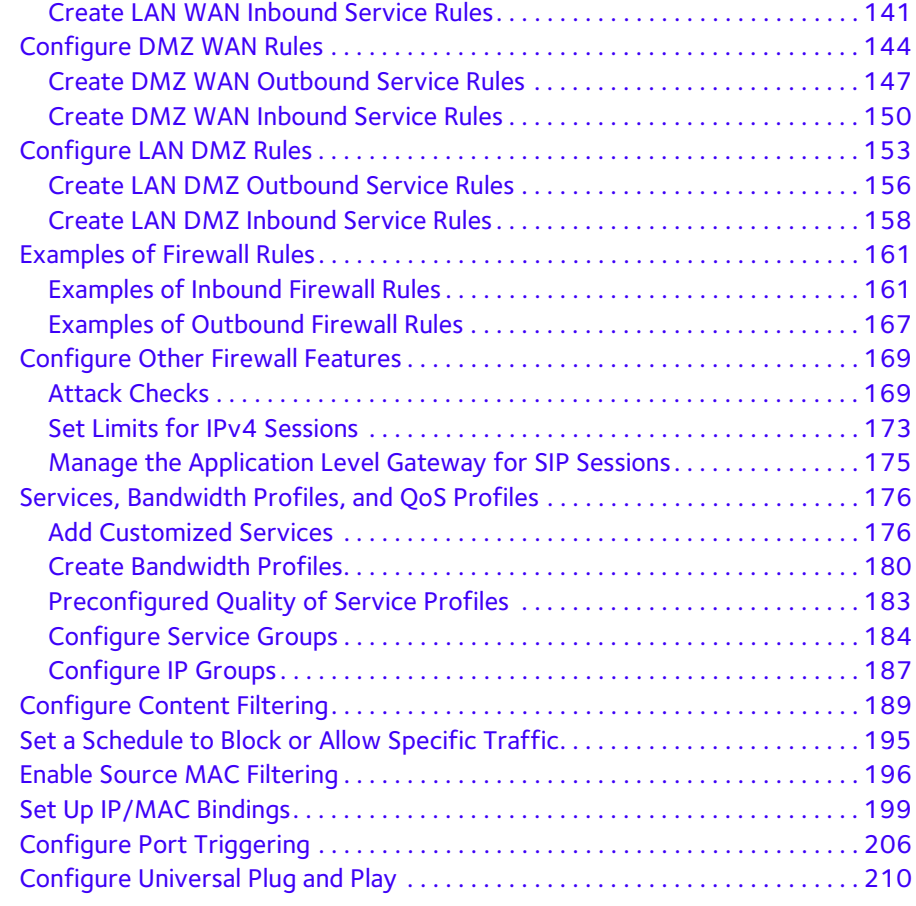

#### **Chapter 5 [Virtual Private Networking Using](#page-211-0) IPSec and L2TP Connections**

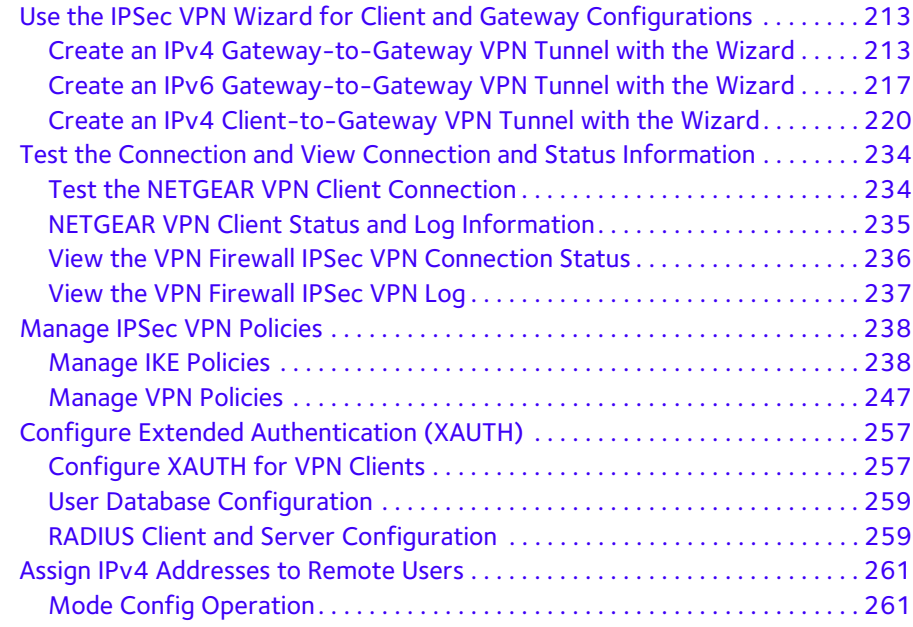

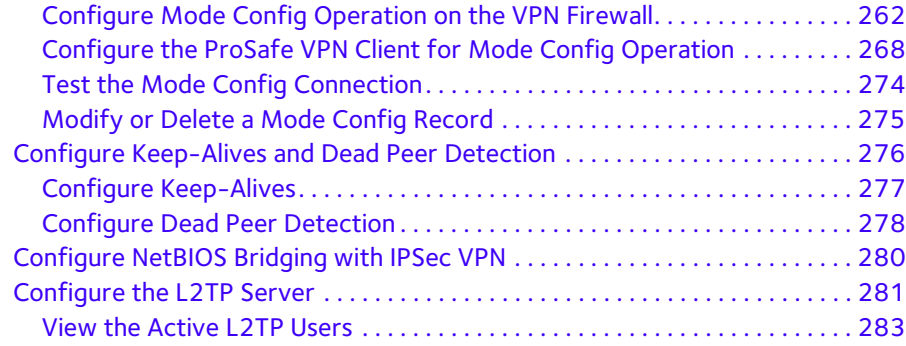

#### **Chapter 6 [Manage Users, Authentication, and VPN](#page-284-0) Certificates**

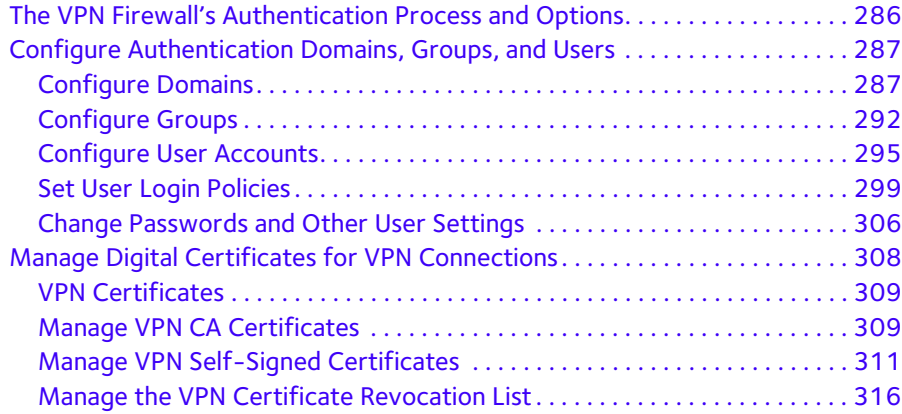

#### **Chapter 7 [Network and System Management](#page-318-0)**

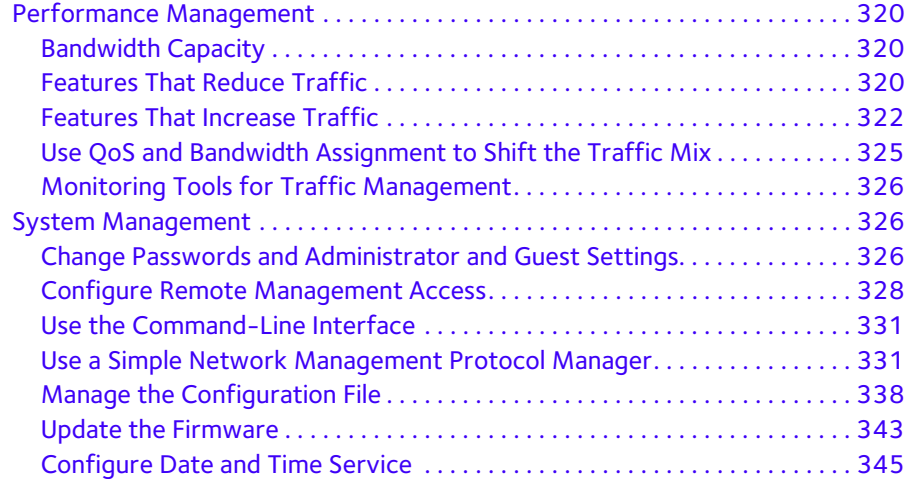

#### **Chapter 8 Monitor System Access [and Performance](#page-347-0)**

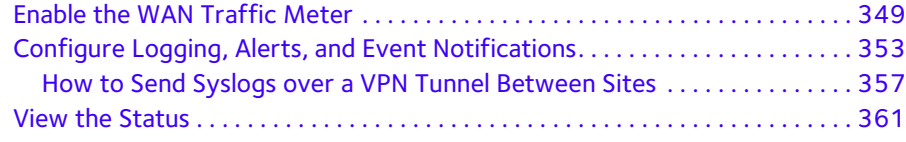

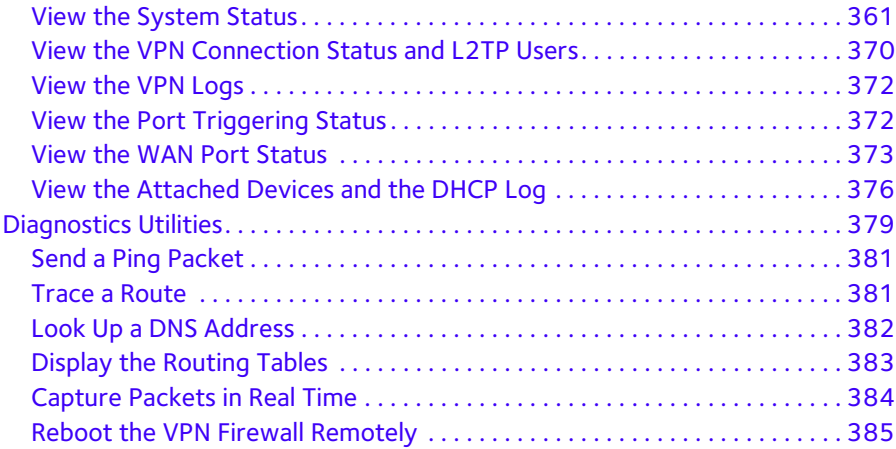

## **Chapter 9 [Troubleshooting](#page-385-0)**

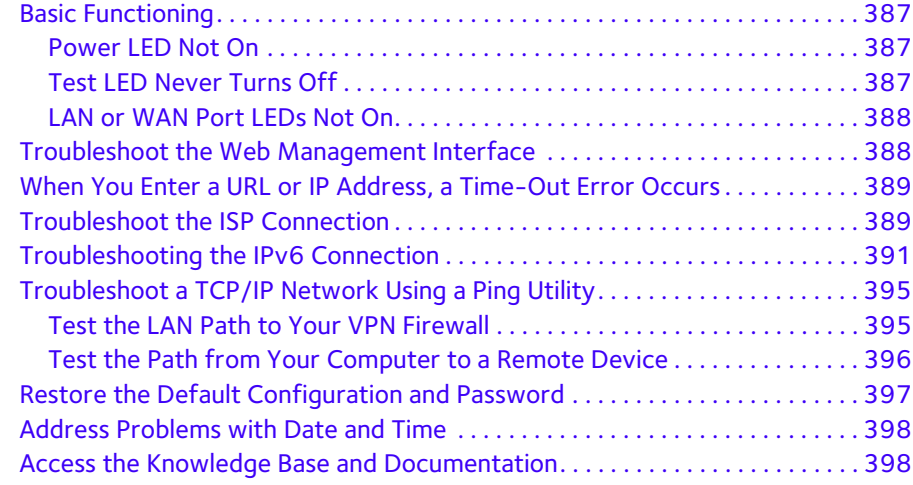

#### **Appendix A [Default Settings and Technical Specifications](#page-398-0)**

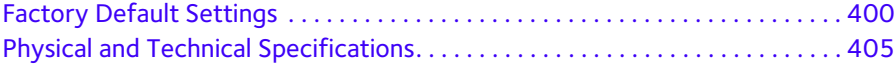

#### **Appendix B [Two-Factor Authentication](#page-406-0)**

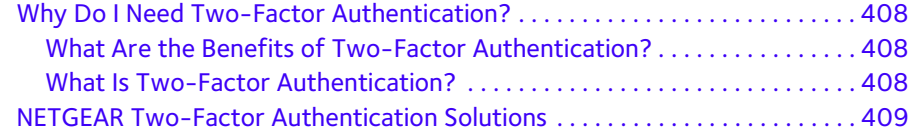

#### **[Index](#page-410-0)**

# <span id="page-7-0"></span>**1. Introduction**

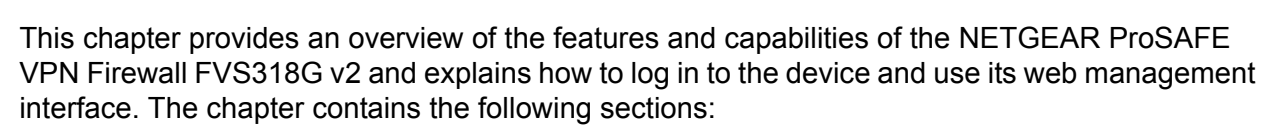

- **•** *[What Is the NETGEAR ProSAFE VPN Firewall FVS318G v2?](#page-8-0)*
- **•** *[Key Features and Capabilities](#page-8-1)*
- **•** *[Package Contents](#page-11-1)*
- **•** *[Hardware Features](#page-12-0)*
- **•** *[Choose a Location for the VPN Firewall](#page-16-1)*
- **•** *[Wall-Mount the VPN Firewall with the Mounting Kit](#page-17-0)*
- **•** *[Log In to the VPN Firewall](#page-18-0)*
- **•** *[Web Management Interface Menu Layout](#page-20-0)*
- **•** *[Requirements for Entering IP Addresses](#page-21-0)*

For more information about the topics covered in this manual, visit the support website at *<http://support.netgear.com>*.

Firmware updates with new features and bug fixes are made available from time to time on *<downloadcenter.netgear.com>*. Some products can regularly check the site and download new firmware, or you can check for and download new firmware manually. If the features or behavior of your product does not match what is described in this guide, you might need to update your firmware.

## <span id="page-8-0"></span>**What Is the NETGEAR ProSAFE VPN Firewall FVS318G v2?**

The NETGEAR ProSAFE VPN Firewall FVS318G v2, hereafter referred to as the VPN firewall, connects your local area network (LAN) to the Internet through an external broadband access device such as a cable or DSL modem, satellite or wireless Internet dish, or another router.

The VPN firewall routes both IPv4 and IPv6 traffic. A powerful, flexible firewall protects your IPv4 and IPv6 networks from denial of service (DoS) attacks, unwanted traffic, and traffic with objectionable content. IPv6 traffic is supported through 6to4 and Intra-Site Automatic Tunnel Addressing Protocol (ISATAP) tunnels.

The VPN firewall provides advanced IPSec VPN technologies with support for up to 12 IPSec VPN tunnels, as well as L2TP support for easy and secure remote connections. The use of Gigabit Ethernet WAN and LAN ports ensures high data transfer speeds.

## <span id="page-8-1"></span>**Key Features and Capabilities**

The VPN firewall provides the following key features and capabilities:

- **•** A single 10/100/1000 Mbps Gigabit Ethernet WAN port
- **•** Built-in eight-port 10/100/1000 Mbps Gigabit Ethernet LAN switch for fast data transfer between local network resources
- **•** Both IPv4 and IPv6 support
- **•** Advanced IPSec VPN
- **•** L2TP tunnel support
- **•** Advanced stateful packet inspection (SPI) firewall with multi-NAT support
- **•** SNMP support with SNMPv1, SNMPv2c, and SNMPv3, and management optimized for the NETGEAR ProSafe Network Management Software (NMS200) over a LAN connection.
- **•** Front panel LEDs for easy monitoring of status and activity
- **•** Flash memory for firmware upgrade
- **•** Internal universal switching power supply

This section contains the following topics:

- **•** *[Advanced VPN Support for IPSec](#page-9-0)*
- **•** *[A Powerful, True Firewall](#page-9-1)*
- **•** *[Security Features](#page-9-2)*
- **•** *[Autosensing Ethernet Connections with Auto Uplink](#page-9-3)*
- **•** *[Extensive Protocol Support](#page-10-0)*
- **•** *[Easy Installation and Management](#page-10-1)*
- **•** *[Maintenance and Support](#page-11-0)*

## <span id="page-9-0"></span>**Advanced VPN Support for IPSec**

The VPN firewall supports IPSec virtual private network (VPN) connections. IPSec VPN delivers full network access between a central office and branch offices, or between a central office and telecommuters. Remote access by telecommuters requires the installation of VPN client software on the remote computer. Advantages include:

- **•** IPSec VPN with broad protocol support for secure connection to other IPSec gateways and clients
- **•** Up to 12 simultaneous IPSec VPN connections
- **•** Bundled with a 30-day trial license for the ProSafe VPN Client software (VPN01L)

## <span id="page-9-1"></span>**A Powerful, True Firewall**

Unlike simple NAT routers, the VPN firewall is a true firewall, using stateful packet inspection (SPI) to defend against hacker attacks. Its firewall features provide the following capabilities:

- **DoS protection**. Automatically detects and thwarts denial of service (DoS) attacks such as Ping of Death and SYN flood.
- **• Secure firewall**. Blocks unwanted traffic from the Internet to your LAN.
- **• Schedule policies**. Permits scheduling of firewall policies by day and time.
- **• Logs security incidents**. Logs security events such as logins and secure logins. You can configure the firewall to email the log to you at specified intervals.

## <span id="page-9-2"></span>**Security Features**

The VPN firewall is equipped with several features designed to maintain security:

- **• Computers hidden by NAT**. NAT opens a temporary path to the Internet for requests originating from the local network. Requests originating from outside the LAN are discarded, preventing users outside the LAN from finding and directly accessing the computers on the LAN.
- **• Port forwarding with NAT**. Although NAT prevents Internet locations from directly accessing the computers on the LAN, the VPN firewall allows you to direct incoming traffic to specific computers based on the service port number of the incoming request.
- **• DMZ port**. Incoming traffic from the Internet is usually discarded by the VPN firewall unless the traffic is a response to one of your local computers or a service for which you configured an inbound rule. Instead of discarding this traffic, you can use the dedicated demilitarized zone (DMZ) port to forward the traffic to one computer on your network.

## <span id="page-9-3"></span>**Autosensing Ethernet Connections with Auto Uplink**

With its internal eight-port 10/100/1000 Mbps switch and 10/100/1000 WAN port, the VPN firewall can connect to either a 10 Mbps standard Ethernet network, a 100 Mbps Fast Ethernet network, or a 1000 Mbps Gigabit Ethernet network. The LAN and WAN interfaces are autosensing and capable of full-duplex or half-duplex operation.

The VPN firewall incorporates Auto Uplink™ technology. Each Ethernet port automatically senses whether the Ethernet cable plugged into the port should use a *normal* connection such as to a computer or an *uplink* connection such as to a switch or hub. That port then configures itself correctly. This feature eliminates the need for you to think about crossover cables, as Auto Uplink accommodates either type of cable to make the right connection.

## <span id="page-10-0"></span>**Extensive Protocol Support**

The VPN firewall supports the Transmission Control Protocol/Internet Protocol (TCP/IP) and Routing Information Protocol (RIP). The VPN firewall provides the following protocol support:

- **• IP address sharing by NAT**. The VPN firewall allows many networked computers to share an Internet account using only a single IP address, which might be statically or dynamically assigned by your Internet service provider (ISP). This technique, known as Network Address Translation (NAT), allows the use of an inexpensive single-user ISP account.
- **• Automatic configuration of attached computers by DHCP**. The VPN firewall dynamically assigns network configuration information, including IP, gateway, and Domain Name Server (DNS) addresses, to attached computers on the LAN using the Dynamic Host Configuration Protocol (DHCP). This feature greatly simplifies configuration of computers on your local network.
- **• DNS proxy**. When DHCP is enabled and no DNS addresses are specified, the firewall provides its own address as a DNS server to the attached computers. The firewall obtains actual DNS addresses from the ISP during connection setup and forwards DNS requests from the LAN.
- **• PPP over Ethernet (PPPoE)**. PPPoE is a protocol for connecting remote hosts to the Internet over a DSL connection by simulating a dial-up connection.
- **• Quality of Service (QoS)**. The VPN firewall supports QoS.
- **• Layer 2 Tunneling Protocol (L2TP)**. A tunneling protocol that is used to support virtual private networks (VPNs).

## <span id="page-10-1"></span>**Easy Installation and Management**

You can install, configure, and operate the VPN firewall within minutes after connecting it to the network. The following features simplify installation and management tasks:

- **• Browser-based management**. Browser-based configuration allows you to easily configure the VPN firewall from almost any type of operating system, such as Windows, Macintosh, or Linux. Online help documentation is built into the browser-based web management interface.
- **• Auto-detection of ISP**. The VPN firewall automatically senses the type of Internet connection, asking you only for the information required for your type of ISP account.
- **• IPSec VPN Wizard**. The VPN firewall includes the NETGEAR IPSec VPN Wizard so that you can easily configure IPSec VPN tunnels according to the recommendations of the Virtual Private Network Consortium (VPNC). This ensures that the IPSec VPN tunnels are interoperable with other VPNC-compliant VPN routers and clients.
- **•• SNMP.** The VPN firewall supports the Simple Network Management Protocol (SNMP) to let you monitor and manage log resources from an SNMP-compliant system manager. The SNMP system configuration lets you change the system variables for MIB2.
- **• Diagnostic functions**. The VPN firewall incorporates built-in diagnostic functions such as ping, traceroute, DNS lookup, and remote reboot.
- **• Remote management**. The VPN firewall allows you to log in to the web management interface from a remote location on the Internet. For security, you can limit remote management access to a specified remote IP address or range of addresses.
- **• Visual monitoring**. The VPN firewall's front panel LEDs provide an easy way to monitor its status and activity.

#### <span id="page-11-0"></span>**Maintenance and Support**

NETGEAR offers the following features to help you maximize your use of the VPN firewall:

- **•** Flash memory for firmware upgrades.
- **•** Technical support seven days a week, 24 hours a day. Information about support is available on the NETGEAR website at *[http://support.netgear.com/app/answers/detail/a\\_id/212](http://support.netgear.com/app/answers/detail/a_id/212)*.

## <span id="page-11-1"></span>**Package Contents**

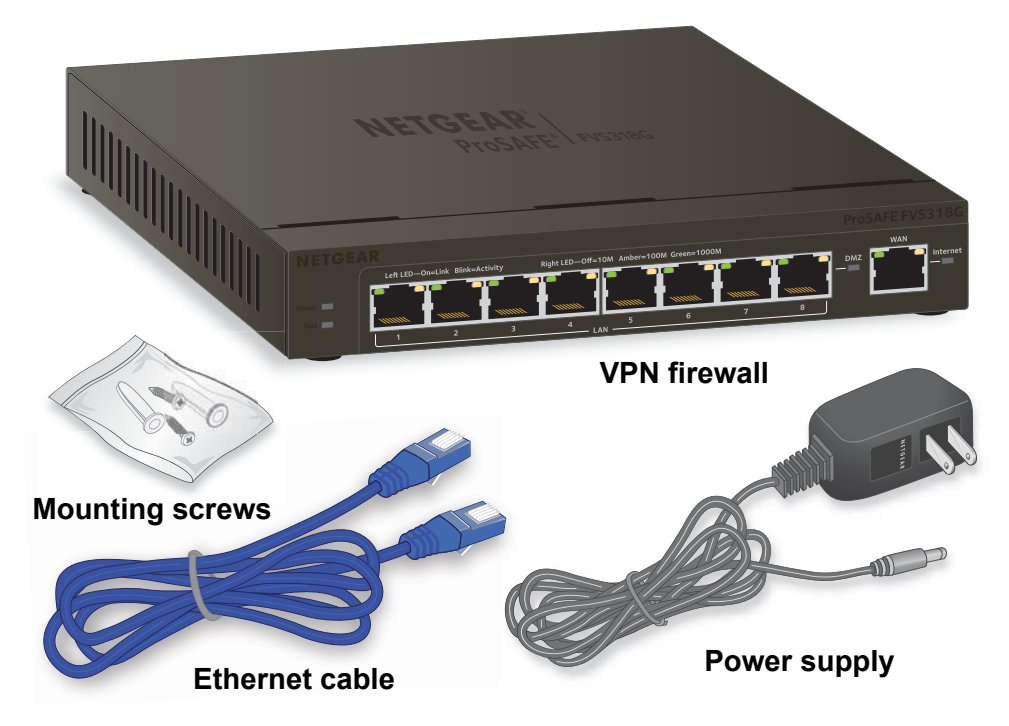

**Figure 1. Package contents**

The VPN firewall product package contains the following items:

- **•** NETGEAR ProSAFE VPN Firewall FVS318G v2
- **•** One 12V 1A power supply unit for your region
- **•** Mounting screws
- **•** Ethernet cable
- **•** *NETGEAR ProSAFE VPN Firewall FVS318G v2 Installation Guide*

If any of the parts are incorrect, missing, or damaged, contact your NETGEAR dealer.

## <span id="page-12-0"></span>**Hardware Features**

The front panel ports and LEDs, rear panel ports, and bottom label of the VPN firewall are described in the following sections.

- **•** *[Front Panel](#page-12-1)*
- **•** *[Rear Panel](#page-15-0)*
- **•** *[Bottom Panel with Product Label](#page-16-0)*

## <span id="page-12-1"></span>**Front Panel**

Viewed from left to right, the VPN firewall front panel contains the following ports:

- **• LAN Ethernet ports**. Eight switched N-way automatic speed negotiating, Auto MDI/MDIX, Gigabit Ethernet ports with RJ-45 connectors.
- **• WAN Ethernet port**. One independent N-way automatic speed negotiating, Auto MDI/MDIX, Gigabit Ethernet port with an RJ-45 connector.

The front panel also contains three groups of status indicator light-emitting diodes (LEDs), including Power and Test LEDs, LAN LEDs, and WAN LEDs, all of which are described in detail in the following table. Some LED explanation is provided on the front panel.

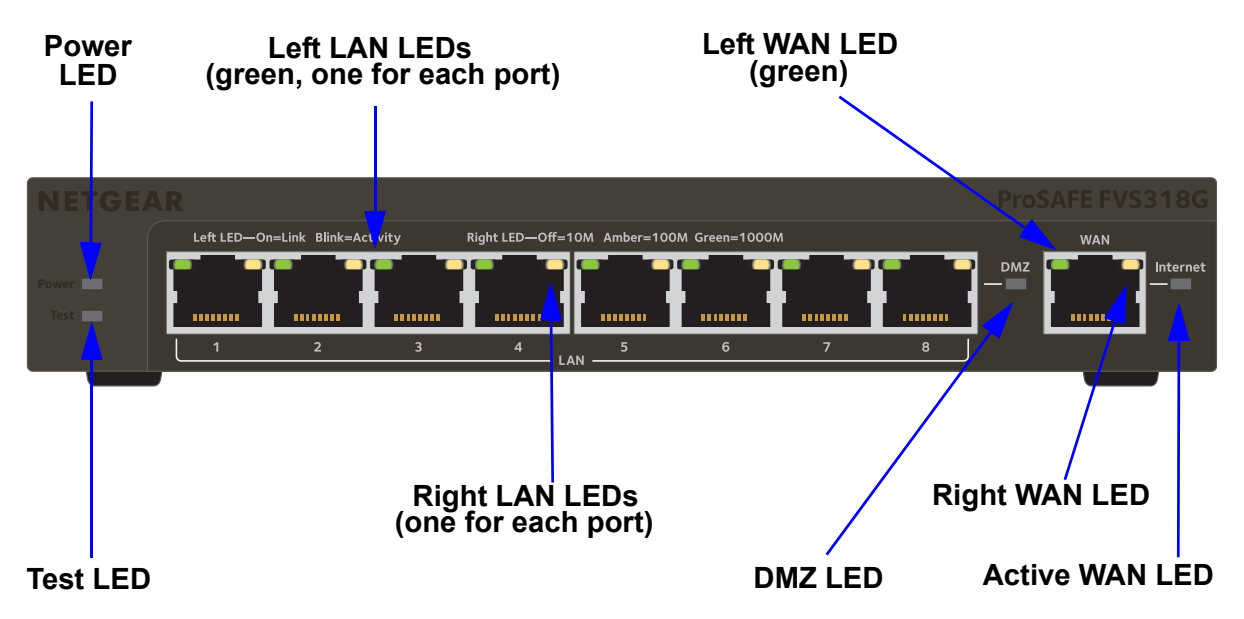

#### **Figure 2. Front panel**

The following table describes the function of each LED.

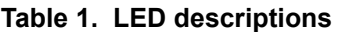

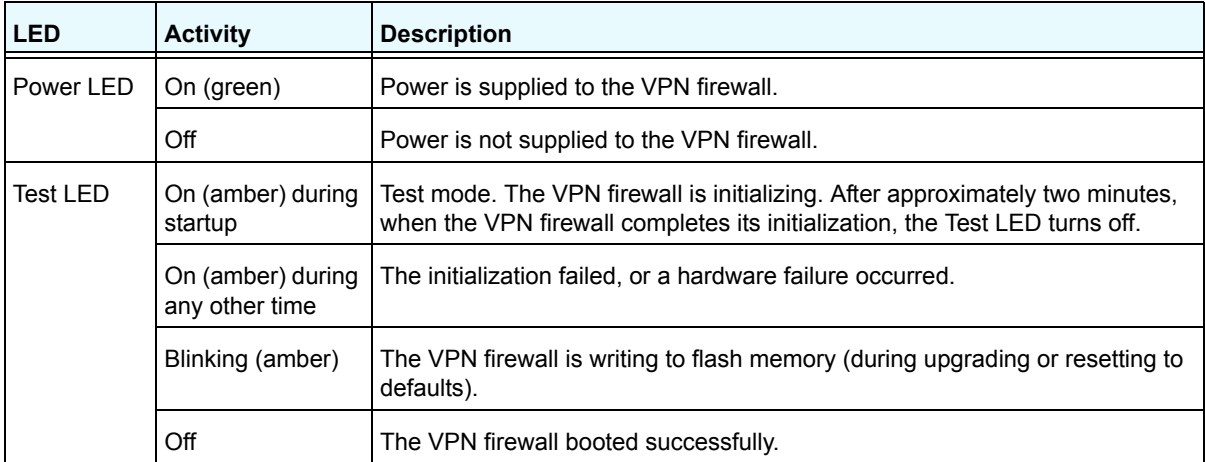

| <b>LED</b>        | <b>Activity</b>  | <b>Description</b>                                                                                            |  |  |
|-------------------|------------------|----------------------------------------------------------------------------------------------------|--|--|
| <b>LAN Ports</b>  |                  |                                                                                                    |  |  |
| Left LED          | Off              | The LAN port does not detect a link.                                                                          |  |  |
|                   | On (green)       | The LAN port detected a link with a connected Ethernet device.                                                |  |  |
|                   | Blinking (green) | Data is being transmitted or received by the LAN port.                                                        |  |  |
| <b>Right LED</b>  | Off              | The LAN port is operating at 10 Mbps.                                                                         |  |  |
|                   | On (amber)       | The LAN port is operating at 100 Mbps.                                                                        |  |  |
|                   | On (green)       | The LAN port is operating at 1000 Mbps.                                                                       |  |  |
| Off<br>DMZ LED    |                  | Port 8 is operating as a normal LAN port.                                                                     |  |  |
|                   | On (green)       | Port 8 is operating as a dedicated hardware DMZ port.                                                         |  |  |
| <b>WAN Port</b>   |                  |                                                                                                    |  |  |
| Left LED          | Off              | The WAN port does not detect a physical link, that is, no Ethernet cable is<br>plugged into the VPN firewall. |  |  |
|                   | On (green)       | The WAN port is connected with a device that provides an Internet<br>connection.                              |  |  |
|                   | Blinking (green) | Data is being transmitted or received by the WAN port.                                                        |  |  |
| <b>Right LED</b>  | Off              | The WAN port is operating at 10 Mbps.                                                                         |  |  |
|                   | On (amber)       | The WAN port is operating at 100 Mbps.                                                                        |  |  |
|                   | On (green)       | The WAN port is operating at 1000 Mbps.                                                                       |  |  |
| <b>Active LED</b> | Off              | The firewall is not connected to the Internet.                                                                |  |  |
|                   | On (green)       | The firewall is connected to the Internet.                                                                    |  |  |

**Table 1. LED descriptions (continued)**

### <span id="page-15-0"></span>**Rear Panel**

The rear panel of the VPN firewall includes the antennas, a cable lock receptacle, a console port, a **Reset** button, a DC power connection, and a power switch.

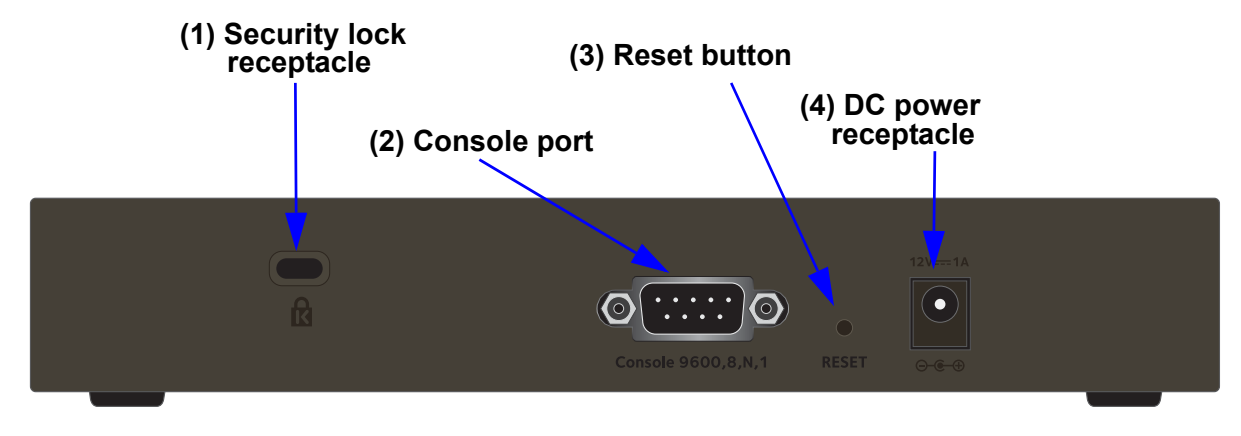

**Figure 3. Back panel**

Viewed from left to right, the rear panel contains the following components:

- **1. Cable security lock receptacle**.
- **2. Console port**. Port for connecting to an optional console terminal. The port provides a DB9 male connector. The default baud rate is 9600 K. The pinouts are (2) Tx, (3) Rx, (5) and (7) Gnd.
- **3. Factory default Reset button**. Using a sharp object, press and hold this button for about eight seconds until the front panel Test LED blinks. To reset the VPN firewall to factory default settings. All configuration settings are lost, and the default password is restored.
- **4. DC power plug receptacle**. Power input is 12 VDC, 1A. The power plug is localized to the country of sale.

## <span id="page-16-0"></span>**Bottom Panel with Product Label**

The product label on the bottom of the VPN firewall's enclosure displays factory default settings, regulatory compliance, and other information.

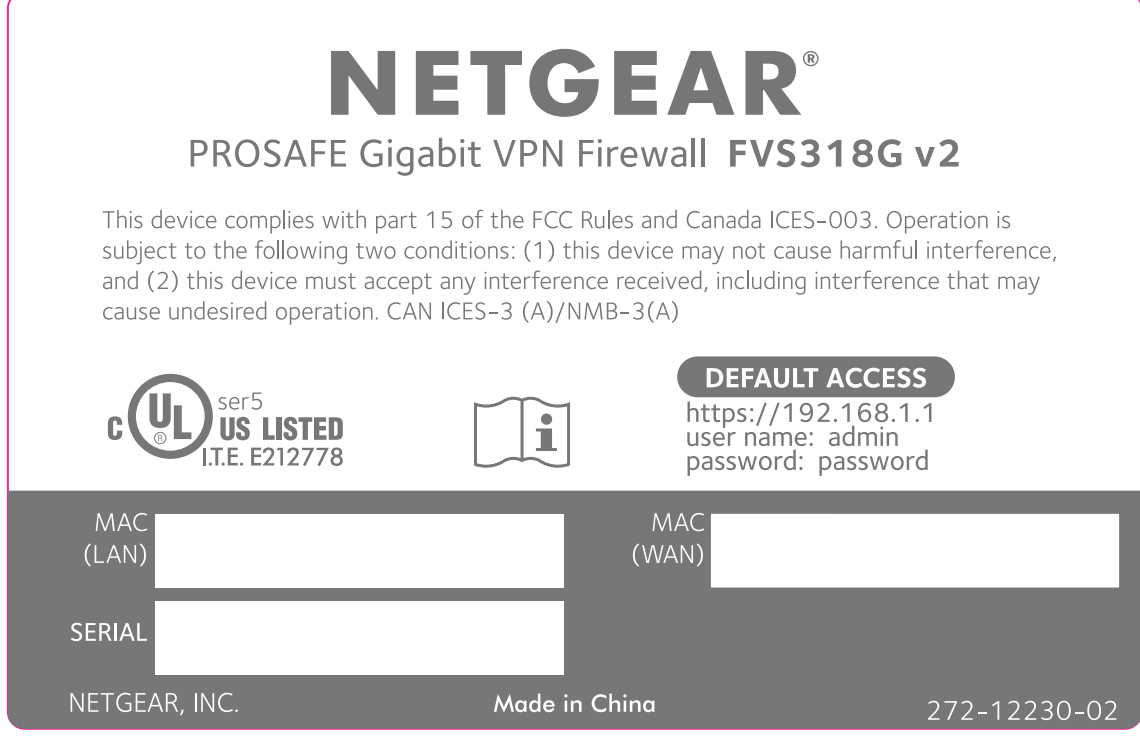

**Figure 4. Product label**

## <span id="page-16-1"></span>**Choose a Location for the VPN Firewall**

The VPN firewall is suitable for use in an office environment where it can be freestanding (on its runner feet) or mounted on a wall. Alternatively, you can rack-mount the VPN firewall in a wiring closet or equipment room.

Consider the following when deciding where to position the VPN firewall:

- **•** The unit is accessible, and cables can be connected easily.
- **•** Cabling is away from sources of electrical noise. These include lift shafts, microwave ovens, and air-conditioning units.
- **•** Water or moisture cannot enter the case of the unit.
- **•** Airflow around the unit and through the vents in the side of the case is not restricted. Provide a minimum of 25 mm or 1 inch clearance.
- **•** The air is as free of dust as possible.
- **•** Temperature operating limits are not likely to be exceeded. Install the unit in a clean, air-conditioned environment. For information about the recommended operating

temperatures for the VPN firewall, see *[Appendix A, Default Settings and Technical](#page-398-1)  [Specifications](#page-398-1)*.

## <span id="page-17-0"></span>**Wall-Mount the VPN Firewall with the Mounting Kit**

Use the mounting kit for the VPN firewall to install the appliance on a wall. Attach the mounting brackets using the hardware that is supplied with the mounting kit.

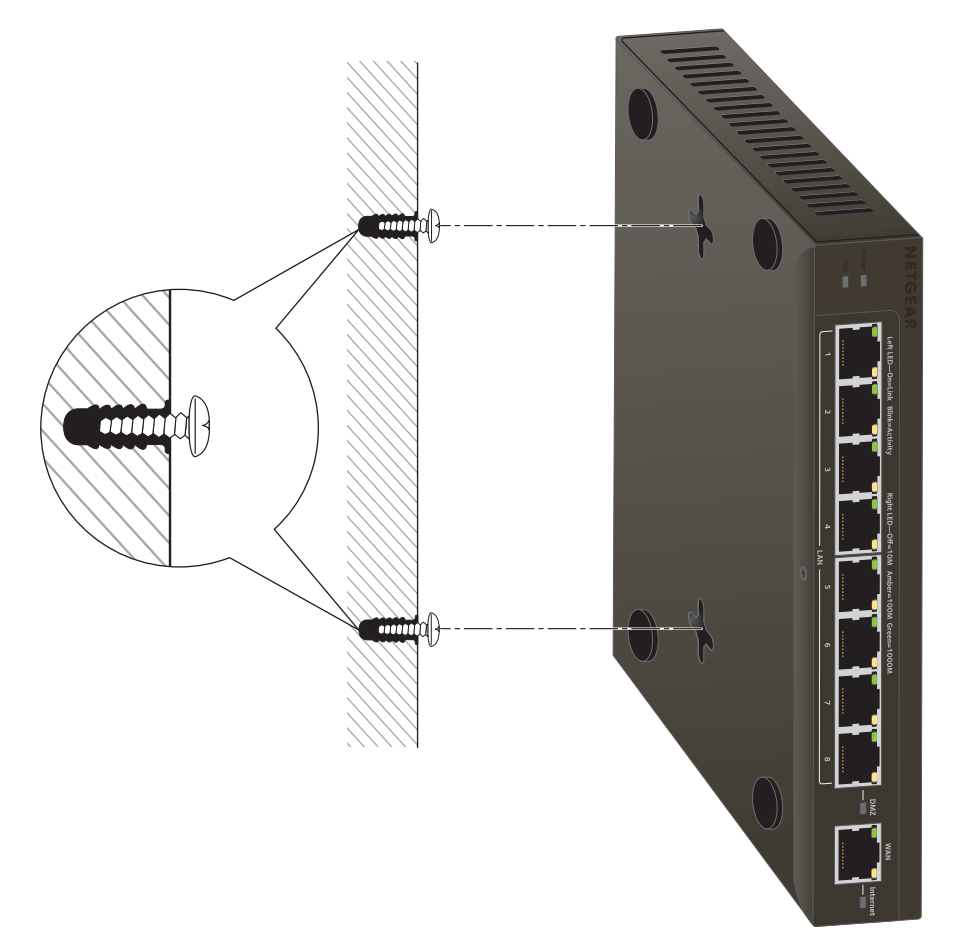

#### **Figure 5. Wall mounting**

Before mounting the VPN firewall to a wall, verify the following:

- **•** You are using the correct screws (supplied with the installation kit).
- **•** The wall on which you plan to mount the VPN firewall is suitably located.

## <span id="page-18-0"></span>**Log In to the VPN Firewall**

**Note:** To connect the VPN firewall physically to your network, connect the cables and restart your network according to the instructions in the *NETGEAR ProSAFE VPN Firewall FVS318G v2 Installation Guide*.

To configure the VPN firewall, you must use a web browser such as Microsoft Internet Explorer 7.0 or later, Mozilla Firefox 4.0 or later, or Apple Safari 3.0 or later with JavaScript, cookies, and SSL enabled.

- **To log in to the VPN firewall:**
	- **1.** Open any of the qualified web browsers.
	- **2.** In the address field, enter **https://192.168.1.1**.

The NETGEAR Configuration Manager Login screen displays.

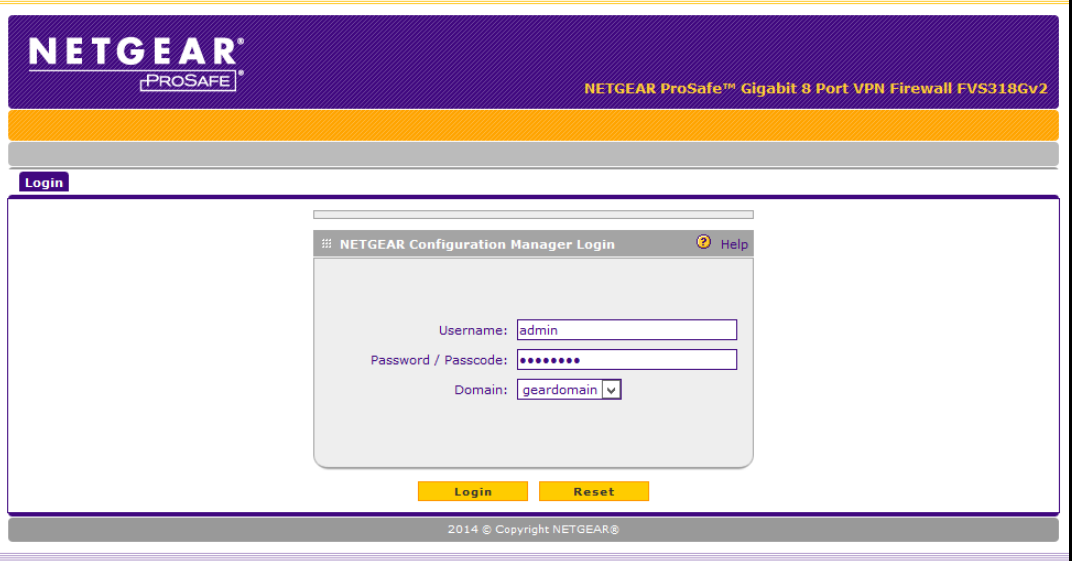

The VPN firewall factory default IP address is 192.168.1.1. If you change the IP address, you must use the IP address that you assigned to the VPN firewall to log in to the VPN firewall.

**3.** In the **Username** field, enter **admin**.

Use lowercase letters.

**4.** In the **Password / Passcode** field, enter **password**.

Use lowercase letters.

**Note:** The VPN firewall user name and password are not the same as any user name or password that you might use to log in to your Internet connection.

Leave the domain as it is (geardomain).

**5.** Click the **Login** button.

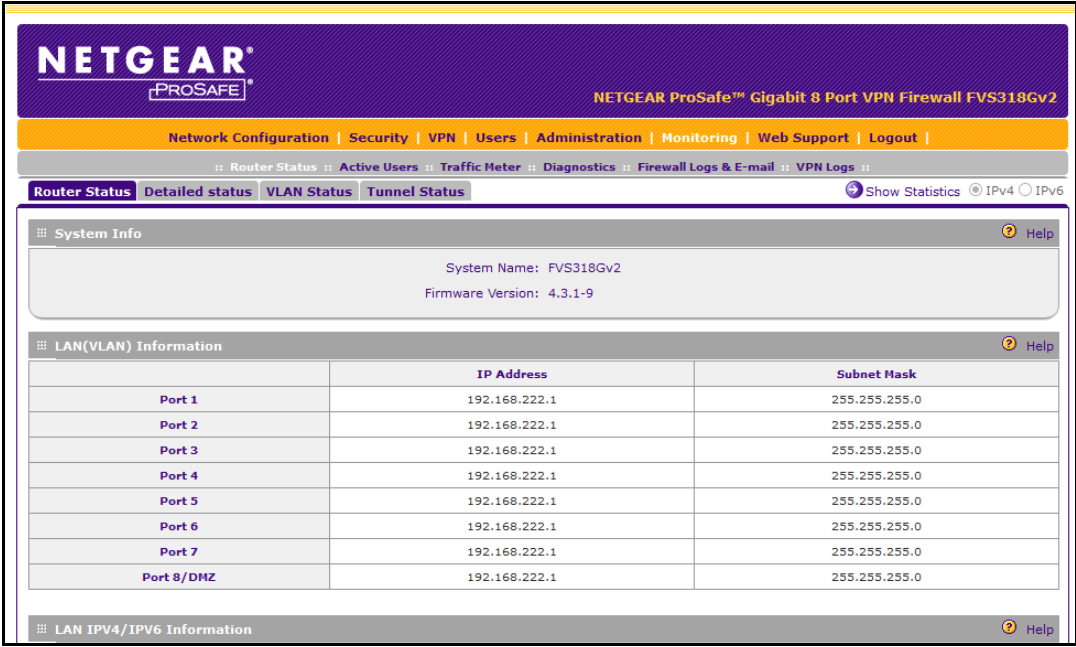

The figure shows the top part of the Router Status screen. For more information, see *[View the System Status](#page-360-2)* on page 361.

After five minutes of inactivity, which is the default login time-out, you are automatically logged out.

## <span id="page-20-0"></span>**Web Management Interface Menu Layout**

The following figure shows the menu at the top the web management interface:

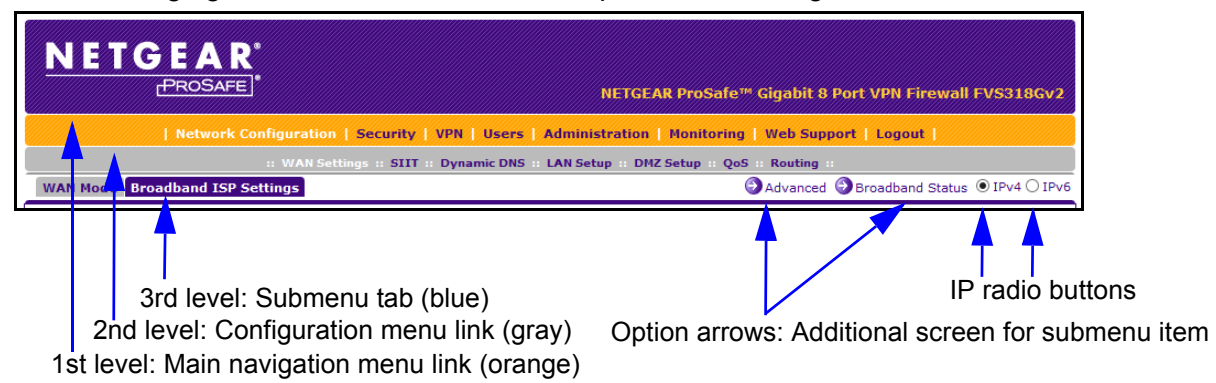

#### **Figure 6. Menu layout**

The web management interface menu consists of the following components:

- **• 1st level: Main navigation menu links**. The main navigation menu in the orange bar across the top of the web management interface provides access to all the configuration functions of the VPN firewall and remains constant. When you select a main navigation menu link, the letters are displayed in white against an orange background.
- **• 2nd level: Configuration menu links**. The configuration menu links in the gray bar (immediately below the main navigation menu bar) change according to the main navigation menu link that you select. When you select a configuration menu link, the letters are displayed in white against a gray background.
- **• 3rd level: Submenu tabs**. Each configuration menu item includes one or more submenu tabs that are listed below the gray menu bar. When you select a submenu tab, the text is displayed in white against a blue background.
- **• Option arrows**. If additional screens for the submenu item are available, links to the screens display on the right side in blue letters against a white background, preceded by a white arrow in a blue circle.
- **• IP radio buttons**. The **IPv4** and **IPv6** radio buttons let you select the IP version for the feature to be configured onscreen. Four options are available:
	- **- Both buttons are operational. OIPV4 OIPV6** You can configure the feature onscreen for IPv4 functionality or for IPv6 functionality. After you correctly configure the feature for both IP versions, the feature can function with both IP versions simultaneously.
	- **The IPv4 button is operational but the IPv6 button is disabled. OPV4 OPV6 You** can configure the feature onscreen for IPv4 functionality only.
	- **- The IPv6 button is operational but the IPv4 button is disabled. <b>OFPV4 OFPV6** You can configure the feature onscreen for IPv6 functionality only.
	- **Both buttons are disabled. IP FUNCE ADDED** IP functionality does not apply.

The bottom of each screen provides action buttons. The nature of the screen determines which action buttons are shown. The following figure shows an example:

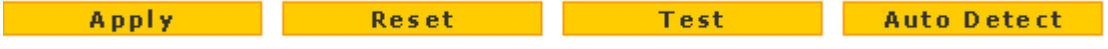

#### **Figure 7. Action buttons**

Any of the following action buttons might display onscreen (this list might not be complete):

- **• Apply**. Save and apply the configuration.
- **• Reset**. Reset the configuration to the previously saved configuration.
- **• Test**. Test the configuration.
- **• Auto Detect**. Enable the VPN firewall to detect the configuration automatically and suggest values for the configuration.
- **• Cancel**. Cancel the operation.

When a screen includes a table, table buttons display to let you configure the table entries. The nature of the screen determines which table buttons are shown. The following figure shows an example:

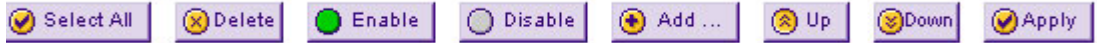

#### **Figure 8. Table buttons**

Any of the following table buttons might display onscreen:

- **Select All.** Select all entries in the table.
- **• Delete**. Delete the selected entry or entries from the table.
- **Enable**. Enable the selected entry or entries in the table.
- **• Disable**. Disable the selected entry or entries in the table.
- **• Add**. Add an entry to the table.
- **• Edit**. Edit the selected entry.
- **• Up**. Move up the selected entry in the table.
- **• Down**. Move down the selected entry in the table.
- **• Apply**. Apply the selected entry.

Almost all screens and sections of screens connect to an accompanying help screen. To open the help screen, click the  $\left( \cdot \right)$  (question mark) icon.

## <span id="page-21-0"></span>**Requirements for Entering IP Addresses**

To connect to the VPN firewall, your computer must be configured to obtain an IP address automatically from the VPN firewall, either an IPv4 address through DHCP or an IPv6 address through DHCPv6, or both.

## <span id="page-22-0"></span>**IPv4 Addresses**

The fourth octet of an IP address must be between 0 and 255 (both inclusive). This requirement applies to any IP address that you enter on a screen of the web management interface.

### <span id="page-22-1"></span>**IPv6 Addresses**

IPv6 addresses are denoted by eight groups of hexadecimal quartets that are separated by colons. Any four-digit group of zeros within an IPv6 address can be reduced to a single zero or altogether omitted.

The following errors invalidate an IPv6 address:

- **•** More than eight groups of hexadecimal quartets
- **•** More than four hexadecimal characters in a quartet
- **•** More than two colons in a row

# <span id="page-23-0"></span>**2** 2. **IPv4 and IPv6 Internet and Broadband Settings**

This chapter explains how to configure the Internet and WAN settings. The chapter contains the following sections:

- **•** *[Internet and WAN Configuration Tasks](#page-24-0)*
- **•** *[Configure the IPv4 Internet Connection and WAN Settings](#page-25-0)*
- **•** *[Configure the IPv6 Internet Connection and WAN Settings](#page-37-0)*
- **•** *[Configure Advanced WAN Options and Other Tasks](#page-51-0)*
- **•** *[Additional WAN-Related Configuration Tasks](#page-54-0)*
- **•** *[What to Do Next](#page-54-2)*

## <span id="page-24-0"></span>**Internet and WAN Configuration Tasks**

The tasks that are required to complete the Internet connection of your VPN firewall depend on whether you use an IPv4 connection or an IPv6 connection to your Internet service provider (ISP). The VPN firewall supports simultaneous IPv4 and IPv6 connections.

#### <span id="page-24-1"></span>**IPv4 Internet Connections**

Setting up an IPv4 Internet connection to your ISP includes five tasks, three of which are optional.

#### **To set up an IPv4 Internet connection:**

**1.** Configure the IPv4 WAN mode.

Select either NAT or classical routing. This task is described in *[Configure the IPv4 WAN](#page-25-1)  Mode* [on page](#page-25-1) 26.

**2.** Configure the IPv4 Internet connection to your ISP and connect to your ISP.

Two configuration options are available. These tasks are described in the following sections:

- **•** *[Let the VPN Firewall Automatically Detect and Configure an IPv4 Internet Connection](#page-27-0)*  [on page](#page-27-0) 28
- **•** *[Manually Configure an IPv4 Internet Connection](#page-30-0)* on page 31
- **3.** (Optional) Configure Dynamic DNS on the WAN port.

If necessary, configure your fully qualified domain names. This task is described in *[Configure Dynamic DNS](#page-34-0)* on page 35.

**4.** (Optional) Configure the WAN options.

If necessary, change the factory default MTU size, port speed, and MAC address of the VPN firewall. These are advanced features, and you usually do not need to change the settings. This task is described in *[Configure Advanced WAN Options and Other Tasks](#page-51-0)* on [page](#page-51-0) 52.

**5.** (Optional) Configure the WAN traffic meter.

This task is described in *[Enable the WAN Traffic Meter](#page-348-1)* on page 349.

## <span id="page-24-2"></span>**IPv6 Internet Connections**

Setting up an IPv6 Internet connection to your ISP includes five tasks, three of which are optional.

#### **To set up an IPv6 Internet connection:**

**1.** Configure the IPv6 WAN mode.

Select the IPv4 / IPv6 mode to support both IPv4 and IPv6 traffic. For more information, see *[Configure the IPv6 Routing Mode](#page-38-0)* on page 39.

**2.** Configure the IPv6 Internet connection to your ISP and connect to your ISP.

Three configuration options are available. These tasks are described in the following sections:

- **•** *[Use a DHCPv6 Server to Configure an IPv6 Internet Connection](#page-39-0)* on page 40
- **•** *[Configure a Static IPv6 Internet Connection](#page-41-0)* on page 42
- **•** *[Configure a PPPoE IPv6 Internet Connection](#page-43-0)* on page 44
- **3.** (Optional) Configure the IPv6 tunnels.

Enable 6to4 tunnels and configure ISATAP tunnels. These tasks are described in the following sections:

- **•** *[Configure 6to4 Automatic Tunneling](#page-46-0)* on page 47
- **•** *[Configure ISATAP Automatic Tunneling](#page-47-0)* on page 48
- **4.** (Optional) Configure Stateless IP/ICMP Translation (SIIT).

Enable IPv6 devices that were not assigned permanent IPv4 addresses to communicate with IPv4-only devices. For more information, see *[Configure Stateless IP/ICMP](#page-50-1)  [Translation](#page-50-1)* on page 51.

**5.** (Optional) Configure the WAN options.

If necessary, change the factory default MTU size, port speed, and MAC address of the VPN firewall. These are advanced features, and you usually do not need to change the settings. For more information, *[Configure Advanced WAN Options and Other Tasks](#page-51-0)* on [page](#page-51-0) 52.

## <span id="page-25-0"></span>**Configure the IPv4 Internet Connection and WAN Settings**

To set up your VPN firewall for secure IPv4 Internet connections, you must determine the IPv4 WAN mode and then configure the IPv4 Internet connection to your ISP on the WAN port.

The web management interface offers two connection configuration options, described in the following sections:

- **•** *[Let the VPN Firewall Automatically Detect and Configure an IPv4 Internet Connection](#page-27-0)* on [page](#page-27-0) 28
- **•** *[Manually Configure an IPv4 Internet Connection](#page-30-0)* on page 31

#### <span id="page-25-1"></span>**Configure the IPv4 WAN Mode**

By default, IPv4 is supported and functions in NAT mode but can also function in classical routing mode. IPv4 functions the same way in IPv4-only mode that it does in IPv4 / IPv6

mode. The latter mode adds IPv6 functionality. For more information, see *[Configure the IPv6](#page-38-0)  [Routing Mode](#page-38-0)* on page 39.

#### **Network Address Translation**

Network Address Translation (NAT) allows all computers on your LAN to share a single public Internet IP address. From the Internet, only a single device (the VPN firewall) and a single IP address exist. Computers on your LAN can use any private IP address range, and these IP addresses are not visible from the Internet.

Note the following about NAT:

- **•** The VPN firewall uses NAT to select the correct computer (on your LAN) to receive any incoming data.
- **•** If you use only a single public Internet IP address, you must use NAT (the default setting).
- **•** If your ISP provided you with multiple public IP addresses, you can use one address as the primary shared address for Internet access by your computers, and you can map incoming traffic on the other public IP addresses to specific computers on your LAN. This one-to-one inbound mapping is configured using an inbound firewall rule.

#### **Classical Routing**

In classical routing mode, the VPN firewall performs routing, but without NAT. To gain Internet access, each computer on your LAN must be assigned a valid static Internet IP address.

If your ISP allocated a number of static IP addresses to you, and you assigned one of these addresses to each computer, you can choose classical routing. Or you can use classical routing for routing private IP addresses within a campus environment.

You can view the status of the WAN ports on the Router Status screen (see *[View the System](#page-360-2)  Status* [on page](#page-360-2) 361).

#### **Configure the IPv4 Routing Mode**

#### **To configure the IPv4 routing mode:**

- **1.** Log in to the unit:
	- **a.** In the address field of any of the qualified web browsers, enter **https://192.168.1.1**.

The NETGEAR Configuration Manager Login screen displays.

**b.** In the **Username** field, enter **admin** and in the **Password / Passcode** field, enter **password**.

Use lowercase letters. If you changed the password, enter your personalized password. Leave the domain as it is (geardomain).

**c.** Click the **Login** button.

The Router Status screen displays. After five minutes of inactivity, which is the default login time-out, you are automatically logged out.

**2.** Select **Network Configuration > WAN Settings**.

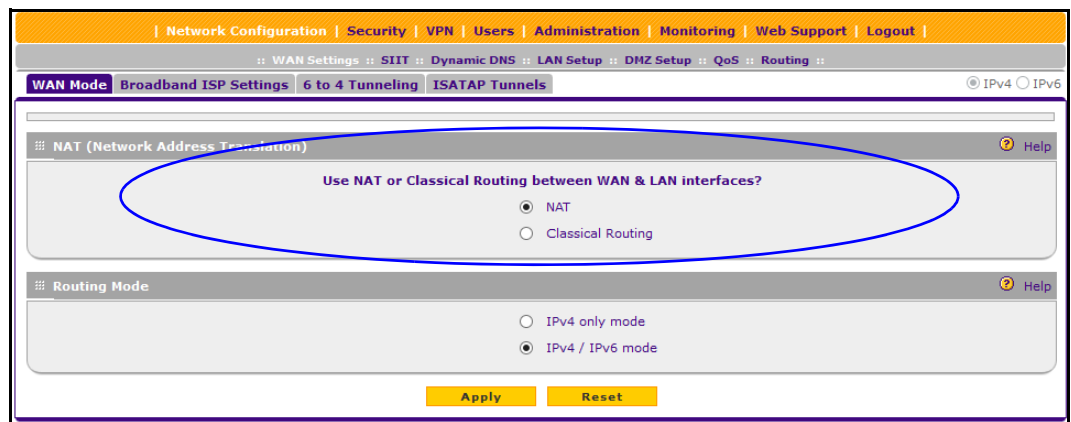

**3.** Select the **NAT** radio button or the **Classical Routing** radio button.

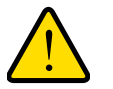

#### **WARNING:**

**Changing the WAN mode causes all LAN WAN and DMZ WAN inbound rules to revert to default settings.**

**4.** Click the **Apply** button.

Your settings are saved.

## <span id="page-27-0"></span>**Let the VPN Firewall Automatically Detect and Configure an IPv4 Internet Connection**

- **To automatically configure the WAN port for an IPv4 connection to the Internet:**
	- **1.** Log in to the unit:
		- **a.** In the address field of any of the qualified web browsers, enter **https://192.168.1.1**.

The NETGEAR Configuration Manager Login screen displays.

**b.** In the **Username** field, enter **admin** and in the **Password / Passcode** field, enter **password**.

Use lowercase letters. If you changed the password, enter your personalized password. Leave the domain as it is (geardomain).

**c.** Click the **Login** button.

The Router Status screen displays. After five minutes of inactivity, which is the default login time-out, you are automatically logged out.

**2.** Select **Network Configuration > WAN Settings > Broadband ISP Settings**.

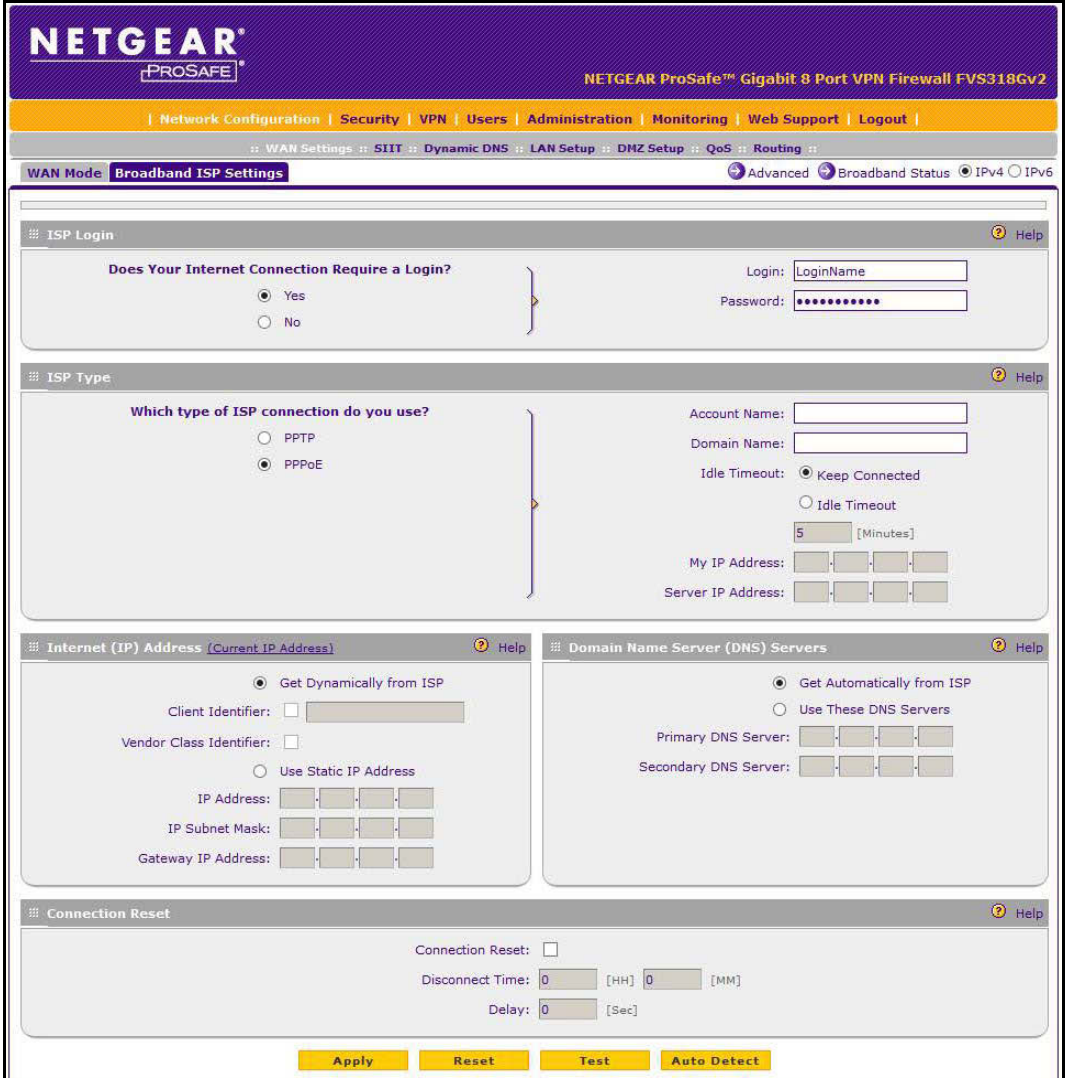

In the upper right of the screen, the **IPv4** radio button is selected by default. The ISP Broadband Settings screen displays the IPv4 settings.

**3.** Click the **Auto Detect** button at the bottom of the screen.

The autodetect process probes the WAN port for a range of connection methods and suggests one that your ISP is most likely to support.

The autodetect process returns one of the following results:

**•** If the autodetect process is successful, a status bar at the top of the screen displays the results (for example, *DHCP service detected*).

**•** If the autodetect process senses a connection method that requires input from you, it prompts you for the information. The following table explains the settings that you might need to enter:

| <b>Connection Method</b> | <b>Manual Data Input Required</b>                                                                                                    |  |
|--------------------------|----------------------------------------------------------------------------------------------------|--|
| DHCP (Dynamic IP)        | No manual data input is required.                                                                                                    |  |
| PPPoE                    | The following fields are required:<br>Login<br>Password<br><b>Account Name</b><br>Domain Name                                                             |  |
| <b>PPTP</b>              | The following fields are required:<br>Login<br>Password<br>Account Name<br>Domain Name<br>My IP Address<br>Server IP Address                              |  |
| Fixed (Static) IP        | The following fields are required:<br><b>IP Address</b><br><b>IP Subnet Mask</b><br>٠<br>Gateway IP Address<br>Primary DNS Server<br>Secondary DNS Server |  |

<span id="page-29-0"></span>**Table 2. IPv4 Internet connection methods**

- **•** If the autodetect process does not find a connection, you are prompted either to check the physical connection between your VPN firewall and the cable, DSL line, or satellite or wireless Internet dish, or to check your VPN firewall's MAC address. For more information, see *[Configure Advanced WAN Options and Other Tasks](#page-51-0)* on [page](#page-51-0) 52 and *[Troubleshoot the ISP Connection](#page-388-2)* on page 389.
- **4.** To verify the connection, click the **Broadband Status** option arrow.

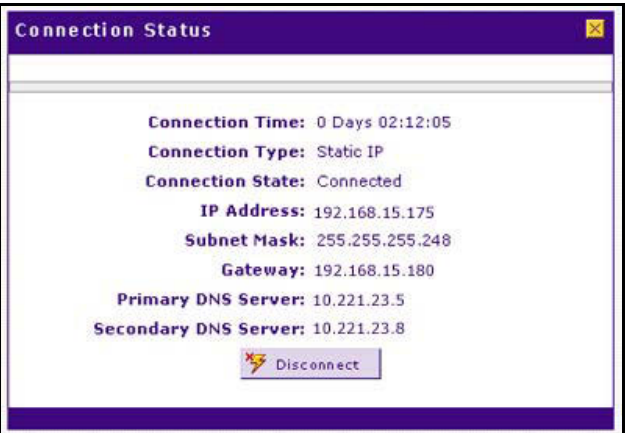

The Connection Status screen shows a valid IP address and gateway, and you are connected to the Internet. If the configuration was not successful, skip ahead to *[Manually](#page-30-0)  [Configure an IPv4 Internet Connection](#page-30-0)* on page 31, or see *[Troubleshoot the ISP](#page-388-2)  [Connection](#page-388-2)* on page 389.

**Note:** For more information about the Connection Status screen, see *[View](#page-372-1)  [the WAN Port Status](#page-372-1)* on page 373.

#### <span id="page-30-0"></span>**Manually Configure an IPv4 Internet Connection**

Unless your ISP automatically assigns your configuration through a DHCP server, you must obtain configuration parameters from your ISP to manually establish an Internet connection. The required parameters for various connection types are listed in *Table 2* [on page](#page-29-0) 30.

#### **To manually configure the IPv4 broadband ISP settings:**

- **1.** Log in to the unit:
	- **a.** In the address field of any of the qualified web browsers, enter **https://192.168.1.1**.

The NETGEAR Configuration Manager Login screen displays.

**b.** In the **Username** field, enter **admin** and in the **Password / Passcode** field, enter **password**.

Use lowercase letters. If you changed the password, enter your personalized password. Leave the domain as it is (geardomain).

**c.** Click the **Login** button.

The Router Status screen displays. After five minutes of inactivity, which is the default login time-out, you are automatically logged out.

#### **2.** Select **Network Configuration > WAN Settings > Broadband ISP Settings**.

In the upper right of the screen, the **IPv4** radio button is selected by default. The ISP Broadband Settings screen displays the IPv4 settings.

<span id="page-30-1"></span>**3.** Locate the ISP Login section.

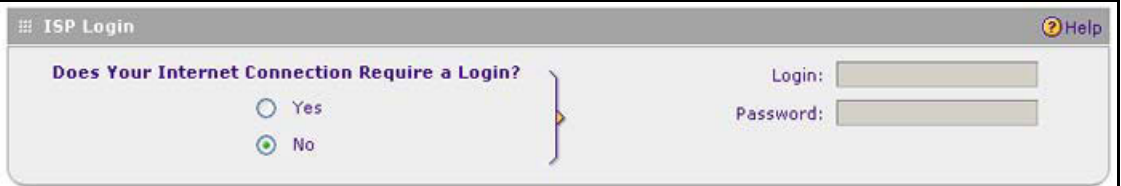

- **4.** Select one of the following options:
	- **•** If your ISP requires an initial login to establish an Internet connection, select the **Yes** radio button. (The default is No.)
	- **•** If a login is not required, select the **No** radio button, and ignore the **Login** and **Password** fields.

<span id="page-31-0"></span>**5.** If you selected the **Yes** radio button, enter the login name in the **Login** field and the password in the **Password** field.

This information is provided by your ISP.

**6.** In the ISP Type section, select the type of ISP connection that you use from the two listed options.

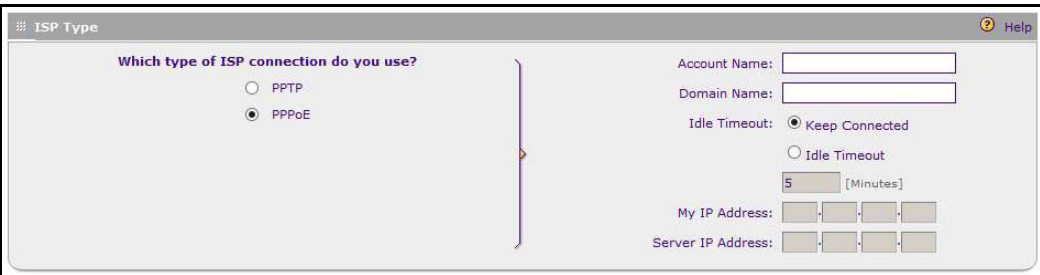

**7.** If your connection is PPTP or PPPoE, your ISP requires an initial login.

Enter the settings as described in the following table:

**Table 3. PPTP and PPPoE settings**

| <b>Setting</b>                                                                   | <b>Description</b>                                                                                                    |                                                                                                    |  |
|----------------------------------------------------------------------------------|----------------------------------------------------------------------------------------------------|----------------------------------------------------------------------------------------------------|--|
| <b>PPTP</b>                                                                      | If your ISP is Austria Telecom or any other ISP that uses PPTP for login, select this<br>radio button, and enter the following settings: |                                                                                                    |  |
| <b>Note:</b> For login<br>and password<br>information, see<br>Step 3 and Step 5. | <b>Account Name</b>                                                                                                    | The account name is also known as the host name or system name.<br>Enter the valid account name for the PPTP connection (usually your<br>email ID assigned by your ISP). Some ISPs require you to enter<br>your full email address here.                                                                                                    |  |
|                                                                                  | Domain Name                                                                                                    | Your domain name or workgroup name assigned by your ISP, or<br>your ISP's domain name. You can leave this field blank.                                                                                                    |  |
|                                                                                  | Idle Timeout                                                                                                    | Select the Keep Connected radio button to keep the connection<br>always on. To log out after the connection is idle for a period, select<br>the <b>Idle Timeout</b> radio button and, in the <b>Idle Timeout</b> field, enter<br>the number of minutes to wait before disconnecting. This is useful if<br>your ISP charges you based on the period that you are logged in. |  |
|                                                                                  | My IP Address                                                                                                    | The IP address assigned by the ISP to make the connection with the<br>ISP server.                                                                                                    |  |
|                                                                                  | Server IP<br>Address                                                                                                    | The IP address of the PPTP server.                                                                                                    |  |

| <b>Setting</b>                          | <b>Description</b>                                                                                                    |                                                                                                    |                                                                               |  |
|-----------------------------------------|----------------------------------------------------------------------------------------------------|----------------------------------------------------------------------------------------------------|-------------------------------------------------------------------------------|--|
| Other (PPPoE)<br><b>Note:</b> For login | If you installed login software, your connection type is PPPoE. Select this radio button,<br>and enter the following settings: |                                                                                                    |                                                                               |  |
| and password                            | <b>Account Name</b>                                                                                                    |                                                                                                    | The valid account name for the PPPoE connection.                              |  |
| information, see<br>Step 3 and Step 5.  | Domain Name                                                                                                    | The name of your ISP's domain or your domain name if your ISP<br>assigned one. You can leave this field blank.                                                                                                    |                                                                               |  |
|                                         | Idle Timeout                                                                                                    | Select the Keep Connected radio button to keep the connection<br>always on. To log out after the connection is idle for a period, select<br>the Idle Timeout radio button and, in the Idle Timeout field, enter<br>the number of minutes to wait before disconnecting. This is useful if<br>your ISP charges you based on the period that you are logged in. |                                                                               |  |
|                                         | Connection<br>Reset                                                                                                    | Select the <b>Connection Reset</b> check box to specify a time when the<br>PPPoE WAN connection is reset, that is, the connection is<br>disconnected momentarily and then reestablished. Then specify the<br>disconnect time and delay.                                                                                                    |                                                                               |  |
|                                         |                                                                                                    | <b>Disconnect</b><br>Time                                                                                                    | Specify the hour and minutes when the connection<br>should be disconnected.   |  |
|                                         |                                                                                                    | Delay                                                                                                    | Specify the period in seconds after which the<br>connection is reestablished. |  |

**Table 3. PPTP and PPPoE settings (continued)**

**8.** In the Internet (IP) Address section of the screen, configure the IP address settings as described in the following table.

See the following figure. Click the **Current IP Address** link to see the assigned IP address.

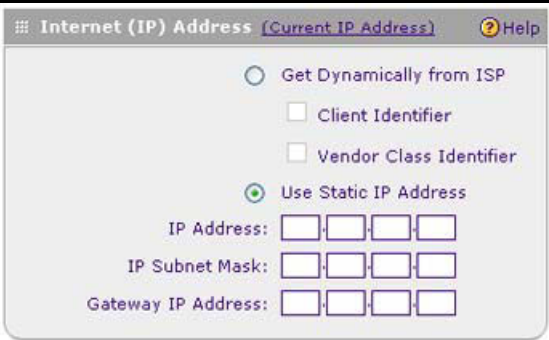

| <b>Setting</b>                     | <b>Description</b>                                                                                                    |                                                                                                    |  |  |  |
|------------------------------------|----------------------------------------------------------------------------------------------------|----------------------------------------------------------------------------------------------------|--|--|--|
| <b>Get Dynamically</b><br>from ISP | If your ISP did not assign you a static IP address, select the Get Dynamically from ISP<br>radio button. The ISP automatically assigns an IP address to the VPN firewall using<br>DHCP network protocol. |                                                                                                    |  |  |  |
|                                    | Client Identifier                                                                                                    | If your ISP requires the client identifier information to assign an<br>IP address using DHCP, select the <b>Client Identifier</b> check box.                |  |  |  |
|                                    | Vendor Class Identifier                                                                                                    | If your ISP requires the vendor class identifier information to<br>assign an IP address using DHCP, select the <b>Vendor Class</b><br>Identifier check box. |  |  |  |
| Use Static IP<br>Address           | If your ISP assigned you a fixed (static or permanent) IP address, select the Use Static<br>IP Address radio button, and enter the following settings:                                                   |                                                                                                    |  |  |  |
|                                    | <b>IP Address</b>                                                                                                    | The static IP address assigned to you. This address identifies<br>the VPN firewall to your ISP.                                                             |  |  |  |
|                                    | IP Subnet Mask                                                                                                    | The subnet mask is usually provided by your ISP.                                                                                                    |  |  |  |
|                                    | Gateway IP Address                                                                                                    | The IP address of the ISP's gateway is usually provided by<br>your ISP.                                                                                     |  |  |  |

**Table 4. Internet IP address settings**

**9.** In the Domain Name Server (DNS) Servers section, specify the DNS settings as described in the following table.

See the following figure.

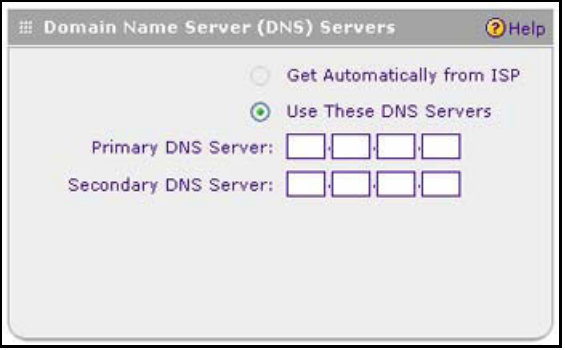

#### **Table 5. DNS server settings**

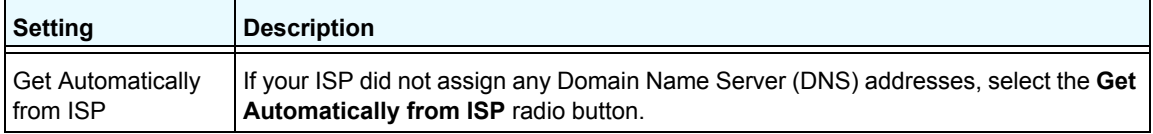

| <b>Setting</b>           | <b>Description</b>                                                                                                    |                                             |  |
|--------------------------|----------------------------------------------------------------------------------------------------|---------------------------------------------|--|
| Use These DNS<br>Servers | If your ISP assigned DNS addresses, select the Use These DNS Servers radio<br>button. Make sure that you provide valid DNS server IP addresses in the fields.<br>Incorrect DNS entries might cause connectivity issues. |                                             |  |
|                          | <b>Primary DNS Server</b>                                                                                                    | The IP address of the primary DNS server.   |  |
|                          | Secondary DNS Server                                                                                                    | The IP address of the secondary DNS server. |  |

**Table 5. DNS server settings (continued)**

#### **10.** Click the **Apply** button.

Your settings are saved.

**11.** To evaluate your entries, click the **Test** button.

The VPN firewall attempts to make a connection according to the settings that you entered.

**12.** To verify the connection, click the **Broadband Status** option arrow.

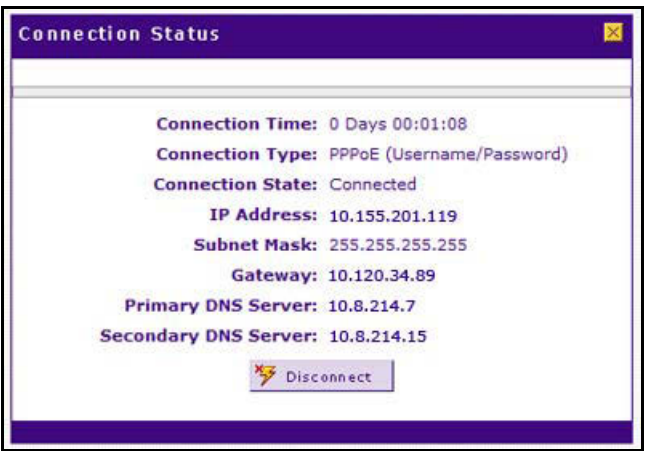

If your ISP requires MAC authentication and another MAC address was previously registered with your ISP, you must enter that address on the Broadband Advanced Options screen for the WAN interface (see *[Configure Advanced WAN Options and Other](#page-51-0)  Tasks* [on page](#page-51-0) 52).

## <span id="page-34-0"></span>**Configure Dynamic DNS**

Dynamic DNS (DDNS) is an Internet service that allows devices with varying public IPv4 addresses to be located using Internet domain names. To use DDNS, you must set up an account with a DDNS provider such as Dyn, TZO, Oray, or 3322. (Links to Dyn, TZO, Oray, and 3322 are provided for your convenience as option arrows on the DDNS configuration screens.) The VPN firewall firmware includes software that notifies DDNS servers of changes in the WAN IP address so that the services running on this network can be accessed by others on the Internet.

If your network uses a permanently assigned IP address, you can register a domain name and link that name with your IP address using public Domain Name Servers (DNS). However,

if your Internet account uses a dynamically assigned IP address, you do not know in advance what your IP address will be, and the address can change frequently—hence, the need for a commercial DDNS service, which allows you to register an extension to its domain and restores DNS requests for the resulting fully qualified domain name (FQDN) to your frequently changing IP address.

After you configure your account information on the VPN firewall, when your ISP-assigned IP address changes, your VPN firewall automatically contacts your DDNS service provider, logs in to your account, and registers your new IP address.

**Note:** If your ISP assigns a private WAN IP address such as 192.168.x.x or 10.x.x.x, the DDNS service does not work because private addresses are not routed on the Internet.

#### **To configure DDNS:**

- **1.** Log in to the unit:
	- **a.** In the address field of any of the qualified web browsers, enter **https://192.168.1.1**. The NETGEAR Configuration Manager Login screen displays.

**b.** In the **Username** field, enter **admin** and in the **Password / Passcode** field, enter **password**.

Use lowercase letters. If you changed the password, enter your personalized password. Leave the domain as it is (geardomain).

**c.** Click the **Login** button.

The Router Status screen displays. After five minutes of inactivity, which is the default login time-out, you are automatically logged out.

#### **2.** Select **Network Configuration > Dynamic DNS**.

The Dynamic DNS screen displays.

- **3.** Click the submenu tab for your DDNS service provider:
	- **• Dynamic DNS** for Dyn (which is shown in the following figure)
	- **• DNS TZO** for TZO
	- **• DNS Oray** for Oray
	- **• 3322 DDNS** for 3322
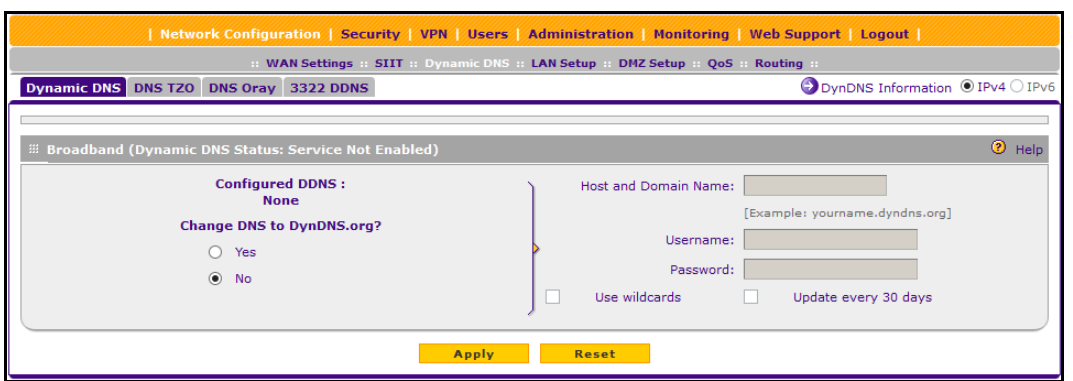

**4.** For registration information, click the **Information** option arrow in the upper right of a DNS screen.

#### For example, DynDNS Information.

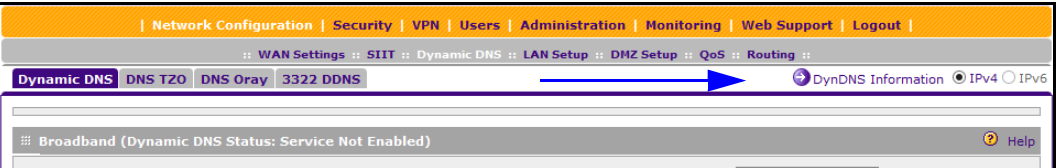

**5.** Access the website of the DDNS service provider, and register for an account.

For example, for Dyn, visit *<http://dyn.com/dns/>*.

**6.** Configure the DDNS service settings as described in the following table:

## **Table 6. DDNS service settings**

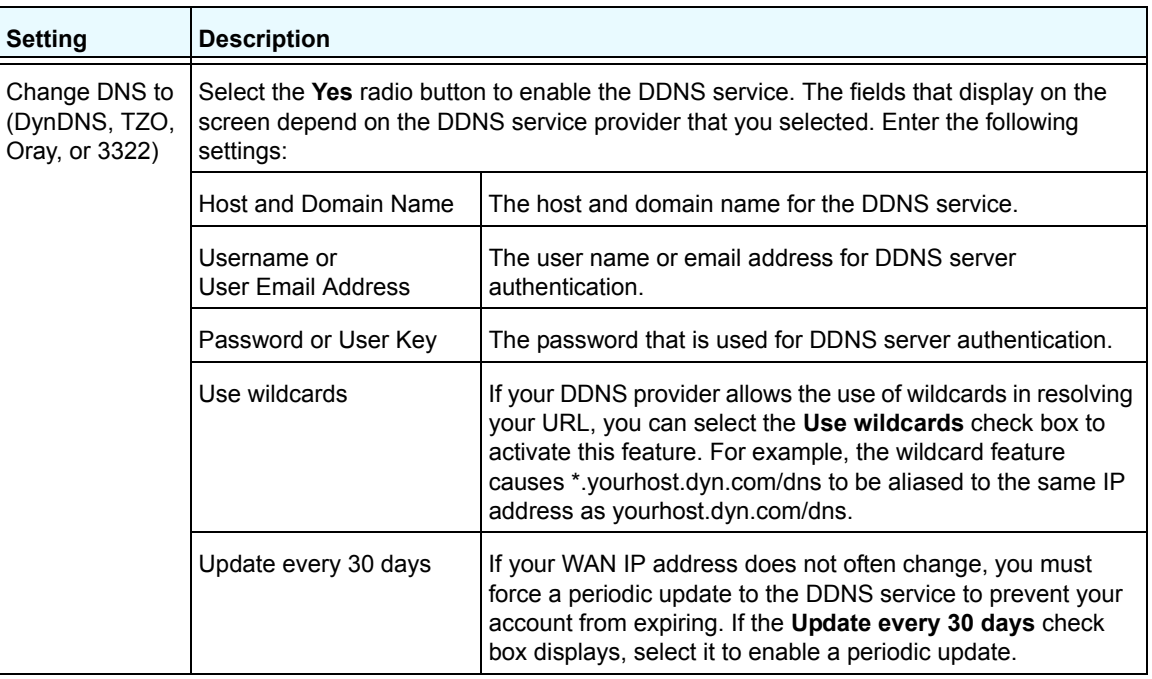

**7.** Click the **Apply** button.

Your configuration is saved.

# **Configure the IPv6 Internet Connection and WAN Settings**

The nature of your IPv6 network determines how you must configure the IPv6 Internet connection:

- **• Native IPv6 network**. Your network is a native IPv6 network if the VPN firewall uses an IPv6 address and is connected to an IPv6 ISP and if your network consists of IPv6-only devices.
- **• Isolated IPv6 network**. If your network is an isolated IPv6 network that is not connected to an IPv6 ISP, you must make sure that the IPv6 packets can travel over the IPv4 Internet backbone; you do this by enabling automatic 6to4 tunneling (see *[Configure 6to4](#page-46-0)  [Automatic Tunneling](#page-46-0)* on page 47).
- **• Mixed network with IPv4 and IPv6 devices**. If your network is an IPv4 network that consists of both IPv4 and IPv6 devices, you must make sure that the IPv6 packets can travel over the IPv4 intranet; you do this by enabling and configuring ISATAP tunneling (see *[Configure ISATAP Automatic Tunneling](#page-47-0)* on page 48).

A network can be both an isolated IPv6 network and a mixed network with IPv4 and IPv6 devices.

After you configure the IPv6 routing mode, you must configure the WAN port with a global unicast address to enable secure IPv6 Internet connections on your VPN firewall. A global unicast address is a public and routable IPv6 WAN address that can be statically or dynamically assigned. The web management interface offers two connection configuration options:

- **•** Automatic configuration of the network connection (see *[Use a DHCPv6 Server to](#page-39-0)  [Configure an IPv6 Internet Connection](#page-39-0)* on page 40)
- **•** Manual configuration of the network connection (see *[Configure a Static IPv6 Internet](#page-41-0)  [Connection](#page-41-0)* on page 42 or *[Configure a PPPoE IPv6 Internet Connection](#page-43-0)* on page 44)

This section contains the following topics:

- **•** *[Configure the IPv6 Routing Mode](#page-38-0)*
- **•** *[Use a DHCPv6 Server to Configure an IPv6 Internet Connection](#page-39-0)*
- **•** *[Configure a Static IPv6 Internet Connection](#page-41-0)*
- **•** *[Configure a PPPoE IPv6 Internet Connection](#page-43-0)*
- **•** *[Configure 6to4 Automatic Tunneling](#page-46-0)*
- **•** *[Configure ISATAP Automatic Tunneling](#page-47-0)*
- **•** *[View the Tunnel Status and IPv6 Addresses](#page-50-0)*
- **•** *[Configure Stateless IP/ICMP Translation](#page-50-1)*

## <span id="page-38-0"></span>**Configure the IPv6 Routing Mode**

By default, the VPN firewall supports IPv4 only. To use IPv6, you must enable the VPN firewall to support both devices with IPv4 addresses and devices with IPv6 addresses. The routing mode does not include an IPv6-only option; however, you can still configure a native IPv6 network if your ISP supports IPv6. These are the options:

- **• IPv4-only mode**. The VPN firewall communicates only with devices that use IPv4 addresses.
- **• IPv4/IPv6 mode**. The VPN firewall communicates with both devices that use IPv4 addresses and devices that use IPv6 addresses.

IPv6 always functions in classical routing mode between the WAN interface and the LAN interfaces; NAT does not apply to IPv6.

## **To configure the IPv6 routing mode:**

- **1.** Log in to the unit:
	- **a.** In the address field of any of the qualified web browsers, enter **https://192.168.1.1**.

The NETGEAR Configuration Manager Login screen displays.

**b.** In the **Username** field, enter **admin** and in the **Password / Passcode** field, enter **password**.

Use lowercase letters. If you changed the password, enter your personalized password. Leave the domain as it is (geardomain).

**c.** Click the **Login** button.

The Router Status screen displays. After five minutes of inactivity, which is the default login time-out, you are automatically logged out.

**2.** Select **Network Configuration > WAN Settings**.

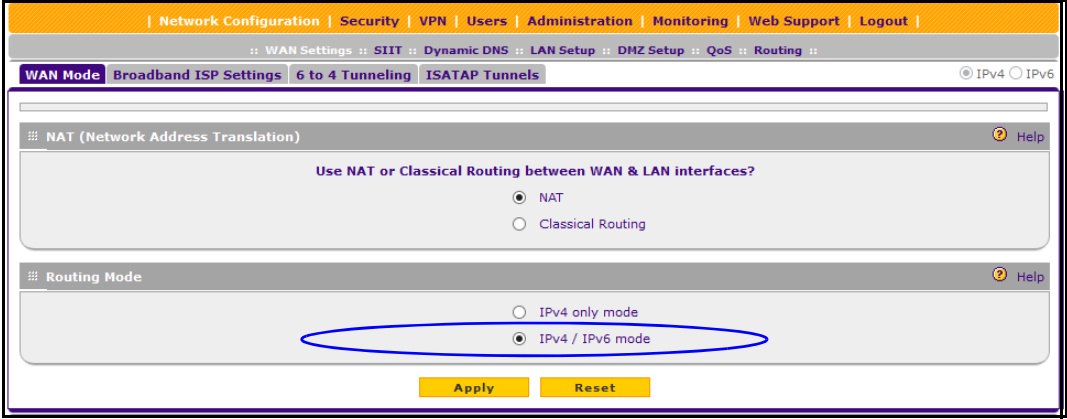

**3.** Select the **IPv4 / IPv6 mode** radio button.

By default, the **IPv4 only mode** radio button is selected, and IPv6 is disabled.

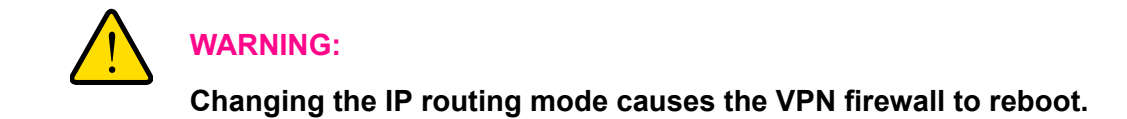

**4.** Click the **Apply** button.

Your settings are saved.

## <span id="page-39-0"></span>**Use a DHCPv6 Server to Configure an IPv6 Internet Connection**

The VPN firewall can autoconfigure its ISP settings through a DHCPv6 server by using either stateless or stateful address autoconfiguration:

**• Stateless address autoconfiguration**. The VPN firewall generates its own IP address by using a combination of locally available information and router advertisements, but receives DNS server information from a DHCPv6 server.

Router advertisements include a prefix that identifies the subnet that is associated with the WAN port. The IP address is formed by a combination of this prefix and the MAC address of the WAN port. The IP address is a dynamic address.

As an option for stateless address autoconfiguration, the ISP's *stateful* DHCPv6 server can assign a prefix through prefix delegation. The VPN firewall's own *stateless* DHCPv6 server can assign this prefix to its IPv6 LAN clients. For more information about prefix delegation, see *[Stateless DHCPv6 Server with Prefix Delegation](#page-78-0)* on page 79.

**• Stateful address autoconfiguration**. The VPN firewall obtains an interface address, configuration information such as DNS server information, and other parameters from a DHCPv6 server. The IP address is a dynamic address.

## **To automatically configure the WAN port for an IPv6 connection to the Internet:**

- **1.** Log in to the unit:
	- **a.** In the address field of any of the qualified web browsers, enter **https://192.168.1.1**. The NETGEAR Configuration Manager Login screen displays.
	- **b.** In the **Username** field, enter **admin** and in the **Password / Passcode** field, enter **password**.

Use lowercase letters. If you changed the password, enter your personalized password. Leave the domain as it is (geardomain).

**c.** Click the **Login** button.

The Router Status screen displays. After five minutes of inactivity, which is the default login time-out, you are automatically logged out.

**2.** Select **Network Configuration > WAN Settings > Broadband ISP Settings**.

The Broadband ISP Settings screen displays.

**3.** Select the **IPv6** radio button.

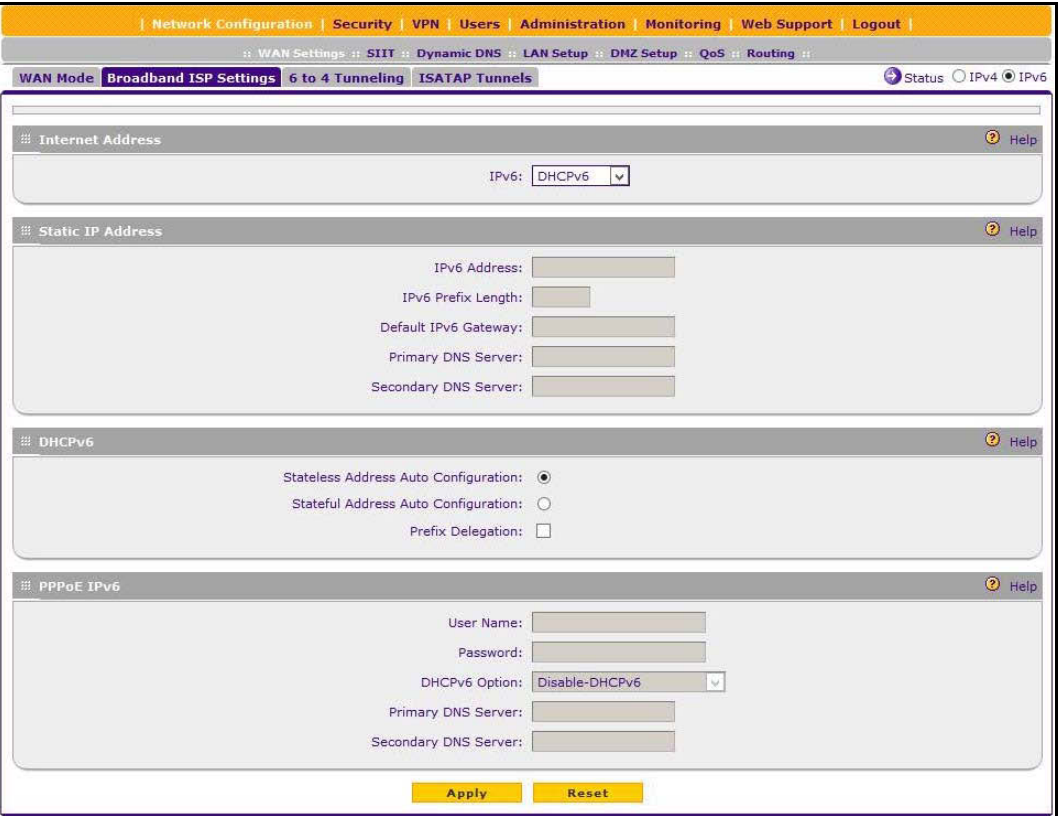

- **4.** In the Internet Address section, from the **IPv6** list, select **DHCPv6**.
- **5.** In the DHCPv6 section, select a configuration option:
	- **• Stateless Address Auto Configuration**
	- **• Stateful Address Auto Configuration**
- **6.** (Optional) If you m selected the **Stateless Address Auto Configuration** radio button, you can select the **Prefix Delegation** check box:
	- **• Prefix delegation check box is selected**. A prefix is assigned by the ISP's *stateful* DHCPv6 server through prefix delegation, for example, 2001:db8:: /64. The VPN firewall's own *stateless* DHCPv6 server can assign this prefix to its IPv6 LAN clients. For more information about prefix delegation, see *[Stateless DHCPv6 Server with](#page-78-0)  [Prefix Delegation](#page-78-0)* on page 79.
	- **• Prefix delegation check box is cleared**. Prefix delegation is disabled. This is the default setting.
- **7.** Click the **Apply** button.

Your changes are saved.

**8.** To verify the connection, click the **Status** option arrow in the upper right of the screen.

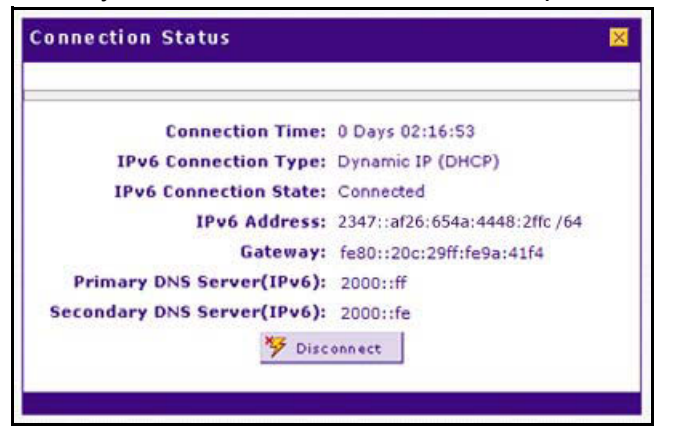

The Connection Status screen shows a valid IP address and gateway, and you are connected to the Internet. If the configuration was not successful, see *[Troubleshoot the](#page-388-0)  [ISP Connection](#page-388-0)* on page 389.

For more information about the Connection Status screen, see *[View the WAN Port Status](#page-372-0)*  [on page](#page-372-0) 373.

## <span id="page-41-0"></span>**Configure a Static IPv6 Internet Connection**

To configure a static IPv6 or PPPoE IPv6 Internet connection, you must enter the IPv6 address information that you received from your ISP.

## **To configure static IPv6 broadband ISP settings:**

- **1.** Log in to the unit:
	- **a.** In the address field of any of the qualified web browsers, enter **https://192.168.1.1**.

The NETGEAR Configuration Manager Login screen displays.

**b.** In the **Username** field, enter **admin** and in the **Password / Passcode** field, enter **password**.

Use lowercase letters. If you changed the password, enter your personalized password. Leave the domain as it is (geardomain).

**c.** Click the **Login** button.

The Router Status screen displays. After five minutes of inactivity, which is the default login time-out, you are automatically logged out.

#### **2.** Select **Network Configuration > WAN Settings > Broadband ISP Settings**.

The Broadband ISP Settings screen displays.

**3.** Select the **IPv6** radio button.

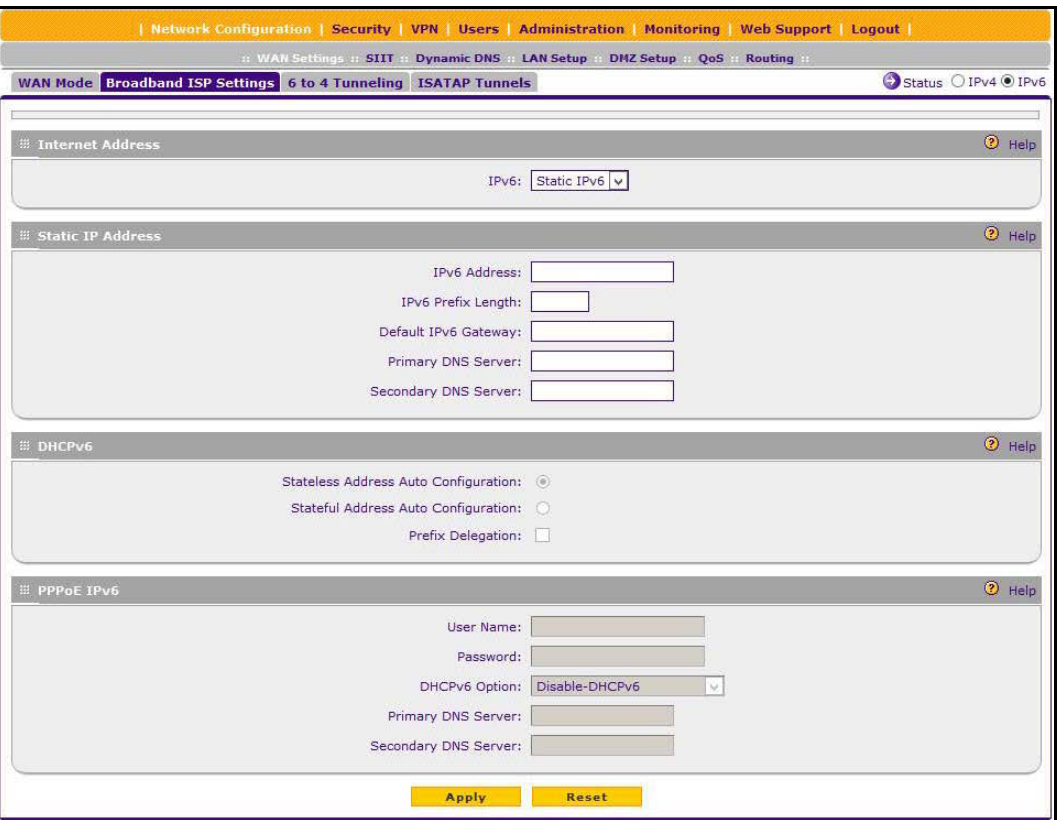

- **4.** In the Internet Address section, from the **IPv6** list, select **Static IPv6**.
- **5.** In the Static IP Address section, enter the settings as described in the following table.

Your IPv6 ISP gave you your static IPv6 information.

**Table 7. Broadband ISP Settings screen settings for a static IPv6 address**

| <b>Setting</b>            | <b>Description</b>                                                                                                    |  |
|---------------------------|----------------------------------------------------------------------------------------------------|--|
| <b>IPv6 Address</b>       | The IP address that your ISP assigned to you. Enter the address in one of the<br>following formats (all four examples specify the same IPv6 address):<br>2001:db8:0000:0000:020f:24ff:febf:dbcb<br>2001:db8:0:0:20f:24ff:febf:dbcb<br>2001:db8::20f:24ff:febf:dbcb<br>2001:db8:0:0:20f:24ff:128.141.49.32 |  |
| IPv6 Prefix Length        | The prefix length that your ISP assigned to you, typically 64.                                                                                                    |  |
| Default IPv6 Gateway      | The IPv6 IP address of the ISP's default IPv6 gateway.                                                                                                    |  |
| <b>Primary DNS Server</b> | The IPv6 IP address of the ISP's primary DNS server.                                                                                                    |  |
|                           | Secondary DNS Server   The IPv6 IP address of the ISP's secondary DNS server.                                                                                                    |  |

**6.** Click the **Apply** button.

Your changes are saved.

**7.** To verify the connection, click the **Status** option arrow in the upper right of the screen.

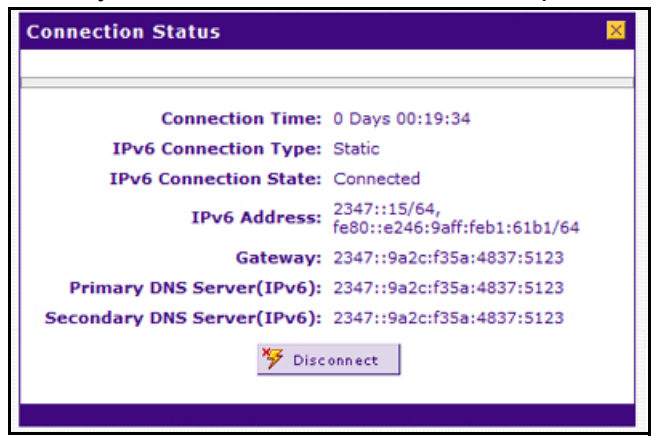

The Connection Status screen shows a valid IP address and gateway, and you are connected to the Internet. If the configuration was not successful, see *[Troubleshoot the](#page-388-0)  [ISP Connection](#page-388-0)* on page 389.

For more information about the Connection Status screen, see *[View the WAN Port Status](#page-372-0)*  [on page](#page-372-0) 373.

If your ISP requires MAC authentication and another MAC address was previously registered with your ISP, you must enter that address on the Broadband Advanced Options screen for the corresponding WAN interface (see *[Configure Advanced WAN](#page-51-0)  [Options and Other Tasks](#page-51-0)* on page 52).

## <span id="page-43-0"></span>**Configure a PPPoE IPv6 Internet Connection**

To configure a PPPoE IPv6 Internet connection, you must enter the PPPoE IPv6 information that you received from your ISP.

## **To configure PPPoE IPv6 broadband ISP settings:**

- **1.** Log in to the unit:
	- **a.** In the address field of any of the qualified web browsers, enter **https://192.168.1.1**.

The NETGEAR Configuration Manager Login screen displays.

**b.** In the **Username** field, enter **admin** and in the **Password / Passcode** field, enter **password**.

Use lowercase letters. If you changed the password, enter your personalized password. Leave the domain as it is (geardomain).

**c.** Click the **Login** button.

The Router Status screen displays. After five minutes of inactivity, which is the default login time-out, you are automatically logged out.

**2.** Select **Network Configuration > WAN Settings > Broadband ISP Settings**.

The Broadband ISP Settings screen displays.

**3.** Select the **IPv6** radio button.

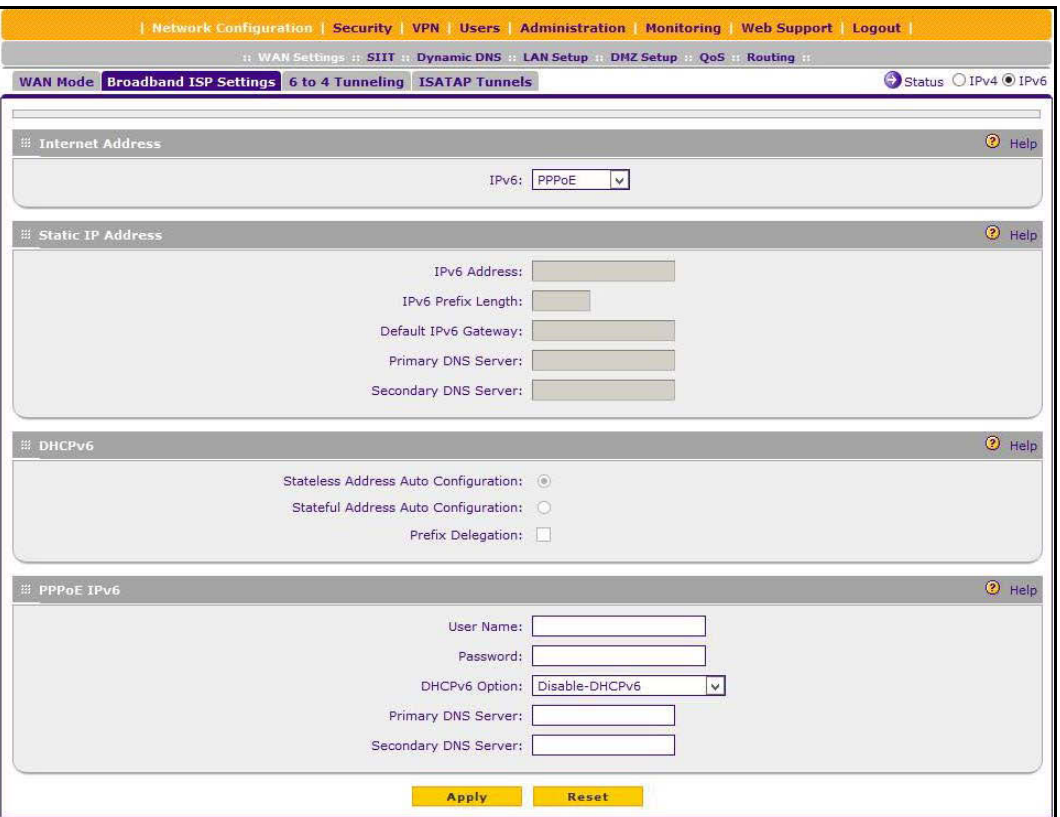

- **4.** In the Internet Address section, from the **IPv6** list, select **PPPoE**.
- **5.** In the PPPoE IPv6, enter the settings as described in the following table.

Your IPv6 ISP gave you your PPPoE IPv6 information.

**Table 8. Broadband ISP Settings screen settings for a PPPoE IPv6 connection**

| Setting    | <b>Description</b>                                |  |
|------------|---------------------------------------------------|--|
| User Name  | The PPPoE user name that is provided by your ISP. |  |
| l Password | The PPPoE password that is provided by your ISP.  |  |

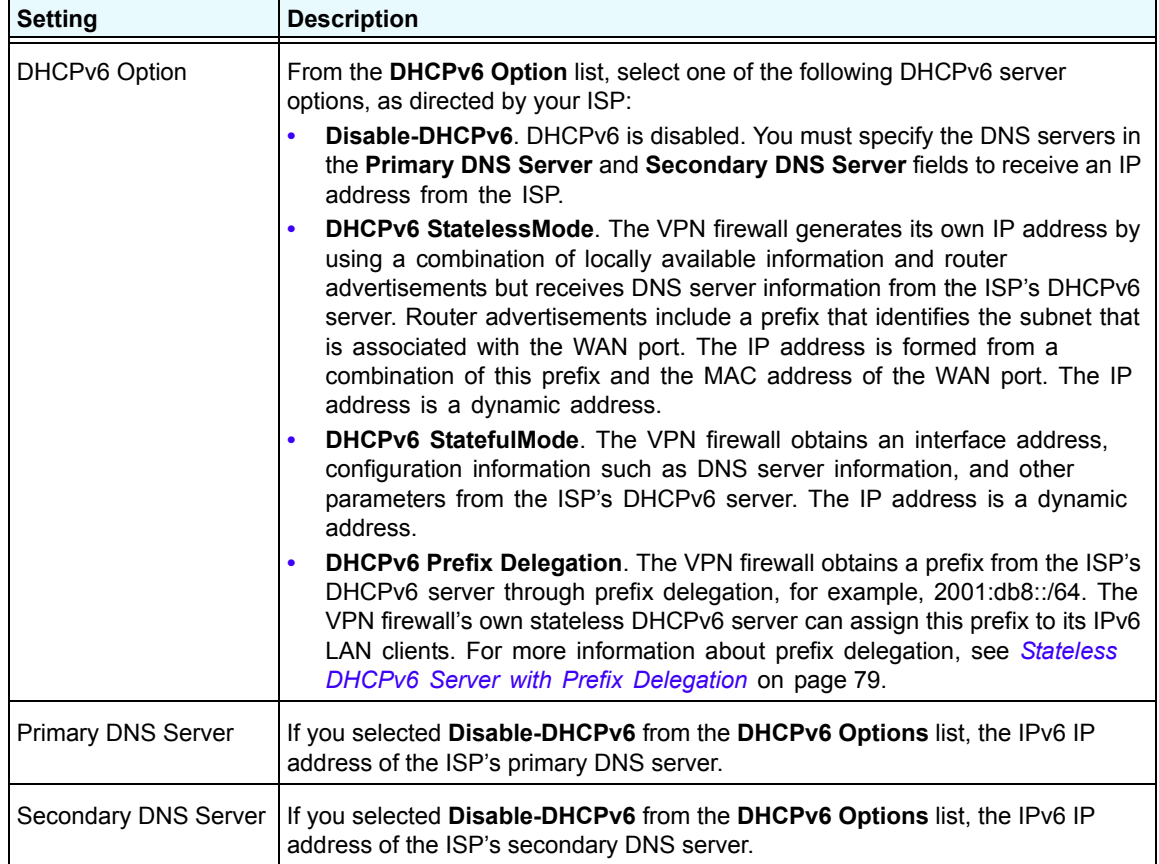

#### **Table 8. Broadband ISP Settings screen settings for a PPPoE IPv6 connection (continued)**

#### **6.** Click the **Apply** button.

 $\blacksquare$ 

Your changes are saved.

**7.** To verify the connection, click the **Status** option arrow in the upper right of the screen.

The Connection Status pop-up screen displays, which shows a static IP address configuration; the screen for PPPoE is similar.)

The Connection Status screen shows a valid IP address and gateway, and you are connected to the Internet. If the configuration was not successful, see *[Troubleshoot the](#page-388-0)  [ISP Connection](#page-388-0)* on page 389.

For more information about the Connection Status screen, see *[View the WAN Port Status](#page-372-0)*  [on page](#page-372-0) 373.

If your ISP requires MAC authentication and another MAC address was previously registered with your ISP, you must enter that address on the Broadband Advanced Options screen for the corresponding WAN interface (see *[Configure Advanced WAN](#page-51-0)  [Options and Other Tasks](#page-51-0)* on page 52).

## <span id="page-46-0"></span>**Configure 6to4 Automatic Tunneling**

If your network is an isolated IPv6 network that is not connected to an IPv6 ISP, you must make sure that the IPv6 packets can travel over the IPv4 Internet backbone by enabling automatic 6to4 tunneling.

6to4 is a WAN tunnel mechanism for automatic tunneling of IPv6 traffic between a device with an IPv6 address and a device with an IPv4 address, or the other way around. 6to4 tunneling is used to transfer IPv6 traffic between LAN IPv6 hosts and WAN IPv6 networks over the IPv4 network.

With 6to4 tunnels, IPv6 packets are embedded within the IPv4 packet and then transported over the IPv4 network. You do not need to specify remote tunnel endpoints, which are automatically determined by relay routers on the Internet. You cannot use 6to4 tunnels for traffic between IPv4-only devices and IPv6-only devices.

If the VPN firewall functions as the endpoint for 6to4 tunnels in your network, make sure that the VPN firewall uses a static IPv4 address (see *[Manually Configure an IPv4 Internet](#page-30-0)  [Connection](#page-30-0)* on page 31). A dynamic IPv4 address can cause routing problems on the 6to4 tunnels.

If you do not use a stateful DHCPv6 server in your LAN, you must configure the Router Advertisement Daemon (RADVD), and set up 6to4 advertisement prefixes for 6to4 tunneling to function correctly. For more information, see *[Manage the IPv6 LAN](#page-77-0)* on page 78.

Typically, 6to4 tunnel addresses start with a 2002 prefix (decimal notification). On the VPN firewall, a 6to4 tunnel is indicated by sit0-WAN1 (see *[View the Tunnel Status and IPv6](#page-50-0)  [Addresses](#page-50-0)* on page 51).

## **To enable 6to4 automatic tunneling:**

- **1.** Log in to the unit:
	- **a.** In the address field of any of the qualified web browsers, enter **https://192.168.1.1**.

The NETGEAR Configuration Manager Login screen displays.

**b.** In the **Username** field, enter **admin** and in the **Password / Passcode** field, enter **password**.

Use lowercase letters. If you changed the password, enter your personalized password. Leave the domain as it is (geardomain).

**c.** Click the **Login** button.

The Router Status screen displays. After five minutes of inactivity, which is the default login time-out, you are automatically logged out.

**2.** Select **Network Configuration > WAN Settings > 6 to 4 Tunneling**.

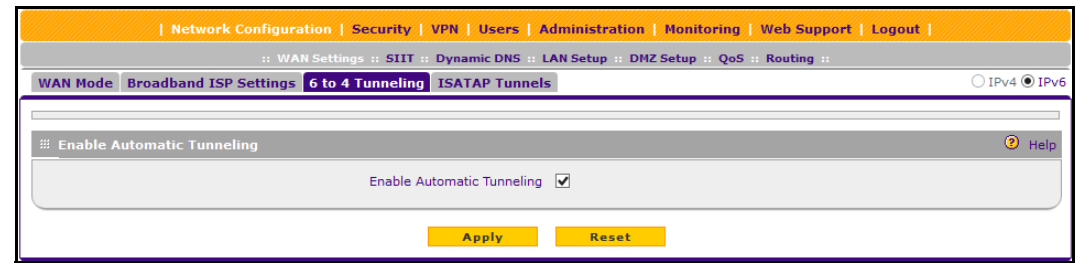

- **3.** Select the **Enable Automatic Tunneling** check box.
- **4.** Click the **Apply** button.

Your changes are saved.

## <span id="page-47-0"></span>**Configure ISATAP Automatic Tunneling**

If your network is an IPv4 network or IPv6 network that consists of both IPv4 and IPv6 devices, you must make sure that the IPv6 packets can travel over the IPv4 intranet by enabling and configuring Intra-Site Automatic Tunnel Addressing Protocol (ISATAP) tunneling.

ISATAP is a LAN tunnel mechanism in which the IPv4 network functions as a virtual IPv6 local link. Each IPv4 address is mapped to a link-local IPv6 address, that is, the IPv4 address is used in the interface portion of the IPv6 address. ISATAP tunneling is used intra site, that is, between addresses in the LAN. For more information about link-local addresses, see *Manage the IPv6 LAN* on page 78.

If you do not use a stateful DHCPv6 server in your LAN, you must configure the Router Advertisement Daemon (RADVD) and set up ISATAP advertisement prefixes (which are referred to as Global/Local/ISATAP prefixes) for ISATAP tunneling to function correctly. For more information, see *[Manage the IPv6 LAN](#page-77-0)* on page 78.

The VPN firewall determines the link-local address by concatenating the IPv6 address with the 32 bits of the IPv4 host address:

**•** For a unique global address:

fe80:0000:0000:0000:0000:5efe (or fe80::5efe) is concatenated with the IPv4 address. For example, fe80::5efe with 10.29.33.4 becomes fe80::5efe:10.29.33.4, or in hexadecimal format, fe80::5efe:a1d:2104.

**•** For a private address: fe80:0000:0000:0000:0200:5efe (or fe80::200:5efe) is concatenated with the IPv4 address. For example, fe80::200:5efe with 192.168.1.1 becomes fe80::200:5efe:192.168.1.1, or in hexadecimal format, fe80::200:5efe:c0a8:101.

## **To configure an ISATAP tunnel:**

- **1.** Log in to the unit:
	- **a.** In the address field of any of the qualified web browsers, enter **https://192.168.1.1**.

The NETGEAR Configuration Manager Login screen displays.

**b.** In the **Username** field, enter **admin** and in the **Password / Passcode** field, enter **password**.

Use lowercase letters. If you changed the password, enter your personalized password. Leave the domain as it is (geardomain).

**c.** Click the **Login** button.

The Router Status screen displays. After five minutes of inactivity, which is the default login time-out, you are automatically logged out.

**2.** Select **Network Configuration > WAN Settings > ISATAP Tunnels**.

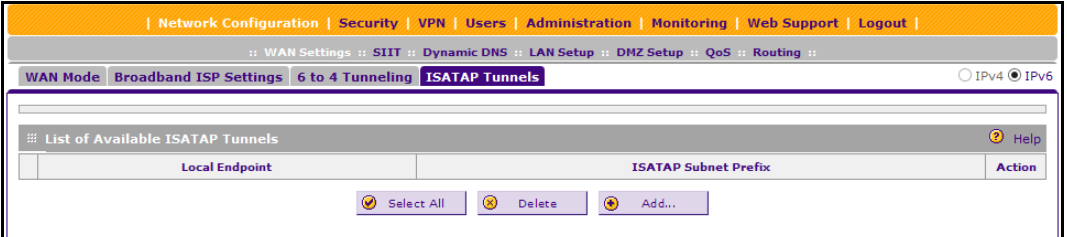

**3.** Click the **Add** table button under the List of Available ISATAP Tunnels table.

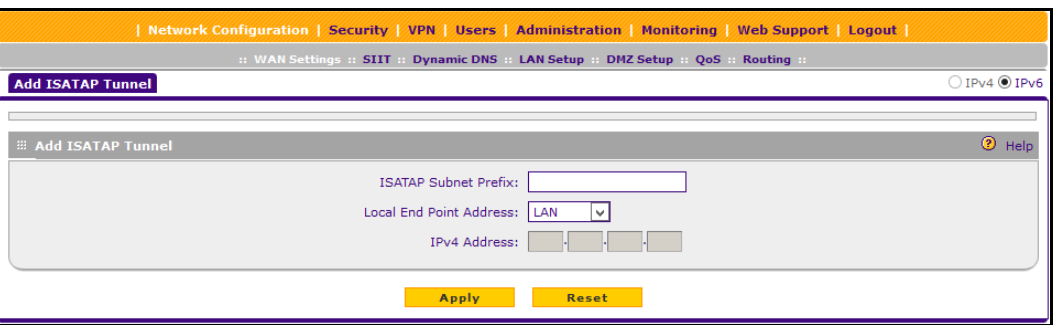

<span id="page-48-0"></span>**4.** Specify the tunnel settings as described in the following table.

#### **Table 9. Add ISATAP Tunnel screen settings**

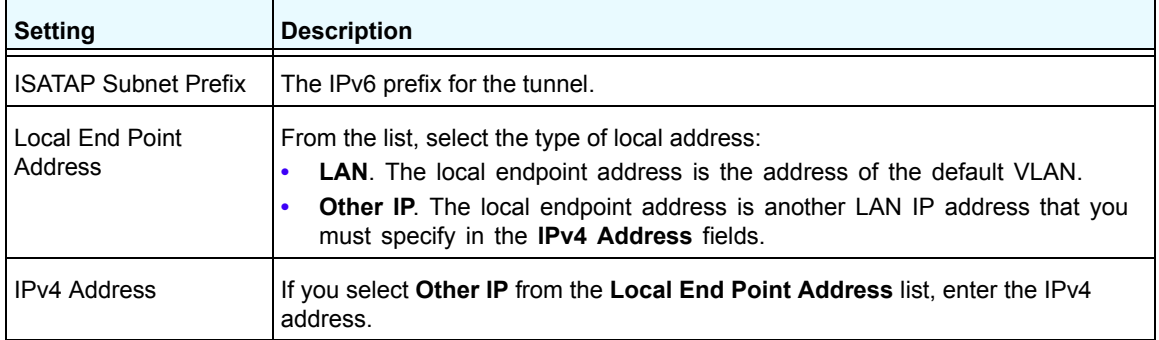

**5.** Click the **Apply** button.

Your changes are saved.

## **To edit an ISATAP tunnel:**

**1.** Log in to the unit:

- **a.** In the address field of any of the qualified web browsers, enter **https://192.168.1.1**. The NETGEAR Configuration Manager Login screen displays.
- **b.** In the **Username** field, enter **admin** and in the **Password / Passcode** field, enter **password**.

Use lowercase letters. If you changed the password, enter your personalized password. Leave the domain as it is (geardomain).

**c.** Click the **Login** button.

The Router Status screen displays. After five minutes of inactivity, which is the default login time-out, you are automatically logged out.

## **2.** Select **Network Configuration > WAN Settings > ISATAP Tunnels**.

The ISATAP Tunnels screen displays.

**3.** In the Action column for the tunnel that you want to modify, click the **Edit** button.

The Edit ISATAP Tunnel screen displays. This screen is identical to the Add ISATAP Tunnel screen.

- **4.** Modify the settings as described in *Table 9* [on page](#page-48-0) 49.
- **5.** Click the **Apply** button.

Your changes are saved.

#### **To delete one or more tunnels:**

- **1.** Log in to the unit:
	- **a.** In the address field of any of the qualified web browsers, enter **https://192.168.1.1**.

The NETGEAR Configuration Manager Login screen displays.

**b.** In the **Username** field, enter **admin** and in the **Password / Passcode** field, enter **password**.

Use lowercase letters. If you changed the password, enter your personalized password. Leave the domain as it is (geardomain).

**c.** Click the **Login** button.

The Router Status screen displays. After five minutes of inactivity, which is the default login time-out, you are automatically logged out.

## **2.** Select **Network Configuration > WAN Settings > ISATAP Tunnels**.

The ISATAP Tunnels screen displays.

- **3.** Select the check box to the left of each tunnel that you want to delete or click the **Select All** table button to select all tunnels.
- **4.** Click the **Apply** button.

Your changes are saved.

## <span id="page-50-0"></span>**View the Tunnel Status and IPv6 Addresses**

The IPv6 Tunnel Status screen displays the status of all active 6to4 and ISATAP tunnels and their IPv6 addresses.

## **To view the status of the tunnels and IPv6 addresses:**

- **1.** Log in to the unit:
	- **a.** In the address field of any of the qualified web browsers, enter **https://192.168.1.1**.

The NETGEAR Configuration Manager Login screen displays.

**b.** In the **Username** field, enter **admin** and in the **Password / Passcode** field, enter **password**.

Use lowercase letters. If you changed the password, enter your personalized password. Leave the domain as it is (geardomain).

**c.** Click the **Login** button.

The Router Status screen displays. After five minutes of inactivity, which is the default login time-out, you are automatically logged out.

**2.** Select **Monitoring > Router Status > Tunnel Status**.

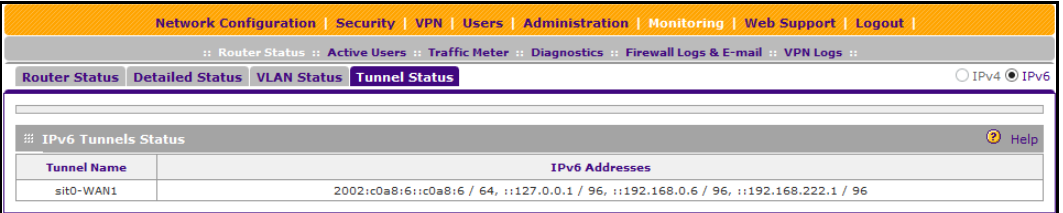

- **3.** View the IPv6 Tunnel Status table fields:
	- **• Tunnel Name**. The tunnel name for the 6to4 tunnel is always sit0-WAN1 (SIT stands for simple Internet transition); the tunnel name for an ISATAP tunnel is isatapx-LAN, in which x is an integer.
	- **• IPv6 Address**. The IPv6 address of the local tunnel endpoint.

## <span id="page-50-1"></span>**Configure Stateless IP/ICMP Translation**

Stateless IP/ICMP Translation (SIIT) is a transition mechanism algorithm that translates between IPv4 and IPv6 packet headers. Using SIIT, an IPv6 device that does not use a permanently assigned IPv4 addresses can communicate with an IPv4-only device.

SIIT functions with IPv4-translated addresses, which are addresses in the format 0::ffff:0:0:0/96 for IPv6-enabled devices. You can substitute an IPv4 address in the format a.b.c.d for part of the IPv6 address so that the IPv4-translated address becomes 0::ffff:0:a.b.c.d/96.

For SIIT to function, the routing mode must be IPv4 / IPv6. NETGEAR's implementation of SIIT lets you enter a single IPv4 address on the SIIT screen. This IPv4 address is then used in the IPv4-translated address for IPv6 devices to enable communication between IPv4-only devices on the VPN firewall's LAN and IPv6-only devices on the WAN.

## **To configure SIIT:**

- **1.** Log in to the unit:
	- **a.** In the address field of any of the qualified web browsers, enter **https://192.168.1.1**.

The NETGEAR Configuration Manager Login screen displays.

**b.** In the **Username** field, enter **admin** and in the **Password / Passcode** field, enter **password**.

Use lowercase letters. If you changed the password, enter your personalized password. Leave the domain as it is (geardomain).

**c.** Click the **Login** button.

The Router Status screen displays. After five minutes of inactivity, which is the default login time-out, you are automatically logged out.

#### **2.** Select **Network Configuration > SIIT**.

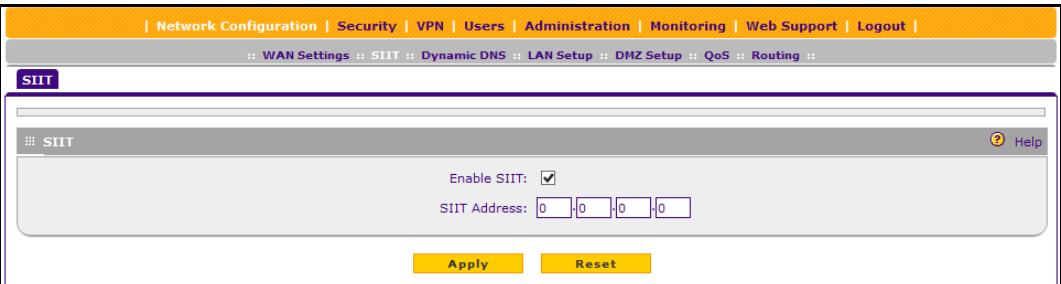

- **3.** Select the **Enable SIIT** check box.
- **4.** In the **SIIT Address** fields, enter the IPv4 address to be used in the IPv4-translated address for IPv6 devices.
- **5.** Click the **Apply** button.

Your changes are saved.

# <span id="page-51-0"></span>**Configure Advanced WAN Options and Other Tasks**

The advanced options include configuring the maximum transmission unit (MTU) size, port speed, and VPN firewall's MAC address, and setting a rate limit on the traffic that is being forwarded by the VPN firewall.

Although you can access the Broadband Advanced Options screen only through the Broadband ISP Settings (IPv4) screen, the advanced options apply to both IPv4 and IPv6 WAN connections.

#### **To configure advanced WAN options:**

**1.** Log in to the unit:

**a.** In the address field of any of the qualified web browsers, enter **https://192.168.1.1**.

The NETGEAR Configuration Manager Login screen displays.

**b.** In the **Username** field, enter **admin** and in the **Password / Passcode** field, enter **password**.

Use lowercase letters. If you changed the password, enter your personalized password. Leave the domain as it is (geardomain).

**c.** Click the **Login** button.

The Router Status screen displays. After five minutes of inactivity, which is the default login time-out, you are automatically logged out.

#### **2.** Select **Network Configuration > WAN Settings > Broadband ISP Settings**.

The Broadband ISP Settings screen displays the IPv4 settings.

**3.** Click the **Advanced** option arrow in the upper right of the screen.

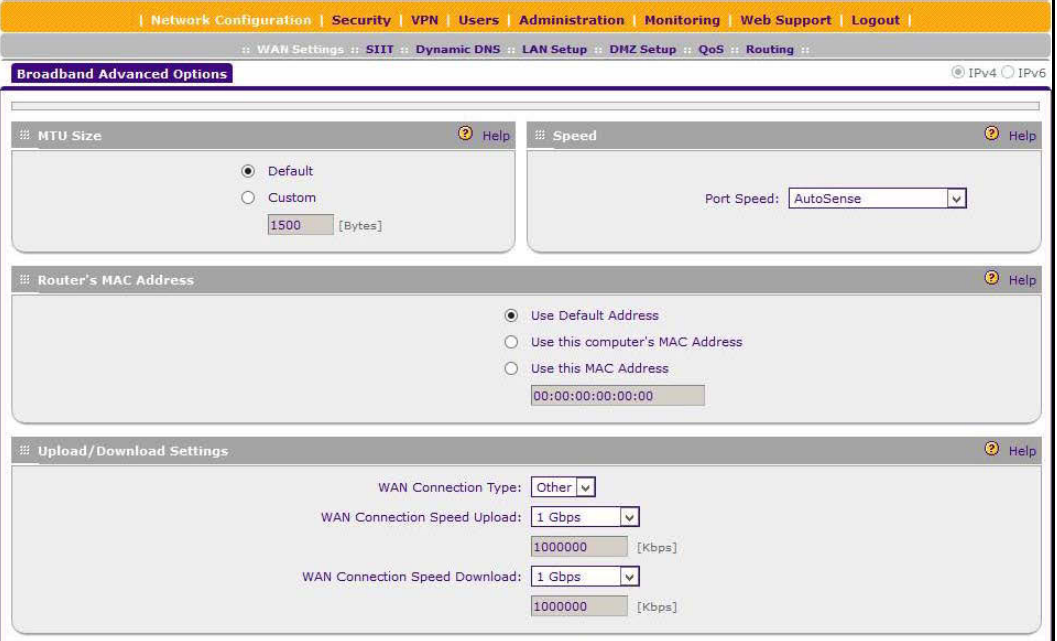

**4.** Enter the settings as described in the following table:

#### **Table 10. Broadband Advanced Options screen settings**

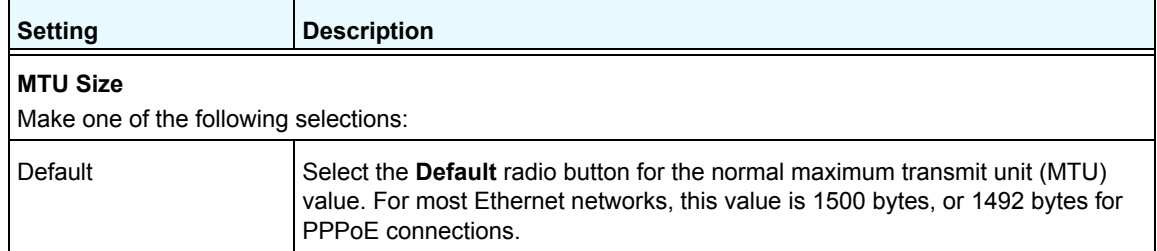

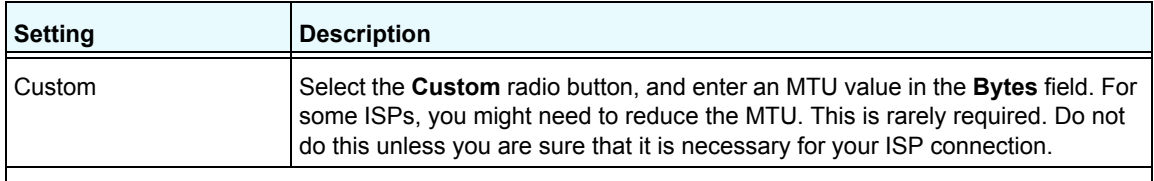

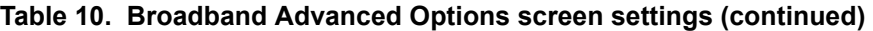

#### **Speed**

In most cases, the VPN firewall can automatically determine the connection speed of the WAN port of the device (modem, dish, or router) that provides the WAN connection. If you cannot establish an Internet connection, you might need to manually select the port speed. If you know the Ethernet port speed of the modem, dish, or router, select it from the mlist. Use the half-duplex settings only if the full-duplex settings do not function correctly.

Select one of the following speeds from them list:

- **AutoSense**. Speed autosensing. This is the default setting. The firewall can sense all Ethernet speeds and duplex modes, including 1000BASE-T speed at full duplex.
- **10BaseT Half\_Duplex**. Ethernet speed at half duplex.
- **10BaseT Full\_Duplex**. Ethernet speed at full duplex.
- **100BaseT Half\_Duplex**. Fast Ethernet speed at half duplex.
- **100BaseT Full\_Duplex**. Fast Ethernet speed at full duplex.
- **1000BaseT Half\_Duplex**. Gigabit Ethernet speed at half duplex.
- **1000BaseT Full\_Duplex**. Gigabit Ethernet speed at full duplex.

#### **Router's MAC Address**

Each computer or router on your network is assigned a unique 48-bit local Ethernet address. This is also referred to as the computer's Media Access Control (MAC) address. By default the **Use Default Address** radio button is selected.

Make one of the following selections:

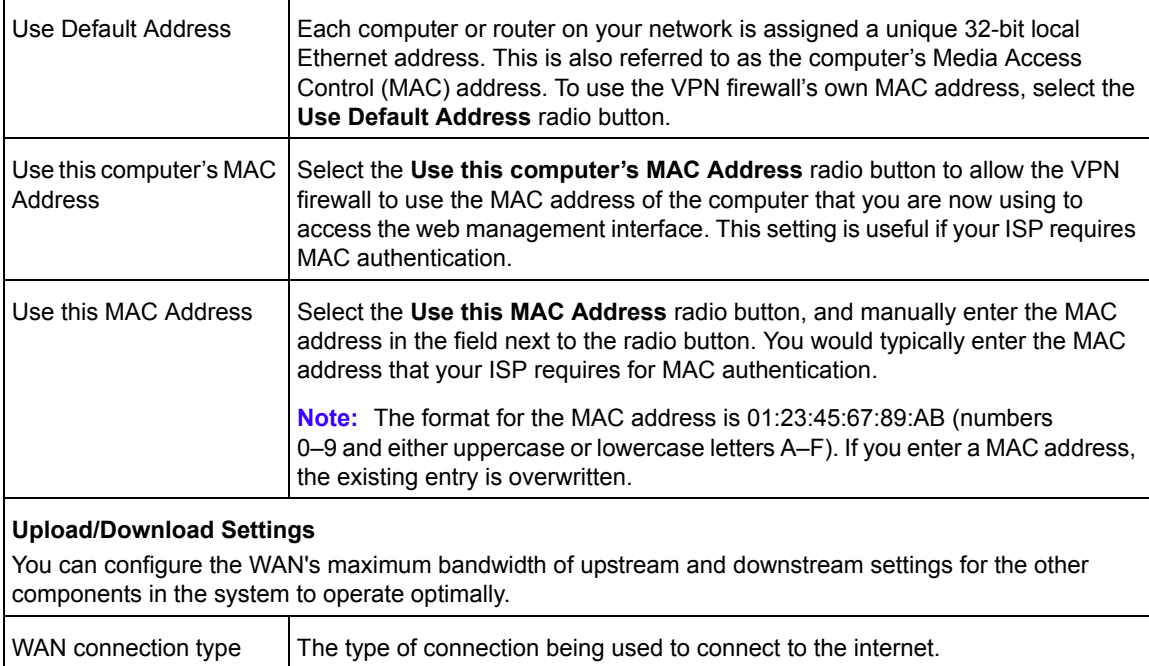

| <b>Setting</b>       | <b>Description</b>                                                    |  |
|----------------------|-----------------------------------------------------------------------|--|
| WAN connection speed | The maximum bandwidth of upstream provided by your Internet service   |  |
| upload               | provider.                                                             |  |
| WAN connection speed | The maximum bandwidth of downstream provided by your Internet service |  |
| download             | provider.                                                             |  |

**Table 10. Broadband Advanced Options screen settings (continued)**

**5.** Click the **Apply** button.

Your changes are saved.

# **Additional WAN-Related Configuration Tasks**

If you want the ability to manage the VPN firewall remotely, enable remote management (see *[Configure Remote Management Access](#page-327-0)* on page 328). If you enable remote management, NETGEAR strongly recommends that you change your password (see *[Change Passwords](#page-325-0)  [and Administrator and Guest Settings](#page-325-0)* on page 326).

You can also set up the traffic meter for the WAN interface. See *[Enable the WAN Traffic](#page-348-0)  Meter* [on page](#page-348-0) 349.

## **Verify the Connection**

Test the VPN firewall before deploying it in a live production environment. Verify that network traffic can pass through the VPN firewall:

- **•** Ping an Internet URL.
- **•** Ping the IP address of a device on either side of the VPN firewall.

## **What to Do Next**

You completed setting up the WAN connection for the VPN firewall. The following chapters and sections describe important tasks that you must address before you deploy the VPN firewall in your network:

- **•** *[Chapter 3, LAN Configuration](#page-55-0)*
- **•** *[Configure Authentication Domains, Groups, and Users](#page-286-0)* on page 287
- **•** *[Manage Digital Certificates for VPN Connections](#page-307-0)* on page 308
- **•** *[Use the IPSec VPN Wizard for Client and Gateway Configurations](#page-212-0)* on page 213

# <span id="page-55-0"></span>**12. LAN Configuration**

This chapter describes how to configure the LAN features of your VPN firewall. The chapter contains the following sections:

- **•** *[Manage IPv4 Virtual LANs and DHCP Options](#page-56-0)*
- **•** *[Configure IPv4 Multihome LAN IP Addresses on the Default VLAN](#page-68-0)*
- **•** *[Manage IPv4 Groups and Hosts \(IPv4 LAN Groups\)](#page-70-0)*
- **•** *[Manage the IPv6 LAN](#page-77-1)*
- **•** *[Configure IPv6 Multihome LAN IP Addresses on the Default VLAN](#page-92-0)*
- **•** *[Enable and Configure the DMZ Port for IPv4 and IPv6 Traffic](#page-95-0)*
- **•** *[Manage Static IPv4 Routing](#page-110-0)*
- **•** *[Manage Static IPv6 Routing](#page-116-0)*
- **•** *[Configure Quality of Service](#page-119-0)*

# <span id="page-56-0"></span>**Manage IPv4 Virtual LANs and DHCP Options**

A local area network (LAN) can generally be defined as a broadcast domain. Hubs, bridges, or switches in the same physical segment or segments connect all end node devices. Endpoints can communicate with each other without the need for a router. Routers connect LANs together, routing the traffic to the appropriate port.

A virtual LAN (VLAN) is a local area network with a definition that maps workstations on some basis other than geographic location (for example, by department, type of user, or primary application). To enable traffic to flow between VLANs, traffic must go through a router, as if the VLANs were on two separate LANs.

A VLAN is a group of computers, servers, and other network resources that behave as if they were connected to a single network segment—even though they might not be. For example, all marketing personnel might be spread throughout a building. Yet if they are all assigned to a single VLAN, they can share resources and bandwidth as if they were connected to the same segment. The resources of other departments can be invisible to the marketing VLAN members, accessible to all, or accessible only to specified individuals, depending on how the IT manager sets up the VLANs.

VLANs offer a number of advantages:

- **•** It is easy to set up network segmentation. Users who communicate most frequently with each other can be grouped into common VLANs, regardless of physical location. Each group's traffic is contained largely within the VLAN, reducing extraneous traffic and improving the efficiency of the whole network.
- **•** They are easy to manage. The addition of nodes, as well as moves and other changes, can be dealt with quickly and conveniently from a management interface rather than from the wiring closet.
- **•** They provide increased performance. VLANs free up bandwidth by limiting node-to-node and broadcast traffic throughout the network.
- **•** They ensure enhanced network security. VLANs create virtual boundaries that can be crossed only through a router. So standard, router-based security measures can be used to restrict access to each VLAN.

This section contains the following topics:

- **•** *[Port-Based VLANs](#page-56-1)*
- **•** *[Assign and Manage VLAN Profiles](#page-57-0)*
- **•** *[VLAN DHCP Options](#page-59-0)*
- **•** *[Configure a VLAN Profile](#page-60-0)*
- **•** *[Configure VLAN MAC Addresses and LAN Advanced Settings](#page-67-0)*

## <span id="page-56-1"></span>**Port-Based VLANs**

The VPN firewall supports port-based VLANs. Port-based VLANs help to confine broadcast traffic to the LAN ports. Even though a LAN port can be a member of more than one VLAN, the port can use only one VLAN ID as its port VLAN identifier (PVID). By default, all eight

LAN ports of the VPN firewall are assigned to the default VLAN, or VLAN 1. Therefore, by default, all eight LAN ports use the default PVID 1. However, you can assign another PVID to a LAN port by selecting a VLAN profile from the list on the LAN Setup screen.

After you create a VLAN profile and assign one or more ports to the profile, you must enable the profile to activate it.

The VPN firewall's default VLAN cannot be deleted. All untagged traffic is routed through the default VLAN (VLAN1), which you must assign to at least one LAN port.

Note the following about VLANs and PVIDs:

- **•** One physical port is assigned to at least one VLAN.
- **•** One physical port can be assigned to multiple VLANs.
- **•** When one port is assigned to multiple VLANs, the port is used as a trunk port to connect to another switch or router.
- **•** When a port receives an untagged packet, this packet is forwarded to a VLAN based on the PVID.
- **•** When a port receives a tagged packet, this packet is forwarded to a VLAN based on the ID that is extracted from the tagged packet.

When you create a VLAN profile, assign LAN ports to the VLAN, and enable the VLAN, the LAN ports that are members of the VLAN can send and receive both tagged and untagged packets. Untagged packets that enter these LAN ports are assigned to the default PVID 1; packets that leave these LAN ports with the same default PVID 1 are untagged. All other packets are tagged according to the VLAN ID that you assigned to the VLAN when you created the VLAN profile.

This is a typical scenario for a configuration with an IP phone that includes two Ethernet ports, one of which is connected to the VPN firewall, the other one to another device.

Packets coming from the IP phone to the VPN firewall LAN port are tagged. Packets passing through the IP phone from the connected device to the VPN firewall LAN port are untagged. When you assign the VPN firewall LAN port to a VLAN, packets entering and leaving the port are tagged with the VLAN ID. However, untagged packets entering the VPN firewall LAN port are forwarded to the default VLAN with PVID 1; packets that leave the LAN port with the same default PVID 1 are untagged.

The configuration of the DHCP options for the default VLAN is described in *[Configure the](#page-25-0)  [IPv4 Internet Connection and WAN Settings](#page-25-0)* on page 26. For information about how to add and edit a VLAN profile, including its DHCP options, see *[Configure a VLAN Profile](#page-60-0)* on [page](#page-60-0) 61.

## <span id="page-57-0"></span>**Assign and Manage VLAN Profiles**

- **To assign VLAN profiles to the LAN ports and manage VLAN profiles:**
	- **1.** Log in to the unit:
		- **a.** In the address field of any of the qualified web browsers, enter **https://192.168.1.1**.

The NETGEAR Configuration Manager Login screen displays.

**b.** In the **Username** field, enter **admin** and in the **Password / Passcode** field, enter **password**.

Use lowercase letters. If you changed the password, enter your personalized password. Leave the domain as it is (geardomain).

**c.** Click the **Login** button.

The Router Status screen displays. After five minutes of inactivity, which is the default login time-out, you are automatically logged out.

## **2.** Select **Network Configuration > LAN Setup**.

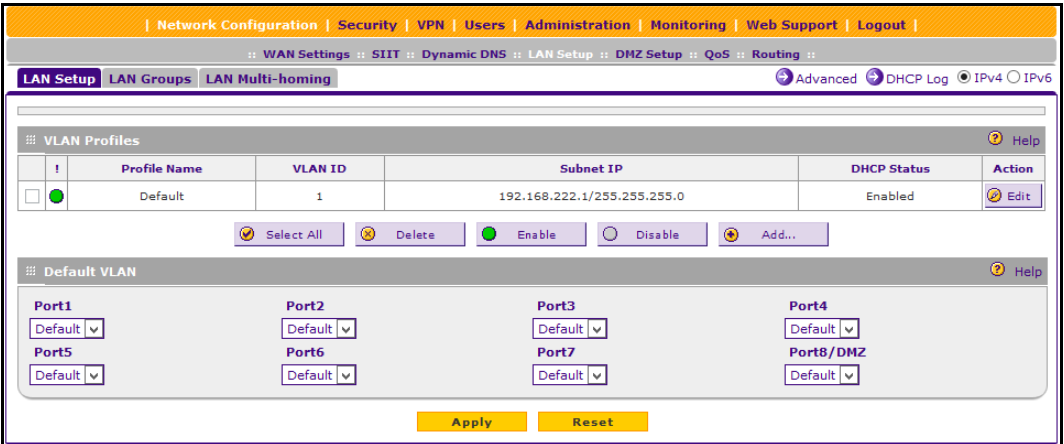

For each VLAN profile, the following fields display in the VLAN Profiles table:

- **•• Check box**. Allows you to select the VLAN profile in the table.
- **• Status icon**. Indicates the status of the VLAN profile:
	- **- Green circle**. The VLAN profile is enabled.
	- **- Gray circle**. The VLAN profile is disabled.
- **• Profile Name**. The unique name assigned to the VLAN profile.
- **• VLAN ID**. The unique ID (or tag) assigned to the VLAN profile.
- **• Subnet IP**. The subnet IP address for the VLAN profile.
- **• DHCP Status**. The DHCP server status for the VLAN profile, which can be either Enabled or Disabled.
- **• Action**. The **Edit** table button, which provides access to the Edit VLAN Profile screen.
- **3.** Assign a VLAN profile to a LAN port by selecting a VLAN profile from the list.

The enabled VLAN profiles are displayed in the lists.

**4.** Click the **Apply** button.

Your settings are saved.

## <span id="page-59-0"></span>**VLAN DHCP Options**

For each VLAN, you must specify the Dynamic Host Configuration Protocol (DHCP) options. For more information, see *[Configure a VLAN Profile](#page-60-0)* on page 61.

For more information about the configuration of the DHCP options for the VPN firewall's default VLAN, or VLAN 1, see *[Configure the IPv4 Internet Connection and WAN Settings](#page-25-0)* on [page](#page-25-0) 26. For information about the DHCP options, see the following sections:

- **•** *[DHCP Server](#page-59-1)*
- **•** *[DHCP Relay](#page-59-2)*
- **•** *[DNS Proxy](#page-60-1)*
- **•** *[LDAP Server](#page-60-2)*

## <span id="page-59-1"></span>**DHCP Server**

The DHCP server option for the default VLAN (VLAN 1) is enabled by default, allowing the VPN firewall to assign IP, DNS server, WINS server, and default gateway addresses to all computers connected to the VPN firewall's LAN. The assigned default gateway address is the LAN address of the VPN firewall. IP addresses are assigned to the attached computers from a pool of addresses that you must specify. Each pool address is tested before it is assigned to avoid duplicate addresses on the LAN. When you create a VLAN, the DHCP server option is disabled by default.

For most applications, the default DHCP server and TCP/IP settings of the VPN firewall are satisfactory.

The VPN firewall delivers the following settings to any LAN device that requests DHCP:

- **•** An IP address from the range that you defined
- **•** Subnet mask
- **•** Gateway IP address (the VPN firewall's LAN IP address)
- **•** Primary DNS server (the VPN firewall's LAN IP address)
- **•** WINS server (if you entered a WINS server address in the DHCP Setup screen)
- **•** Lease time (the date obtained and the duration of the lease)

## <span id="page-59-2"></span>**DHCP Relay**

DHCP relay options allow you to make the VPN firewall a DHCP relay agent for a VLAN. The DHCP relay agent makes it possible for DHCP broadcast messages to be sent over routers that do not support forwarding of these types of messages. The DHCP relay agent is therefore the routing protocol that enables DHCP clients to obtain IP addresses from a DHCP server on a remote subnet. If you do not configure a DHCP relay agent for a VLAN, its clients can obtain IP addresses only from a DHCP server that is on the same subnet. To enable clients to obtain IP addresses from a DHCP server on a remote subnet, you must configure the DHCP relay agent on the subnet that contains the remote clients so that the DHCP relay agent can relay DHCP broadcast messages to your DHCP server.

## <span id="page-60-1"></span>**DNS Proxy**

When the DNS proxy option is enabled for a VLAN, the VPN firewall acts as a proxy for all DNS requests and communicates with the ISP's DNS servers (as configured on the Broadband ISP Settings screens). All DHCP clients receive the primary and secondary DNS IP addresses along with the IP address where the DNS proxy is located (that is, the VPN firewall's LAN IP address). When the DNS proxy option is disabled for a VLAN, all DHCP clients receive the DNS IP addresses of the ISP but without the DNS proxy IP address.

## <span id="page-60-2"></span>**LDAP Server**

A Lightweight Directory Access Protocol (LDAP) server allows a user to query and modify directory services that run over TCP/IP. For example, clients can query email addresses, contact information, and other service information using an LDAP server. For each VLAN, you can specify an LDAP server and a search base that defines the location in the directory (that is, the directory tree) from which the LDAP search begins.

## <span id="page-60-0"></span>**Configure a VLAN Profile**

For each VLAN on the VPN firewall, you can configure its profile, port membership, LAN TCP/IP settings, DHCP options, DNS server, and inter-VLAN routing capability.

After you complete the LAN setup, all outbound traffic is allowed and all inbound traffic is discarded except responses to requests from the LAN side.

## **To add a VLAN profile:**

- **1.** Log in to the unit:
	- **a.** In the address field of any of the qualified web browsers, enter **https://192.168.1.1**.

The NETGEAR Configuration Manager Login screen displays.

**b.** In the **Username** field, enter **admin** and in the **Password / Passcode** field, enter **password**.

Use lowercase letters. If you changed the password, enter your personalized password. Leave the domain as it is (geardomain).

**c.** Click the **Login** button.

The Router Status screen displays. After five minutes of inactivity, which is the default login time-out, you are automatically logged out.

**2.** Select **Network Configuration > LAN Setup**.

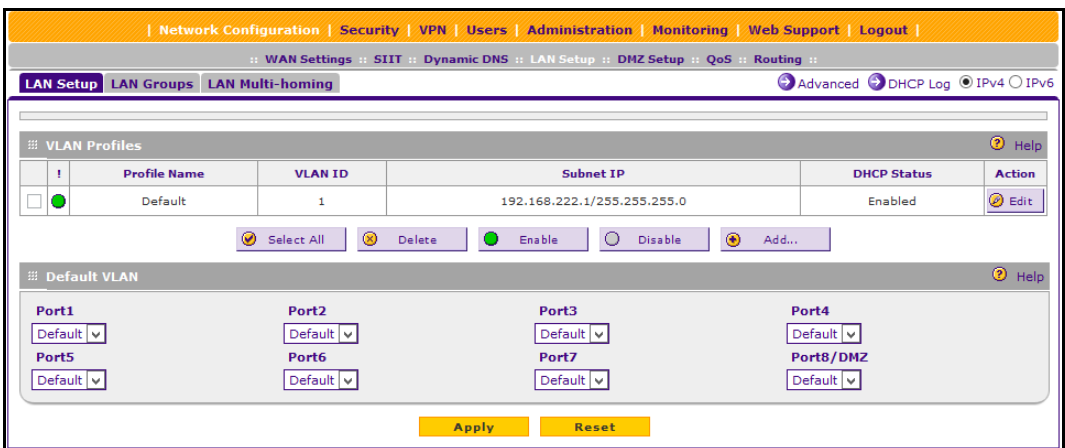

For information about how to manage VLANs, see *[Port-Based VLANs](#page-56-1)* on page 57. The following information describes how to configure a VLAN profile.

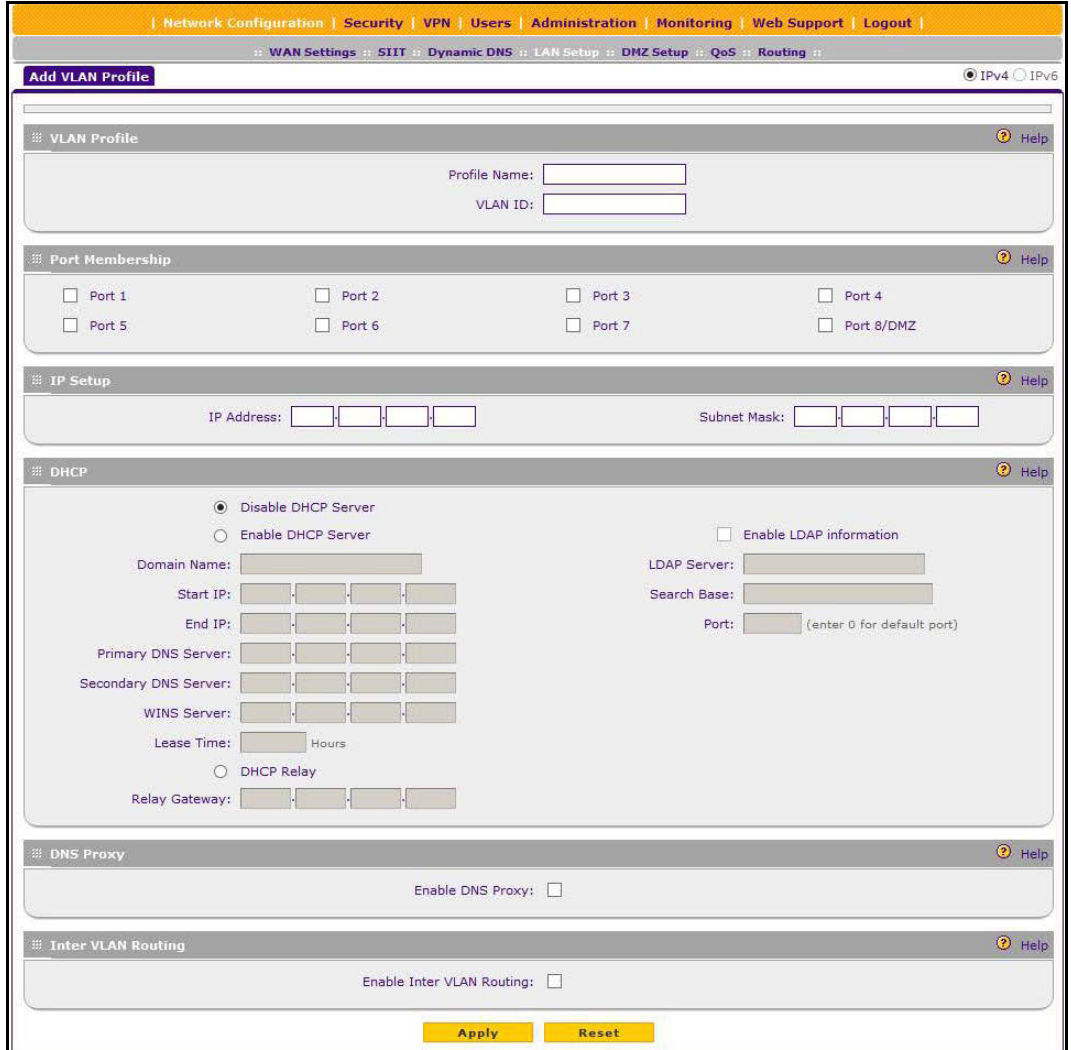

**3.** Under the VLAN Profiles table, click the **Add** table button.

<span id="page-62-0"></span>**4.** Enter the settings as described in the following table:

## **Table 11. Add VLAN Profile screen settings**

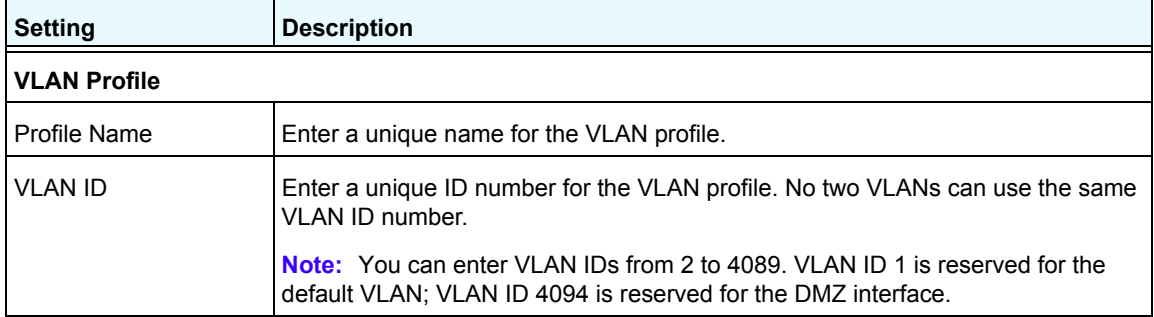

| <b>Setting</b>                                                                    | <b>Description</b>                                                                                                    |  |  |  |
|-----------------------------------------------------------------------------------|----------------------------------------------------------------------------------------------------|--|--|--|
| <b>Port Membership</b>                                                            |                                                                                                    |  |  |  |
| Port 1, Port 2, Port 3,<br>Port 4, Port 5, Port 6,<br>Port 7, and<br>Port 8 / DMZ | Select one, several, or all port check boxes to make the ports members of this<br>VLAN.                                                                                                    |  |  |  |
|                                                                                   | Note: A port that is defined as a member of a VLAN profile can send and receive<br>data frames that are tagged with the VLAN ID.                                                                                                    |  |  |  |
| <b>IP Setup</b>                                                                   |                                                                                                    |  |  |  |
| <b>IP Address</b>                                                                 | Enter the IP address of the VPN firewall (the factory default address is<br>192.168.1.1).                                                                                                    |  |  |  |
|                                                                                   | <b>Note:</b> Ensure that the LAN port IP address and DMZ port IP address are in<br>different subnets.                                                                                                    |  |  |  |
|                                                                                   | <b>Note:</b> If you change the LAN IP address of the VLAN while being connected<br>through the browser to the VLAN, you are disconnected. You then must open a<br>new connection to the new IP address and log in again. For example, if you change<br>the default IP address 192.168.1.1 to 10.0.0.1, you now must enter<br>https://10.0.0.1 in your browser to reconnect to the web management interface. |  |  |  |
| <b>Subnet Mask</b>                                                                | Enter the IP subnet mask. The subnet mask specifies the network number portion<br>of an IP address. Based on the IP address that you assign, the VPN firewall<br>automatically calculates the subnet mask. Unless you are implementing<br>subnetting, use 255.255.255.0 as the subnet mask (computed by the VPN<br>firewall).                                                                               |  |  |  |
| <b>DHCP</b>                                                                       |                                                                                                    |  |  |  |
| Disable DHCP Server                                                               | If another device on your network is the DHCP server for the VLAN, or if you<br>intend to manually configure the network settings of all of your computers, select<br>the Disable DHCP Server radio button to disable the DHCP server. Except for<br>the default VLAN for which the DHCP server is enabled, this is the default setting.                                                                    |  |  |  |

**Table 11. Add VLAN Profile screen settings (continued)**

| Setting            | <b>Description</b>                                                                                                    |                                                                                                    |  |
|--------------------|----------------------------------------------------------------------------------------------------|----------------------------------------------------------------------------------------------------|--|
| Enable DHCP Server | Select the <b>Enable DHCP Server</b> radio button to enable the VPN firewall to<br>function as a Dynamic Host Configuration Protocol (DHCP) server, providing<br>TCP/IP configuration for all computers connected to the VLAN. (For the default<br>VLAN, the DHCP server is enabled by default.) Enter the following settings: |                                                                                                    |  |
|                    | Domain Name                                                                                                    | This setting is optional. Enter the domain name of the VPN<br>firewall.                                                                                                    |  |
|                    | Start IP                                                                                                    | Enter the start IP address. This address specifies the first of<br>the contiguous addresses in the IP address pool. Any new<br>DHCP client joining the LAN is assigned an IP address<br>between this address and the end IP address. For the default<br>VLAN, the default start IP address is 192.168.1.100.                                                                                                    |  |
|                    | End IP                                                                                                    | Enter the end IP address. This address specifies the last of<br>the contiguous addresses in the IP address pool. Any new<br>DHCP client joining the LAN is assigned an IP address<br>between the start IP address and this IP address. For the<br>default VLAN, the default end IP address is 192.168.1.254.<br>The start and end DHCP IP addresses must be in the same<br>network as the LAN IP address of the VPN firewall (that is, the |  |
|                    |                                                                                                    | IP address in the IP Setup section as described earlier in this<br>table).                                                                                                    |  |
|                    | Primary DNS<br>Server                                                                                                    | This setting is optional. If an IP address is specified, the VPN<br>firewall provides this address as the primary DNS server IP<br>address. If no address is specified, the VPN firewall uses the<br>VLAN IP address as the primary DNS server IP address.                                                                                                    |  |
|                    | Secondary DNS<br>Server                                                                                                    | This setting is optional. If an IP address is specified, the VPN<br>firewall provides this address as the secondary DNS server IP<br>address.                                                                                                    |  |
|                    | <b>WINS Server</b>                                                                                                    | This setting is optional. Enter a WINS server IP address to<br>specify the Windows NetBIOS server if one is present in your<br>network.                                                                                                    |  |
|                    | Lease Time                                                                                                    | Enter a lease time. This specifies the duration for which IP<br>addresses are leased to clients.                                                                                                    |  |
| <b>DHCP Relay</b>  | To use the VPN firewall as a DHCP relay agent for a DHCP server somewhere<br>else in your network, select the DHCP Relay radio button. Enter the following<br>setting:                                                                                                    |                                                                                                    |  |
|                    | Relay Gateway                                                                                                    | The IP address of the DHCP server for which the VPN firewall<br>serves as a relay.                                                                                                    |  |

**Table 11. Add VLAN Profile screen settings (continued)**

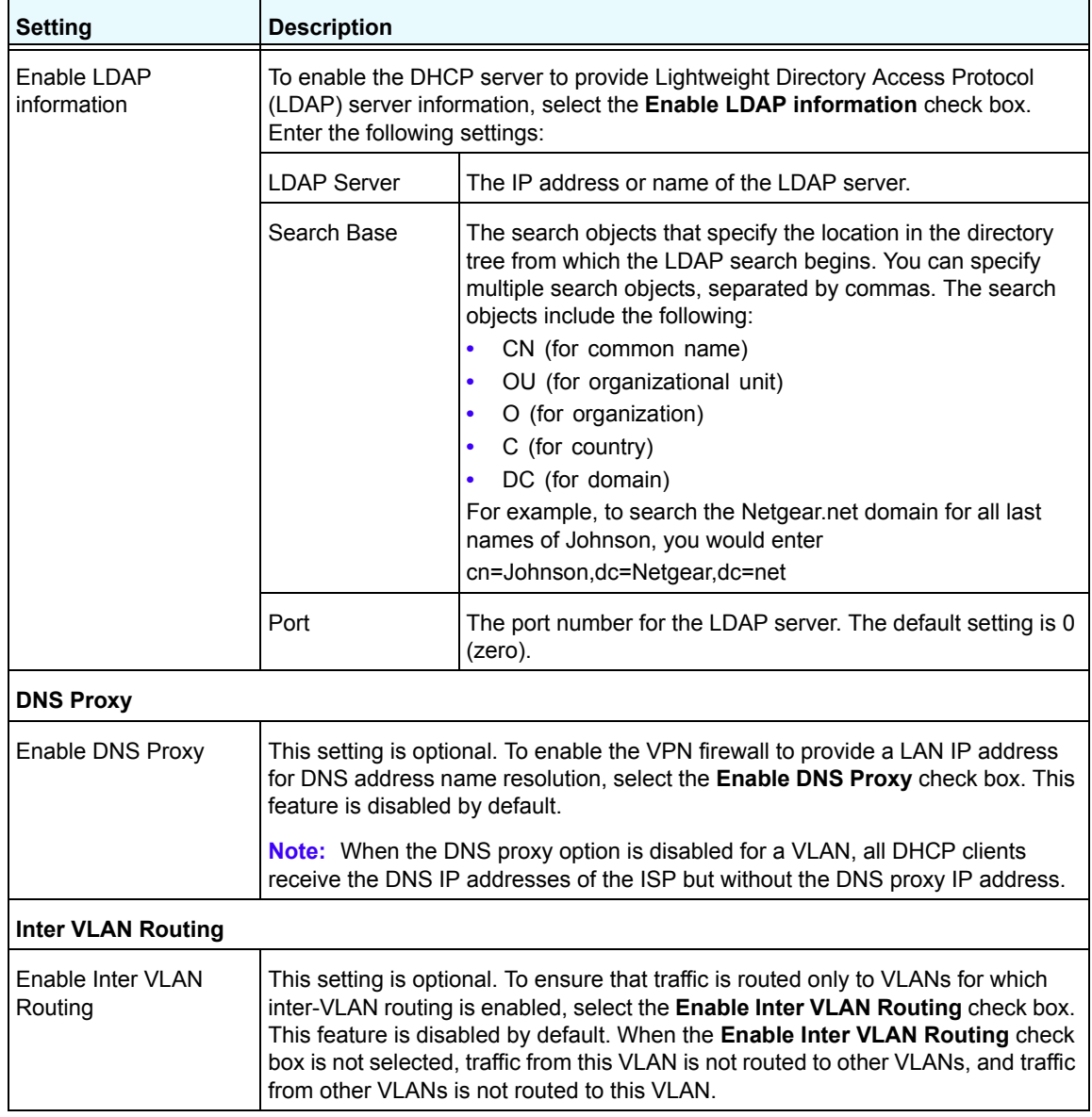

#### **Table 11. Add VLAN Profile screen settings (continued)**

## **5.** Click the **Apply** button.

Your settings are saved.

## **To edit a VLAN profile:**

- **1.** Log in to the unit:
	- **a.** In the address field of any of the qualified web browsers, enter **https://192.168.1.1**.

The NETGEAR Configuration Manager Login screen displays.

**b.** In the **Username** field, enter **admin** and in the **Password / Passcode** field, enter **password**.

Use lowercase letters. If you changed the password, enter your personalized password. Leave the domain as it is (geardomain).

**c.** Click the **Login** button.

The Router Status screen displays. After five minutes of inactivity, which is the default login time-out, you are automatically logged out.

## **2.** Select **Network Configuration > LAN Setup**.

The LAN Setup screen displays.

**3.** For the VLAN profile that you want to modify, in the Action column, click the **Edit** button.

The Edit VLAN Profile screen displays. This screen is identical to the Add VLAN Profile screen.

- **4.** Modify the settings as described in *Table 11* [on page](#page-62-0) 63.
- **5.** Click the **Apply** button.

Your settings are saved.

## **To enable, disable, or delete one or more VLAN profiles:**

- **1.** Log in to the unit:
	- **a.** In the address field of any of the qualified web browsers, enter **https://192.168.1.1**.

The NETGEAR Configuration Manager Login screen displays.

**b.** In the **Username** field, enter **admin** and in the **Password / Passcode** field, enter **password**.

Use lowercase letters. If you changed the password, enter your personalized password. Leave the domain as it is (geardomain).

**c.** Click the **Login** button.

The Router Status screen displays. After five minutes of inactivity, which is the default login time-out, you are automatically logged out.

## **2.** Select **Network Configuration > LAN Setup**.

The LAN Setup screen displays.

**3.** Select the check box to the left of each VLAN profile that you want to enable, disable, or delete, or click the **Select All** table button to select all profiles.

You cannot select the default VLAN profile.

- **4.** Click one of the following table buttons:
	- **• Enable**. Enables the VLAN or VLANs.

The **!** status icon changes from a gray circle to a green circle, indicating that the selected VLAN or VLANs are enabled. By default, when a VLAN is added to the table, it is automatically enabled.

**• Disable**. Disables the VLAN or VLANs.

The **!** status icon changes from a green circle to a gray circle, indicating that the selected VLAN or VLANs are disabled.

**• Delete**. Deletes the VLAN or VLANs.

## <span id="page-67-0"></span>**Configure VLAN MAC Addresses and LAN Advanced Settings**

By default, all configured VLAN profiles share the same single MAC address as the LAN ports. (All LAN ports share the same MAC address.) However, you can change the VLAN MAC settings to allow up to 16 VLANs to each be assigned a unique MAC address.

If you attempt to configure more than 16 VLANs while the MAC address for VLANs is set to Unique on the LAN Advanced screen, the MAC addresses that are assigned to each VLAN might no longer be distinct.

You can also enable or disable the broadcast of Address Resolution Protocol (ARP) packets for the default VLAN. If the broadcast of ARP packets is enabled, IP addresses can be mapped to physical addresses (that is, MAC addresses).

## **To configure a VLAN to use a unique MAC address:**

- **1.** Log in to the unit:
	- **a.** In the address field of any of the qualified web browsers, enter **https://192.168.1.1**.

The NETGEAR Configuration Manager Login screen displays.

**b.** In the **Username** field, enter **admin** and in the **Password / Passcode** field, enter **password**.

Use lowercase letters. If you changed the password, enter your personalized password. Leave the domain as it is (geardomain).

**c.** Click the **Login** button.

The Router Status screen displays. After five minutes of inactivity, which is the default login time-out, you are automatically logged out.

#### **2.** Select **Network Configuration > LAN Setup**.

In the upper right of the screen, the **IPv4** radio button is selected by default. The LAN submenu tabs display, with the LAN Setup screen in view, displaying the IPv4 settings. **3.** In the upper middle of the LAN Setup screen, click the **Advanced** option arrow.

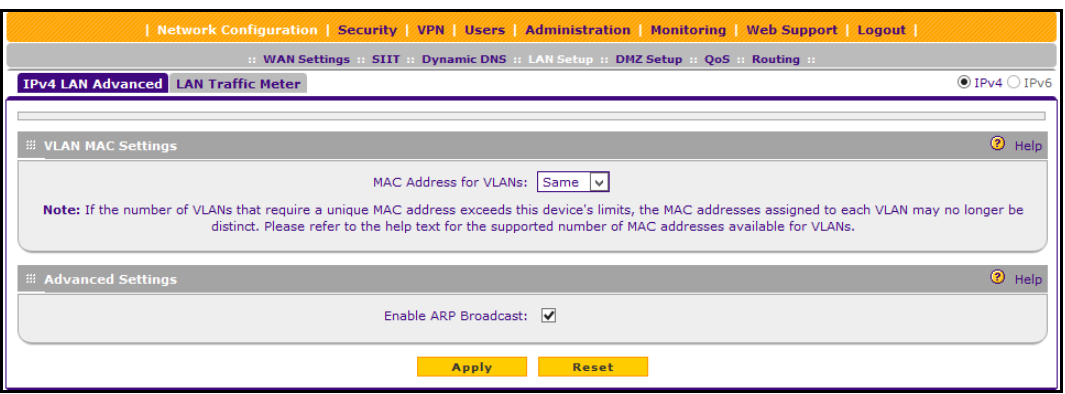

**4.** From the **MAC Address for VLANs** list, select **Unique**.

The default is Same.

**5.** (Optional) Disable the broadcast of ARP packets for the default VLAN by clearing the **Enable ARP Broadcast** check box.

The broadcast of ARP packets is enabled by default for the default VLAN.

**6.** Click the **Apply** button.

Your settings are saved.

# <span id="page-68-0"></span>**Configure IPv4 Multihome LAN IP Addresses on the Default VLAN**

If computers on your LAN use different IPv4 networks (for example, 172.124.10.0 or 192.168.200.0), you can add aliases to the LAN ports and give computers on those networks access to the Internet, but you can do so only for the default VLAN. The IP address that is assigned as a secondary IP address must be unique and cannot be assigned to a VLAN.

Secondary IP addresses cannot be configured in the DHCP server. The hosts on the secondary subnets must be manually configured with the IP addresses, gateway IP address, and DNS server IP addresses.

Make sure that any secondary LAN addresses are different from the primary LAN, WAN, and DMZ IP addresses and subnet addresses that are already configured on the VPN firewall. The following is an example of correctly configured IPv4 addresses:

- **• WAN IP address**. 10.0.0.1 with subnet 255.0.0.0
- **• DMZ IP address**. 176.16.2.1 with subnet 255.255.255.0
- **• Primary LAN IP address**. 192.168.1.1 with subnet 255.255.255.0
- **• Secondary LAN IP address**. 192.168.20.1 with subnet 255.255.255.0
- **To add a secondary LAN IPv4 address:**
	- **1.** Log in to the unit:

**a.** In the address field of any of the qualified web browsers, enter **https://192.168.1.1**.

The NETGEAR Configuration Manager Login screen displays.

**b.** In the **Username** field, enter **admin** and in the **Password / Passcode** field, enter **password**.

Use lowercase letters. If you changed the password, enter your personalized password. Leave the domain as it is (geardomain).

**c.** Click the **Login** button.

The Router Status screen displays. After five minutes of inactivity, which is the default login time-out, you are automatically logged out.

**d.** Click the **Login** button.

The Router Status screen displays. After five minutes of inactivity, which is the default login time-out, you are automatically logged out.

## **2.** Select **Network Configuration > LAN Setup > LAN Multi-homing**.

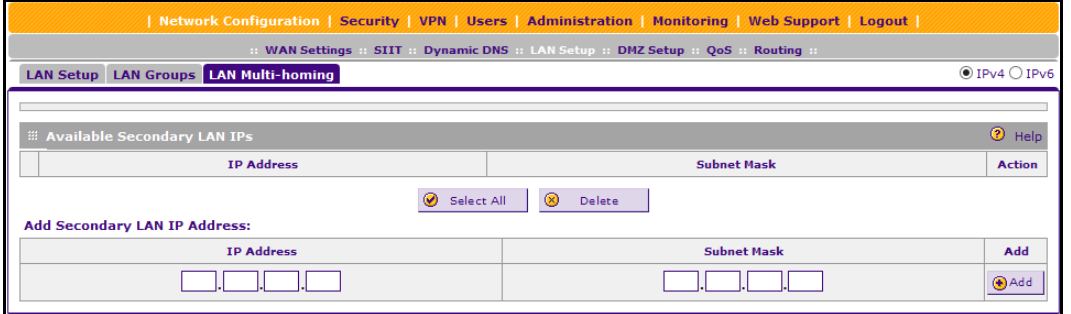

The Available Secondary LAN IPs table displays the secondary LAN IP addresses added to the VPN firewall.

- <span id="page-69-0"></span>**3.** In the Add Secondary LAN IP Address section, enter the following settings:
	- **• IP Address**. Enter the secondary address that you want to assign to the LAN ports.
	- **• Subnet Mask**. Enter the subnet mask for the secondary IP address.
- <span id="page-69-1"></span>**4.** To add the secondary IP address to the Available Secondary LAN IPs table, in the rightmost column, click the **Add** table button.
- **5.** Repeat *[Step](#page-69-0) 3* and *[Step](#page-69-1) 4* for each secondary IP address that you want to add to the Available Secondary LAN IPs table.

#### **To edit a secondary LAN IP address:**

- **1.** Log in to the unit:
	- **a.** In the address field of any of the qualified web browsers, enter **https://192.168.1.1**. The NETGEAR Configuration Manager Login screen displays.
	- **b.** In the **Username** field, enter **admin** and in the **Password / Passcode** field, enter **password**.

Use lowercase letters. If you changed the password, enter your personalized password. Leave the domain as it is (geardomain).

**c.** Click the **Login** button.

The Router Status screen displays. After five minutes of inactivity, which is the default login time-out, you are automatically logged out.

## **2.** Select **Network Configuration > LAN Setup > LAN Multi-homing**.

The LAN Multi-homing screen displays.

**3.** In the Action column for the secondary IP address that you want to modify, click the **Edit**  button.

The Edit LAN Multi-homing screen displays.

- **4.** Modify the IP address or subnet mask or both.
- **5.** Click the **Apply** button.

Your settings are saved.

## **To delete one or more secondary LAN IP addresses:**

- **1.** Log in to the unit:
	- **a.** In the address field of any of the qualified web browsers, enter **https://192.168.1.1**.

The NETGEAR Configuration Manager Login screen displays.

**b.** In the **Username** field, enter **admin** and in the **Password / Passcode** field, enter **password**.

Use lowercase letters. If you changed the password, enter your personalized password. Leave the domain as it is (geardomain).

**c.** Click the **Login** button.

The Router Status screen displays. After five minutes of inactivity, which is the default login time-out, you are automatically logged out.

**2.** Select **Network Configuration > LAN Setup > LAN Multi-homing**.

The LAN Multi-homing screen displays.

- **3.** Select the check box to the left of each secondary IP address that you want to delete or click the **Select All** table button to select all secondary IP addresses.
- **4.** Click the **Delete** table button.

The information is deleted.

## <span id="page-70-0"></span>**Manage IPv4 Groups and Hosts (IPv4 LAN Groups)**

The Known PCs and Devices table on the LAN Groups (IPv4) screen lists all known computers and network devices that are assigned dynamic IP addresses by the VPN firewall, were discovered by other means, or were entered manually. Collectively, these entries make up the network database. For more information, see *[Manage the Network Database](#page-72-0)* on [page](#page-72-0) 73.

The network database is updated by these methods:

- **• DHCP client requests**. When the DHCP server is enabled, it accepts and responds to DHCP client requests from computers and other network devices. These requests also generate an entry in the network database. This is an advantage of enabling the DHCP server feature.
- **• Scanning the network**. The local network is scanned using Address Resolution Protocol (ARP) requests. The ARP scan detects active devices that are not DHCP clients.

In large networks, scanning the network might generate unwanted traffic. When the VPN firewall receives a reply to an ARP request, it might not be able to determine the device name if the software firewall of the device blocks the name.

**• Manual entry**. You can manually enter information about a network device.

These are some advantages of the network database:

- **•** Generally, you do not need to enter an IP address or a MAC address. Instead, you can select the name of the desired computer or device.
- **•** You do not need to reserve an IP address for a computer in the DHCP server. All IP address assignments made by the DHCP server are maintained until the computer or device is removed from the network database, either by expiration (inactive for a long time) or by you.
- **•** You do not need to use a fixed IP address on a computer. Because the IP address allocated by the DHCP server never changes, you do not need to assign a fixed IP address to a computer to ensure that it always uses the same IP address.
- **•** A computer is identified by its MAC address—not its IP address. The network database uses the MAC address to identify each computer or device. Therefore, changing a computer's IP address does not affect any restrictions applied to that computer.
- **•** Control over computers can be assigned to groups and individuals:
	- **-** You can assign computers to groups (see *[Manage the Network Database](#page-72-0)* on this page) and apply restrictions (outbound rules and inbound rules) to each group (see *[Overview of Rules to Block or Allow Specific Kinds of Traffic](#page-126-0)* on page 127).
	- **-** You can select groups that are allowed access to URLs that you blocked for other groups, or the other way around, block access to URLs that you allowed access to for groups (see *[Configure Content Filtering](#page-188-0)* on page 189).
	- **-** If necessary, you can also create firewall rules to apply to a single computer (see *[Enable Source MAC Filtering](#page-195-0)* on page 196). Because the MAC address is used to identify each computer, users cannot avoid these restrictions by changing their IP address.

This section contains the following topics:

- **•** *[Manage the Network Database](#page-72-0)*
- **•** *[Change Group Names in the Network Database](#page-76-0)*
**•** *[DHCPv6 Server Options](#page-78-0)*

# **Manage the Network Database**

You can view the network database, manually add or remove database entries, and edit database entries. The Known PCs and Devices table lists the entries in the network database.

#### **To view the network database:**

- **1.** Log in to the unit:
	- **a.** In the address field of any of the qualified web browsers, enter **https://192.168.1.1**.

The NETGEAR Configuration Manager Login screen displays.

**b.** In the **Username** field, enter **admin** and in the **Password / Passcode** field, enter **password**.

Use lowercase letters. If you changed the password, enter your personalized password. Leave the domain as it is (geardomain).

**c.** Click the **Login** button.

The Router Status screen displays. After five minutes of inactivity, which is the default login time-out, you are automatically logged out.

#### **2.** Select **Network Configuration > LAN Setup > LAN Groups**.

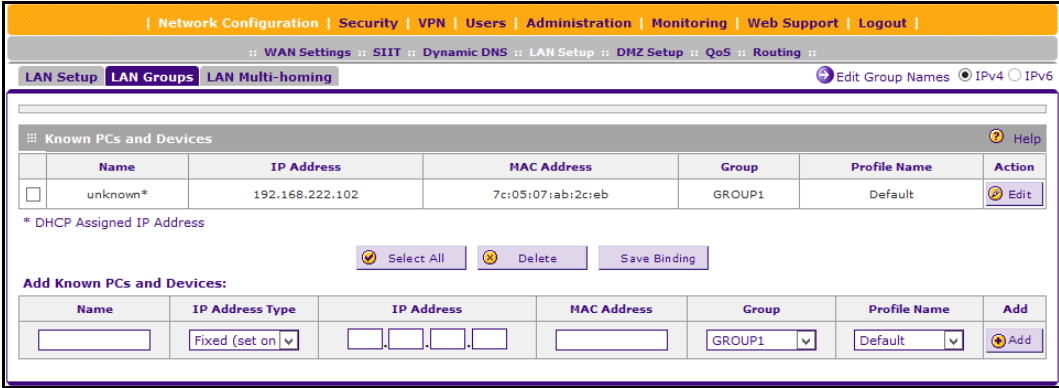

- **3.** For each computer or device, view the following fields:
	- **• Check box**. Allows you to select the computer or device in the table.
	- **• Name**. The name of the computer or device. For computers that do not support the NetBIOS protocol, the name is displayed as *Unknown* (you can edit the entry manually to add a meaningful name). If the computer or device was assigned an IP address by the DHCP server, the name is appended by an asterisk.
	- **• IP Address**. The current IP address of the computer or device. For DHCP clients of the VPN firewall, this IP address does not change. If a computer or device is assigned a static IP address, you must update this entry manually after the IP address on the computer or device changes.
	- **• MAC Address**. The MAC address of the computer or device's network interface.
- **• Group**. Each computer or device can be assigned to a single LAN group. By default, a computer or device is assigned to Group 1. You can select a different LAN group from the **Group** list in the Add Known PCs and Devices section or on the Edit Groups and Hosts screen.
- **• Profile Name**. Each computer or device can be assigned to a single VLAN. By default, a computer or device is assigned to the default VLAN (VLAN 1). You can select a different VLAN profile name from the **Profile Name** list in the Add Known PCs and Devices section or on the Edit Groups and Hosts screen.
- **• Action**. The **Edit** table button, which provides access to the Edit Groups and Hosts screen.

# <span id="page-73-1"></span>**Add Computers or Devices to the Network Database**

#### **To add computers or devices manually to the network database:**

- **1.** Log in to the unit:
	- **a.** In the address field of any of the qualified web browsers, enter **https://192.168.1.1**.

The NETGEAR Configuration Manager Login screen displays.

**b.** In the **Username** field, enter **admin** and in the **Password / Passcode** field, enter **password**.

Use lowercase letters. If you changed the password, enter your personalized password. Leave the domain as it is (geardomain).

**c.** Click the **Login** button.

The Router Status screen displays. After five minutes of inactivity, which is the default login time-out, you are automatically logged out.

#### **2.** Select **Network Configuration > LAN Setup > LAN Groups**.

The LAN Groups screen displays.

<span id="page-73-0"></span>**3.** In the Add Known PCs and Devices section, enter the settings as described in the following table:

| <b>Setting</b>  | <b>Description</b>                                                                                                    |
|-----------------|----------------------------------------------------------------------------------------------------|
| Name            | Enter the name of the computer or device.                                                                                                    |
| IP Address Type | From the list, select how the computer or device receives its IP address:<br><b>Fixed (set on PC)</b> . The IP address is statically assigned on the computer or<br>device.<br><b>Reserved (DHCP Client).</b> The DHCP server of the VPN firewall always<br>assigns the specified IP address to this client during the DHCP negotiation<br>(see Set Up DHCP Address Reservation on page 78).<br><b>Note:</b> For both types of IP addresses, the VPN firewall reserves the IP address for<br>the associated MAC address. |

**Table 12. Add Known PCs and Devices section settings**

| <b>Setting</b>     | <b>Description</b>                                                                                                    |
|--------------------|----------------------------------------------------------------------------------------------------|
| <b>IP Address</b>  | Enter the IP address that this computer or device is assigned to:<br>If the IP address type is Fixed (set on PC), the IP address must be outside the<br>address range that is allocated to the DHCP server pool to prevent the IP<br>address from also being allocated by the DHCP server.<br>If the IP address type is Reserved (DHCP Client), the IP address can be inside<br>or outside the address range that is allocated to the DHCP server pool.<br>Note: Make sure that the IP address is in the IP subnet for the VLAN profile that you<br>select from the <b>Profile Name</b> list. |
| <b>MAC Address</b> | Enter the MAC address of the computer's or device's network interface. The MAC<br>address format is six colon-separated pairs of hexadecimal characters (0–9, a–f,<br>and A–F), such as 01:23:d2:6f:89:ab.                                                                                                    |
| Group              | From the list, select the group to which the computer or device is assigned. (Group<br>1 is the default group.)                                                                                                    |
| Profile Name       | From the list, select the name of the VLAN profile to which the computer or device<br>is assigned.                                                                                                    |

**Table 12. Add Known PCs and Devices section settings (continued)**

- **4.** To add the computer or device to the Known PCs and Devices table, click the **Add** table button.
- **5.** To save the binding between the IP address and MAC address for the entry that you just added to the Known PCs and Devices table, select the check box for the table entry and click the **Save Binding** button.

The saved binding is also displayed on the IP/MAC Binding screen.

# **Edit Computers or Devices in the Network Database**

# **To edit computers or devices manually in the network database:**

- **1.** Log in to the unit:
	- **a.** In the address field of any of the qualified web browsers, enter **https://192.168.1.1**.

The NETGEAR Configuration Manager Login screen displays.

**b.** In the **Username** field, enter **admin** and in the **Password / Passcode** field, enter **password**.

Use lowercase letters. If you changed the password, enter your personalized password. Leave the domain as it is (geardomain).

**c.** Click the **Login** button.

The Router Status screen displays. After five minutes of inactivity, which is the default login time-out, you are automatically logged out.

**2.** Select **Network Configuration > LAN Setup > LAN Groups**.

The LAN Groups screen displays.

**3.** In the **Known PCs and Devices** table, click the **Edit** table button of a table entry.

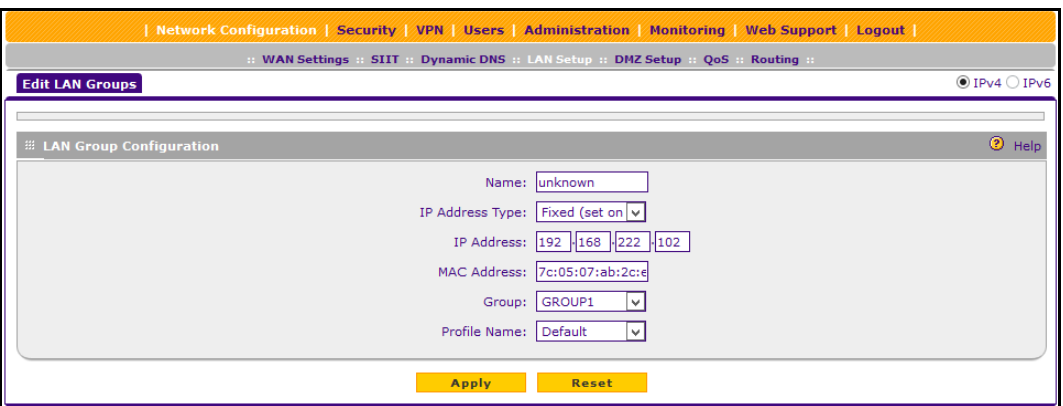

**4.** Modify the settings.

For more information, see *Table 12* [on page](#page-73-0) 74.

**5.** Click the **Apply** button.

Your changes are saved.

# **Deleting Computers or Devices from the Network Database**

# **To delete one or more computers or devices from the network database:**

- **1.** Log in to the unit:
	- **a.** In the address field of any of the qualified web browsers, enter **https://192.168.1.1**.

The NETGEAR Configuration Manager Login screen displays.

**b.** In the **Username** field, enter **admin** and in the **Password / Passcode** field, enter **password**.

Use lowercase letters. If you changed the password, enter your personalized password. Leave the domain as it is (geardomain).

**c.** Click the **Login** button.

The Router Status screen displays. After five minutes of inactivity, which is the default login time-out, you are automatically logged out.

# **2.** Select **Network Configuration > LAN Setup > LAN Groups**.

The LAN Groups screen displays.

- **3.** Select the check box to the left of each computer or device that you want to delete or click the **Select All** table button to select all computers and devices.
- **4.** Click the **Delete** table button.

The information is deleted. If you delete a saved binding between an IP and MAC address on the LAN Groups screen, make sure that you also delete the binding on the IP/MAC Binding screen.

# **Change Group Names in the Network Database**

By default, the groups are named Group1 through Group8. You can change these group names to be more descriptive, such as GlobalMarketing and GlobalSales.

# **To edit the names of any of the eight available groups:**

- **1.** Log in to the unit:
	- **a.** In the address field of any of the qualified web browsers, enter **https://192.168.1.1**.

The NETGEAR Configuration Manager Login screen displays.

**b.** In the **Username** field, enter **admin** and in the **Password / Passcode** field, enter **password**.

Use lowercase letters. If you changed the password, enter your personalized password. Leave the domain as it is (geardomain).

**c.** Click the **Login** button.

The Router Status screen displays. After five minutes of inactivity, which is the default login time-out, you are automatically logged out.

**2.** Select **Network Configuration > LAN Setup > LAN Groups**.

The LAN Groups screen displays.

**3.** To the right of the LAN submenu tabs, click the **Edit Group Names** option arrow.

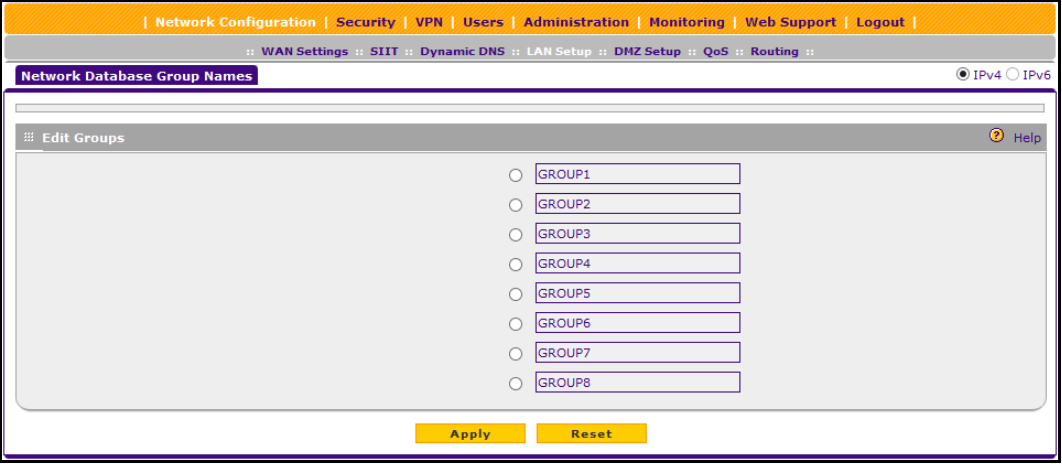

- <span id="page-76-0"></span>**4.** Select the radio button next to the group name that you want to edit.
- <span id="page-76-1"></span>**5.** Type a new name in the field.

The maximum number of characters is 15. Do not use a double quote (''), single quote ('), or space in the name.

- **6.** Repeat *[Step](#page-76-0) 4* and *[Step](#page-76-1) 5* for any other group names.
- **7.** Click the **Apply** button.

Your changes are saved.

# <span id="page-77-0"></span>**Set Up DHCP Address Reservation**

When you specify a reserved IP address for a computer or device on the LAN (based on the MAC address of the device), that computer or device always receives the same IP address each time it accesses the VPN firewall's DHCP server. Assign reserved IP addresses to servers or access points that require permanent IP address settings. The reserved IP address that you select must be outside the DHCP server pool.

To reserve and bind an IP address to a MAC address, select **Reserved (DHCP Client)** from the **IP Address Type** list on the LAN Groups screen and save the binding by clicking the **Save Binding** button on the same screen. For detailed steps, see *[Add Computers or](#page-73-1)  [Devices to the Network Database](#page-73-1)* on page 74.

The reserved address is not assigned until the next time the computer or device contacts the VPN firewall's DHCP server. Reboot the computer or device, or access its IP configuration and force a DHCP release and renew.

The saved binding is also displayed on the IP/MAC Binding screen.

# <span id="page-77-1"></span>**Manage the IPv6 LAN**

An IPv6 LAN typically functions with site-local and link-local unicast addresses. Each physical interface requires an IPv6 link-local address that is automatically derived from the MAC addresses of the IPv4 interface and that is used for address configuration and neighbor discovery. (Normally, you would not manually configure a link-local address.)

Traffic with site-local or link-local addresses is never forwarded by the VPN firewall (or by any other router), that is, the traffic remains in the LAN subnet and is processed over the default VLAN only. A site-local address always starts with FEC0 (hexadecimal); a link-local unicast address always starts with FE80 (hexadecimal). To forward traffic from sources with a site-local or link-local unicast address in the LAN, a DHCP server is required. For more information about link-local unicast addresses, see *[Configure ISATAP Automatic Tunneling](#page-47-0)*  [on page](#page-47-0) 48.

Because each interface is automatically assigned a link-local IP address, it is not useful to assign another link-local IP address as the default IPv6 LAN address. The default IPv6 LAN address is a site-local address. You can change this address to any other IPv6 address for LAN use.

**Note:** Site-local addresses, that is, addresses that start with FEC0, are depreciated. However, NETGEAR implements a site-local address as a *temporary* default IPv6 LAN address that you can replace with another LAN address. The firewall restricts external communication of this default site-local address.

This section contains the following topics:

- **•** *[DHCPv6 Server Options](#page-78-0)*
- **•** *[Configure the IPv6 LAN](#page-79-0)*
- **•** *[Configure the IPv6 Router Advertisement Daemon and Advertisement Prefixes for the](#page-87-0)  [LAN](#page-87-0)*

# <span id="page-78-0"></span>**DHCPv6 Server Options**

The IPv6 clients in the LAN can autoconfigure their own IPv6 address or obtain an IPv6 address through a DHCPv6 server. For the LAN, three DHCPv6 options are available.

# **Stateless DHCPv6 Server**

The IPv6 clients in the LAN generate their own IP address by using a combination of locally available information and router advertisements but receive DNS server information from the DHCPv6 server. For stateless DHCPv6, you must configure the RADVD and advertisement prefixes. For more information, see *[Configure the IPv6 Router Advertisement Daemon and](#page-87-0)  [Advertisement Prefixes for the LAN](#page-87-0)* on page 88.

# **Stateless DHCPv6 Server with Prefix Delegation**

As an option for a stateless DHCPv6 server, you can enable prefix delegation. The ISP's *stateful* DHCPv6 server assigns a prefix that is used by the VPN firewall's *stateless* DHCPv6 server to assign to its IPv6 LAN clients.

Prefix delegation functions in the following way:

**1.** The VPN firewall's DHCPv6 client requests prefix delegation from the ISP.

You must select the **Prefix Delegation** check box on the ISP Broadband Settings screen for IPv6. For more information, see *[Use a DHCPv6 Server to Configure an IPv6 Internet](#page-39-0)  [Connection](#page-39-0)* on page 40.

**2.** The ISP allocates a prefix to the VPN firewall.

This prefix is automatically added to the List of Prefixes to Advertise table on the LAN RADVD screen for IPv6. For more information, see *[Configure the IPv6 Router](#page-87-0)  [Advertisement Daemon and Advertisement Prefixes for the LAN](#page-87-0)* on page 88.

**3.** The stateless DHCPv6 server allocates the prefix to the IPv6 LAN clients through the RADVD.

When prefix delegation is enabled, the RADVD advertises the following prefixes:

- **•** The prefix that was added through prefix delegation
- **•** Prefixes that you manually added to the List of Prefixes to Advertise table on the RADVD screen

You then perform the following tasks:

**•** Select the **Prefix Delegation** check box on the LAN Setup screen for IPv6.

For more information, see *[Configure the IPv6 LAN](#page-79-0)* on page 80.

**•** Configure the RADVD.

For more information, see *[Configure the IPv6 Router Advertisement Daemon and](#page-87-0)  [Advertisement Prefixes for the LAN](#page-87-0)* on page 88.

**•** Optionally, manually add prefixes to the List of Prefixes for Prefix Delegation table on the LAN Setup screen for IPv6.

For more information, see *[IPv6 LAN Prefixes for Prefix Delegation](#page-85-0)* on page 86.

**•** Optionally, manually add prefixes to List of Prefixes to Advertise table on the RADVD screen.

For more information, see *[Advertisement Prefixes for the LAN](#page-89-0)* on page 90.

# **Stateful DHCPv6 Server**

The IPv6 clients in the LAN obtain an interface IP address, configuration information such as DNS server information, and other parameters from the DHCPv6 server. The IP address is a dynamic address. For stateful DHCPv6, you must configure IPv6 address pools. For more information, see *[IPv6 LAN Address Pools](#page-82-0)* on page 83.

# <span id="page-79-0"></span>**Configure the IPv6 LAN**

# **To configure the IPv6 LAN settings:**

- **1.** Log in to the unit:
	- **a.** In the address field of any of the qualified web browsers, enter **https://192.168.1.1**.

The NETGEAR Configuration Manager Login screen displays.

**b.** In the **Username** field, enter **admin** and in the **Password / Passcode** field, enter **password**.

Use lowercase letters. If you changed the password, enter your personalized password. Leave the domain as it is (geardomain).

**c.** Click the **Login** button.

The Router Status screen displays. After five minutes of inactivity, which is the default login time-out, you are automatically logged out.

# **2.** Select **Network Configuration > LAN Setup**.

The LAN Setup screen displays.

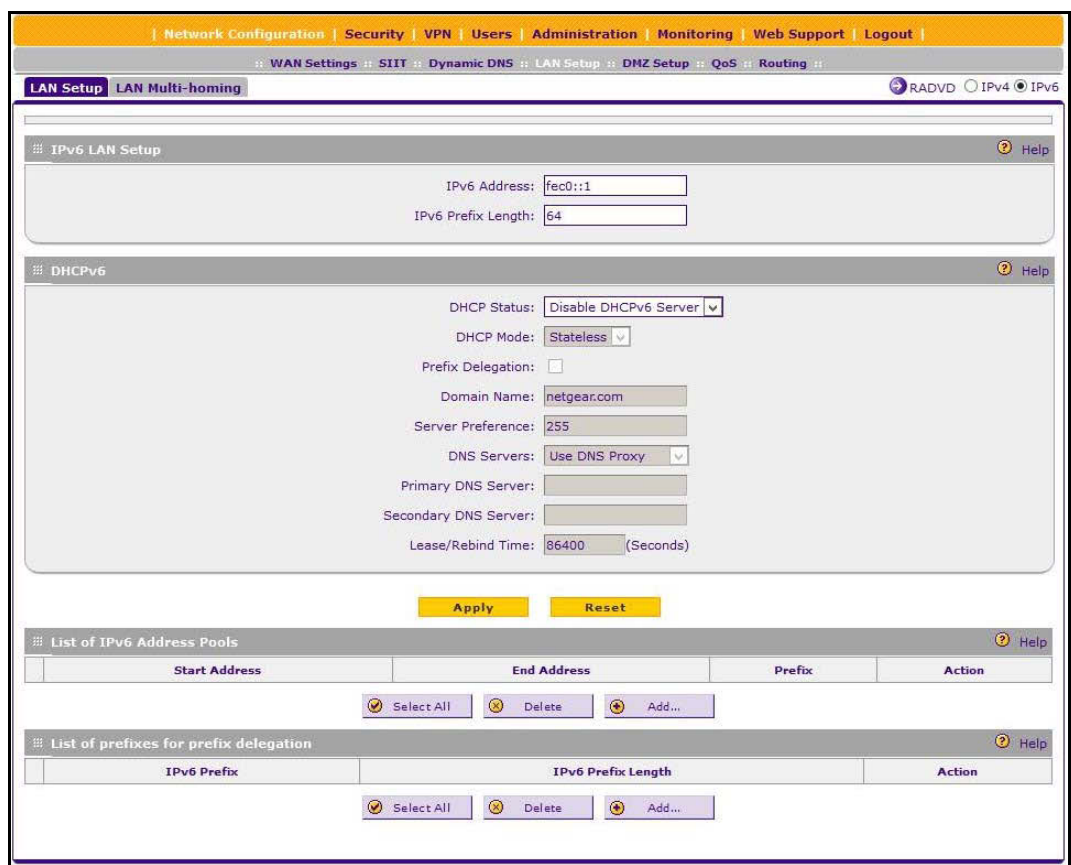

**3.** In the upper right of the screen, select the **IPv6** radio button.

**4.** Enter the settings as described in the following table.

**Table 13. LAN Setup screen settings for IPv6**

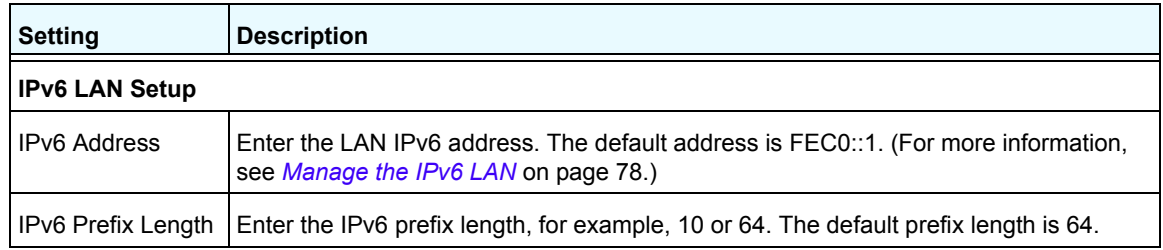

| <b>Setting</b>     | <b>Description</b>                                                                                                    |                                                                                                    |
|--------------------|----------------------------------------------------------------------------------------------------|----------------------------------------------------------------------------------------------------|
| DHCP <sub>v6</sub> |                                                                                                    |                                                                                                    |
| <b>DHCP Status</b> | Specify the status of the DHCPv6 server:<br>$\bullet$<br>Disable DHCPv6 Server. This is the default setting, and the DHCPv6 fields are<br>masked out.<br>Enable the DHCPv6 Server. If you enable the server, you must complete the<br>DHCPv6 fields. |                                                                                                    |
|                    | <b>DHCP Mode</b>                                                                                                    | Select one of the DHCPv6 modes from the list:<br>Stateless. The IPv6 clients generate their own IP address by<br>using a combination of locally available information and<br>router advertisements but receive DNS server information<br>from the DHCPv6 server. For stateless DHCPv6, you must<br>configure the RADVD and advertisement prefixes (see<br>Configure the IPv6 Router Advertisement Daemon and<br>Advertisement Prefixes for the LAN on page 88). As an<br>option, you can enable prefix delegation (see the explanation<br>later in this table).<br>Stateful. The IPv6 clients obtain an interface IP address,<br>configuration information such as DNS server information,<br>and other parameters from the DHCPv6 server. The IP<br>address is a dynamic address. You must add IPv6 address<br>pools to the List of IPv6 Address Pools table on the LAN<br>Setup screen (see IPv6 LAN Address Pools on page 83). |
|                    | Prefix Delegation                                                                                                    | If you selected the stateless DHCPv6 mode, you can select the<br>Prefix Delegation check box:<br>Prefix delegation check box is selected. The stateless<br>۰<br>DHCPv6 server assigns prefixes to its IPv6 LAN clients.<br>Make sure that the Prefix Delegation check box on the ISP<br>Broadband Settings screen for IPv6 is also selected (see<br>Use a DHCPv6 Server to Configure an IPv6 Internet<br>Connection on page 40) to enable the VPN firewall to<br>acquire a prefix from the ISP through prefix delegation. In<br>this configuration, a prefix is automatically added to the List<br>of Prefixes to Advertise table on the LAN RADVD screen for<br>IPv6 (see Configure the IPv6 Router Advertisement Daemon<br>and Advertisement Prefixes for the LAN on page 88).<br>Prefix delegation check box is cleared. Prefix delegation<br>is disabled in the LAN. This is the default setting.                             |

**Table 13. LAN Setup screen settings for IPv6 (continued)**

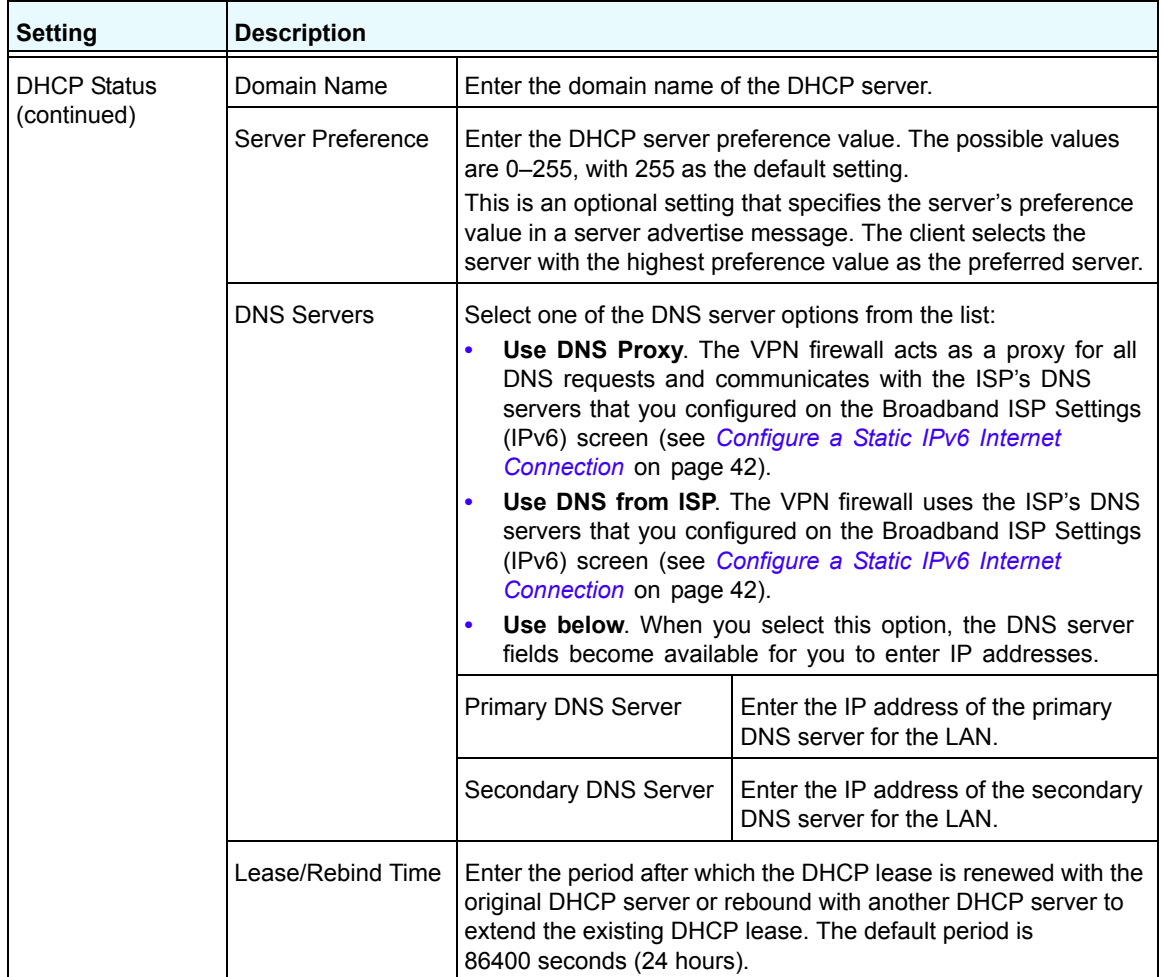

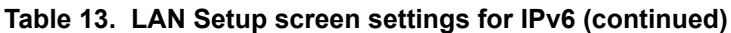

The IPv6 address pools and prefixes for prefix delegation are described in the following sections:

- **•** *[IPv6 LAN Address Pools](#page-82-0)*
- **•** *[IPv6 LAN Prefixes for Prefix Delegation](#page-85-0)*
- **5.** Click the **Apply** button.

Your changes are saved.

# <span id="page-82-0"></span>**IPv6 LAN Address Pools**

If you configure a *stateful* DHCPv6 server for the LAN, you must add local DHCP IPv6 address pools so that the DHCPv6 server can control the allocation of IPv6 addresses in the LAN.

# **To add an IPv6 LAN address pool:**

- **1.** Log in to the unit:
	- **a.** In the address field of any of the qualified web browsers, enter **https://192.168.1.1**.

The NETGEAR Configuration Manager Login screen displays.

**b.** In the **Username** field, enter **admin** and in the **Password / Passcode** field, enter **password**.

Use lowercase letters. If you changed the password, enter your personalized password. Leave the domain as it is (geardomain).

**c.** Click the **Login** button.

The Router Status screen displays. After five minutes of inactivity, which is the default login time-out, you are automatically logged out.

#### **2.** Select **Network Configuration > LAN Setup**.

The LAN Setup screen displays.

- **3.** In the upper right of the screen, select the **IPv6** radio button.
- **4.** Under the **List of IPv6 Address Pools** table, click the **Add** button.

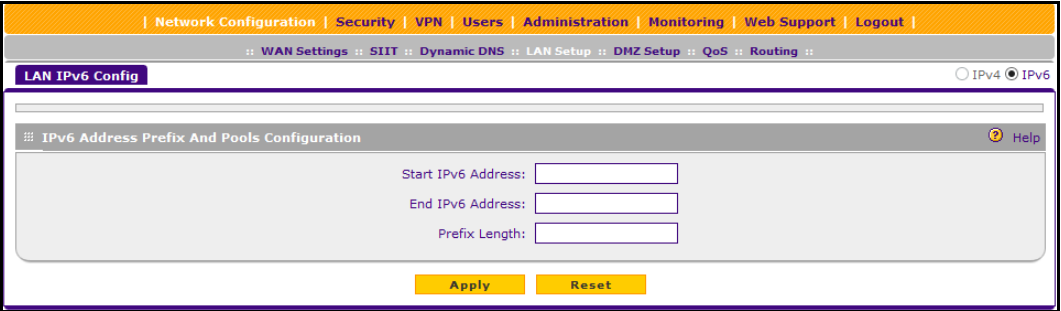

<span id="page-83-0"></span>**5.** Enter the settings as described in the following table:

#### **Table 14. LAN IPv6 Config screen settings**

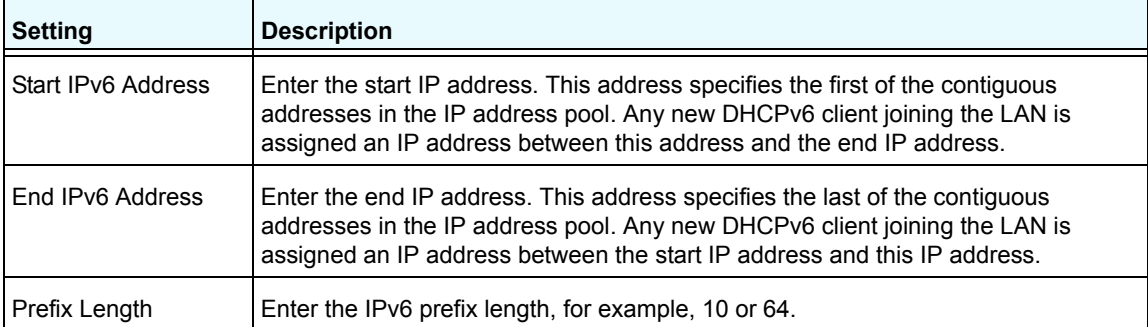

#### **6.** Click the **Apply** button.

Your changes are saved.

# **To edit an IPv6 LAN address pool:**

- **1.** Log in to the unit:
	- **a.** In the address field of any of the qualified web browsers, enter **https://192.168.1.1**.

The NETGEAR Configuration Manager Login screen displays.

**b.** In the **Username** field, enter **admin** and in the **Password / Passcode** field, enter **password**.

Use lowercase letters. If you changed the password, enter your personalized password. Leave the domain as it is (geardomain).

**c.** Click the **Login** button.

The Router Status screen displays. After five minutes of inactivity, which is the default login time-out, you are automatically logged out.

# **2.** Select **Network Configuration > LAN Setup**.

The LAN Setup screen displays.

- **3.** In the upper right of the screen, select the **IPv6** radio button.
- **4.** Click the **Edit** button in the Action column for the address pool that you want to modify. The LAN IPv6 Config screen displays.
- **5.** Modify the settings as described in *Table 14* [on page](#page-83-0) 84.
- **6.** Click the **Apply** button.

Your changes are saved.

#### **To delete one or more IPv6 LAN address pools:**

- **1.** Log in to the unit:
	- **a.** In the address field of any of the qualified web browsers, enter **https://192.168.1.1**.

The NETGEAR Configuration Manager Login screen displays.

**b.** In the **Username** field, enter **admin** and in the **Password / Passcode** field, enter **password**.

Use lowercase letters. If you changed the password, enter your personalized password. Leave the domain as it is (geardomain).

**c.** Click the **Login** button.

The Router Status screen displays. After five minutes of inactivity, which is the default login time-out, you are automatically logged out.

# **2.** Select **Network Configuration > LAN Setup**.

The LAN Setup screen displays.

- **3.** In the upper right of the screen, select the **IPv6** radio button.
- **4.** Select the check box to the left of each address pool that you want to delete, or click the **Select All** table button to select all address pools.
- **5.** Click the **Delete** table button.

The information is deleted.

# <span id="page-85-0"></span>**IPv6 LAN Prefixes for Prefix Delegation**

If you configure a *stateless* DHCPv6 server for the LAN and select the **Prefix Delegation** check box (both on the ISP Broadband Settings screen for IPv6 and on the LAN Setup screen for IPv6), a prefix delegation pool is automatically added to the List of Prefixes for Prefix Delegation table. You can also manually add prefixes to the List of Prefixes for Prefix Delegation table to enable the DHCPv6 server to assign these prefixes to its IPv6 LAN clients.

# **To add an IPv6 prefix:**

- **1.** Log in to the unit:
	- **a.** In the address field of any of the qualified web browsers, enter **https://192.168.1.1**.

The NETGEAR Configuration Manager Login screen displays.

**b.** In the **Username** field, enter **admin** and in the **Password / Passcode** field, enter **password**.

Use lowercase letters. If you changed the password, enter your personalized password. Leave the domain as it is (geardomain).

**c.** Click the **Login** button.

The Router Status screen displays. After five minutes of inactivity, which is the default login time-out, you are automatically logged out.

# **2.** Select **Network Configuration > LAN Setup**.

The LAN Setup screen displays.

- **3.** In the upper right of the screen, select the **IPv6** radio button.
- **4.** Under the List of Prefixes for Prefix Delegation table, click the **Add** button.

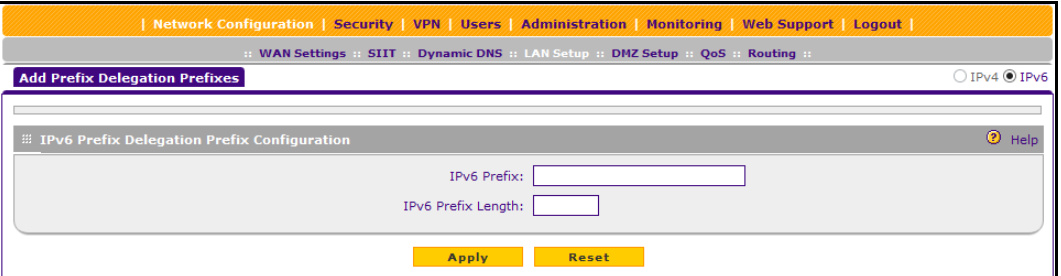

- **5.** Enter the following settings:
	- **• IPv6 Prefix**. Enter a prefix, for example, 2001:db8::.
	- **• IPv6 Prefix Length**. Enter the IPv6 prefix length, for example, 64.
- **6.** Click the **Apply** button.

Your changes are saved.

# **To edit a prefix:**

- **1.** Log in to the unit:
	- **a.** In the address field of any of the qualified web browsers, enter **https://192.168.1.1**.

The NETGEAR Configuration Manager Login screen displays.

**b.** In the **Username** field, enter **admin** and in the **Password / Passcode** field, enter **password**.

Use lowercase letters. If you changed the password, enter your personalized password. Leave the domain as it is (geardomain).

**c.** Click the **Login** button.

The Router Status screen displays. After five minutes of inactivity, which is the default login time-out, you are automatically logged out.

# **2.** Select **Network Configuration > LAN Setup**.

The LAN Setup screen displays.

- **3.** In the upper right of the screen, select the **IPv6** radio button.
- **4.** Click the **Edit** button in the Action column for the prefix that you want to modify.

The Edit Prefix Delegation Prefixes screen displays.

- **5.** Modify the settings:.
	- **• IPv6 Prefix**. Enter a prefix, for example, 2001:db8::.
	- **• IPv6 Prefix Length**. Enter the IPv6 prefix length, for example, 64.
- **6.** Click the **Apply** button.

Your changes are saved.

# **To delete one or more prefixes:**

- **1.** Log in to the unit:
	- **a.** In the address field of any of the qualified web browsers, enter **https://192.168.1.1**.

The NETGEAR Configuration Manager Login screen displays.

**b.** In the **Username** field, enter **admin** and in the **Password / Passcode** field, enter **password**.

Use lowercase letters. If you changed the password, enter your personalized password. Leave the domain as it is (geardomain).

**c.** Click the **Login** button.

The Router Status screen displays. After five minutes of inactivity, which is the default login time-out, you are automatically logged out.

# **2.** Select **Network Configuration > LAN Setup**.

The LAN Setup screen displays.

- **3.** In the upper right of the screen, select the **IPv6** radio button.
- **4.** Select the check box to the left of each prefix that you want to delete or click the **Select All** table button to select all prefixes.
- **5.** Click the **Delete** table button.

The information is deleted.

# <span id="page-87-0"></span>**Configure the IPv6 Router Advertisement Daemon and Advertisement Prefixes for the LAN**

**Note:** If you do not configure stateful DHCPv6 for the LAN but use stateless DHCPv6, you must configure the Router Advertisement Deamon (RADVD) and advertisement prefixes.

The RADVD is an application that uses the Neighbor Discovery Protocol (NDP) to collect link-local advertisements of IPv6 addresses and IPv6 prefixes in the LAN. The RADVD then distributes this information in the LAN, which allows IPv6 clients to configure their own IPv6 address.

Hosts and routers in the LAN use NDP to determine the link-layer addresses and related information of neighbors in the LAN that can forward packets on their behalf. The VPN firewall periodically distributes router advertisements (RAs) throughout the LAN to provide such information to the hosts and routers in the LAN. RAs include IPv6 addresses, types of prefixes, prefix addresses, prefix lifetimes, the maximum transmission unit (MTU), and so on. In addition to configuring the RADVD, you also must configure the prefixes that are advertised in the LAN RAs.

The following table provides an overview of how information is obtained in the LAN when you configure a stateless DHCPv6 server and the RADVD:

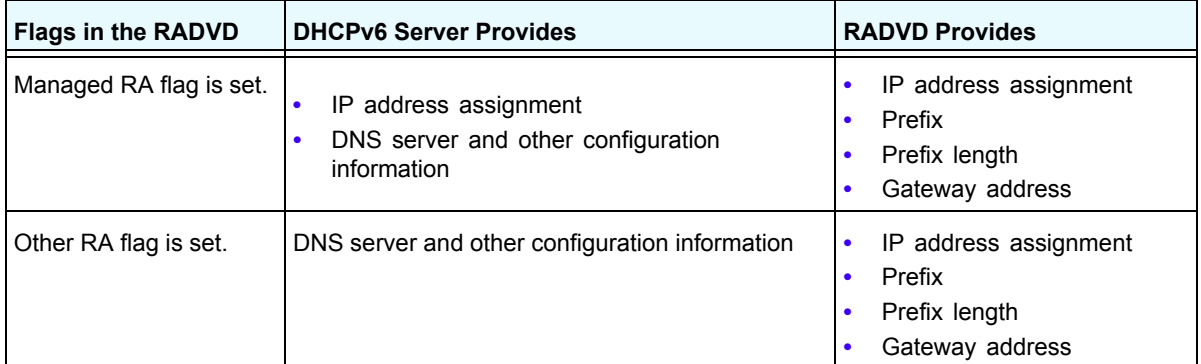

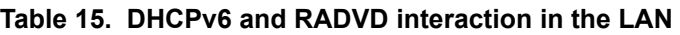

When the Managed flag is set in the RADVD, the DHCPv6 server can assign IP addresses, and the RADVD also assigns IP addresses in the sense that it provides information that allows IPv6 clients to configure their own IPv6 address.

When the Other flag is set, the DHCPv6 server does not assign IP addresses but provides DNS server and other configuration information only.

### **To configure the Router Advertisement Daemon for the LAN:**

- **1.** Log in to the unit:
	- **a.** In the address field of any of the qualified web browsers, enter **https://192.168.1.1**. The NETGEAR Configuration Manager Login screen displays.
	- **b.** In the **Username** field, enter **admin** and in the **Password / Passcode** field, enter **password**.

Use lowercase letters. If you changed the password, enter your personalized password. Leave the domain as it is (geardomain).

**c.** Click the **Login** button.

The Router Status screen displays. After five minutes of inactivity, which is the default login time-out, you are automatically logged out.

#### **2.** Select **Network Configuration > LAN Setup**.

The LAN Setup screen displays.

**3.** Select the **IPv6** radio button.

The LAN Setup screen displays the IPv6 settings.

**4.** To the right of the **LAN Setup** tab, click the **RADVD** option arrow.

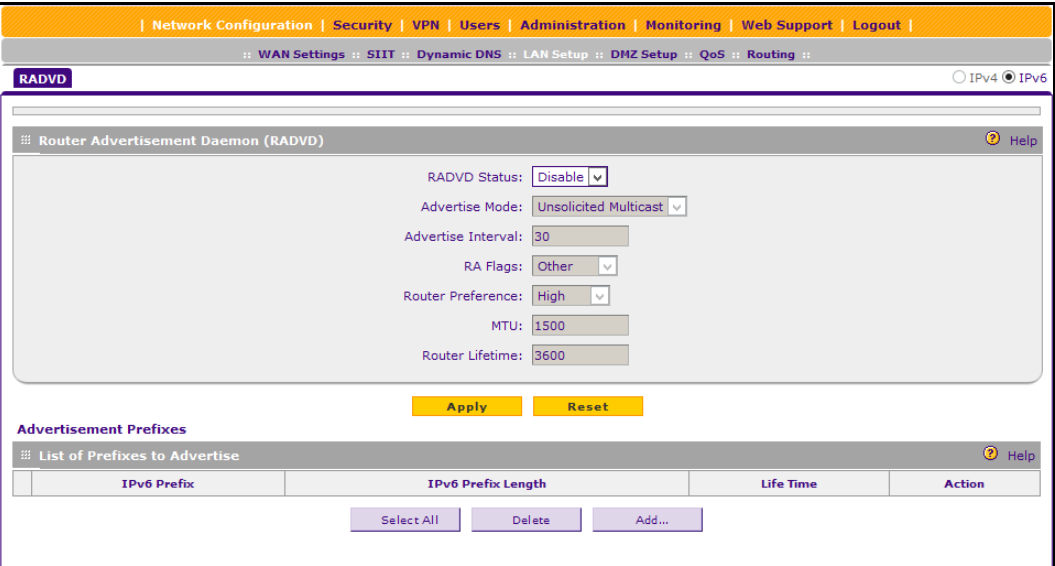

**5.** Enter the settings as described in the following table:

**Table 16. RADVD screen settings for the LAN**

| <b>Setting</b>           | <b>Description</b>                                                                                                    |
|--------------------------|----------------------------------------------------------------------------------------------------|
| <b>RADVD Status</b>      | Select the RADVD status:<br>Enable. The RADVD is enabled, and the RADVD fields become available for you<br>to configure.<br>Disable. The RADVD is disabled, and the RADVD fields are masked out. This is<br>the default setting.                                                                                                    |
| Advertise Mode           | Select the advertisement mode:<br>Unsolicited Multicast. The VPN firewall advertises unsolicited multicast packets<br>$\bullet$<br>at a rate that is specified by the advertisement interval.<br>Unicast only. The VPN firewall responds to unicast packet requests only. No<br>unsolicited packets are advertised. Select this option for nonbroadcast multiple<br>access (NBMA) links such as ISATAP.                                                            |
| Advertise Interval       | Enter the advertisement interval of unsolicited multicast packets in seconds. The<br>minimum value is 10 seconds; the maximum value is 1800 seconds.                                                                                                    |
| RA Flags                 | Select what type of information the DHCPv6 server provides in the LAN:<br>Managed. The DHCPv6 server is used for autoconfiguration of the IP address.<br>$\bullet$<br>Other. The DHCPv6 server is not used for autoconfiguration of the IP address, but<br>$\bullet$<br>other configuration information such as DNS information is available through the<br>DHCPv6 server.<br>Note: Irrespective of the RA flag settings, the RADVD provides information about the |
|                          | prefix, prefix length, and gateway addresses and is also used for autoconfiguration of<br>the IP address.                                                                                                    |
| <b>Router Preference</b> | Select the VPN firewall's preference in relation to other hosts and routers in the LAN:<br>Low. The VPN firewall is treated as a nonpreferred router in the LAN.<br>$\bullet$<br><b>Medium.</b> The VPN firewall is treated as a neutral router in the LAN.<br>$\bullet$<br>High. The VPN firewall is treated as a preferred router in the LAN.                                                                                                    |
| <b>MTU</b>               | The maximum transmission unit (MTU) size for a packet in one transmission over a<br>link. The default setting is 1500.                                                                                                    |
| Router Lifetime          | The router lifetime specifies how long the default route that was created as a result of<br>the router advertisement remains valid.<br>Enter the router lifetime in seconds. This is the period that the advertised prefixes are<br>valid for route determination. The default period is 3600 seconds (one hour). The<br>minimum value is 30 seconds; the maximum value is 9000 seconds.                                                                           |

# **6.** Click the **Apply** button.

Your changes are saved.

# <span id="page-89-0"></span>**Advertisement Prefixes for the LAN**

You must configure the prefixes that are advertised in the LAN RAs, as follows:

**•** For a 6to4 address, you must specify only the site-level aggregation identifier (SLA ID) and the prefix lifetime.

- **•** For a global, local, or ISATAP address, you must specify the prefix, prefix length, and prefix lifetime.
- **To add an advertisement prefix for the LAN:**
	- **1.** Log in to the unit:
		- **a.** In the address field of any of the qualified web browsers, enter **https://192.168.1.1**.

The NETGEAR Configuration Manager Login screen displays.

**b.** In the **Username** field, enter **admin** and in the **Password / Passcode** field, enter **password**.

Use lowercase letters. If you changed the password, enter your personalized password. Leave the domain as it is (geardomain).

**c.** Click the **Login** button.

The Router Status screen displays. After five minutes of inactivity, which is the default login time-out, you are automatically logged out.

#### **2.** Select **Network Configuration > LAN Setup**.

The LAN Setup screen displays.

- **3.** Select the **IPv6** radio button.
- **4.** To the right of the **LAN Setup** tab, click the **RADVD** option arrow.
- **5.** Under the List of Prefixes to Advertise table, click the **Add** button.

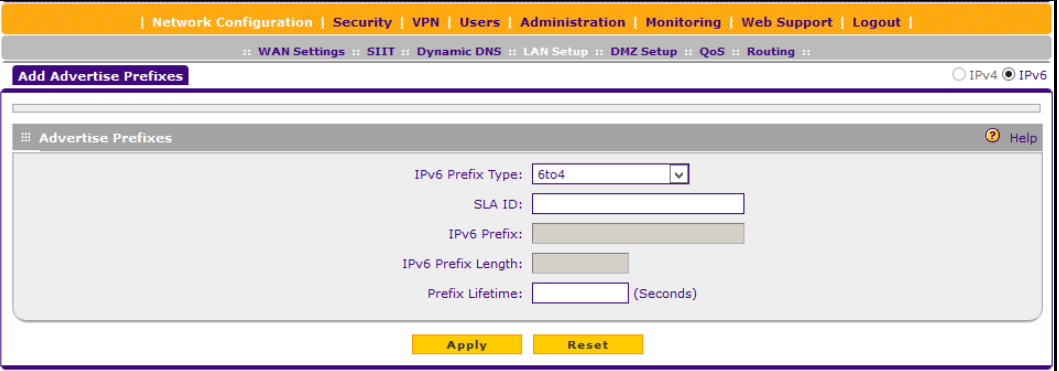

<span id="page-91-0"></span>**6.** Enter the settings as described in the following table:

**Table 17. Add Advertisement Prefix screen settings for the LAN**

| <b>Setting</b>            | <b>Description</b>                                                                                                    |
|---------------------------|----------------------------------------------------------------------------------------------------|
| <b>IPv6 Prefix Type</b>   | Select the IPv6 prefix type:<br><b>6to4.</b> The prefix is for a 6to4 address. You must complete the <b>SLA ID</b> field and<br><b>Prefix Lifetime</b> field. The other fields are masked out.<br><b>Global/Local/ISATAP.</b> The prefix is for a global, local, or ISATAP address. This<br>$\bullet$<br>must be a global prefix or a site-local prefix; it cannot be a link-local prefix. You<br>must complete the IPv6 Prefix field, IPv6 Prefix Length field, and Prefix Lifetime |
| <b>SLA ID</b>             | field. The <b>SLA ID</b> field is masked out.<br>Enter the site-level aggregation identifier (SLA ID) for the 6to4 address prefix to be                                                                                                    |
|                           | included in the advertisement.                                                                                                    |
| <b>IPv6 Prefix</b>        | Enter the IPv6 prefix for the VPN firewall's LAN to be included in the advertisement.                                                                                                    |
| <b>IPv6 Prefix Length</b> | Enter the IPv6 prefix length (typically 64) to be included in the advertisement.                                                                                                    |
| Prefix Lifetime           | The prefix lifetime specifies how long the IP address that was created as a result of the<br>router advertisement remains valid.<br>Enter the prefix lifetime in seconds to be included in the advertisement. The minimum<br>period is 0 seconds; the maximum period is 65536 seconds.                                                                                                    |

**7.** Click the **Apply** button.

Your changes are saved.

# **To edit an advertisement prefix:**

- **1.** Log in to the unit:
	- **a.** In the address field of any of the qualified web browsers, enter **https://192.168.1.1**.

The NETGEAR Configuration Manager Login screen displays.

**b.** In the **Username** field, enter **admin** and in the **Password / Passcode** field, enter **password**.

Use lowercase letters. If you changed the password, enter your personalized password. Leave the domain as it is (geardomain).

**c.** Click the **Login** button.

The Router Status screen displays. After five minutes of inactivity, which is the default login time-out, you are automatically logged out.

# **2.** Select **Network Configuration > LAN Setup**.

The LAN Setup screen displays.

- **3.** Select the **IPv6** radio button.
- **4.** Click the **RADVD** option arrow.
- **5.** In the Action column for the advertisement prefix that you want to modify, click the **Edit** button.

The Add Advertisement Prefix screen displays.

- **6.** Modify the settings as described in *Table 17* [on page](#page-91-0) 92.
- **7.** Click the **Apply** button.

Your changes are saved.

# **To delete one or more advertisement prefixes:**

- **1.** Log in to the unit:
	- **a.** In the address field of any of the qualified web browsers, enter **https://192.168.1.1**.

The NETGEAR Configuration Manager Login screen displays.

**b.** In the **Username** field, enter **admin** and in the **Password / Passcode** field, enter **password**.

Use lowercase letters. If you changed the password, enter your personalized password. Leave the domain as it is (geardomain).

**c.** Click the **Login** button.

The Router Status screen displays. After five minutes of inactivity, which is the default login time-out, you are automatically logged out.

# **2.** Select **Network Configuration > LAN Setup**.

The LAN Setup screen displays.

- **3.** Select the **IPv6** radio button.
- **4.** To the right of the **LAN Setup** tab, click the **RADVD** option arrow.
- **5.** Select the check box to the left of each advertisement prefix that you want to delete or click the **Select All** table button to select all advertisement prefixes.
- **6.** Click the **Delete** table button.

The information is deleted.

# **Configure IPv6 Multihome LAN IP Addresses on the Default VLAN**

If computers on your LAN use different IPv6 networks (for example, FEC0::2 or FEC0::1000:10), you can add aliases to the LAN ports and give computers on those networks access to the Internet, but you can do so only for the default VLAN.

The IP address that is assigned as a secondary IP address must be unique and cannot be assigned to a VLAN. Secondary IP addresses cannot be configured in the DHCP server. The hosts on the secondary subnets must be manually configured with the IP addresses, gateway IP address, and DNS server IP addresses.

Make sure that any secondary LAN addresses are different from the primary LAN, WAN, and DMZ IP addresses and subnet addresses that are already configured on the VPN firewall. The following is an example of correctly configured IPv6 addresses:

- **• WAN IP address**. 2000::e246:9aff:fe1d:1a9c with a prefix length of 64
- **• DMZ IP address**. 176::e246:9aff:fe1d:a1bc with a prefix length of 64
- **• Primary LAN IP address**. FEC0::1 with a prefix length of 10
- **• Secondary LAN IP address**. 2001:db8:3000::2192 with a prefix length of 10

# **To add a secondary LAN IPv6 address:**

- **1.** Log in to the unit:
	- **a.** In the address field of any of the qualified web browsers, enter **https://192.168.1.1**.

The NETGEAR Configuration Manager Login screen displays.

**b.** In the **Username** field, enter **admin** and in the **Password / Passcode** field, enter **password**.

Use lowercase letters. If you changed the password, enter your personalized password. Leave the domain as it is (geardomain).

**c.** Click the **Login** button.

The Router Status screen displays. After five minutes of inactivity, which is the default login time-out, you are automatically logged out.

# **2.** Select **Network Configuration > LAN Setup > LAN Multi-homing**.

The LAN Multi-homing screen displays.

**3.** In the upper right of the screen, select the **IPv6** radio button.

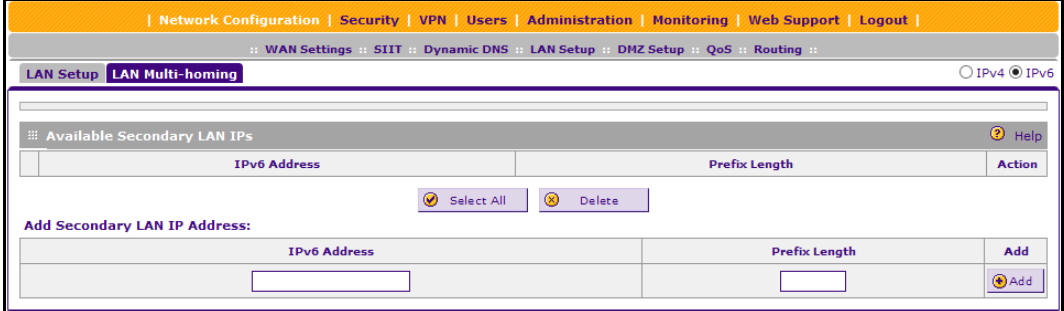

The Available Secondary LAN IPs table displays the secondary LAN IP addresses added to the VPN firewall.

- **4.** In the Add Secondary LAN IP Address section, enter the following settings:
	- **• IPv6 Address**. Enter the secondary address that you want to assign to the LAN ports.
	- **• Prefix Length**. Enter the prefix length for the secondary IP address.
- **5.** Click the **Add** table button.
- **6.** Repeat *[Step](#page-69-0) 3* and *[Step](#page-69-1) 4* for each secondary IP address that you want to add to the Available Secondary LAN IPs table.
- **To edit a secondary LAN IP address:**
	- **1.** Log in to the unit:

**a.** In the address field of any of the qualified web browsers, enter **https://192.168.1.1**.

The NETGEAR Configuration Manager Login screen displays.

**b.** In the **Username** field, enter **admin** and in the **Password / Passcode** field, enter **password**.

Use lowercase letters. If you changed the password, enter your personalized password. Leave the domain as it is (geardomain).

**c.** Click the **Login** button.

The Router Status screen displays. After five minutes of inactivity, which is the default login time-out, you are automatically logged out.

# **2.** Select **Network Configuration > LAN Setup > LAN Multi-homing**.

The LAN Multi-homing screen displays.

- **3.** In the upper right of the screen, select the **IPv6** radio button.
- **4.** In the Action column for the secondary IP address that you want to modify, click the **Edit** button.

The Edit LAN Multi-homing screen displays.

- **5.** Modify the IP address or prefix length, or both.
- **6.** Click the **Apply** button.

Your changes are saved.

#### **To delete one or more secondary LAN IP addresses:**

- **1.** Log in to the unit:
	- **a.** In the address field of any of the qualified web browsers, enter **https://192.168.1.1**.

The NETGEAR Configuration Manager Login screen displays.

**b.** In the **Username** field, enter **admin** and in the **Password / Passcode** field, enter **password**.

Use lowercase letters. If you changed the password, enter your personalized password. Leave the domain as it is (geardomain).

**c.** Click the **Login** button.

The Router Status screen displays. After five minutes of inactivity, which is the default login time-out, you are automatically logged out.

# **2.** Select **Network Configuration > LAN Setup > LAN Multi-homing**.

The LAN Multi-homing screen displays.

- **3.** In the upper right of the screen, select the **IPv6** radio button.
- **4.** Select the check box to the left of each secondary IP address that you want to delete or click the **Select All** table button to select secondary IP addresses.
- **5.** Click the **Delete** table button.

The information is deleted.

# **Enable and Configure the DMZ Port for IPv4 and IPv6 Traffic**

The demilitarized zone (DMZ) is a network that, by default, is configured with fewer firewall restrictions than the LAN. The DMZ can be used to host servers (such as a web server, FTP server, or email server) and provide public access to them. The rightmost LAN port on the VPN firewall can be dedicated as a hardware DMZ port to safely provide services to the Internet without compromising security on your LAN.

By default, the DMZ port and both inbound and outbound DMZ traffic are disabled. Enabling the DMZ port and allowing traffic to and from the DMZ increases the traffic through the WAN ports.

Using a DMZ port is also helpful with online games and videoconferencing applications that are incompatible with NAT. The VPN firewall is programmed to recognize some of these applications and to work correctly with them, but other applications might not function well. In some cases, local computers can run the application correctly if those computers are used on the DMZ port.

A separate firewall security profile is provided for the DMZ port that is also physically independent of the standard firewall security component that is used for the LAN. For information about how to define the DMZ WAN rules and LAN DMZ rules, see *[Configure](#page-143-0)  [DMZ WAN Rules](#page-143-0)* on page 144 and *[Configure LAN DMZ Rules](#page-152-0)* on page 153, respectively.

When you enable the DMZ port for IPv4 traffic, IPv6 traffic, or both, the DMZ LED next to LAN port 8 lights green to indicate that the DMZ port is enabled. For more information, see *[Front](#page-12-0)  Panel* [on page](#page-12-0) 13.

This section contains the following topics:

- **•** *[DMZ Port for IPv4 Traffic](#page-95-0)*
- **•** *[DMZ Port for IPv6 Traffic](#page-99-0)*
- **•** *[Configure the IPv6 Router Advertisement Daemon and Advertisement Prefixes for the](#page-105-0)  [DMZ](#page-105-0)*

# <span id="page-95-0"></span>**DMZ Port for IPv4 Traffic**

You can set up the DMZ port for IPv4 traffic. You can enable or disable the hardware DMZ port (LAN port 8; see *[Front Panel](#page-12-0)* on page 13) and configure an IPv4 address and subnet mask for the DMZ port.

# **To enable and configure the DMZ port for IPv4 traffic:**

- **1.** Log in to the unit:
	- **a.** In the address field of any of the qualified web browsers, enter **https://192.168.1.1**.

The NETGEAR Configuration Manager Login screen displays.

**b.** In the **Username** field, enter **admin** and in the **Password / Passcode** field, enter **password**.

Use lowercase letters. If you changed the password, enter your personalized password. Leave the domain as it is (geardomain).

**c.** Click the **Login** button.

The Router Status screen displays. After five minutes of inactivity, which is the default login time-out, you are automatically logged out.

**d.** Click the **Login** button.

The Router Status screen displays. After five minutes of inactivity, which is the default login time-out, you are automatically logged out.

#### **2.** Select **Network Configuration > DMZ Setup**.

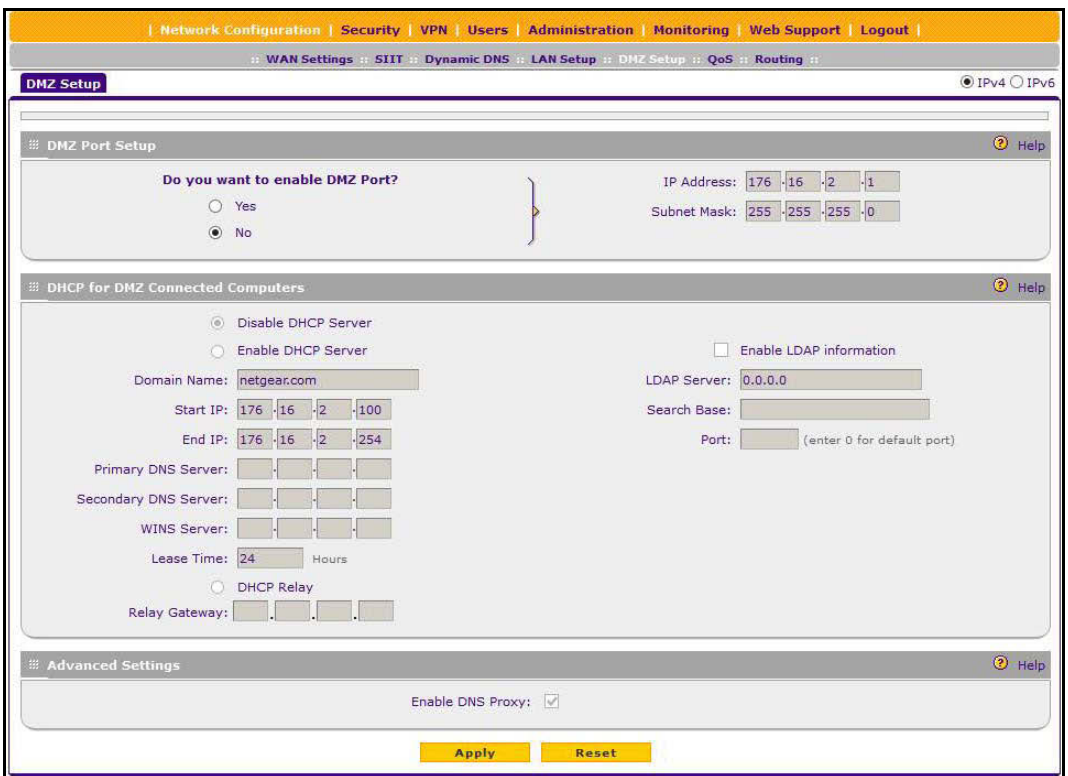

**3.** Enter the settings as described in the following table:

# **Table 18. DMZ Setup screen settings for IPv4**

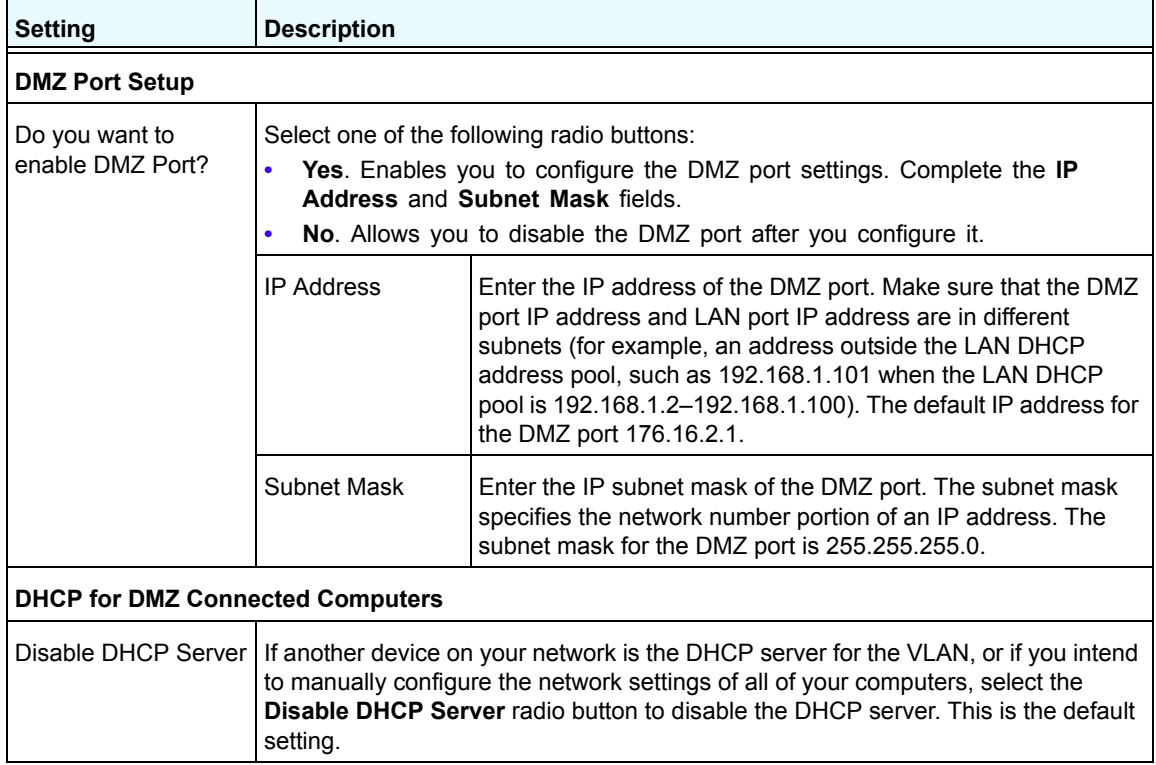

| Setting            | <b>Description</b>                                                                                                    |                                                                                                    |  |
|--------------------|----------------------------------------------------------------------------------------------------|----------------------------------------------------------------------------------------------------|--|
| Enable DHCP Server | Select the <b>Enable DHCP Server</b> radio button to enable the VPN firewall to function<br>as a Dynamic Host Configuration Protocol (DHCP) server, providing TCP/IP<br>configuration for all computers connected to the VLAN. Enter the following settings: |                                                                                                    |  |
|                    | Domain Name                                                                                                    | This setting is optional. Enter the domain name of the VPN<br>firewall.                                                                                                    |  |
|                    | Start IP                                                                                                    | Enter the start IP address. This address specifies the first of<br>the contiguous addresses in the IP address pool. Any new<br>DHCP client joining the LAN is assigned an IP address<br>between this address and the end IP address. The default IP<br>address 176.16.2.100.   |  |
|                    | End IP                                                                                                    | Enter the end IP address. This address specifies the last of the<br>contiguous addresses in the IP address pool. Any new DHCP<br>client joining the LAN is assigned an IP address between the<br>start IP address and this IP address. The default IP address<br>176.16.2.254. |  |
|                    |                                                                                                    | <b>Note:</b> The start and end DHCP IP addresses must be in the<br>same network as the LAN TCP/IP address of the VPN firewall<br>(that is, the IP address in the DMZ Port Setup section as<br>described earlier in this table).                                                |  |
|                    | <b>Primary DNS</b><br>Server                                                                                                    | This setting is optional. If an IP address is specified, the VPN<br>firewall provides this address as the primary DNS server IP<br>address. If no address is specified, the VPN firewall provides<br>its own LAN IP address as the primary DNS server IP address.              |  |
|                    | Secondary DNS<br>Server                                                                                                    | This setting is optional. If an IP address is specified, the VPN<br>firewall provides this address as the secondary DNS server IP<br>address.                                                                                                    |  |
|                    | <b>WINS Server</b>                                                                                                    | This setting is optional. Enter a WINS server IP address to<br>specify the Windows NetBIOS server, if one is present in your<br>network.                                                                                                    |  |
|                    | Lease Time                                                                                                    | Enter a lease time. This specifies the duration for which IP<br>addresses are leased to clients.                                                                                                    |  |
| <b>DHCP Relay</b>  | To use the VPN firewall as a DHCP relay agent for a DHCP server somewhere else<br>in your network, select the DHCP Relay radio button. Enter the following setting:                                                                                          |                                                                                                    |  |
|                    | Relay Gateway                                                                                                    | The IP address of the DHCP server for which the VPN firewall<br>serves as a relay.                                                                                                    |  |

**Table 18. DMZ Setup screen settings for IPv4 (continued)**

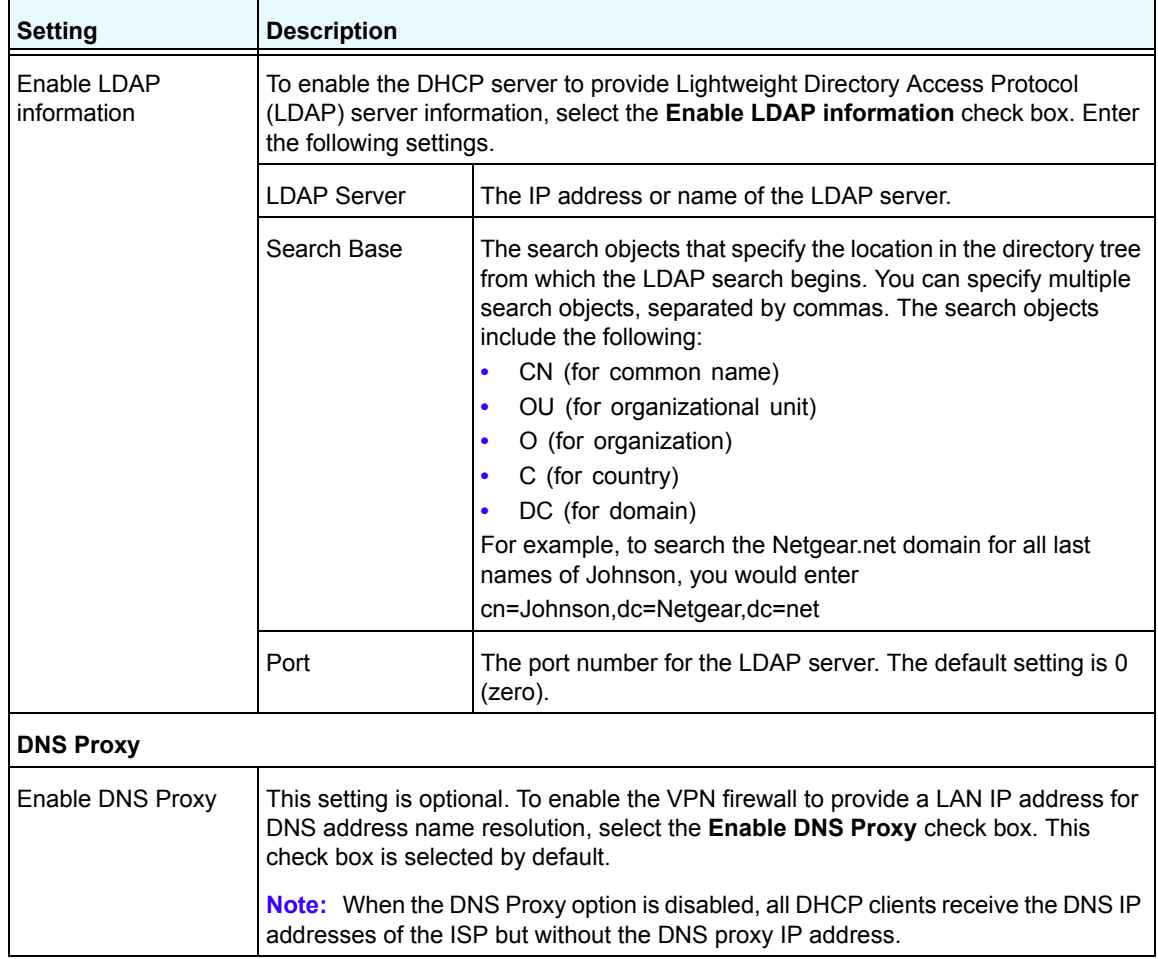

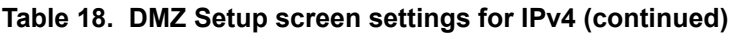

**4.** Click the **Apply** button.

Your changes are saved.

# <span id="page-99-0"></span>**DMZ Port for IPv6 Traffic**

You can set up the DMZ port for IPv6 traffic. You can enable or disable the hardware DMZ port (LAN port 8; see *[Front Panel](#page-12-0)* on page 13) for IPv6 traffic and configure an IPv6 address and prefix length for the DMZ port.

The IPv6 clients in the DMZ can autoconfigure their own IPv6 address or obtain an IPv6 address through a DHCPv6 server.

For the DMZ, two DHCPv6 server options are available:

**• Stateless DHCPv6 server**. The IPv6 clients in the DMZ generate their own IP address by using a combination of locally available information and router advertisements but receive DNS server information from the DHCPv6 server.

For stateless DHCPv6, you must configure the RADVD and advertisement prefixes. For more information, see *[Configure the IPv6 Router Advertisement Daemon and](#page-105-0)  [Advertisement Prefixes for the DMZ](#page-105-0)* on page 106.

**• Stateful DHCPv6 server**. The IPv6 clients in the DMZ obtain an interface IP address, configuration information such as DNS server information, and other parameters from the DHCPv6 server.

The IP address is a dynamic address. For stateful DHCPv6, you must configure IPv6 address pools. For more information, see *[IPv6 DMZ Address Pools](#page-103-0)* on page 104.

# **To enable and configure the DMZ port for IPv6 traffic:**

- **1.** Log in to the unit:
	- **a.** In the address field of any of the qualified web browsers, enter **https://192.168.1.1**.

The NETGEAR Configuration Manager Login screen displays.

**b.** In the **Username** field, enter **admin** and in the **Password / Passcode** field, enter **password**.

Use lowercase letters. If you changed the password, enter your personalized password. Leave the domain as it is (geardomain).

**c.** Click the **Login** button.

The Router Status screen displays. After five minutes of inactivity, which is the default login time-out, you are automatically logged out.

# **2.** Select **Network Configuration > DMZ Setup**.

The DMZ Setup screen displays.

**3.** In the upper right of the screen, select the **IPv6** radio button.

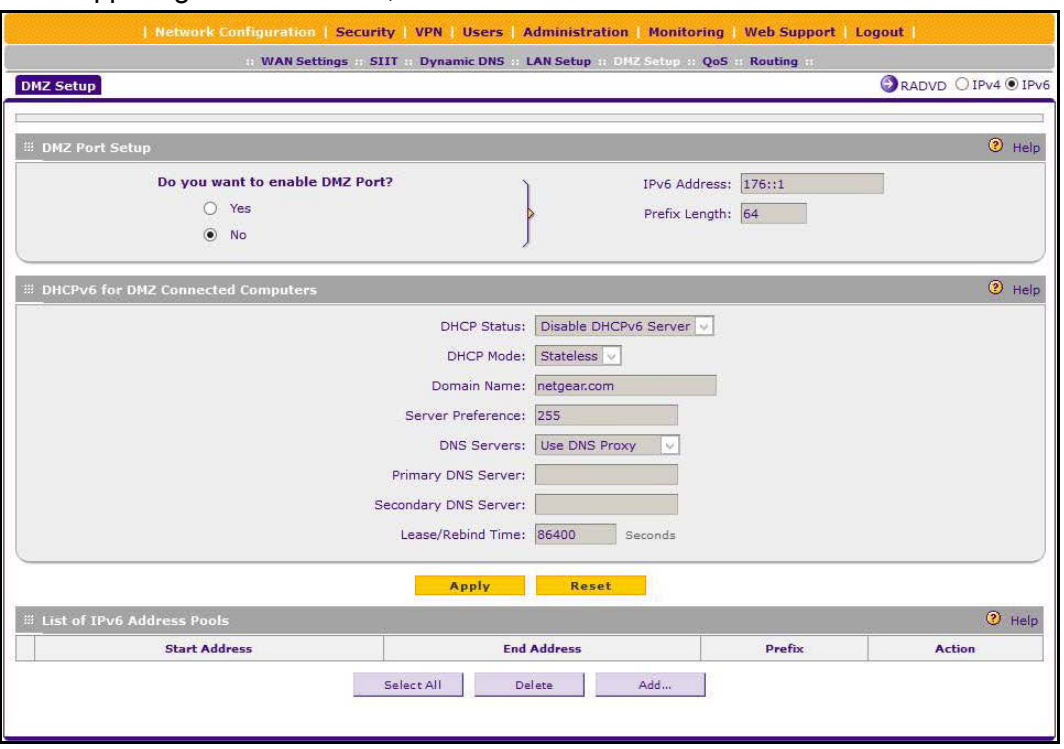

**4.** Enter the settings as described in the following table:

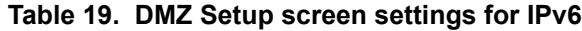

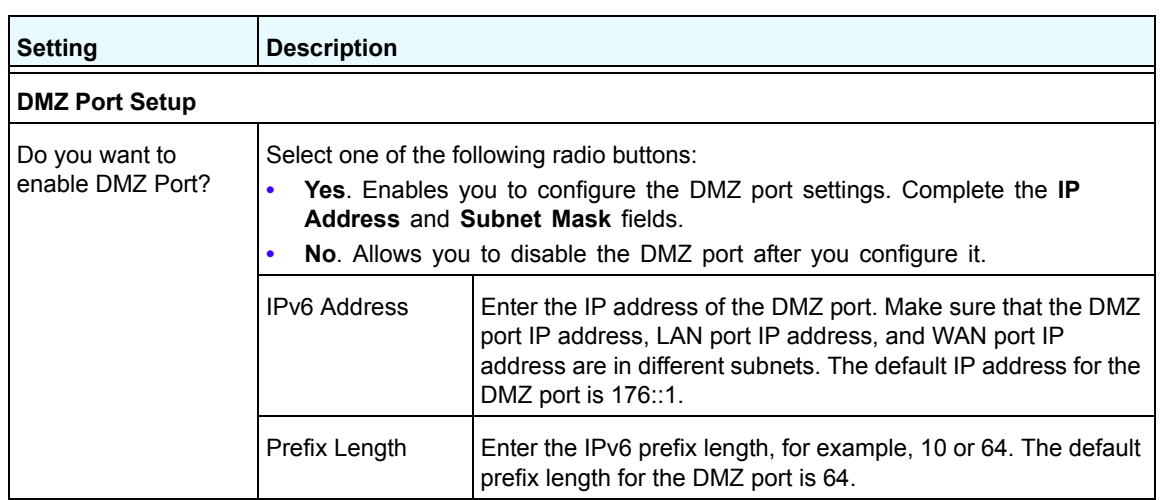

| <b>Setting</b>     | <b>Description</b>                                                                                                    |                                                                                                    |  |
|--------------------|----------------------------------------------------------------------------------------------------|----------------------------------------------------------------------------------------------------|--|
|                    | <b>DHCPv6 for DMZ Connected Computers</b>                                                                                                    |                                                                                                    |  |
| <b>DHCP Status</b> | Specify the status of the DHCPv6 server:<br><b>Disable DHCPv6 Server.</b> This is the default setting, and the DHCPv6 fields are<br>$\bullet$<br>masked out.<br><b>Enable the DHCPv6 Server.</b> If you enable the server, you must complete the<br>$\bullet$<br>DHCPv6 fields. |                                                                                                    |  |
|                    | DHCP Mode                                                                                                    | Select a DHCPv6 mode:<br><b>Stateless.</b> The IPv6 clients generate their own IP address<br>$\bullet$<br>by using a combination of locally available information and<br>router advertisements but receive DNS server information<br>from the DHCPv6 server. For stateless DHCPv6, you must<br>configure the RADVD and advertisement prefixes (see<br>Configure the IPv6 Router Advertisement Daemon and<br>Advertisement Prefixes for the DMZ on page 106).<br>Stateful. The IPv6 clients obtain an interface IP address,<br>٠<br>configuration information such as DNS server information,<br>and other parameters from the DHCPv6 server. The IP<br>address is a dynamic address. (see IPv6 DMZ Address<br>Pools on page 104). |  |
|                    | Domain Name                                                                                                    | Enter the domain name of the DHCP server.                                                                                                    |  |
|                    | Server Preference                                                                                                    | Enter the DHCP server preference value. The possible values<br>are 0-255, with 255 as the default setting.<br>This is an optional setting that specifies the server's preference<br>value in a server advertise message. The client selects the<br>server with the highest preference value as the preferred<br>server.                                                                                                    |  |

**Table 19. DMZ Setup screen settings for IPv6 (continued)**

| <b>Setting</b>                    | <b>Description</b>   |                                                    |                                                                                                    |
|-----------------------------------|----------------------|----------------------------------------------------|----------------------------------------------------------------------------------------------------|
| <b>DHCP Status</b><br>(continued) | <b>DNS Server</b>    | Connection on page 42).<br>Connection on page 42). | Select one of the DNS server options from the lists:<br>Use DNS Proxy. The VPN firewall acts as a proxy for all<br>DNS requests and communicates with the ISP's DNS<br>servers that you configured on the Broadband ISP Settings<br>(IPv6) screen (see Configure a Static IPv6 Internet<br>Use DNS from ISP. The VPN firewall uses the ISP's DNS<br>servers that you configured on the Broadband ISP Settings<br>(IPv6) screen (see Configure a Static IPv6 Internet<br>Use below. When you select this option, the DNS server<br>fields become available for you to enter IP addresses. |
|                                   |                      | <b>Primary DNS Server</b>                          | Enter the IP address of the primary<br>DNS server for the DMZ.                                                                                                    |
|                                   |                      | Secondary DNS Server                               | Enter the IP address of the<br>secondary DNS server for the DMZ.                                                                                                    |
|                                   | Lease/Rebind<br>Time | 86400 seconds (24 hours).                          | Enter the period after which the DHCP lease is renewed with<br>the original DHCP server or rebound with another DHCP<br>server to extend the existing DHCP lease. The default period is                                                                                                    |

**Table 19. DMZ Setup screen settings for IPv6 (continued)**

**5.** Click the **Apply** button.

Your changes are saved.

# <span id="page-103-0"></span>**IPv6 DMZ Address Pools**

If you configure a stateful DHCPv6 server for the DMZ, you must add local DHCP IPv6 address pools so the DHCPv6 server can control the allocation of IPv6 addresses in the DMZ.

# **To add an IPv6 DMZ address pool:**

- **1.** Log in to the unit:
	- **a.** In the address field of any of the qualified web browsers, enter **https://192.168.1.1**.

The NETGEAR Configuration Manager Login screen displays.

**b.** In the **Username** field, enter **admin** and in the **Password / Passcode** field, enter **password**.

Use lowercase letters. If you changed the password, enter your personalized password. Leave the domain as it is (geardomain).

**c.** Click the **Login** button.

The Router Status screen displays. After five minutes of inactivity, which is the default login time-out, you are automatically logged out.

# **2.** Select **Network Configuration > DMZ Setup**.

The DMZ Setup screen displays.

- **3.** In the upper right of the screen, select the **IPv6** radio button.
- **4.** Under the List of IPv6 Address Pools table, click the **Add** button.
- <span id="page-104-0"></span>**5.** Enter the settings as described in the following table:

#### **Table 20. DMZ IPv6 Config screen settings**

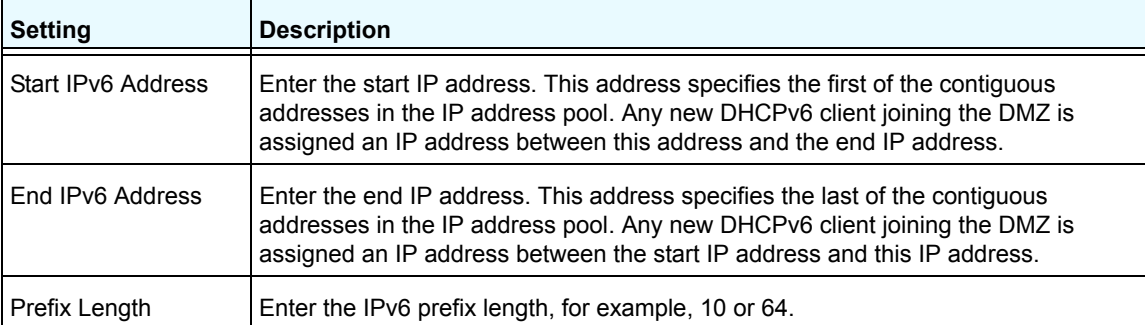

#### **6.** Click the **Apply** button.

Your changes are saved.

# **To edit an IPv6 DMZ address pool:**

- **1.** Log in to the unit:
	- **a.** In the address field of any of the qualified web browsers, enter **https://192.168.1.1**.

The NETGEAR Configuration Manager Login screen displays.

**b.** In the **Username** field, enter **admin** and in the **Password / Passcode** field, enter **password**.

Use lowercase letters. If you changed the password, enter your personalized password. Leave the domain as it is (geardomain).

**c.** Click the **Login** button.

The Router Status screen displays. After five minutes of inactivity, which is the default login time-out, you are automatically logged out.

# **2.** Select **Network Configuration > DMZ Setup**.

The DMZ Setup screen displays.

- **3.** In the upper right of the screen, select the **IPv6** radio button.
- **4.** In the Action column for the address pool that you want to modify, click the **Edit** button.

The DMZ IPv6 Config screen displays.

- **5.** Modify the settings as described in *Table 20* [on page](#page-104-0) 105.
- **6.** Click the **Apply** button.

Your changes are saved.

# **To delete one or more IPv6 DMZ address pools:**

- **1.** Log in to the unit:
	- **a.** In the address field of any of the qualified web browsers, enter **https://192.168.1.1**.

The NETGEAR Configuration Manager Login screen displays.

**b.** In the **Username** field, enter **admin** and in the **Password / Passcode** field, enter **password**.

Use lowercase letters. If you changed the password, enter your personalized password. Leave the domain as it is (geardomain).

**c.** Click the **Login** button.

The Router Status screen displays. After five minutes of inactivity, which is the default login time-out, you are automatically logged out.

# **2.** Select **Network Configuration > DMZ Setup**.

The DMZ Setup screen displays.

- **3.** In the upper right of the screen, select the **IPv6** radio button.
- **4.** Select the check box to the left of each address pool that you want to delete or click the **Select All** table button to select all address pools.
- **5.** Click the **Delete** table button.

The information is deleted.

# <span id="page-105-0"></span>**Configure the IPv6 Router Advertisement Daemon and Advertisement Prefixes for the DMZ**

**Note:** If you do not configure stateful DHCPv6 for the DMZ but use stateless DHCPv6, you must configure the Router Advertisement Deamon (RADVD) and advertisement prefixes.

The RADVD is an application that uses the Neighbor Discovery Protocol (NDP) to collect link-local advertisements of IPv6 addresses and IPv6 prefixes in the DMZ. The RADVD then distributes this information in the DMZ, which allows IPv6 clients to configure their own IPv6 address.

Hosts and routers in the LAN use NDP to determine the link-layer addresses and related information of neighbors in the LAN that can forward packets on their behalf. The VPN firewall periodically distributes router advertisements (RAs) throughout the DMZ to provide such information to the hosts and routers in the DMZ. RAs include IPv6 addresses, types of prefixes, prefix addresses, prefix lifetimes, the maximum transmission unit (MTU), and so on. In addition to configuring the RADVD, you also must configure the prefixes that are advertised in the DMZ RAs.

The following table provides an overview of how information is obtained in the DMZ when you configure a stateless DHCPv6 server and the RADVD:

**Table 21. DHCPv6 and RADVD interaction in the DMZ**

| <b>Flags in the RADVD</b> | <b>DHCPv6 Server Provides</b>                                              | <b>RADVD Provides</b>                                                                         |
|---------------------------|----------------------------------------------------------------------------|-----------------------------------------------------------------------------------------------|
| Managed RA flag is set.   | IP address assignment<br>DNS server and other configuration<br>information | IP address assignment<br>Prefix<br>$\bullet$<br>Prefix length<br>$\bullet$<br>Gateway address |
| Other RA flag is set.     | DNS server and other configuration information                             | IP address assignment<br>٠<br>Prefix<br>٠<br>Prefix length<br>Gateway address                 |

When the Managed flag is set in the RADVD, the DHCPv6 server can assign IP addresses, and the RADVD also assigns IP addresses in the sense that it provides information that allows IPv6 clients to configure their own IPv6 address.

When the Other flag is set, the DHCPv6 server does not assign IP addresses but provides DNS server and other configuration information only.

# **To configure the Router Advertisement Daemon for the DMZ:**

- **1.** Log in to the unit:
	- **a.** In the address field of any of the qualified web browsers, enter **https://192.168.1.1**.

The NETGEAR Configuration Manager Login screen displays.

**b.** In the **Username** field, enter **admin** and in the **Password / Passcode** field, enter **password**.

Use lowercase letters. If you changed the password, enter your personalized password. Leave the domain as it is (geardomain).

**c.** Click the **Login** button.

The Router Status screen displays. After five minutes of inactivity, which is the default login time-out, you are automatically logged out.

# **2.** Select **Network Configuration > DMZ Setup**.

The DMZ Setup screen displays.

**3.** Select the **IPv6** radio button.

The DMZ Setup screen displays the IPv6 settings.

- **4.** Click the **RADVD** option arrow.
- **5.** Enter the settings as described in the following table:

| <b>Setting</b>           | <b>Description</b>                                                                                                    |
|--------------------------|----------------------------------------------------------------------------------------------------|
| <b>RADVD Status</b>      | Select the RADVD status:<br>Enable. The RADVD is enabled, and the RADVD fields become available.<br><b>Disable.</b> The RADVD is disabled, and the RADVD fields are masked out. This is<br>the default setting.                                                                                                    |
| Advertise Mode           | Select the advertisement mode:<br><b>Unsolicited Multicast.</b> The VPN firewall advertises unsolicited multicast packets<br>$\bullet$<br>at a rate that is specified by the advertisement interval.<br>Unicast only. The VPN firewall responds to unicast packet requests only. No<br>$\bullet$<br>unsolicited packets are advertised. Select this option for nonbroadcast multiple<br>access (NBMA) links such as ISATAP.                                                                                                    |
| Advertise Interval       | Enter the advertisement interval of unsolicited multicast packets in seconds. The<br>minimum value is 10 seconds; the maximum value is 1800 seconds.                                                                                                    |
| RA Flags                 | Select what type of information the DHCPv6 server provides in the DMZ:<br>Managed. The DHCPv6 server is used for autoconfiguration of the IP address.<br>Other. The DHCPv6 server is not used for autoconfiguration of the IP address, but<br>$\bullet$<br>other configuration information such as DNS information is available through the<br>DHCPv6 server.<br>Note: Irrespective of the RA flag settings, the RADVD provides information about the<br>prefix, prefix length, and gateway addresses and is also used for autoconfiguration of |
|                          | the IP address.                                                                                                    |
| <b>Router Preference</b> | Select the VPN firewall's preference in relation to other hosts and routers in the DMZ:<br>Low. The VPN firewall is treated as a nonpreferred router in the DMZ.<br>$\bullet$<br><b>Medium</b> . The VPN firewall is treated as a neutral router in the DMZ.<br>$\bullet$<br>High. The VPN firewall is treated as a preferred router in the DMZ.<br>$\bullet$                                                                                                    |
| <b>MTU</b>               | The maximum transmission unit (MTU) size for a packet in one transmission over a<br>link. The default setting is 1500.                                                                                                    |
| Router Lifetime          | The router lifetime specifies how long the default route that was created as a result of<br>the router advertisement remains valid.<br>Enter the router lifetime in seconds. This is the period that the advertised prefixes are<br>valid for route determination. The default period is 3600 seconds (one hour). The<br>minimum value is 30 seconds; the maximum value is 9000 seconds.                                                                                                    |

**Table 22. RADVD screen settings for the DMZ**

**6.** Click the **Apply** button.

Your changes are saved.

# **Advertisement Prefixes for the DMZ**

You must configure the prefixes that are advertised in the DMZ RAs. For a 6to4 address, you must specify only the site-level aggregation identifier (SLA ID) and the prefix lifetime. For a global, local, or ISATAP address, you must specify the prefix, prefix length, and prefix lifetime.
#### **To add an advertisement prefix for the DMZ:**

- **1.** Log in to the unit:
	- **a.** In the address field of any of the qualified web browsers, enter **https://192.168.1.1**.

The NETGEAR Configuration Manager Login screen displays.

**b.** In the **Username** field, enter **admin** and in the **Password / Passcode** field, enter **password**.

Use lowercase letters. If you changed the password, enter your personalized password. Leave the domain as it is (geardomain).

**c.** Click the **Login** button.

The Router Status screen displays. After five minutes of inactivity, which is the default login time-out, you are automatically logged out.

#### **2.** Select **Network Configuration > DMZ Setup**.

The DMZ Setup screen displays.

**3.** Select the **IPv6** radio button.

The DMZ Setup screen displays the IPv6 settings.

- **4.** Click the **RADVD** option arrow.
- **5.** Under the List of Prefixes to Advertise table, click the **Add** button.
- <span id="page-108-0"></span>**6.** Enter the settings as described in the following table:

#### **Table 23. Add Advertisement Prefix screen settings for the DMZ**

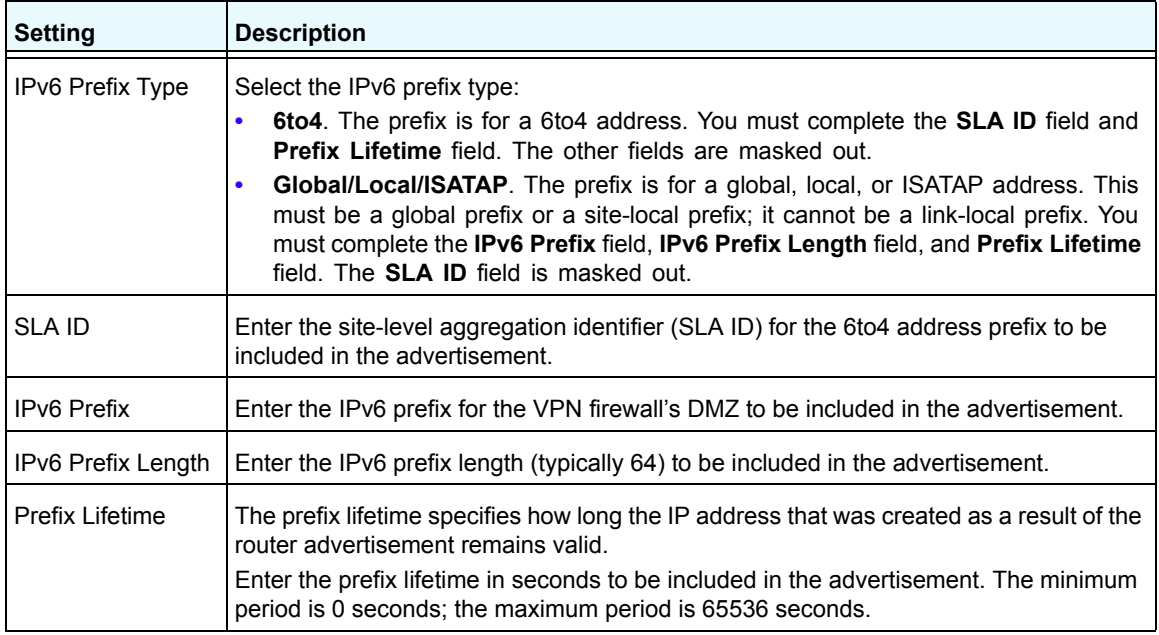

**7.** Click the **Apply** button.

Your changes are saved.

#### **To edit an advertisement prefix:**

- **1.** Log in to the unit:
	- **a.** In the address field of any of the qualified web browsers, enter **https://192.168.1.1**.

The NETGEAR Configuration Manager Login screen displays.

**b.** In the **Username** field, enter **admin** and in the **Password / Passcode** field, enter **password**.

Use lowercase letters. If you changed the password, enter your personalized password. Leave the domain as it is (geardomain).

**c.** Click the **Login** button.

The Router Status screen displays. After five minutes of inactivity, which is the default login time-out, you are automatically logged out.

#### **2.** Select **Network Configuration > DMZ Setup**.

The DMZ Setup screen displays.

**3.** Select the **IPv6** radio button.

The DMZ Setup screen displays the IPv6 settings.

- **4.** Click the **RADVD** option arrow.
- **5.** In the Action column for the advertisement prefix that you want to modify, click the **Edit** button.

The Add Advertisement Prefix screen displays.

- **6.** Modify the settings as described in *Table 23* [on page](#page-108-0) 109.
- **7.** Click the **Apply** button.

Your changes are saved.

#### **To delete one or more advertisement prefixes:**

- **1.** Log in to the unit:
	- **a.** In the address field of any of the qualified web browsers, enter **https://192.168.1.1**. The NETGEAR Configuration Manager Login screen displays.
	- **b.** In the **Username** field, enter **admin** and in the **Password / Passcode** field, enter **password**.

Use lowercase letters. If you changed the password, enter your personalized password. Leave the domain as it is (geardomain).

**c.** Click the **Login** button.

The Router Status screen displays. After five minutes of inactivity, which is the default login time-out, you are automatically logged out.

#### **2.** Select **Network Configuration > DMZ Setup**.

The DMZ Setup screen displays.

**3.** Select the **IPv6** radio button.

The DMZ Setup screen displays the IPv6 settings.

- **4.** Click the **RADVD** option arrow.
- **5.** Select the check box to the left of each advertisement prefix that you want to delete or click the **Select All** table button to select all advertisement prefixes.
- **6.** Click the **Delete** table button.

The information is deleted.

## **Manage Static IPv4 Routing**

Static routes provide additional routing information to your VPN firewall. Under normal circumstances, the VPN firewall is provided with adequate routing information after it is configured for Internet access, and you do not need to configure additional static routes. Configure static routes only for unusual cases such as multiple firewalls or multiple IP subnets on your network.

The VPN firewall automatically sets up routes between VLANs and secondary IPv4 addresses that you configured on the LAN Multi-homing (IPv4) screen. For more information, see *[Configure IPv4 Multihome LAN IP Addresses on the Default VLAN](#page-68-0)* on page 69. Therefore, you do not need to manually add an IPv4 static route between a VLAN and a secondary IPv4 address.

This section contains the following topics:

- **•** *[Configure Static IPv4 Routes](#page-110-0)*
- **•** *[Configure the Routing Information Protocol](#page-113-0)*
- **•** *[IPv4 Static Route Example](#page-115-0)*

### <span id="page-110-0"></span>**Configure Static IPv4 Routes**

- **To add an IPv4 static route to the Static Route table:**
	- **1.** Log in to the unit:
		- **a.** In the address field of any of the qualified web browsers, enter **https://192.168.1.1**.

The NETGEAR Configuration Manager Login screen displays.

**b.** In the **Username** field, enter **admin** and in the **Password / Passcode** field, enter **password**.

Use lowercase letters. If you changed the password, enter your personalized password. Leave the domain as it is (geardomain).

**c.** Click the **Login** button.

The Router Status screen displays. After five minutes of inactivity, which is the default login time-out, you are automatically logged out.

**2.** Select **Network Configuration > Routing**.

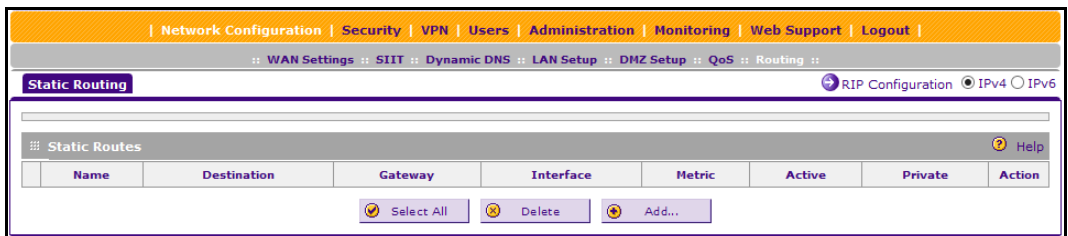

**3.** Click the **Add** table button.

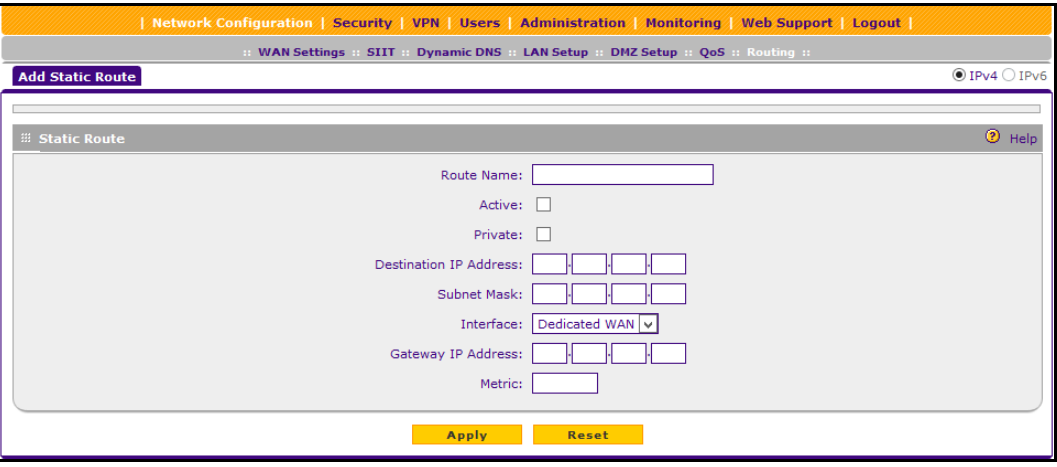

<span id="page-111-0"></span>**4.** Enter the settings as described in the following table:

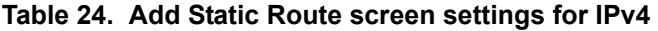

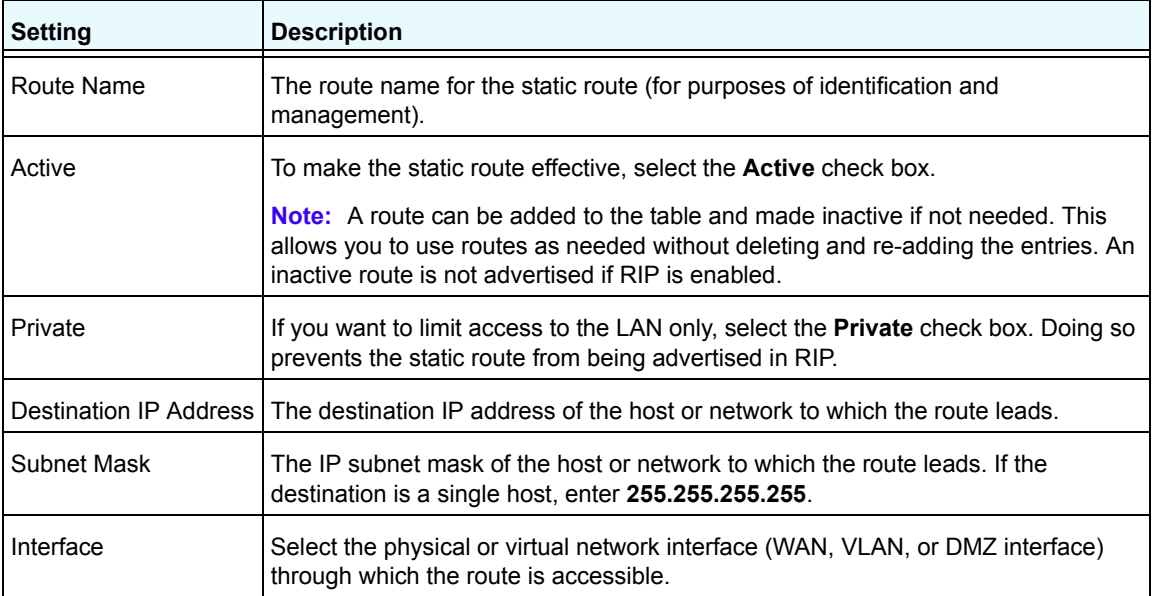

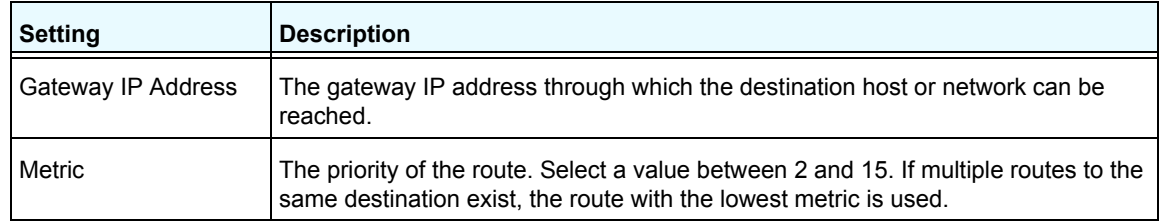

#### **Table 24. Add Static Route screen settings for IPv4 (continued)**

#### **5.** Click the **Apply** button.

Your changes are saved.

#### **To edit an IPv4 static route:**

- **1.** Log in to the unit:
	- **a.** In the address field of any of the qualified web browsers, enter **https://192.168.1.1**.

The NETGEAR Configuration Manager Login screen displays.

**b.** In the **Username** field, enter **admin** and in the **Password / Passcode** field, enter **password**.

Use lowercase letters. If you changed the password, enter your personalized password. Leave the domain as it is (geardomain).

**c.** Click the **Login** button.

The Router Status screen displays. After five minutes of inactivity, which is the default login time-out, you are automatically logged out.

#### **2.** Select **Network Configuration > Routing**.

The Static Routing screen displays.

**3.** In the Action column for the route that you want to modify, click the **Edit** button.

The Edit Static Route screen displays. This screen is identical to the Add Static Route screen.

- **4.** Modify the settings as described in *Table 24* [on page](#page-111-0) 112.
- **5.** Click the **Apply** button.

Your changes are saved.

#### **To delete one or more routes:**

- **1.** Log in to the unit:
	- **a.** In the address field of any of the qualified web browsers, enter **https://192.168.1.1**. The NETGEAR Configuration Manager Login screen displays.
	- **b.** In the **Username** field, enter **admin** and in the **Password / Passcode** field, enter **password**.

Use lowercase letters. If you changed the password, enter your personalized password. Leave the domain as it is (geardomain).

**c.** Click the **Login** button.

The Router Status screen displays. After five minutes of inactivity, which is the default login time-out, you are automatically logged out.

#### **2.** Select **Network Configuration > Routing**.

The Static Routing screen displays.

- **3.** Select the check box to the left of each route that you want to delete or click the **Select All** table button to select all routes.
- **4.** Click the **Delete** table button.

The information is deleted.

### <span id="page-113-0"></span>**Configure the Routing Information Protocol**

Routing Information Protocol (RIP), RFC 2453, is an Interior Gateway Protocol (IGP) that is commonly used in internal IPv4 networks (LANs). RIP enables a router to exchange its routing information automatically with other routers, to dynamically adjust its routing tables, and to adapt to changes in the network. RIP is disabled by default. RIP does not apply to IPv6.

#### **To enable and configure RIP:**

- **1.** Log in to the unit:
	- **a.** In the address field of any of the qualified web browsers, enter **https://192.168.1.1**.

The NETGEAR Configuration Manager Login screen displays.

**b.** In the **Username** field, enter **admin** and in the **Password / Passcode** field, enter **password**.

Use lowercase letters. If you changed the password, enter your personalized password. Leave the domain as it is (geardomain).

**c.** Click the **Login** button.

The Router Status screen displays. After five minutes of inactivity, which is the default login time-out, you are automatically logged out.

#### **2.** Select **Network Configuration > Routing**.

The Static Routing screen displays.

**3.** Click the **RIP Configuration** option arrow.

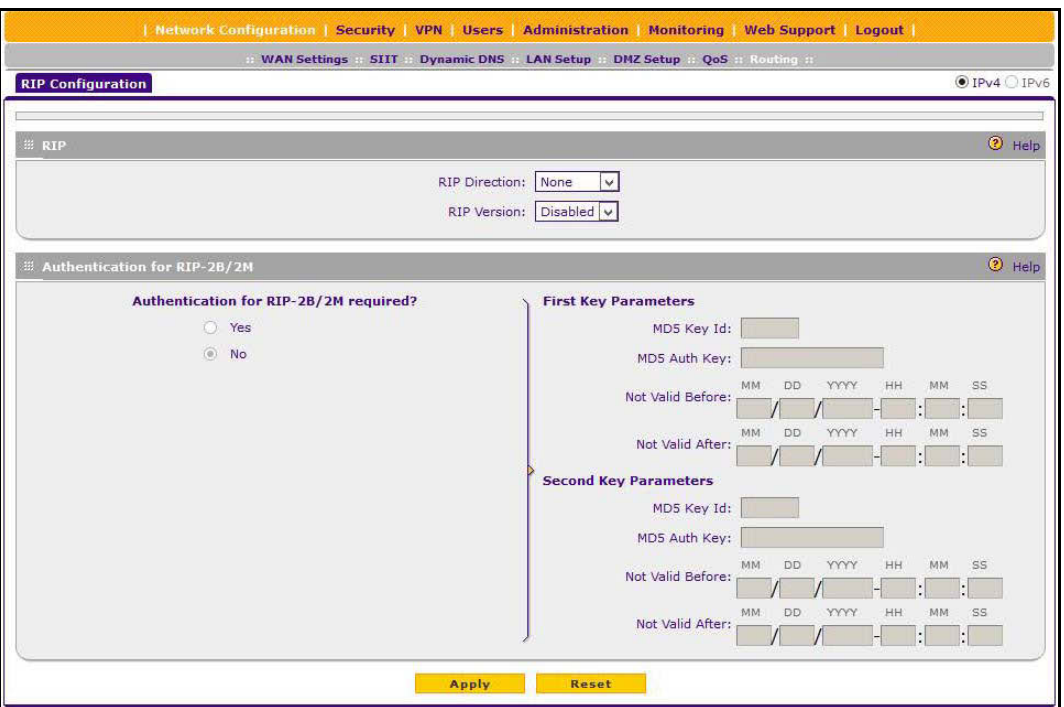

**4.** Enter the settings as described in the following table:

#### **Table 25. RIP Configuration screen settings**

 $\mathbf{r}$ 

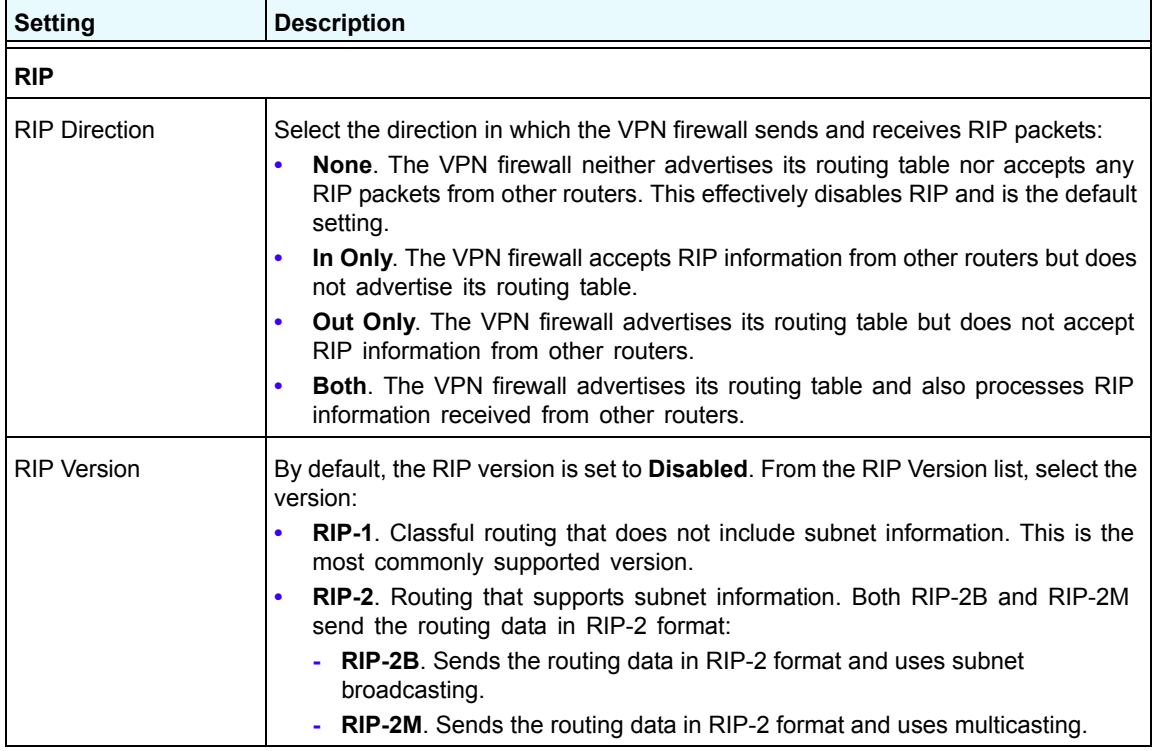

| <b>Setting</b>                            | <b>Description</b>                                                                                                    |                                                                                                    |  |
|-------------------------------------------|----------------------------------------------------------------------------------------------------|----------------------------------------------------------------------------------------------------|--|
| <b>Authentication for RIP-2B/2M</b>       |                                                                                                    |                                                                                                    |  |
| Authentication for<br>RIP-2B/2M required? | Authentication for RP-2B or RIP-2M is disabled by default, that is, the No radio<br>button is selected. To enable authentication for RP-2B or RIP-2M, select the Yes<br>radio button, and enter the settings for the following fields. |                                                                                                    |  |
|                                           | <b>First Key Parameters</b>                                                                                                    |                                                                                                    |  |
|                                           | MD5 Key Id                                                                                                    | The identifier for the key that is used for authentication.                                                                                                    |  |
|                                           | MD5 Auth Key                                                                                                    | The password that is used for MD5 authentication.                                                                                                    |  |
|                                           | Not Valid Before                                                                                                    | The beginning of the lifetime of the MD5 key. Enter the month,<br>date, year, hour, minute, and second. Before this date and<br>time, the MD5 key is not valid. |  |
|                                           | Not Valid After                                                                                                    | The end of the lifetime of the MD5 key. Enter the month, date,<br>year, hour, minute, and second. After this date and time, the<br>MD5 key is no longer valid.  |  |
|                                           | Second Key Parameters                                                                                                    |                                                                                                    |  |
|                                           | MD5 Key Id                                                                                                    | The identifier for the key that is used for authentication.                                                                                                    |  |
|                                           | MD5 Auth Key                                                                                                    | The password that is used for MD5 authentication.                                                                                                    |  |
|                                           | Not Valid Before                                                                                                    | The beginning of the lifetime of the MD5 key. Enter the month,<br>date, year, hour, minute, and second. Before this date and<br>time, the MD5 key is not valid. |  |
|                                           | Not Valid After                                                                                                    | The end of the lifetime of the MD5 key. Enter the month, date,<br>year, hour, minute, and second. After this date and time, the<br>MD5 key is no longer valid.  |  |

**Table 25. RIP Configuration screen settings (continued)**

**5.** Click the **Apply** button.

Your changes are saved.

### <span id="page-115-0"></span>**IPv4 Static Route Example**

In this example, assume the following:

- **•** The VPN firewall's primary Internet access is through a cable modem to an ISP.
- **•** The VPN firewall is on a local LAN with IP address 192.168.1.100.
- **•** The VPN firewall connects to a remote network where you must access a device.
- **•** The LAN IP address of the remote network is 134.177.0.0.

When you first configured the VPN firewall, two implicit static routes were created:

- **•** A default static route was created with your ISP as the gateway.
- **•** A second static route was created to the local LAN for all 192.168.1.x addresses.

With this configuration, if you attempt to access a device on the 134.177.0.0 remote network, the VPN firewall forwards your request to the ISP. In turn, the ISP forwards your request to the remote network, where the request is likely to be denied by the remote network's firewall.

In this case, you must define a static route, informing the VPN firewall that the 134.177.0.0 IP address is to be accessed through the local LAN IP address (192.168.1.100).

The static route on the VPN firewall must be defined as follows:

- **•** The destination IP address and IP subnet mask must specify that the static route applies to all 134.177.x.x IP addresses.
- The gateway IP address must specify that all traffic for the 134.177.x.x IP addresses is forwarded to the local LAN IP address (192.168.1.100).
- **•** A metric value of 1 will work since the VPN firewall is on the local LAN.
- **•** The static route can be made private only as a precautionary security measure in case RIP is activated.

## **Manage Static IPv6 Routing**

NETGEAR's implementation of IPv6 does not support RIP next generation (RIPng) to exchange routing information, and dynamic changes to IPv6 routes are not possible. To enable routers to exchange information over a static IPv6 route, you must manually configure the static route information on each router.

#### **To add an IPv6 static route to the Static Route table:**

- **1.** Log in to the unit:
	- **a.** In the address field of any of the qualified web browsers, enter **https://192.168.1.1**.

The NETGEAR Configuration Manager Login screen displays.

**b.** In the **Username** field, enter **admin** and in the **Password / Passcode** field, enter **password**.

Use lowercase letters. If you changed the password, enter your personalized password. Leave the domain as it is (geardomain).

**c.** Click the **Login** button.

The Router Status screen displays. After five minutes of inactivity, which is the default login time-out, you are automatically logged out.

#### **2.** Select **Network Configuration > Routing**.

The Static Routing screen displays.

**3.** In the upper right of the screen, select the **IPv6** radio button.

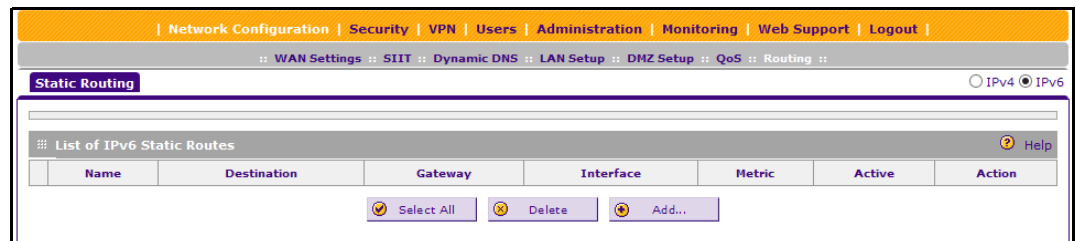

#### **4.** Click the **Add** table button.

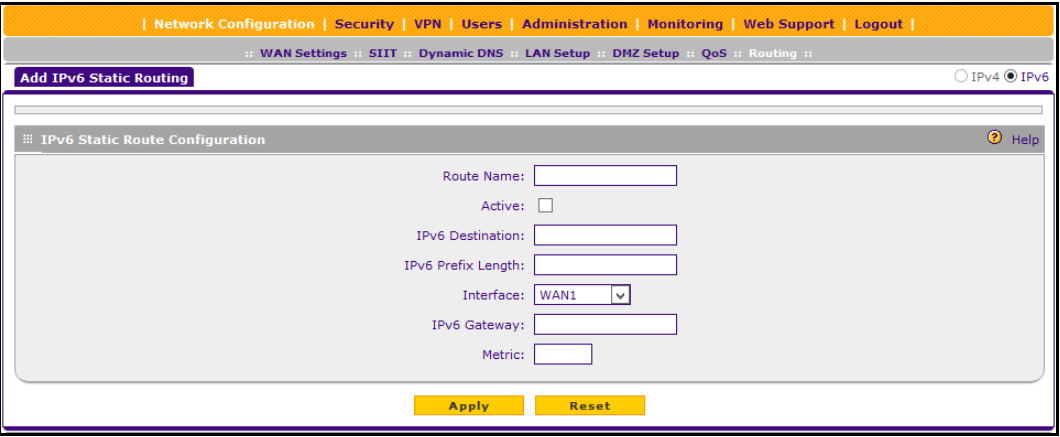

<span id="page-117-0"></span>**5.** Enter the settings as described in the following table.

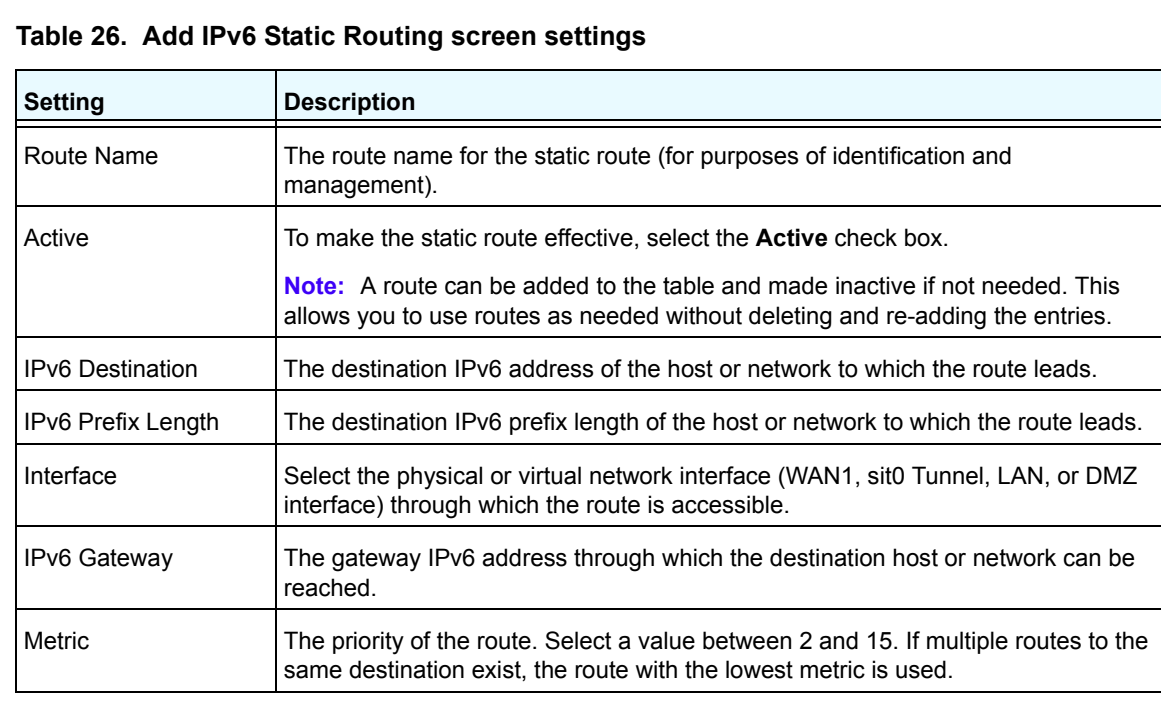

**6.** Click the **Apply** button.

Your changes are saved.

#### **To edit an IPv6 static route:**

- **1.** Log in to the unit:
	- **a.** In the address field of any of the qualified web browsers, enter **https://192.168.1.1**.

The NETGEAR Configuration Manager Login screen displays.

**b.** In the **Username** field, enter **admin** and in the **Password / Passcode** field, enter **password**.

Use lowercase letters. If you changed the password, enter your personalized password. Leave the domain as it is (geardomain).

**c.** Click the **Login** button.

The Router Status screen displays. After five minutes of inactivity, which is the default login time-out, you are automatically logged out.

#### **2.** Select **Network Configuration > Routing**.

The Static Routing screen displays.

- **3.** Select the **IPv6** radio button.
- **4.** In the Action column for the route that you want to modify, click the **Edit** button.

The Edit IPv6 Static Routing screen displays. This screen is identical to the Add IPv6 Static Routing screen.

- **5.** Modify the settings as described in *Table 26* [on page](#page-117-0) 118.
- **6.** Click the **Apply** button.

Your changes are saved.

#### **To delete one or more routes:**

- **1.** Log in to the unit:
	- **a.** In the address field of any of the qualified web browsers, enter **https://192.168.1.1**. The NETGEAR Configuration Manager Login screen displays.
	- **b.** In the **Username** field, enter **admin** and in the **Password / Passcode** field, enter **password**.

Use lowercase letters. If you changed the password, enter your personalized password. Leave the domain as it is (geardomain).

**c.** Click the **Login** button.

The Router Status screen displays. After five minutes of inactivity, which is the default login time-out, you are automatically logged out.

#### **2.** Select **Network Configuration > Routing**.

The Static Routing screen displays.

**3.** Select the **IPv6** radio button.

- **4.** Select the check box to the left of each route that you want to delete or click the **Select All** table button to select all routes.
- **5.** Click the **Delete** table button.

The information is deleted.

## **Configure Quality of Service**

QoS refers to the capability of providing better service to selected network traffic. Bandwidth allocation or priority can be assigned for individual traffic to ensure service quality. The router provides the following two types of QoS functionality for transmitting packets through the WAN ports:

- **• Rate Control**. Guarantees both minimum bandwidth and maximum bandwidth through each WAN port.
- **• Priority**. Sets a priority for each different service.

The QoS screen also displays the configured Network QoS profiles in the router. A QoS profile is active if the QoS type of the profile matches the Global QoS type for the network.

#### **To enable or disable quality of service:**

- **1.** Log in to the unit:
	- **a.** In the address field of any of the qualified web browsers, enter **https://192.168.1.1**.

The NETGEAR Configuration Manager Login screen displays.

**b.** In the **Username** field, enter **admin** and in the **Password / Passcode** field, enter **password**.

Use lowercase letters. If you changed the password, enter your personalized password. Leave the domain as it is (geardomain).

**c.** Click the **Login** button.

The Router Status screen displays. After five minutes of inactivity, which is the default login time-out, you are automatically logged out.

**2.** Select **Network Configuration > QoS**.

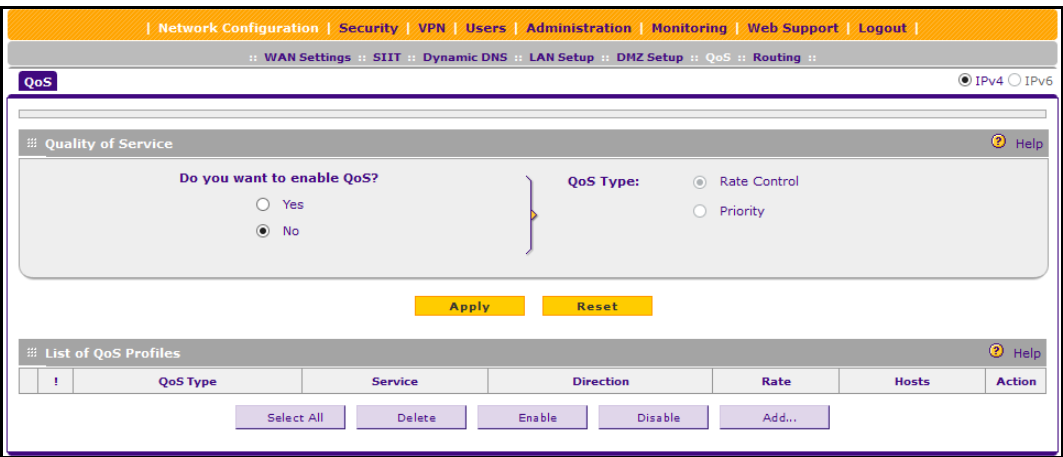

- **3.** To enable QoS, under Do you want to enable QoS, select the **Yes** radio button.
- **4.** To select the QoS type, next to **QoS Type**, select either the **Rate Control** or the **Priority** radio button.

If **Rate Control** is selected as the the QoS type, then only rate control QoS profiles are active.

If **Priority** is selected as the QoS type, then only priority QoS profiles are active.

- **5.** Under the List of QoS Profiles table, select the QoS profiles that you want to enable or disable and click either the **Enable** button or the **Disable** button.
- **6.** Click the **Apply** button.

Your changes are saved.

#### **To add a QoS profile:**

- **1.** Log in to the unit:
	- **a.** In the address field of any of the qualified web browsers, enter **https://192.168.1.1**.

The NETGEAR Configuration Manager Login screen displays.

**b.** In the **Username** field, enter **admin** and in the **Password / Passcode** field, enter **password**.

Use lowercase letters. If you changed the password, enter your personalized password. Leave the domain as it is (geardomain).

**c.** Click the **Login** button.

The Router Status screen displays. After five minutes of inactivity, which is the default login time-out, you are automatically logged out.

#### **2.** Select **Network Configuration > QoS**.

The QoS screen displays.

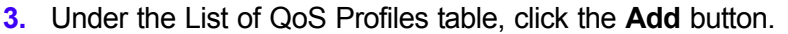

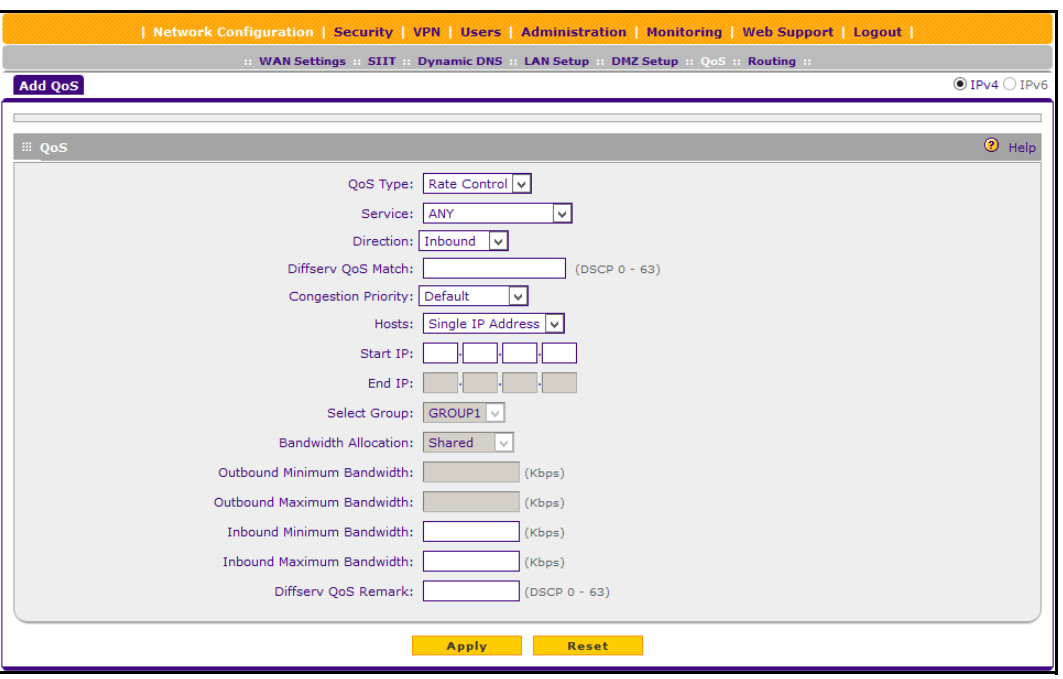

Enter the settings as described in the following table.

<span id="page-121-0"></span>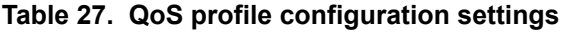

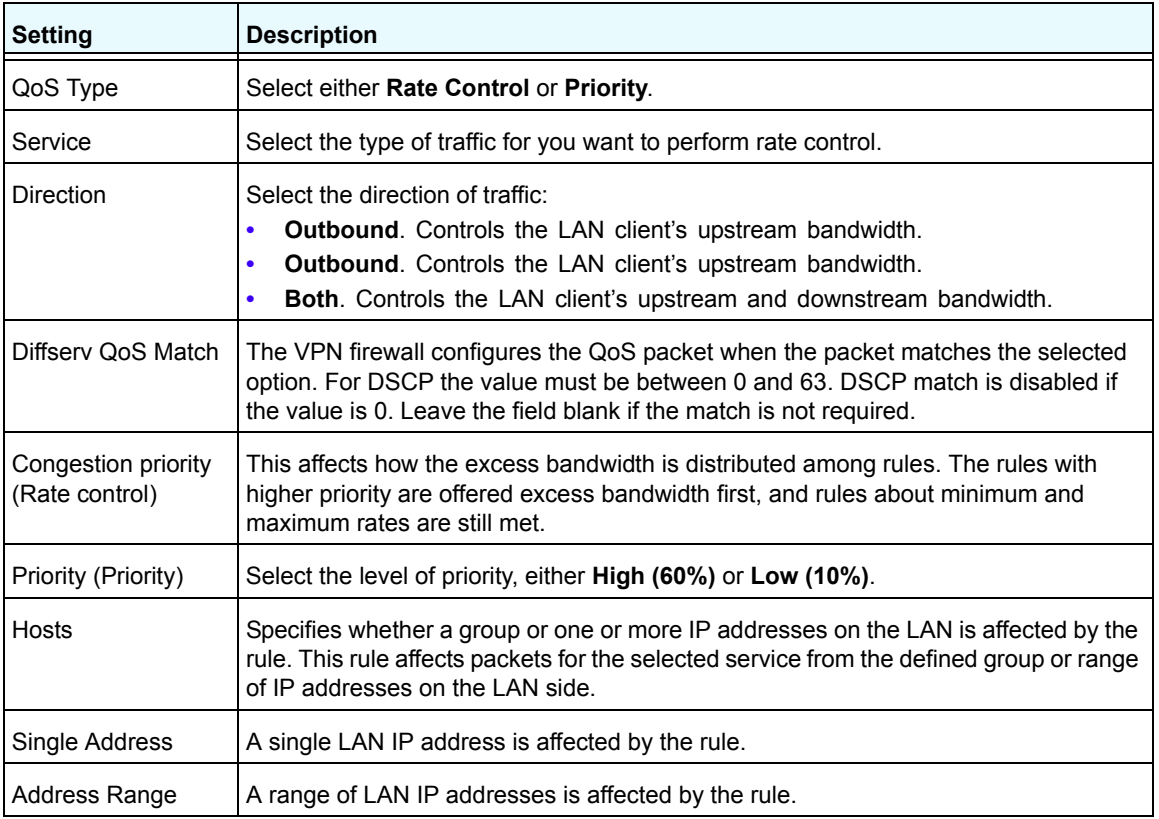

| <b>Setting</b>                       | <b>Description</b>                                                                                                    |
|--------------------------------------|----------------------------------------------------------------------------------------------------|
| Group                                | Computers that are part of the group defined in the network database are affected by<br>the rule.                                                                                                    |
| <b>Start</b>                         | Enter the starting address for a single address or a range of IP addresses.                                                                                                    |
| End                                  | Enter the end address for a range of IP addresses. This field is not active for a single<br>address.                                                                                                    |
| <b>Select Group</b>                  | Predefined group of network clients.                                                                                                    |
| <b>Bandwidth</b><br>allocation       | Two modes are available:<br><b>Shared.</b> All clients share this bandwidth for the particular service.<br>$\bullet$<br>Individual. This bandwidth is allotted for each client for the particular service.<br>$\bullet$ |
| Outbound Minimum<br><b>Bandwidth</b> | Specify the minimum bandwidth value in Kbps for the profile for the outbound<br>direction.                                                                                                    |
| Outbound Maximum<br>Bandwidth        | Specify the maximum bandwidth value in Kbps for the profile for the outbound<br>direction.                                                                                                    |
| Inbound Minimum<br><b>Bandwidth</b>  | Specify the minimum bandwidth value in Kbps for the profile for the inbound direction.                                                                                                    |
| Inbound Maximum<br><b>Bandwidth</b>  | Specify the maximum bandwidth value in Kbps for the profile for the inbound<br>direction.                                                                                                    |
| Diffserv QoS<br>Remark               | Enter a remark to be added to the QoS packet when the packet matches the option<br>you specified in the Diffserv QoS Match field. Leave the field blank if no DSCP<br>marking is to be done.                            |

**Table 27. QoS profile configuration settings (continued)**

#### **4.** Click the **Apply** button.

Your changes are saved.

#### **To edit a QoS profile:**

- **1.** Log in to the unit:
	- **a.** In the address field of any of the qualified web browsers, enter **https://192.168.1.1**.

The NETGEAR Configuration Manager Login screen displays.

**b.** In the **Username** field, enter **admin** and in the **Password / Passcode** field, enter **password**.

Use lowercase letters. If you changed the password, enter your personalized password. Leave the domain as it is (geardomain).

**c.** Click the **Login** button.

The Router Status screen displays. After five minutes of inactivity, which is the default login time-out, you are automatically logged out.

#### **2.** Select **Network Configuration > QoS**.

The QoS screen displays.

- **3.** Select the QoS profile that you want to modify and click the **Edit** button.
- **4.** Modify the settings as described in *Table 27* [on page](#page-121-0) 122.
- **5.** Click the **Apply** button.S

Your changes are saved.

#### **To delete a QoS profile:**

- **1.** Log in to the unit:
	- **a.** In the address field of any of the qualified web browsers, enter **https://192.168.1.1**.

The NETGEAR Configuration Manager Login screen displays.

**b.** In the **Username** field, enter **admin** and in the **Password / Passcode** field, enter **password**.

Use lowercase letters. If you changed the password, enter your personalized password. Leave the domain as it is (geardomain).

**c.** Click the **Login** button.

The Router Status screen displays. After five minutes of inactivity, which is the default login time-out, you are automatically logged out.

#### **2.** Select **Network Configuration > QoS**.

The QoS screen displays.

- **3.** Under the List of QoS Profiles table, select the QoS profile that you want to delete or click the **Select All** table button to select all routes.
- **4.** Click the **Delete** table button.

The information is deleted.

# **4** 4. **Firewall Protection**

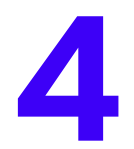

This chapter describes how to use the firewall features of the VPN firewall to protect your network. The chapter contains the following sections:

- **•** *[About Firewall Protection](#page-125-0)*
- **•** *[Overview of Rules to Block or Allow Specific Kinds of Traffic](#page-126-0)*
- **•** *[Configure LAN WAN Rules](#page-133-0)*
- **•** *[Configure DMZ WAN Rules](#page-143-0)*
- **•** *[Configure LAN DMZ Rules](#page-152-0)*
- **•** *[Examples of Firewall Rules](#page-160-0)*
- **•** *[Configure Other Firewall Features](#page-168-0)*
- **•** *[Services, Bandwidth Profiles, and QoS Profiles](#page-175-0)*
- **•** *[Configure Content Filtering](#page-188-0)*
- **•** *[Set a Schedule to Block or Allow Specific Traffic](#page-194-0)*
- **•** *[Enable Source MAC Filtering](#page-195-0)*
- **•** *[Set Up IP/MAC Bindings](#page-198-0)*
- **•** *[Configure Port Triggering](#page-205-0)*
- **•** *[Configure Universal Plug and Play](#page-209-0)*

## <span id="page-125-0"></span>**About Firewall Protection**

A firewall protects one network (the trusted network, such as your LAN) from another (the untrusted network, such as the Internet), while allowing communication between the two. You can further segment keyword blocking to certain known groups. For information about how to set up LAN groups, see *[Manage IPv4 Groups and Hosts \(IPv4 LAN Groups\)](#page-70-0)* on page 71.

For IPv4, a firewall incorporates the functions of a Network Address Translation (NAT) router, protects the trusted network from hacker intrusions or attacks, and controls the types of traffic that can flow between the Internet, DMZ, and LAN. Unlike simple NAT routers, a firewall uses a process called stateful packet inspection to protect your network from attacks and intrusions. NAT performs a limited stateful inspection in that it considers whether the incoming packet is in response to an outgoing request, but true stateful packet inspection goes far beyond NAT.

For IPv6, which in itself provides stronger security than IPv4, a firewall in particular controls the exchange of traffic between the Internet, DMZ, and LAN.

## <span id="page-125-1"></span>**Administrator Tips**

Consider the following operational items:

**1.** As an option, you can enable remote management if you must manage distant sites from a central location.

For more information, see *[Configure Authentication Domains, Groups, and Users](#page-286-0)* on [page](#page-286-0) 287 and *[Configure Remote Management Access](#page-327-0)* on page 328.

- **2.** Although rules are the basic way of managing the traffic through your system (see *[Overview](#page-126-0)  [of Rules to Block or Allow Specific Kinds of Traffic](#page-126-0)* on page 127), you can further refine your control using the following features and capabilities of the VPN firewall:
	- **• Groups and hosts**. See *[Manage IPv4 Groups and Hosts \(IPv4 LAN Groups\)](#page-70-0)* on [page](#page-70-0) 71.
	- **• Services**. See *[Outbound Rules](#page-127-0)* on page 128 and *[Inbound Rules](#page-129-0)* on page 130.
	- **• Schedules**. See *[Set a Schedule to Block or Allow Specific Traffic](#page-194-0)* on page 195.
	- **• Allowing or blocking sites**. See *[Configure Content Filtering](#page-188-0)* on page 189.
	- **• Source MAC filtering**. See *[Enable Source MAC Filtering](#page-195-0)* on page 196.
	- **• Port triggering**. See *[Configure Port Triggering](#page-205-0)* on page 206.
- **3.** Some firewall settings might affect the performance of the VPN firewall.

For more information, see *[Performance Management](#page-319-0)* on page 320.

**4.** The firewall logs can be configured to log and then email denial of access, general attack, and other information to a specified email address.

For information about how to configure logging and notifications, see *[Configure Logging,](#page-352-0)  [Alerts, and Event Notifications](#page-352-0)* on page 353.

## <span id="page-126-0"></span>**Overview of Rules to Block or Allow Specific Kinds of Traffic**

Firewall rules are used to block or allow specific traffic passing through from one side to the other. You can configure up to 800 firewall rules on the VPN firewall (see the following table). Inbound rules (WAN to LAN) restrict access by outsiders to private resources, selectively allowing only specific outside users to access specific resources. Outbound rules (LAN to WAN) determine what outside resources local users can access.

A firewall is configured with two default rules, one for inbound traffic and one for outbound. The default rules of the VPN firewall are as follows:

- **• Inbound**. Block all access from outside except responses to requests from the LAN side.
- **• Outbound**. Allow all access from the LAN side to the outside.

The firewall rules for blocking and allowing traffic on the VPN firewall can be applied to LAN WAN traffic, DMZ WAN traffic, and LAN DMZ traffic.

| <b>Traffic Rule</b> | Maximum Number of I<br><b>Outbound Rules</b> | Maximum Number of<br><b>Inbound Rules</b> | <b>Maximum Number of</b><br><b>Supported Rules</b> |
|---------------------|----------------------------------------------|-------------------------------------------|----------------------------------------------------|
| LAN WAN             | 300                                          | 300                                       | 600                                                |
| DMZ WAN             | 50                                           | 50                                        | 100                                                |
| LAN DMZ             | 50                                           | 50                                        | 100                                                |
| <b>Total Rules</b>  | 400                                          | 400                                       | 800                                                |

**Table 28. Number of supported firewall rule configurations**

The rules to block or allow traffic are based on the traffic's category of service:

- **• Outbound rules (service blocking)**. Outbound traffic is allowed unless you configure the firewall to block specific or all outbound traffic.
- **• Inbound rules (port forwarding)**. Inbound traffic is blocked unless the traffic is in response to a request from the LAN side. You can configure the firewall to allow specific or all inbound traffic.
- **• Customized services**. You can add additional services to the list of services in the factory defaults list. You can then define rules for these added services to either allow or block that traffic (see *[Add Customized Services](#page-175-1)* on page 176).
- **• Quality of Service (QoS) priorities**. Each service is assigned its own native priority that impacts its quality of performance and tolerance for jitter or delays. You can change the QoS priority, which changes the traffic mix through the system (see *[Preconfigured Quality](#page-182-0)  [of Service Profiles](#page-182-0)* on page 183).
- **• Bandwidth profiles**. After you configure a bandwidth profile (see *[Create Bandwidth](#page-179-0)  Profiles* [on page](#page-179-0) 180), you can assign it to a rule.

This section contains the following topics:

**•** *[Outbound Rules](#page-127-0)*

- **•** *[Inbound Rules](#page-129-0)*
- **•** *[Order of Precedence for Rules](#page-133-1)*

### <span id="page-127-0"></span>**Outbound Rules**

The VPN firewall allows you to block the use of certain Internet services by computers on your network. This is called service blocking or port filtering.

The following table describes the fields that define the rules for outbound traffic and that are common to most Outbound Service screens.

| <b>Setting</b>   | <b>Description</b>                                                                                                    | <b>Outbound Rules</b>                                                                                                    |
|------------------|----------------------------------------------------------------------------------------------------|----------------------------------------------------------------------------------------------------|
| Service          | The service or application to be covered by this rule. If the service<br>or application does not display in the list, you must define it using<br>the Services screen (see Add Customized Services on<br>page 176).                                                                                                    | All rules                                                                                                    |
| Action           | The action for outgoing connections covered by this rule:<br><b>BLOCK always</b><br>$\bullet$<br>BLOCK by schedule, otherwise allow<br>$\bullet$<br><b>ALLOW always</b><br>$\bullet$<br>ALLOW by schedule, otherwise block                                                                                                    | All rules                                                                                                    |
|                  | <b>Note:</b> Any outbound traffic that is not blocked by rules you create<br>is allowed by the default rule.                                                                                                    |                                                                                                    |
|                  | Note: ALLOW rules are useful only if the traffic is already covered<br>by a BLOCK rule. That is, you wish to allow a subset of traffic that<br>is blocked by another rule.                                                                                                    |                                                                                                    |
| Select Schedule  | The time schedule (that is, Schedule1, Schedule2, or<br>Schedule3) that is used by this rule.<br>This list is activated only when BLOCK by schedule,<br>otherwise allow or ALLOW by schedule, otherwise block<br>is selected as the action.<br>Use the Schedule screen to configure the time schedules<br>$\bullet$<br>(see Set a Schedule to Block or Allow Specific Traffic on<br>page 195).                                                                                                    | All rules when<br><b>BLOCK by</b><br>schedule, otherwise<br>allow or ALLOW by<br>schedule, otherwise<br>block is selected as<br>the action. |
| <b>LAN Users</b> | Select which computers on your network are affected by this rule:<br>Any. All computers and devices on your LAN.<br>$\bullet$<br>Single address. Enter the required address in the Start field<br>$\bullet$<br>to apply the rule to a single device on your LAN.<br>Address range. Enter the required addresses in the Start<br>and Finish fields to apply the rule to a range of devices.<br>Group. Select the LAN group to which the rule applies. Use<br>the LAN Groups screen to assign computers to groups (see<br>Manage the Network Database on page 73). Groups are<br>applicable only to IPv4 rules. | LAN WAN rules<br><b>LAN DMZ rules</b>                                                                                                    |

<span id="page-127-1"></span>**Table 29. Outbound rules overview** 

| <b>Setting</b>           | <b>Description</b>                                                                                                    | <b>Outbound Rules</b>                 |
|--------------------------|----------------------------------------------------------------------------------------------------|---------------------------------------|
| <b>WAN Users</b>         | Select which Internet locations are covered by the rule, based on<br>their IP address:<br>Any. All Internet IP addresses are covered by this rule.<br>۰<br>Single address. Enter the required address in the Start field.<br>٠<br>Address range. Enter the required addresses the Start and<br>Finish fields.                                                                                                    | LAN WAN rules<br>DMZ WAN rules        |
| <b>DMZ Users</b>         | Select which DMZ computers on the DMZ network are affected<br>by this rule:<br>$\bullet$<br>Any. All computers and devices on your DMZ network.<br>Single address. Enter the required address in the Start field<br>to apply the rule to a single computer on the DMZ network.<br>Address range. Enter the required addresses in the Start<br>$\bullet$<br>and Finish fields to apply the rule to a range of DMZ<br>computers.                                                                                                    | DMZ WAN rules<br><b>LAN DMZ rules</b> |
| QoS Priority             | The priority assigned to IP packets of this service. The priorities<br>are defined by Type of Service in the Internet Protocol Suite<br>standards, RFC 1349. The QoS profile determines the priority of<br>a service, which, in turn, determines the quality of that service for<br>the traffic passing through the firewall.<br>The VPN firewall marks the Type of Service (ToS) field as defined<br>in the QoS profiles that you create. For more information, see<br>Preconfigured Quality of Service Profiles on page 183.<br>Note: The VPN firewall is preconfigured with default QoS<br>profiles; you cannot configure the QoS profiles. A QoS profile can<br>become active only when you apply it to a nonblocking inbound or | <b>LAN WAN rules</b><br>DMZ WAN rules |
|                          | outbound firewall rule.                                                                                                    |                                       |
| <b>Bandwidth Profile</b> | Bandwidth limiting determines how the data is sent to and from<br>your host. The purpose of bandwidth limiting is to provide a<br>solution for limiting the outgoing and incoming traffic, thus<br>preventing the LAN users from consuming all the bandwidth of<br>the Internet link. For more information, see Create Bandwidth<br>Profiles on page 180. For outbound traffic, you can configure<br>bandwidth limiting only on the WAN interface for a LAN WAN<br>rule.<br>Note: Bandwidth limiting does not apply to the DMZ interface.                                                                                                    | <b>IPv4 LAN WAN rules</b>             |

**Table 29. Outbound rules overview (continued)**

| <b>Setting</b> | <b>Description</b>                                                                                                    | <b>Outbound Rules</b>                           |
|----------------|----------------------------------------------------------------------------------------------------|-------------------------------------------------|
| Log            | Select whether packets covered by this rule are logged:<br><b>Always.</b> Always log traffic that matches this rule. This is<br>useful when you are debugging your rules.<br><b>Never.</b> Never log traffic that matches this rule.                                                                                                    | All rules                                       |
| NAT IP         | Select whether the source address of the outgoing packets on the<br>WAN are assigned the address of the WAN interface or the<br>address of a different interface. You can specify the following<br>settings only for outbound traffic of the WAN interface:<br><b>WAN Interface Address.</b> All the outgoing packets on the<br>$\bullet$<br>WAN are assigned to the address of the specified WAN<br>interface.<br><b>Single Address.</b> All the outgoing packets on the WAN are<br>assigned to the specified IP address, for example, a<br>secondary WAN address that you configured.<br><b>Note:</b> The <b>NAT IP</b> list is available only when the WAN mode is<br>NAT. If you select <b>Single Address</b> , the IP address specified must<br>fall under the WAN subnet. | <b>IPv4 LAN WAN rules</b><br>IPv4 DMZ WAN rules |

**Table 29. Outbound rules overview (continued)**

For yet another way to block outbound traffic from selected computers that would otherwise be allowed by the firewall, see *[Enable Source MAC Filtering](#page-195-0)* on page 196.

The steps to configure outbound rules are described in the following sections:

- **•** *[Configure LAN WAN Rules](#page-133-0)*
- **•** *[Configure DMZ WAN Rules](#page-143-0)*
- **•** *[Configure LAN DMZ Rules](#page-152-0)*

### <span id="page-129-0"></span>**Inbound Rules**

If you enabled Network Address Translation (NAT), your network presents *one* IP address only to the Internet, and outside users cannot directly access any of your local computers (LAN users). For information about configuring NAT, see *[Network Address Translation](#page-26-0)* on [page](#page-26-0) 27.

However, by defining an inbound rule you can make a local server (for example, a web server or game server) visible and available to the Internet. The rule informs the firewall to direct inbound traffic for a particular service to one local server based on the destination port number. This process is also known as port forwarding.

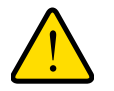

### **WARNING:**

**Allowing inbound services opens security holes in your network. Enable only those ports that are necessary for your network.**

Whether or not DHCP is enabled, how the computer accesses the server's LAN address impacts the inbound rules, for example:

**•** If your external IP address is assigned dynamically by your ISP (DHCP enabled), the IP address might change periodically as the DHCP lease expires.

Consider using Dynamic DNS so that external users can always find your network. For more information, see *[Configure Dynamic DNS](#page-34-0)* on page 35.

**•** If the IP address of the local server computer is assigned by DHCP, it might change when the computer is rebooted.

To avoid this, use the Reserved (DHCP Client) feature in the LAN Groups screen to keep the computer's IP address constant. For more information, see *[Set Up DHCP Address](#page-77-0)  [Reservation](#page-77-0)* on page 78.

- **•** Local computers must access the local server using the computers' local LAN address. Attempts by local computers to access the server using the external WAN IP address will fail.
- **•** For yet another way to allow certain types of inbound traffic that would otherwise be blocked by the firewall. For more information, see *[Configure Port Triggering](#page-205-0)* on page 206.
- **•** The VPN firewall always blocks denial of service (DoS) attacks. A DoS attack does not attempt to steal data or damage your computers, but overloads your Internet connection so that you cannot use it (that is, the service becomes unavailable).
- **•** When the **Block TCP Flood** and **Block UDP Flood** check boxes are selected on the Attack Checks screen (which they are by default; see *[Attack Checks](#page-168-1)* on page 169), multiple concurrent connections of the same application from one host or IP address (such as multiple DNS queries from one computer) trigger the VPN firewall's DoS protection.

The following table describes the fields that define the rules for inbound traffic and that are common to most Inbound Service screens.

| <b>Setting</b> | <b>Description</b>                                                                                                    | <b>Inbound Rules</b> |
|----------------|----------------------------------------------------------------------------------------------------|----------------------|
| Service        | The service or application to be covered by this rule. If the<br>service or application does not display in the list, you must define<br>it using the Services screen (see Add Customized Services on<br>page 176). | All rules            |
| Action         | The action for outgoing connections covered by this rule:<br><b>BLOCK always</b><br>٠<br>BLOCK by schedule, otherwise allow<br>٠<br><b>ALLOW always</b><br>٠<br>ALLOW by schedule, otherwise block<br>٠             | All rules            |
|                | <b>Note:</b> Any inbound traffic that is not blocked by rules you create<br>is allowed by the default rule.                                                                                                    |                      |

<span id="page-130-0"></span>**Table 30. Inbound rules overview** 

| <b>Setting</b>                              | <b>Description</b>                                                                                                    | <b>Inbound Rules</b>                                                                                                    |
|---------------------------------------------|----------------------------------------------------------------------------------------------------|----------------------------------------------------------------------------------------------------|
| Select Schedule                             | The time schedule (that is, Schedule1, Schedule2, or<br>Schedule3) that is used by this rule.<br>This list is activated only when BLOCK by schedule,<br>otherwise allow or ALLOW by schedule, otherwise block<br>is selected as the action.<br>Use the Schedule screen to configure the time schedules<br>(see Set a Schedule to Block or Allow Specific Traffic on<br>page 195).                                                                                                    | All rules when <b>BLOCK</b><br>by schedule,<br>otherwise allow or<br>ALLOW by schedule,<br>otherwise block is<br>selected as the action. |
| Send to LAN Server                          | The LAN server address determines which computer on your<br>network is hosting this service rule. (You can also translate this<br>address to a port number.) Select an option:<br>Single address. Enter the required address in the Start field<br>to apply the rule to a single device on your LAN.<br>Address range. Enter the required addresses in the Start<br>and Finish fields to apply the rule to a range of devices.                                                                                                    | <b>IPv4 LAN WAN rules</b>                                                                                                    |
| Send to DMZ Server                          | The DMZ server address determines which computer on your<br>network is hosting this service rule. (You can also translate this<br>address to a port number.)                                                                                                    | IPv4 DMZ WAN rules                                                                                                    |
| Translate to Port<br>Number                 | If the LAN server or DMZ server that is hosting the service is<br>using a port other than the default port for the service, you can<br>specify this setting and specify a port number. If the service is<br>using the default port, you do not need to enable this feature.                                                                                                    | <b>IPv4 LAN WAN rules</b><br>IPv4 DMZ WAN rules                                                                                          |
| <b>WAN Destination IP</b><br><b>Address</b> | The setting that determines the destination IP address applicable<br>to incoming traffic. This is the public IP address that maps to the<br>internal LAN server.<br>This can be either the address of the WAN interface or another<br>public IP address.<br>You can also enter an address range. Enter the required<br>addresses in the Start and Finish fields to apply the rule to a<br>range of devices.                                                                                                    | <b>IPv4 LAN WAN rules</b><br>IPv4 DMZ WAN rules                                                                                          |
| <b>LAN Users</b>                            | This setting applies to a LAN WAN inbound rule when the WAN<br>mode is classical routing and determines which computers on<br>your network are affected by this rule. Select an option:<br>Any. All computers and devices on your LAN.<br>۰<br>Single address. Enter the required address in the Start field<br>to apply the rule to a single device on your LAN.<br>Address range. Enter the required addresses in the Start<br>and Finish fields to apply the rule to a range of devices.<br>Group. Select the LAN group to which the rule applies. Use<br>the LAN Groups screen to assign computers to groups (see<br>Manage the Network Database on page 73). Groups are<br>applicable only to IPv4 rules.<br>Note: For IPv4 LAN WAN inbound rules, this field does not apply<br>when the WAN mode is NAT because your network presents only<br>one IP address to the Internet. | <b>LAN WAN rules</b><br><b>LAN DMZ rules</b>                                                                                             |

**Table 30. Inbound rules overview (continued)** 

| <b>Setting</b>           | <b>Description</b>                                                                                                    | <b>Inbound Rules</b>                  |
|--------------------------|----------------------------------------------------------------------------------------------------|---------------------------------------|
| <b>WAN Users</b>         | Select which Internet locations are covered by the rule, based on<br>their IP address:<br>Any. All Internet IP addresses are covered by this rule.<br>$\bullet$<br>Single address. Enter the required address in the Start<br>$\bullet$<br>field.<br>Address range. Enter the required addresses in the Start<br>and Finish fields.                                                                                                    | <b>LAN WAN rules</b><br>DMZ WAN rules |
| <b>DMZ Users</b>         | Select which DMZ computers on the DMZ network are affected<br>by this rule:<br>$\bullet$<br>Any. All computers and devices on your DMZ network.<br>Single address. Enter the required address in the Start field<br>to apply the rule to a single computer on the DMZ network.<br>Address range. Enter the required addresses in the Start<br>$\bullet$<br>and Finish fields to apply the rule to a range of DMZ<br>computers.<br>Note: For IPv4 DMZ WAN inbound rules, this field does not<br>apply when the WAN mode is NAT because your network<br>presents only one IP address to the Internet. | DMZ WAN rules<br><b>LAN DMZ rules</b> |
| Log                      | Select whether packets covered by this rule are logged:<br>Always. Always log traffic that matches this rule. This is<br>$\bullet$<br>useful when you are debugging your rules.<br>Never. Never log traffic that matches this rule.                                                                                                    | All rules                             |
| <b>Bandwidth Profile</b> | Bandwidth limiting determines how the data is sent to and from<br>your host. The purpose of bandwidth limiting is to provide a<br>solution for limiting the outgoing and incoming traffic, thus<br>preventing the LAN users from consuming all the bandwidth of<br>the Internet link. For more information, see Create Bandwidth<br>Profiles on page 180. For inbound traffic, you can configure<br>bandwidth limiting only on the LAN interface for a LAN WAN rule.<br><b>Note:</b> Bandwidth limiting does not apply to the DMZ interface.                                                        | <b>IPv4 LAN WAN rules</b>             |

**Table 30. Inbound rules overview (continued)** 

**Note:** Some residential broadband ISPs do not allow you to run any server processes (such as a web or FTP server) from your location. Your ISP might periodically check for servers and might suspend your account if it discovers any active servers at your location. If you are unsure, see the acceptable use policy of your ISP.

The steps to configure inbound rules are described in the following sections:

- **•** *[Configure LAN WAN Rules](#page-133-0)*
- **•** *[Configure DMZ WAN Rules](#page-143-0)*
- **•** *[Configure LAN DMZ Rules](#page-152-0)*

## <span id="page-133-1"></span>**Order of Precedence for Rules**

As you define a new rule, it is added to a table in a Rules screen as the last item in the list, as shown in the following figure, which shows the LAN WAN Rules screen for IPv4 as an example:

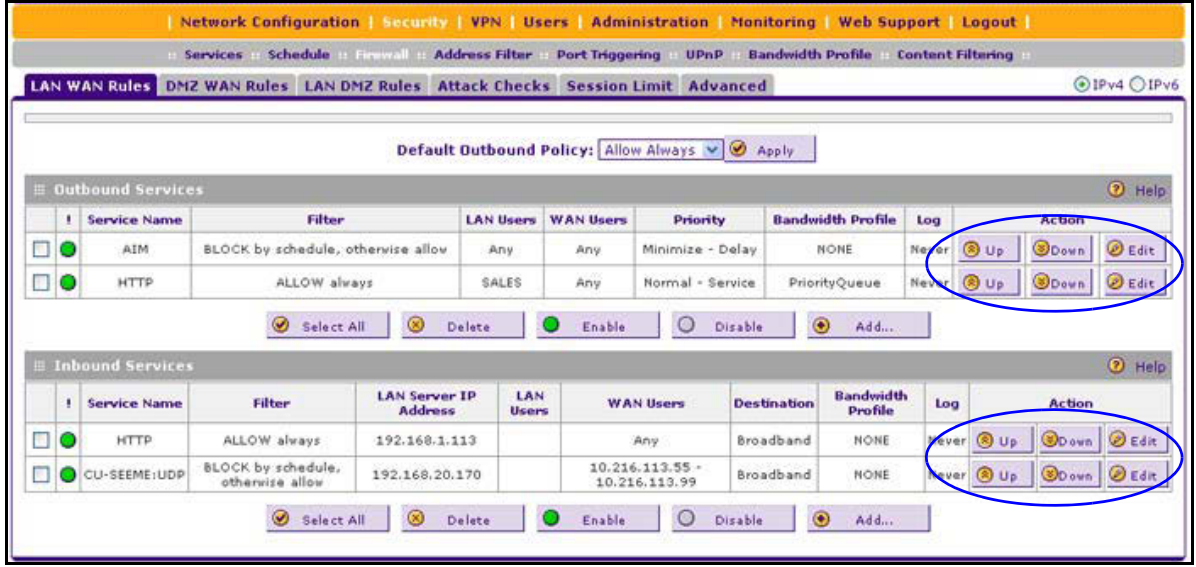

#### **Figure 9. Order of preference**

For any traffic attempting to pass through the firewall, the packet information is subjected to the rules in the order shown in the Outbound Services and Inbound Services tables, beginning at the top and proceeding to the bottom. In some cases, the order of precedence of two or more rules might be important in determining the disposition of a packet. For example, you should place the most strict rules at the top (those with the most specific services or addresses). The **Up** and **Down** table buttons in the Action column allow you to relocate a defined rule to a new position in the table.

## <span id="page-133-0"></span>**Configure LAN WAN Rules**

The default outbound policy is to allow all traffic to the Internet to pass through. Firewall rules can then be applied to block specific types of traffic from going out from the LAN to the Internet (outbound). This feature is also referred to as service blocking. You can change the default policy of Allow Always to Block Always to block all outbound traffic, which then allows you to enable only specific services to pass through the VPN firewall.

This section contains the following topics:

- **•** *[Create LAN WAN Outbound Service Rules](#page-136-0)*
- **•** *[Create LAN WAN Inbound Service Rules](#page-140-0)*
- **To change the default outbound policy for IPv4 traffic or to change existing IPv4 rules:**
	- **1.** Log in to the unit:

**a.** In the address field of any of the qualified web browsers, enter **https://192.168.1.1**.

The NETGEAR Configuration Manager Login screen displays.

**b.** In the **Username** field, enter **admin** and in the **Password / Passcode** field, enter **password**.

Use lowercase letters. If you changed the password, enter your personalized password. Leave the domain as it is (geardomain).

**c.** Click the **Login** button.

The Router Status screen displays. After five minutes of inactivity, which is the default login time-out, you are automatically logged out.

#### **2.** Select **Security > Firewall**.

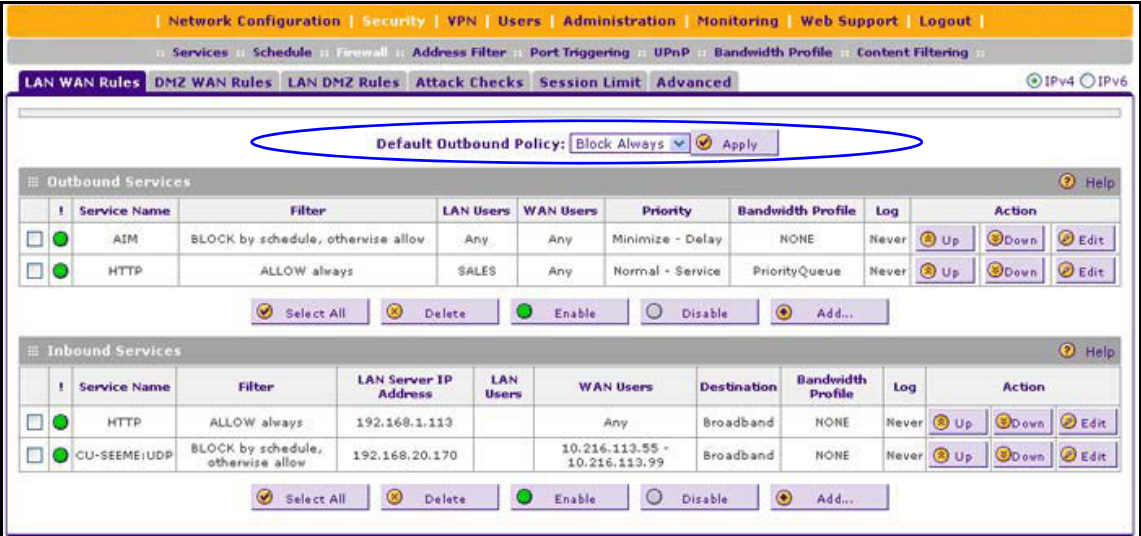

**3.** From the **Default Outbound Policy** list, select **Block Always**.

By default, **Allow Always** is selected.

**4.** Click the **Apply** button.

Your changes are saved.

- **5.** To change an existing outbound or inbound service rule, in the Action column to the right of the rule, click one of the following table buttons:
	- **• Up**. Moves the rule up one position in the table rank.
	- **• Down**. Moves the rule down one position in the table rank.
	- **• Edit**. Allows you to change the definition of an existing rule. Depending on your selection, one of the following screens displays:
		- **-** Edit LAN WAN Outbound Service screen for IPv4
		- **-** Edit LAN WAN Inbound Service screen for IPv4
- **6.** Click the **Apply** button.

Your changes are saved.

#### **To change the default outbound policy for IPv6 traffic or to change existing IPv6 rules:**

- **1.** Log in to the unit:
	- **a.** In the address field of any of the qualified web browsers, enter **https://192.168.1.1**.

The NETGEAR Configuration Manager Login screen displays.

**b.** In the **Username** field, enter **admin** and in the **Password / Passcode** field, enter **password**.

Use lowercase letters. If you changed the password, enter your personalized password. Leave the domain as it is (geardomain).

**c.** Click the **Login** button.

The Router Status screen displays. After five minutes of inactivity, which is the default login time-out, you are automatically logged out.

#### **2.** Select **Security > Firewall**.

The Firewall submenu tabs display with the LAN WAN Rules screen for IPv4 in view.

**3.** In the upper right of the screen, select the **IPv6** radio button.

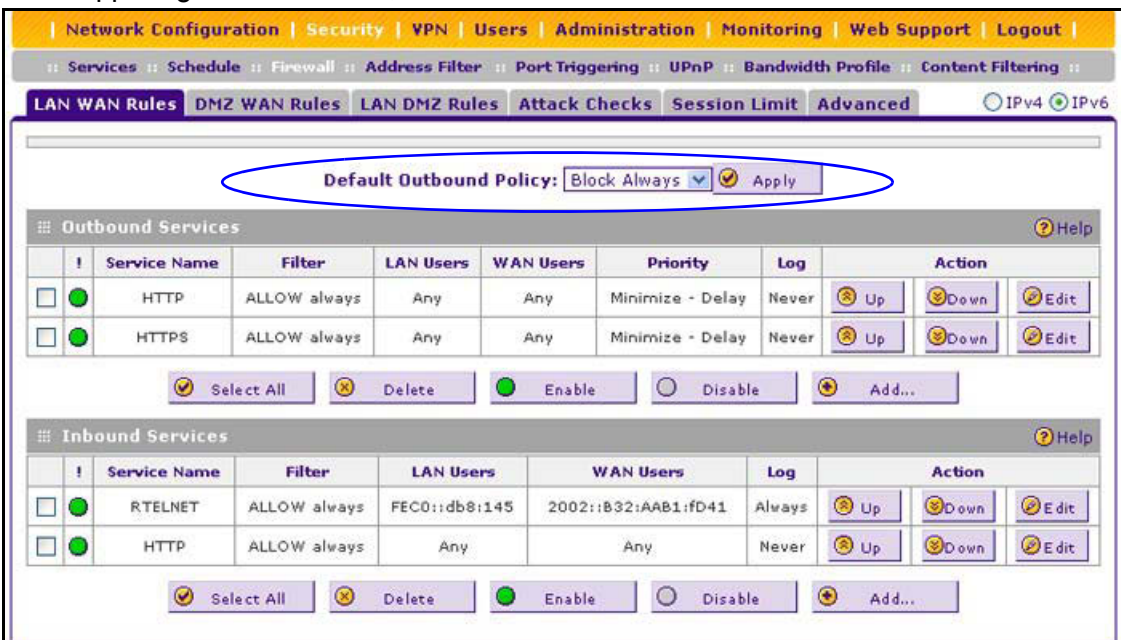

**4.** From the **Default Outbound Policy** list, select **Block Always**.

By default, **Allow Always** is selected.

**5.** Click the **Apply** button.

Your changes are saved.

- **6.** To change an existing outbound or inbound service rule, in the Action column to the right of the rule, click one of the following table buttons:
	- **• Up**. Moves the rule up one position in the table rank.
- **• Down**. Moves the rule down one position in the table rank.
- **• Edit**. Allows you to change the definition of an existing rule. Depending on your selection, one of the following screens displays:
	- **-** Edit LAN WAN Outbound Service screen for IPv6
	- **-** Edit LAN WAN Inbound Service screen for IPv6
- **7.** Click the **Apply** button.

Your changes are saved.

#### **To enable, disable, or delete one or more IPv4 or IPv6 rules:**

- **1.** Log in to the unit:
	- **a.** In the address field of any of the qualified web browsers, enter **https://192.168.1.1**.

The NETGEAR Configuration Manager Login screen displays.

**b.** In the **Username** field, enter **admin** and in the **Password / Passcode** field, enter **password**.

Use lowercase letters. If you changed the password, enter your personalized password. Leave the domain as it is (geardomain).

**c.** Click the **Login** button.

The Router Status screen displays. After five minutes of inactivity, which is the default login time-out, you are automatically logged out.

#### **2.** Select **Security > Firewall**.

The LAN WAN Rules screen displays.

- **3.** Select the check box to the left of each rule that you want to enable, disable, or delete, or click the **Select All** table button to select all rules.
- **4.** Click one of the following table buttons:
	- **• Enable**. Enables the rule or rules. The ! status icon changes from a gray circle to a green circle, indicating that the selected rule or rules are enabled. (By default, when a rule is added to the table, it is automatically enabled.)
	- **• Disable**. Disables the rule or rules. The ! status icon changes from a green circle to a gray circle, indicating that the selected rule or rules are disabled.
	- **Delete.** Deletes the selected rule or rules.
- **5.** Click the **Apply** button.

Your changes are saved.

### <span id="page-136-0"></span>**Create LAN WAN Outbound Service Rules**

You can define rules that specify exceptions to the default rules. By adding custom rules, you can block or allow access based on the service or application, source or destination IP addresses, and time of day. An outbound rule can block or allow traffic between an internal IP

LAN address and any external WAN IP address according to the schedule created on the Schedule screen.

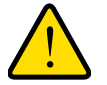

### **WARNING:**

**Make sure that you understand the consequences of a LAN WAN outbound rule before you apply the rule. Incorrect configuration might cause serious connection problems.**

You can also tailor these rules to your specific needs (see *[Administrator Tips](#page-125-1)* on page 126).

#### **IPv4 LAN WAN Outbound Rules**

#### **To create an IPv4 LAN WAN outbound rule:**

- **1.** Log in to the unit:
	- **a.** In the address field of any of the qualified web browsers, enter **https://192.168.1.1**.

The NETGEAR Configuration Manager Login screen displays.

**b.** In the **Username** field, enter **admin** and in the **Password / Passcode** field, enter **password**.

Use lowercase letters. If you changed the password, enter your personalized password. Leave the domain as it is (geardomain).

**c.** Click the **Login** button.

The Router Status screen displays. After five minutes of inactivity, which is the default login time-out, you are automatically logged out.

**2.** Select **Security > Firewall**.

The LAN WAN Rules screen displays. In the upper right of the LAN WAN Rules screen, the **IPv4** radio button is selected by default. The screen displays the IPv4 settings.

**3.** Click the **Add** table button under the Outbound Services table.

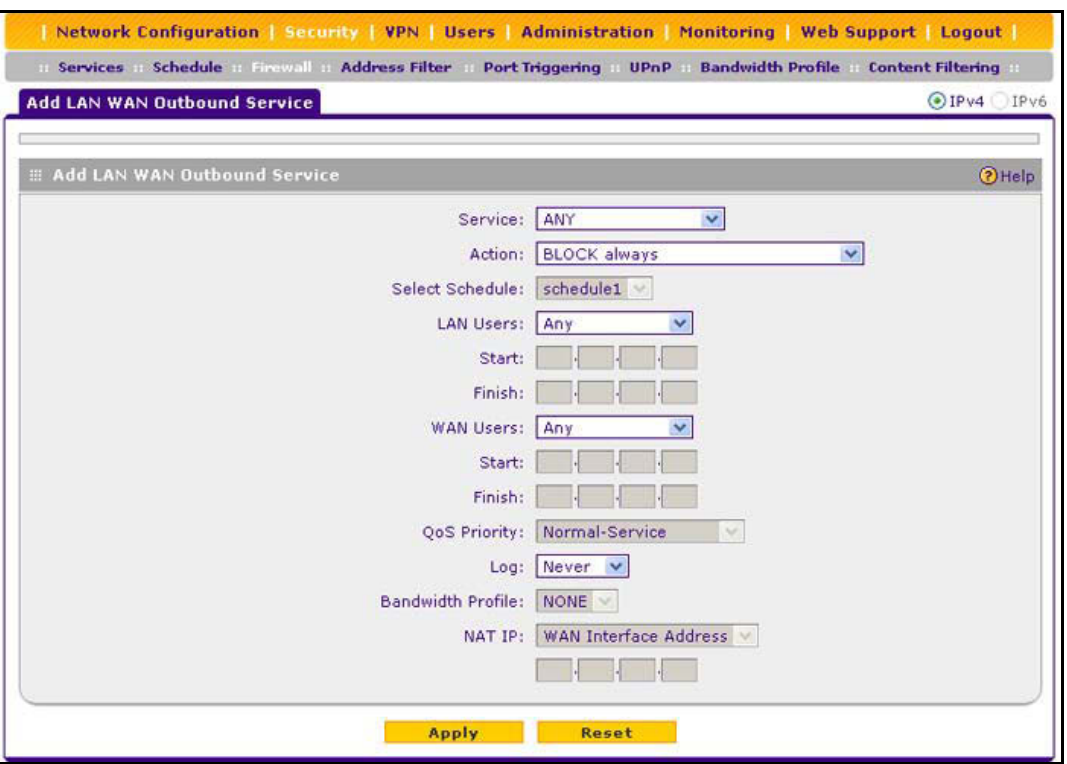

**4.** Enter the settings as described in *Table 29* [on page](#page-127-1) 128.

In addition to selections from the **Service**, **Action**, and **Log** lists, you must make selections from the following lists:

- **• LAN Users**
- **• WAN Users**

Unless your selection from the **Action** list is **BLOCK always**, you also must make selections from the following lists:

- **• Select Schedule**
- **• QoS Priority**
- **• Bandwidth Profile**
- **• NAT IP** (This ist is available only when the WAN mode is NAT. If you select **Single Address**, the IP address specified must fall under the WAN subnet.)
- **5.** Click the **Apply** button.

Your changes are saved.

#### **IPv6 LAN WAN Outbound Rules**

- **To create an IPv6 LAN WAN outbound rule:** 
	- **1.** Log in to the unit:
		- **a.** In the address field of any of the qualified web browsers, enter **https://192.168.1.1**.

The NETGEAR Configuration Manager Login screen displays.

**b.** In the **Username** field, enter **admin** and in the **Password / Passcode** field, enter **password**.

Use lowercase letters. If you changed the password, enter your personalized password. Leave the domain as it is (geardomain).

**c.** Click the **Login** button.

The Router Status screen displays. After five minutes of inactivity, which is the default login time-out, you are automatically logged out.

**2.** Select **Security > Firewall**.

The LAN WAN Rules screen displays.

**3.** In the upper right of the LAN WAN Rules screen, select the **IPv6** radio button.

The screen displays the IPv6 settings.

**4.** Click the **Add** table button under the Outbound Services table.

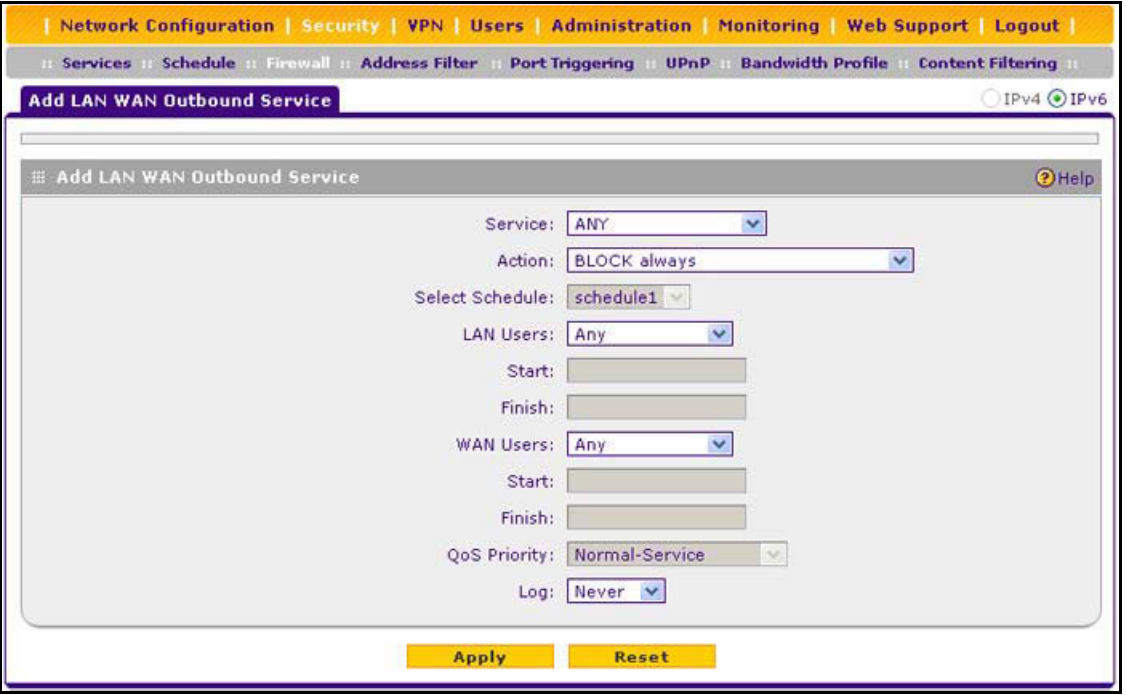

- **5.** Enter the settings as described in *Table 29* [on page](#page-127-1) 128. In addition to selections from the **Service**, **Action**, and **Log** lists, you must make selections from the following lists:
	- **• LAN Users**
	- **• WAN Users**

Unless your selection from the **Action** list is **BLOCK always**, you also must make a selection from the following lists:

- **• Select Schedule**
- **• QoS Priority**

**6.** Click the **Apply** button.

Your changes are saved.

### <span id="page-140-0"></span>**Create LAN WAN Inbound Service Rules**

The Inbound Services table lists all existing rules for inbound traffic. If you did not define any rules, no rules are listed. By default, all inbound traffic (from the Internet to the LAN) is blocked. Remember that allowing inbound services opens potential security holes in your firewall. Enable only those ports that are necessary for your network.

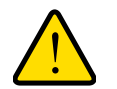

### **WARNING:**

**Make sure that you understand the consequences of a LAN WAN inbound rule before you apply the rule. Incorrect configuration might cause serious connection problems. If you are configuring the VPN firewall from a remote connection, you might be locked out.**

#### **IPv4 LAN WAN Inbound Service Rules**

#### **To create an IPv4 LAN WAN inbound rule:**

- **1.** Log in to the unit:
	- **a.** In the address field of any of the qualified web browsers, enter **https://192.168.1.1**.

The NETGEAR Configuration Manager Login screen displays.

**b.** In the **Username** field, enter **admin** and in the **Password / Passcode** field, enter **password**.

Use lowercase letters. If you changed the password, enter your personalized password. Leave the domain as it is (geardomain).

**c.** Click the **Login** button.

The Router Status screen displays. After five minutes of inactivity, which is the default login time-out, you are automatically logged out.

**2.** Select **Security > Firewall**.

The LAN WAN Rules screen displays. In the upper right of the LAN WAN Rules screen, the **IPv4** radio button is selected by default. The screen displays the IPv4 settings.

- | Network Configuration | Security | VPN | Users | Administration | Monitoring | Web Support | Logout | Services :: Schedule :: Firewall :: Address Filter :: Port Triggering :: UPnP :: Bandwidth Profile :: Content Filtering : Add LAN WAN Inbound Service  $QIPv4$   $IPv6$ **Add LAN WAN Inbound Service**  $Q$  Help Service: ANY  $\checkmark$ Action: BLOCK always  $\overline{\mathbf{v}}$ Select Schedule: schedule1 Send to Lan Server: Single Address Translate to Port Number | | WAN Destination IP Address: Broadband  $\checkmark$ Start: Finish: LAN Users: Any Start: Finish: | WAN Users: Any Finish: Party of Party Log: Never Bandwidth Profile: NONE Apply Reset
- **3.** Under the Inbound Services table, click the **Add** table button.

**4.** Enter the settings as described in *Table 30* [on page](#page-130-0) 131.

In addition to selections from the **Service**, **Action**, and **Log** lists, you must make selections from the following lists:

- **• WAN Destination IP Address**
- **• LAN Users** (This list is available only when the WAN mode is classical routing. When the WAN mode is NAT, your network presents only one IP address to the Internet.)
- **• WAN Users**

Unless your selection from the **Action** list is **BLOCK always**, you also must make selections from the following lists:

- **• Select Schedule**
- **• Send to Lan Server**

The following configuration is optional:

- **• Translate to Port Number**
- **• Bandwidth Profile**

**5.** Click the **Apply** button.

Your changes are saved.

### **IPv6 LAN WAN Inbound Rules**

#### **To create an IPv6 LAN WAN inbound rule:**

- **1.** Log in to the unit:
	- **a.** In the address field of any of the qualified web browsers, enter **https://192.168.1.1**.

The NETGEAR Configuration Manager Login screen displays.

**b.** In the **Username** field, enter **admin** and in the **Password / Passcode** field, enter **password**.

Use lowercase letters. If you changed the password, enter your personalized password. Leave the domain as it is (geardomain).

**c.** Click the **Login** button.

The Router Status screen displays. After five minutes of inactivity, which is the default login time-out, you are automatically logged out.

**2.** Select **Security > Firewall**.

The LAN WAN Rules screen displays.

**3.** In the upper right of the LAN WAN Rules screen, select the **IPv6** radio button.

The screen displays the IPv6 settings.

**4.** Under the Inbound Services table, click the **Add** table button.

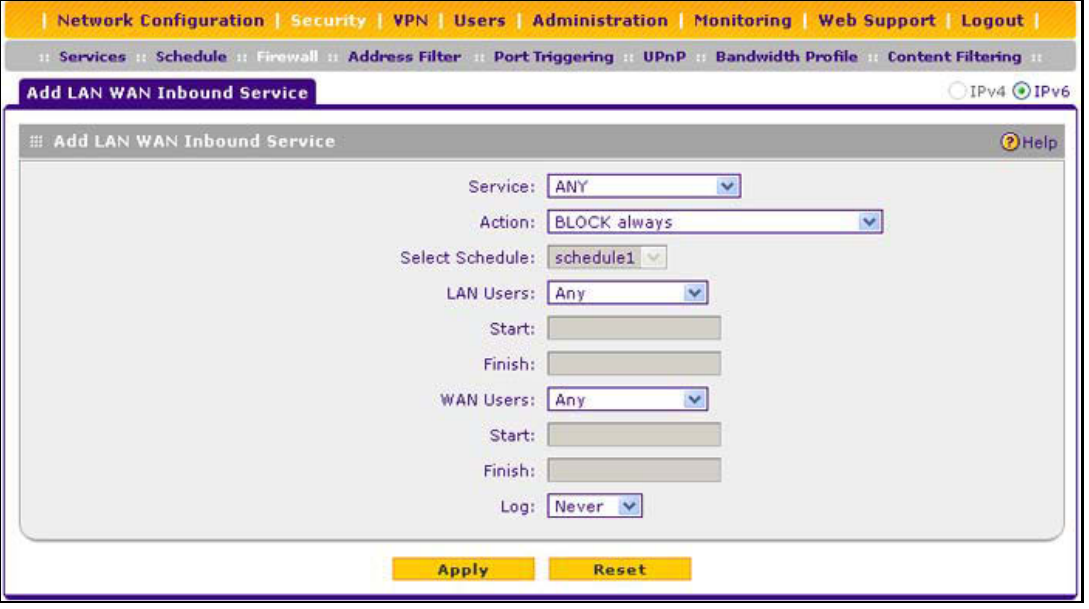

**5.** Enter the settings as described in *Table 30* [on page](#page-130-0) 131.

In addition to selections from the **Service**, **Action**, and **Log** lists, you must make selections from the following lists:

**• LAN Users**

#### **• WAN Users**

Unless your selection from the **Action** list is **BLOCK always**, you also must make a selection from the **Select Schedule** list.

**6.** Click the **Apply** button.

Your changes are saved.

## <span id="page-143-0"></span>**Configure DMZ WAN Rules**

The firewall rules for traffic between the DMZ and the Internet are configured on the DMZ WAN Rules screen. The default outbound policy is to block all traffic from and to the Internet. You can then apply firewall rules to allow specific types of traffic either going out from the DMZ to the Internet (outbound) or coming in from the Internet to the DMZ (inbound).

The DMZ WAN Rules screen does not provide a list that lets you set the default outbound policy as the LAN WAN Rules screen does. You can change the default outbound policy by enabling all outbound traffic and then blocking only specific services from passing through the VPN firewall. You do so by adding outbound services rules. For more information, see *[Create DMZ WAN Outbound Service Rules](#page-146-0)* on page 147.

Inbound rules on the LAN WAN Rules screen take precedence over inbound rules on the DMZ WAN Rules screen. When an inbound packet matches an inbound rule on the LAN WAN Rules screen, the packet is not matched against the inbound rules on the DMZ WAN Rules screen.

This section contains the following topics:

- **•** *[Create DMZ WAN Outbound Service Rules](#page-146-0)*
- **•** *[Create DMZ WAN Inbound Service Rules](#page-149-0)*

#### **To access the DMZ WAN Rules screen for IPv4 or to change existing IPv4 rules:**

- **1.** Log in to the unit:
	- **a.** In the address field of any of the qualified web browsers, enter **https://192.168.1.1**.

The NETGEAR Configuration Manager Login screen displays.

**b.** In the **Username** field, enter **admin** and in the **Password / Passcode** field, enter **password**.

Use lowercase letters. If you changed the password, enter your personalized password. Leave the domain as it is (geardomain).

**c.** Click the **Login** button.

The Router Status screen displays. After five minutes of inactivity, which is the default login time-out, you are automatically logged out.
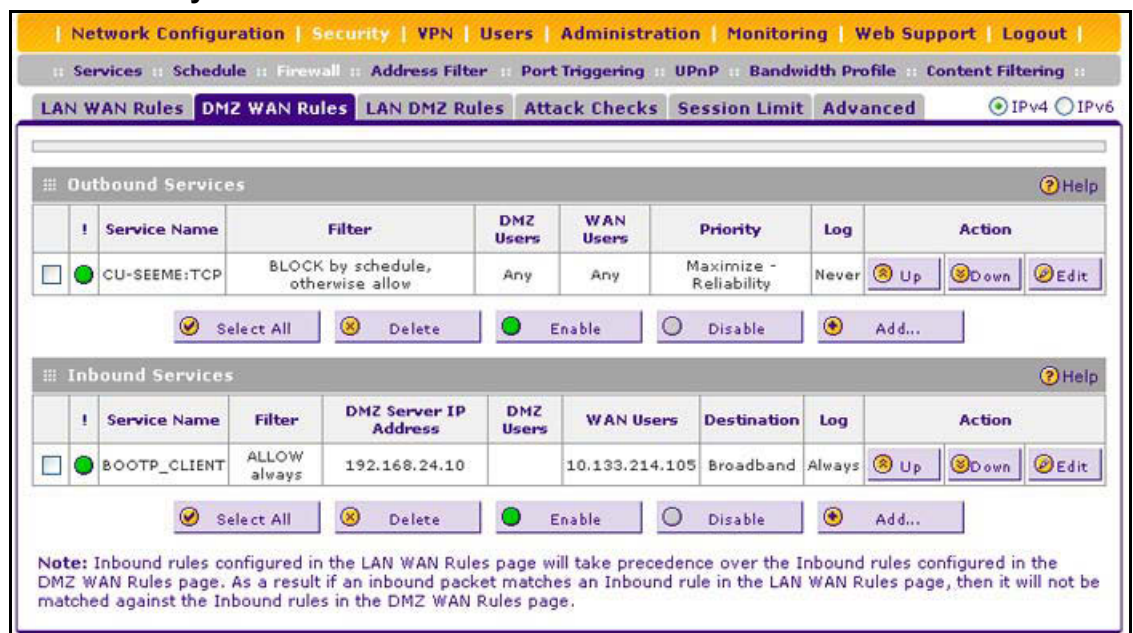

**2.** Select **Security > Firewall > DMZ WAN Rules**.

- **3.** To change an existing outbound or inbound service rule, in the Action column to the right of the rule, click one of the following table buttons:
	- **• Up**. Moves the rule up one position in the table rank.
	- **• Down**. Moves the rule down one position in the table rank.
	- **• Edit**. Allows you to change the definition of an existing rule. Depending on your selection, one of the following screens displays:
		- **-** Edit DMZ WAN Outbound Service screen for IPv4
		- **-** Edit DMZ WAN Inbound Service screen for IPv4
- **4.** Click the **Apply** button.

Your changes are saved.

#### **To access the DMZ WAN Rules screen for IPv6 or to change existing IPv6 rules:**

- **1.** Log in to the unit:
	- **a.** In the address field of any of the qualified web browsers, enter **https://192.168.1.1**.

The NETGEAR Configuration Manager Login screen displays.

**b.** In the **Username** field, enter **admin** and in the **Password / Passcode** field, enter **password**.

Use lowercase letters. If you changed the password, enter your personalized password. Leave the domain as it is (geardomain).

**c.** Click the **Login** button.

The Router Status screen displays. After five minutes of inactivity, which is the default login time-out, you are automatically logged out.

#### **2.** Select **Security > Firewall > DMZ WAN Rules**.

The Firewall submenu tabs display with the DMZ WAN Rules screen for IPv4 in view.

**3.** In the upper right of the screen, select the **IPv6** radio button.

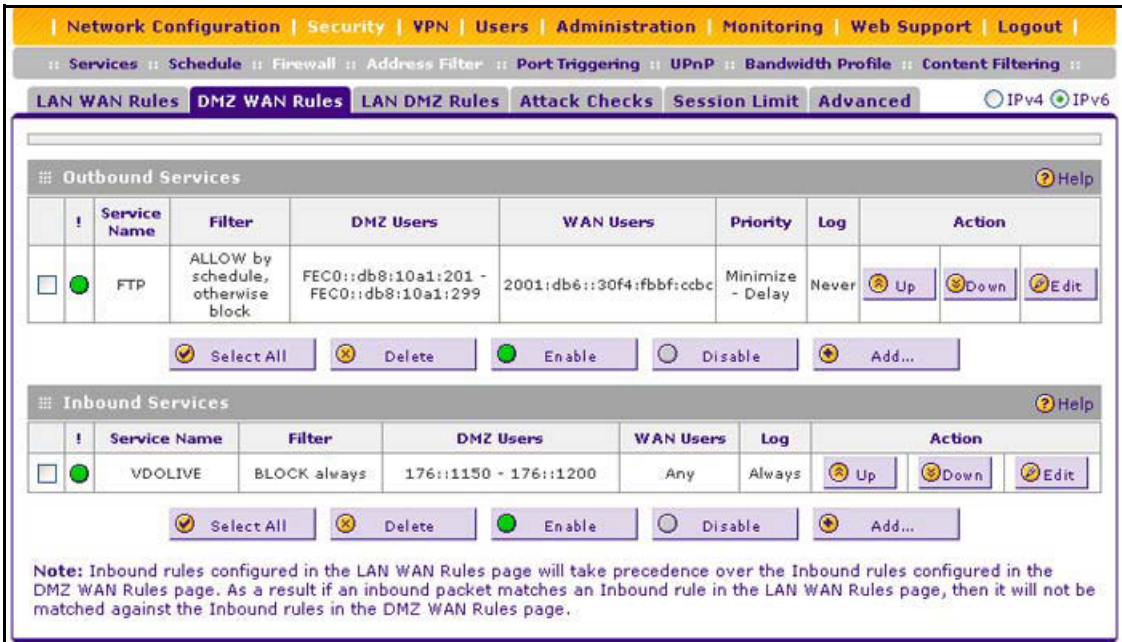

- **4.** To change an existing outbound or inbound service rule, in the Action column to the right of the rule, click one of the following table buttons:
	- **• Up**. Moves the rule up one position in the table rank.
	- **• Down**. Moves the rule down one position in the table rank.
	- **• Edit**. Allows you to change the definition of an existing rule. Depending on your selection, one of the following screens displays:
		- **-** Edit DMZ WAN Outbound Service screen for IPv6
		- **-** Edit DMZ WAN Inbound Service screen for IPv6
- **5.** Click the **Apply** button.

Your changes are saved.

#### **To enable, disable, or delete one or more IPv4 or IPv6 rules:**

- **1.** Log in to the unit:
	- **a.** In the address field of any of the qualified web browsers, enter **https://192.168.1.1**.

The NETGEAR Configuration Manager Login screen displays.

**b.** In the **Username** field, enter **admin** and in the **Password / Passcode** field, enter **password**.

Use lowercase letters. If you changed the password, enter your personalized password. Leave the domain as it is (geardomain).

**c.** Click the **Login** button.

The Router Status screen displays. After five minutes of inactivity, which is the default login time-out, you are automatically logged out.

#### **2.** Select **Security > Firewall > DMZ WAN Rules**.

The Firewall submenu tabs display with the DMZ WAN Rules screen for IPv4 in view.

- **3.** To view the DMZ WAN Rules screen for IPv6 rules, in the upper right of the screen, select the **IPv6** radio button.
- **4.** Select the check box to the left of each rule that you want to enable, disable, or delete, or click the **Select All** table button to select all rules.
- **5.** Click one of the following table buttons:
	- **• Enable**. Enables the rule or rules. The ! status icon changes from a gray circle to a green circle, indicating that the selected rule or rules are enabled. (By default, when a rule is added to the table, it is automatically enabled.)
	- **• Disable**. Disables the rule or rules. The ! status icon changes from a green circle to a gray circle, indicating that the selected rule or rules are disabled.
	- **• Delete**. Deletes the selected rule or rules.
- **6.** Click the **Apply** button.

Your changes are saved.

## **Create DMZ WAN Outbound Service Rules**

You can change the default outbound policy or define rules that specify exceptions to the default outbound policy. By adding custom rules, you can block or allow access based on the service or application, source or destination IP addresses, and time of day. An outbound rule can block or allow traffic between the DMZ and any external WAN IP address according to the schedule created on the Schedule screen.

#### **IPv4 DMZ WAN Outbound Service Rules**

#### **To create an IPv4 DMZ WAN outbound rule:**

- **1.** Log in to the unit:
	- **a.** In the address field of any of the qualified web browsers, enter **https://192.168.1.1**.

The NETGEAR Configuration Manager Login screen displays.

**b.** In the **Username** field, enter **admin** and in the **Password / Passcode** field, enter **password**.

Use lowercase letters. If you changed the password, enter your personalized password. Leave the domain as it is (geardomain).

**c.** Click the **Login** button.

The Router Status screen displays. After five minutes of inactivity, which is the default login time-out, you are automatically logged out.

#### **2.** Select **Security > Firewall > DMZ WAN Rules**.

The DMZ WAN Rules screen displays. The **IPv4** radio button is selected by default. The screen displays the IPv4 settings.

**3.** Click the **Add** table button under the Outbound Services table.

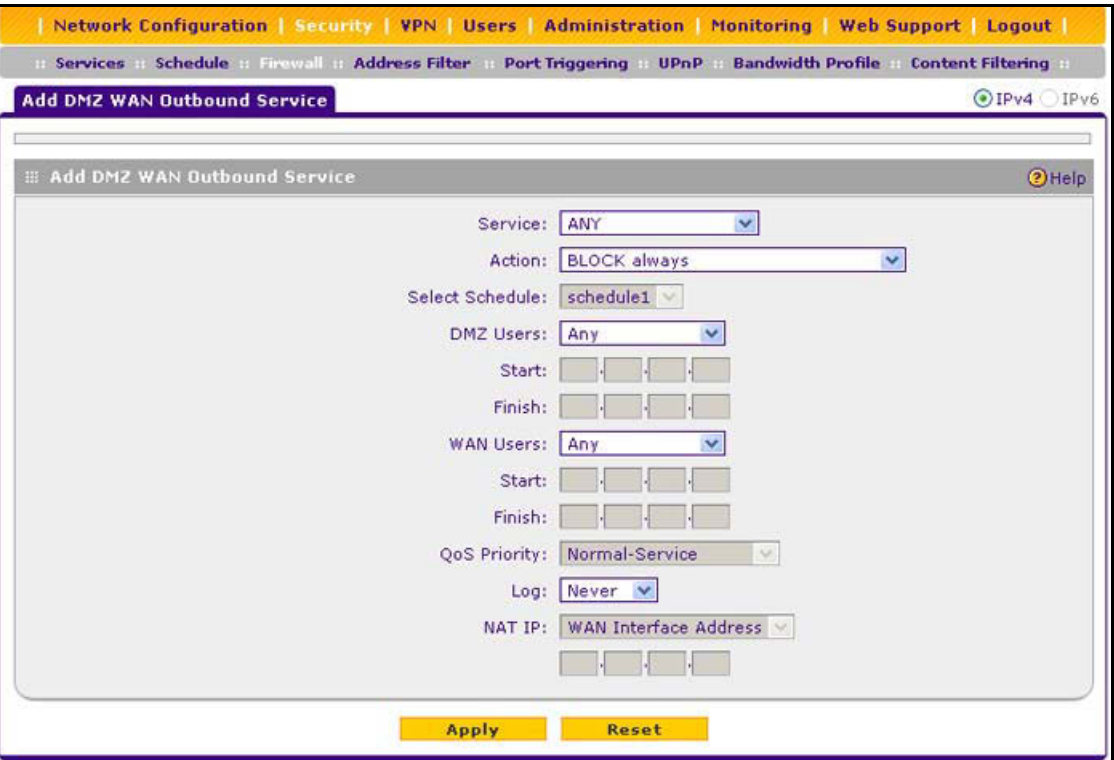

**4.** Enter the settings as described in *Table 29* [on page](#page-127-0) 128.

In addition to selections from the **Service**, **Action**, and **Log** lists, you must make selections from the following lists:

- **• DMZ Users**
- **• WAN Users**

Unless your selection from the **Action** list is **BLOCK always**, you also must make selections from the following lists:

- **• Select Schedule**
- **• QoS Priority**
- **• NAT IP** (This list is available only when the WAN mode is NAT. If you select **Single Address**, the IP address specified must fall under the WAN subnet.)
- **5.** Click the **Apply** button.

Your changes are saved.

#### **IPv6 DMZ WAN Outbound Service Rules**

#### **To create an IPv6 DMZ WAN outbound rule:**

- **1.** Log in to the unit:
	- **a.** In the address field of any of the qualified web browsers, enter **https://192.168.1.1**.

The NETGEAR Configuration Manager Login screen displays.

**b.** In the **Username** field, enter **admin** and in the **Password / Passcode** field, enter **password**.

Use lowercase letters. If you changed the password, enter your personalized password. Leave the domain as it is (geardomain).

**c.** Click the **Login** button.

The Router Status screen displays. After five minutes of inactivity, which is the default login time-out, you are automatically logged out.

#### **2.** Select **Security > Firewall > DMZ WAN Rules**.

The DMZ WAN Rules screen displays.

**3.** Select the **IPv6** radio button.

The screen displays the IPv6 settings.

**4.** Click the **Add** table button under the Outbound Services table.

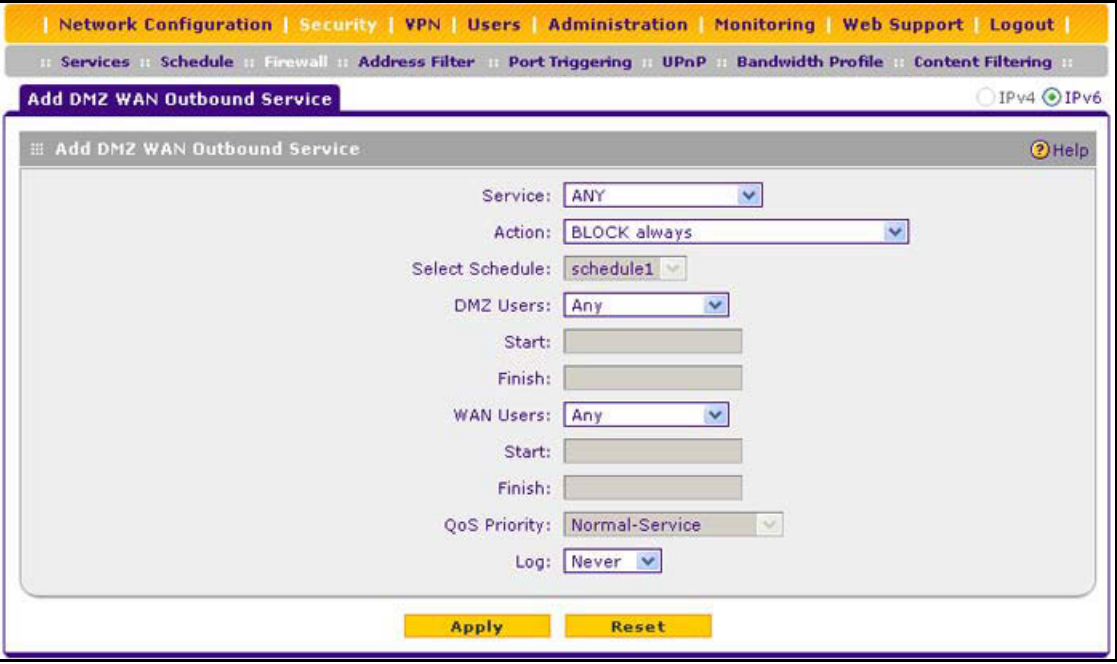

**5.** Enter the settings as described in *Table 29* [on page](#page-127-0) 128.

In addition to selections from the **Service**, **Action**, and **Log** lists, you must make selections from the following lists:

**• DMZ Users**

**• WAN Users**

Unless your selection from the **Action** list is **BLOCK always**, you also must make selections from the following lists:

- **• Select Schedule**
- **• QoS Priority**
- **6.** Click the **Apply** button.

Your changes are saved.

### **Create DMZ WAN Inbound Service Rules**

The Inbound Services table lists all existing rules for inbound traffic. If you did not define any rules, no rules are listed. By default, all inbound traffic (from the Internet to the DMZ) is blocked.

Inbound rules that are configured on the LAN WAN Rules screen take precedence over inbound rules that are configured on the DMZ WAN Rules screen. As a result, if an inbound packet matches an inbound rule on the LAN WAN Rules screen, it is not matched against the inbound rules on the DMZ WAN Rules screen.

#### **IPv4 DMZ WAN Inbound Service Rules**

#### **To create an IPv4 DMZ WAN inbound rule:**

- **1.** Log in to the unit:
	- **a.** In the address field of any of the qualified web browsers, enter **https://192.168.1.1**.

The NETGEAR Configuration Manager Login screen displays.

**b.** In the **Username** field, enter **admin** and in the **Password / Passcode** field, enter **password**.

Use lowercase letters. If you changed the password, enter your personalized password. Leave the domain as it is (geardomain).

**c.** Click the **Login** button.

The Router Status screen displays. After five minutes of inactivity, which is the default login time-out, you are automatically logged out.

#### **2.** Select **Security > Firewall > DMZ WAN Rules**.

The DMZ WAN Rules screen displays. The **IPv4** radio button is selected by default. The screen displays the IPv4 settings.

**3.** Click the **Add** table button under the Inbound Services table.

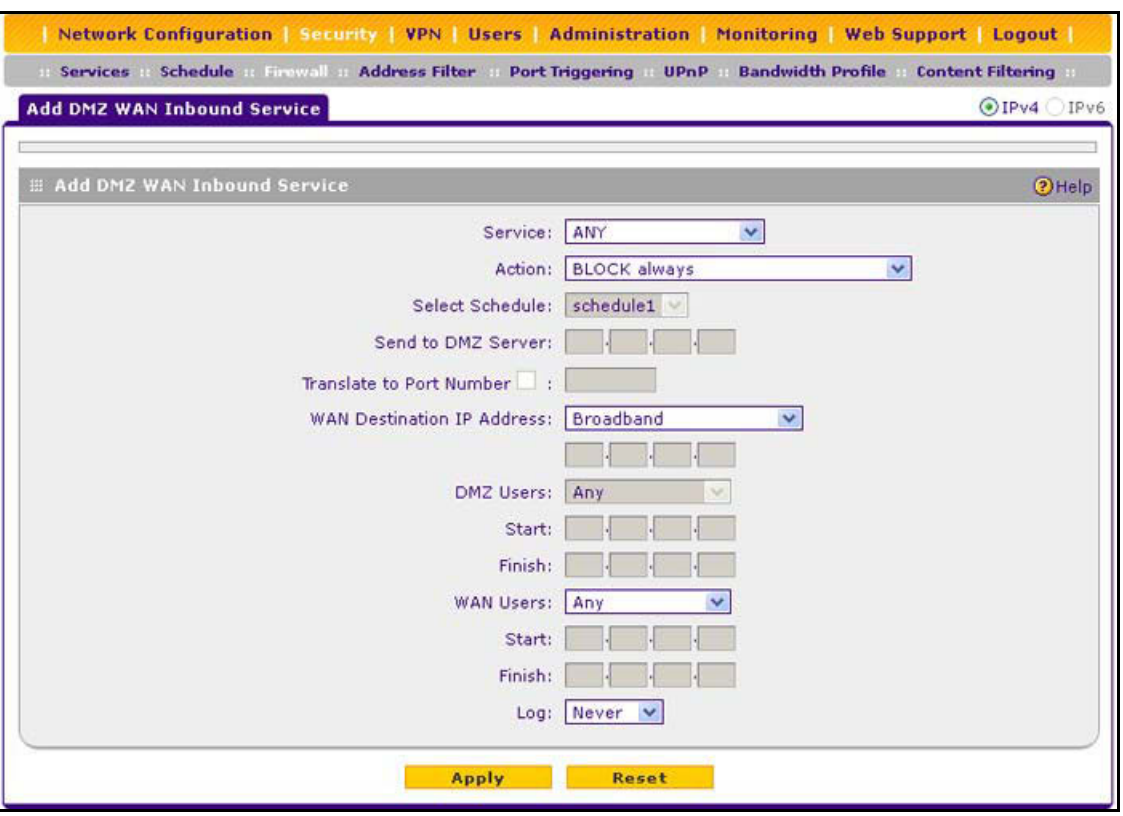

**4.** Enter the settings as described in *Table 30* [on page](#page-130-0) 131.

In addition to selections from the **Service**, **Action**, and **Log** lists, you must make selections from the following lists:

- **• WAN Destination IP Address**
- **• DMZ Users** (This list is available only when the WAN mode is Classical Routing. When the WAN mode is NAT, your network presents only one IP address to the Internet.)
- **• WAN Users**

Unless your selection from the **Action** list is **BLOCK always**, you also must make selections from the following lists:

- **• Select Schedule**
- **• Send to DMZ Server**

The **Translate to Port Number** field is optional.

**5.** Click the **Apply** button.

Your changes are saved.

#### **IPv6 DMZ WAN Inbound Service Rules**

#### **To create an IPv6 DMZ WAN inbound rule:**

- **1.** Log in to the unit:
	- **a.** In the address field of any of the qualified web browsers, enter **https://192.168.1.1**.

The NETGEAR Configuration Manager Login screen displays.

**b.** In the **Username** field, enter **admin** and in the **Password / Passcode** field, enter **password**.

Use lowercase letters. If you changed the password, enter your personalized password. Leave the domain as it is (geardomain).

**c.** Click the **Login** button.

The Router Status screen displays. After five minutes of inactivity, which is the default login time-out, you are automatically logged out.

#### **2.** Select **Security > Firewall > DMZ WAN Rules**.

The DMZ WAN Rules screen displays.

**3.** Select the **IPv6** radio button.

The screen displays the IPv6 settings.

**4.** Click the **Add** table button under the Inbound Services table.

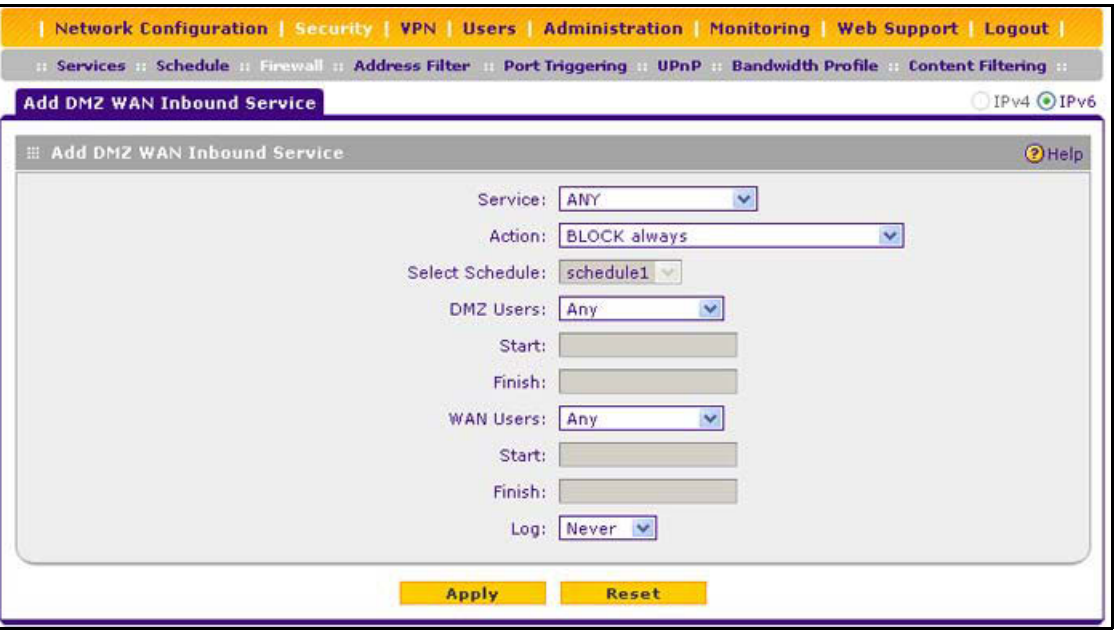

**5.** Enter the settings as described in *Table 30* [on page](#page-130-0) 131.

In addition to selections from the **Service**, **Action**, and **Log** lists, you must make selections from the following lists:

**• DMZ Users**

#### **• WAN Users**

Unless your selection from the **Action** list is **BLOCK always**, you also must make selections from the **Select Schedule** list.

**6.** Click the **Apply** button.

Your changes are saved.

## **Configure LAN DMZ Rules**

The LAN DMZ Rules screen allows you to create rules that define the movement of traffic between the LAN and the DMZ. The default outbound and inbound policies are to block all traffic between the local LAN and DMZ network. You can then apply firewall rules to allow specific types of traffic either going out from the LAN to the DMZ (outbound) or coming in from the DMZ to the LAN (inbound).

The LAN DMZ Rules screen does not provide a list that lets you set the default outbound policy as the LAN WAN Rules screen does. You can change the default outbound policy by allowing all outbound traffic and then blocking specific services from passing through the VPN firewall. You do so by adding outbound service rules (see *[Create LAN DMZ Outbound](#page-155-0)  [Service Rules](#page-155-0)* on page 156).

This section contains the following topics:

- **•** *[Create LAN DMZ Outbound Service Rules](#page-155-0)*
- **•** *[Create LAN DMZ Inbound Service Rules](#page-157-0)*

#### **To access the LAN DMZ Rules screen for IPv4 or to change existing IPv4 rules:**

- **1.** Log in to the unit:
	- **a.** In the address field of any of the qualified web browsers, enter **https://192.168.1.1**.

The NETGEAR Configuration Manager Login screen displays.

**b.** In the **Username** field, enter **admin** and in the **Password / Passcode** field, enter **password**.

Use lowercase letters. If you changed the password, enter your personalized password. Leave the domain as it is (geardomain).

**c.** Click the **Login** button.

The Router Status screen displays. After five minutes of inactivity, which is the default login time-out, you are automatically logged out.

**2.** Select **Security > Firewall > LAN DMZ Rules**.

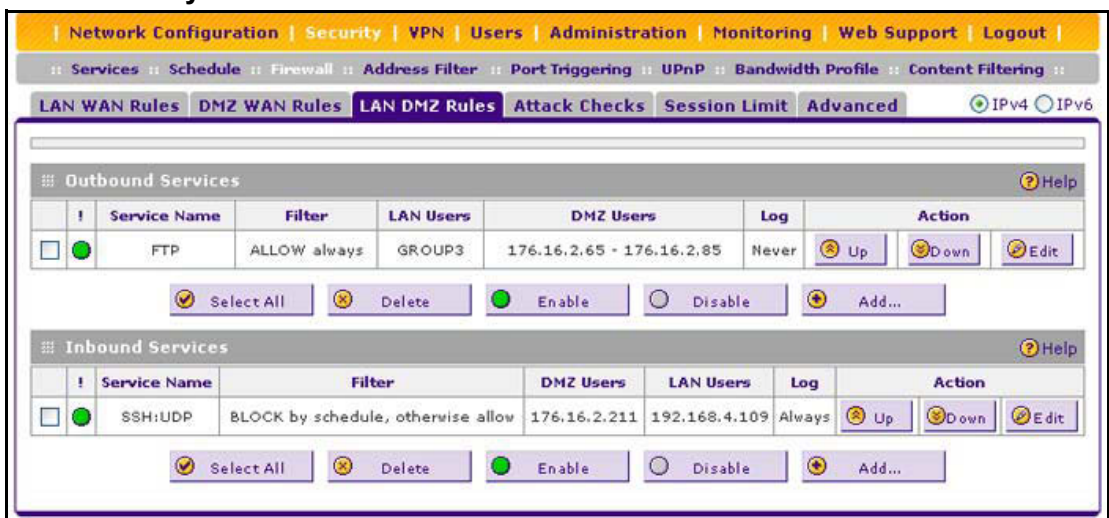

- **3.** To change an existing outbound or inbound service rule, in the Action column to the right of the rule, click one of the following table buttons:
	- **• Up**. Moves the rule up one position in the table rank.
	- **• Down**. Moves the rule down one position in the table rank.
	- **• Edit**. Allows you to change the definition of an existing rule. Depending on your selection, one of the following screens displays:
		- **-** Edit LAN DMZ Outbound Service screen for IPv4
		- **-** Edit LAN DMZ Inbound Service screen for IPv4
- **4.** Click the **Apply** button.

Your changes are saved.

#### **To access the LAN DMZ Rules screen for IPv6 or to change existing IPv6 rules:**

- **1.** Log in to the unit:
	- **a.** In the address field of any of the qualified web browsers, enter **https://192.168.1.1**. The NETGEAR Configuration Manager Login screen displays.
	- **b.** In the **Username** field, enter **admin** and in the **Password / Passcode** field, enter **password**.

Use lowercase letters. If you changed the password, enter your personalized password. Leave the domain as it is (geardomain).

**c.** Click the **Login** button.

The Router Status screen displays. After five minutes of inactivity, which is the default login time-out, you are automatically logged out.

#### **2.** Select **Security > Firewall > LAN DMZ Rules**.

The Firewall submenu tabs display with the LAN DMZ Rules screen for IPv4 in view.

**3.** In the upper right of the screen, select the **IPv6** radio button.

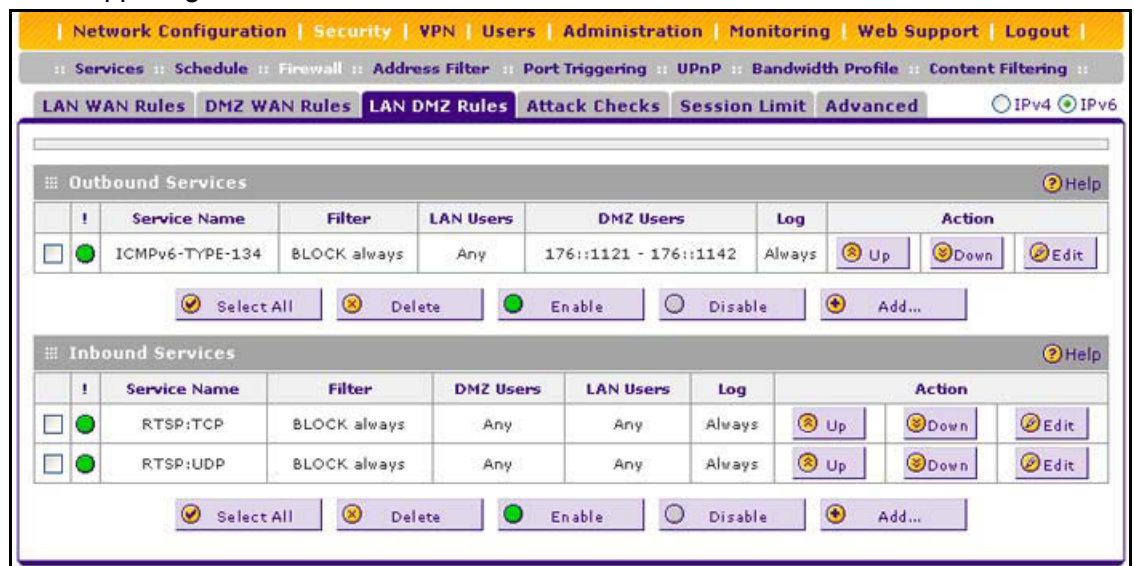

- **4.** To change an existing outbound or inbound service rule, in the Action column to the right of the rule, click one of the following table buttons:
	- **• Up**. Moves the rule up one position in the table rank.
	- **• Down**. Moves the rule down one position in the table rank.
	- **• Edit**. Allows you to change the definition of an existing rule. Depending on your selection, one of the following screens displays:
		- **-** Edit LAN DMZ Outbound Service screen for IPv6
		- **-** Edit LAN DMZ Inbound Service screen for IPv6
- **5.** Click the **Apply** button.

Your changes are saved.

#### **To enable, disable, or delete one or more IPv4 or IPv6 rules:**

- **1.** Log in to the unit:
	- **a.** In the address field of any of the qualified web browsers, enter **https://192.168.1.1**.

The NETGEAR Configuration Manager Login screen displays.

**b.** In the **Username** field, enter **admin** and in the **Password / Passcode** field, enter **password**.

Use lowercase letters. If you changed the password, enter your personalized password. Leave the domain as it is (geardomain).

**c.** Click the **Login** button.

The Router Status screen displays. After five minutes of inactivity, which is the default login time-out, you are automatically logged out.

#### **2.** Select **Security > Firewall > LAN DMZ Rules**.

The Firewall submenu tabs display with the DMZ WAN Rules screen for IPv4 in view.

- **3.** To view the DMZ WAN Rules screen for IPv6 rules, in the upper right of the screen, select the **IPv6** radio button.
- **4.** Select the check box to the left of each rule that you want to enable, disable, or delete, or click the **Select All** table button to select all rules.
- **5.** Click one of the following table buttons:
	- **• Enable**. Enables the rule or rules. The ! status icon changes from a gray circle to a green circle, indicating that the selected rule or rules are enabled. (By default, when a rule is added to the table, it is automatically enabled.)
	- **• Disable**. Disables the rule or rules. The ! status icon changes from a green circle to a gray circle, indicating that the selected rule or rules are disabled.
	- **Delete.** Deletes the selected rule or rules.
- **6.** Click the **Apply** button.

Your changes are saved.

## <span id="page-155-0"></span>**Create LAN DMZ Outbound Service Rules**

You can change the default outbound policy or define rules that specify exceptions to the default outbound policy. By adding custom rules, you can block or allow access based on the service or application, source or destination IP addresses, and time of day. An outbound rule can block or allow traffic between the DMZ and any internal LAN IP address according to the schedule created on the Schedule screen.

#### **IPv4 LAN DMZ Outbound Service Rules**

#### **To create an IPv4 LAN DMZ outbound rule:**

- **1.** Log in to the unit:
	- **a.** In the address field of any of the qualified web browsers, enter **https://192.168.1.1**.

The NETGEAR Configuration Manager Login screen displays.

**b.** In the **Username** field, enter **admin** and in the **Password / Passcode** field, enter **password**.

Use lowercase letters. If you changed the password, enter your personalized password. Leave the domain as it is (geardomain).

**c.** Click the **Login** button.

The Router Status screen displays. After five minutes of inactivity, which is the default login time-out, you are automatically logged out.

**2.** Select **Security > Firewall > LAN DMZ Rules**.

In the upper right of the LAN DMZ Rules screen, the **IPv4** radio button is selected by default. The screen displays the IPv4 settings.

**3.** Click the **Add** table button under the Outbound Services table.

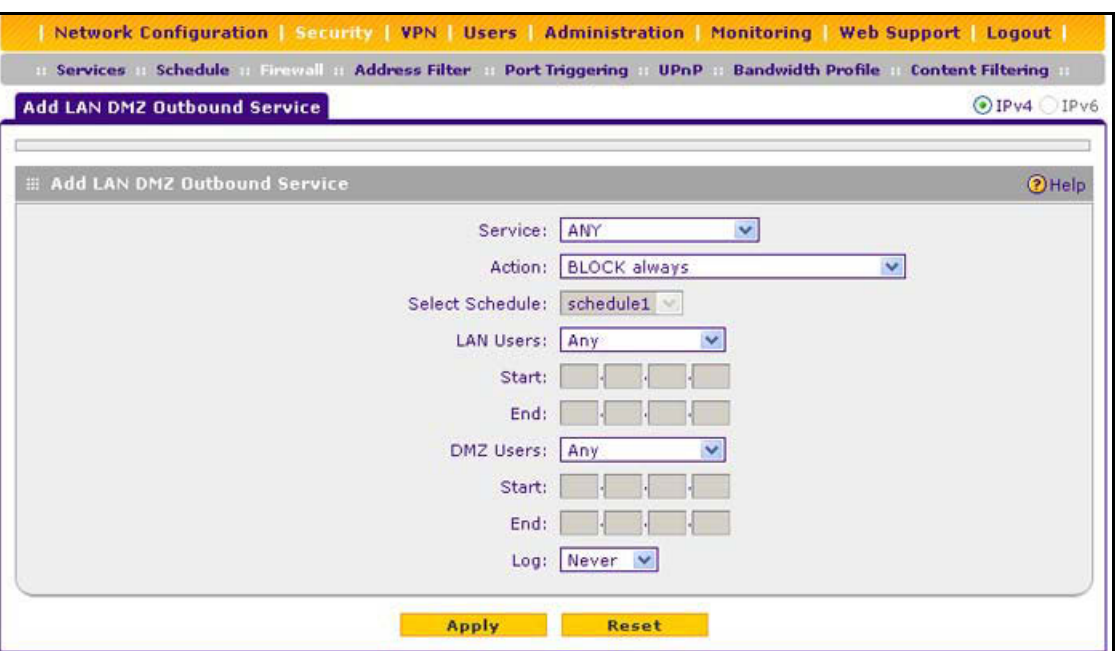

**4.** Enter the settings as described in *Table 29* [on page](#page-127-0) 128.

In addition to selections from the **Service**, **Action**, and **Log** lists, you must make selections from the following lists:

- **• LAN Users**
- **• DMZ Users**

Unless your selection from the **Action** list is **BLOCK always**, you also must make a selection from the **Select Schedule** list.

**5.** Click the **Apply** button.

Your changes are saved.

#### **IPv6 LAN DMZ Outbound Service Rules**

#### **To create an IPv6 LAN DMZ outbound rule:**

- **1.** Log in to the unit:
	- **a.** In the address field of any of the qualified web browsers, enter **https://192.168.1.1**.

The NETGEAR Configuration Manager Login screen displays.

**b.** In the **Username** field, enter **admin** and in the **Password / Passcode** field, enter **password**.

Use lowercase letters. If you changed the password, enter your personalized password. Leave the domain as it is (geardomain).

**c.** Click the **Login** button.

The Router Status screen displays. After five minutes of inactivity, which is the default login time-out, you are automatically logged out.

**2.** Select **Security > Firewall > LAN DMZ Rules**.

The LAN DMZ Rules screen displays.

**3.** Select the **IPv6** radio button.

The screen displays the IPv6 settings.

**4.** Click the **Add** table button under the Outbound Services table.

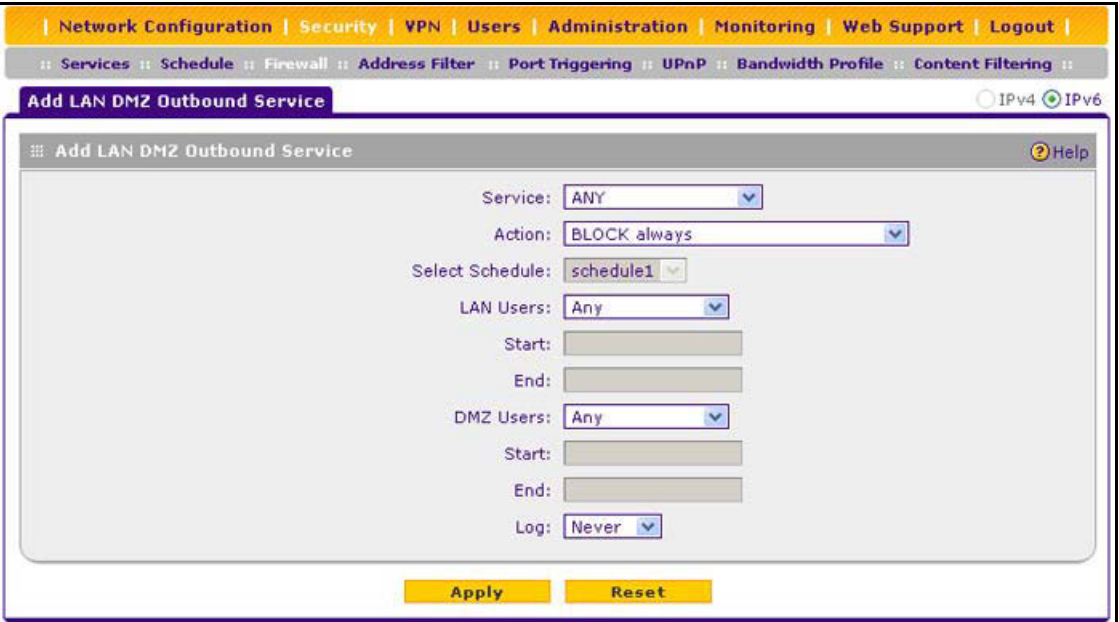

**5.** Enter the settings as described in *Table 29* [on page](#page-127-0) 128.

In addition to selections from the **Service**, **Action**, and **Log** lists, you must make selections from the following lists:

- **• LAN Users**
- **• DMZ Users**

Unless your selection from the **Action** list is **BLOCK always**, you also must make a selection from the **Select Schedule** list.

**6.** Click the **Apply** button.

Your changes are saved.

### <span id="page-157-0"></span>**Create LAN DMZ Inbound Service Rules**

The Inbound Services table lists all existing rules for inbound traffic. If you did not define any rules, no rules are listed. By default, all inbound traffic (from the LAN to the DMZ) is blocked.

#### **IPv4 LAN DMZ Inbound Service Rules**

#### **To create an IPv4 LAN DMZ inbound rule:**

- **1.** Log in to the unit:
	- **a.** In the address field of any of the qualified web browsers, enter **https://192.168.1.1**.

The NETGEAR Configuration Manager Login screen displays.

**b.** In the **Username** field, enter **admin** and in the **Password / Passcode** field, enter **password**.

Use lowercase letters. If you changed the password, enter your personalized password. Leave the domain as it is (geardomain).

**c.** Click the **Login** button.

The Router Status screen displays. After five minutes of inactivity, which is the default login time-out, you are automatically logged out.

#### **2.** Select **Security > Firewall > LAN DMZ Rules**.

The LAN DMZ Rules screen displays. The **IPv4** radio button is selected by default. The screen displays the IPv4 settings.

**3.** Click the **Add** table button under the Inbound Services table.

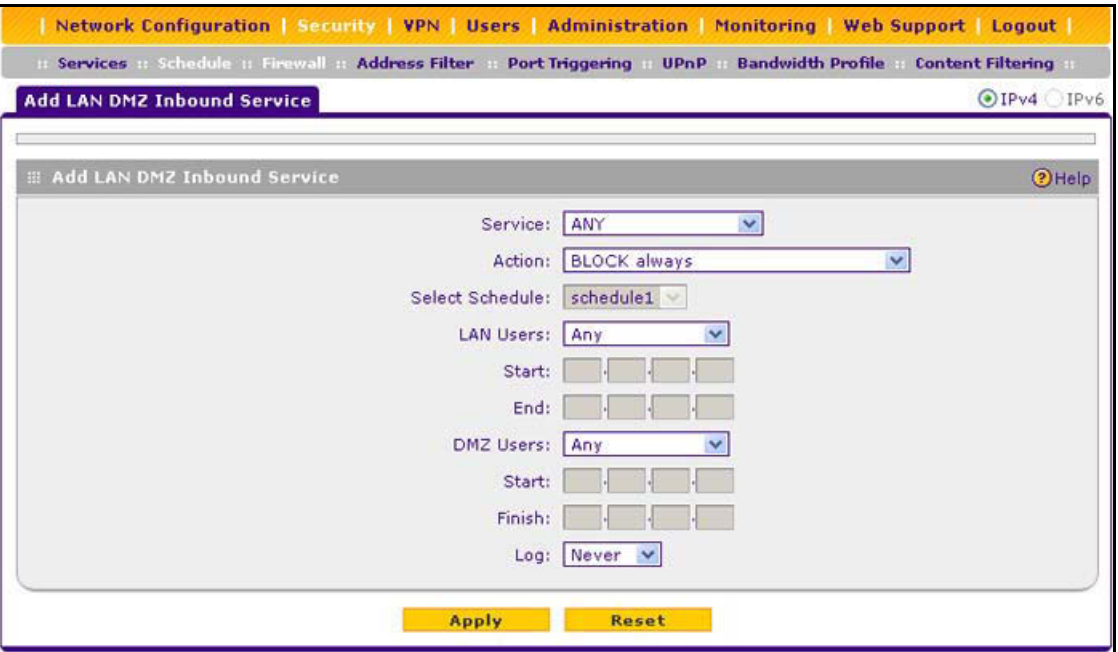

**4.** Enter the settings as described in *Table 30* [on page](#page-130-0) 131.

In addition to selections from the **Service**, **Action**, and **Log** lists, you must make selections from the following lists:

- **• LAN Users**
- **• DMZ Users**

Unless your selection from the **Action** list is **BLOCK always**, you also must make a selection from the **Select Schedule** list.

**5.** Click the **Apply** button.

Your changes are saved.

#### **IPv6 LAN DMZ Inbound Service Rules**

#### **To create an IPv6 LAN DMZ inbound rule:**

- **1.** Log in to the unit:
	- **a.** In the address field of any of the qualified web browsers, enter **https://192.168.1.1**. The NETGEAR Configuration Manager Login screen displays.
	- **b.** In the **Username** field, enter **admin** and in the **Password / Passcode** field, enter **password**.

Use lowercase letters. If you changed the password, enter your personalized password. Leave the domain as it is (geardomain).

**c.** Click the **Login** button.

The Router Status screen displays. After five minutes of inactivity, which is the default login time-out, you are automatically logged out.

#### **2.** Select **Security > Firewall > LAN DMZ Rules**.

The LAN DMZ Rules screen displays. Select the **IPv6** radio button. The screen displays the IPv6 settings.

**3.** Click the **Add** table button under the Inbound Services table.

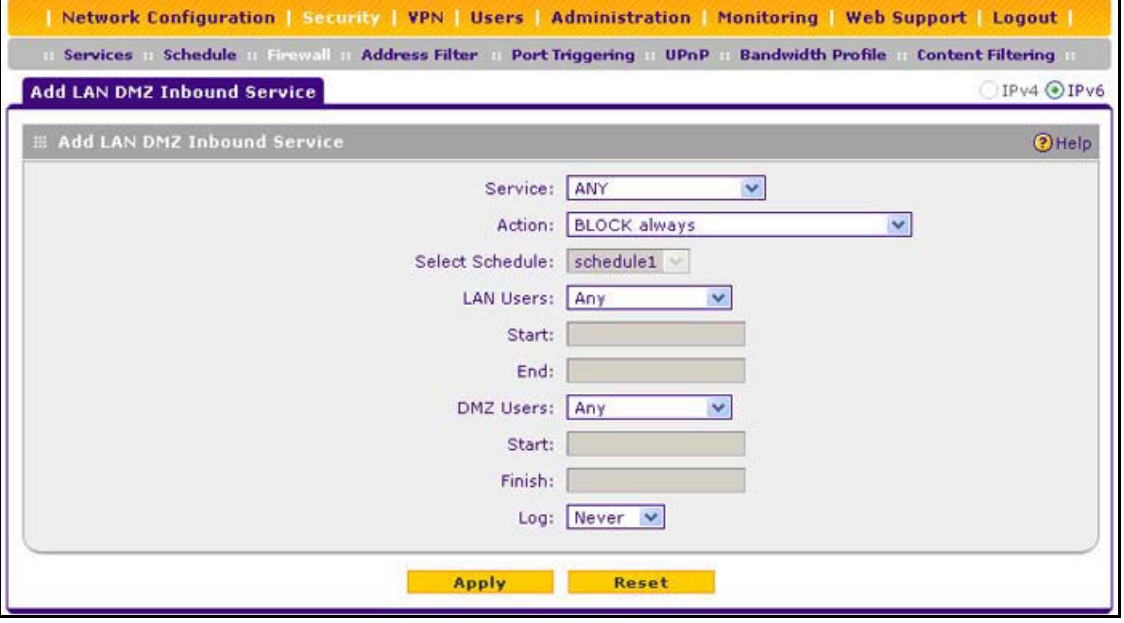

**4.** Enter the settings as described in *Table 30* [on page](#page-130-0) 131.

In addition to selections from the **Service**, **Action**, and **Log** lists, you must make selections from the following lists:

- **• LAN Users**
- **• DMZ Users**

Unless your selection from the **Action** list is **BLOCK always**, you also must make a selection from the **Select Schedule** list.

**5.** Click the **Apply** button.

Your changes are saved.

## **Examples of Firewall Rules**

This section contains the following topics:

- **•** *[Examples of Inbound Firewall Rules](#page-160-0)*
- **•** *[Examples of Outbound Firewall Rules](#page-166-1)*

## <span id="page-160-0"></span>**Examples of Inbound Firewall Rules**

This section contains the following topics:

- **•** *[IPv4 LAN WAN Inbound Rule: Host a Local Public Web Server](#page-161-0)*
- **•** *[IPv4 LAN WAN Inbound Rule: Allow a Videoconference from Restricted Addresses](#page-161-1)*
- **•** *[IPv4 LAN WAN or IPv4 DMZ WAN Inbound Rule: Set Up One-to-One NAT Mapping](#page-162-0)*
- **•** *[IPv4 LAN WAN or IPv4 DMZ WAN Inbound Rule: Specifying an Exposed Host](#page-164-0)*
- **•** *[IPv6 LAN WAN Inbound Rule: Restrict RTelnet from a Single WAN User to a Single LAN](#page-166-0)  [User](#page-166-0)*

#### <span id="page-161-0"></span>**IPv4 LAN WAN Inbound Rule: Host a Local Public Web Server**

If you host a public web server on your local network, you can define a rule to allow inbound web (HTTP) requests from any outside IP address to the IP address of your web server at any time of the day.

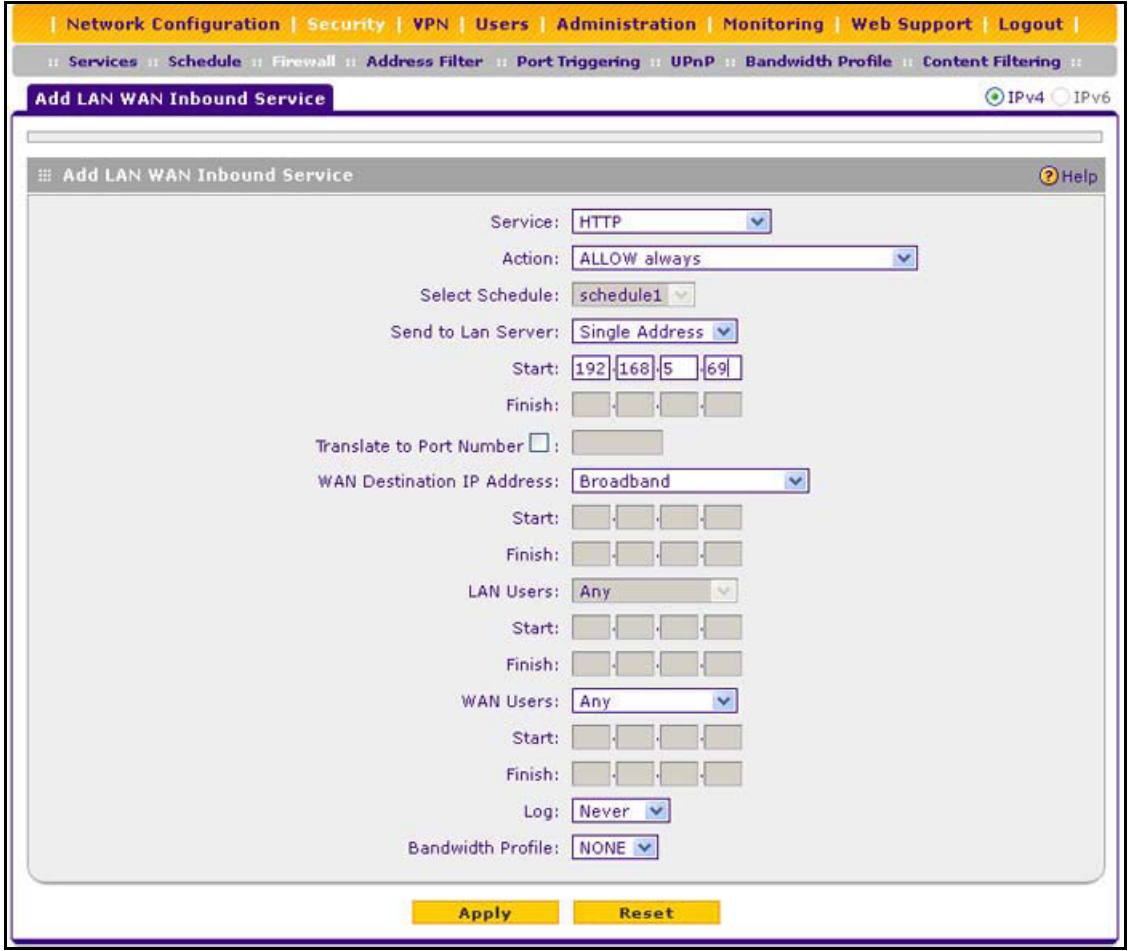

**Figure 10. Example of inbound firewall rule**

#### <span id="page-161-1"></span>**IPv4 LAN WAN Inbound Rule: Allow a Videoconference from Restricted Addresses**

If you want to allow incoming videoconferencing to be initiated from a restricted range of outside IP addresses, such as from a branch office, you can create an inbound rule (see the following figure). In the example, CU-SeeMe connections are allowed only from a specified range of external IP addresses.

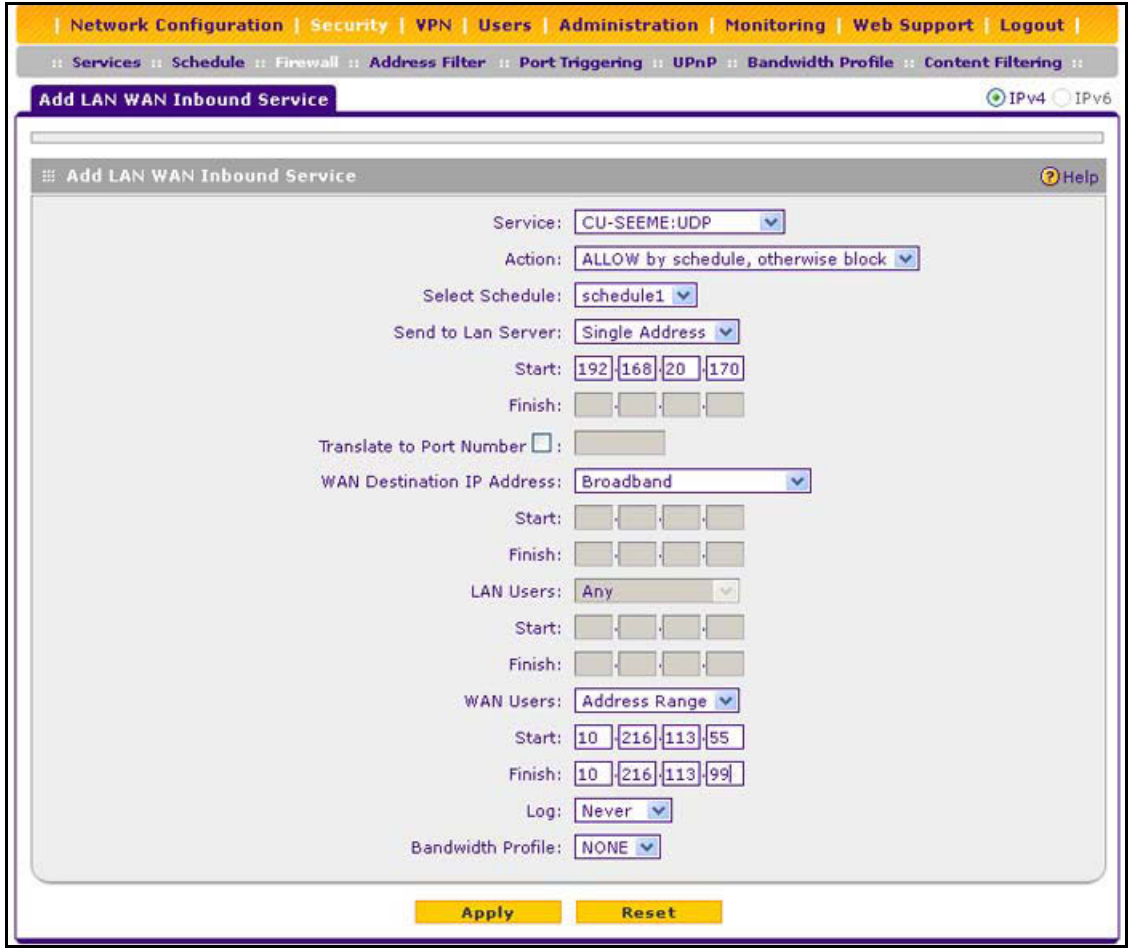

**Figure 11. Example of inbound firewall rule**

# <span id="page-162-0"></span>**IPv4 LAN WAN or IPv4 DMZ WAN Inbound Rule: Set Up One-to-One NAT Mapping**

In this example, multi-NAT is configured to support multiple public IP addresses on one WAN interface. An inbound rule configures the VPN firewall to host an additional public IP address and associate this address with a web server on the LAN.

The following addressing scheme is used to illustrate this procedure:

- **•** NETGEAR VPN firewall:
	- **- WAN IP address**. 10.1.0.118
	- **- LAN IP address subnet**. 192.168.1.1 with subnet 255.255.255.0
	- **- DMZ IP address subnet**. 192.168.10.1 with subnet 255.255.255.0
- **•** Web server computer on the VPN firewall's LAN:
	- **- LAN IP address**. 192.168.1.2
	- **- DMZ IP address**. 192.168.10.2
- **- Access to the web server is the (simulated) public IP address**. 10.1.0.52
	- **Tip:** If you arrange with your ISP to use more than one public IP address, you can use the additional public IP addresses to map to servers on your LAN or DMZ. One of these public IP addresses is used as the primary IP address of the router that provides Internet access to your LAN computers through NAT. The other addresses are available to map to your servers.

#### **To configure the VPN firewall for additional IP addresses:**

- **1.** Log in to the unit:
	- **a.** In the address field of any of the qualified web browsers, enter **https://192.168.1.1**.

The NETGEAR Configuration Manager Login screen displays.

**b.** In the **Username** field, enter **admin** and in the **Password / Passcode** field, enter **password**.

Use lowercase letters. If you changed the password, enter your personalized password. Leave the domain as it is (geardomain).

**c.** Click the **Login** button.

The Router Status screen displays. After five minutes of inactivity, which is the default login time-out, you are automatically logged out.

#### **2.** Select **Security > Firewall**.

The Firewall submenu tabs display.

- **3.** Choose one of the following:
	- **•** If your server is to be on your LAN, click the **LAN WAN Rules** submenu tab.
	- **•** If your server is to be on your DMZ, click the **DMZ WAN Rules** submenu tab.

The **IPv4** radio button is selected by default. The screen displays the IPv4 settings.

**4.** Under the Inbound Services table, click the **Add** table button.

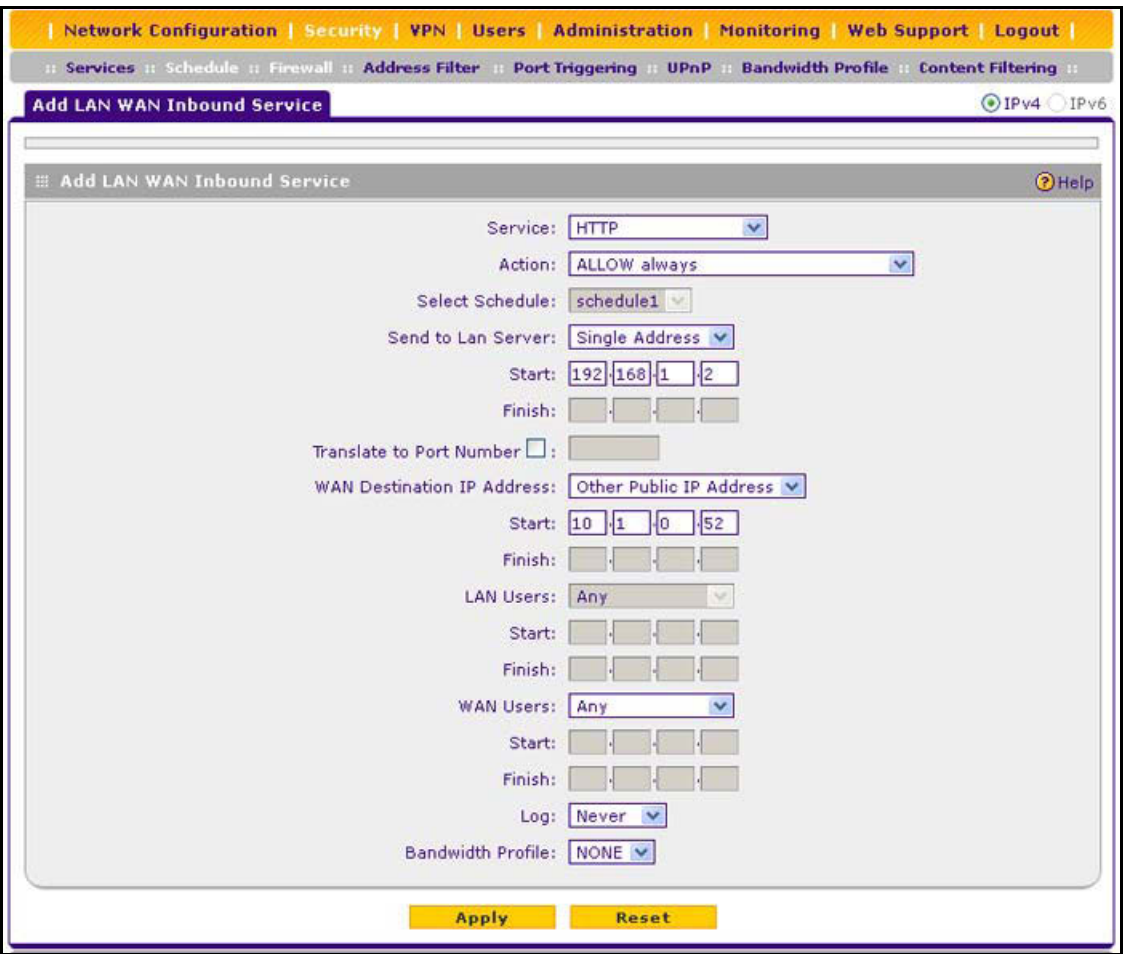

- **5.** From the **Service** list, select **HTTP** for a web server.
- **6.** From the **Action** list, select **ALLOW always**.
- **7.** In the **Send to LAN Server** field, enter the local IP address of your web server computer. The IP address is 192.168.1.2 in this example.
- <span id="page-164-1"></span>**8.** In the **WAN Destination IP Address** fields, enter **10.1.0.52**.
- **9.** Click the **Apply** button.

Your changes are saved.

To test the connection from a computer on the Internet, type **http://***<IP\_address>*, in which *<IP\_address>* is the public IP address that you mapped to your web server in *[Step](#page-164-1) 8*. You see the home page of your web server.

#### <span id="page-164-0"></span>**IPv4 LAN WAN or IPv4 DMZ WAN Inbound Rule: Specifying an Exposed Host**

Specifying an exposed host allows you to set up a computer or server that is available to anyone on the Internet for services that you did not yet define.

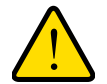

### **WARNING:**

**Do not set up an exposed host from a remote connection because you will likely lock yourself out from the VPN firewall.**

#### **To expose one of the computers on your LAN or DMZ as this host:**

- **1.** Log in to the unit:
	- **a.** In the address field of any of the qualified web browsers, enter **https://192.168.1.1**.

The NETGEAR Configuration Manager Login screen displays.

**b.** In the **Username** field, enter **admin** and in the **Password / Passcode** field, enter **password**.

Use lowercase letters. If you changed the password, enter your personalized password. Leave the domain as it is (geardomain).

**c.** Click the **Login** button.

The Router Status screen displays. After five minutes of inactivity, which is the default login time-out, you are automatically logged out.

#### **2.** Select **Security > Firewall** > **LAN WAN Rules**.

The LAN WAN Rules screen displays.

- **3.** Create an inbound rule that allows all protocols.
- **4.** Place the rule below all other inbound rules.

See the example in the following figure.

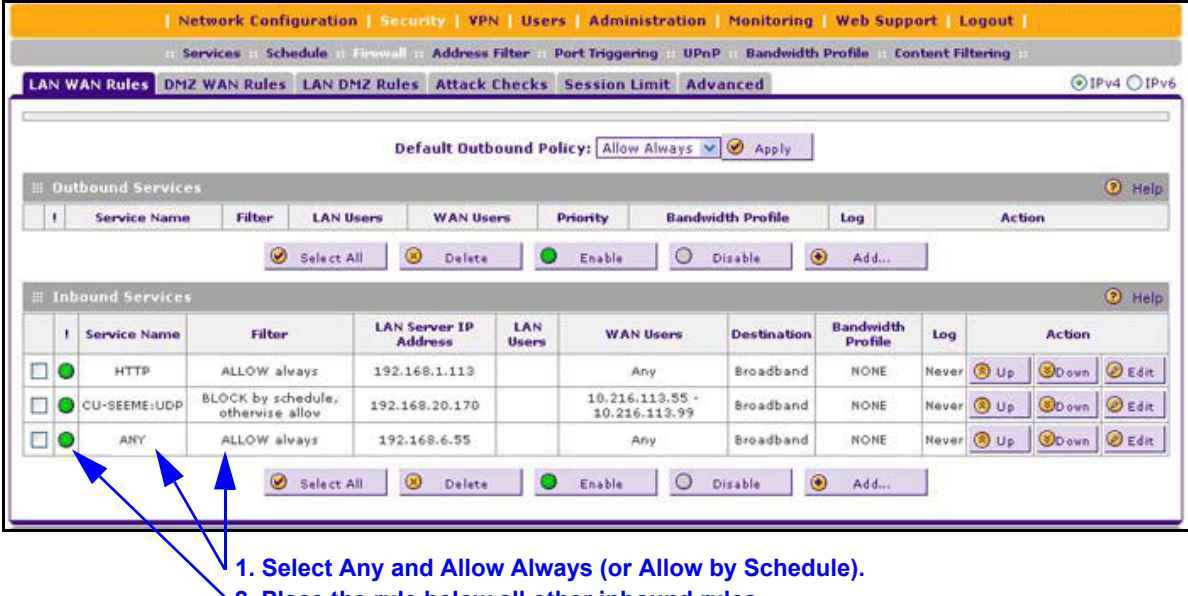

**2. Place the rule below all other inbound rules.**

**Figure 12. Example of inbound firewall rule**

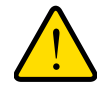

#### **WARNING:**

**For security, NETGEAR strongly recommends that you avoid creating an exposed host. When a computer is designated as the exposed host, it loses much of the protection of the firewall and is exposed to many exploits from the Internet. If compromised, the computer can be used to attack your network.**

# <span id="page-166-0"></span>**IPv6 LAN WAN Inbound Rule: Restrict RTelnet from a Single WAN User to a**<br>Single LAN User

If you want to restrict incoming RTelnet sessions from a single IPv6 WAN user to a single IPv6 LAN user, specify the initiating IPv6 WAN address and the receiving IPv6 LAN address. See the example in the following figure.

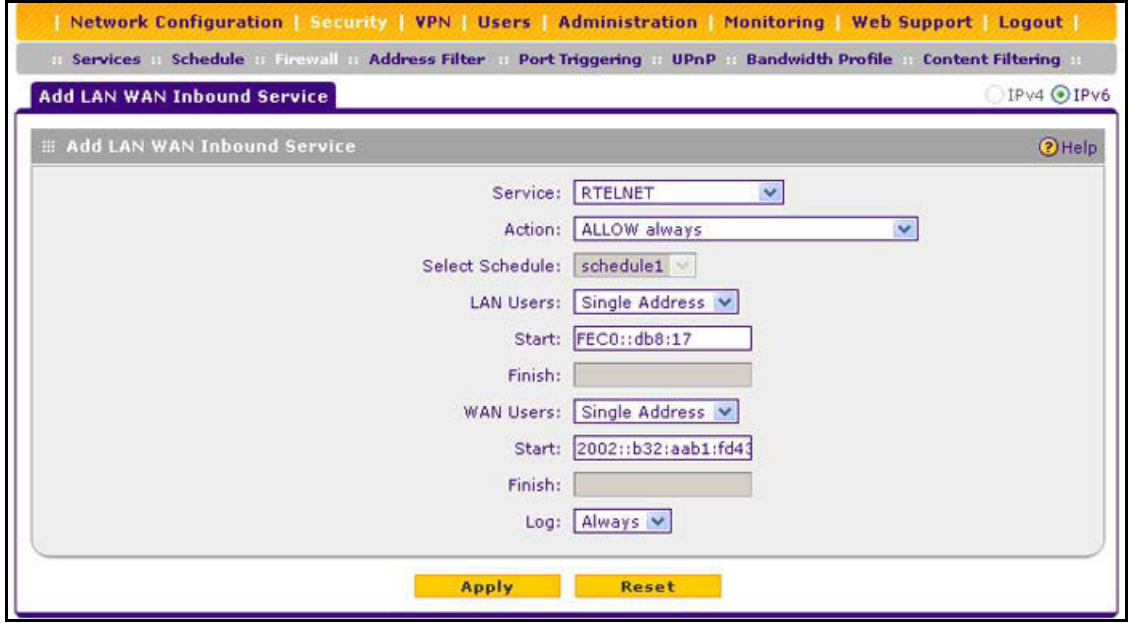

**Figure 13. Example of inbound firewall rule**

## <span id="page-166-1"></span>**Examples of Outbound Firewall Rules**

Outbound rules let you prevent users from using applications such as Instant Messenger, Real Audio, or other nonessential sites.

#### **IPv4 LAN WAN Outbound Rule: Block Instant Messenger**

If you want to block Instant Messenger usage by employees during working hours, you can create an outbound rule to block such an application from any internal IP address to any external address according to the schedule that you create on the Schedule screen. The schedule should specify working hours.

You can also enable the VPN firewall to log any attempt to use Instant Messenger during the blocked period. See the example in the following figure.

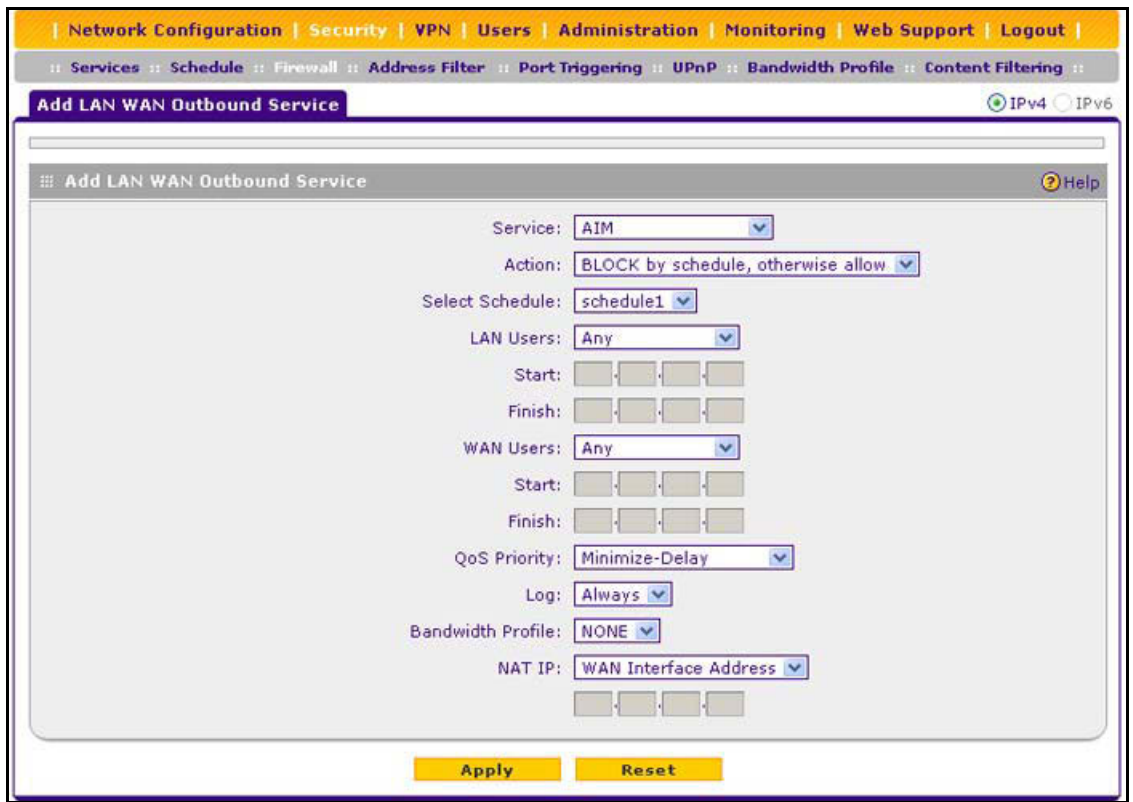

**Figure 14. Example of outbound firewall rule**

# **IPv6 DMZ WAN Outbound Rule: Allow a Group of DMZ User to Access an FTP Site on the Internet**

If you want to allow a group of DMZ users to access a particular FTP site on the Internet during working hours, you can create an outbound rule to allow such traffic by specifying the IPv6 DMZ start and finish addresses and the IPv6 WAN address. On the Schedule screen, create a schedule that specifies working hours, and assign it to the rule.

You can also configure the QoS profile to maximize the throughput. See the example in the following figure.

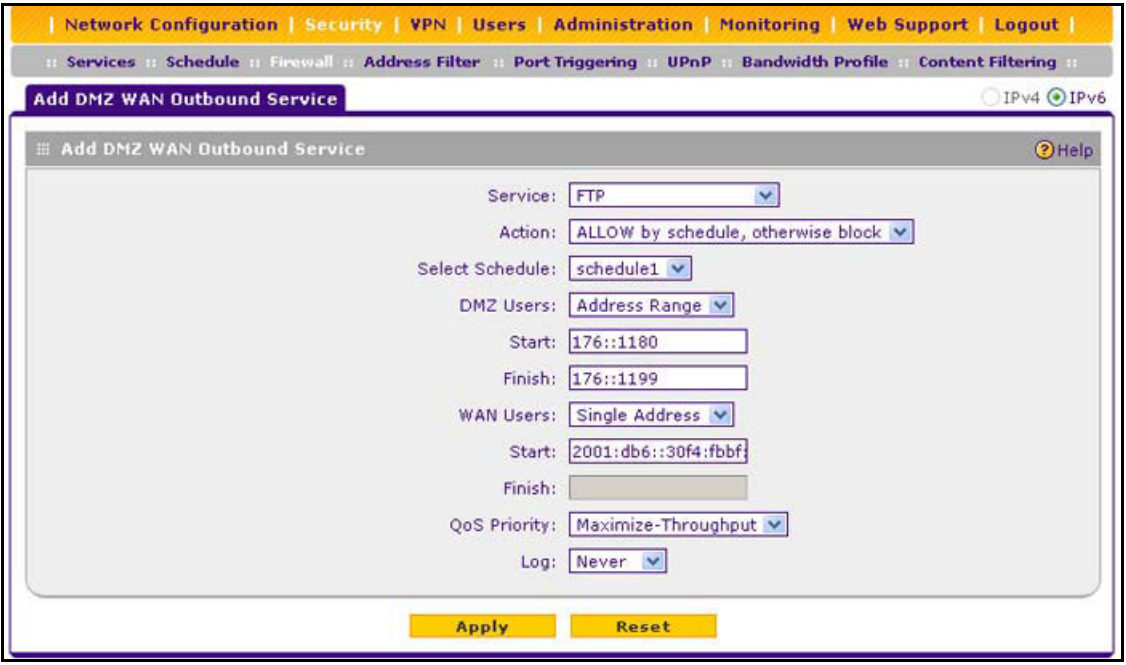

**Figure 15. Example of outbound firewall rule**

## **Configure Other Firewall Features**

You can configure attack checks, set session limits, and manage the application-level gateway (ALG) for SIP sessions.

This section contains the following topics:

- **•** *[Attack Checks](#page-168-0)*
- **•** *[Set Limits for IPv4 Sessions](#page-172-0)*
- **•** *[Manage the Application Level Gateway for SIP Sessions](#page-174-0)*

## <span id="page-168-0"></span>**Attack Checks**

You can specify whether the VPN firewall is protected against common attacks in the DMZ, LAN, and WAN networks. The various types of IPv4 attack checks are listed on the Attack Checks screen and defined in *Table 31* [on page](#page-169-0) 170. For IPv6, the only options are to specify whether to allow a ping on the WAN port and whether to allow VPN pass-through for IPSec.

#### **IPv4 Attack Checks**

- **To enable IPv4 attack checks for your network environment:**
	- **1.** Log in to the unit:

**a.** In the address field of any of the qualified web browsers, enter **https://192.168.1.1**.

The NETGEAR Configuration Manager Login screen displays.

**b.** In the **Username** field, enter **admin** and in the **Password / Passcode** field, enter **password**.

Use lowercase letters. If you changed the password, enter your personalized password. Leave the domain as it is (geardomain).

**c.** Click the **Login** button.

The Router Status screen displays. After five minutes of inactivity, which is the default login time-out, you are automatically logged out.

#### **2.** Select **Security > Firewall > Attack Checks**.

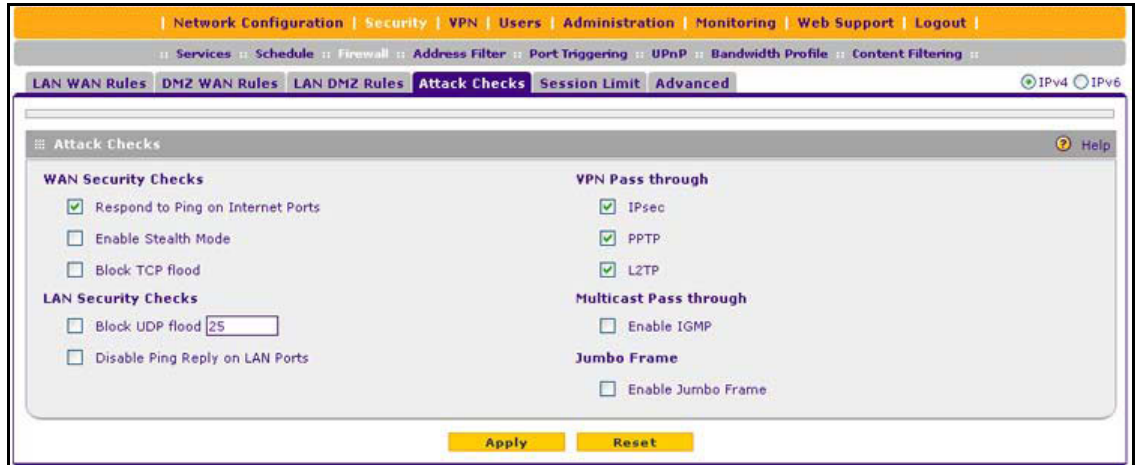

<span id="page-169-0"></span>**3.** Enter the settings as described in the following table:

#### **Table 31. Attack Checks screen settings for IPv4**

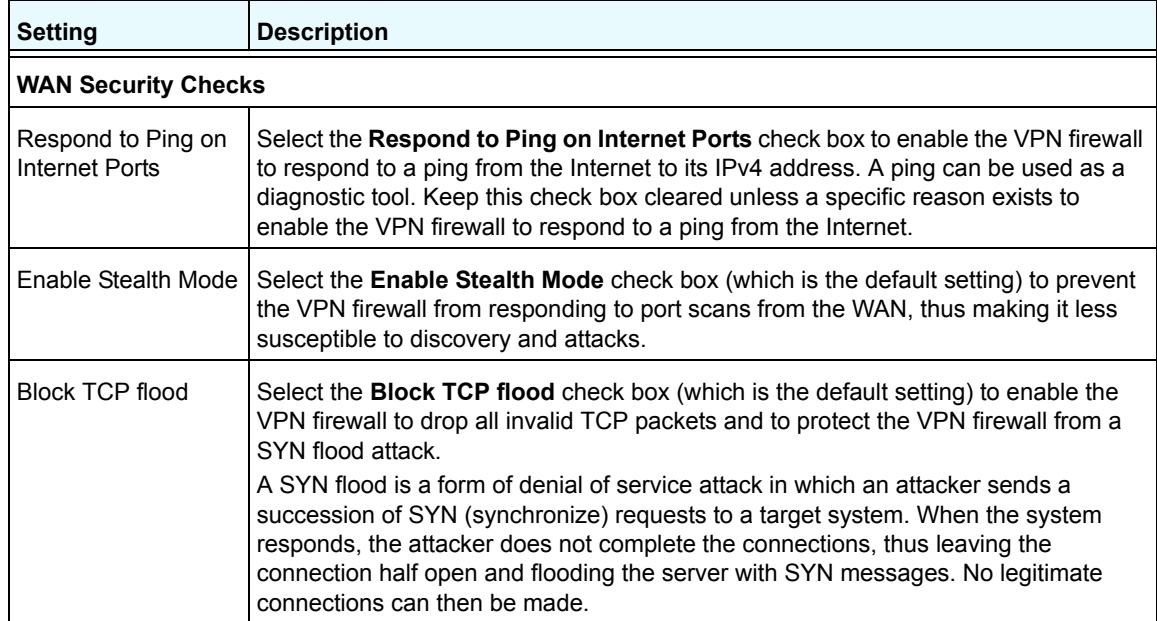

| <b>LAN Security Checks</b>                                                                                                    |  |  |
|----------------------------------------------------------------------------------------------------|--|--|
|                                                                                                    |  |  |
| Select the <b>Block UDP flood</b> check box to prevent the VPN firewall from accepting<br>more than a specified number of simultaneous, active User Datagram Protocol<br>(UDP) connections from a single device on the LAN.                                                                                                    |  |  |
| In the field, enter the number of connections per second that define a UDP flood. You<br>can enter a number from 25 to 999. The default value is 25. The VPN firewall drops<br>UDP packets that exceed the specified number of connections per second.                                                                                                    |  |  |
| By default, the Block UDP flood check box is cleared so that the number of<br>simultaneous, active UDP connections from a single device on the LAN is not<br>restricted.                                                                                                    |  |  |
| A UDP flood is a form of denial of service attack that can be initiated when one<br>device sends many UDP packets to random ports on a remote host. As a result, the<br>distant host does the following:                                                                                                    |  |  |
| 1. Checks for the application listening at that port.                                                                                                    |  |  |
| 2. Sees that no application is listening at that port.                                                                                                    |  |  |
| 3. Replies with an ICMP Destination Unreachable packet.                                                                                                    |  |  |
| When the victimized system is flooded, it is forced to send many ICMP packets,<br>eventually making it unreachable by other clients. The attacker might also spoof the<br>IP address of the UDP packets, ensuring that the excessive ICMP return packets do<br>not reach the attacker, thus making the attacker's network location anonymous.                                                                                                    |  |  |
| Select the Disable Ping Reply on LAN Ports check box to prevent the VPN firewall<br>from responding to a ping on a LAN port. A ping can be used as a diagnostic tool.<br>Keep this check box cleared unless a specific reason exists to prevent the VPN<br>firewall from responding to a ping on a LAN port.                                                                                                    |  |  |
| <b>VPN Pass through</b>                                                                                                    |  |  |
| When the VPN firewall functions in NAT mode, all packets going to the remote VPN<br>gateway are first filtered through NAT and then encrypted according to the VPN<br>policy. For example, if a VPN client or gateway on the LAN side of the VPN firewall<br>wants to connect to another VPN endpoint on the WAN side (placing the VPN firewall<br>between two VPN endpoints), encrypted packets are sent to the VPN firewall.<br>Because the VPN firewall filters the encrypted packets through NAT, the packets<br>become invalid unless you enable the VPN Pass through feature. |  |  |
| To enable the VPN tunnel to pass the VPN traffic without any filtering, select any or<br>all of the following check boxes:                                                                                                    |  |  |
| IPSec. Disables NAT filtering for IPSec tunnels.                                                                                                    |  |  |
| PPTP. Disables NAT filtering for PPTP tunnels.<br>٠                                                                                                    |  |  |
| L2TP. Disables NAT filtering for L2TP tunnels.<br>٠<br>By default, all three check boxes are selected.                                                                                                    |  |  |
|                                                                                                    |  |  |
| <b>Multicast Pass through</b>                                                                                                    |  |  |
| IP multicast pass-through allows multicast packets that originate in the WAN, such<br>as packets from a media streaming or gaming application, to be forwarded to the<br>LAN subnet. Internet Group Management Protocol (IGMP) is used to support<br>multicast between IP hosts and their adjacent neighbors.<br>Select the Enable IGMP check box to enable IP multicast pass-through. By default,<br>IP multicast pass-through is disabled.                                                                                                    |  |  |
|                                                                                                    |  |  |

**Table 31. Attack Checks screen settings for IPv4 (continued)**

| <b>Setting</b>        | <b>Description</b>                                                                                                    |
|-----------------------|----------------------------------------------------------------------------------------------------|
| <b>Jumbo Frames</b>   |                                                                                                    |
| Enable Jumbo<br>Frame | Jumbo frames allow multiple smaller packets to be combined into a single larger<br>packet, reducing network overhead and increasing data transfer performance.<br>Jumbo frames are supported on ports 1, 2, 3, and 4 only. |
|                       | Select the <b>Jumbo Frame</b> check box to enable jumbo frames. By default, jumbo<br>frames are disabled.                                                                                                    |
|                       | Note: Jumbo frames are not supported on Fast Ethernet interfaces.                                                                                                    |

**Table 31. Attack Checks screen settings for IPv4 (continued)**

**4.** Click the **Apply** button.

Your changes are saved.

#### **IPv6 Attack Checks**

- **To enable IPv6 attack checks for your network environment:**
	- **1.** Log in to the unit:
		- **a.** In the address field of any of the qualified web browsers, enter **https://192.168.1.1**. The NETGEAR Configuration Manager Login screen displays.
		- **b.** In the **Username** field, enter **admin** and in the **Password / Passcode** field, enter **password**.

Use lowercase letters. If you changed the password, enter your personalized password. Leave the domain as it is (geardomain).

**c.** Click the **Login** button.

The Router Status screen displays. After five minutes of inactivity, which is the default login time-out, you are automatically logged out.

#### **2.** Select **Security > Firewall > Attack Checks**.

The Attack Checks screen displays.

**3.** In the upper right of the screen, select the **IPv6** radio button.

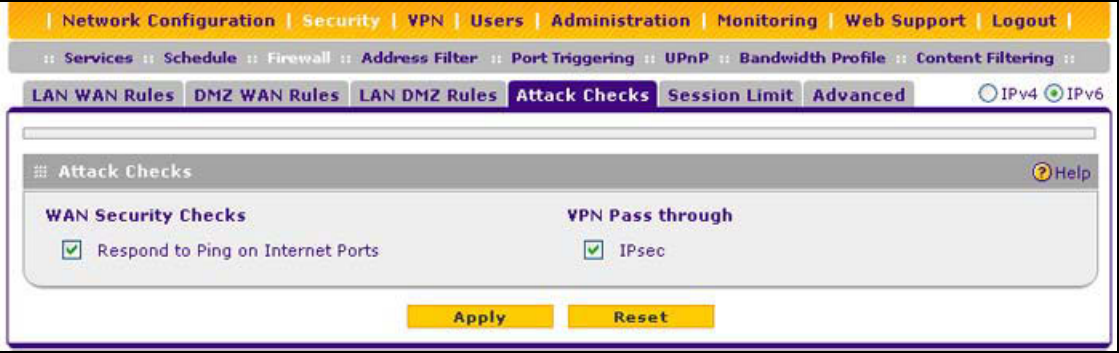

**4.** Configure the following settings:

- **• Respond to Ping on Internet Ports**. Select this check box to enable the VPN firewall to respond to a ping from the Internet to its IPv6 address. A ping can be used as a diagnostic tool. Keep this check box cleared unless a specific reason exists to enable the VPN firewall to respond to a ping from the Internet.
- **• IPsec**. Select this check box to enable IPSec VPN traffic that is initiated from the LAN to reach the WAN, irrespective of the default firewall outbound policy and custom firewall rules.
- **5.** Click the **Apply** button.

Your changes are saved.

## <span id="page-172-0"></span>**Set Limits for IPv4 Sessions**

You can specify the total number of sessions that are allowed, per user, over an IPv4 connection across the VPN firewall. The session limits feature is disabled by default.

#### **To enable and configure session limits:**

- **1.** Log in to the unit:
	- **a.** In the address field of any of the qualified web browsers, enter **https://192.168.1.1**.

The NETGEAR Configuration Manager Login screen displays.

**b.** In the **Username** field, enter **admin** and in the **Password / Passcode** field, enter **password**.

Use lowercase letters. If you changed the password, enter your personalized password. Leave the domain as it is (geardomain).

**c.** Click the **Login** button.

The Router Status screen displays. After five minutes of inactivity, which is the default login time-out, you are automatically logged out.

**2.** Select **Security > Firewall > Session Limit**.

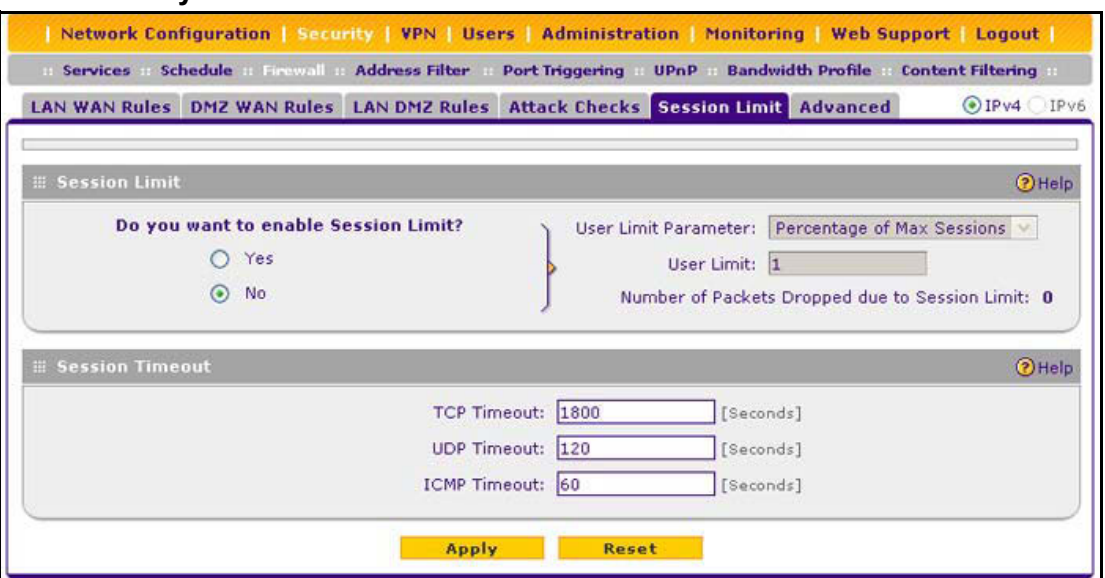

- **3.** Select the **Yes** radio button under Do you want to enable Session Limit?
- **4.** Enter the settings as described in the following table:

#### **Table 32. Session Limit screen settings**

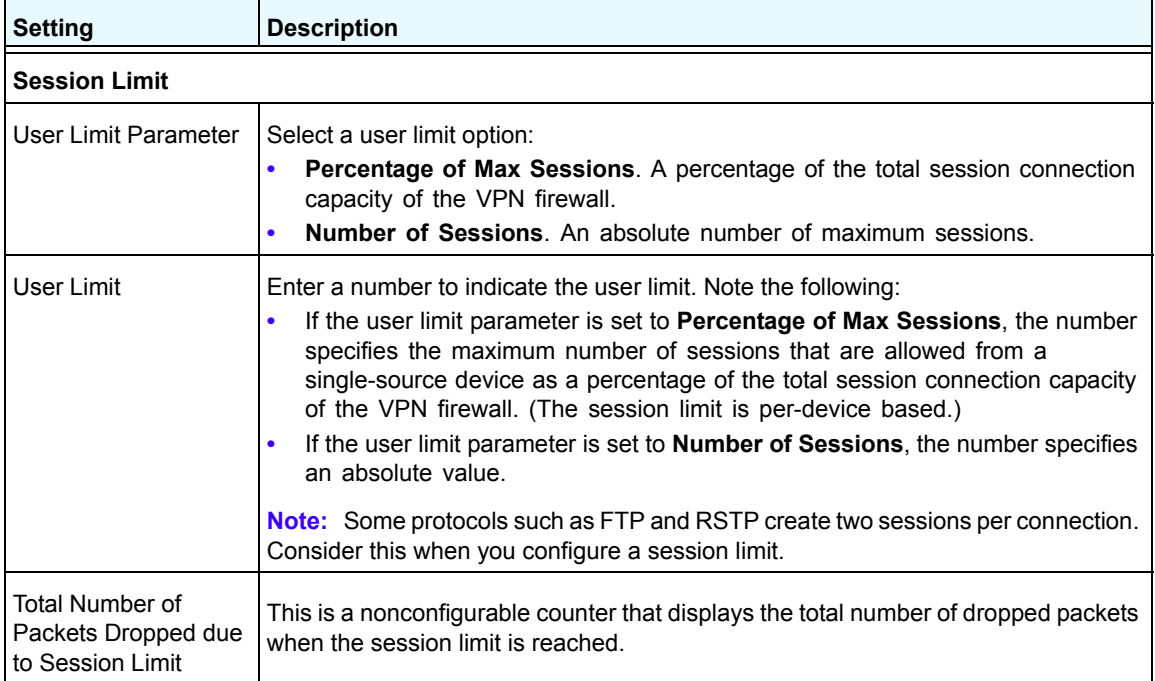

| <b>Setting</b>         | <b>Description</b>                                                                                                    |
|------------------------|----------------------------------------------------------------------------------------------------|
| <b>Session Timeout</b> |                                                                                                    |
| <b>TCP Timeout</b>     | For each protocol, specify a time-out in seconds. A session expires if no data for                                                                                                    |
| <b>UDP</b> Timeout     | the session is received during the time-out period. The default time-out periods are<br>1800 seconds for TCP sessions, 120 seconds for UDP sessions, and 60 seconds<br>for ICMP sessions. |
| <b>ICMP</b> Timeout    |                                                                                                    |

**Table 32. Session Limit screen settings (continued)**

#### **5.** Click the **Apply** button.

Your changes are saved.

## <span id="page-174-0"></span>**Manage the Application Level Gateway for SIP Sessions**

The application-level gateway (ALG) facilitates multimedia sessions such as voice over IP (VoIP) sessions that use the Session Initiation Protocol (SIP) across the firewall and provides support for multiple SIP clients. SIP support for the ALG, which is an IPv4 feature, is disabled by default.

#### **To enable ALG for SIP:**

- **1.** Log in to the unit:
	- **a.** In the address field of any of the qualified web browsers, enter **https://192.168.1.1**.

The NETGEAR Configuration Manager Login screen displays.

**b.** In the **Username** field, enter **admin** and in the **Password / Passcode** field, enter **password**.

Use lowercase letters. If you changed the password, enter your personalized password. Leave the domain as it is (geardomain).

**c.** Click the **Login** button.

The Router Status screen displays. After five minutes of inactivity, which is the default login time-out, you are automatically logged out.

#### **2.** Select **Security > Firewall > Advanced**.

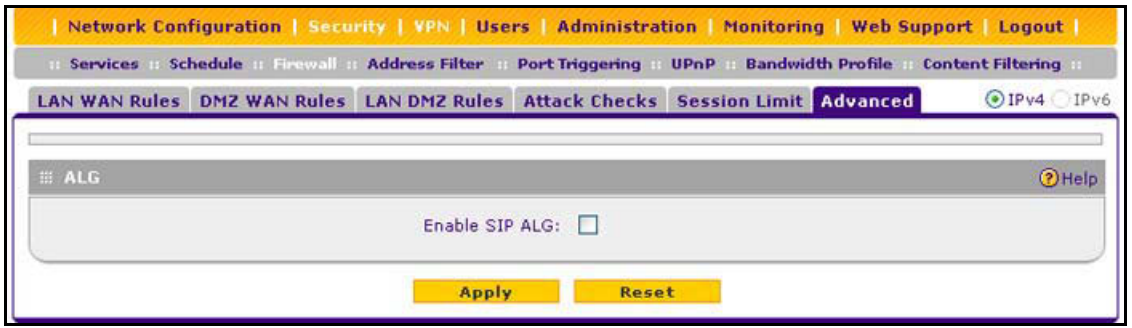

- **3.** Select the **Enable SIP ALG** check box.
- **4.** Click the **Apply** button.

Your changes are saved.

## **Services, Bandwidth Profiles, and QoS Profiles**

When you create inbound and outbound firewall rules, you use firewall objects such as services, QoS profiles, bandwidth profiles, and schedules to narrow down the firewall rules:

- **• Services**. A service narrows down the firewall rule to an application and a port number. For information about adding services, see *[Add Customized Services](#page-175-0)* on page 176.
- **• Bandwidth profiles**. A bandwidth profile allocates and limits traffic bandwidth for the LAN users to which an IPv4 firewall rule is applied. For information about creating bandwidth profiles, see *[Create Bandwidth Profiles](#page-179-0)* on page 180.
- **• QoS profiles**. A Quality of Service (QoS) profile defines the relative priority of an IP packet for traffic that matches the firewall rule. For information about QoS profiles, see *[Preconfigured Quality of Service Profiles](#page-182-0)* on page 183.

A schedule narrows down the period during which a firewall rule is applied. For information about specifying schedules, see *[Set a Schedule to Block or Allow Specific Traffic](#page-194-0)* on [page](#page-194-0) 195.

This section contains the following topics:

- **•** *[Add Customized Services](#page-175-0)*
- **•** *[Create Bandwidth Profiles](#page-179-0)*
- **•** *[Preconfigured Quality of Service Profiles](#page-182-0)*
- **•** *[Configure Service Groups](#page-183-0)*
- **•** *[Configure IP Groups](#page-186-0)*

## <span id="page-175-0"></span>**Add Customized Services**

Services are functions performed by server computers at the request of client computers. You can configure up to 124 custom services.

For example, web servers serve web pages, time servers serve time and date information, and game hosts serve data about players' moves. When a computer on the Internet sends a request for service to a server computer, the requested service is identified by a service or port number. This number appears as the destination port number in the transmitted IP packets. For example, a packet that is sent with destination port number 80 is an HTTP (web server) request.

The service numbers for many common protocols are defined by the Internet Engineering Task Force (IETF) and published in RFC 1700, *Assigned Numbers*. Service numbers for other applications are typically chosen from the range 1024 to 65535 by the authors of the application. However, on the VPN firewall you can select service numbers in the range from 1 to 65535.

Although the VPN firewall already holds a list of many service port numbers, you are not limited to these choices. Use the Services screen to add additional services and applications to the list for use in defining firewall rules. The Services screen shows a list of services that you defined.

To define a new service, you must determine first which port number or range of numbers is used by the application. You can usually determine this information by contacting the publisher of the application, user groups, or newsgroups. When you know the port number information, you can enter it on the Services screen.

The following ports are used internally:

- **• TCP ports**. 11, 23, 53, 113, 443, 7911, 49152
- **• UDP ports**. 53, 67, 161, 500, 520, 1028, 1029, 1030, 1900, 4500

#### **To add a customized service:**

- **1.** Log in to the unit:
	- **a.** In the address field of any of the qualified web browsers, enter **https://192.168.1.1**.

The NETGEAR Configuration Manager Login screen displays.

**b.** In the **Username** field, enter **admin** and in the **Password / Passcode** field, enter **password**.

Use lowercase letters. If you changed the password, enter your personalized password. Leave the domain as it is (geardomain).

**c.** Click the **Login** button.

The Router Status screen displays. After five minutes of inactivity, which is the default login time-out, you are automatically logged out.

#### **2.** Select **Security > Services**.

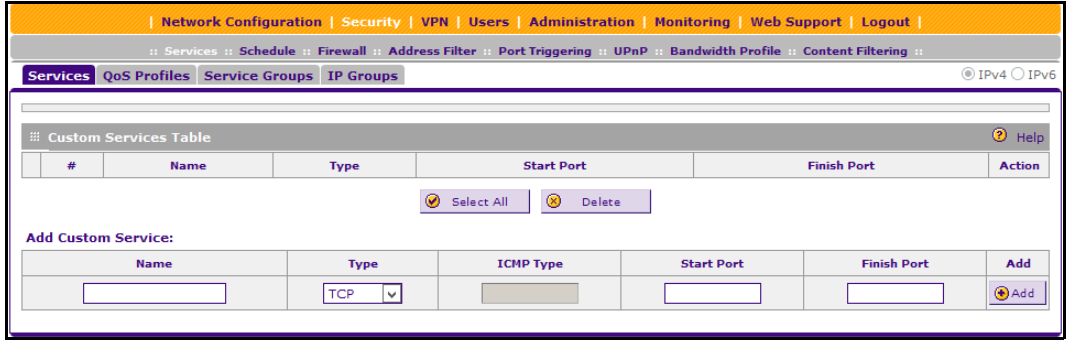

<span id="page-177-0"></span>**3.** In the Add Customer Service section, enter the settings as described in the following table:

| <b>Setting</b>          | <b>Description</b>                                                                                                    |
|-------------------------|----------------------------------------------------------------------------------------------------|
| Name                    | A descriptive name of the service for identification and management purposes.                                                                                                    |
| <b>Type</b>             | Select the Layer 3 protocol that the service uses as its transport protocol:<br><b>TCP</b><br><b>UDP</b><br><b>ICMP</b><br>ICMP <sub>v6</sub><br>٠                                                                                                    |
| <b>ICMP Type</b>        | A numeric value that can range between 0 and 40. For a list of ICMP types, visit<br>http://www.iana.org/assignments/icmp-parameters.<br><b>Note:</b> This field is enabled only when you select <b>ICMP</b> or <b>ICMPv6</b> from the Type list.                       |
| <b>Start Port</b>       | The first TCP or UDP port of a range that the service uses.<br><b>Note:</b> This field is enabled only when you select TCP or UDP from the Type list.                                                                                                    |
| Finish Port             | The last TCP or UDP port of a range that the service uses. If the service uses only a single<br>port number, enter the same number in the Start Port and Finish Port fields.<br><b>Note:</b> This field is enabled only when you select TCP or UDP from the Type list. |
| Default QoS<br>Priority | Select the QoS profile that you want to assign to the service. For more information about<br>QoS profiles, see <i>Preconfigured Quality of Service Profiles</i> on page 183.                                                                                           |

**Table 33. Services screen settings**

**4.** Click the **Apply** button.

Your changes are saved.

#### **To edit a service:**

- **1.** Log in to the unit:
	- **a.** In the address field of any of the qualified web browsers, enter **https://192.168.1.1**. The NETGEAR Configuration Manager Login screen displays.
	- **b.** In the **Username** field, enter **admin** and in the **Password / Passcode** field, enter **password**.

Use lowercase letters. If you changed the password, enter your personalized password. Leave the domain as it is (geardomain).

**c.** Click the **Login** button.

The Router Status screen displays. After five minutes of inactivity, which is the default login time-out, you are automatically logged out.

#### **2.** Select **Security > Services**.

The Services screen displays.

**3.** In the Custom Services table to the right of the service that you want to edit, click the **Edit**  table button.

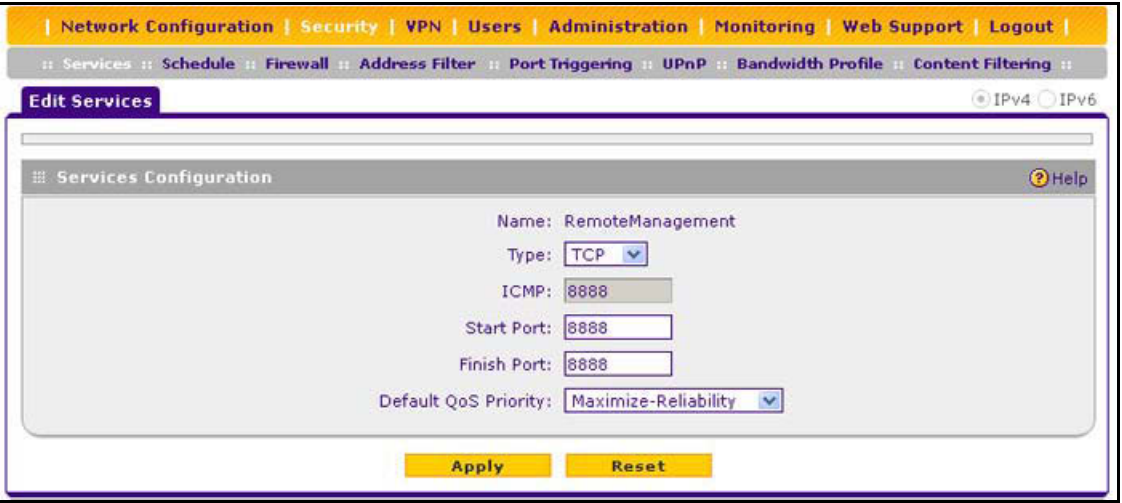

**4.** Modify the settings that you wish to change.

See *Table 33* [on page](#page-177-0) 178.

**5.** Click the **Apply** button.

Your changes are saved.

#### **To delete one or more services:**

- **1.** Log in to the unit:
	- **a.** In the address field of any of the qualified web browsers, enter **https://192.168.1.1**.

The NETGEAR Configuration Manager Login screen displays.

**b.** In the **Username** field, enter **admin** and in the **Password / Passcode** field, enter **password**.

Use lowercase letters. If you changed the password, enter your personalized password. Leave the domain as it is (geardomain).

**c.** Click the **Login** button.

The Router Status screen displays. After five minutes of inactivity, which is the default login time-out, you are automatically logged out.

#### **2.** Select **Security > Services**.

The Services screen displays.

- **3.** In the Custom Services table, select the check box to the left of each service that you want to delete or click the **Select All** table button to select all services.
- **4.** Click the **Delete** table button.

The information is deleted.

## <span id="page-179-0"></span>**Create Bandwidth Profiles**

Bandwidth profiles determine how data is communicated with the hosts. The purpose of bandwidth profiles is to provide a method for allocating and limiting traffic, thus allocating LAN users sufficient bandwidth while preventing them from consuming all the bandwidth on your WAN link. A single bandwidth profile can be for both outbound and inbound traffic.

For outbound IPv4 traffic, you can apply bandwidth profiles on the WAN interface; for inbound IPv4 traffic, you can apply bandwidth profiles to a LAN interface. Bandwidth profiles do not apply to the DMZ interface nor to IPv6 traffic.

When a new connection is established by a device, the device locates the firewall rule corresponding to the connection and allocates the traffic a bandwidth class as follows:

- **•** If the rule includes a bandwidth profile specification, the device creates a bandwidth class in the kernel.
- **•** If multiple connections correspond to the same firewall rule, the connections all share the same bandwidth class.

An exception occurs for an individual bandwidth profile if the classes are per-source IP address classes. The source IP address is the IP address of the first packet that is transmitted for the connection. So for outbound firewall rules, the source IP address is the LAN-side IP address; for inbound firewall rules, the source IP address is the WAN-side IP address. The class is deleted when all the connections that are using the class expire.

After you create a bandwidth profile, you can assign the bandwidth profile to firewall rules on the following screens:

- **•** Add LAN WAN Outbound Services screen for IPv4
- **•** Add LAN WAN Inbound Services screen for IPv4

#### **To add and enable a bandwidth profile:**

- **1.** Log in to the unit:
	- **a.** In the address field of any of the qualified web browsers, enter **https://192.168.1.1**.

The NETGEAR Configuration Manager Login screen displays.

**b.** In the **Username** field, enter **admin** and in the **Password / Passcode** field, enter **password**.

Use lowercase letters. If you changed the password, enter your personalized password. Leave the domain as it is (geardomain).

**c.** Click the **Login** button.

The Router Status screen displays. After five minutes of inactivity, which is the default login time-out, you are automatically logged out.
**2.** Select **Security > Bandwidth Profiles**.

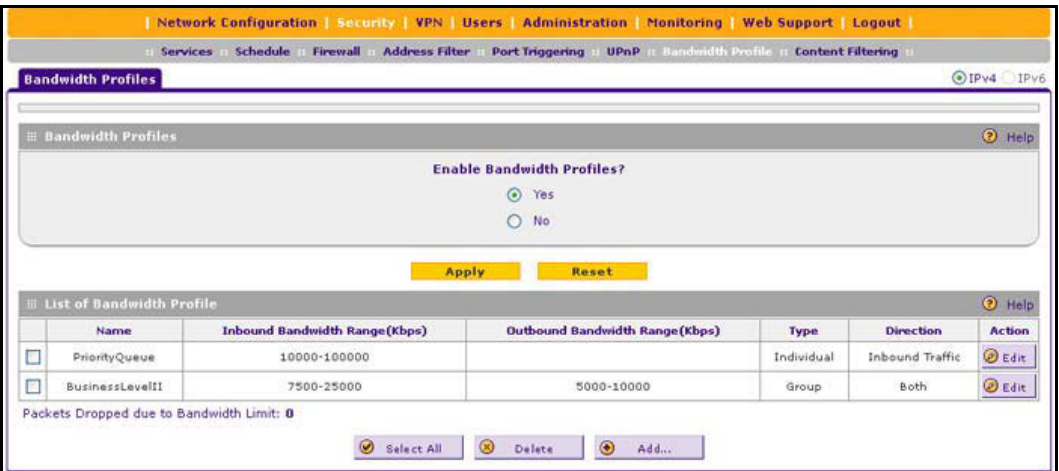

#### **3.** Under the List of Bandwidth Profiles table, click the **Add** table button.

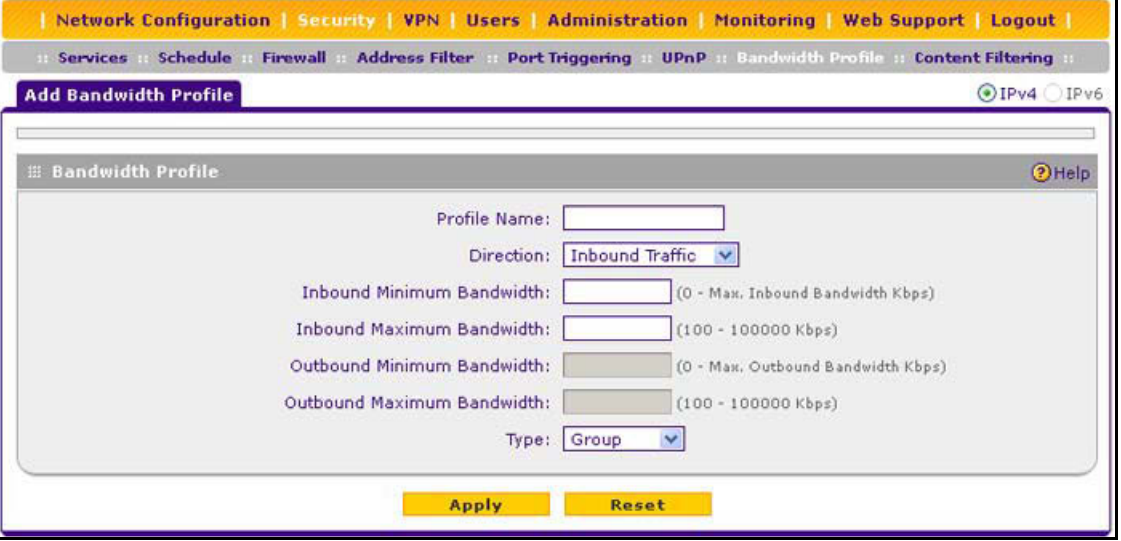

<span id="page-180-0"></span>**4.** Enter the settings as described in the following table:

#### **Table 34. Add Bandwidth Profile screen settings**

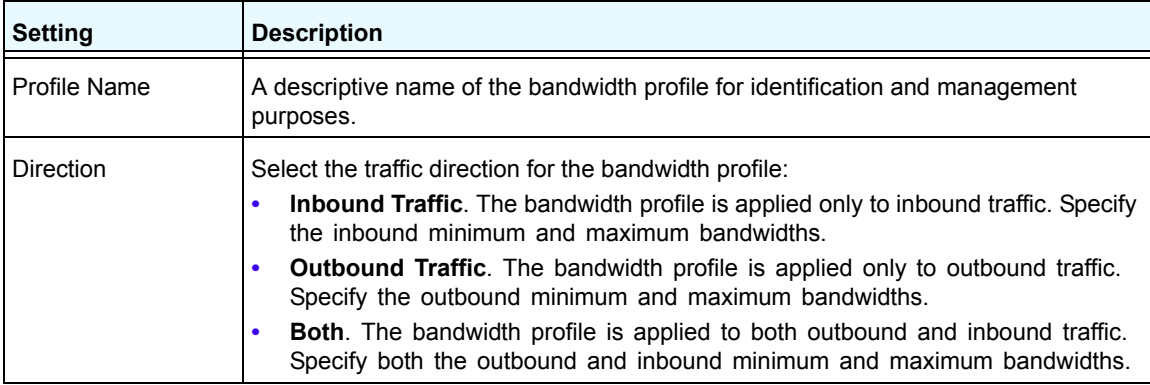

| <b>Setting</b>                       | <b>Description</b>                                                                                                    |  |  |
|--------------------------------------|----------------------------------------------------------------------------------------------------|--|--|
| Inbound Minimum<br><b>Bandwidth</b>  | The inbound minimum allocated bandwidth in Kbps. No default setting is specified.                                                                                                    |  |  |
| Inbound Maximum<br><b>Bandwidth</b>  | The inbound maximum allowed bandwidth in Kbps. The maximum allowable<br>bandwidth is 100,000 Kbps, and you cannot configure less than 100 Kbps. No<br>default setting is specified.                                                                                                    |  |  |
| Outbound Minimum<br><b>Bandwidth</b> | The outbound minimum allocated bandwidth in Kbps. No default setting is specified.                                                                                                    |  |  |
| Outbound Maximum<br><b>Bandwidth</b> | The outbound maximum allowed bandwidth in Kbps. The maximum allowable<br>bandwidth is 100,000 Kbps, and you cannot configure less than 100 Kbps. No<br>default setting is specified.                                                                                                   |  |  |
| Type                                 | Select the type for the bandwidth profile:<br>Group. The profile applies to all users, that is, all users share the available<br>٠<br>bandwidth.<br><b>Individual</b> . The profile applies to an individual user, that is, each user can use<br>$\bullet$<br>the available bandwidth. |  |  |

**Table 34. Add Bandwidth Profile screen settings (continued)**

**5.** Click the **Apply** button.

Your changes are saved.

**6.** In the Bandwidth Profiles section, under Enable Bandwidth Profiles, select the **Yes** radio button

By default, the **No** radio button is selected.

**7.** Click the **Apply** button.

Your changes are saved.

#### **To edit a bandwidth profile:**

- **1.** Log in to the unit:
	- **a.** In the address field of any of the qualified web browsers, enter **https://192.168.1.1**.

The NETGEAR Configuration Manager Login screen displays.

**b.** In the **Username** field, enter **admin** and in the **Password / Passcode** field, enter **password**.

Use lowercase letters. If you changed the password, enter your personalized password. Leave the domain as it is (geardomain).

**c.** Click the **Login** button.

The Router Status screen displays. After five minutes of inactivity, which is the default login time-out, you are automatically logged out.

#### **2.** Select **Security > Bandwidth Profiles**.

The Bandwidth Profiles screen displays.

**3.** In the List of Bandwidth Profiles table to the right of the bandwidth profile that you want to edit, click the **Edit** table button.

The Edit Bandwidth Profile screen displays.

**4.** Modify the settings that you wish to change.

See *Table 34* [on page](#page-180-0) 181.

**5.** Click the **Apply** button.

Your changes are saved.

#### **To delete one or more bandwidth profiles:**

- **1.** Log in to the unit:
	- **a.** In the address field of any of the qualified web browsers, enter **https://192.168.1.1**.

The NETGEAR Configuration Manager Login screen displays.

**b.** In the **Username** field, enter **admin** and in the **Password / Passcode** field, enter **password**.

Use lowercase letters. If you changed the password, enter your personalized password. Leave the domain as it is (geardomain).

**c.** Click the **Login** button.

The Router Status screen displays. After five minutes of inactivity, which is the default login time-out, you are automatically logged out.

#### **2.** Select **Security > Bandwidth Profiles**.

The Bandwidth Profiles screen displays.

- **3.** In the List of Bandwidth Profiles table, select the check box to the left of each bandwidth profile that you want to delete or click the **Select All** table button to select all profiles.
- **4.** To delete the selected profile or profiles, click the **Delete** table button.

The information is deleted.

### **Preconfigured Quality of Service Profiles**

A Quality of Service (QoS) profile defines the relative priority of an IP packet when multiple connections are scheduled for simultaneous transmission on the VPN firewall. A QoS profile becomes active only when it is associated with a nonblocking inbound or outbound firewall rule or service, and traffic matching the firewall rule or service is processed by the VPN firewall. Priorities are defined by the *Type of Service in the Internet Protocol Suite standards*, RFC 1349.

You can assign a QoS profile to a firewall rule or service on the following screens:

- **•** Add LAN WAN Outbound Services screen for IPv4
- **•** Add LAN WAN Outbound Services screen for IPv6
- **•** Add DMZ WAN Outbound Services screen for IPv4
- **•** Add DMZ WAN Outbound Services screen for IPv6
- **•** Services screen

These are the default QoS profiles that are preconfigured and that cannot be edited:

- **• Normal-Service**. Used when no special priority is given to the traffic. IP packets are marked with a ToS value of 0.
- **• Minimize-Cost**. Used when data must be transferred over a link with a lower cost. IP packets are marked with a ToS value of 2.
- **• Maximize-Reliability**. Used when data must travel to the destination over a reliable link and with little or no retransmission. IP packets are marked with a ToS value of 4.
- **• Maximize-Throughput**. Used when the volume of data transferred during an interval is important even if the latency over the link is high. IP packets are marked with a ToS value of 8.
- **• Minimize-Delay**. Used when the time required (latency) for the packet to reach the destination must be low. IP packets are marked with a ToS value of 16.

### **Configure Service Groups**

A firewall is a security mechanism that lets network administrators selectively block or allow certain types of traffic in accordance with rules that they specify.

When you create a firewall rule, you select a service to which the firewall rule applies. Use the Service Group screen to create custom service groups for which firewall rules can be defined. Once defined, the new service group appears in the Service list of the screens you use to add or edit firewall rules.

#### **To add a custom service group:**

- **1.** Log in to the unit:
	- **a.** In the address field of any of the qualified web browsers, enter **https://192.168.1.1**.

The NETGEAR Configuration Manager Login screen displays.

**b.** In the **Username** field, enter **admin** and in the **Password / Passcode** field, enter **password**.

Use lowercase letters. If you changed the password, enter your personalized password. Leave the domain as it is (geardomain).

**c.** Click the **Login** button.

The Router Status screen displays. After five minutes of inactivity, which is the default login time-out, you are automatically logged out.

**2.** Select **Security > Service Groups**.

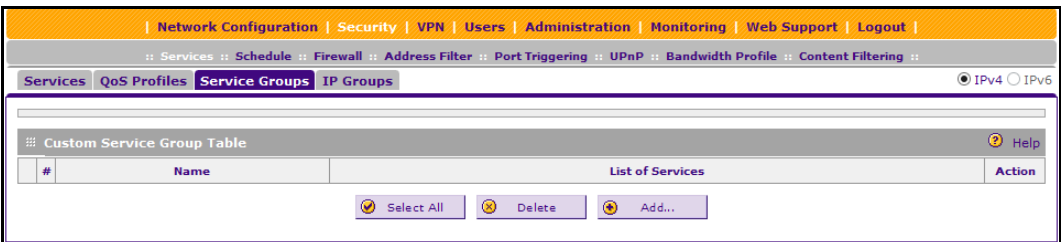

The following table lists all the custom service groups and their settings.

#### **Table 35. Custom service group settings**

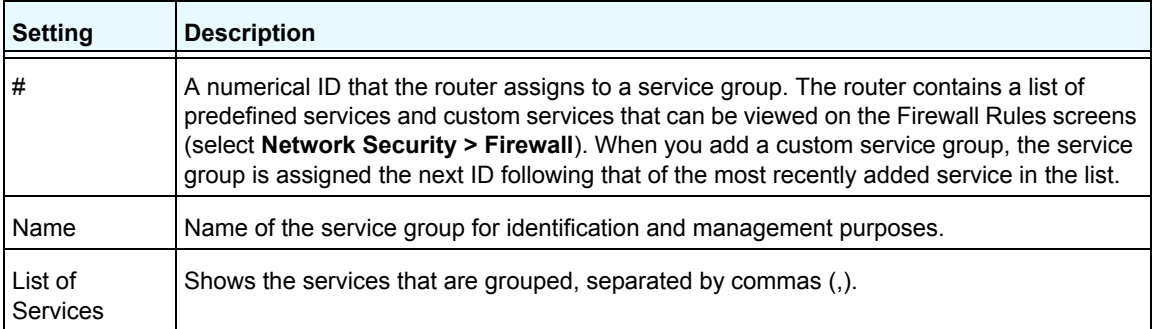

#### **3.** Click the **Add** button.

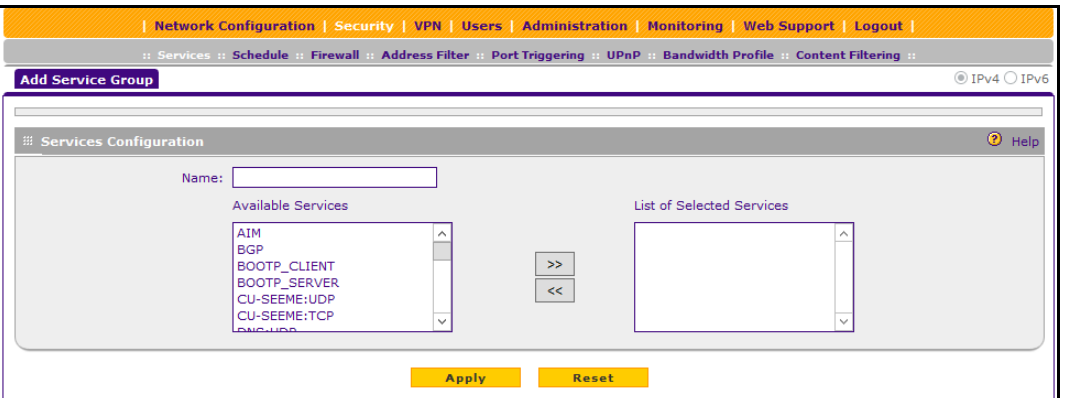

The following table lists the settings that are needed to add a new custom service group.

<span id="page-184-0"></span>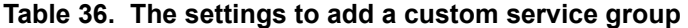

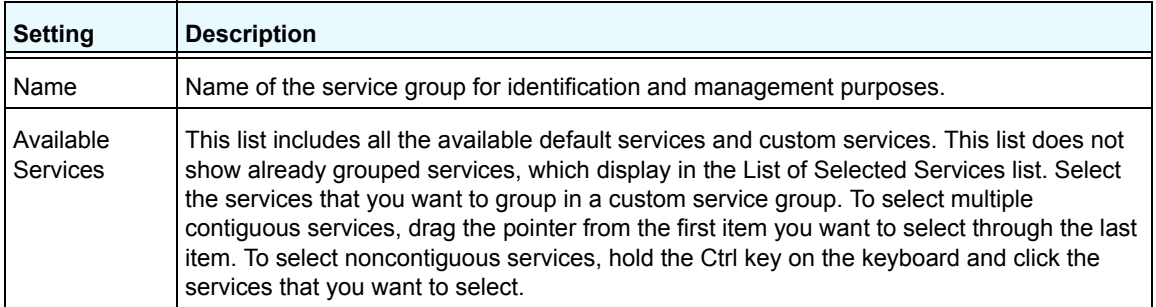

| <b>Setting</b>                  | <b>Description</b>                                                                                                    |
|---------------------------------|----------------------------------------------------------------------------------------------------|
| >>                              | Click this button to move the selected services from the Available Services list to the List of<br>Selected Services list.                                                                                                    |
| <<                              | To remove services from a custom group, click this button to move the services from the<br>List of Selected Services list to the Available Services list.                                                                                                    |
| List of<br>Selected<br>Services | This list includes all the services to be included in a new service group. To remove services<br>from this group, select services as you do in the Available Services list. At least one service<br>must be included in this list to add a new service group. |

**Table 36. The settings to add a custom service group (continued)**

#### Click the **Apply** button.

Your changes are saved.

#### **To edit a custom service group:**

- **1.** Log in to the unit:
	- **a.** In the address field of any of the qualified web browsers, enter **https://192.168.1.1**.

The NETGEAR Configuration Manager Login screen displays.

**b.** In the **Username** field, enter **admin** and in the **Password / Passcode** field, enter **password**.

Use lowercase letters. If you changed the password, enter your personalized password. Leave the domain as it is (geardomain).

**c.** Click the **Login** button.

The Router Status screen displays. After five minutes of inactivity, which is the default login time-out, you are automatically logged out.

#### **2.** Select **Security > Service Groups**.

The Service Groups screen displays.

- **3.** In the Custom Services Group table to the right of the service that you want to edit, click the **Edit** table button.
- **4.** Modify the settings that you wish to change.

See *Table 36* [on page](#page-184-0) 185.

**5.** Click the **Apply** button.

Your changes are saved.

#### **To delete a custom service group:**

- **1.** Log in to the unit:
	- **a.** In the address field of any of the qualified web browsers, enter **https://192.168.1.1**.

The NETGEAR Configuration Manager Login screen displays.

**b.** In the **Username** field, enter **admin** and in the **Password / Passcode** field, enter **password**.

Use lowercase letters. If you changed the password, enter your personalized password. Leave the domain as it is (geardomain).

**c.** Click the **Login** button.

The Router Status screen displays. After five minutes of inactivity, which is the default login time-out, you are automatically logged out.

#### **2.** Select **Security > Service Groups**.

The Service Groups screen displays.

- **3.** In the Custom Services Group table, select the check box to the left of each bandwidth profile that you want to delete or click the **Select All** table button to select all groups.
- **4.** To delete the selected profile or profiles, click the **Delete** table button.

The information is deleted.

### **Configure IP Groups**

A firewall is a security mechanism that selectively blocks or allows certain types of traffic in accordance with rules specified by network administrators.

The Firewall Rules screen allows selection of IP groups (LAN/WAN) while creating firewall rules. This screen allows the creation of custom IP groups against which firewall rules can be defined. Once defined, the new custom IP group appears in the **LAN Users** list and **WAN Users** list of the Firewall Rules screen based on the type of custom IP group.

#### **To add a custom IP group:**

- **1.** Log in to the unit:
	- **a.** In the address field of any of the qualified web browsers, enter **https://192.168.1.1**.

The NETGEAR Configuration Manager Login screen displays.

**b.** In the **Username** field, enter **admin** and in the **Password / Passcode** field, enter **password**.

Use lowercase letters. If you changed the password, enter your personalized password. Leave the domain as it is (geardomain).

**c.** Click the **Login** button.

The Router Status screen displays. After five minutes of inactivity, which is the default login time-out, you are automatically logged out.

#### **2.** Select **Security > IP Groups**.

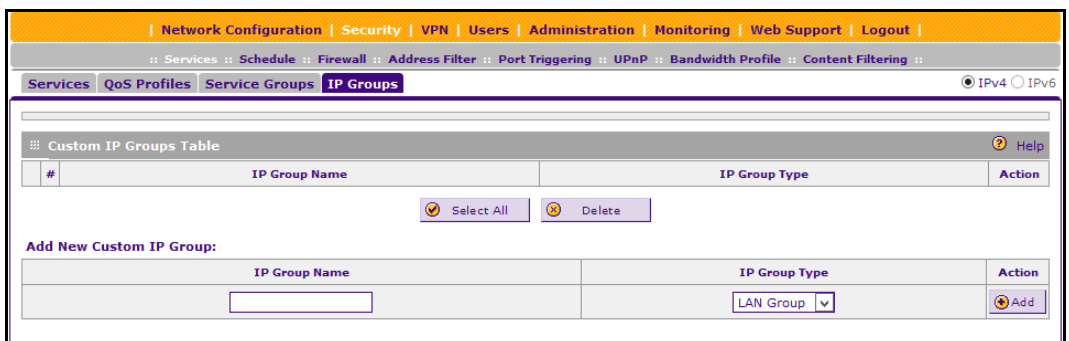

The following table lists all the custom IP groups and their settings.

<span id="page-187-0"></span>**Table 37. Custom IP group settings** 

| <b>Setting</b>   | <b>Description</b>                                                                                                    |
|------------------|----------------------------------------------------------------------------------------------------|
| #                | A numerical ID assigned to a custom IP group (by the router). The router contains a list of<br>predefined IP groups which can be viewed from the Firewall Rules screen, which you<br>access from the Security menu. Custom IP groups will be assigned an ID starting from 1,<br>which is independent of default IP groups. |
| IP Group<br>Name | Name of the custom IP group for identification and management purposes.                                                                                                    |
|                  | IP Group Type Shows the type of custom IP group either as a LAN group or as a WAN group. You must<br>specify the group type as either a source user or destination user when creating firewall<br>rules.                                                                                                    |

#### Click the **Add** button.

Your changes are saved.

#### **To edit a custom IP group:**

- **1.** Log in to the unit:
	- **a.** In the address field of any of the qualified web browsers, enter **https://192.168.1.1**.

The NETGEAR Configuration Manager Login screen displays.

**b.** In the **Username** field, enter **admin** and in the **Password / Passcode** field, enter **password**.

Use lowercase letters. If you changed the password, enter your personalized password. Leave the domain as it is (geardomain).

**c.** Click the **Login** button.

The Router Status screen displays. After five minutes of inactivity, which is the default login time-out, you are automatically logged out.

#### **2.** Select **Security > IP Groups**.

The IP Groups screen displays.

- **3.** In the Custom IP Groups table to the right of the service that you want to edit, click the **Edit**  table button.
- **4.** Modify the settings that you wish to change.

See *Table 37* [on page](#page-187-0) 188.

**5.** Click the **Apply** button.

Your changes are saved.

#### **To delete a custom IP group:**

- **1.** Log in to the unit:
	- **a.** In the address field of any of the qualified web browsers, enter **https://192.168.1.1**. The NETGEAR Configuration Manager Login screen displays.
	- **b.** In the **Username** field, enter **admin** and in the **Password / Passcode** field, enter **password**.

Use lowercase letters. If you changed the password, enter your personalized password. Leave the domain as it is (geardomain).

**c.** Click the **Login** button.

The Router Status screen displays. After five minutes of inactivity, which is the default login time-out, you are automatically logged out.

#### **2.** Select **Security > IP Groups**.

The IP Groups screen displays.

- **3.** In the Custom IP Groups table, select the check box to the left of each custom IP group that you want to delete or click the **Select All** table button to select all groups.
- **4.** To delete the selected profile or profiles, click the **Delete** table button.

The information is deleted.

### <span id="page-188-0"></span>**Configure Content Filtering**

To restrict access to certain sites on the Internet by internal LAN users, you can use the content filtering and web component blocking features of the VPN firewall. By default, these features are disabled; all requested traffic from any website is allowed. If you enable one or more of these features and users try to access a blocked site, they see a "Blocked by NETGEAR" message.

**Note:** Content filtering is supported for IPv4 users and groups only. Filtering is limited to HTTP traffic. HTTPS traffic cannot be filtered.

Several types of blocking are available:

- **• Web component blocking**. Even sites that are listed in the Trusted Domains table are subject to web component blocking when the blocking of a particular web component is enabled. You can block the following web component types:
	- **- Proxy**. A proxy server (or simply, proxy) allows computers to route connections to other computers through the proxy, thus circumventing certain firewall rules. For example, if connections to a specific IP address are blocked by a firewall rule, the requests can be routed through a proxy that is not blocked by the rule, rendering the restriction ineffective. Enabling this feature blocks proxy servers.
	- **- Java**. Blocks Java applets from being downloaded from pages that contain them. Java applets are small programs embedded in web pages that enable dynamic functionality of the page. A malicious applet can be used to compromise or infect computers. Enabling this setting blocks Java applets from being downloaded.
	- **- ActiveX**. Similar to Java applets, ActiveX controls are installed on a Windows computer running Internet Explorer. A malicious ActiveX control can be used to compromise or infect computers. Enabling this setting blocks ActiveX applets from being downloaded.
	- **- Cookies**. Cookies are used to store session information by websites that usually require login. However, several websites use cookies to store tracking information and browsing habits. Enabling this option blocks cookies from being created by a website.

Many websites require that cookies be accepted for the site to be accessed correctly. Blocking cookies might interfere with useful functions provided by these websites.

**• Keyword blocking (domain name blocking)**. You can specify up to 32 words to block. If any of these words appear in the website name (URL) or in a newsgroup name, the website or newsgroup is blocked by the VPN firewall.

You can apply the keywords to one or more LAN groups. Requests from the computers in the groups are blocked where keyword blocking is enabled. Blocking does not occur for the computers in the groups where keyword blocking is disabled.

You can bypass keyword blocking for trusted domains by adding the exact matching domain to the Trusted Domains table. Access to the domains or keywords on this list by computers in the groups for which keyword blocking has been enabled is allowed without any blocking.

Here are some keyword application examples:

- **•** If the keyword xxx is specified, the URL http://www.companycom/xxx.html is blocked, as is the newsgroup alt.pictures.xxx.
- **•** If the keyword .com is specified, only websites with other domain suffixes (such as .edu, .org, or .gov) can be viewed.
- If you wish to block all Internet browsing access, enter **provident** (period) as the keyword.

#### **To enable and configure content filtering:**

**1.** Log in to the unit:

- **a.** In the address field of any of the qualified web browsers, enter **https://192.168.1.1**. The NETGEAR Configuration Manager Login screen displays.
- **b.** In the **Username** field, enter **admin** and in the **Password / Passcode** field, enter **password**.

Use lowercase letters. If you changed the password, enter your personalized password. Leave the domain as it is (geardomain).

**c.** Click the **Login** button.

The Router Status screen displays. After five minutes of inactivity, which is the default login time-out, you are automatically logged out.

**2.** Select **Security > Content Filtering**.

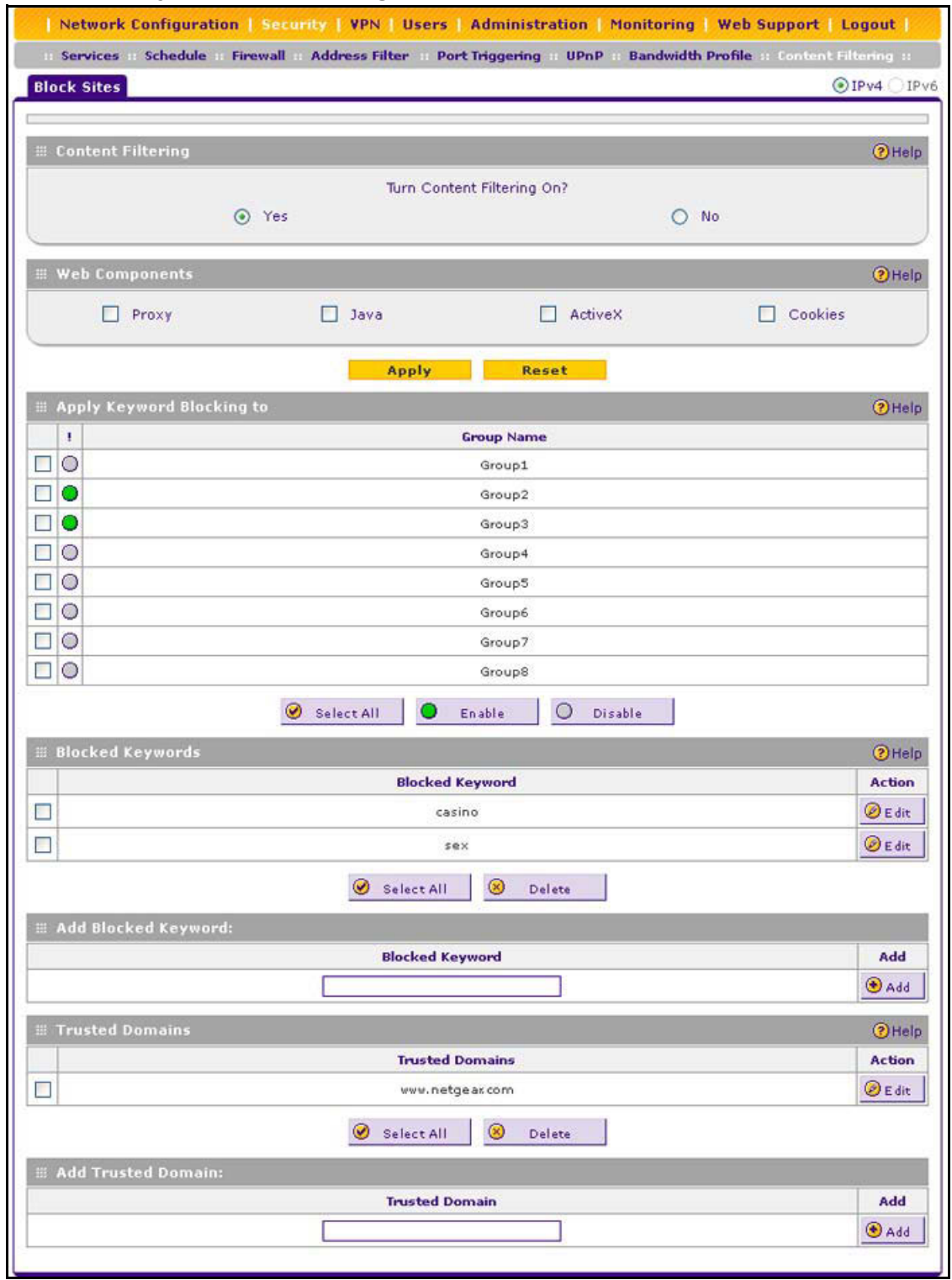

- **3.** In the Content Filtering section, select the **Yes** radio button.
- **4.** In the Web Components section, select the components that you want to block.

By default, none of these components are blocked, that is, none of these check boxes are selected:

- **• Proxy**. Blocks proxy servers.
- **• Java**. Blocks Java applets from being downloaded.
- **• ActiveX**. Blocks ActiveX applets from being downloaded.
- **• Cookies**. Blocks cookies from being created by a website.

For more information, see *[Configure Content Filtering](#page-188-0)* on page 189.

#### **5.** Click the **Apply** button.

Your changes are saved.

#### **To apply keyword blocking to LAN groups:**

- **1.** Log in to the unit:
	- **a.** In the address field of any of the qualified web browsers, enter **https://192.168.1.1**.

The NETGEAR Configuration Manager Login screen displays.

**b.** In the **Username** field, enter **admin** and in the **Password / Passcode** field, enter **password**.

Use lowercase letters. If you changed the password, enter your personalized password. Leave the domain as it is (geardomain).

**c.** Click the **Login** button.

The Router Status screen displays. After five minutes of inactivity, which is the default login time-out, you are automatically logged out.

#### **2.** Select **Security > Content Filtering**.

The Block Sites screen displays.

- **3.** In the Apply Keyword Blocking to section, select the check boxes for the groups to which you want to apply keyword blocking or click the **Select All** button to select all groups.
- **4.** To activate keyword blocking for these groups, click the **Enable** button.

To deactivate keyword blocking for the selected groups, click the **Disable** button.

If you changed the LAN group names on the Edit Group Names screen, the new names are displayed on the Block Sites screen. For more information, see *[Change Group](#page-76-0)  [Names in the Network Database](#page-76-0)* on page 77.

**5.** Click the **Apply** button.

Your changes are saved.

- **To build your list of blocked keywords or blocked domain names:**
	- **1.** Log in to the unit:
		- **a.** In the address field of any of the qualified web browsers, enter **https://192.168.1.1**.

The NETGEAR Configuration Manager Login screen displays.

**b.** In the **Username** field, enter **admin** and in the **Password / Passcode** field, enter **password**.

Use lowercase letters. If you changed the password, enter your personalized password. Leave the domain as it is (geardomain).

**c.** Click the **Login** button.

The Router Status screen displays. After five minutes of inactivity, which is the default login time-out, you are automatically logged out.

#### **2.** Select **Security > Content Filtering**.

The Block Sites screen displays.

- **3.** In the Add Blocked Keyword section, in the **Blocked Keyword** field, enter a keyword or domain name.
- **4.** After each entry, click the **Add** table button.

The keyword or domain name is added to the Blocked Keywords table.

- **5.** To edit an entry, in the Action column to the right of the entry, click the **Edit** table button. For more information, see *[Configure Content Filtering](#page-188-0)* on page 189.
- **6.** Click the **Apply** button.

Your changes are saved.

#### **To build your list of trusted domains:**

- **1.** Log in to the unit:
	- **a.** In the address field of any of the qualified web browsers, enter **https://192.168.1.1**. The NETGEAR Configuration Manager Login screen displays.
	- **b.** In the **Username** field, enter **admin** and in the **Password / Passcode** field, enter **password**.

Use lowercase letters. If you changed the password, enter your personalized password. Leave the domain as it is (geardomain).

**c.** Click the **Login** button.

The Router Status screen displays. After five minutes of inactivity, which is the default login time-out, you are automatically logged out.

#### **2.** Select **Security > Content Filtering**.

The Block Sites screen displays.

- **3.** In the Add Trusted Domain section, in the **Trusted Domains** field, enter a domain name.
- **4.** After each entry, click the **Add** table button.

The domain name is added to the Trusted Domains table.

**5.** To edit an entry, in the Action column to the right of the entry, click the **Edit** table button. For more information, see *[Configure Content Filtering](#page-188-0)* on page 189.

**6.** Click the **Apply** button.

Your changes are saved.

# **Set a Schedule to Block or Allow Specific Traffic**

Schedules define the time frames under which firewall rules can be applied. You can define three schedules, Schedule 1, Schedule 2, and Schedule 3, and you can select any one of these when defining firewall rules.

#### **To set a schedule:**

- **1.** Log in to the unit:
	- **a.** In the address field of any of the qualified web browsers, enter **https://192.168.1.1**.

The NETGEAR Configuration Manager Login screen displays.

**b.** In the **Username** field, enter **admin** and in the **Password / Passcode** field, enter **password**.

Use lowercase letters. If you changed the password, enter your personalized password. Leave the domain as it is (geardomain).

**c.** Click the **Login** button.

The Router Status screen displays. After five minutes of inactivity, which is the default login time-out, you are automatically logged out.

**2.** Select **Security > Services > Schedule 1**.

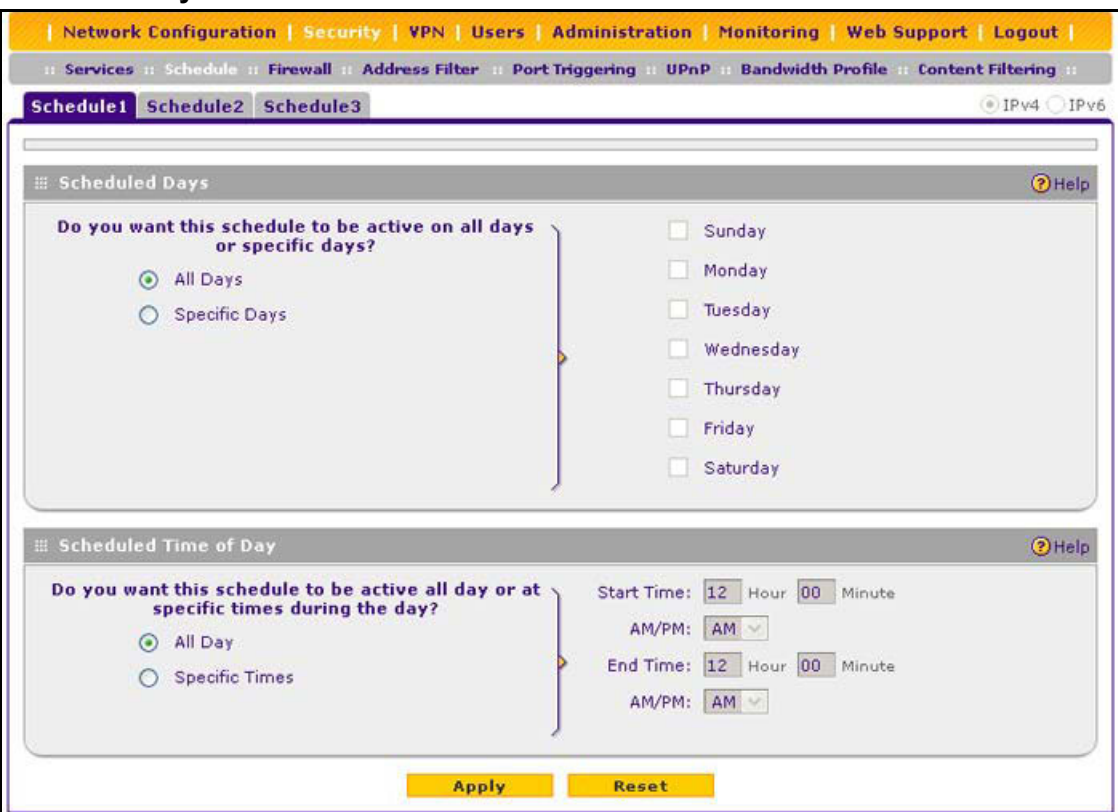

- **3.** In the Scheduled Days section, select one of the following radio buttons:
	- **• All Days**. The schedule is in effect all days of the week.
	- **• Specific Days**. The schedule is in effect only on specific days. To the right of the radio buttons, select the check box for each day that you want the schedule to be in effect.
- **4.** In the Scheduled Time of Day section, select one of the following radio buttons:
	- **• All Day**. The schedule is in effect all hours of the selected day or days.
	- **• Specific Times**. The schedule is in effect only during specific hours of the selected day or days. To the right of the radio buttons, fill in the **Start Time** and **End Time** fields (**Hour**, **Minute**, **AM/PM**) during which the schedule is in effect.
- **5.** Click the **Apply** button.

Your changes are saved to Schedule 1.

**6.** Repeat these steps to set to a schedule for Schedule 2 and Schedule 3.

### **Enable Source MAC Filtering**

You can permit or block traffic coming from certain known computers or devices.

By default, the source MAC address filter is disabled. All the traffic received from computers with any MAC address is allowed. When the source MAC address filter is enabled, depending on the selected policy, traffic is either permitted or blocked if it comes from any computers or devices whose MAC addresses are listed in MAC Addresses table.

For additional ways of restricting outbound traffic, see *[Outbound Rules](#page-127-0)* on page 128.

#### **To enable MAC filtering and add MAC addresses to be permitted or blocked:**

- **1.** Log in to the unit:
	- **a.** In the address field of any of the qualified web browsers, enter **https://192.168.1.1**.

The NETGEAR Configuration Manager Login screen displays.

**b.** In the **Username** field, enter **admin** and in the **Password / Passcode** field, enter **password**.

Use lowercase letters. If you changed the password, enter your personalized password. Leave the domain as it is (geardomain).

**c.** Click the **Login** button.

The Router Status screen displays. After five minutes of inactivity, which is the default login time-out, you are automatically logged out.

#### **2.** Select **Security > Address Filter**.

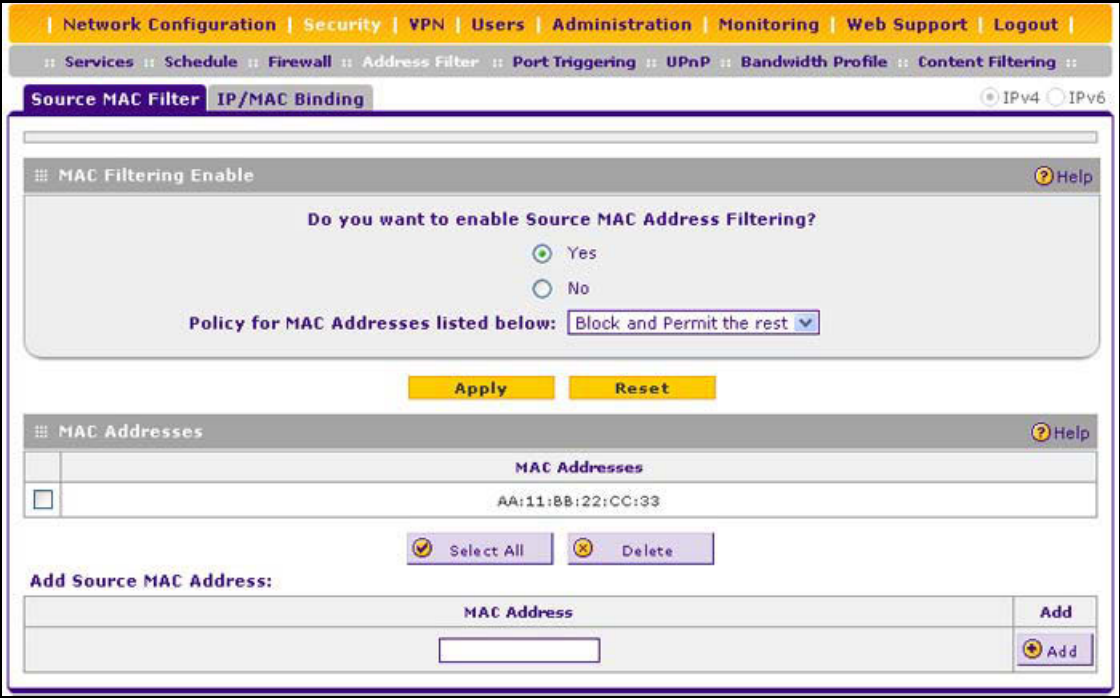

- **3.** In the MAC Filtering Enable section, select the **Yes** radio button.
- **4.** In the same section, from the **Policy for MAC Addresses listed below** list, select one of the following options:
	- **• Block and Permit the rest**. Traffic coming from all addresses in the MAC Addresses table is blocked. Traffic from all other MAC addresses is permitted.
- **• Permit and Block the rest**. Traffic coming from all addresses in the MAC Addresses table is permitted. Traffic from all other MAC addresses is blocked.
- **5.** Click the **Apply** button.

Your changes are saved.

**6.** Build your list of source MAC addresses to be permitted or blocked by entering the first MAC address in the **MAC Address** field.

A MAC address must be entered in the format xx:xx:xx:xx:xx:xx, in which x is a numeric (0 to 9) or a letter between a and f or A and F (inclusive), for example: aa:11:bb:22:cc:33.

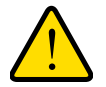

### **WARNING:**

**If you select Permit and Block the rest from the list but do not add the MAC address of the computer from which you are accessing the web management interface, you are locked out of the web management interface.**

**7.** Click the **Add** table button.

The MAC address is added to the MAC Addresses table.

**8.** To add more MAC addresses to the MAC Addresses table, repeat the previous two steps.

#### **To remove one or more MAC addresses from the table:**

- **1.** Log in to the unit:
	- **a.** In the address field of any of the qualified web browsers, enter **https://192.168.1.1**.

The NETGEAR Configuration Manager Login screen displays.

**b.** In the **Username** field, enter **admin** and in the **Password / Passcode** field, enter **password**.

Use lowercase letters. If you changed the password, enter your personalized password. Leave the domain as it is (geardomain).

**c.** Click the **Login** button.

The Router Status screen displays. After five minutes of inactivity, which is the default login time-out, you are automatically logged out.

#### **2.** Select **Security > Address Filter**.

The Source MAC Filter screen displays.

- **3.** Select the check box to the left of each MAC address that you want to delete or click the **Select All** table button to select all addresses.
- **4.** Click the **Delete** table button.

The information is deleted.

# **Set Up IP/MAC Bindings**

IP/MAC binding allows you to bind an IPv4 or IPv6 address to a MAC address and the other way around. Some computers or devices are configured with static addresses. To prevent users from changing their static IP addresses, the IP/MAC binding feature must be enabled on the VPN firewall. If the VPN firewall detects packets with an IP address that matches the IP address in the IP/MAC Bindings table but does not match the related MAC address in the IP/MAC Bindings table (or the other way around), the packets are dropped. If you enabled the logging option for the IP/MAC binding feature, these packets are logged before they are dropped. The VPN firewall displays the total number of dropped packets that violate either the IP-to-MAC binding or the MAC-to-IP binding.

You can bind IP addresses to MAC addresses for DHCP assignment on the LAN Groups screen. For more information, see *[Manage the Network Database](#page-72-0)* on page 73.

As an example, assume that three computers on the LAN are set up as follows, and that their IPv4 and MAC addresses are added to the IP/MAC Bindings table:

- **• Host 1**. MAC address (00:01:02:03:04:05) and IP address (192.168.10.10)
- **• Host 2**. MAC address (00:01:02:03:04:06) and IP address (192.168.10.11)
- **• Host 3**. MAC address (00:01:02:03:04:07) and IP address (192.168.10.12)

Three scenarios are possible in relation to the addresses in the IP/MAC Bindings table:

- **•** Host 1 did not change its IP and MAC addresses. The IP and MAC addresses of a packet coming from Host 1 match those in the IP/MAC Bindings table.
- **•** Host 2 changed its MAC address to 00:01:02:03:04:09. The IP address of the packet matches the IP address in the IP/MAC Bindings table but its MAC address does not match the MAC address in the IP/MAC Bindings table.
- **•** Host 3 changed its IP address to 192.168.10.15. The MAC address of the packet matches the MAC address in the IP/MAC Bindings table but its IP address does not match the IP address in the IP/MAC Bindings table.

In this example, the VPN firewall blocks the traffic coming from Host 2 and Host 3 but allows the traffic coming from Host 1 to any external network. The total count of dropped packets is displayed.

#### **IPv4/MAC Bindings**

#### **To set up a binding between a MAC address and an IPv4 address:**

- **1.** Log in to the unit:
	- **a.** In the address field of any of the qualified web browsers, enter **https://192.168.1.1**.

The NETGEAR Configuration Manager Login screen displays.

**b.** In the **Username** field, enter **admin** and in the **Password / Passcode** field, enter **password**.

Use lowercase letters. If you changed the password, enter your personalized password. Leave the domain as it is (geardomain).

**c.** Click the **Login** button.

The Router Status screen displays. After five minutes of inactivity, which is the default login time-out, you are automatically logged out.

**2.** Select **Security > Address Filter > IP/MAC Binding**.

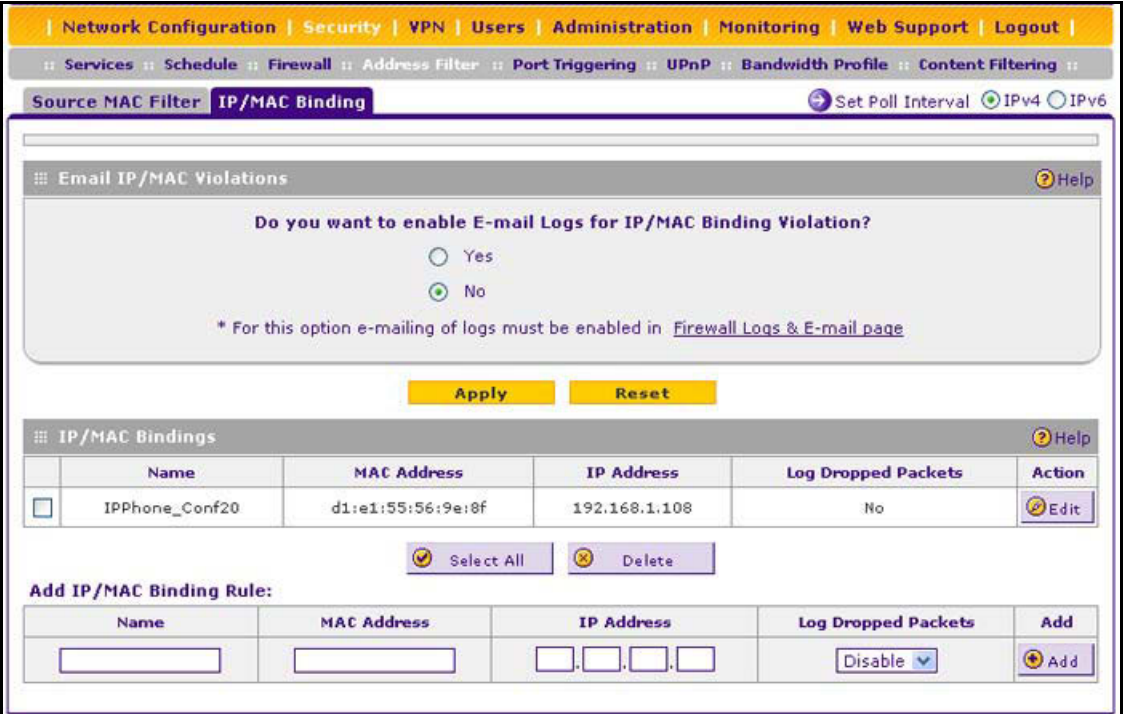

**3.** In the Email IP/MAC Violations section, specify if you want to enable email logs for IP/MAC binding violations.

You must do this only once. Select one of the following radio buttons:

- **• Yes**. IP/MAC binding violations are emailed. Click the **Firewall Logs & E-mail page** link to ensure that emailing of logs is enabled on the Firewall Logs & E-mail screen (see *[Configure Logging, Alerts, and Event Notifications](#page-352-0)* on page 353).
- **• No**. IP/MAC binding violations are not emailed.
- **4.** Click the **Apply** button.

Your changes are saved.

<span id="page-199-0"></span>**5.** In the IP/MAC Bindings sections of the screen, enter the settings as described in the following table:

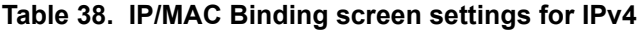

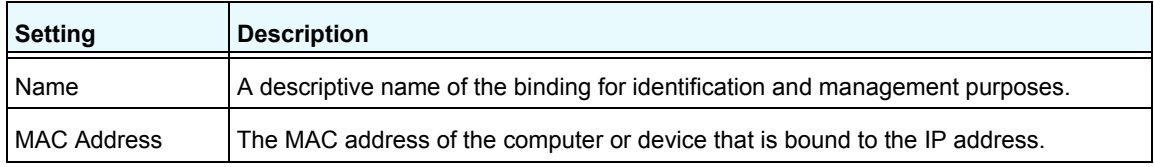

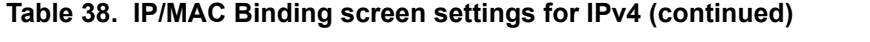

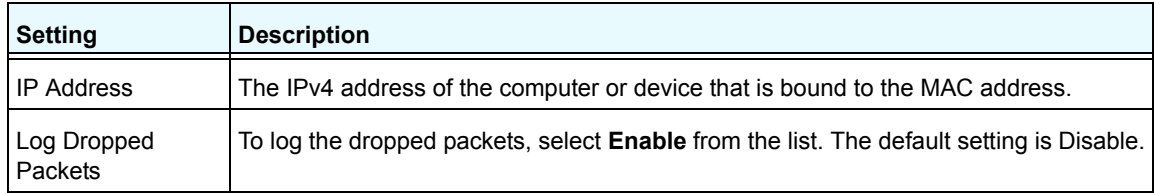

**6.** Click the **Add** table button.

The new IP/MAC rule is added to the IP/MAC Bindings table.

#### **To edit an IP/MAC binding:**

- **1.** Log in to the unit:
	- **a.** In the address field of any of the qualified web browsers, enter **https://192.168.1.1**.

The NETGEAR Configuration Manager Login screen displays.

**b.** In the **Username** field, enter **admin** and in the **Password / Passcode** field, enter **password**.

Use lowercase letters. If you changed the password, enter your personalized password. Leave the domain as it is (geardomain).

**c.** Click the **Login** button.

The Router Status screen displays. After five minutes of inactivity, which is the default login time-out, you are automatically logged out.

#### **2.** Select **Security > Address Filter > IP/MAC Binding**.

The IP/MAC Binding screen displays.

**3.** In the IP/MAC Bindings table to the right of the IP/MAC binding that you want to edit, click the **Edit** table button.

The Edit IP/MAC Binding screen displays.

**4.** Modify the settings that you wish to change.

See *Table 38* [on page](#page-199-0) 200. You can change the MAC address, IPv4 address, and logging status.

**5.** Click the **Apply** button.

Your changes are saved.

#### **To remove one or more IP/MAC bindings from the table:**

- **1.** Log in to the unit:
	- **a.** In the address field of any of the qualified web browsers, enter **https://192.168.1.1**.

The NETGEAR Configuration Manager Login screen displays.

**b.** In the **Username** field, enter **admin** and in the **Password / Passcode** field, enter **password**.

Use lowercase letters. If you changed the password, enter your personalized password. Leave the domain as it is (geardomain).

**c.** Click the **Login** button.

The Router Status screen displays. After five minutes of inactivity, which is the default login time-out, you are automatically logged out.

#### **2.** Select **Security > Address Filter > IP/MAC Binding**.

The IP/MAC Binding screen displays.

- **3.** Select the check box to the left of each IP/MAC binding that you want to delete or click the **Select All** table button to select all bindings.
- **4.** Click the **Delete** table button.

The information is deleted.

#### **To change the IPv4 MAC polling interval from its default setting of 10 seconds:**

- **1.** Log in to the unit:
	- **a.** In the address field of any of the qualified web browsers, enter **https://192.168.1.1**.

The NETGEAR Configuration Manager Login screen displays.

**b.** In the **Username** field, enter **admin** and in the **Password / Passcode** field, enter **password**.

Use lowercase letters. If you changed the password, enter your personalized password. Leave the domain as it is (geardomain).

**c.** Click the **Login** button.

The Router Status screen displays. After five minutes of inactivity, which is the default login time-out, you are automatically logged out.

#### **2.** Select **Security > Address Filter > IP/MAC Binding**.

The IP/MAC Binding screen displays.

**3.** On the IP/MAC Bindings screen for IPv4, to the right of the IP/MAC Binding tab, click the **Set Poll Interval** option arrow.

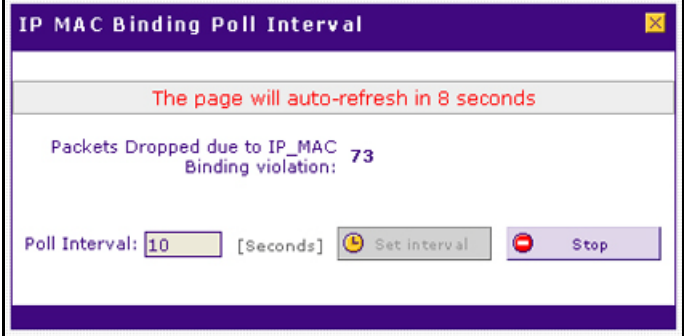

**4.** Click the **Stop** button.

Wait until the **Poll Interval** field becomes available.

- **5.** Enter new poll interval in seconds.
- **6.** Click the **Set Interval** button.

Wait for the confirmation that the operation succeeded before you close the window.

#### **IPv6/MAC Bindings**

#### **To set up a binding between a MAC address and an IPv6 address:**

- **1.** Log in to the unit:
	- **a.** In the address field of any of the qualified web browsers, enter **https://192.168.1.1**.

The NETGEAR Configuration Manager Login screen displays.

**b.** In the **Username** field, enter **admin** and in the **Password / Passcode** field, enter **password**.

Use lowercase letters. If you changed the password, enter your personalized password. Leave the domain as it is (geardomain).

**c.** Click the **Login** button.

The Router Status screen displays. After five minutes of inactivity, which is the default login time-out, you are automatically logged out.

#### **2.** Select **Security > Address Filter > IP/MAC Binding**.

The IP/MAC Binding screen displays.

**3.** Select the **IPv6** radio button.

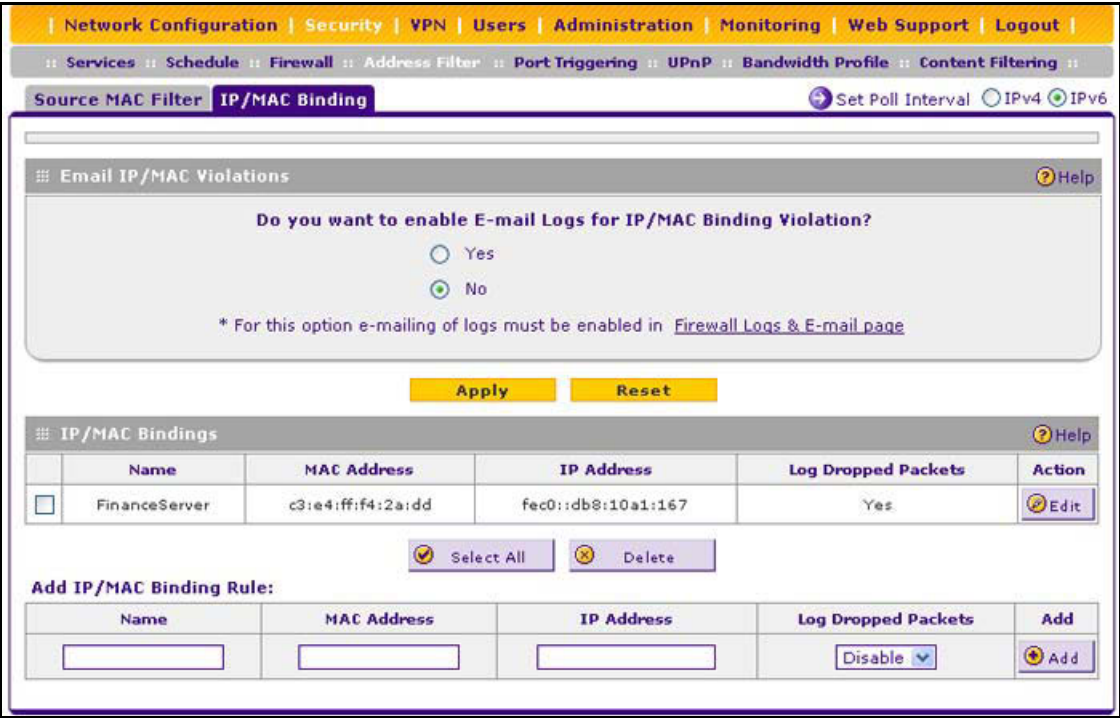

**4.** In the Email IP/MAC Violations section, specify if you want to enable email logs for IP/MAC binding violations.

You must do this only once. Select one of the following radio buttons:

**• Yes**. IP/MAC binding violations are emailed. Click the **Firewall Logs & E-mail page** link to ensure that emailing of logs is enabled on the Firewall Logs & E-mail screen.

For more information, see *[Configure Logging, Alerts, and Event Notifications](#page-352-0)* on [page](#page-352-0) 353.

- **• No**. IP/MAC binding violations are not emailed.
- **5.** Click the **Apply** button.

Your changes are saved.

<span id="page-203-0"></span>**6.** In the IP/MAC Bindings sections, enter the settings as described in the following table:

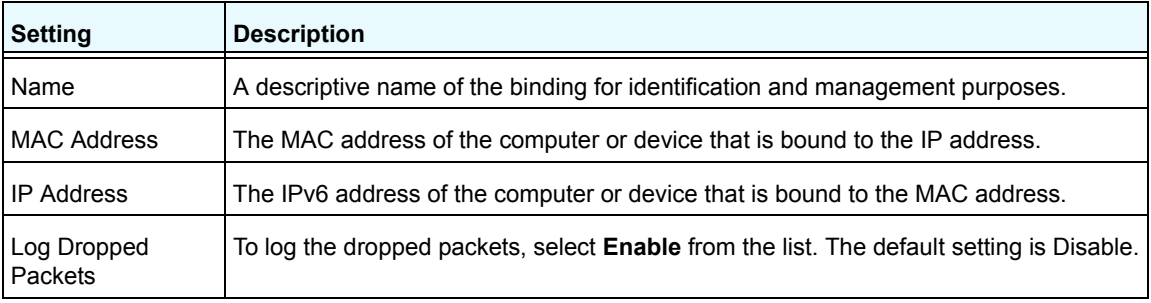

#### **Table 39. IP/MAC Binding screen settings for IPv6**

**7.** Click the **Add** table button.

The new IP/MAC rule is added to the IP/MAC Bindings table.

#### **To edit an IP/MAC binding:**

- **1.** Log in to the unit:
	- **a.** In the address field of any of the qualified web browsers, enter **https://192.168.1.1**.

The NETGEAR Configuration Manager Login screen displays.

**b.** In the **Username** field, enter **admin** and in the **Password / Passcode** field, enter **password**.

Use lowercase letters. If you changed the password, enter your personalized password. Leave the domain as it is (geardomain).

**c.** Click the **Login** button.

The Router Status screen displays. After five minutes of inactivity, which is the default login time-out, you are automatically logged out.

#### **2.** Select **Security > Address Filter > IP/MAC Binding**.

The IP/MAC Binding screen displays.

**3.** In the IP/MAC Bindings table to the right of the IP/MAC binding that you want to edit, click the **Edit** table button.

The Edit IP/MAC Binding screen displays.

**4.** Modify the settings that you wish to change.

See *Table 39* [on page](#page-203-0) 204. You can change the MAC address, IPv6 address, and logging status.

**5.** Click the **Apply** button.

Your changes are saved.

#### **To remove one or more IP/MAC bindings from the table:**

- **1.** Log in to the unit:
	- **a.** In the address field of any of the qualified web browsers, enter **https://192.168.1.1**.

The NETGEAR Configuration Manager Login screen displays.

**b.** In the **Username** field, enter **admin** and in the **Password / Passcode** field, enter **password**.

Use lowercase letters. If you changed the password, enter your personalized password. Leave the domain as it is (geardomain).

**c.** Click the **Login** button.

The Router Status screen displays. After five minutes of inactivity, which is the default login time-out, you are automatically logged out.

#### **2.** Select **Security > Address Filter > IP/MAC Binding**.

The IP/MAC Binding screen displays.

- **3.** Select the check box to the left of each IP/MAC binding that you want to delete or click the **Select All** table button to select all bindings.
- **4.** Click the **Delete** table button.

The information is deleted.

#### **To change the IPv6 MAC polling interval from its default setting of 10 seconds:**

- **1.** Log in to the unit:
	- **a.** In the address field of any of the qualified web browsers, enter **https://192.168.1.1**.

The NETGEAR Configuration Manager Login screen displays.

**b.** In the **Username** field, enter **admin** and in the **Password / Passcode** field, enter **password**.

Use lowercase letters. If you changed the password, enter your personalized password. Leave the domain as it is (geardomain).

**c.** Click the **Login** button.

The Router Status screen displays. After five minutes of inactivity, which is the default login time-out, you are automatically logged out.

#### **2.** Select **Security > Address Filter > IP/MAC Binding**.

The IP/MAC Binding screen displays.

**3.** On the IP/MAC Bindings screen for IPv6, to the right of the IP/MAC Binding tab, click the **Set Poll Interval** option arrow.

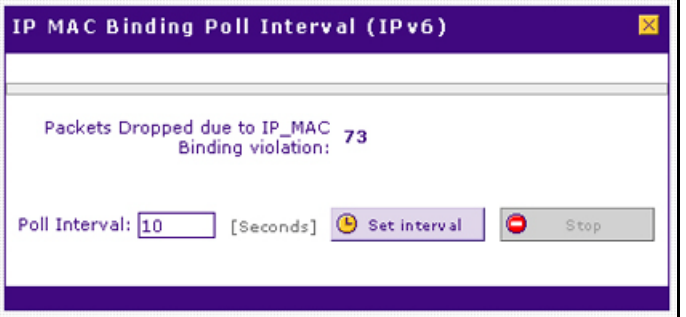

**4.** Click the **Stop** button.

Wait until the **Poll Interval** field becomes available.

- **5.** Enter new poll interval in seconds.
- **6.** Click the **Set Interval** button.

Wait for the confirmation that the operation succeeded before you close the window.

# **Configure Port Triggering**

Port triggering allows some applications running on a LAN network to be available to external applications that would otherwise be partially blocked by the firewall. Using the port triggering feature requires that you know the port numbers used by the application.

**Note:** Port triggering is supported for IPv4 devices only.

Once configured, port triggering operates as follows:

- **1.** A computer makes an outgoing connection using a port number that is defined in the Port Triggering Rules table.
- **2.** The VPN firewall records this connection, opens the additional incoming port or ports that are associated with the rule in the port triggering table and associates them with the computer.
- **3.** The remote system receives the computer's request and responds using the incoming port or ports that are associated with the rule in the port triggering table on the VPN firewall.
- **4.** The VPN firewall matches the response to the previous request and forwards the response to the computer.

Without port triggering, the response from the external application would be treated as a new connection request rather than a response to a request from the LAN network. As such, it would be handled in accordance with the inbound port forwarding rules and most likely would be blocked.

Note these restrictions on port triggering:

- **•** Only one computer can use a port triggering application at any time.
- **•** After a computer finishes using a port triggering application, a short time-out period passes before the application can be used by another computer. This time-out period is required so the VPN firewall can determine that the application terminates.

**Note:** For additional ways of allowing inbound traffic, see *[Inbound Rules](#page-129-0)* on [page](#page-129-0) 130.

#### **To add a port triggering rule:**

- **1.** Log in to the unit:
	- **a.** In the address field of any of the qualified web browsers, enter **https://192.168.1.1**.

The NETGEAR Configuration Manager Login screen displays.

**b.** In the **Username** field, enter **admin** and in the **Password / Passcode** field, enter **password**.

Use lowercase letters. If you changed the password, enter your personalized password. Leave the domain as it is (geardomain).

**c.** Click the **Login** button.

The Router Status screen displays. After five minutes of inactivity, which is the default login time-out, you are automatically logged out.

#### **2.** Select **Security > Port Triggering**.

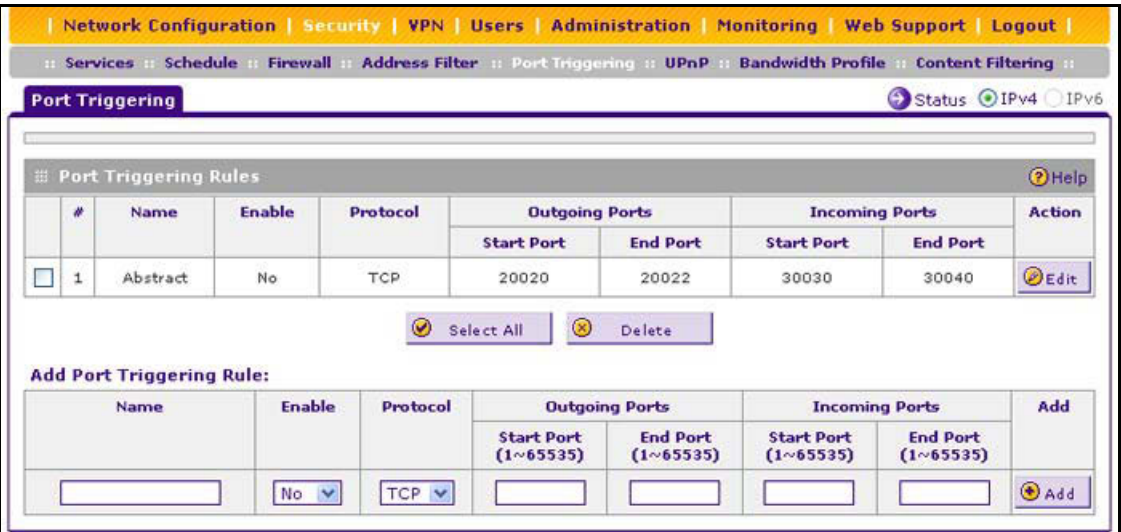

<span id="page-207-0"></span>**3.** In the Add Port Triggering Rule section, enter the settings as described in the following table:

**Table 40. Port Triggering screen settings** 

| <b>Setting</b>        | <b>Description</b>                                                                                                    |                                                       |  |
|-----------------------|----------------------------------------------------------------------------------------------------|-------------------------------------------------------|--|
| Name                  | A descriptive name of the rule for identification and management purposes.                                                                                                    |                                                       |  |
| Enable                | From the list, select Yes to enable the rule. (You can define a rule but not enable it.)<br>The default setting is No.                                                                                                    |                                                       |  |
| Protocol              | From the list, select the protocol to which the rule applies:<br><b>TCP.</b> The rule applies to an application that uses the Transmission Control<br>Protocol (TCP).<br><b>UDP.</b> The rule applies to an application that uses the User Datagram Protocol<br>(UDP). |                                                       |  |
| <b>Outgoing Ports</b> | <b>Start Port</b>                                                                                                    | The start port (1–65535) of the range for triggering. |  |
|                       | End Port                                                                                                    | The end port (1–65535) of the range for triggering.   |  |
| Incoming Ports        | <b>Start Port</b>                                                                                                    | The start port (1–65535) of the range for responding. |  |
|                       | End Port                                                                                                    | The end port (1–65535) of the range for responding.   |  |

#### **4.** Click the **Add** table button.

The new port triggering rule is added to the Port Triggering Rules table.

#### **To edit a port triggering rule:**

- **1.** Log in to the unit:
	- **a.** In the address field of any of the qualified web browsers, enter **https://192.168.1.1**.

The NETGEAR Configuration Manager Login screen displays.

**b.** In the **Username** field, enter **admin** and in the **Password / Passcode** field, enter **password**.

Use lowercase letters. If you changed the password, enter your personalized password. Leave the domain as it is (geardomain).

**c.** Click the **Login** button.

The Router Status screen displays. After five minutes of inactivity, which is the default login time-out, you are automatically logged out.

#### **2.** Select **Security > Port Triggering**.

The Port Triggering screen displays.

**3.** In the Port Triggering Rules table to the right of the port triggering rule that you want to edit, click the **Edit** table button.

The Edit Port Triggering Rule screen displays.

**4.** Modify the settings that you wish to change.

See *Table 40* [on page](#page-207-0) 208.

**5.** Click the **Apply** button.

Your changes are saved.

#### **To remove one or more port triggering rules from the table:**

- **1.** Log in to the unit:
	- **a.** In the address field of any of the qualified web browsers, enter **https://192.168.1.1**.

The NETGEAR Configuration Manager Login screen displays.

#### **b.** In the **Username** field, enter **admin** and in the **Password / Passcode** field, enter **password**.

Use lowercase letters. If you changed the password, enter your personalized password. Leave the domain as it is (geardomain).

**c.** Click the **Login** button.

The Router Status screen displays. After five minutes of inactivity, which is the default login time-out, you are automatically logged out.

#### **2.** Select **Security > Port Triggering**.

The Port Triggering screen displays.

- **3.** Select the check box to the left of each port triggering rule that you want to delete or click the **Select All** table button to select all rules.
- **4.** Click the **Delete** table button.

The information is deleted.

#### **To display the status of the port triggering rules:**

- **1.** Log in to the unit:
	- **a.** In the address field of any of the qualified web browsers, enter **https://192.168.1.1**.

The NETGEAR Configuration Manager Login screen displays.

**b.** In the **Username** field, enter **admin** and in the **Password / Passcode** field, enter **password**.

Use lowercase letters. If you changed the password, enter your personalized password. Leave the domain as it is (geardomain).

**c.** Click the **Login** button.

The Router Status screen displays. After five minutes of inactivity, which is the default login time-out, you are automatically logged out.

#### **2.** Select **Security > Port Triggering**.

The Port Triggering screen displays.

**3.** In the upper right of the Port Triggering screen, click the **Status** option arrow.

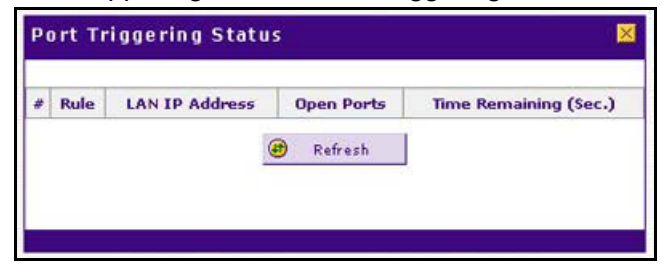

# **Configure Universal Plug and Play**

The Universal Plug and Play (UPnP) feature enables the VPN firewall to automatically discover and configure devices when it searches the LAN and WAN. UPnP is supported for IPv4 devices only.

#### **To configure UPnP:**

- **1.** Log in to the unit:
	- **a.** In the address field of any of the qualified web browsers, enter **https://192.168.1.1**.

The NETGEAR Configuration Manager Login screen displays.

**b.** In the **Username** field, enter **admin** and in the **Password / Passcode** field, enter **password**.

Use lowercase letters. If you changed the password, enter your personalized password. Leave the domain as it is (geardomain).

#### **c.** Click the **Login** button.

The Router Status screen displays. After five minutes of inactivity, which is the default login time-out, you are automatically logged out.

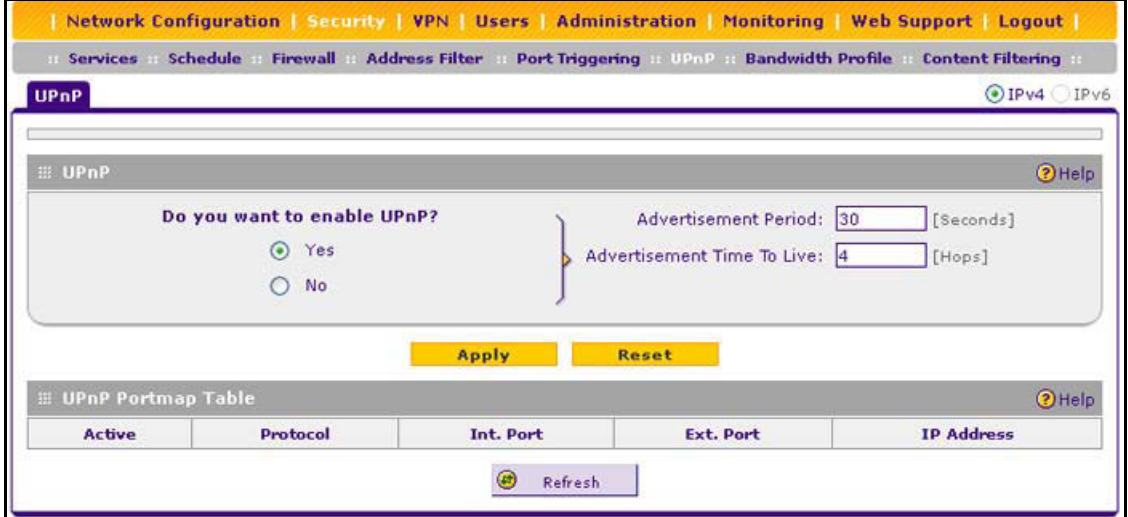

#### **2.** Select **Security > UPnP**.

The UPnP Portmap Table in the lower part of the screen shows the IP addresses and other settings of UPnP devices that accessed the VPN firewall and that were automatically detected by the VPN firewall:

- **• Active**. A Yes or No indicates if the UPnP device port that established a connection is active or inactive.
- **• Protocol**. Indicates the network protocol such as HTTP or FTP that is used by the device to connect to the VPN firewall.
- **• Int. Port**. Indicates if any internal ports are opened by the UPnP device.
- **• Ext. Port**. Indicates if any external ports are opened by the UPnP device.
- **• IP Address**. Lists the IP address of the UPnP device accessing the VPN firewall.
- **3.** To enable the UPnP feature, select the **Yes** radio button.

The feature is disabled by default. To disable the feature, select the **No** radio button.

- **4.** Complete the following fields:
	- **• Advertisement Period**. Enter the period in seconds that specifies how often the VPN firewall broadcasts its UPnP information to all devices within its range. The default setting is 30 seconds.
	- **• Advertisement Time to Live**. Enter a number that specifies how many steps (hops) each UPnP packet is allowed to propagate before being discarded. Small values limit the UPnP broadcast range. The default setting is 4 hops.
- **5.** Click the **Apply** button.

Your changes are saved.

To refresh the contents of the UPnP Portmap Table, click the **Refresh** button.

# **5** 5. **Virtual Private Networking Using IPSec and L2TP Connections**

This chapter describes how to use the IP security (IPSec) virtual private networking (VPN) features of the VPN firewall to provide secure, encrypted communications between your local network and a remote network or computer. The chapter contains the following sections:

- **•** *[Use the IPSec VPN Wizard for Client and Gateway Configurations](#page-212-0)*
- **•** *[Test the Connection and View Connection and Status Information](#page-233-0)*
- **•** *[Manage IPSec VPN Policies](#page-237-0)*
- **•** *[Configure Extended Authentication \(XAUTH\)](#page-256-0)*
- **•** *[Assign IPv4 Addresses to Remote Users](#page-260-0)*
- **•** *[Configure Keep-Alives and Dead Peer Detection](#page-275-0)*
- **•** *[Configure NetBIOS Bridging with IPSec VPN](#page-279-0)*
- **•** *[Configure the L2TP Server](#page-280-0)*

# <span id="page-212-0"></span>**Use the IPSec VPN Wizard for Client and Gateway Configurations**

You can use the IPSec VPN Wizard to configure multiple gateway or client VPN tunnel policies.

**Note:** Although the VPN firewall supports IPv6, the NETGEAR ProSafe VPN Client supports IPv4 only; a future release of the VPN client might support IPv6.

Configuring a VPN tunnel connection requires that you specify all settings on both sides of the VPN tunnel to match or mirror each other precisely, which can be a daunting task. The VPN Wizard efficiently guides you through the setup procedure with a series of questions that determine the IPSec keys and VPN policies it sets up. The VPN Wizard also configures the settings for the network connection: security association (SA), traffic selectors, authentication algorithm, and encryption. The settings that the VPN Wizard uses are based on the recommendations of the VPN Consortium (VPNC), an organization that promotes multivendor VPN interoperability.

The following sections provide wizard and NETGEAR ProSafe VPN Client software configuration procedures:

- **•** *[Create an IPv4 Gateway-to-Gateway VPN Tunnel with the Wizard](#page-212-1)*
- **•** *[Create an IPv6 Gateway-to-Gateway VPN Tunnel with the Wizard](#page-216-0)*
- **•** *[Create an IPv4 Client-to-Gateway VPN Tunnel with the Wizard](#page-219-0)*

### <span id="page-212-1"></span>**Create an IPv4 Gateway-to-Gateway VPN Tunnel with the Wizard**

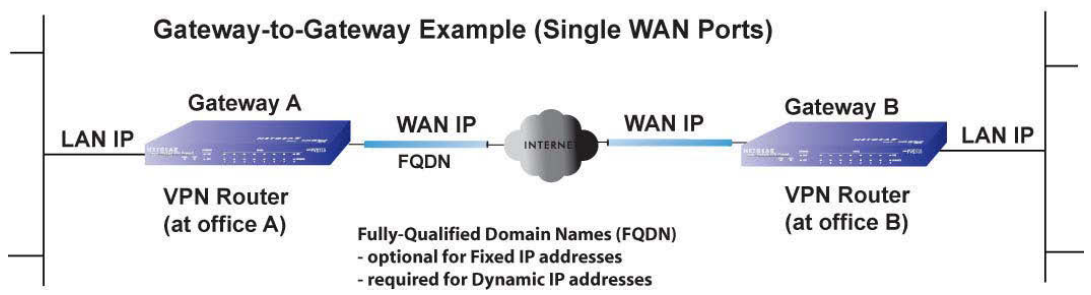

**Figure 16. Example of VPN tunnel**

To ensure that tunnels stay active, after completing the wizard, manually edit the VPN policy to enable keep-alives, which periodically sends ping packets to the host on the peer side of the network to keep the tunnel alive. For more information, see *[Configure Keep-Alives](#page-276-0)* on [page](#page-276-0) 277.

For DHCP WAN configurations, first set up the tunnel with IP addresses. After you validate the connection, you can use the wizard to create new policies using the FQDN for the WAN addresses.

When using FQDNs, if the Dynamic DNS service is slow to update its servers when your DHCP WAN address changes, the VPN tunnel fails because the FQDNs do not resolve to your new address. If the option to configure the update interval is available, set the interval to an appropriately short time.

#### **To set up an IPv4 gateway-to-gateway VPN tunnel using the VPN Wizard:**

- **1.** Log in to the unit:
	- **a.** In the address field of any of the qualified web browsers, enter **https://192.168.1.1**.

The NETGEAR Configuration Manager Login screen displays.

**b.** In the **Username** field, enter **admin** and in the **Password / Passcode** field, enter **password**.

Use lowercase letters. If you changed the password, enter your personalized password. Leave the domain as it is (geardomain).

**c.** Click the **Login** button.

The Router Status screen displays. After five minutes of inactivity, which is the default login time-out, you are automatically logged out.

#### **2.** Select **VPN > IPSec VPN > VPN Wizard**.

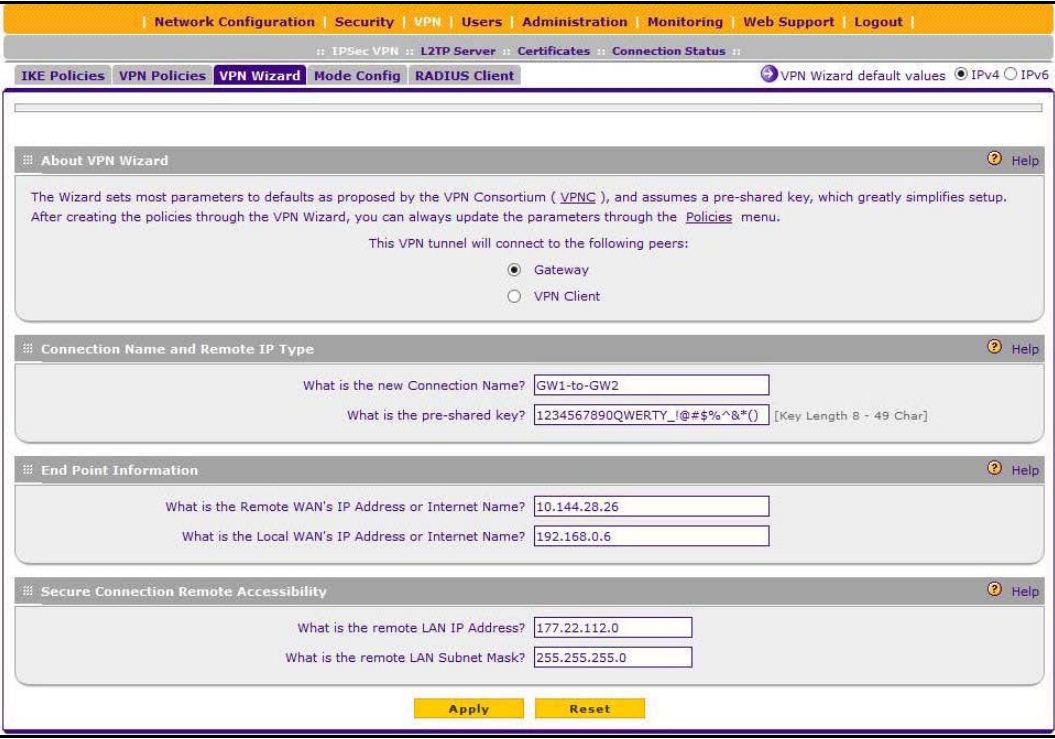

**3.** To view the wizard default settings, in the upper right of the screen, click the **VPN Wizard default values** option arrow.

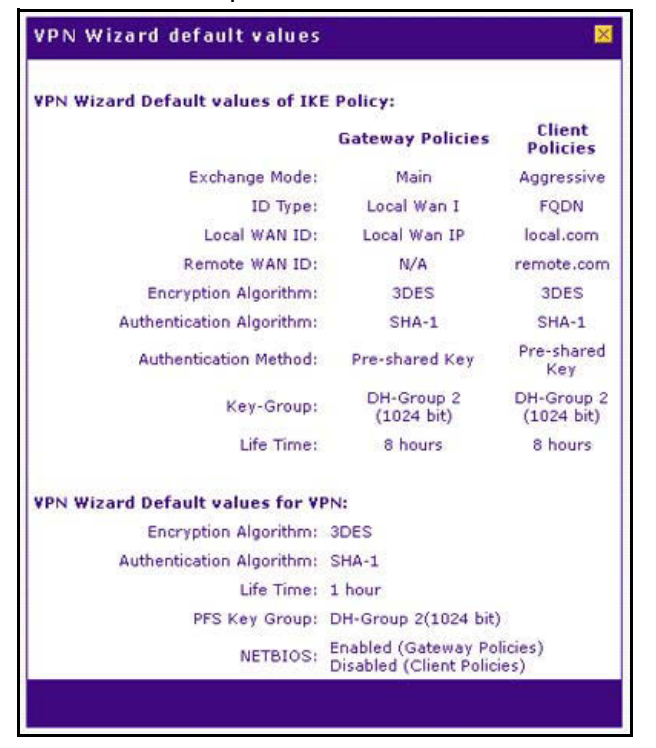

**4.** Complete the settings as described in the following table:

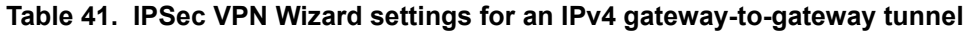

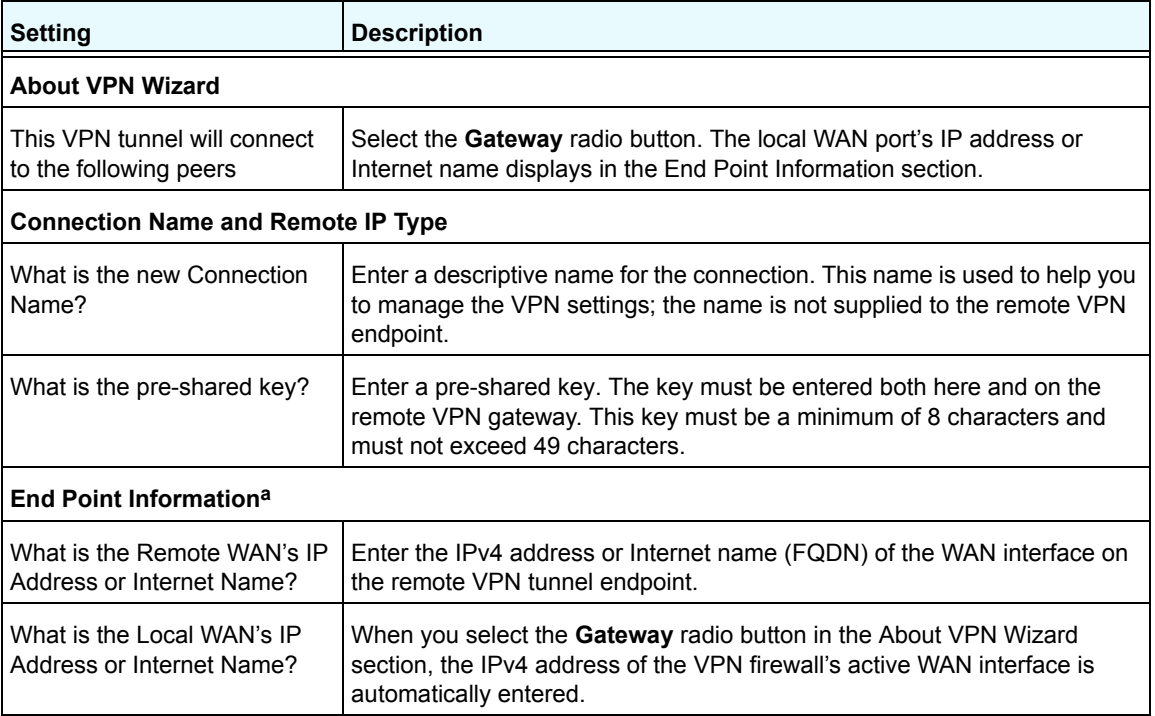

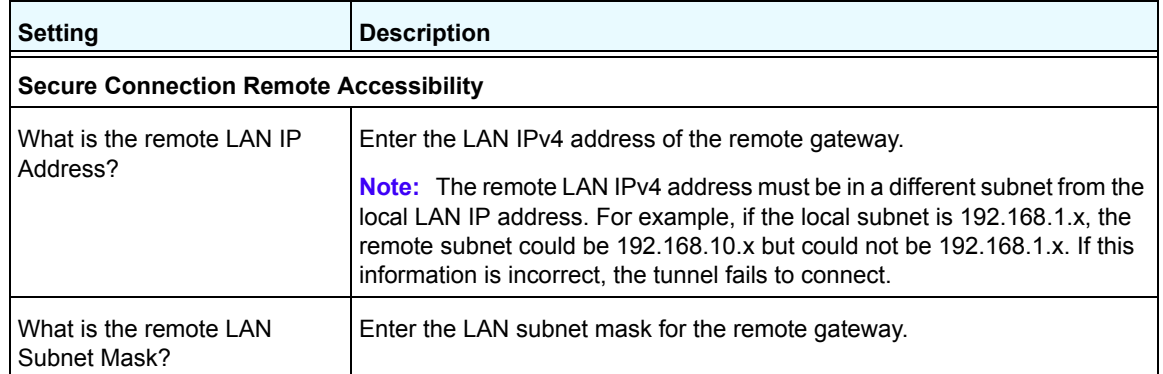

#### **Table 41. IPSec VPN Wizard settings for an IPv4 gateway-to-gateway tunnel (continued)**

*a. Both local and remote endpoints must be defined as either FQDNs or IP addresses. A combination of an IP address and an FQDN is not supported.*

#### **5.** Click the **Apply** button.

Your changes are saved.

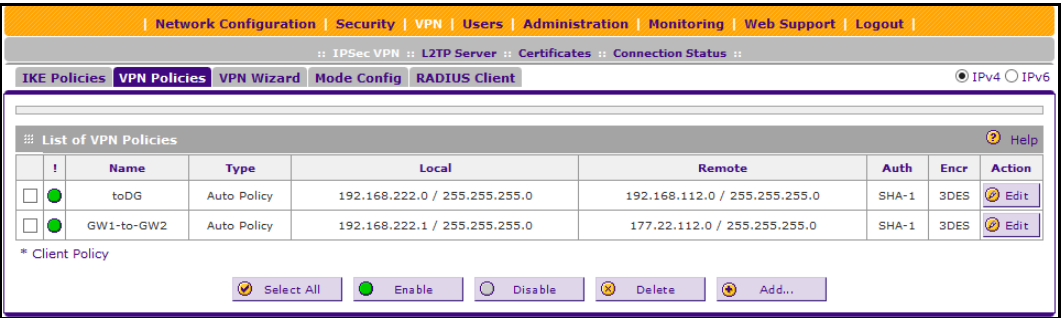

- **6.** Configure a VPN policy on the remote gateway that allows connection to the VPN firewall.
- **7.** Activate the IPSec VPN connection:
	- **a.** Select **VPN > Connection Status**.

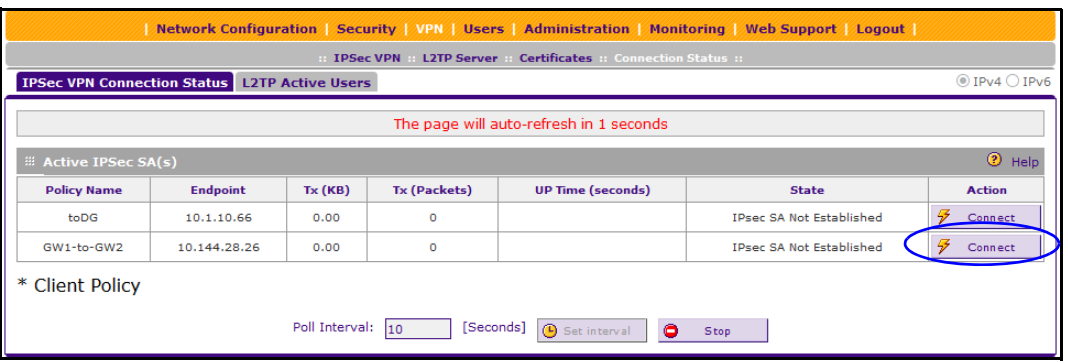

**b.** Locate the policy in the table, and click the **Connect** table button.

The IPSec VPN connection becomes active.
## **Create an IPv6 Gateway-to-Gateway VPN Tunnel with the Wizard**

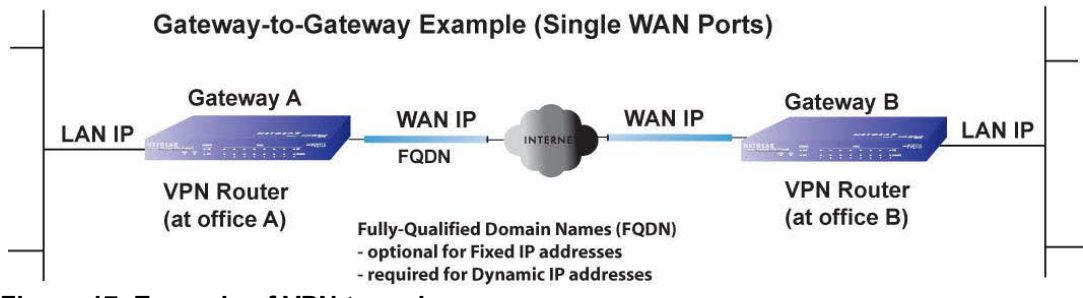

**Figure 17. Example of VPN tunnel**

To ensure that tunnels stay active, after completing the wizard, manually edit the VPN policy to enable keep-alives, which periodically sends ping packets to the host on the peer side of the network to keep the tunnel alive. For more information, see *[Configure Keep-Alives](#page-276-0)* on [page](#page-276-0) 277.

For DHCP WAN configurations, first set up the tunnel with IP addresses. After you validate the connection, you can use the wizard to create new policies using the FQDN for the WAN addresses.

When using FQDNs, if the Dynamic DNS service is slow to update its servers when your DHCP WAN address changes, the VPN tunnel fails because the FQDNs do not resolve to your new address. If the option to configure the update interval is available, set the interval to an appropriately short time.

### **To set up an IPv6 gateway-to-gateway VPN tunnel using the VPN Wizard:**

- **1.** Log in to the unit:
	- **a.** In the address field of any of the qualified web browsers, enter **https://192.168.1.1**.

The NETGEAR Configuration Manager Login screen displays.

**b.** In the **Username** field, enter **admin** and in the **Password / Passcode** field, enter **password**.

Use lowercase letters. If you changed the password, enter your personalized password. Leave the domain as it is (geardomain).

**c.** Click the **Login** button.

The Router Status screen displays. After five minutes of inactivity, which is the default login time-out, you are automatically logged out.

#### **2.** Select **VPN > IPSec VPN > VPN Wizard**.

The VPN Wizard screen displays.

**3.** In the upper right of the screen, select the **IPv6** radio button.

**4.** To view the wizard default settings, in the upper right of the screen, click the **VPN Wizard default values** option arrow.

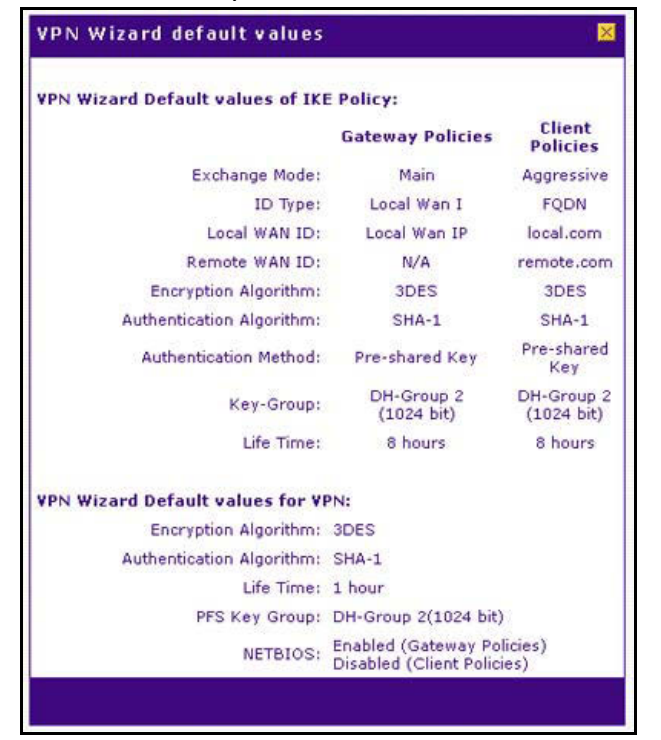

**5.** Complete the settings as described in the following table:

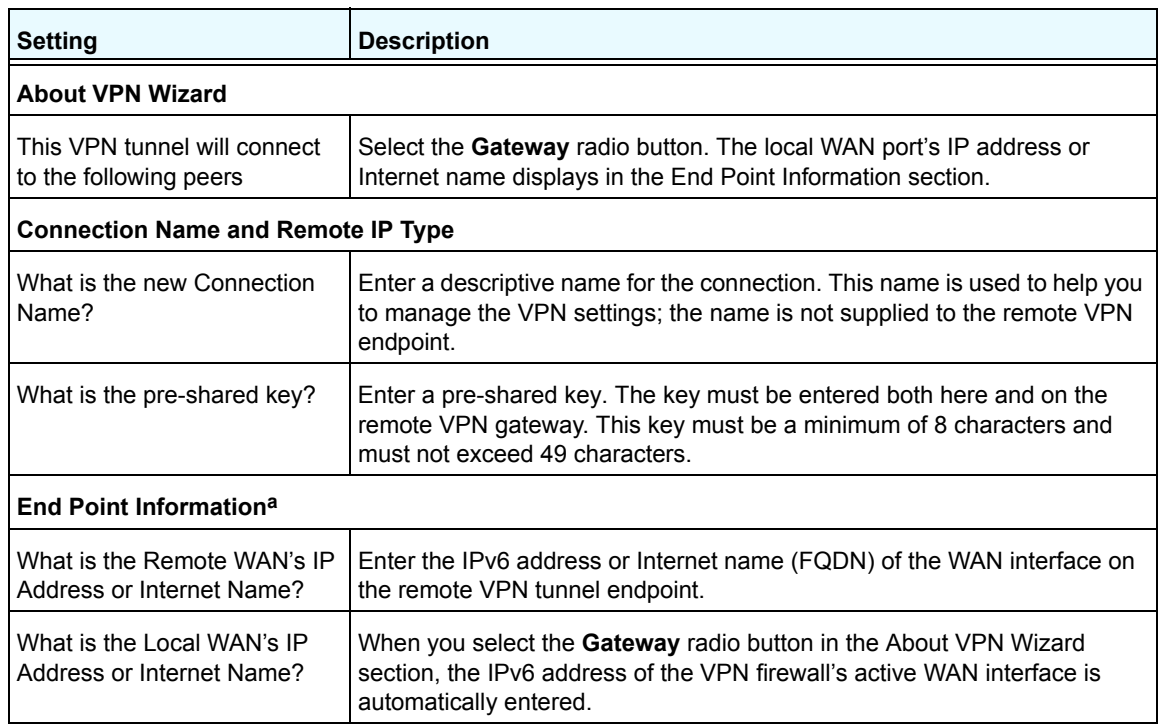

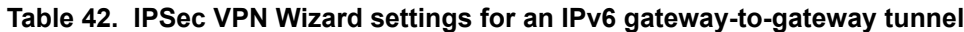

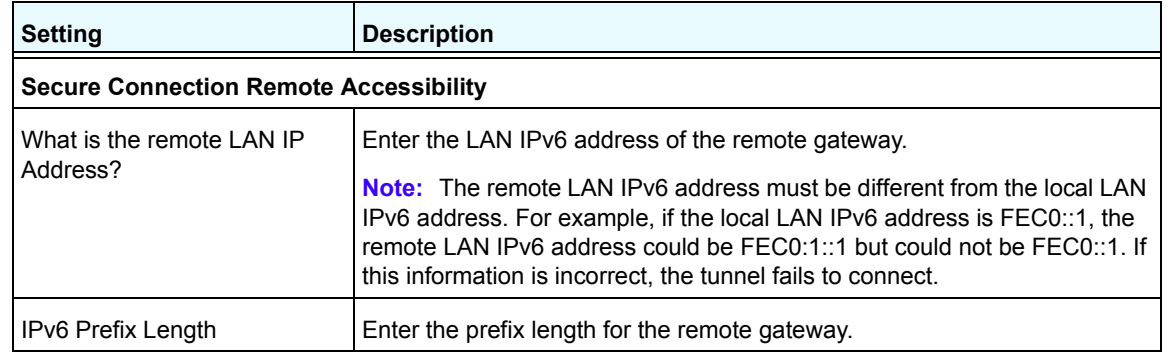

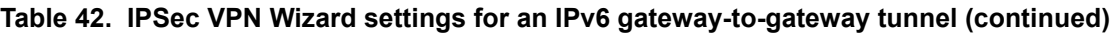

*a. Both local and remote endpoints must be defined as either FQDNs or IP addresses. A combination of an IP address and an FQDN is not supported.*

#### **6.** Click the **Apply** button.

Your changes are saved.

- **7.** Configure a VPN policy on the remote gateway that allows connection to the VPN firewall.
- **8.** Activate the IPSec VPN connection:
	- **a.** Select **VPN > Connection Status**.

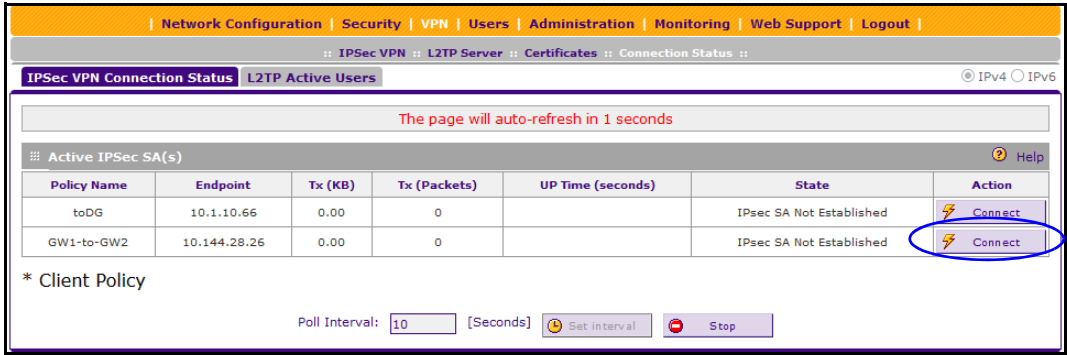

**b.** Locate the policy in the table, and click the **Connect** table button.

The IPSec VPN connection becomes active.

## **Create an IPv4 Client-to-Gateway VPN Tunnel with the Wizard**

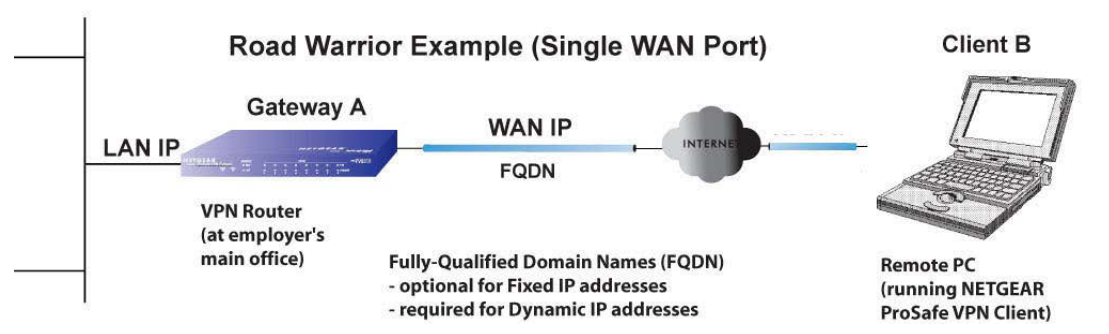

#### **Figure 18. Example of VPN tunnel**

To configure a VPN client tunnel, follow the steps in the following sections:

- **•** *[Use the VPN Wizard to Configure the Gateway for a Client Tunnel](#page-219-0)*
- **•** *[Use the NETGEAR VPN Client Wizard to Create a Secure Connection](#page-222-0)*
- **•** *[Manually Create a Secure Connection Using the NETGEAR VPN Client](#page-227-0)*

## <span id="page-219-0"></span>**Use the VPN Wizard to Configure the Gateway for a Client Tunnel**

When you are using FQDNs, if the Dynamic DNS service is slow to update its servers when your DHCP WAN address changes, the VPN tunnel fails because the FQDNs do not resolve to your new address. If the option to configure the update interval is available, set the interval to an appropriately short time.

### **To set up a client-to-gateway VPN tunnel using the VPN Wizard:**

- **1.** Log in to the unit:
	- **a.** In the address field of any of the qualified web browsers, enter **https://192.168.1.1**.

The NETGEAR Configuration Manager Login screen displays.

**b.** In the **Username** field, enter **admin** and in the **Password / Passcode** field, enter **password**.

Use lowercase letters. If you changed the password, enter your personalized password. Leave the domain as it is (geardomain).

**c.** Click the **Login** button.

The Router Status screen displays. After five minutes of inactivity, which is the default login time-out, you are automatically logged out.

**2.** Select **VPN > IPSec VPN > VPN Wizard**.

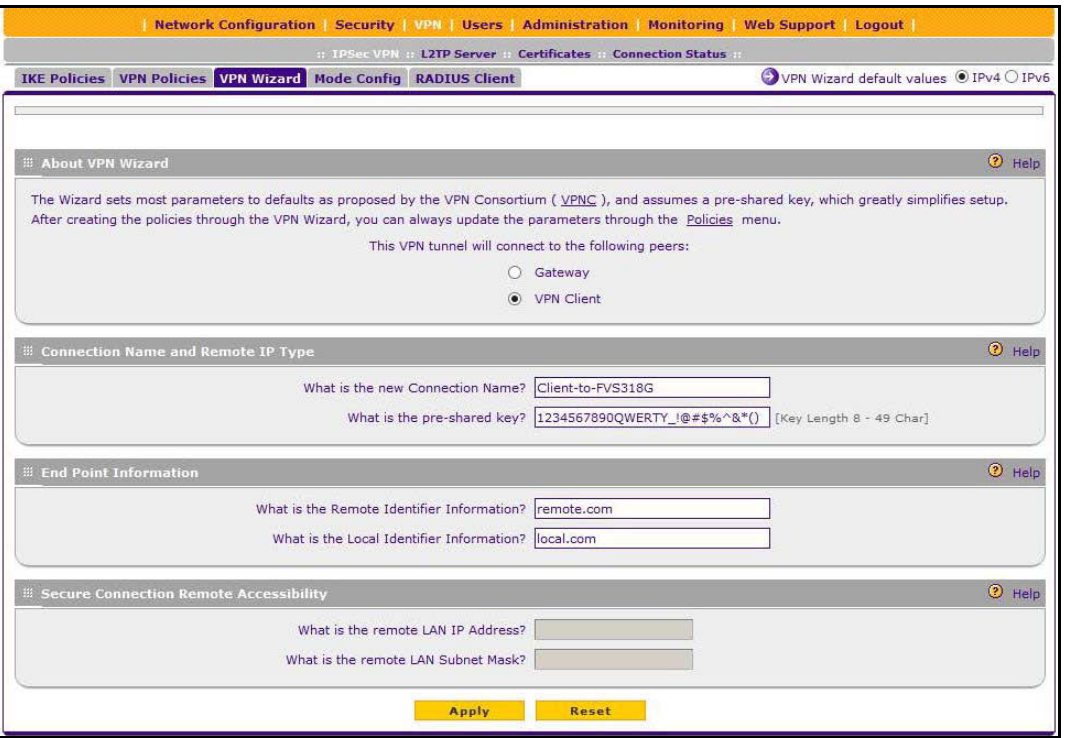

**3.** To display the wizard default settings, in the upper right of the screen, click the **VPN Wizard default values** option arrow.

A pop-up screen displays, showing the wizard default values. After you complete the wizard, you can modify these settings for the tunnel policy that you set up.

**4.** Complete the settings as described in the following table:

**Table 43. IPSec VPN Wizard settings for a client-to-gateway tunnel**

| <b>Setting</b>                                         | <b>Description</b>                                                                                                    |  |
|--------------------------------------------------------|----------------------------------------------------------------------------------------------------|--|
| <b>About VPN Wizard</b>                                |                                                                                                    |  |
| This VPN tunnel will connect<br>to the following peers | Select the VPN Client radio button. The default remote FQDN (remote.com)<br>and the default local FQDN (local.com) display in the End Point Information<br>section.                                  |  |
| <b>Connection Name and Remote IP Type</b>              |                                                                                                    |  |
| What is the new Connection<br>Name?                    | Enter a descriptive name for the connection. This name is used to help you to<br>manage the VPN settings; the name is not supplied to the VPN client.                                                |  |
| What is the pre-shared key?                            | Enter a pre-shared key. The key must be entered both here and on the<br>remote VPN gateway, or the remote VPN client. This key must be a minimum<br>of 8 characters and cannot exceed 49 characters. |  |

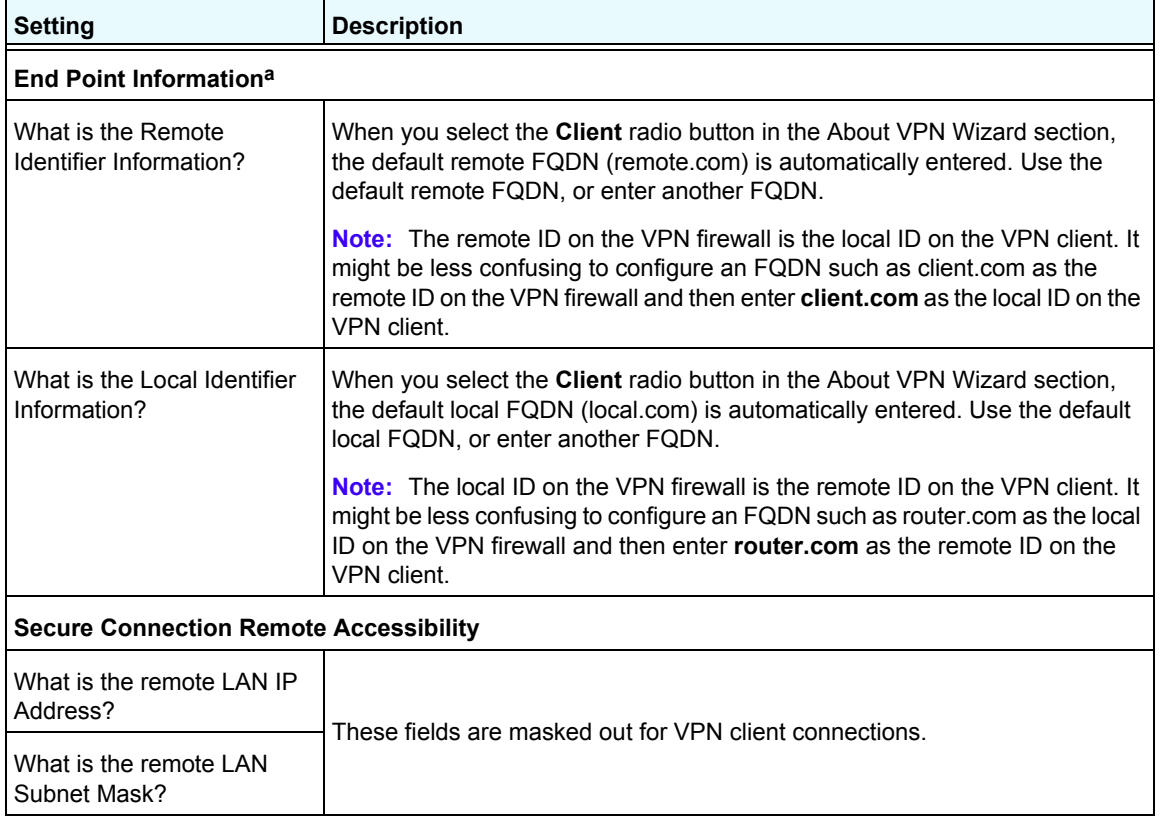

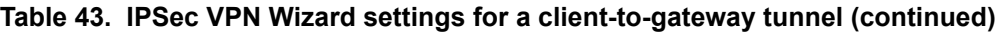

*a. Both local and remote endpoints must be defined as either FQDNs or IP addresses. A combination of an IP address and an FQDN is not supported.*

#### **5.** Click the **Apply** button.

Your changes are saved.

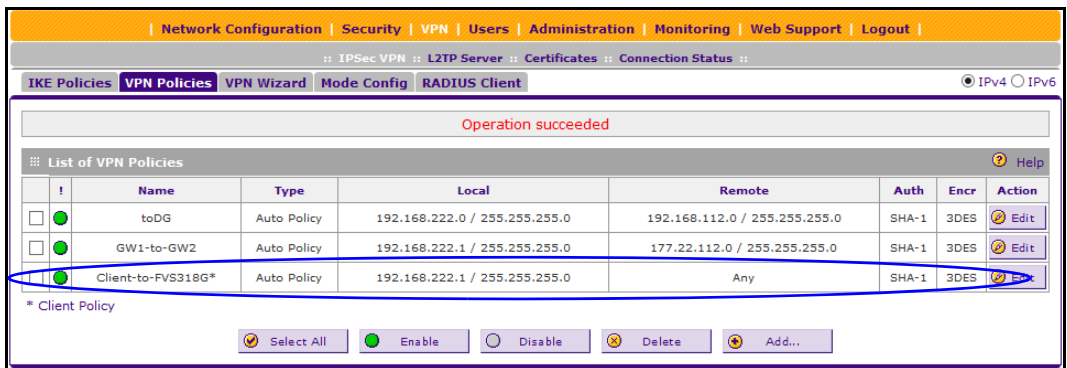

**6.** (Optional) Collect the information that you must configure the VPN client.

You can print the following table to keep track of this information.

**Table 44. Information required to configure the VPN client** 

| <b>Component</b>                  | <b>Enter The Information That You Collected</b> | <b>Example</b> |
|-----------------------------------|-------------------------------------------------|----------------|
| Pre-shared key                    |                                                 | I7!KL39dFG 8   |
| Remote identifier information     |                                                 | remote.com     |
| Local identifier information      |                                                 | local.com      |
| Router's LAN network IPv4 address |                                                 | 192.168.1.0    |
| Router's WAN IPv4 address         |                                                 | 192.168.15.175 |

## <span id="page-222-0"></span>**Use the NETGEAR VPN Client Wizard to Create a Secure Connection**

You can set up the VPN client in two different ways:

- **• Configuration Wizard**. The Configuration Wizard configures the default settings and provides basic interoperability so that the VPN client can easily communicate with the VPN firewall (or third-party VPN devices). The Configuration Wizard does not let you enter the local and remote IDs, so you must manually enter this information. Of the two methods, the Configuration Wizard is the easier and preferred method. For more information, see *[Use the NETGEAR VPN Client Wizard to Create a Secure Connection](#page-222-0)*  [on page](#page-222-0) 223.
- **• Manual Method**. Instead of using the wizard on the VPN client, you can manually configure the VPN client. For more information, see *[Manually Create a Secure](#page-227-0)  [Connection Using the NETGEAR VPN Client](#page-227-0)* on page 228.

**Note:** Perform these tasks from a computer on which the NETGEAR ProSafe VPN Client is installed. The VPN client supports IPv4 only; a future release of the VPN client might support IPv6.

- **To use the Configuration Wizard to set up a VPN connection between the VPN client and the VPN firewall:**
	- **1.** Right-click the VPN client icon in your Windows system tray, and select **Configuration Panel**.

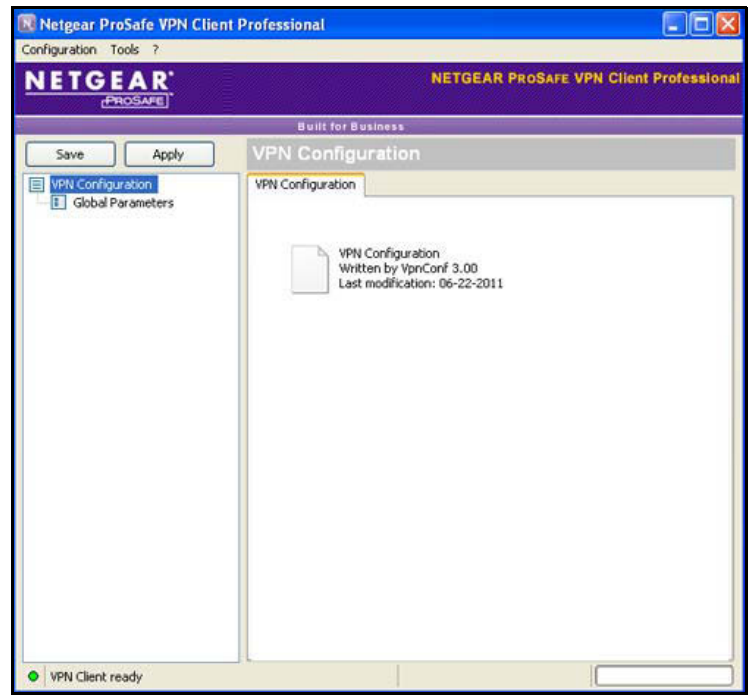

**2.** From the main menu on the Configuration Panel screen, select **Configuration > Wizard**.

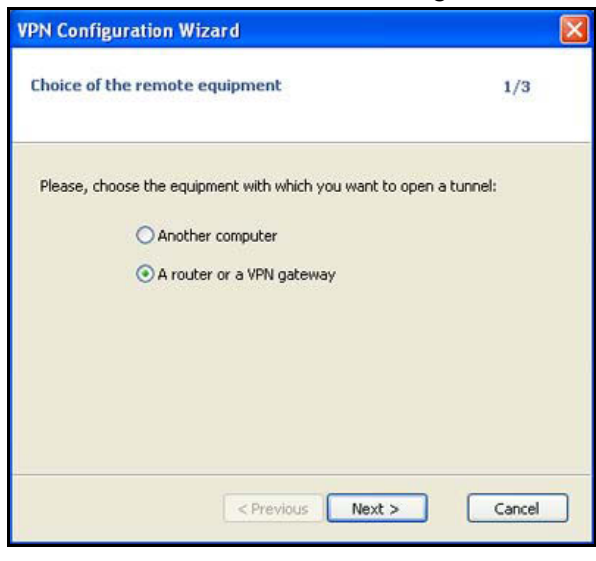

**3.** Select the **A router or a VPN gateway** radio button, and click the **Next** button.

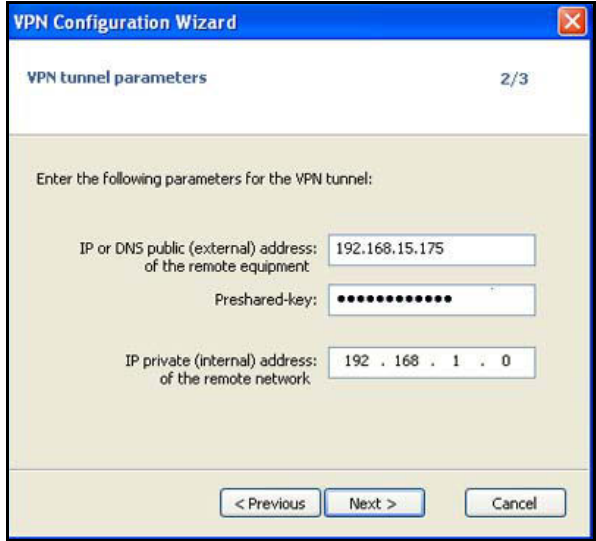

- **4.** Specify the following VPN tunnel parameters:
	- **• IP or DNS public (external) address of the remote equipment**. Enter the remote IP address or DNS name of the VPN firewall. For example, enter **192.168.15.175**.
	- **• Preshared key**. Enter the pre-shared key that you already specified on the VPN firewall. For example, enter **I7!KL39dFG\_8**.
	- **• IP private (internal) address of the remote network**. Enter the remote private IP address of the VPN firewall. For example, enter **192.168.1.0**. This IP address enables communication with the entire 192.168.1.x subnet.
- **5.** Click the **Next** button.

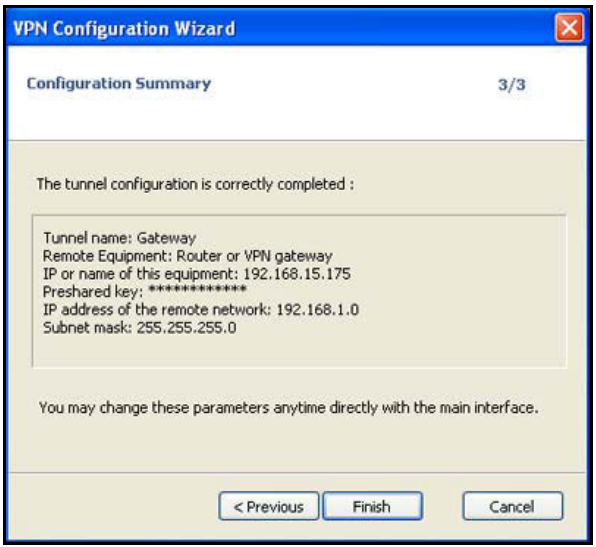

This screen is a summary screen of the new VPN configuration.

- **6.** Click the **Finish** button.
- **7.** Specify the local and remote IDs:

**a.** In the tree list pane of the Configuration Panel screen, click **Gateway** (the default name given to the authentication phase).

The Authentication pane displays in the Configuration Panel screen, with the Authentication tab selected by default.

**b.** In the Authentication pane, click the **Advanced** tab.

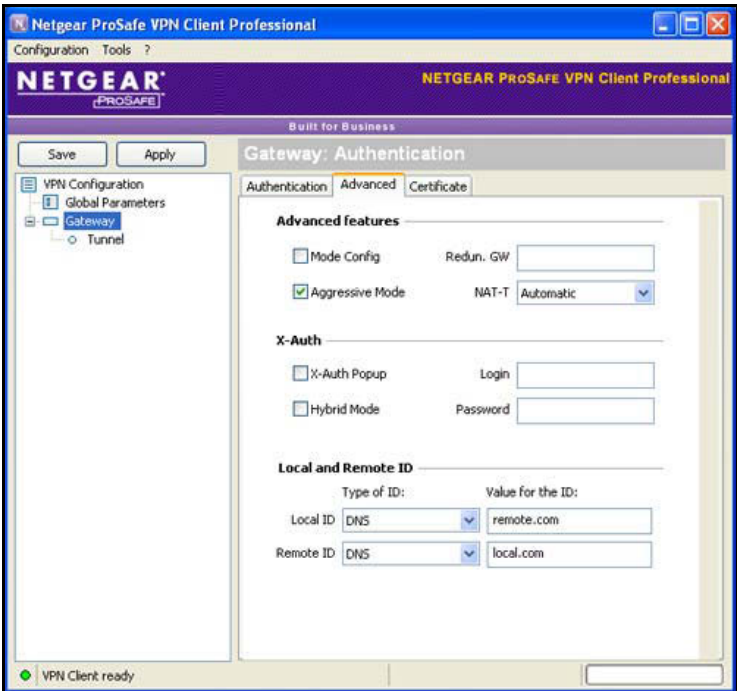

**c.** Specify the settings that are described in the following table.

**Table 45. VPN client advanced authentication settings** 

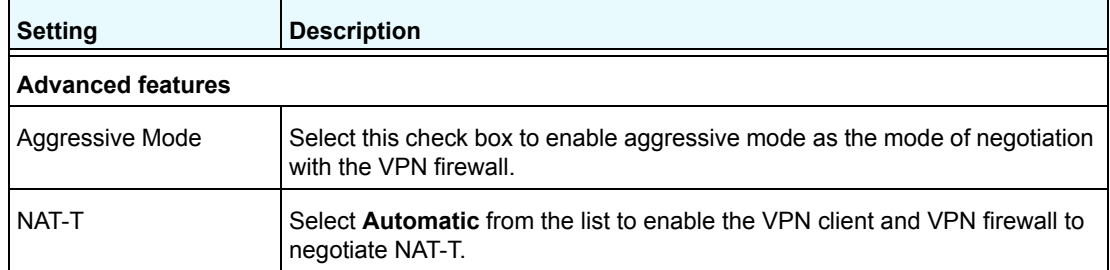

| <b>Setting</b>             | <b>Description</b>                                                                                                    |
|----------------------------|----------------------------------------------------------------------------------------------------|
| <b>Local and Remote ID</b> |                                                                                                    |
| Local ID                   | As the type of ID, select DNS from the list because you specified FQDN in<br>the VPN firewall configuration.<br>As the value of the ID, enter remote.com as the local ID for the VPN client.                                                                           |
|                            | <b>Note:</b> The remote ID on the VPN firewall is the local ID on the VPN client. It<br>might be less confusing to configure an FQDN such as client.com as the<br>remote ID on the VPN firewall and then enter <b>client.com</b> as the local ID on<br>the VPN client. |
| Remote ID                  | As the type of ID, select DNS from the list because you specified an FQDN in<br>the VPN firewall configuration.<br>As the value of the ID, enter <b>local.com</b> as the remote ID for the VPN firewall.                                                               |
|                            | <b>Note:</b> The local ID on the VPN firewall is the remote ID on the VPN client. It<br>might be less confusing to configure an FQDN such as router com as the local<br>ID on the VPN firewall and then enter <b>router,com</b> as the remote ID on the<br>VPN client. |

**Table 45. VPN client advanced authentication settings (continued)**

#### **8.** Configure the global parameters:

**a.** In the left column of the Configuration Panel screen, click **Global Parameters**.

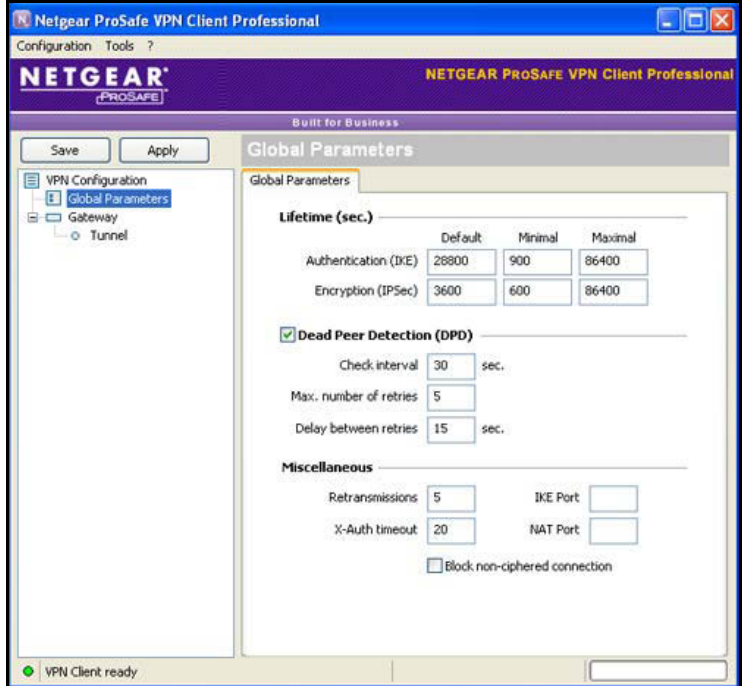

- **b.** Specify the default lifetimes in seconds:
	- **• Authentication (IKE)**, **Default**. The default lifetime value is 3600 seconds. Change this setting to **28800** seconds to match the configuration of the VPN firewall.
- **• Encryption (IPSec)**, **Default**. The default lifetime value is 1200 seconds. Change this setting to **3600** seconds to match the configuration of the VPN firewall.
- **9.** To use the new settings immediately, click the **Apply** button.
- **10.** To keep the settings for future use, click the **Save** button.

The VPN client configuration is now complete.

### <span id="page-227-0"></span>**Manually Create a Secure Connection Using the NETGEAR VPN Client**

Perform these tasks from a computer on which the NETGEAR ProSafe VPN Client is installed.

To manually configure a VPN connection between the VPN client and the VPN firewall, create authentication settings (phase 1 settings), create an associated IPSec configuration (phase 2 settings), and specify the global parameters.

#### **Configure the Authentication Settings (Phase 1 Settings)**

#### **To create new authentication settings:**

**1.** Right-click the VPN client icon in your Windows system tray, and select **Configuration Panel**.

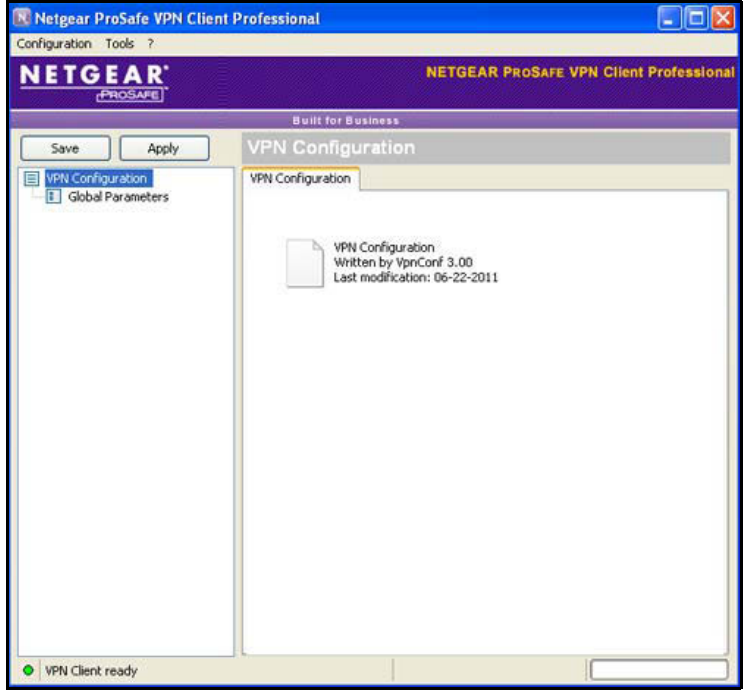

**2.** In the tree list pane of the Configuration Panel screen, right-click **VPN Configuration**, and select **New Phase 1**.

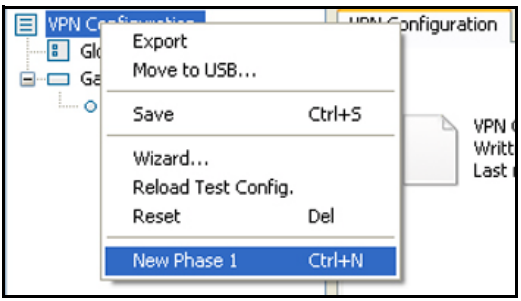

- **3.** Change the name of the authentication phase (the default is Gateway):
	- **a.** Right-click the authentication phase name.
	- **b.** Select **Rename**.
	- **c.** Type **vpn\_client**.
	- **d.** Click anywhere in the tree list pane.

This is the name for the authentication phase that is used only for the VPN client, not during IKE negotiation. You can view and change this name in the tree list pane. This name must be a unique name.

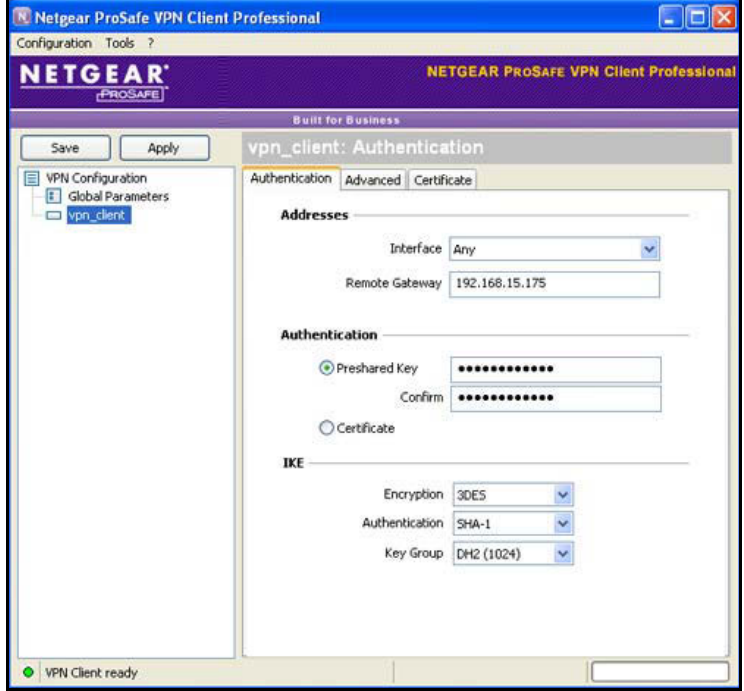

**4.** Specify the settings that are described in the following table.

**Table 46. VPN client authentication settings** 

| <b>Setting</b> | <b>Description</b>                                                                                                    |                                                                                                   |
|----------------|----------------------------------------------------------------------------------------------------|---------------------------------------------------------------------------------------------------|
| Interface      | Select Any from the list.                                                                                                    |                                                                                                   |
| Remote Gateway | Enter the remote IP address or DNS name of the VPN firewall. For example, enter<br>192.168.15.175.                                                                                                    |                                                                                                   |
| Preshared Key  | Select the <b>Preshared Key</b> radio button. Enter the pre-shared key that you already<br>specified on the VPN firewall. For example, enter <b>I7!KL39dFG 8.</b> Confirm the key in<br>the Confirm field. |                                                                                                   |
| <b>IKE</b>     | Encryption                                                                                                    | Select the <b>3DES</b> encryption algorithm from the list.                                        |
|                | Authentication                                                                                                    | Select the <b>SHA1</b> authentication algorithm from the list.                                    |
|                | <b>Key Group</b>                                                                                                    | Select the DH2 (1024) key group from the list.                                                    |
|                |                                                                                                    | Note: On the VPN firewall, this key group is referred to as<br>Diffie-Hellman Group 2 (1024 bit). |

- **5.** To use the new settings immediately, click the **Apply** button.
- **6.** To keep the settings for future use, click the **Save** button.
- **7.** Click the **Advanced** tab in the Authentication pane.

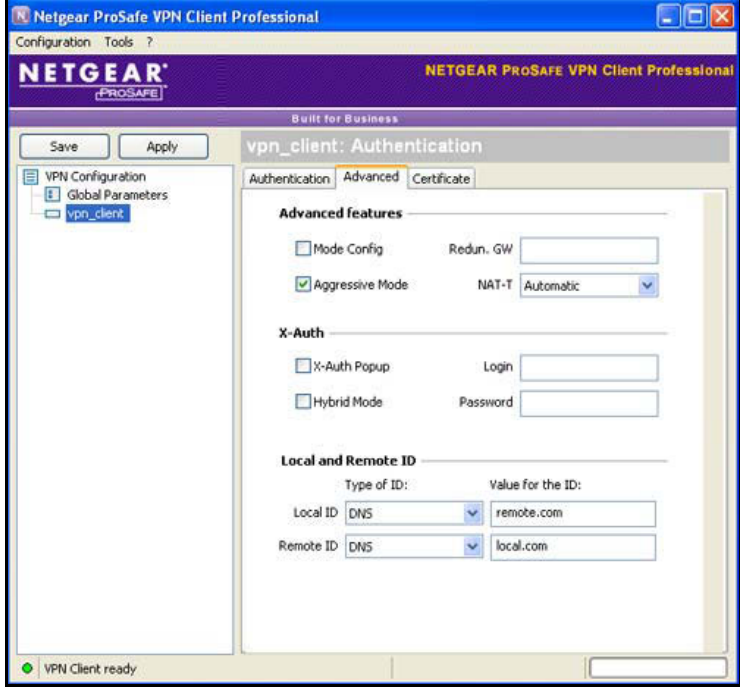

**8.** Specify the settings that are described in the following table.

#### **Table 47. VPN client advanced authentication settings**

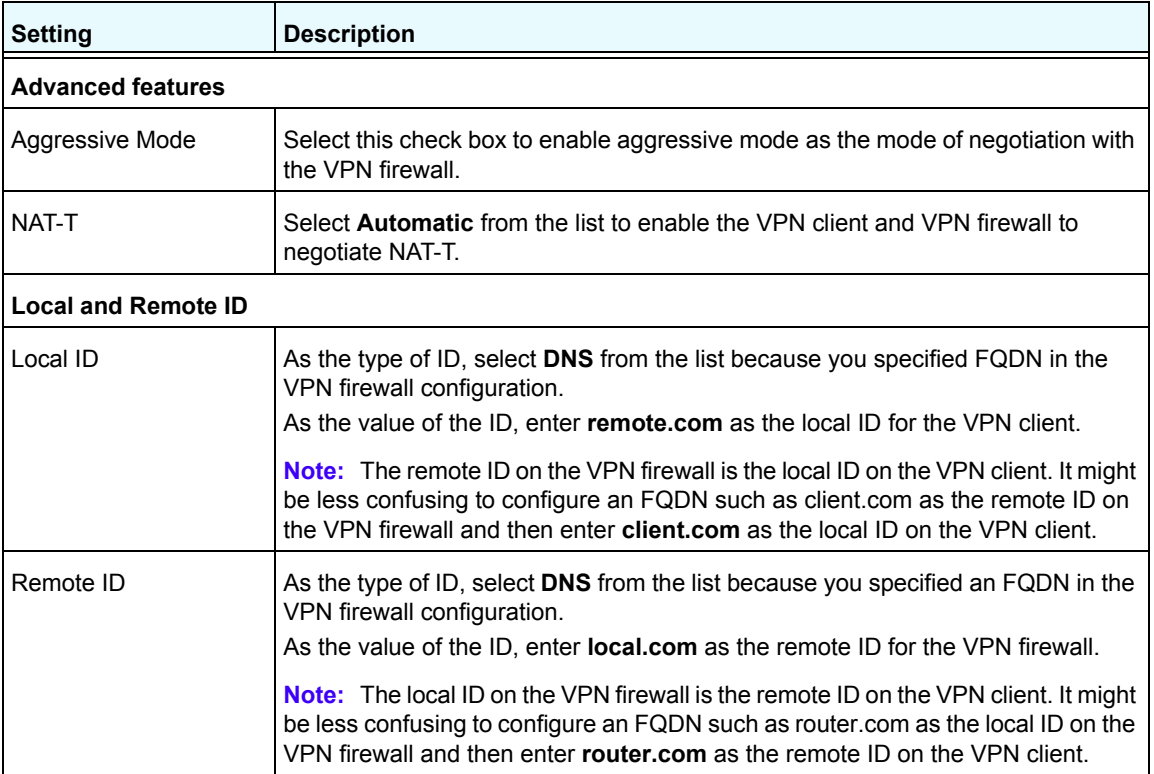

- **9.** To use the new settings immediately, click the **Apply** button.
- **10.** To keep the settings for future use, click the **Save** button.

### **Create the IPSec Configuration (Phase 2 Settings)**

On the VPN firewall, the IPSec configuration (phase 2 settings) is referred to as the IKE settings.

#### **To create an IPSec configuration:**

**1.** Right-click the VPN client icon in your Windows system tray, and select **Configuration Panel**.

The Configuration Panel screen displays.

- **2.** In the tree list pane of the Configuration Panel screen, right-click the vpn client authentication phase name, and select **New Phase 2**.
- **3.** Change the name of the IPSec configuration (the default is Tunnel):
	- **a.** Right-click the IPSec configuration name.
	- **b.** Select **Rename**.
	- **c.** Type **netgear\_platform**.
	- **d.** Click anywhere in the tree list pane.

This is the name for the IPSec configuration that is used only for the VPN client, not during IPSec negotiation. You can view and change this name in the tree list pane. This name must be a unique name.

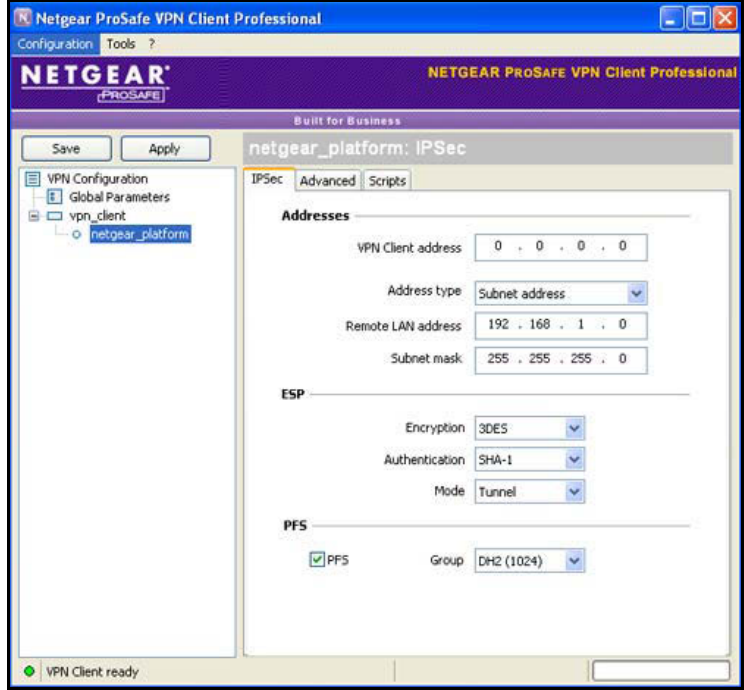

**4.** Specify the settings that are described in the following table.

**Table 48. VPN client IPSec configuration settings** 

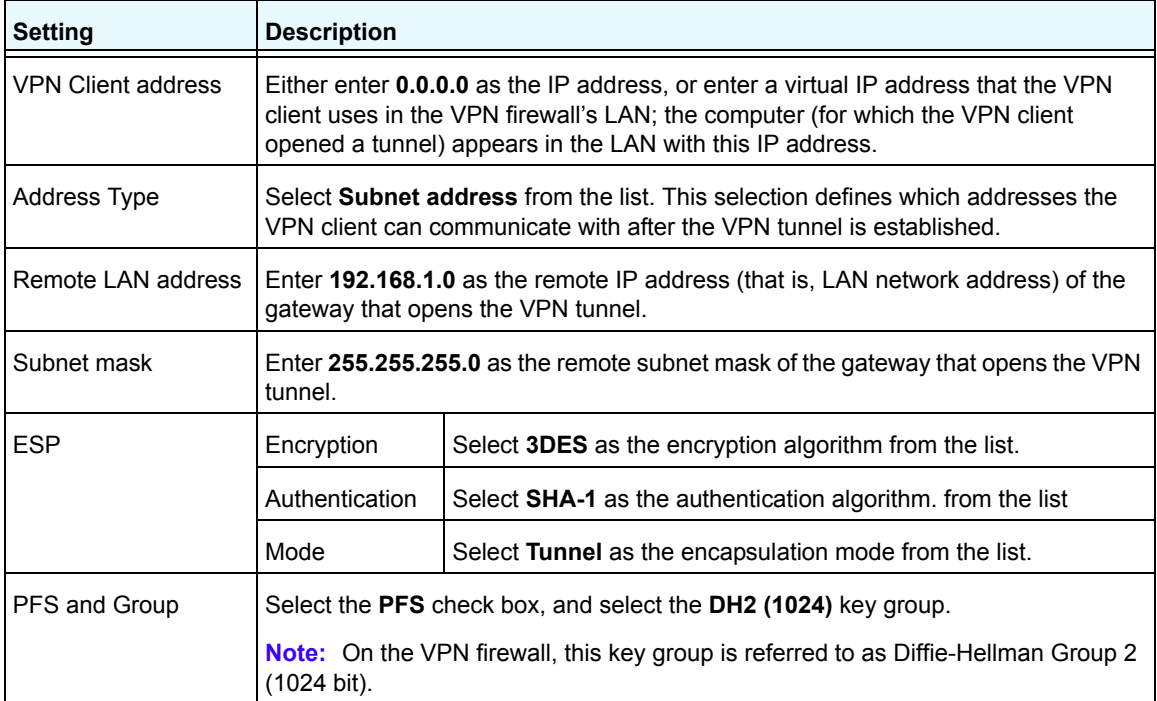

- **5.** To use the new settings immediately, click the **Apply** button.
- **6.** To keep the settings for future use, click the **Save** button.

#### **Configure the Global Parameters**

#### **To specify the global parameters:**

**1.** Right-click the VPN client icon in your Windows system tray, and select **Configuration Panel**.

The Configuration Panel screen displays.

**2.** Click **Global Parameters** in the left column of the Configuration Panel screen.

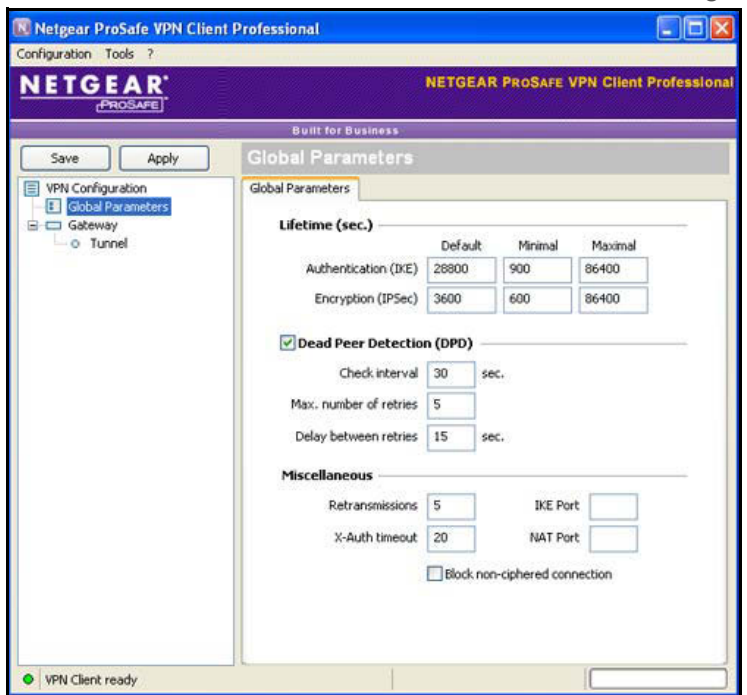

- **3.** Specify the default lifetimes in seconds:
	- **• Authentication (IKE)**, **Default**. The default lifetime value is 3600 seconds. Change this setting to **28800** seconds to match the configuration of the VPN firewall.
	- **• Encryption (IPSec)**, **Default**. The default lifetime value is 1200 seconds. Change this setting to **3600** seconds to match the configuration of the VPN firewall.
- **4.** To use the new settings immediately, click the **Apply** button.
- **5.** To keep the settings for future use, click the **Save** button.

The VPN firewall configuration is now complete.

# **Test the Connection and View Connection and Status Information**

Both the NETGEAR ProSafe VPN Client and the VPN firewall provide VPN connection and status information. This information is useful for verifying the status of a connection and troubleshooting problems with a connection.

This section contains the following topics:

- **•** *[Test the NETGEAR VPN Client Connection](#page-233-0)*
- **•** *[NETGEAR VPN Client Status and Log Information](#page-234-0)*
- **•** *[View the VPN Firewall IPSec VPN Connection Status](#page-235-0)*
- **•** *[View the VPN Firewall IPSec VPN Log](#page-236-0)*

## <span id="page-233-0"></span>**Test the NETGEAR VPN Client Connection**

You can establish a connection in many ways. The following procedures assume that you use the default authentication phase name *Gateway* and the default IPSec configuration name *Tunnel*. If you manually set up the connection and changed the names, use *vpn\_client* (or any other name that you configured) as the authentication phase name and *netgear\_platform* (or any other name that you configured) as the IPSec configuration name.

**To establish a connection, use one of the following three methods:**

- **• Use the Configuration Panel screen**. In the tree list pane of the Configuration Panel screen, perform *one* of the following tasks:
	- **-** Click the **Tunnel** IPSec configuration name, and press Ctrl+O**.**
	- **-** Right-click the **Tunnel** IPSec configuration name, and select **Open tunnel**.

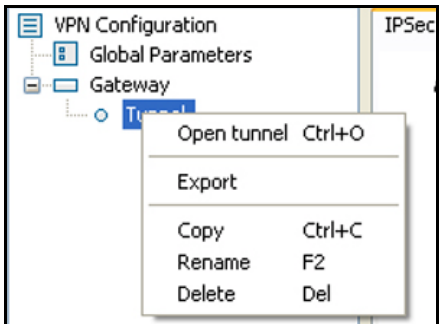

- **• Use the Connection Panel screen**. On the main menu of the Configuration Panel screen, select **Tools > Connection Panel** to open the Connection Panel screen. Perform *one* of the following tasks:
	- **-** Double-click **Gateway-Tunnel**.
	- **-** Right-click **Gateway-Tunnel**, and select **Open tunnel**.

**-** Click **Gateway-Tunnel**, and press Ctrl+O.

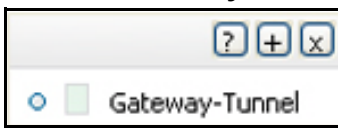

**• Use the system-tray icon**. Right-click the system tray icon, and select **Open tunnel 'Tunnel'**.

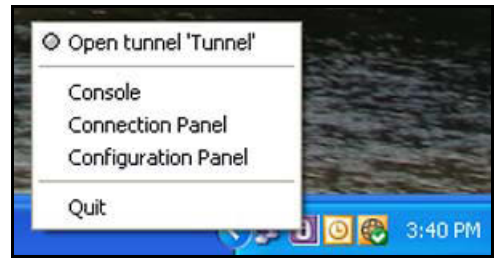

Whichever way you choose to open the tunnel, when the tunnel opens successfully, the *Tunnel opened* message displays above the system tray:

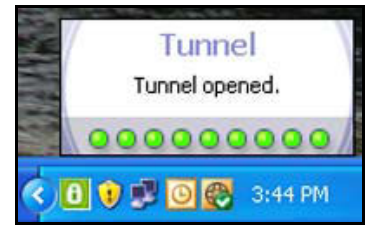

**Figure 19. Tunnel opened message**

After the VPN client is launched, it displays an icon in the system tray that indicates whether a tunnel is opened, using a color code:

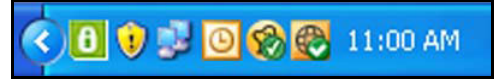

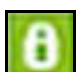

**Green icon: at least one VPN tunnel opened**

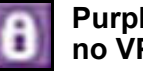

**Purple icon: no VPN tunnel opened**

**Figure 20. VPN client icon in system tray**

## <span id="page-234-0"></span>**NETGEAR VPN Client Status and Log Information**

### **To view detailed negotiation and error information on the NETGEAR VPN client:**

Right-click the VPN client icon in the system tray, and select **Console**.

The VPN Client Console Active screen displays.

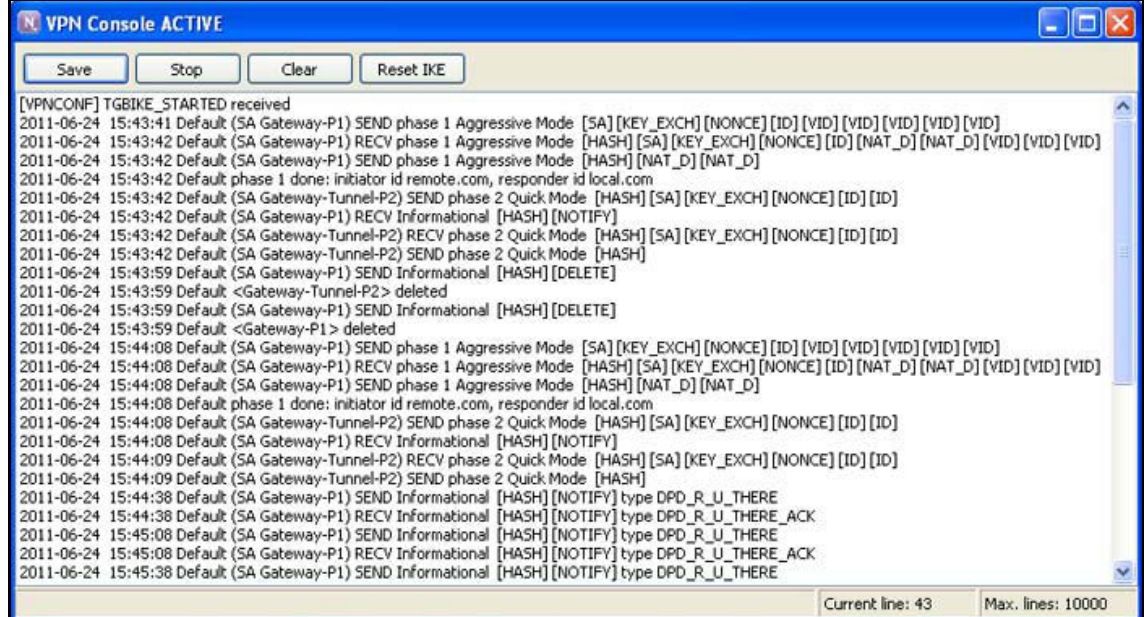

## <span id="page-235-0"></span>**View the VPN Firewall IPSec VPN Connection Status**

### **To view the status of current IPSec VPN tunnels:**

- **1.** Log in to the unit:
	- **a.** In the address field of any of the qualified web browsers, enter **https://192.168.1.1**.

The NETGEAR Configuration Manager Login screen displays.

**b.** In the **Username** field, enter **admin** and in the **Password / Passcode** field, enter **password**.

Use lowercase letters. If you changed the password, enter your personalized password. Leave the domain as it is (geardomain).

**c.** Click the **Login** button.

The Router Status screen displays. After five minutes of inactivity, which is the default login time-out, you are automatically logged out.

### **2.** Select **VPN > Connection Status**.

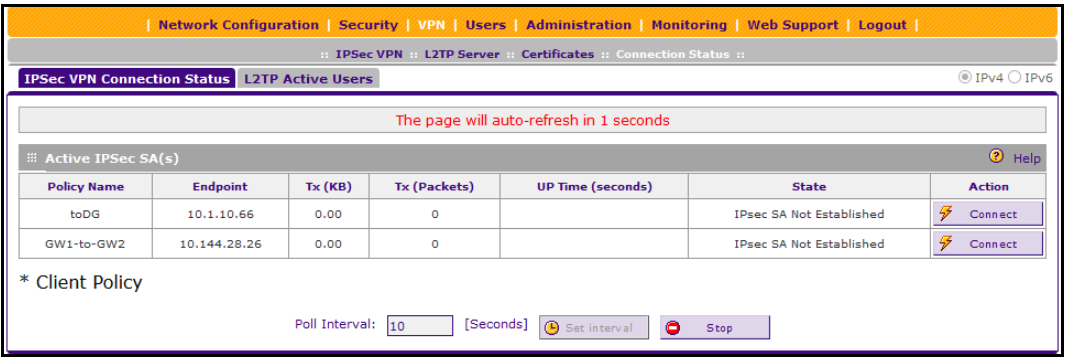

The Active IPSec SA(s) table lists each active connection with the information that is described in the following table.

| <b>Item</b>  | <b>Description</b>                                                                                                    |
|--------------|----------------------------------------------------------------------------------------------------|
| Policy Name  | The name of the VPN policy that is associated with this SA.                                                                                                    |
| Endpoint     | The IP address on the remote VPN endpoint.                                                                                                    |
| Tx(KB)       | The amount of data that is transmitted over this SA.                                                                                                    |
| Tx (Packets) | The number of IP packets that are transmitted over this SA.                                                                                                    |
| State        | The status of the SA. Phase 1 is the authentication phase, and Phase 2 is key<br>exchange phase. If no connection exists, the status is IPSec SA Not Established. |
| Action       | Click the <b>Connect</b> table button to build the connection, or click the <b>Disconnect</b> table<br>button to terminate the connection.                        |

**Table 49. IPSec VPN Connection Status screen information** 

**3.** To change the poll interval period, enter a new value in the **Poll Interval** field, and click the **Set Interval** button.

The default poll interval is 10 seconds.

**4.** To stop polling, click the **Stop** button.

## <span id="page-236-0"></span>**View the VPN Firewall IPSec VPN Log**

#### **To display the IPSec VPN log:**

- **1.** Log in to the unit:
	- **a.** In the address field of any of the qualified web browsers, enter **https://192.168.1.1**. The NETGEAR Configuration Manager Login screen displays.
	- **b.** In the **Username** field, enter **admin** and in the **Password / Passcode** field, enter **password**.

Use lowercase letters. If you changed the password, enter your personalized password. Leave the domain as it is (geardomain).

**c.** Click the **Login** button.

The Router Status screen displays. After five minutes of inactivity, which is the default login time-out, you are automatically logged out.

**2.** Select **Monitoring > VPN Logs > IPSec VPN Logs**.

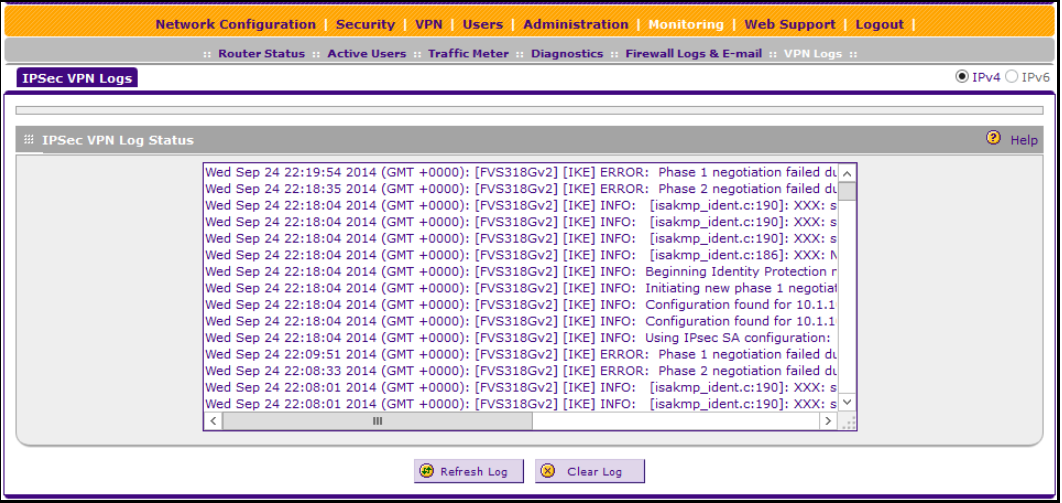

# **Manage IPSec VPN Policies**

After you use the VPN Wizard to set up a VPN tunnel, a VPN policy and an IKE policy are stored in separate policy tables. The name that you selected as the VPN tunnel connection name during the VPN Wizard setup identifies both the VPN policy and IKE policy. You can edit existing policies or manually add new VPN and IKE policies directly in the policy tables.

This section contains the following topics:

- **•** *[Manage IKE Policies](#page-237-0)*
- **•** *[Manage VPN Policies](#page-246-0)*

## <span id="page-237-0"></span>**Manage IKE Policies**

The Internet Key Exchange (IKE) protocol performs negotiations between the two VPN gateways and provides automatic management of the keys that are used for IPSec connections. It is important to remember the following:

- **•** An automatically generated VPN policy (auto policy) must use the IKE negotiation protocol.
- **•** A manually generated VPN policy (manual policy) cannot use the IKE negotiation protocol.

IKE policies are activated when the following situations occur:

**1.** The VPN policy selector determines that some traffic matches an existing VPN policy of an auto policy type.

- **2.** The IKE policy that is specified in the Auto Policy Parameters section of the Add VPN Policy screen for the VPN policy is used to start negotiations with the remote VPN gateway.
- **3.** An IKE session is established, using the security association (SA) settings that are specified in a matching IKE policy, and the following happens:
	- **•** Keys and other settings are exchanged.
	- **•** An IPSec SA is established, using the settings that are specified in the VPN policy.

The VPN tunnel is then available for data transfer.

When you use the VPN Wizard to set up a VPN tunnel, an IKE policy is established and populated in the List of IKE Policies and is given the same name as the new VPN connection name. You can also edit exiting policies or add new IKE policies from the IKE Policies screen.

#### **IKE Policies**

#### **To access the IKE Policies list:**

- **1.** Log in to the unit:
	- **a.** In the address field of any of the qualified web browsers, enter **https://192.168.1.1**.

The NETGEAR Configuration Manager Login screen displays.

**b.** In the **Username** field, enter **admin** and in the **Password / Passcode** field, enter **password**.

Use lowercase letters. If you changed the password, enter your personalized password. Leave the domain as it is (geardomain).

**c.** Click the **Login** button.

The Router Status screen displays. After five minutes of inactivity, which is the default login time-out, you are automatically logged out.

#### **2.** Select **VPN > IPSec VPN**.

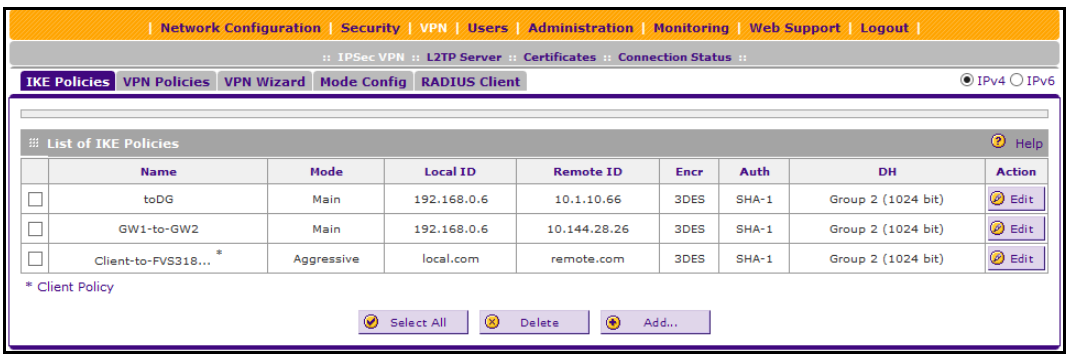

Each policy contains the data that is described in the following table. These fields are described in more detail in *Table 51* [on page](#page-242-0) 243.

| <b>Item</b> | <b>Description</b>                                                                                                    |
|-------------|----------------------------------------------------------------------------------------------------|
| Name        | The name that identifies the IKE policy. When you use the VPN Wizard to set up a<br>VPN policy, an accompanying IKE policy is automatically created with the same<br>name that you select for the VPN policy. |
|             | <b>Note:</b> The name is not supplied to the remote VPN endpoint.                                                                                                    |
| Mode        | The exchange mode: Main or Aggressive.                                                                                                    |
| Local ID    | The IKE/ISAKMP identifier of the VPN firewall. The remote endpoint must use this<br>value as its remote ID.                                                                                                   |
| Remote ID   | The IKE/ISAKMP identifier of the remote endpoint, which must use the this value as<br>its local ID.                                                                                                    |
| Encr        | The encryption algorithm that is used for the IKE security association (SA). This<br>setting must match the setting on the remote endpoint.                                                                   |
| Auth        | The authentication algorithm that is used for the IKE SA. This setting must use<br>match setting on the remote endpoint.                                                                                      |
| DH.         | The Diffie-Hellman (DH) group that is used when keys are exchanged. This setting<br>must match the setting on the remote endpoint.                                                                            |

**Table 50. IKE Policies screen information for IPv4 and IPv6** 

You cannot delete or edit an IKE policy for which the VPN policy is active without first disabling or deleting the VPN policy.

## **To delete one or more IKE polices:**

- **1.** Log in to the unit:
	- **a.** In the address field of any of the qualified web browsers, enter **https://192.168.1.1**.

The NETGEAR Configuration Manager Login screen displays.

**b.** In the **Username** field, enter **admin** and in the **Password / Passcode** field, enter **password**.

Use lowercase letters. If you changed the password, enter your personalized password. Leave the domain as it is (geardomain).

**c.** Click the **Login** button.

The Router Status screen displays. After five minutes of inactivity, which is the default login time-out, you are automatically logged out.

## **2.** Select **VPN > IPSec VPN**.

The IKE Policies screen displays.

**3.** Select the check box to the left of each policy that you want to delete or click the **Select All** table button to select all IKE policies.

**4.** Click the **Delete** table button.

## **Manually Add or Edit an IKE Policy**

### **To manually add an IKE policy for IPv4 or IPv6:**

- **1.** Log in to the unit:
	- **a.** In the address field of any of the qualified web browsers, enter **https://192.168.1.1**.

The NETGEAR Configuration Manager Login screen displays.

**b.** In the **Username** field, enter **admin** and in the **Password / Passcode** field, enter **password**.

Use lowercase letters. If you changed the password, enter your personalized password. Leave the domain as it is (geardomain).

**c.** Click the **Login** button.

The Router Status screen displays. After five minutes of inactivity, which is the default login time-out, you are automatically logged out.

**2.** Select **VPN > IPSec VPN**.

The IPSec VPN submenu tabs display with the IKE Policies screen for IPv4 in view.

**3.** Under the List of IKE Policies table, click the **Add** table button.

The Add IKE Policy screen displays the IPv4 settings.

**4.** Specify the IP version for which you want to add an IKE policy:

- **• IPv4**. In the upper right of the screen, the **IPv4** radio button is already selected by default. Go to *[Step 5](#page-242-1)*.
- **• IPv6**. Select the **IPv6** radio button.

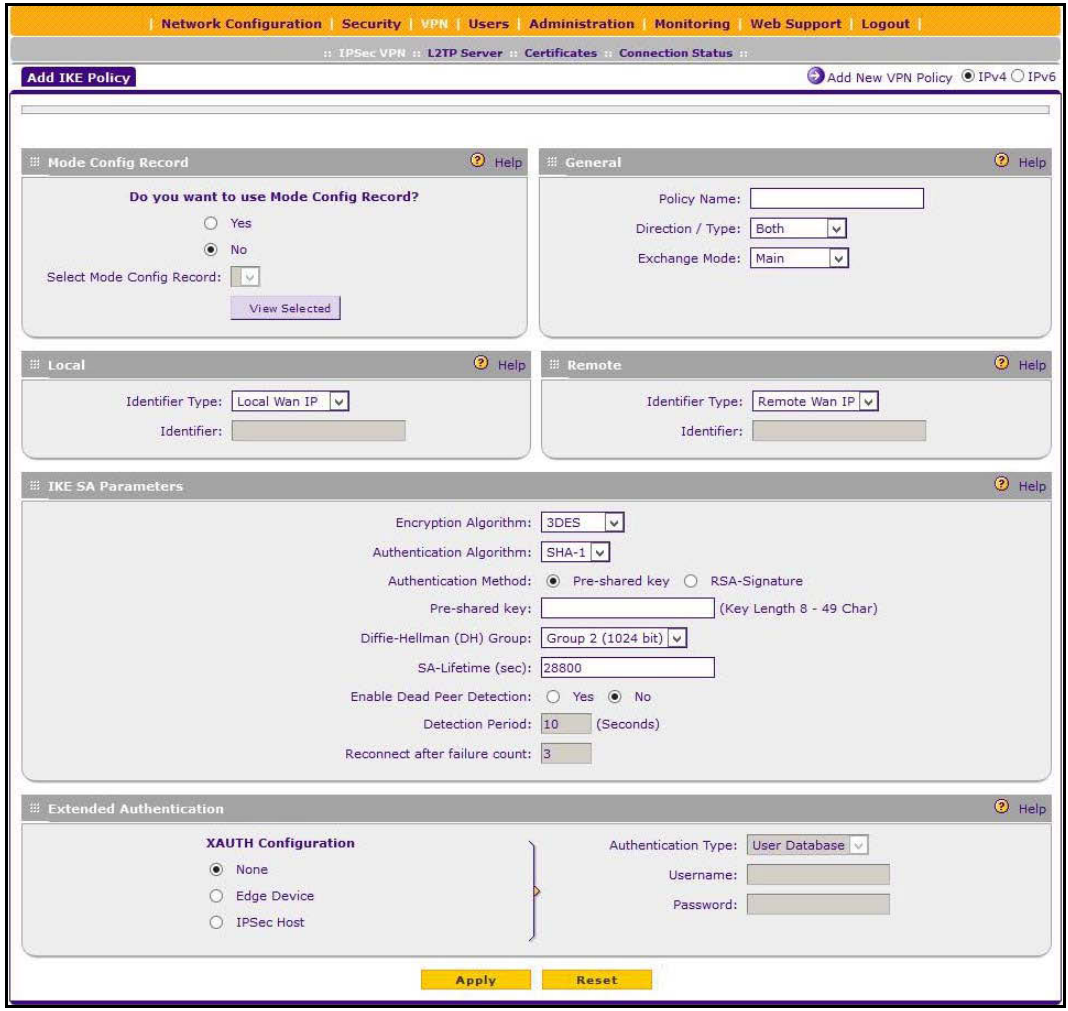

<span id="page-242-1"></span><span id="page-242-0"></span>**5.** Complete the settings as described in the following table:

## **Table 51. Add IKE Policy screen settings**

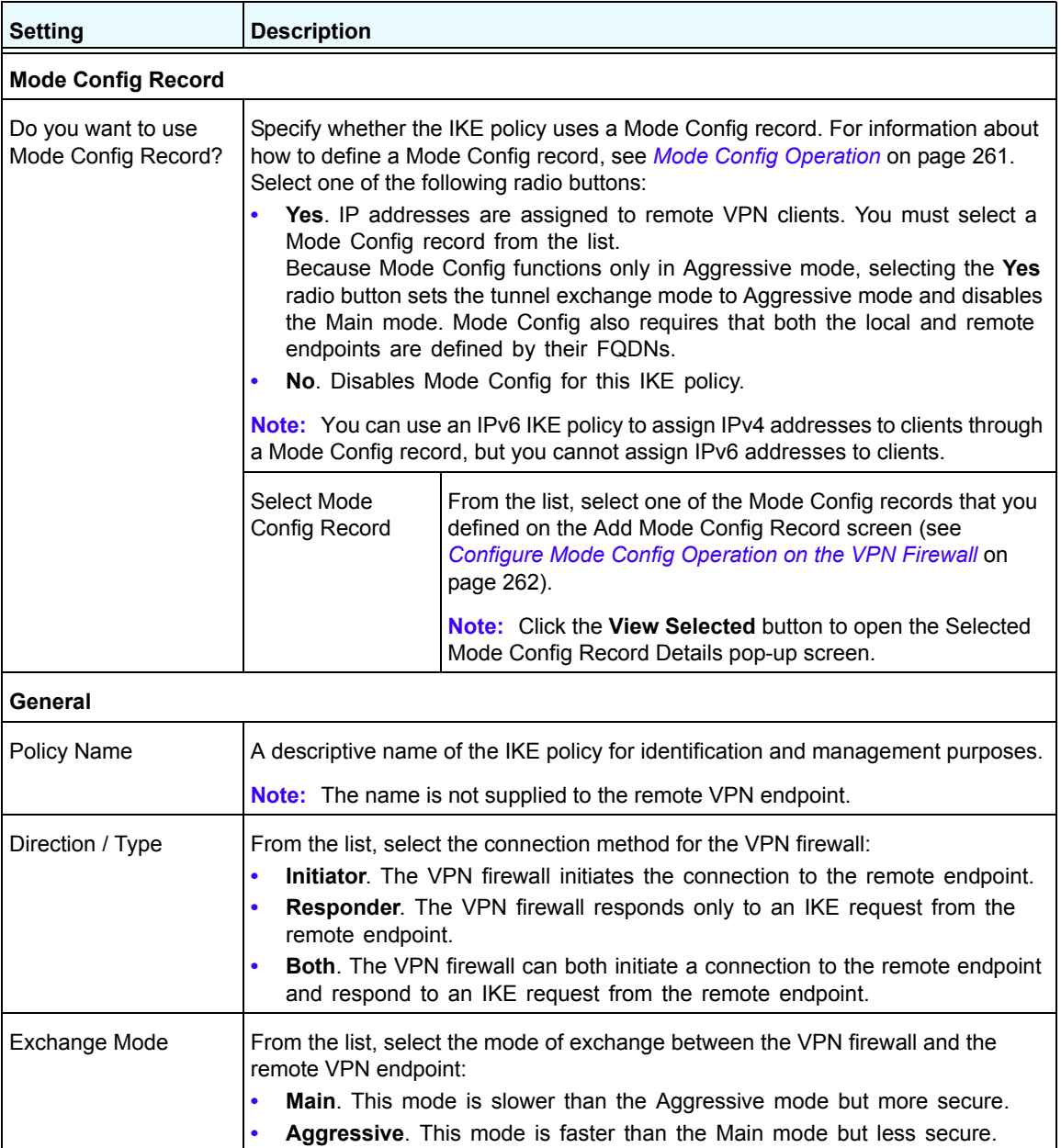

| <b>Setting</b>              | <b>Description</b>                                                                                                    |                                                                                                    |
|-----------------------------|----------------------------------------------------------------------------------------------------|----------------------------------------------------------------------------------------------------|
| Local                       |                                                                                                    |                                                                                                    |
| <b>Identifier Type</b>      | From the list, select one of the following ISAKMP identifiers to be used by the VPN<br>firewall, and specify the identifier in the Identifier field:<br>Local Wan IP. The WAN IP address of the VPN firewall. When you select this<br>option, the Identifier field automatically shows the IP address of the selected<br>WAN interface.<br><b>FQDN.</b> The Internet address for the VPN firewall.<br>٠<br>User FQDN. The email address for a local VPN client or the VPN firewall.<br>$\bullet$<br><b>DER ASN1 DN.</b> A distinguished name (DN) that identifies the VPN firewall in<br>the DER encoding and ASN.1 format. |                                                                                                    |
|                             | Identifier                                                                                                    | Depending on the selection of the <b>Identifier Type</b> list, enter<br>the IP address, email address, FQDN, or distinguished name.                                                                                    |
| Remote                      |                                                                                                    |                                                                                                    |
| Identifier Type             | From the list, select one of the following ISAKMP identifiers to be used by the<br>remote endpoint, and specify the identifier in the Identifier field:<br>Remote Wan IP. The WAN IP address of the remote endpoint. When you<br>select this option, the Identifier field automatically shows the IP address of<br>the selected WAN interface.<br><b>FQDN</b> . The FQDN for a remote gateway.<br>User FQDN. The email address for a remote VPN client or gateway.<br>$\bullet$<br><b>DER ASN1 DN.</b> A distinguished name (DN) that identifies the remote endpoint<br>$\bullet$<br>in the DER encoding and ASN.1 format.  |                                                                                                    |
|                             | Identifier                                                                                                    | Depending on the selection of the Identifier Type list, enter<br>the IP address, email address, FQDN, or distinguished name.                                                                                           |
| <b>IKE SA Parameters</b>    |                                                                                                    |                                                                                                    |
| Encryption Algorithm        | From the list, select an algorithm to negotiate the security association (SA):<br><b>DES</b> . Data Encryption Standard (DES).<br>$\bullet$<br>3DES. Triple DES. This is the default algorithm.<br>٠<br>AES-128. Advanced Encryption Standard (AES) with a 128-bit key size.<br>$\bullet$<br>AES-192. AES with a 192-bit key size.<br>AES-256. AES with a 256-bit key size.                                                                                                    |                                                                                                    |
| Authentication<br>Algorithm | process:<br>setting.<br>٠                                                                                                    | From the list, select an algorithm to use in the VPN header for the authentication<br>SHA-1. Hash algorithm that produces a 160-bit digest. This is the default<br>MD5. Hash algorithm that produces a 128-bit digest. |

**Table 51. Add IKE Policy screen settings (continued)**

| <b>Setting</b>                                                                                                    | <b>Description</b>                                                                                                    |                                                                                                    |  |
|----------------------------------------------------------------------------------------------------|----------------------------------------------------------------------------------------------------|----------------------------------------------------------------------------------------------------|--|
| <b>Authentication Method</b>                                                                                                    | Select the authentication method:<br>Pre-shared key. A secret that is shared between the VPN firewall and the<br>$\bullet$<br>remote endpoint.<br>RSA-Signature. Uses the active self-signed certificate that you uploaded on<br>$\bullet$<br>the Certificates screen (see Manage VPN Self-Signed Certificates on<br>page 311). The pre-shared key is masked out when you select the<br>RSA-Signature button.                                                                                                    |                                                                                                    |  |
|                                                                                                    | Pre-shared key                                                                                                    | A key with a minimum length of 8 characters and no more<br>than 49 characters. Do not use a double quote ("), single<br>quote ('), or space in the key.                                                                                                    |  |
| Diffie-Hellman (DH)<br>Group                                                                                                    | Group 1 (768 bit).<br>٠<br>$\bullet$<br>Group 5 (1536 bit).<br>$\bullet$                                                                                                    | The DH Group sets the strength of the algorithm in bits. The higher the group, the<br>more secure the exchange. From the list, select the strength:<br>Group 2 (1024 bit). This is the default setting.<br>Note: Ensure that the DH group is configured identically on both sides. |  |
| SA-Lifetime (sec)                                                                                                    |                                                                                                    | The period in seconds for which the IKE SA is valid. When the period times out,<br>the next rekeying occurs. The default is 28800 seconds (eight hours).                                                                                                    |  |
| <b>Enable Dead Peer</b><br>Detection<br>Note: See also<br><b>Configure Keep-Alives</b><br>and Dead Peer<br>Detection on page 276. | Select whether Dead Peer Detection (DPD) is enabled:<br>Yes. This feature is enabled. When the VPN firewall detects an IKE<br>$\bullet$<br>connection failure, it deletes the IPSec and IKE SA and forces a<br>reestablishment of the connection. You must specify the detection period in<br>the Detection Period field and the maximum number of times that the VPN<br>firewall attempts to reconnect in the Reconnect after failure count field.<br>No. This feature is disabled. This is the default setting. |                                                                                                    |  |
|                                                                                                    | <b>Detection Period</b>                                                                                                    | The period in seconds between consecutive<br>DPD R-U-THERE messages, which are sent only when the<br>IPSec traffic is idle.                                                                                                    |  |
|                                                                                                    | Reconnect after<br>failure count                                                                                                    | The maximum number of DPD failures before the VPN firewall<br>tears down the connection and then attempts to reconnect to<br>the peer. The default is 3 failures.                                                                                                    |  |

**Table 51. Add IKE Policy screen settings (continued)**

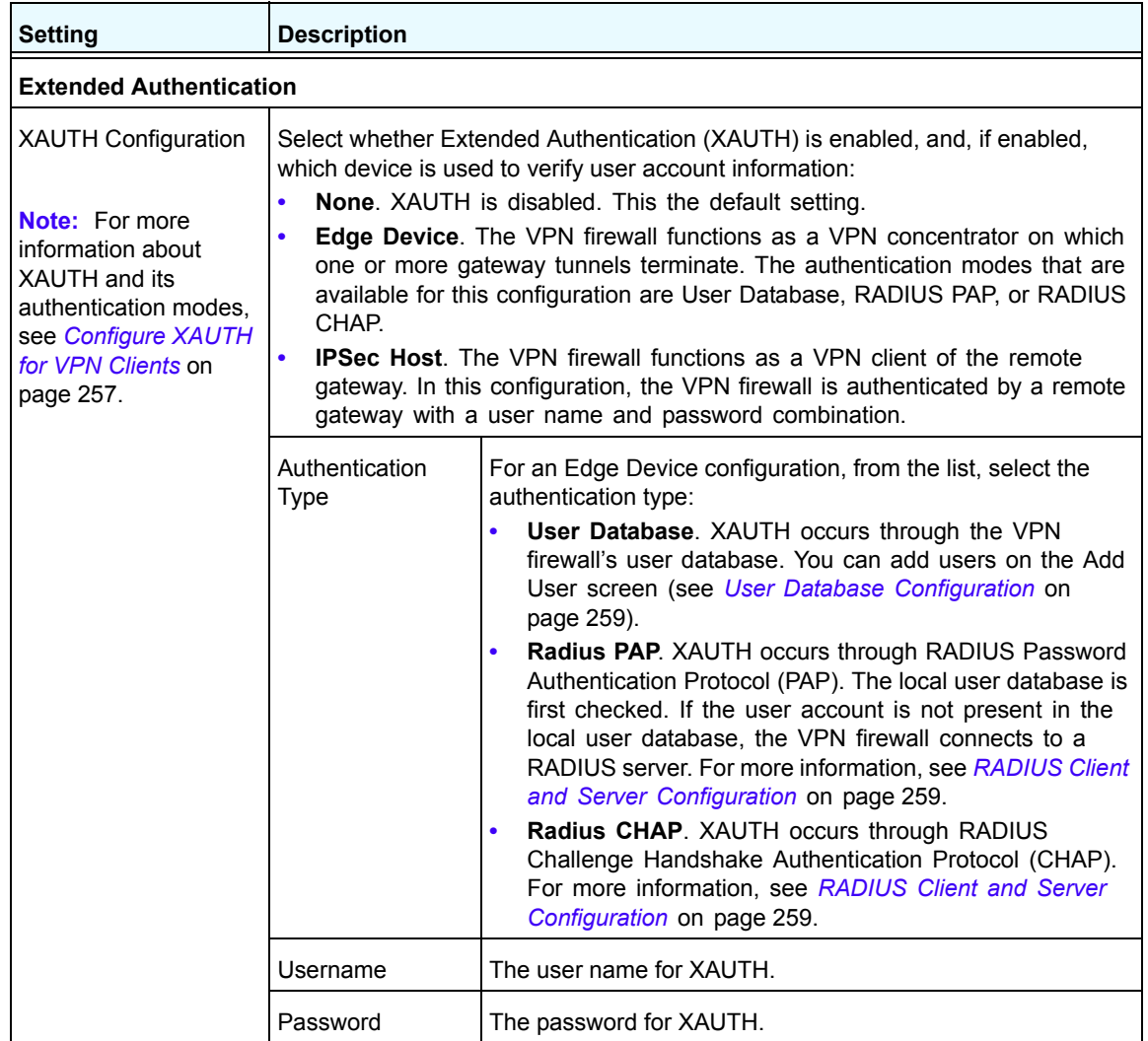

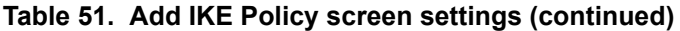

**6.** Click the **Apply** button.

Your changes are saved.

### **To edit an IKE policy:**

- **1.** Log in to the unit:
	- **a.** In the address field of any of the qualified web browsers, enter **https://192.168.1.1**. The NETGEAR Configuration Manager Login screen displays.
	- **b.** In the **Username** field, enter **admin** and in the **Password / Passcode** field, enter **password**.

Use lowercase letters. If you changed the password, enter your personalized password. Leave the domain as it is (geardomain).

**c.** Click the **Login** button.

The Router Status screen displays. After five minutes of inactivity, which is the default login time-out, you are automatically logged out.

**2.** Select **VPN > IPSec VPN**.

The IPSec VPN submenu tabs display with the IKE Policies screen for IPv4 in view.

- **3.** Specify the IP version for which you want to edit an IKE policy:
	- **• IPv4**. In the upper right of the screen, the **IPv4** radio button is already selected by default. Go to *[Step 4](#page-246-1)*.
	- **• IPv6**. Select the **IPv6** radio button. The IKE Policies screen for IPv6 displays.
- <span id="page-246-1"></span>**4.** In the List of IKE Policies table, to the right of the IKE policy that you want to edit, click the **Edit** table button.

The Edit IKE Policy screen displays. This screen shows the same fields as the Add IKE Policy screen.

**5.** Modify the settings that you wish to change.

See *Table 51* [on page](#page-242-0) 243.

**6.** Click the **Apply** button.

Your changes are saved.

## <span id="page-246-0"></span>**Manage VPN Policies**

You can create two types of VPN policies:

- **• Manual**. You manually enter all settings (including the keys) for the VPN tunnel on the VPN firewall and on the remote VPN endpoint. No third-party server or organization is involved.
- **• Auto**. Some settings for the VPN tunnel are generated automatically through the use of the IKE (Internet Key Exchange) Protocol to perform negotiations between the two VPN endpoints (the local ID endpoint and the remote ID endpoint). You still must manually enter all settings on the remote VPN endpoint (unless the remote VPN endpoint also includes a VPN Wizard).

When you use the VPN Wizard to create a VPN policy, only the Auto method is available.

In addition, a certification authority (CA) can also be used to perform authentication. For more information, see *[Manage Digital Certificates for VPN Connections](#page-307-0)* on page 308.

For gateways to use a CA to perform authentication, you need a certificate from the CA for each VPN gateway. Each certificate contains both a public key and a private key. The public key is freely distributed and is used by any sender to encrypt data intended for the receiver (the key owner). The receiver then uses its private key to decrypt the data (without the private key, decryption is impossible). The use of certificates for authentication reduces the amount of data entry that is required on each VPN endpoint.

## **VPN Policies**

You can add additional policies—either Auto or Manual—and manage the VPN policies that were already created. You can edit policies, enable or disable policies, or delete them entirely. These are the rules for VPN policy use:

- **•** Traffic covered by a policy is automatically sent through a VPN tunnel.
- **•** When traffic is covered by two or more policies, the first matching policy is used. (In this situation, the order of the policies is important. However, if you use only one policy for each remote VPN endpoint, the policy order is not important.)
- **•** The VPN tunnel is created according to the settings in the security association (SA).
- **•** The remote VPN endpoint must use a matching SA; otherwise, it refuses the connection.

#### **To view the VPN policies:**

- **1.** Log in to the unit:
	- **a.** In the address field of any of the qualified web browsers, enter **https://192.168.1.1**.

The NETGEAR Configuration Manager Login screen displays.

**b.** In the **Username** field, enter **admin** and in the **Password / Passcode** field, enter **password**.

Use lowercase letters. If you changed the password, enter your personalized password. Leave the domain as it is (geardomain).

**c.** Click the **Login** button.

The Router Status screen displays. After five minutes of inactivity, which is the default login time-out, you are automatically logged out.

#### **2.** Select **VPN > IPSec VPN > VPN Policies**.

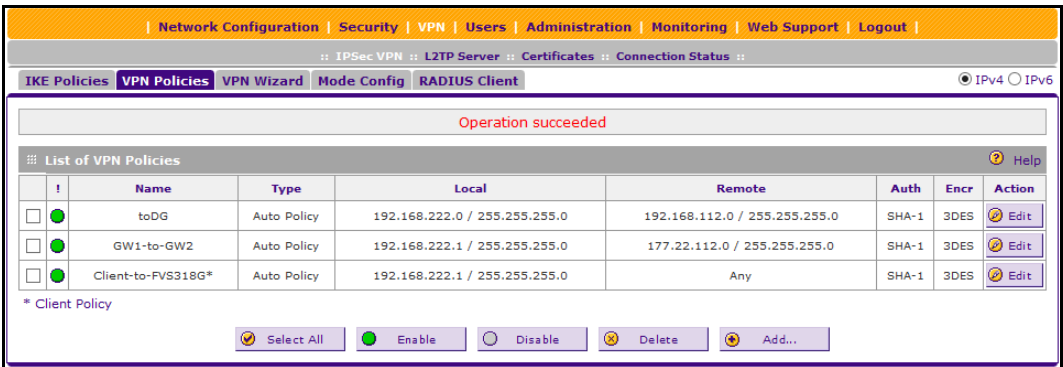

In the upper right of the screen, the **IPv4** radio button is selected by default. The VPN Policies screen displays the IPv4 settings.

**3.** To display the IPv6 settings on the IKE Policies screen, select the **IPv6** radio button.

Each policy contains the data that are described in the following table. These fields are described in more detail in *Table 53* [on page](#page-251-0) 252.

| <b>Item</b> | <b>Description</b>                                                                                                    |
|-------------|----------------------------------------------------------------------------------------------------|
| ! (Status)  | Indicates whether the policy is enabled (green circle) or disabled (gray circle). To<br>enable or disable a policy, select the check box to the left of the circle, and click the<br><b>Enable or Disable table button, as appropriate.</b>                              |
| Name        | The name that identifies the VPN policy. When you use the VPN Wizard to create a<br>VPN policy, the name of the VPN policy (and of the automatically created<br>accompanying IKE policy) is the connection name.                                                         |
| Type        | Auto or Manual as described previously (Auto is used during VPN Wizard<br>configuration).                                                                                                    |
| Local       | IP address (either a single address, range of address, or subnet address) on your<br>LAN. Traffic must be from (or to) these addresses to be covered by this policy. (The<br>subnet address is supplied as the default IP address when you are using the VPN<br>Wizard.) |
| Remote      | IP address or address range of the remote network. Traffic must be to (or from) these<br>addresses to be covered by this policy. (The VPN Wizard default requires the remote<br>LAN IP address and subnet mask.)                                                         |
| Auth        | The authentication algorithm that is used for the VPN tunnel. This setting must match<br>the setting on the remote endpoint.                                                                                                    |
| Encr        | The encryption algorithm that is used for the VPN tunnel. This setting must match the<br>setting on the remote endpoint.                                                                                                    |

**Table 52. VPN Policies screen information for IPv4 and IPv6** 

#### **To delete one or more VPN polices:**

- **1.** Log in to the unit:
	- **a.** In the address field of any of the qualified web browsers, enter **https://192.168.1.1**.

The NETGEAR Configuration Manager Login screen displays.

**b.** In the **Username** field, enter **admin** and in the **Password / Passcode** field, enter **password**.

Use lowercase letters. If you changed the password, enter your personalized password. Leave the domain as it is (geardomain).

**c.** Click the **Login** button.

The Router Status screen displays. After five minutes of inactivity, which is the default login time-out, you are automatically logged out.

#### **2.** Select **VPN > IPSec VPN > VPN Policies**.

The VPN Policies screen displays.

- **3.** Select the check box to the left of each policy that you want to delete or click the **Select All** table button to select all VPN policies.
- **4.** Click the **Delete** table button.

#### **To enable or disable one or more VPN policies:**

- **1.** Log in to the unit:
	- **a.** In the address field of any of the qualified web browsers, enter **https://192.168.1.1**.

The NETGEAR Configuration Manager Login screen displays.

**b.** In the **Username** field, enter **admin** and in the **Password / Passcode** field, enter **password**.

Use lowercase letters. If you changed the password, enter your personalized password. Leave the domain as it is (geardomain).

**c.** Click the **Login** button.

The Router Status screen displays. After five minutes of inactivity, which is the default login time-out, you are automatically logged out.

### **2.** Select **VPN > IPSec VPN > VPN Policies**.

The VPN Policies screen displays.

- **3.** Select the check box to the left of each policy that you want to enable or disable, or click the **Select All** table button to select all VPN Policies.
- **4.** Click the **Enable** or **Disable** table button.

## **Manually Add or Edit a VPN Policy**

#### **To manually add a VPN policy:**

- **1.** Log in to the unit:
	- **a.** In the address field of any of the qualified web browsers, enter **https://192.168.1.1**.

The NETGEAR Configuration Manager Login screen displays.

**b.** In the **Username** field, enter **admin** and in the **Password / Passcode** field, enter **password**.

Use lowercase letters. If you changed the password, enter your personalized password. Leave the domain as it is (geardomain).

**c.** Click the **Login** button.

The Router Status screen displays. After five minutes of inactivity, which is the default login time-out, you are automatically logged out.

#### **2.** Select **VPN > IPSec VPN > VPN Policies**.

The VPN Policies screen displays the IPV4 settings.

**3.** Under the List of VPN Policies table, click the **Add** table button.

The Add New VPN Policy screen displays the IPv4 settings.

**4.** Specify the IP version for which you want to add a VPN policy:

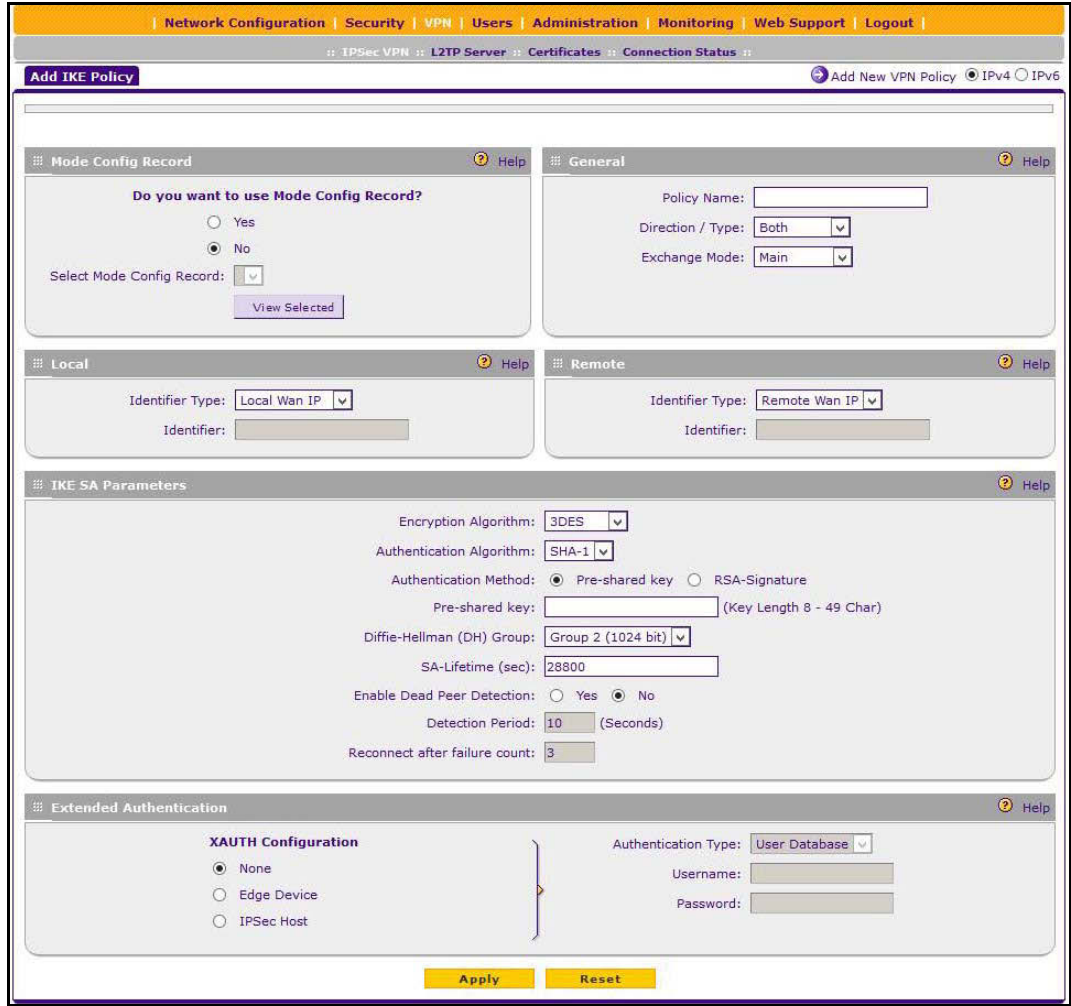

**• IPv4**. In the upper right of the screen, the **IPv4** radio button is already selected by default. Go to *[Step 5](#page-251-1)*.

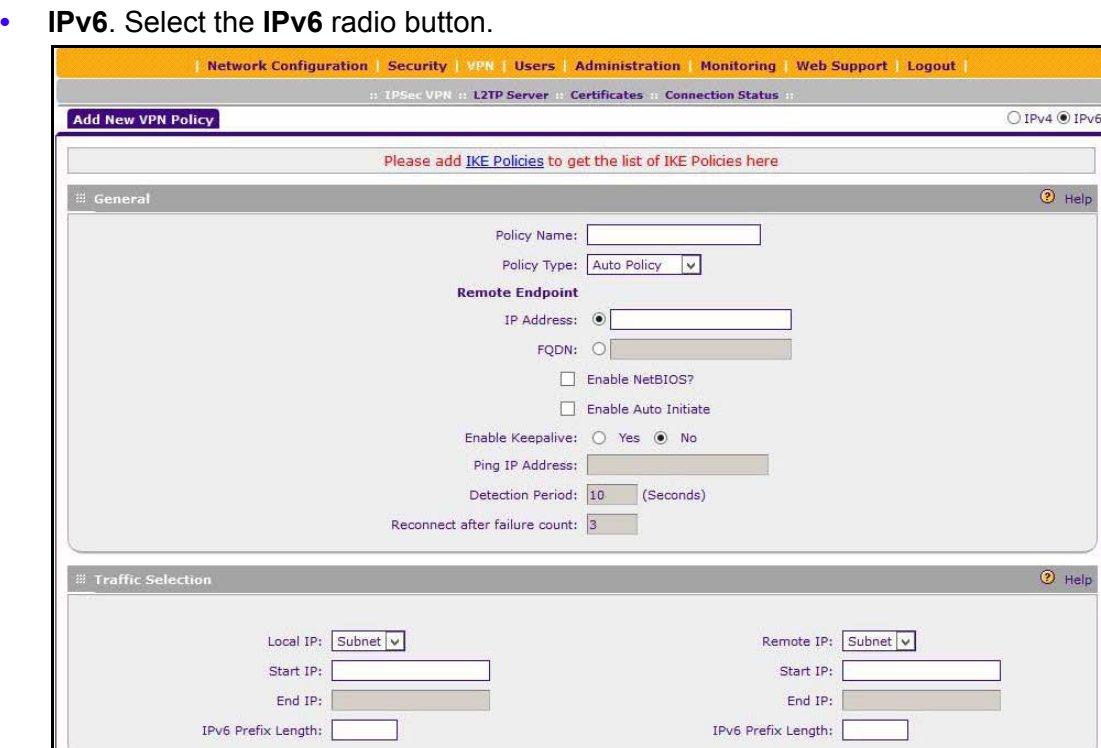

 $②$  Help

 $\odot$  Help

 $\odot$  Help

 $<sup>①</sup>$  Help</sup>

SPI-Outgoing: 0x (Hex, 3-8 Chars)

(MD5-16 Char & SHA-1-20 Char)

Integrity Algorithm:  $\boxed{\mathsf{SHA}\text{-}\mathsf{1} \vee \phantom{\mathsf{1}}$ 

Key-In:

Key-Out:

Seconds v

**Manual Policy Parameters** 

uto Policy Para

Encryption Algorithm:  $\boxed{3DES}$  v

Key-In:

Key-Out:

<span id="page-251-1"></span>**5.** Complete the settings as described in the following table.

SPI-Incoming: 0x (Hex, 3-8 Chars)

(DES-8 Char & 3DES-24 Char)

The only differences between IPv4 and IPv6 settings are the subnet mask (IPv4) and prefix length (IPv6).

SA Lifetime: 3600

PFS Key Group: DH Group 2 (1024 bit) Select IKE Policy: View Selected

Apply Reset

Encryption Algorithm: 3DES V Integrity Algorithm: SHA-1 v

#### <span id="page-251-0"></span>**Table 53. Add New VPN Policy screen settings for IPv4 and IPv6**

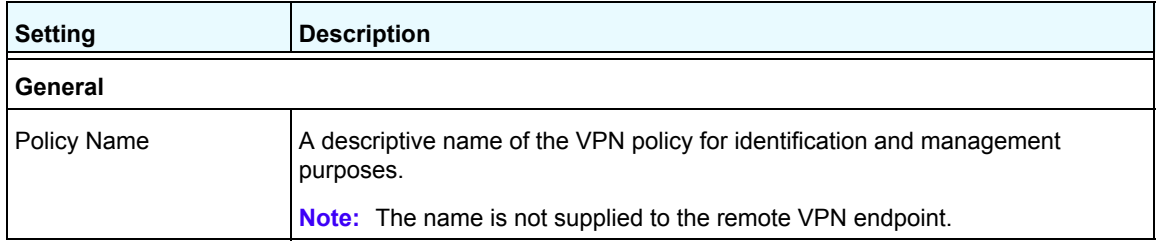
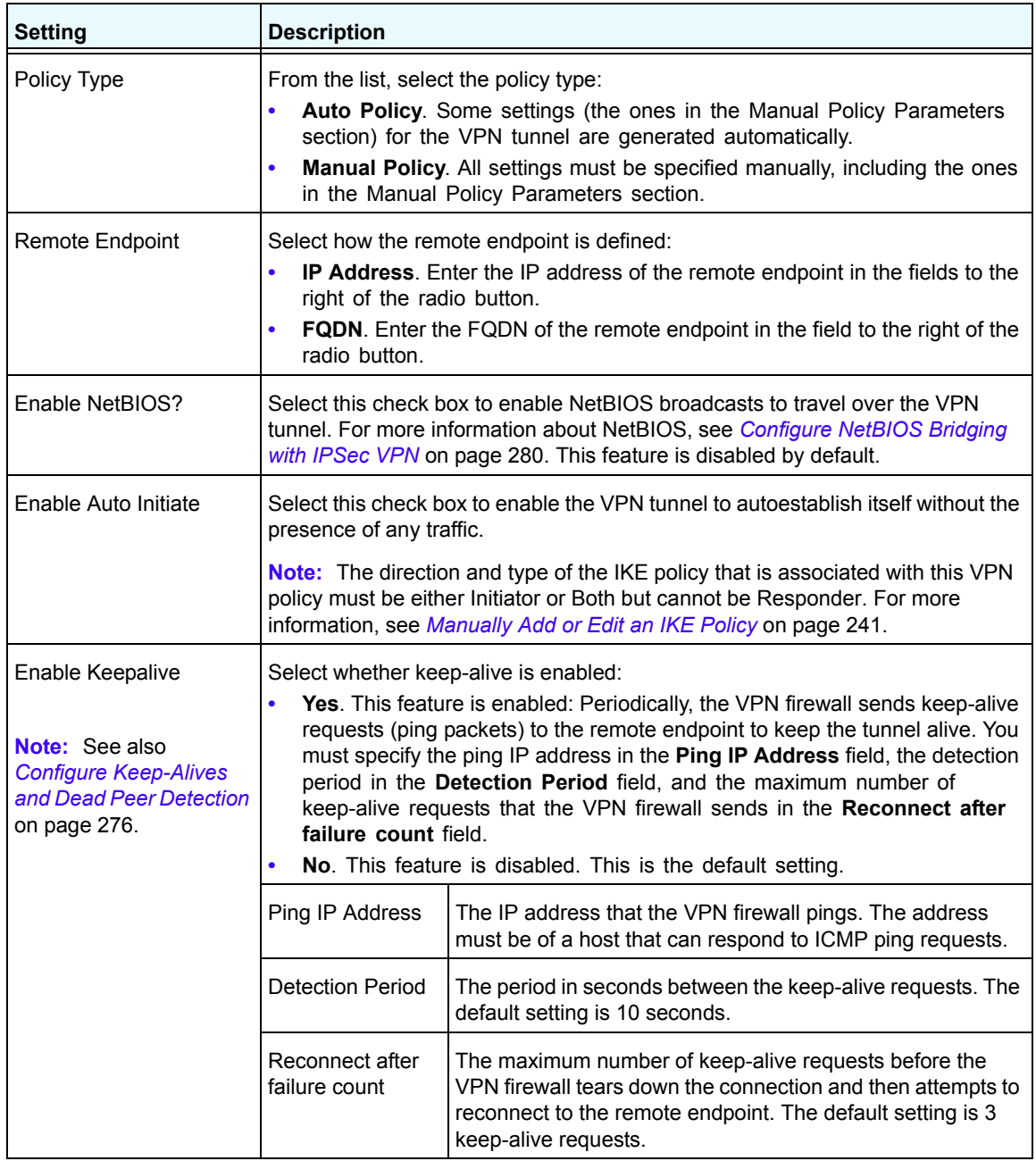

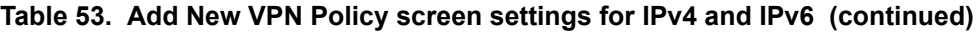

| <b>Setting</b>                  | <b>Description</b>                                                                                                    |  |
|---------------------------------|----------------------------------------------------------------------------------------------------|--|
| <b>Traffic Selection</b>        |                                                                                                    |  |
| Local IP                        | From the list, select the address or addresses that are part of the VPN tunnel on<br>the VPN firewall:                                                                                   |  |
|                                 | Any. All computers and devices on the network. You cannot select Any for<br>both the VPN firewall and the remote endpoint.                                                               |  |
|                                 | Single. A single IP address on the network. Enter the IP address in the<br>Start IP Address field.                                                                                       |  |
|                                 | Range. A range of IP addresses on the network. Enter the starting IP<br>address in the Start IP Address field and the ending IP address in the End<br><b>IP Address field.</b>           |  |
|                                 | Subnet. A subnet on the network. Enter the starting IP address in the Start<br>IP Address field. In addition, enter the following:                                                       |  |
|                                 | - Subnet Mask. For IPv4 addresses on the IPv4 screen only, enter the<br>subnet mask.                                                                                                    |  |
|                                 | IPv6 Prefix Length. For IPv6 addresses on the IPv6 screen only, enter<br>the prefix length.                                                                                              |  |
| Remote IP                       | From the list, select the address or addresses that are part of the VPN tunnel on<br>the remote endpoint. The selections are the same as for the Local IP list.                          |  |
| <b>Manual Policy Parameters</b> |                                                                                                    |  |
|                                 | Note: These fields apply only when you select Manual Policy as the policy type. When you specify the<br>settings for the fields in this section, a security association (SA) is created. |  |
| SPI-Incoming                    | The security parameter index (SPI) for the inbound policy. Enter a hexadecimal<br>value between three and eight characters (for example, 0x1234).                                        |  |
| Encryption Algorithm            | From the list, select the algorithm to negotiate the security association (SA):<br>3DES. Triple DES. This is the default algorithm.<br>$\bullet$                                         |  |
|                                 | None. No encryption algorithm.<br>$\bullet$                                                                                                    |  |
|                                 | <b>DES</b> . Data Encryption Standard (DES).<br>$\bullet$                                                                                                    |  |
|                                 | AES-128. Advanced Encryption Standard (AES) with a 128-bit key size.<br>$\bullet$                                                                                                    |  |
|                                 | AES-192. AES with a 192-bit key size.<br>$\bullet$                                                                                                    |  |
|                                 | AES-256. AES with a 256-bit key size.<br>$\bullet$                                                                                                    |  |
| Key-In                          | The encryption key for the inbound policy. The length of the key depends on the<br>selected encryption algorithm:                                                                        |  |
|                                 | 3DES. Enter 24 characters.<br>$\bullet$                                                                                                    |  |
|                                 | None. Key does not apply.<br>$\bullet$                                                                                                    |  |
|                                 | <b>DES.</b> Enter 8 characters.<br>$\bullet$                                                                                                    |  |
|                                 | AES-128. Enter 16 characters.<br>$\bullet$                                                                                                    |  |
|                                 | AES-192. Enter 24 characters.                                                                                                    |  |
|                                 | AES-256. Enter 32 characters.                                                                                                    |  |

**Table 53. Add New VPN Policy screen settings for IPv4 and IPv6 (continued)**

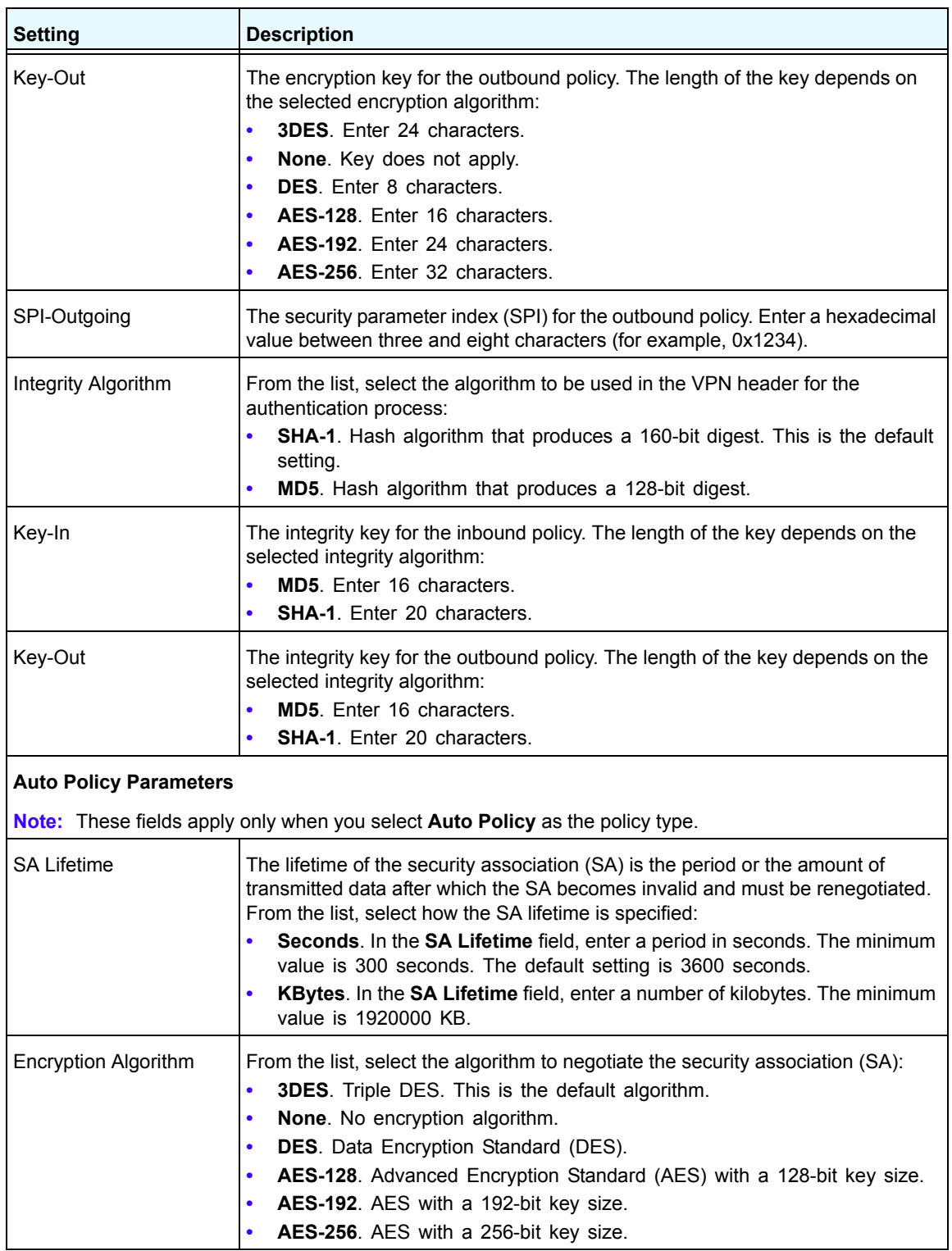

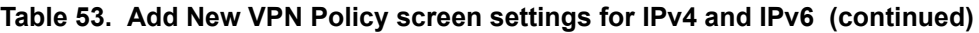

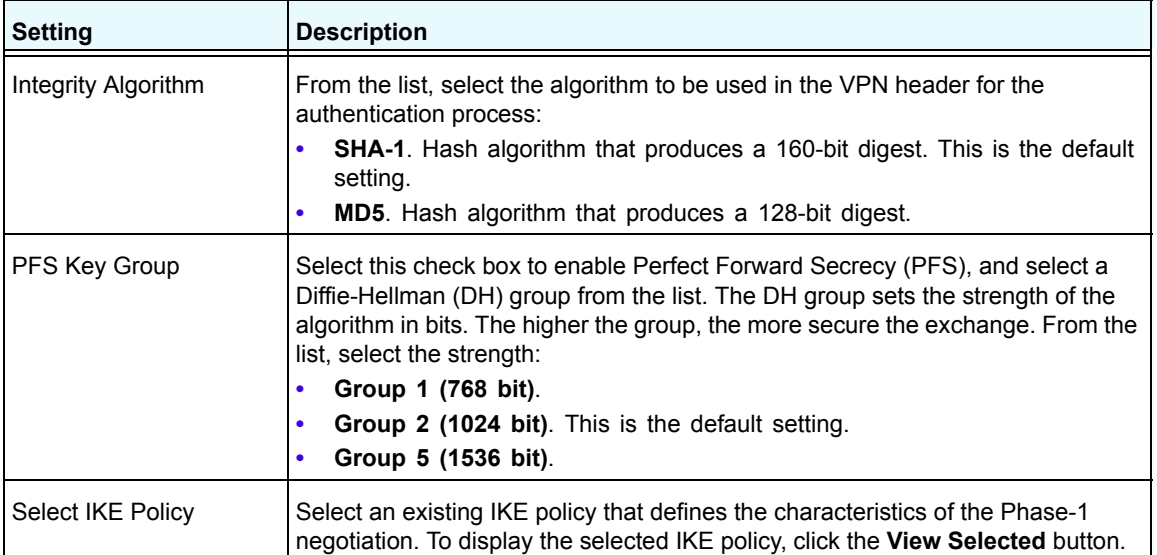

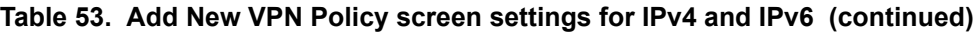

### **6.** Click the **Apply** button.

Your changes are saved.

### **To edit a VPN policy:**

- **1.** Log in to the unit:
	- **a.** In the address field of any of the qualified web browsers, enter **https://192.168.1.1**.

The NETGEAR Configuration Manager Login screen displays.

**b.** In the **Username** field, enter **admin** and in the **Password / Passcode** field, enter **password**.

Use lowercase letters. If you changed the password, enter your personalized password. Leave the domain as it is (geardomain).

**c.** Click the **Login** button.

The Router Status screen displays. After five minutes of inactivity, which is the default login time-out, you are automatically logged out.

### **2.** Select **VPN > IPSec VPN > VPN Policies**.

The VPN Policies screen displays the IPv4 settings.

- **3.** Specify the IP version for which you want to edit a VPN policy:
	- **• IPv4**. In the upper right of the screen, the **IPv4** radio button is already selected by default. Go to *[Step 4](#page-255-0)*.
	- **• IPv6**. Select the **IPv6** radio button. The VPN Policies screen for IPv6 displays.
- <span id="page-255-0"></span>**4.** In the List of VPN Policies table, to the right of the VPN policy that you want to edit, click the **Edit** table button.

The Edit VPN Policy screen displays. This screen shows the same fields as the Add New VPN Policy screen.

- **5.** Modify the settings that you wish to change (see *Table 53* [on page](#page-251-0) 252).
- **6.** Click the **Apply** button.

Your changes are saved.

### **Configure Extended Authentication (XAUTH)**

When many VPN clients connect to a VPN firewall, you might want to use a unique user authentication method beyond relying on a single common pre-shared key for all clients. Although you could configure a unique VPN policy for each user, it is more efficient to authenticate users from a stored list of user accounts. XAUTH provides the mechanism for requesting individual authentication information from the user. A local user database or an external authentication server, such as a RADIUS server, provides a method for storing the authentication information centrally in the local network.

You can enable XAUTH when you manually add or edit an IKE policy. Two types of XAUTH are available:

- **• Edge Device**. The VPN firewall is used as a VPN concentrator on which one or more gateway tunnels terminate. You must specify the authentication type to be used during verification of the credentials of the remote VPN gateways: the user database, RADIUS-PAP, or RADIUS-CHAP.
- **• IPSec Host**. Authentication by the remote gateway through a user name and password that are associated with the IKE policy. The user name and password that are used to authenticate the VPN firewall must be specified on the remote gateway.

If a RADIUS-PAP server is enabled for authentication, XAUTH first checks the local user database for the user credentials. If the user account is not present, the VPN firewall then connects to a RADIUS server.

This section contains the following topics:

- **•** *[Configure XAUTH for VPN Clients](#page-256-0)*
- **•** *[User Database Configuration](#page-258-0)*
- **•** *[RADIUS Client and Server Configuration](#page-258-1)*

### <span id="page-256-0"></span>**Configure XAUTH for VPN Clients**

Once the XAUTH is enabled, you must establish user accounts in the user database to be authenticated against XAUTH, or you must enable a RADIUS-CHAP or RADIUS-PAP server.

You cannot modify an existing IKE policy to add XAUTH while the IKE policy is in use by a VPN policy. The VPN policy must be disabled before you can modify the IKE policy.

#### **To enable and configure XAUTH:**

**1.** Log in to the unit:

**a.** In the address field of any of the qualified web browsers, enter **https://192.168.1.1**.

The NETGEAR Configuration Manager Login screen displays.

**b.** In the **Username** field, enter **admin** and in the **Password / Passcode** field, enter **password**.

Use lowercase letters. If you changed the password, enter your personalized password. Leave the domain as it is (geardomain).

**c.** Click the **Login** button.

The Router Status screen displays. After five minutes of inactivity, which is the default login time-out, you are automatically logged out.

### **2.** Select **VPN > IPSec VPN**.

The IPSec VPN submenu tabs display with the IKE Policies for IPv4 screen in view.

- **3.** Specify the IP version for which you want to edit an IKE policy:
	- **• IPv4**. In the upper right, the **IPv4** radio button is already selected by default. Go to *[Step 4](#page-257-0)*.
	- **• IPv6**. Select the **IPv6** radio button. The IKE Policies screen for IPv6 displays.
- <span id="page-257-0"></span>**4.** In the List of IKE Policies table, to the right of the IKE policy for which you want to enable and configure XAUTH, click the **Edit** table button.

The Edit IKE Policy screen displays. This screen shows the same fields as the Add IKE Policy screen.

**5.** In the Extended Authentication section, complete the settings as described in the following table.

#### **Table 54. Extended authentication settings for IPv4 and IPv6**

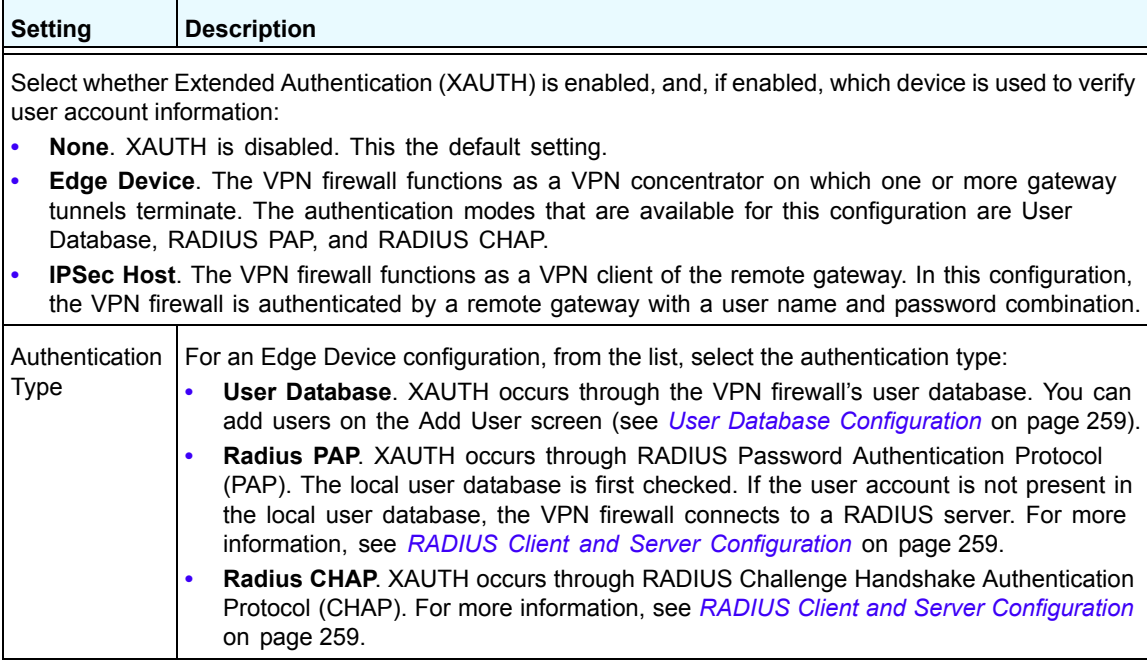

| <b>Setting</b> | <b>Description</b>       |
|----------------|--------------------------|
| Username       | The user name for XAUTH. |
| Password       | The password for XAUTH.  |

**Table 54. Extended authentication settings for IPv4 and IPv6 (continued)**

**6.** Click the **Apply** button.

Your changes are saved.

### <span id="page-258-0"></span>**User Database Configuration**

When XAUTH is enabled in an Edge Device configuration, users must be authenticated either by a local user database account or by an external RADIUS server. Whether or not you use a RADIUS server, you might want some users to be authenticated locally. These users must be added to the List of Users table on the Users screen, as described in *[Configure User](#page-294-0)  [Accounts](#page-294-0)* on page 295.

### <span id="page-258-1"></span>**RADIUS Client and Server Configuration**

Remote Authentication Dial In User Service (RADIUS, RFC 2865) is a protocol for managing authentication, authorization, and accounting (AAA) of multiple users in a network. A RADIUS server stores a database of user information and can validate a user at the request of a gateway or server in the network when a user requests access to network resources.

- **•** During the establishment of a VPN connection, the VPN gateway can interrupt the process with an XAUTH request. At that point, the remote user must provide authentication information such as a user name and password or some encrypted response using the user name and password information.
- **•** The gateway then attempts to verify this information first against a local user database (if RADIUS-PAP is enabled) and then by relaying the information to a central authentication server such as a RADIUS server.

You can select the RADIUS authentication protocol (PAP or CHAP) on the Edit IKE Policy screen or Add IKE Policy screen. For more information, see *[Configure XAUTH for VPN](#page-256-0)  Clients* [on page](#page-256-0) 257.

Even though you can configure RADIUS servers with IPv4 addresses only, the servers can be used for authentication, authorization, and accounting of both IPv4 and IPv6 users.

### **To configure primary and backup RADIUS servers:**

- **1.** Log in to the unit:
	- **a.** In the address field of any of the qualified web browsers, enter **https://192.168.1.1**.

The NETGEAR Configuration Manager Login screen displays.

**b.** In the **Username** field, enter **admin** and in the **Password / Passcode** field, enter **password**.

Use lowercase letters. If you changed the password, enter your personalized password. Leave the domain as it is (geardomain).

**c.** Click the **Login** button.

The Router Status screen displays. After five minutes of inactivity, which is the default login time-out, you are automatically logged out.

#### **2.** Select **VPN > IPSec VPN > RADIUS Client**.

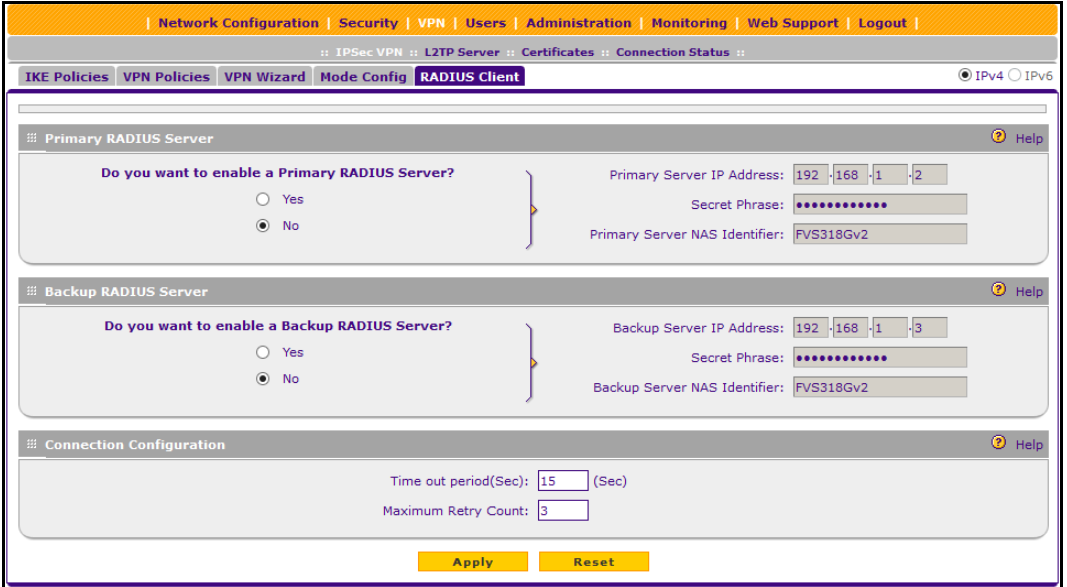

**3.** Complete the settings as described in the following table:

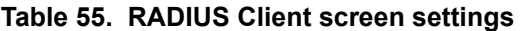

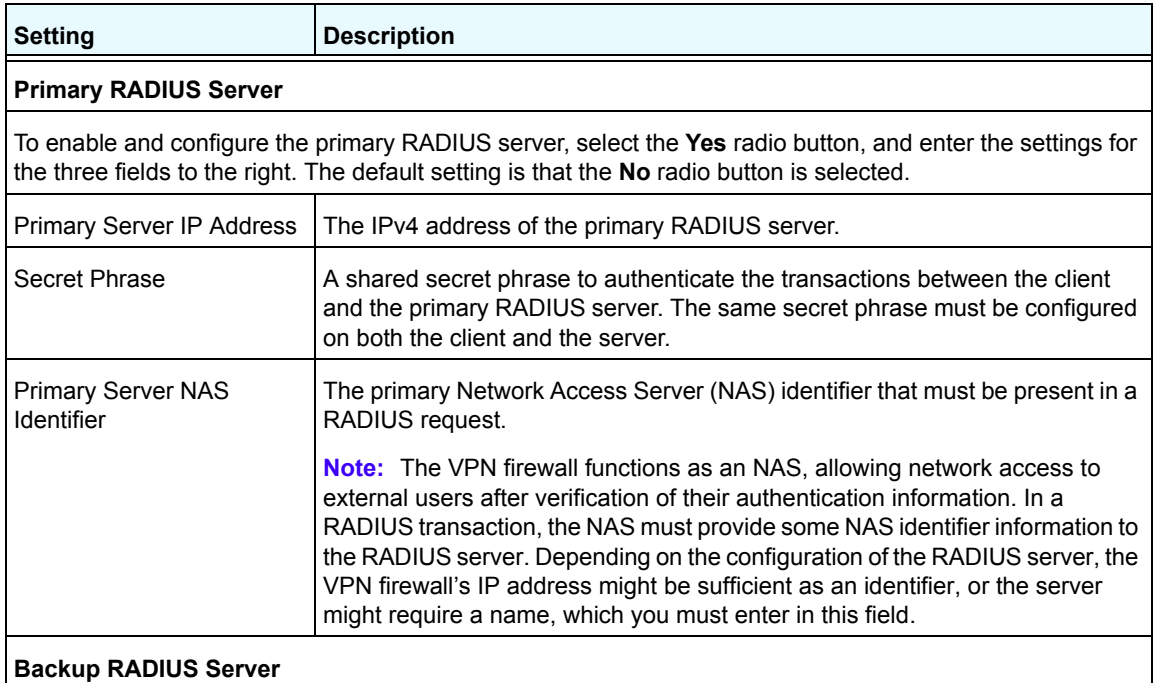

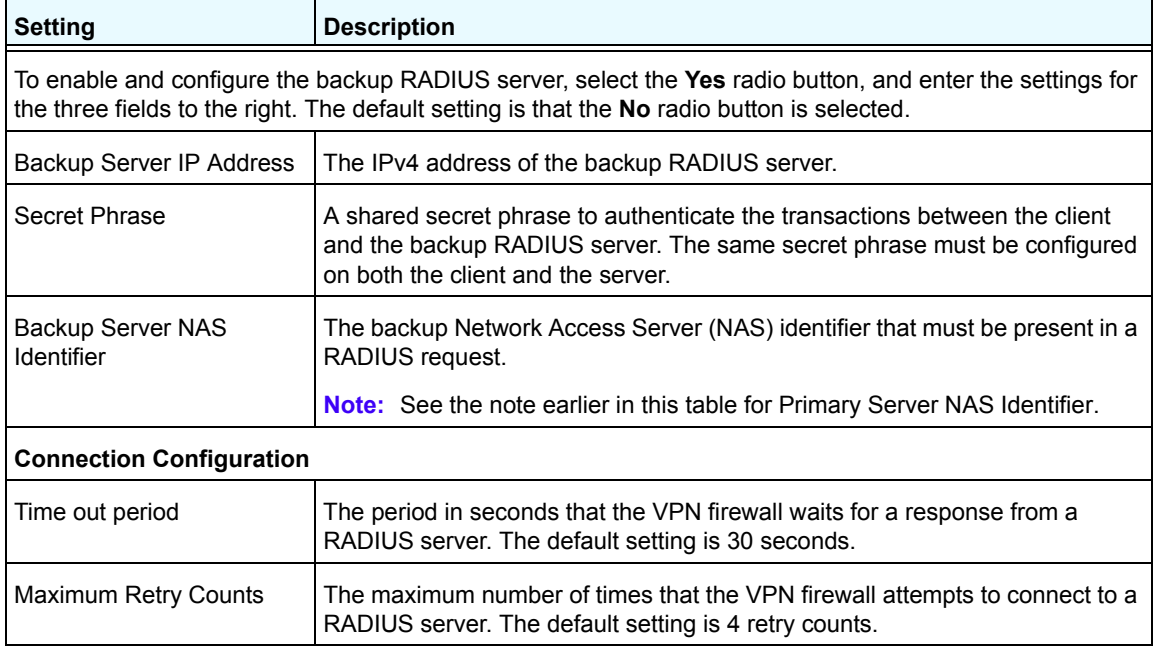

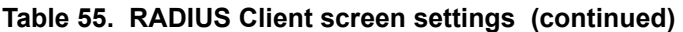

**4.** Click the **Apply** button.

Your changes are saved.

### **Assign IPv4 Addresses to Remote Users**

To simplify the process of connecting remote VPN clients to the VPN firewall, use the Mode Config feature to automatically assign IPv4 addresses to remote users, including a network access IP address, subnet mask, WINS server, and DNS address. Remote users are given IP addresses available in a secured network space so that remote users appear as seamless extensions of the network.

You can use the Mode Config feature in combination with an IPv6 IKE policy to assign IPv4 addresses to clients, but you cannot assign IPv6 addresses to clients.

This section contains the following topics:

- **•** *[Mode Config Operation](#page-260-0)*
- **•** *[Configure Mode Config Operation on the VPN Firewall](#page-261-0)*
- **•** *[Configure the ProSafe VPN Client for Mode Config Operation](#page-267-0)*
- **•** *[Test the Mode Config Connection](#page-273-0)*
- **•** *[Modify or Delete a Mode Config Record](#page-274-0)*

### <span id="page-260-0"></span>**Mode Config Operation**

After the IKE Phase 1 negotiation is complete, the VPN connection initiator (which is the remote user with a VPN client) requests the IP configuration settings such as the IP address,

subnet mask, WINS server, and DNS address from the VPN firewall. The Mode Config feature allocates an IP address from the configured IP address pool and activates a temporary IPSec policy, using the information that is specified in the Traffic Tunnel Security Level section of the Mode Config record.

After configuring a Mode Config record, you must manually configure an IKE policy and select the newly created Mode Config record from the **Select Mode Config Record** list. For more information, see *Configure Mode Config Operation on the VPN Firewall* on page 262. You do not need to change any VPN policy.

An IP address that is allocated to a VPN client is released only after the VPN client gracefully disconnects or after the SA liftetime for the connection times out.

### <span id="page-261-0"></span>**Configure Mode Config Operation on the VPN Firewall**

To configure Mode Config on the VPN firewall, first create a Mode Config record, and then select the Mode Config record for an IKE policy.

### **To configure Mode Config on the VPN firewall:**

- **1.** Log in to the unit:
	- **a.** In the address field of any of the qualified web browsers, enter **https://192.168.1.1**.

The NETGEAR Configuration Manager Login screen displays.

**b.** In the **Username** field, enter **admin** and in the **Password / Passcode** field, enter **password**.

Use lowercase letters. If you changed the password, enter your personalized password. Leave the domain as it is (geardomain).

**c.** Click the **Login** button.

The Router Status screen displays. After five minutes of inactivity, which is the default login time-out, you are automatically logged out.

#### **2.** Select **VPN > IPSec VPN > Mode Config**.

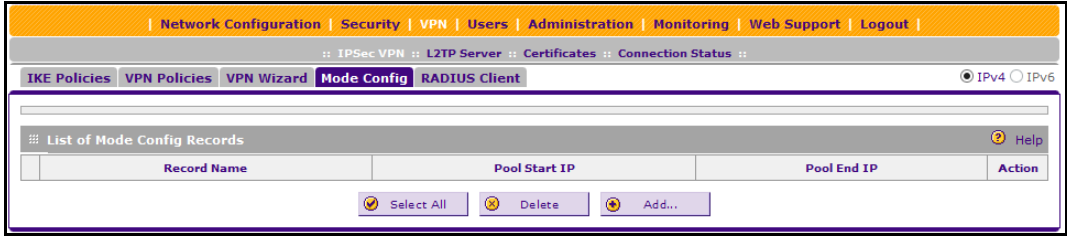

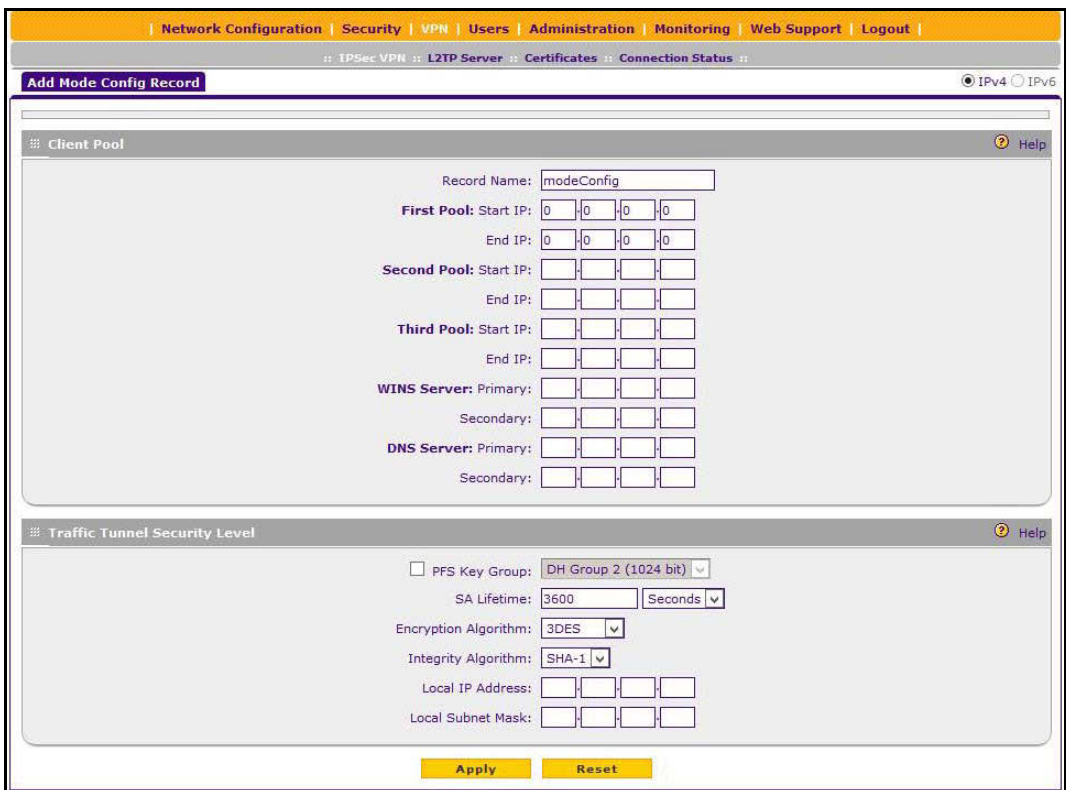

**3.** Under the List of Mode Config Records table, click the **Add** table button.

<span id="page-262-0"></span>**4.** Complete the settings as described in the following table.

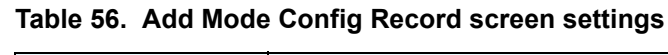

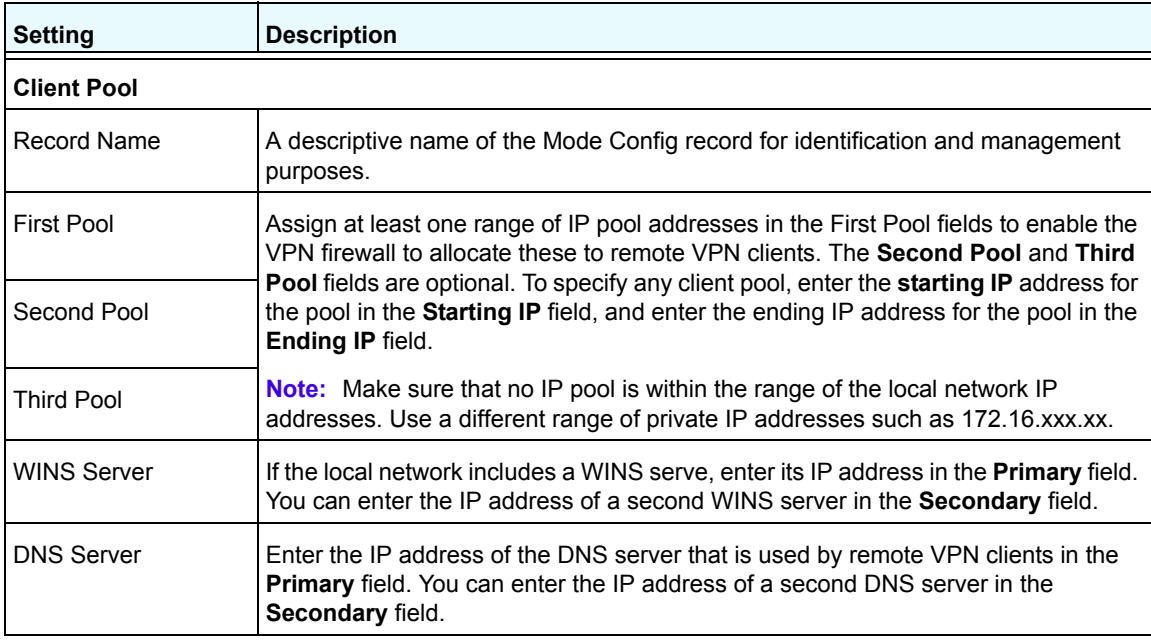

| <b>Setting</b>           | <b>Description</b>                                                                                                    |  |  |
|--------------------------|----------------------------------------------------------------------------------------------------|--|--|
|                          | <b>Traffic Tunnel Security Level</b>                                                                                                    |  |  |
|                          | Note: Generally, the default settings work well for a Mode Config configuration.                                                                                                    |  |  |
| PFS Key Group            | Select this check box to enable Perfect Forward Secrecy (PFS), and select a<br>Diffie-Hellman (DH) group from the list. The DH group sets the strength of the<br>algorithm in bits. The higher the group, the more secure the exchange. From the<br>list, select the strength:<br>Group 1 (768 bit)<br>$\bullet$<br>Group 2 (1024 bit). This is the default setting.<br>$\bullet$<br>Group 5 (1536 bit)<br>$\bullet$                                                      |  |  |
| <b>SA Lifetime</b>       | The lifetime of the security association (SA) is the period or the amount of<br>transmitted data after which the SA becomes invalid and must be renegotiated.<br>From the list, select how the SA lifetime is specified:<br>Seconds. In the SA Lifetime field, enter a period in seconds. The minimum<br>value is 300 seconds. The default setting is 3600 seconds.<br>KBytes. In the SA Lifetime field, enter a number of kilobytes. The minimum<br>value is 1920000 KB. |  |  |
| Encryption Algorithm     | From the list, select the algorithm to negotiate the security association (SA):<br>None. No encryption.<br>٠<br><b>DES</b> . Data Encryption Standard (DES).<br>$\bullet$<br>3DES. Triple DES. This is the default algorithm.<br>AES-128. Advanced Encryption Standard (AES) with a 128-bit key size.<br>AES-192. AES with a 192-bit key size.<br>$\bullet$<br>AES-256. AES with a 256-bit key size.                                                                      |  |  |
| Integrity Algorithm      | From the list, select the algorithm to be used in the VPN header for the<br>authentication process:<br>SHA-1. Hash algorithm that produces a 160-bit digest. This is the default<br>$\bullet$<br>setting.<br>MD5. Hash algorithm that produces a 128-bit digest.                                                                                                    |  |  |
| Local IP Address         | The local IP address that remote VPN clients can access. If you do not specify a<br>local IP address, the VPN firewall's default LAN IP address is used (by default,<br>192.168.1.1).                                                                                                    |  |  |
| <b>Local Subnet Mask</b> | The local subnet mask. Typically, this is 255.255.255.0.                                                                                                    |  |  |
|                          | Note: If you do not specify a local IP address, you do not need to specify a subnet<br>either.                                                                                                    |  |  |

**Table 56. Add Mode Config Record screen settings (continued)**

### <span id="page-263-0"></span>**5.** Click the **Apply** button.

Your changes are saved.

Continue the Mode Config configuration procedure by configuring an IKE policy.

### **6.** Select **VPN > IPSec VPN**.

The IPSec VPN submenu tabs display with the IKE Policies screen in view.

Under the List of IKE Policies table, click the **Add** table button.

- **7.** The Add IKE Policy screen displays the IPv4 settings.
- **8.** Specify the IP version for which you want to add an IKE policy:
	- **• IPv4**. In the upper right of the screen, the **IPv4** radio button is already selected by default. Go to *[Step 9](#page-264-0)*.
	- **• IPv6**. Select the **IPv6** radio button.

The Add IKE Policy screen for IPv6 displays. This screen is identical to the Add IKE Policy screen for IPv4 (see the next figure).

You can configure an IPv6 IKE policy to assign IPv4 addresses to clients, but you cannot assign IPv6 addresses to clients.

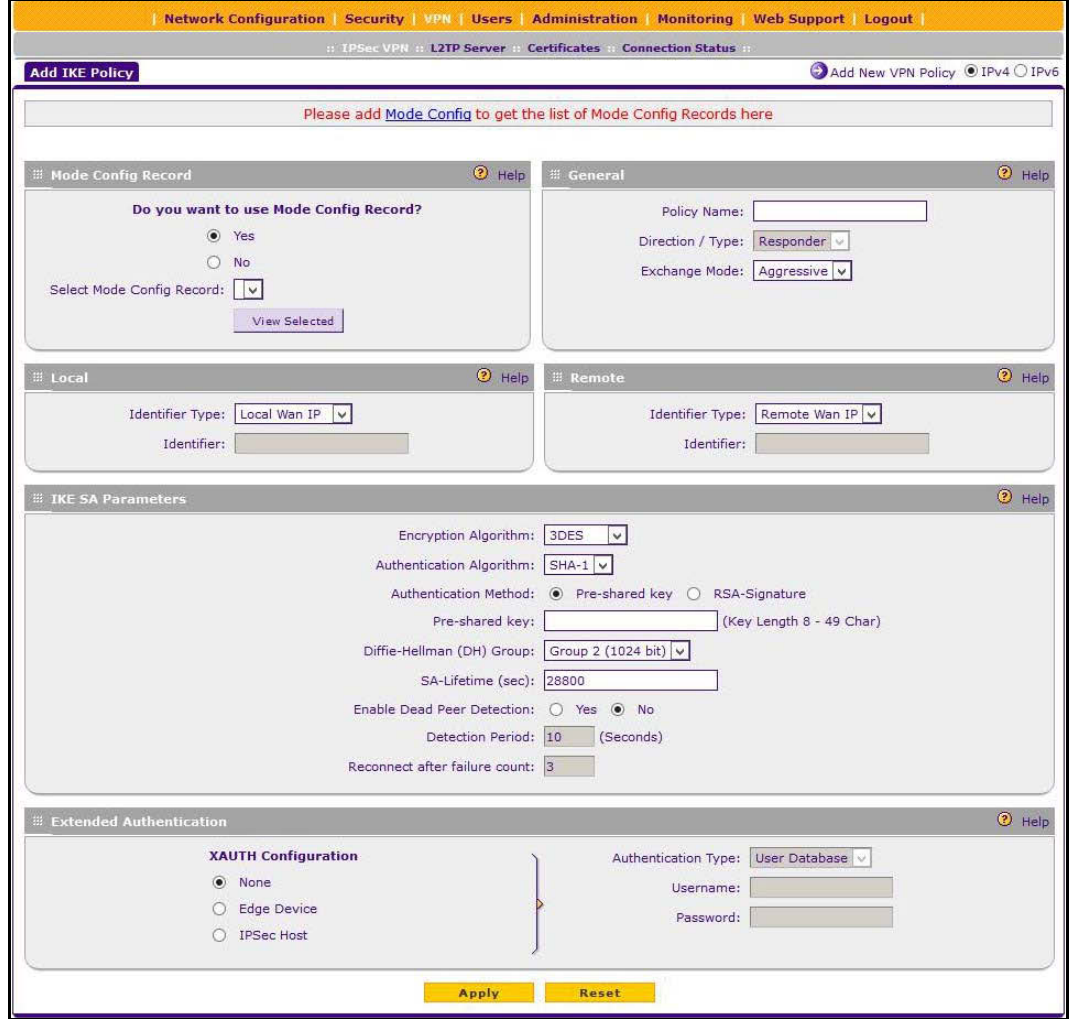

<span id="page-264-0"></span>**9.** On the Add IKE Policy screen, complete the settings as described in the following table.

The IKE policy settings that are described in the following table are specifically for a Mode Config configuration. *Table 51* [on page](#page-242-0) 243 explains the general IKE policy settings.

| <b>Setting</b>                            | <b>Description</b>                                                                                                    |                                                                                                    |  |
|-------------------------------------------|----------------------------------------------------------------------------------------------------|----------------------------------------------------------------------------------------------------|--|
| <b>Mode Config Record</b>                 |                                                                                                    |                                                                                                    |  |
| Do you want to use<br>Mode Config Record? | Select the Yes radio button.                                                                                                    |                                                                                                    |  |
|                                           | Note: Because Mode Config functions only in Aggressive mode, selecting the Yes<br>radio button sets the tunnel exchange mode to Aggressive mode. Mode Config also<br>requires that both the local and remote endpoints are defined by their FQDNs. |                                                                                                    |  |
|                                           | Select Mode<br>Config Record                                                                                                    | From the list, select the Mode Config record that you created<br>in Step 5 on page 264.                                                                                                    |  |
| General                                   |                                                                                                    |                                                                                                    |  |
| Policy Name                               | A descriptive name of the IKE policy for identification and management purposes.<br>This example uses ModeConfigNA_Sales.                                                                                                    |                                                                                                    |  |
|                                           |                                                                                                    | <b>Note:</b> The name is not supplied to the remote VPN endpoint.                                                                                                    |  |
| Direction / Type                          |                                                                                                    | Responder is automatically selected when you select the Mode Config record in<br>the Mode Config Record section. This ensures that the VPN firewall responds to an<br>IKE request from the remote endpoint but does not initiate one. |  |
| Exchange Mode                             | Aggressive mode is automatically selected when you select the Mode Config<br>record in the Mode Config Record section.                                                                                                    |                                                                                                    |  |
| Local                                     |                                                                                                    |                                                                                                    |  |
| <b>Identifier Type</b>                    | From the list, select <b>FQDN</b> .                                                                                                    |                                                                                                    |  |
|                                           | <b>Note:</b> Mode Config requires that the VPN firewall (that is, the local endpoint) is<br>defined by an FQDN.                                                                                                    |                                                                                                    |  |
|                                           | Identifier                                                                                                    | Enter an FQDN for the VPN firewall.                                                                                                    |  |
| Remote                                    |                                                                                                    |                                                                                                    |  |
| <b>Identifier Type</b>                    | From the list, select <b>FQDN</b> .                                                                                                    |                                                                                                    |  |
|                                           | Note: Mode Config requires that the remote endpoint is defined by an FQDN.                                                                                                    |                                                                                                    |  |
|                                           | Identifier                                                                                                    | Enter the FQDN for the remote endpoint. This must be an<br>FQDN that is not used in any other IKE policy.                                                                                                    |  |
| <b>IKE SA Parameters</b>                  |                                                                                                    |                                                                                                    |  |
|                                           |                                                                                                    | Note: Generally, the default settings work well for a Mode Config configuration.                                                                                                    |  |
| Encryption Algorithm                      | To negotiate the security association (SA), from the list, select the 3DES algorithm.                                                                                                    |                                                                                                    |  |
| Authentication<br>Algorithm               | From the list, select the SHA-1 algorithm to be used in the VPN header for the<br>authentication process.                                                                                                    |                                                                                                    |  |

**Table 57. Add IKE Policy screen settings for a Mode Config configuration**

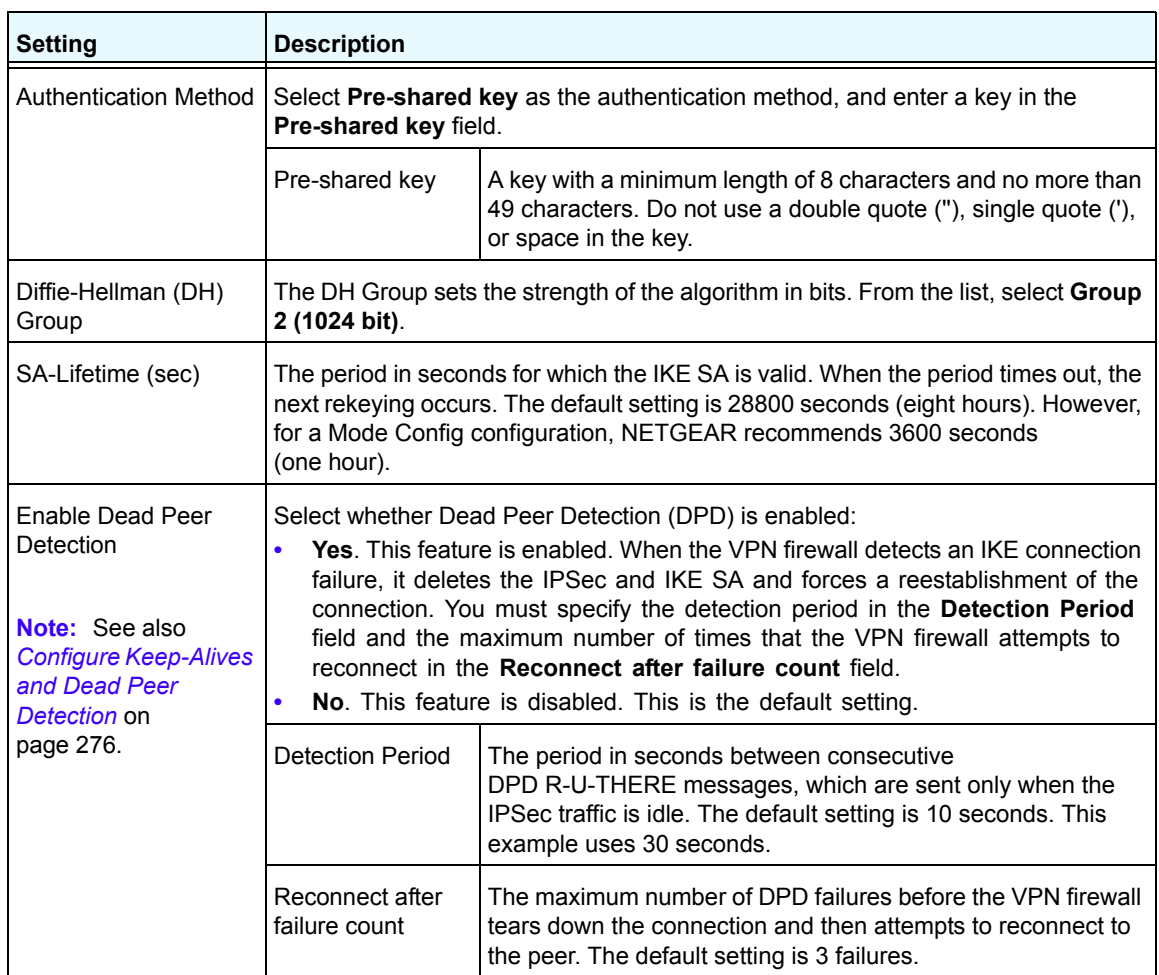

### **Table 57. Add IKE Policy screen settings for a Mode Config configuration (continued)**

 $\overline{\phantom{0}}$ 

 $\overline{\phantom{a}}$ 

| <b>Setting</b>                                                                                                    | <b>Description</b>              |                                                                                                    |
|----------------------------------------------------------------------------------------------------|---------------------------------|----------------------------------------------------------------------------------------------------|
| <b>Extended Authentication</b>                                                                                                    |                                 |                                                                                                    |
| <b>XAUTH Configuration</b><br><b>Note:</b> For more<br>information about<br><b>XAUTH and its</b><br>authentication modes.<br>see Configure XAUTH<br>for VPN Clients on<br>page 257. | $\bullet$<br>CHAP.<br>$\bullet$ | Select whether Extended Authentication (XAUTH) is enabled, and, if enabled,<br>which device is used to verify user account information:<br>None. XAUTH is disabled. This the default setting.<br><b>Edge Device.</b> The VPN firewall functions as a VPN concentrator on which one<br>or more gateway tunnels terminate. The authentication modes that are<br>available for this configuration are User Database, RADIUS PAP, and RADIUS<br><b>IPSec Host.</b> The VPN firewall functions as a VPN client of the remote<br>gateway. In this configuration, the VPN firewall is authenticated by a remote<br>gateway with a user name and password combination.                                                                                                    |
|                                                                                                    | Authentication<br><b>Type</b>   | For an Edge Device configuration, from the list, select the<br>authentication type:<br>User Database. XAUTH occurs through the VPN firewall's<br>$\bullet$<br>user database. You can add users on the Add User screen<br>(see User Database Configuration on page 259).<br>Radius PAP. XAUTH occurs through RADIUS Password<br>$\bullet$<br>Authentication Protocol (PAP). The local user database is<br>first checked. If the user account is not present in the local<br>user database, the VPN firewall connects to a RADIUS<br>server. For more information, see RADIUS Client and<br>Server Configuration on page 259.<br>Radius CHAP. XAUTH occurs through RADIUS<br>$\bullet$<br>Challenge Handshake Authentication Protocol (CHAP).<br>For more information, see RADIUS Client and Server<br>Configuration on page 259. |
|                                                                                                    | Username                        | The user name for XAUTH.                                                                                                    |
|                                                                                                    | Password                        | The password for XAUTH.                                                                                                    |

**Table 57. Add IKE Policy screen settings for a Mode Config configuration (continued)**

**10.** Click the **Apply** button.

Your changes are saved.

### <span id="page-267-0"></span>**Configure the ProSafe VPN Client for Mode Config Operation**

When the Mode Config feature is enabled, the following information is negotiated between the VPN client and the VPN firewall during the authentication phase:

- **•** Virtual IP address of the VPN client
- **•** DNS server address (optional)
- **•** WINS server address (optional)

The virtual IP address that is issued by the VPN firewall is displayed in the **VPN Client Address** field on the VPN client's IPSec pane.

Perform these tasks from a computer on which the NETGEAR ProSafe VPN Client is installed.

To configure the VPN client for Mode Config operation, create authentication settings (phase 1 settings), create an associated IPSec configuration (phase 2 settings), and specify the global parameters.

**Configure the Mode Config Authentication Settings (Phase 1 Settings)**

- **To create new authentication settings:**
	- **1.** Right-click the VPN client icon in your Windows system tray, and select **Configuration Panel**.

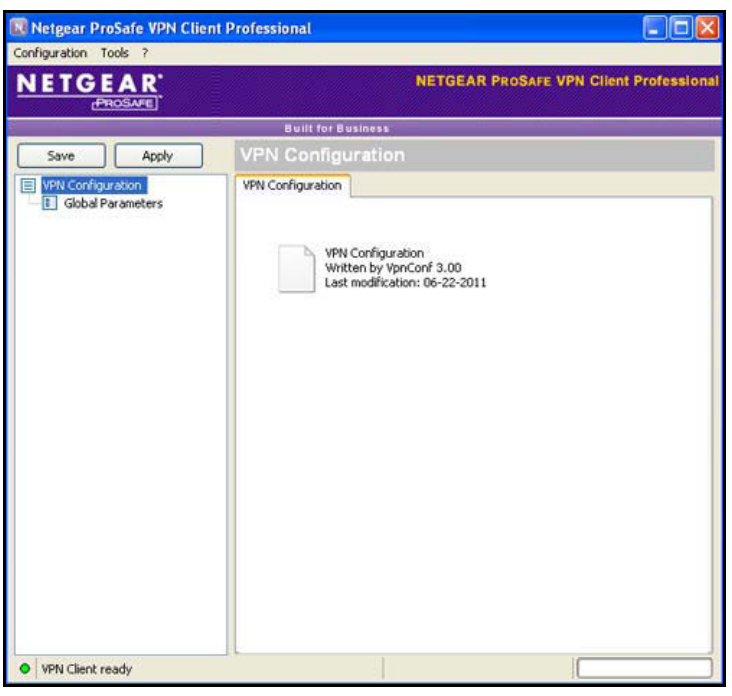

**2.** In the tree list pane of the Configuration Panel screen, right-click **VPN Configuration**, and select **New Phase 1**.

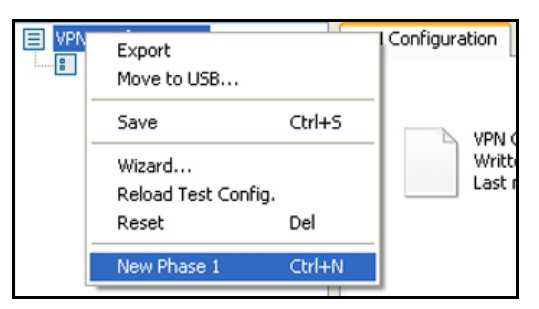

- **3.** Change the name of the authentication phase (the default is Gateway):
	- **a.** Right-click the authentication phase name.
	- **b.** Select **Rename**.
	- **c.** Type **GW\_ModeConfig**.

**d.** Click anywhere in the tree list pane.

This is the name for the authentication phase that is used only for the VPN client, not during IKE negotiation. You can view and change this name in the tree list pane. This name must be a unique name.

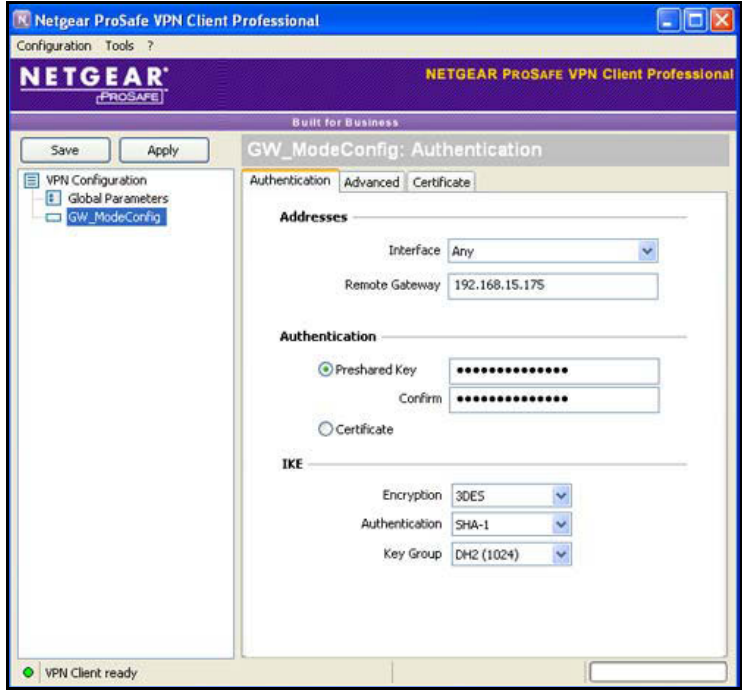

**4.** Specify the settings that are described in the following table.

**Table 58. VPN client authentication settings (Mode Config)** 

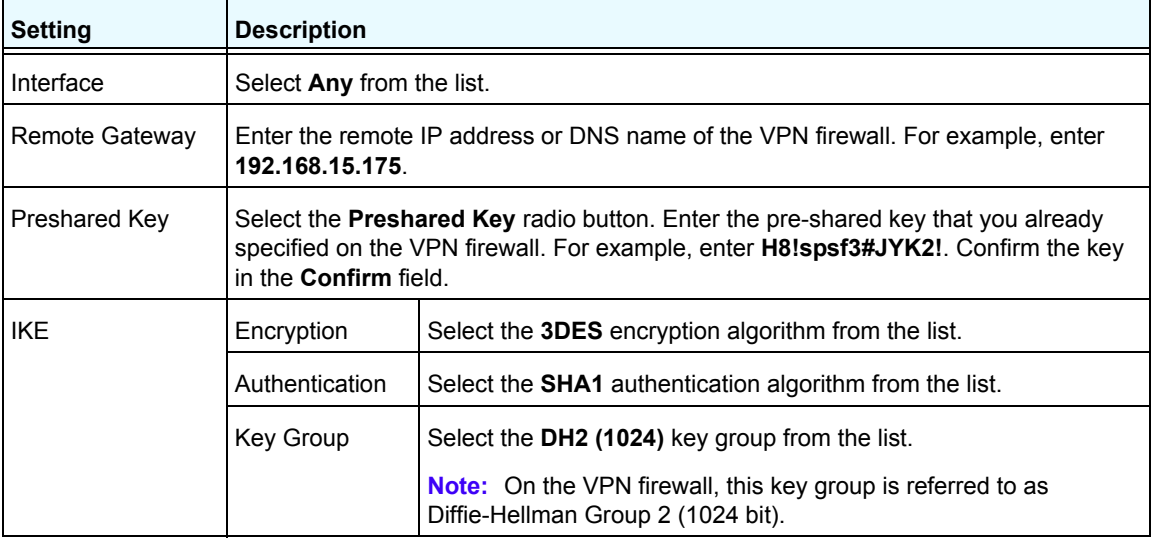

- **5.** To use the new settings immediately, click the **Apply** button.
- **6.** To keep the settings for future use, click the **Save** button.

**7.** Click the **Advanced** tab in the Authentication pane.

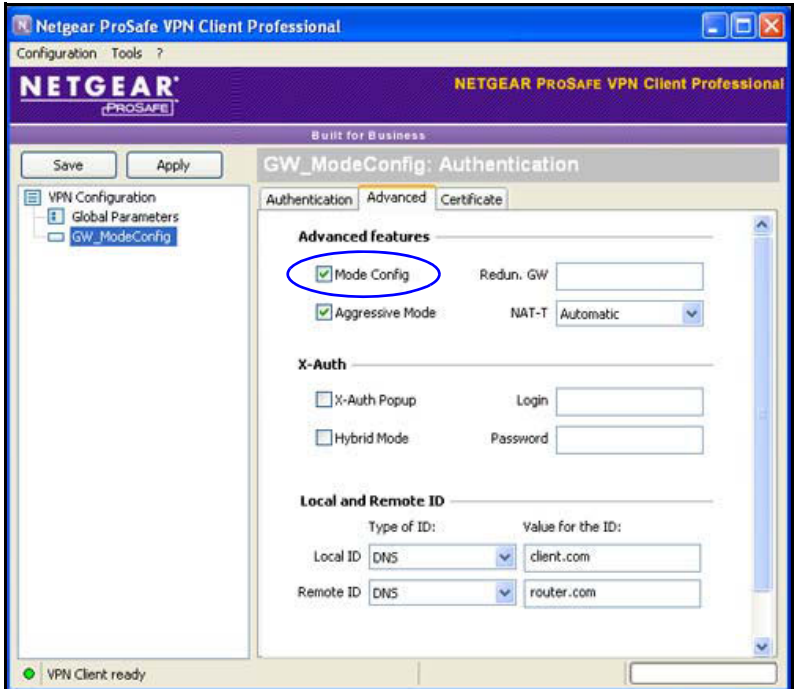

**8.** Specify the settings that are described in the following table.

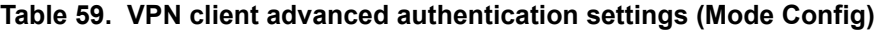

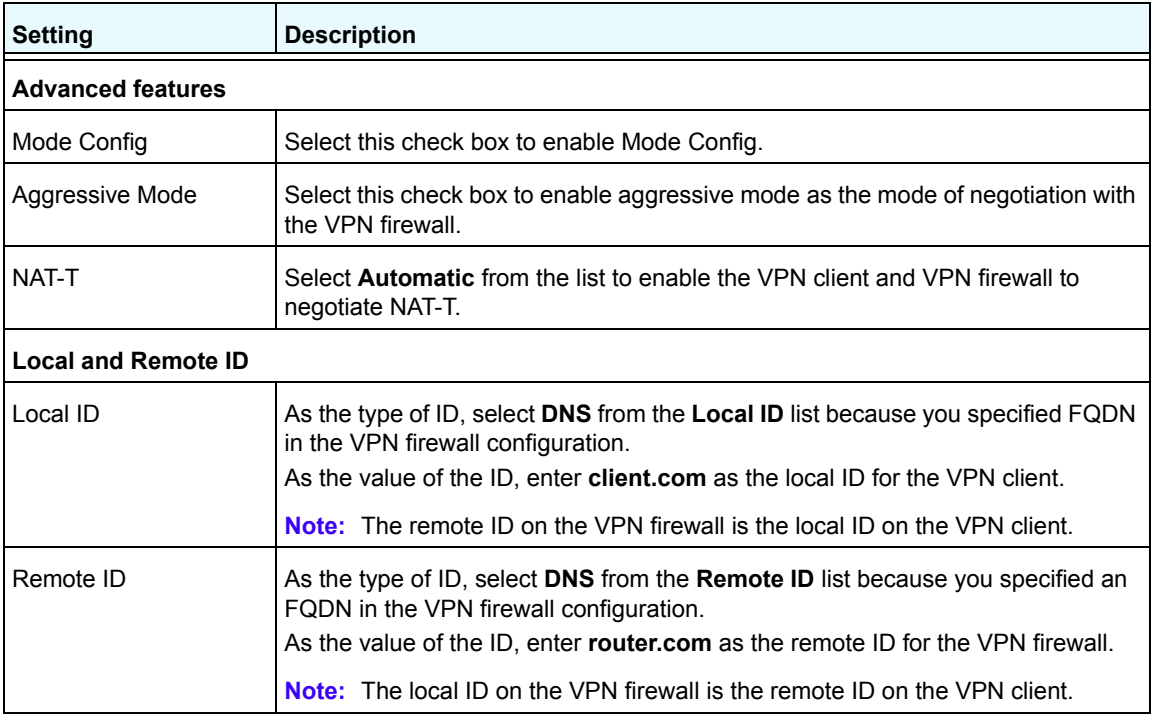

- **9.** To use the new settings immediately, click the **Apply** button.
- **10.** To keep the settings for future use, click the **Save** button.

### **Create the Mode Config IPSec Configuration (Phase 2 Settings)**

On the VPN firewall, the IPSec configuration (phase 2 settings) is referred to as the IKE settings.

### **To create an IPSec configuration:**

**1.** Right-click the VPN client icon in your Windows system tray, and select **Configuration Panel**.

The Configuration Panel screen displays.

- **2.** In the tree list pane of the Configuration Panel screen, right-click the **GW\_ModeConfig** authentication phase name, and select **New Phase 2**.
- **3.** Change the name of the IPSec configuration (the default is Tunnel):
	- **a.** Right-click the IPSec configuration name.
	- **b.** Select **Rename**.
	- **c.** Type **Tunnel\_ModeConfig**.
	- **d.** Click anywhere in the tree list pane.

This is the name for the IPSec configuration that is used only for the VPN client, not during IPSec negotiation. You can view and change this name in the tree list pane. This name must be a unique name.

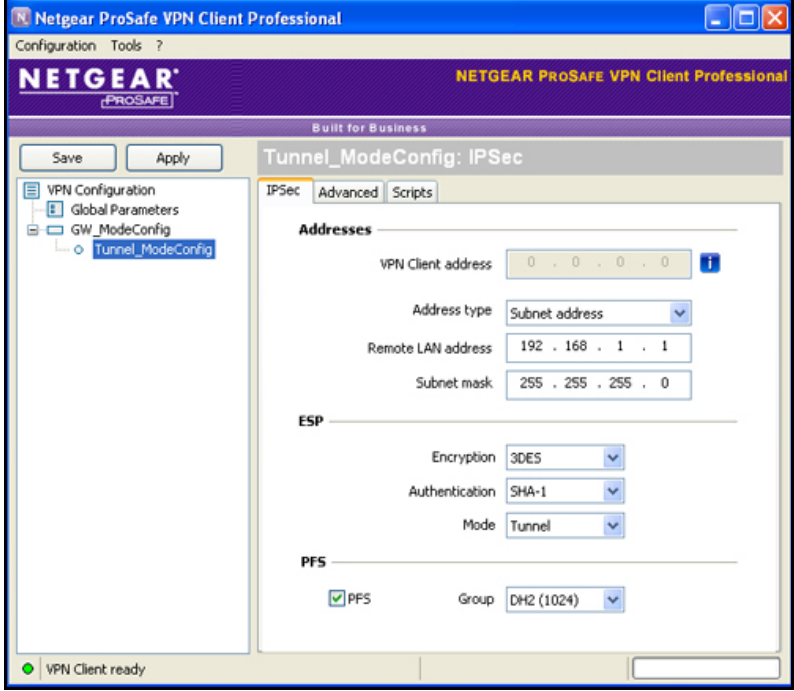

**4.** Specify the settings that are described in the following table.

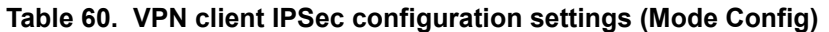

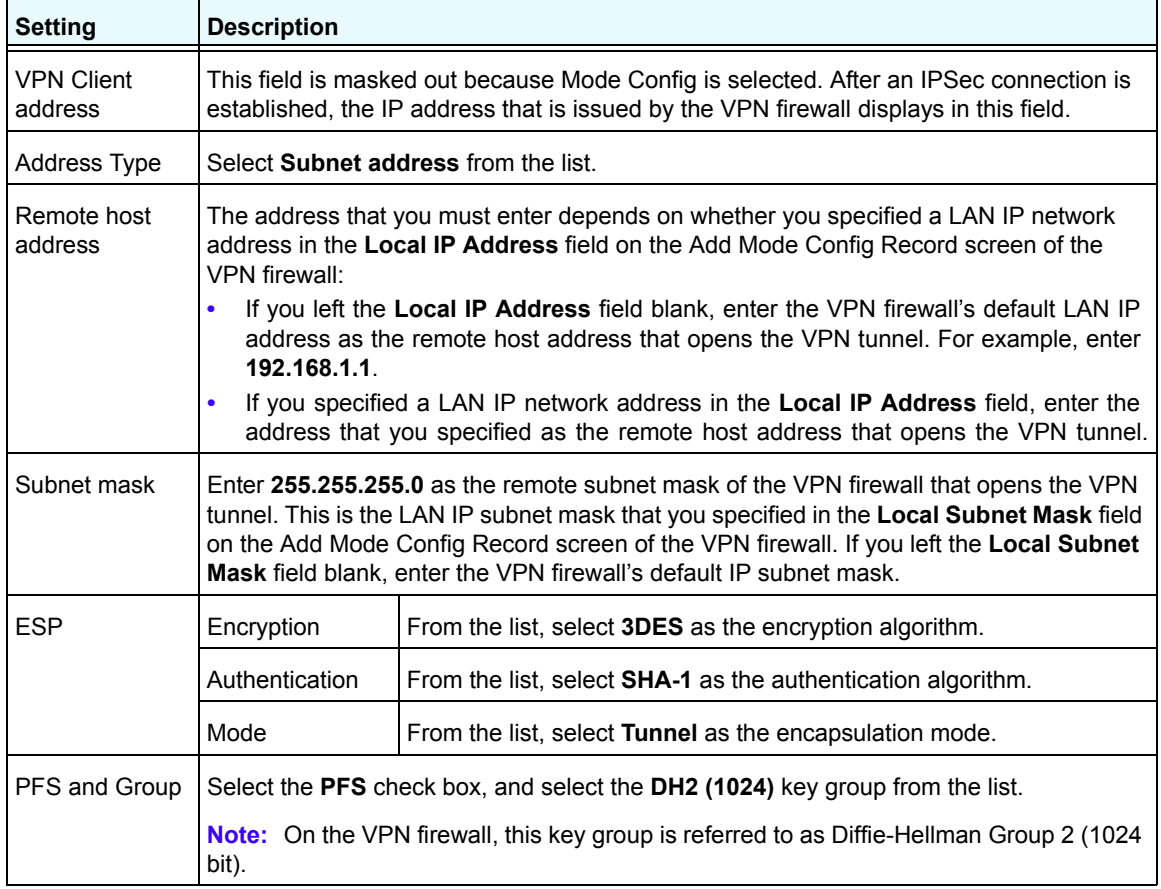

- **5.** To use the new settings immediately, click the **Apply** button.
- **6.** To keep the settings for future use, click the **Save** button.

### **Configure the Mode Config Global Parameters**

- **To specify the global parameters:**
	- **1.** Right-click the VPN client icon in your Windows system tray, and select **Configuration Panel**.

The Configuration Panel screen displays.

**2.** In the left column of the Configuration Panel screen, click **Global Parameters**.

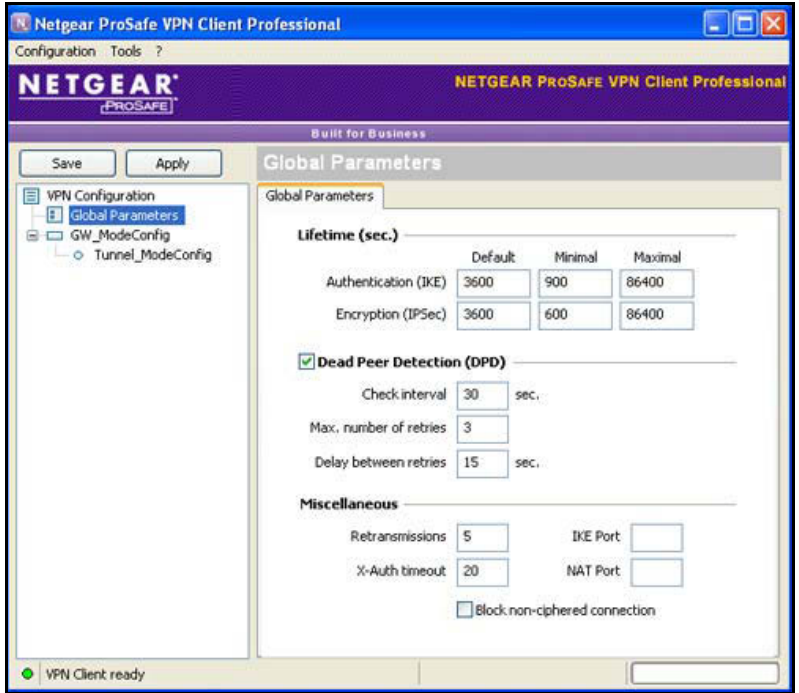

- **3.** Specify the following default lifetimes in seconds to match the configuration on the VPN firewall:
	- **• Authentication (IKE)**, **Default**. Enter **3600** seconds.

The default setting is 28800 seconds (eight hours). However, for a Mode Config configuration, NETGEAR recommends 3600 seconds (one hour).

- **• Encryption (IPSec)**, **Default**. Enter **3600** seconds.
- **4.** Select the **Dead Peer Detection (DPD)** check box, and configure the following DPD settings to match the configuration on the VPN firewall:
	- **• Check Interval**. Enter **30** seconds.
	- **• Max. number of entries**. Enter **3** retries.
	- **• Delay between entries**. Leave the default delay setting of 15 seconds.
- **5.** To use the new settings immediately, click the **Apply** button.
- **6.** To keep the settings for future use, click the **Save** button.

The Mode Config configuration of the VPN client is now complete.

### <span id="page-273-0"></span>**Test the Mode Config Connection**

- **To test the Mode Config connection from the VPN client to the VPN firewall:**
	- **1.** Right-click the system tray icon, and select **Open tunnel 'Tunnel\_ModeConfig'**.

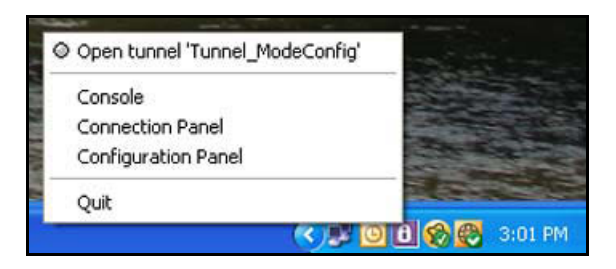

When the tunnel opens successfully, the *Tunnel opened* message displays above the system tray, and the VPN client displays a green icon in the system tray.

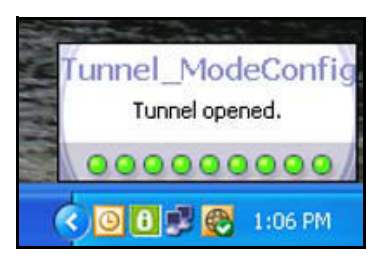

**2.** Verify that the VPN firewall issued an IP address to the VPN client.

This IP address displays in the **VPN Client address** field on the IPSec pane of the VPN client.

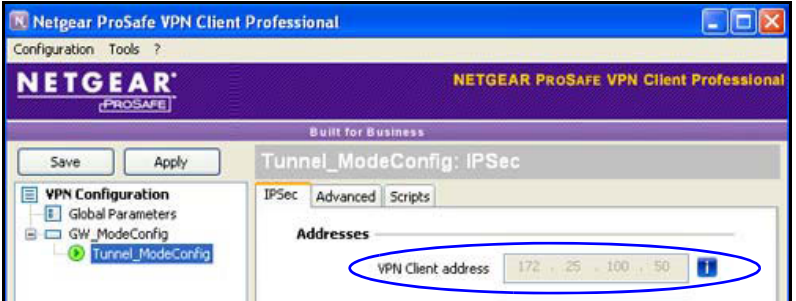

**3.** From the client computer, ping a computer on the VPN firewall LAN.

### <span id="page-274-0"></span>**Modify or Delete a Mode Config Record**

**Note:** Before you modify or delete a Mode Config record, make sure that it is not used in an IKE policy.

### **To edit a Mode Config record:**

- **1.** Log in to the unit:
	- **a.** In the address field of any of the qualified web browsers, enter **https://192.168.1.1**. The NETGEAR Configuration Manager Login screen displays.

**b.** In the **Username** field, enter **admin** and in the **Password / Passcode** field, enter **password**.

Use lowercase letters. If you changed the password, enter your personalized password. Leave the domain as it is (geardomain).

**c.** Click the **Login** button.

The Router Status screen displays. After five minutes of inactivity, which is the default login time-out, you are automatically logged out.

#### **2.** Select **VPN > IPSec VPN > Mode Config**.

The Mode Config screen displays.

**3.** In the Action column for the record that you want to modify, click the **Edit** button.

The Edit Mode Config Record screen displays. This screen is identical to the Add Mode Config Record screen.

- **4.** Modify the settings as described in *Table 56* [on page](#page-262-0) 263.
- **5.** Click the **Apply** button.

Your changes are saved.

#### **To delete one or more Mode Config records:**

- **1.** Log in to the unit:
	- **a.** In the address field of any of the qualified web browsers, enter **https://192.168.1.1**.

The NETGEAR Configuration Manager Login screen displays.

**b.** In the **Username** field, enter **admin** and in the **Password / Passcode** field, enter **password**.

Use lowercase letters. If you changed the password, enter your personalized password. Leave the domain as it is (geardomain).

**c.** Click the **Login** button.

The Router Status screen displays. After five minutes of inactivity, which is the default login time-out, you are automatically logged out.

#### **2.** Select **VPN > IPSec VPN > Mode Config**.

The Mode Config screen displays.

- **3.** Select the check box to the left of each record that you want to delete or click the **Select All** table button to select all records.
- **4.** Click the **Delete** table button.

### <span id="page-275-0"></span>**Configure Keep-Alives and Dead Peer Detection**

In some cases, you might not want a VPN tunnel to be disconnected when traffic is idle, for example, when client-server applications over the tunnel cannot tolerate the tunnel

establishment time. If you require a VPN tunnel to remain connected, you can use the keep-alive and Dead Peer Detection (DPD) features to prevent the tunnel from being disconnected and to force a reconnection if the tunnel disconnects for any reason.

For DPD to function, the peer VPN device on the other end of the tunnel must also support DPD. Keep-alive, though less reliable than DPD, does not require any support from the peer device.

This section contains the following topics:

- **•** *[Configure Keep-Alives](#page-276-0)*
- **•** *[Configure Dead Peer Detection](#page-277-0)*

### <span id="page-276-0"></span>**Configure Keep-Alives**

The keep-alive feature maintains the IPSec SA by sending periodic ping requests to a host across the tunnel and monitoring the replies.

#### **To configure the keep-alive feature on a configured VPN policy:**

- **1.** Log in to the unit:
	- **a.** In the address field of any of the qualified web browsers, enter **https://192.168.1.1**.

The NETGEAR Configuration Manager Login screen displays.

**b.** In the **Username** field, enter **admin** and in the **Password / Passcode** field, enter **password**.

Use lowercase letters. If you changed the password, enter your personalized password. Leave the domain as it is (geardomain).

**c.** Click the **Login** button.

The Router Status screen displays. After five minutes of inactivity, which is the default login time-out, you are automatically logged out.

#### **2.** Select **VPN > IPSec VPN > VPN Policies**.

The VPN Policies screen displays the IPv4 settings.

- **3.** Specify the IP version for which you want to edit a VPN policy:
	- **• IPv4**. In the upper right of the screen, the **IPv4** radio button is already selected by default. Go to *[Step 4](#page-255-0)*.
	- **• IPv6**. Select the **IPv6** radio button.

The VPN Policies screen for IPv6 displays.

**4.** In the List of VPN Policies table, to the right of the VPN policy that you want to edit, click the **Edit** table button.

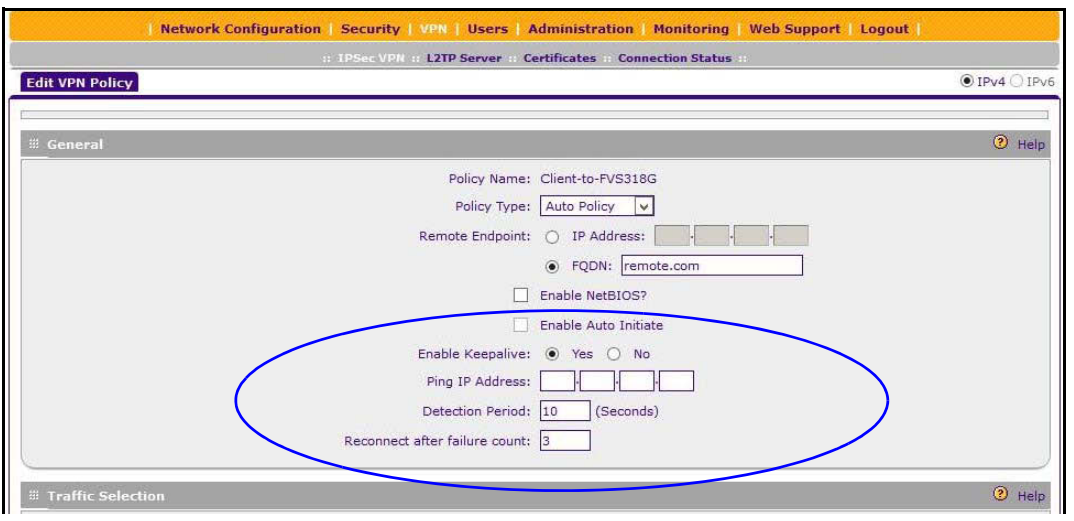

**5.** Enter the settings as described in the following table:

#### **Table 61. Keep-alive settings**

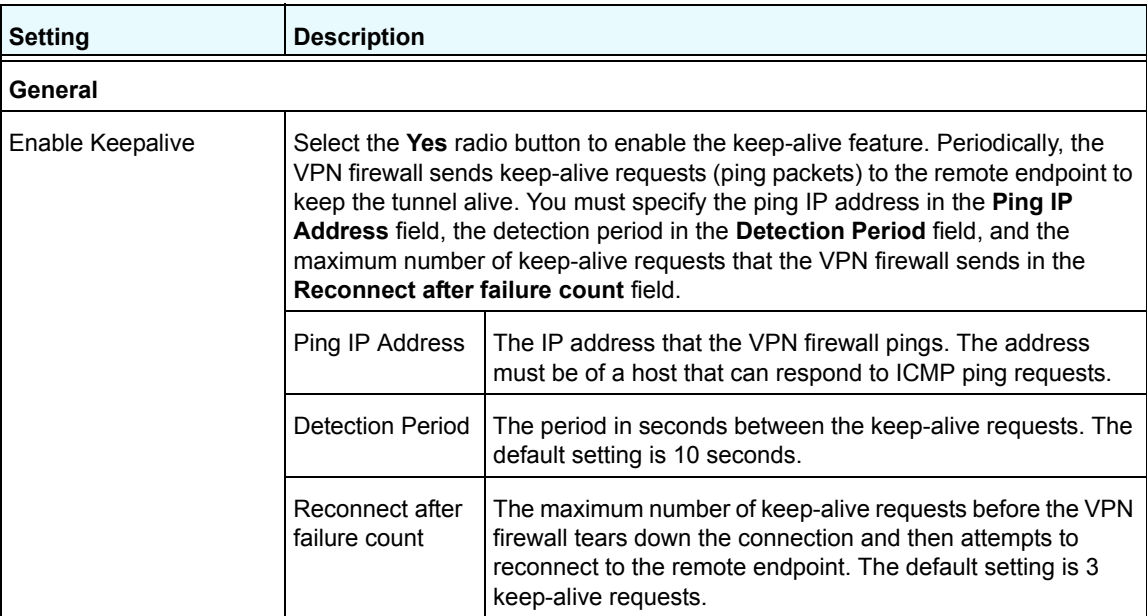

#### **6.** Click the **Apply** button.

Your changes are saved.

### <span id="page-277-0"></span>**Configure Dead Peer Detection**

The Dead Peer Detection (DPD) feature lets the VPN firewall maintain the IKE SA by exchanging periodic messages with the remote VPN peer.

### **To configure DPD on a configured IKE policy:**

- **1.** Log in to the unit:
	- **a.** In the address field of any of the qualified web browsers, enter **https://192.168.1.1**.

The NETGEAR Configuration Manager Login screen displays.

**b.** In the **Username** field, enter **admin** and in the **Password / Passcode** field, enter **password**.

Use lowercase letters. If you changed the password, enter your personalized password. Leave the domain as it is (geardomain).

**c.** Click the **Login** button.

The Router Status screen displays. After five minutes of inactivity, which is the default login time-out, you are automatically logged out.

**2.** Select **VPN > IPSec VPN**.

The IPSec VPN submenu tabs display with the IKE Policies screen for IPv4 in view.

- **3.** Specify the IP version for which you want to edit an IKE policy:
	- **• IPv4**. In the upper right of the screen, the **IPv4** radio button is already selected by default. Go to *[Step 4](#page-278-0)*.
	- **• IPv6**. Select the **IPv6** radio button.

The IKE Policies screen for IPv6 displays.

<span id="page-278-0"></span>**4.** In the List of IKE Policies table, to the right of the IKE policy that you want to edit, click the **Edit** table button.

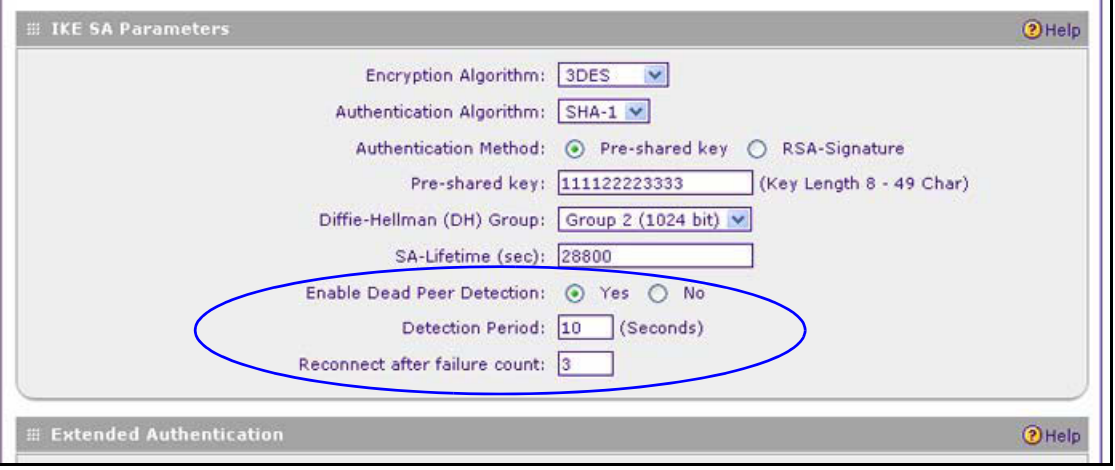

**5.** In the IKE SA Parameters section, locate the DPD fields, and complete the settings as described the following table.

| <b>Setting</b>                | <b>Description</b>                                                                                                    |                                                                                                    |
|-------------------------------|----------------------------------------------------------------------------------------------------|----------------------------------------------------------------------------------------------------|
| <b>IKE SA Parameters</b>      |                                                                                                    |                                                                                                    |
| Enable Dead Peer<br>Detection | Select the Yes radio button to enable DPD. When the VPN firewall detects an<br>IKE connection failure, it deletes the IPSec and IKE SA and forces a<br>reestablishment of the connection. You must specify the detection period in the<br>Detection Period field and the maximum number of times that the VPN firewall<br>attempts to reconnect in the <b>Reconnect after failure count</b> field. |                                                                                                    |
|                               | Detection Period                                                                                                    | The period in seconds between consecutive<br>DPD R-U-THERE messages, which are sent only when the<br>IPSec traffic is idle. The default setting is 10 seconds.            |
|                               | Reconnect after<br>failure count                                                                                                    | The maximum number of DPD failures before the VPN<br>firewall tears down the connection and then attempts to<br>reconnect to the peer. The default setting is 3 failures. |

**Table 62. Dead Peer Detection settings** 

**6.** Click the **Apply** button.

Your changes are saved.

### <span id="page-279-0"></span>**Configure NetBIOS Bridging with IPSec VPN**

Windows networks use the Network Basic Input/Output System (NetBIOS) for several basic network services such as naming and neighborhood device discovery. Because VPN routers do not usually pass NetBIOS traffic, these network services do not function for hosts on opposite ends of a VPN connection. To solve this problem, you can configure the VPN firewall to bridge NetBIOS traffic over the VPN tunnel.

#### **To enable NetBIOS bridging on a configured VPN tunnel:**

- **1.** Log in to the unit:
	- **a.** In the address field of any of the qualified web browsers, enter **https://192.168.1.1**.

The NETGEAR Configuration Manager Login screen displays.

**b.** In the **Username** field, enter **admin** and in the **Password / Passcode** field, enter **password**.

Use lowercase letters. If you changed the password, enter your personalized password. Leave the domain as it is (geardomain).

**c.** Click the **Login** button.

The Router Status screen displays. After five minutes of inactivity, which is the default login time-out, you are automatically logged out.

#### **2.** Select **VPN > IPSec VPN > VPN Policies**.

The VPN Policies screen displays.

- **3.** Specify the IP version for which you want to edit a VPN policy:
	- **• IPv4**. In the upper right of the screen, the **IPv4** radio button is already selected by default. Go to *[Step 4](#page-280-0)*.
	- **• IPv6**. Select the **IPv6** radio button.

The VPN Policies screen for IPv6 displays.

<span id="page-280-0"></span>**4.** In the List of VPN Policies table, to the right of the VPN policy that you want to edit, click the **Edit** table button.

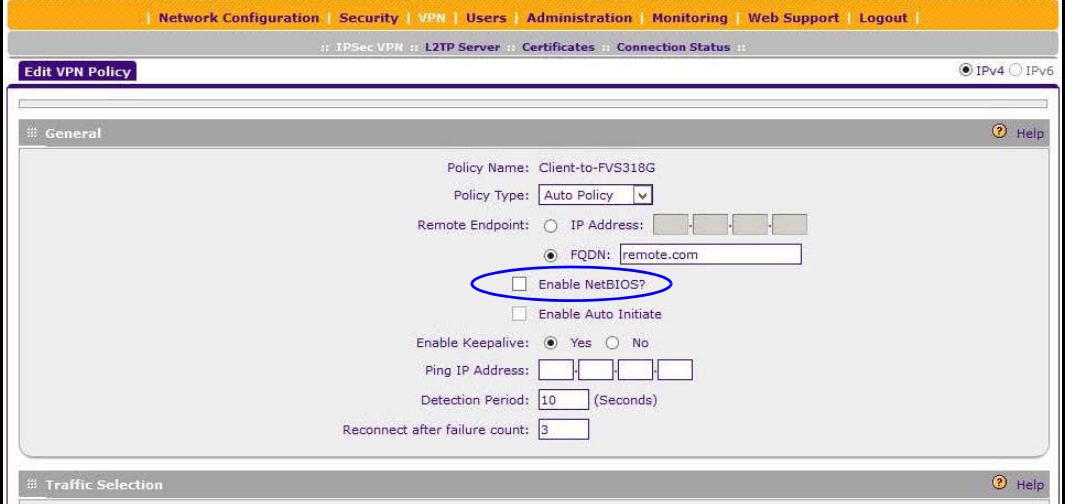

- **5.** Select the **Enable NetBIOS?** check box.
- **6.** Click the **Apply** button.

Your changes are saved.

### **Configure the L2TP Server**

As an alternate solution to IPSec VPN tunnels, you can configure a Layer 2 Tunneling Protocol (L2TP) server on the VPN firewall to allow users to access L2TP clients over L2TP tunnels. A maximum of 25 simultaneous L2TP user sessions are supported. (The very first IP address of the L2TP address pool is used for distribution to the VPN firewall.)

An L2TP Access Concentrator (LAC) typically initiates a tunnel to fulfill a connection request from an L2TP user; the L2TP server accommodates the tunnel request. After an L2TP tunnel is established, the L2TP user can connect to an L2TP client that is located behind the VPN firewall.

IPSec VPN provides stronger authentication and encryption than L2TP. (Packets that traverse the L2TP tunnel are not encapsulated by IPSec.)

You must enable the L2TP server on the VPN firewall, specify an L2TP server address pool, and create L2TP user accounts. (L2TP users are authenticated through local authentication

with geardomain.) For information about how to create L2TP user accounts, see *[Configure](#page-294-0)  [User Accounts](#page-294-0)* on page 295.

#### **To enable the L2TP server and configure the L2TP server pool:**

- **1.** Log in to the unit:
	- **a.** In the address field of any of the qualified web browsers, enter **https://192.168.1.1**.

The NETGEAR Configuration Manager Login screen displays.

**b.** In the **Username** field, enter **admin** and in the **Password / Passcode** field, enter **password**.

Use lowercase letters. If you changed the password, enter your personalized password. Leave the domain as it is (geardomain).

**c.** Click the **Login** button.

The Router Status screen displays. After five minutes of inactivity, which is the default login time-out, you are automatically logged out.

### **2.** Select **VPN > L2TP Server**.

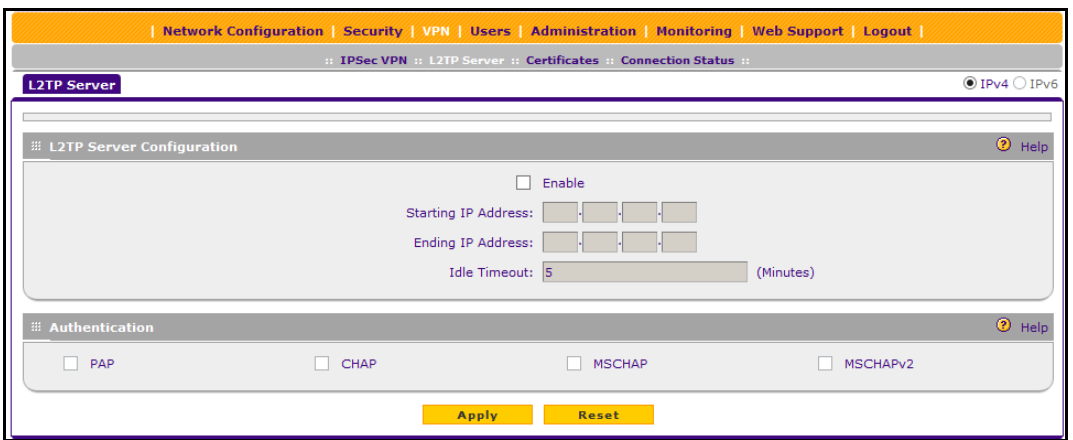

- **3.** To enable the L2TP server, select the **Enable** check box.
- **4.** Enter the settings as described in the following table.

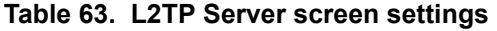

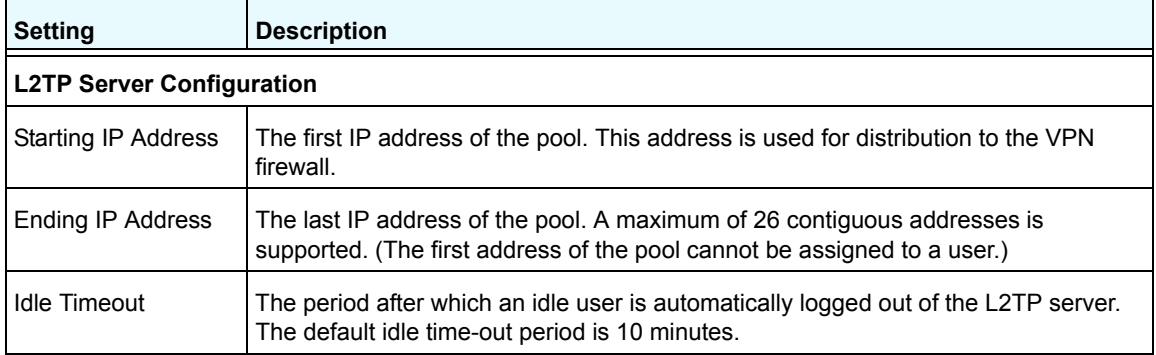

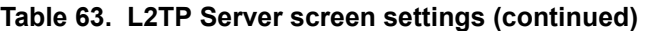

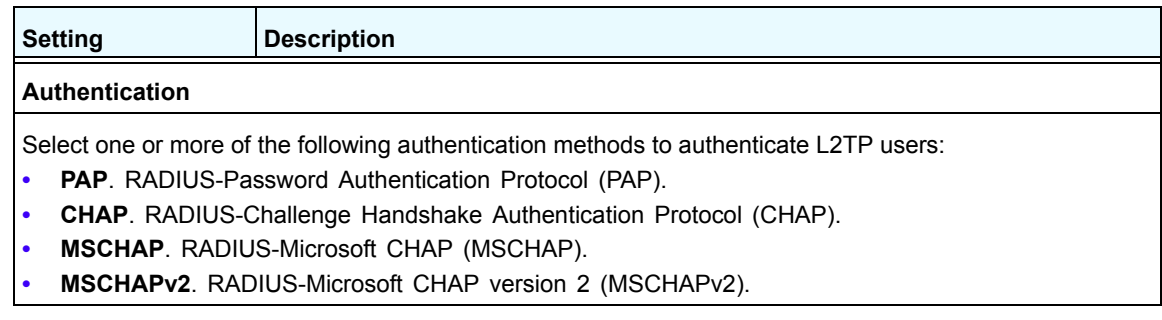

**5.** Click the **Apply** button.

Your changes are saved.

### **View the Active L2TP Users**

- **1.** Log in to the unit:
	- **a.** In the address field of any of the qualified web browsers, enter **https://192.168.1.1**.

The NETGEAR Configuration Manager Login screen displays.

**b.** In the **Username** field, enter **admin** and in the **Password / Passcode** field, enter **password**.

Use lowercase letters. If you changed the password, enter your personalized password. Leave the domain as it is (geardomain).

**c.** Click the **Login** button.

The Router Status screen displays. After five minutes of inactivity, which is the default login time-out, you are automatically logged out.

### **2.** Select **VPN > Connection Status > L2TP Active Users**.

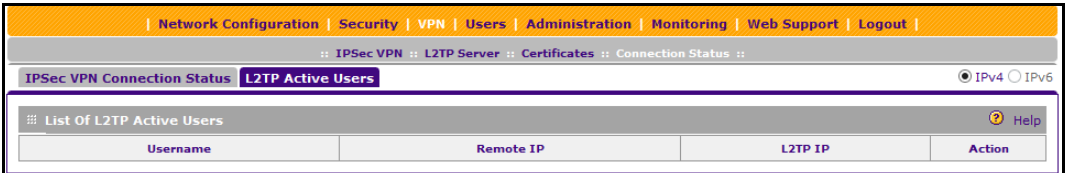

The List of L2TP Active Users table lists each active connection with the information that is described in the following table.

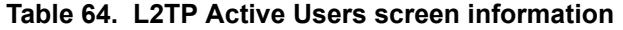

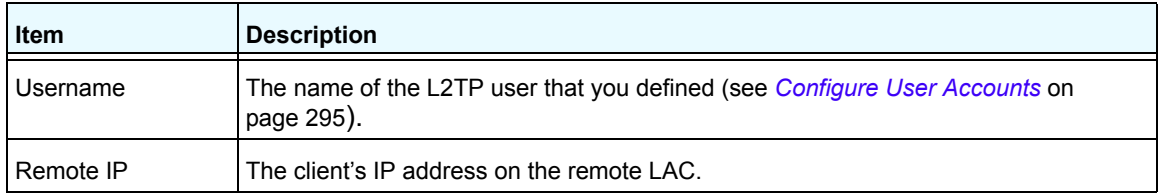

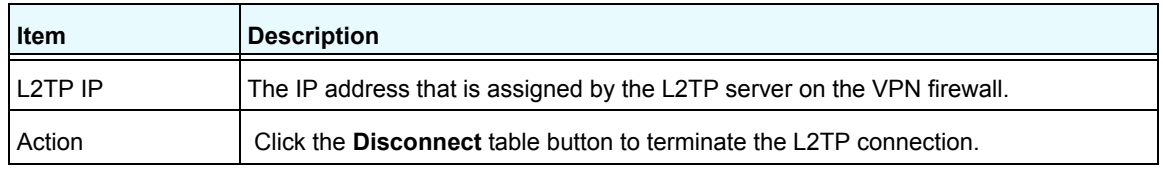

### **Table 64. L2TP Active Users screen information (continued)**

# **Manage Users, Authentication, and**  $\qquad \qquad \bullet$ **VPN Certificates**

This chapter describes how to manage users, authentication, and security certificates for IPSec VPN. The chapter contains the following sections:

- **•** *[The VPN Firewall's Authentication Process and Options](#page-285-0)*
- **•** *[Configure Authentication Domains, Groups, and Users](#page-286-0)*
- **•** *[Manage Digital Certificates for VPN Connections](#page-307-0)*

### <span id="page-285-0"></span>**The VPN Firewall's Authentication Process and Options**

Users are assigned to a group, and a group is assigned to a domain. Therefore, you must first create any domains, then groups, and then user accounts.

You must create name and password accounts for all users who must be able to connect to the VPN firewall. This includes administrators and guests. Accounts for IPSec VPN clients are required only if you enable extended authentication (XAUTH) in your IPSec VPN configuration.

Users connecting to the VPN firewall must be authenticated before being allowed to access the VPN firewall or the VPN-protected network. The login screen that is presented to the user requires three items: a user name, a password, and a domain selection. The domain determines the authentication method that is used.

Except in the case of IPSec VPN users, when you create a user account, you must specify a group. When you create a group, you must specify a domain.

IPSec VPN and L2TP users do not belong to a domain and are not assigned to a group.

Do not confuse the authentication groups with the LAN groups. For more information, see *[Manage IPv4 Groups and Hosts \(IPv4 LAN Groups\)](#page-70-0)* on page 71.

The following table summarizes the external authentication protocols and methods that the VPN firewall supports.

| <b>Authentication</b><br><b>Protocol or Method</b> | <b>Description</b>                                                                                                    |
|----------------------------------------------------|----------------------------------------------------------------------------------------------------|
| <b>PAP</b>                                         | Password Authentication Protocol (PAP) is a simple protocol in which the client sends a<br>password in clear text.                                                                                                    |
| <b>CHAP</b>                                        | Challenge Handshake Authentication Protocol (CHAP) executes a three-way handshake<br>in which the client and server trade challenge messages, each responding with a hash of<br>the other's challenge message that is calculated using a shared secret value.                                                                                                    |
| <b>RADIUS</b>                                      | A network-validated PAP or CHAP password-based authentication method that functions<br>with Remote Authentication Dial In User Service (RADIUS).                                                                                                    |
| <b>MIAS</b>                                        | A network-validated PAP or CHAP password-based authentication method that functions<br>with Microsoft Internet Authentication Service (MIAS), which is a component of Microsoft<br>Windows 2003 Server                                                                                                    |
| <b>WiKID</b>                                       | WiKID Systems is a PAP or CHAP key-based two-factor authentication method that<br>functions with public key cryptography. The client sends an encrypted PIN to the WiKID<br>server and receives a one-time passcode with a short expiration period. The client logs in<br>with the passcode. For more about WiKID authentication, see Appendix B, Two-Factor<br>Authentication. |
| NT Domain                                          | A network-validated domain-based authentication method that functions with a Microsoft<br>Windows NT Domain authentication server. This authentication method was superseded<br>by Microsoft Active Directory authentication but is supported to authenticate legacy<br>Windows clients.                                                                                        |

**Table 65. External authentication protocols and methods** 

| <b>Authentication</b><br><b>Protocol or Method</b> | <b>Description</b>                                                                                                    |
|----------------------------------------------------|----------------------------------------------------------------------------------------------------|
| <b>Active Directory</b>                            | A network-validated domain-based authentication method that functions with a Microsoft<br>Active Directory authentication server. Microsoft Active Directory authentication servers<br>support a group and user structure. Because the Active Directory supports a multilevel<br>hierarchy (for example, groups or organizational units), this information can be queried to<br>provide specific group policies or bookmarks based on Active Directory attributes.<br>Note: A Microsoft Active Directory database uses an LDAP organization schema. |
| LDAP                                               | A network-validated domain-based authentication method that functions with a<br>Lightweight Directory Access Protocol (LDAP) authentication server. LDAP is a standard<br>for querying and updating a directory. Because LDAP supports a multilevel hierarchy (for<br>example, groups or organizational units), this information can be queried to provide<br>specific group policies or bookmarks based on LDAP attributes.                                                                                                    |

**Table 65. External authentication protocols and methods (continued)**

## <span id="page-286-0"></span>**Configure Authentication Domains, Groups, and Users**

This section contains the following topics:

- **•** *[Configure Domains](#page-286-1)*
- **•** *[Configure Groups](#page-291-0)*
- **•** *[Configure User Accounts](#page-294-1)*
- **•** *[Set User Login Policies](#page-298-0)*
- **•** *[Change Passwords and Other User Settings](#page-305-0)*

### <span id="page-286-1"></span>**Configure Domains**

The domain determines the authentication method to be used for associated users. The default domain of the VPN firewall is named geardomain. You cannot delete the default domain.

### **Create Domains**

### **To create a domain:**

- **1.** Log in to the unit:
	- **a.** In the address field of any of the qualified web browsers, enter **https://192.168.1.1**. The NETGEAR Configuration Manager Login screen displays.
	- **b.** In the **Username** field, enter **admin** and in the **Password / Passcode** field, enter **password**.

Use lowercase letters. If you changed the password, enter your personalized password. Leave the domain as it is (geardomain).

**c.** Click the **Login** button.

The Router Status screen displays. After five minutes of inactivity, which is the default login time-out, you are automatically logged out.

#### **2.** Select **Users > Domains**.

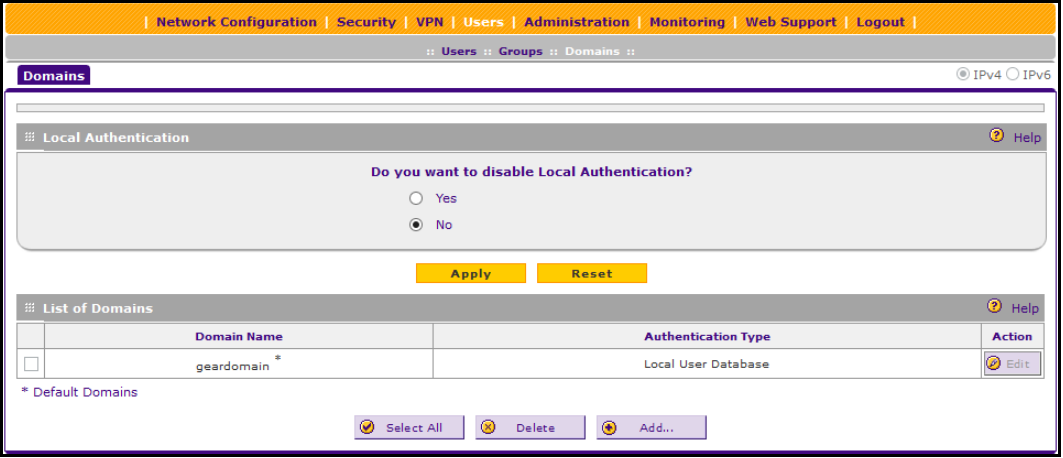

The List of Domains table displays the following fields:

- **• Check box**. Allows you to select the domain in the table.
- **• Domain Name**. The name of the domain.
- **• Authentication Type**. The authentication method that is assigned to the domain.
- **• Action**. The **Edit** table button, which provides access to the Edit Domain screen.
- **3.** Under the List of Domains table, click the **Add** table button.

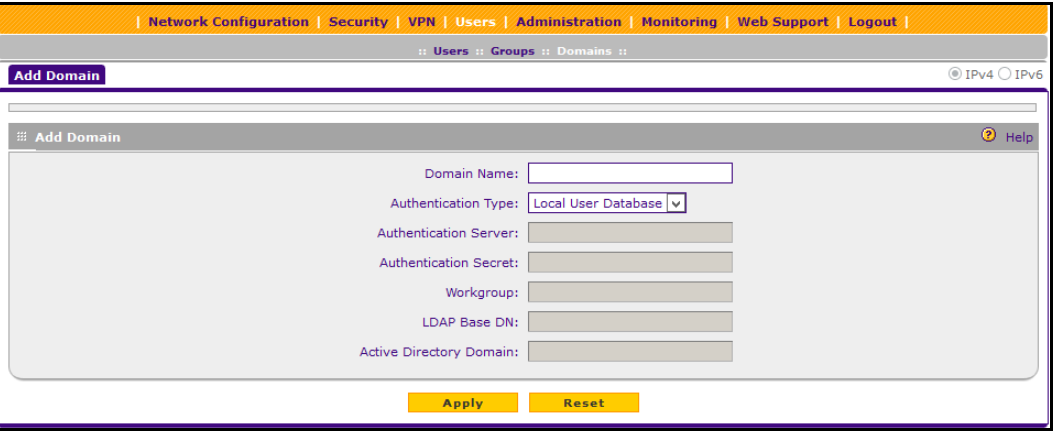
<span id="page-288-0"></span>**4.** Complete the settings as described in the following table:

## **Table 66. Add Domain screen settings**

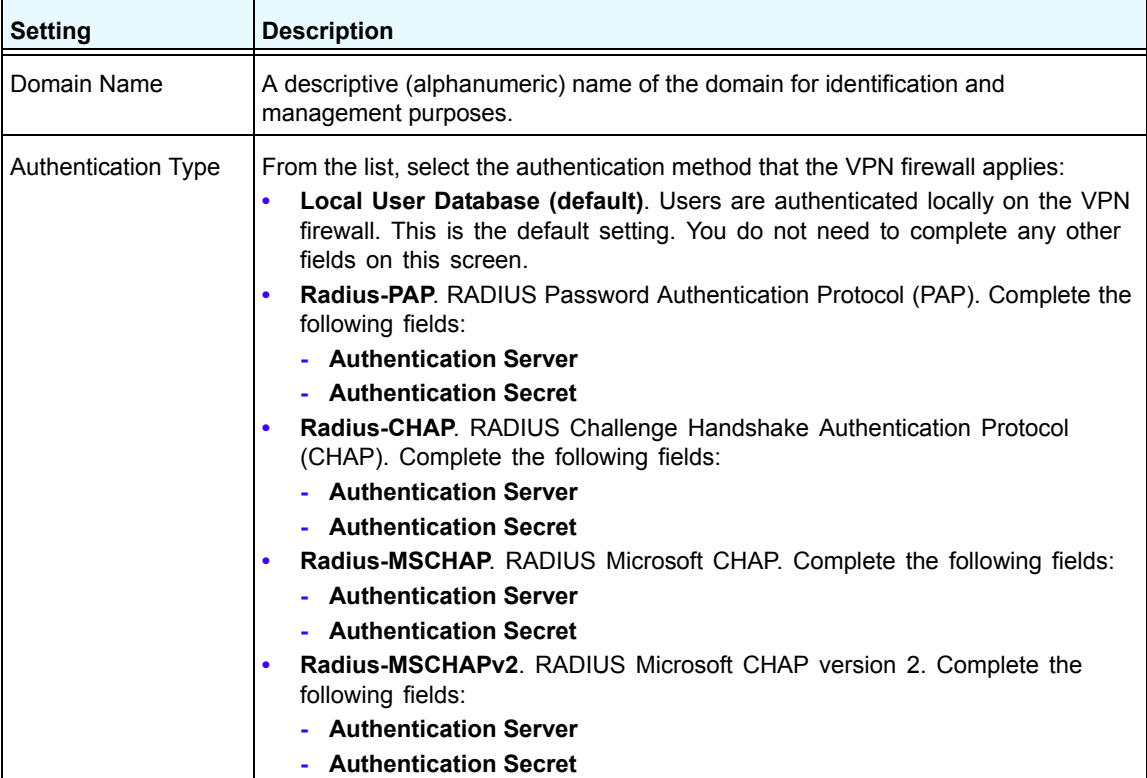

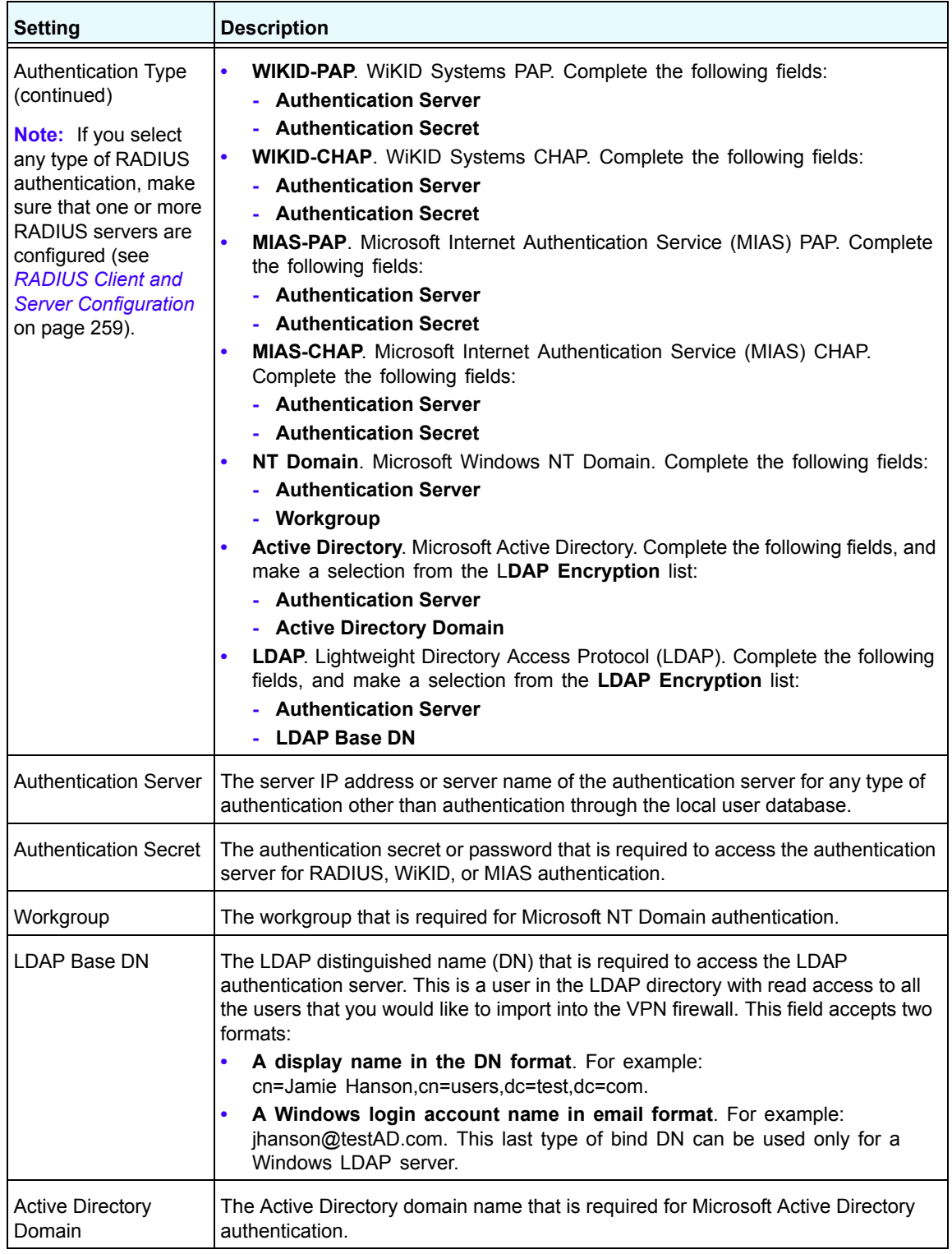

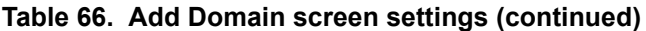

**5.** Click the **Apply** button.

Your changes are saved.

**6.** If you use local authentication, make sure that it is not disabled: in the Local Authentication section of the Domain screen, select the **No** radio button.

A combination of local and external authentication is supported.

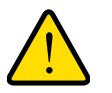

## **WARNING:**

**If you disable local authentication, make sure that at least one external administrative user is specified; otherwise, access to the VPN firewall is blocked.**

**7.** Click the **Apply** button.

Your changes are saved.

## **Delete Domains**

You cannot delete the geardomain default domain.

## **To delete one or more domains:**

- **1.** Log in to the unit:
	- **a.** In the address field of any of the qualified web browsers, enter **https://192.168.1.1**.

The NETGEAR Configuration Manager Login screen displays.

**b.** In the **Username** field, enter **admin** and in the **Password / Passcode** field, enter **password**.

Use lowercase letters. If you changed the password, enter your personalized password. Leave the domain as it is (geardomain).

**c.** Click the **Login** button.

The Router Status screen displays. After five minutes of inactivity, which is the default login time-out, you are automatically logged out.

## **2.** Select **Users > Domains**.

The Domains screen displays.

- **3.** In the List of Domains table, select the check box to the left of each domain that you want to delete or click the **Select All** table button to select all domains.
- **4.** Click the **Delete** table button.

The information is deleted.

## **Edit Domains**

You cannot edit the geardomain default domain.

#### **To edit a domain:**

**1.** Log in to the unit:

**a.** In the address field of any of the qualified web browsers, enter **https://192.168.1.1**.

The NETGEAR Configuration Manager Login screen displays.

**b.** In the **Username** field, enter **admin** and in the **Password / Passcode** field, enter **password**.

Use lowercase letters. If you changed the password, enter your personalized password. Leave the domain as it is (geardomain).

**c.** Click the **Login** button.

The Router Status screen displays. After five minutes of inactivity, which is the default login time-out, you are automatically logged out.

**2.** Select **Users > Domains**.

The Domains screen displays.

**3.** In the Action column of the List of Domains table, for the domain that you want to edit, click the **Edit** table button.

The Edit Domains screen displays. This screen is similar to the Add Domains screen.

- **4.** Modify the settings as described in *Table 66* [on page](#page-288-0) 289. You cannot modify the **Domain Name** and **Authentication Type** fields.
- **5.** Click the **Apply** button.

Your changes are saved.

## <span id="page-291-0"></span>**Configure Groups**

The use of groups simplifies the configuration of VPN policies when different restrictions and access controls apply to different sets of users. It also simplifies the configuration of web access exception rules. Like the default domain of the VPN firewall, the default group is also named geardomain. The default group geardomain is assigned to the default domain geardomain. You cannot delete the default domain geardomain, nor its associated default group geardomain.

IPSec VPN and L2TP users do not belong to a domain and are not assigned to a group.

For information about LAN groups, see *[Manage IPv4 Groups and Hosts \(IPv4 LAN Groups\)](#page-70-0)*  [on page](#page-70-0) 71.

## **IMPORTANT:**

**When you create a domain on the Domains screen (see** *[Create](#page-286-0)  [Domains](#page-286-0)* **on page 287), a group with the same name as the new domain is created automatically. You cannot delete such a group. However, when you delete the domain with which it is associated, the group is deleted automatically.**

## **Create Groups**

When you create a domain on the Domains screen, a group with the same name as the new domain is created automatically. You cannot delete such a group on the Groups screen. However, when you delete the domain with which the group is associated, the group is deleted automatically.

## **To create a VPN group:**

- **1.** Log in to the unit:
	- **a.** In the address field of any of the qualified web browsers, enter **https://192.168.1.1**.

The NETGEAR Configuration Manager Login screen displays.

**b.** In the **Username** field, enter **admin** and in the **Password / Passcode** field, enter **password**.

Use lowercase letters. If you changed the password, enter your personalized password. Leave the domain as it is (geardomain).

**c.** Click the **Login** button.

The Router Status screen displays. After five minutes of inactivity, which is the default login time-out, you are automatically logged out.

#### **2.** Select **Users > Groups**.

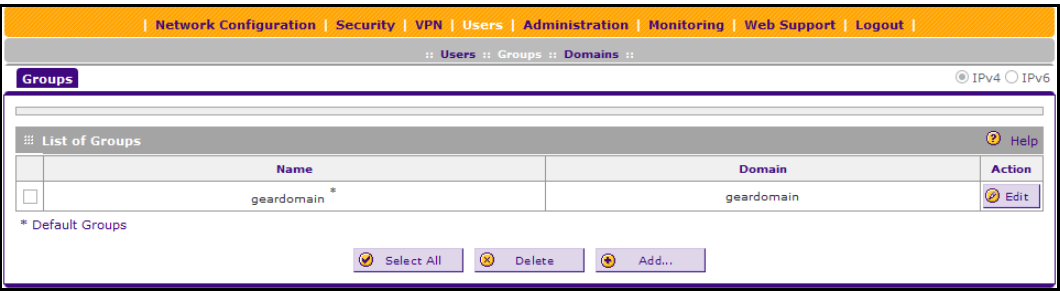

The List of Groups table displays the VPN groups with the following fields:

- **• Check box**. Allows you to select the group in the table.
- **• Name**. The name of the group. The name of the default group (geardomain) that is assigned to the default domain (also geardomain) is appended by an asterisk.
- **• Domain**. The name of the domain to which the group is assigned.
- **• Action**. The **Edit** table button, which provides access to the Edit Group screen.

**3.** Under the List of Groups table, click the **Add** table button.

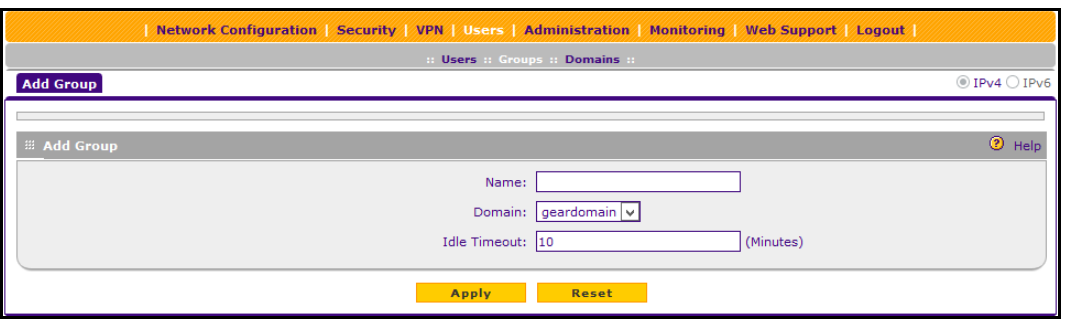

<span id="page-293-0"></span>**4.** Complete the settings as described in the following table:

**Table 67. Add Group screen settings**

| <b>Setting</b> | <b>Description</b>                                                                                                    |  |
|----------------|----------------------------------------------------------------------------------------------------|--|
| Name           | A descriptive (alphanumeric) name of the group for identification and management<br>purposes.                                                                                                    |  |
| Domain         | The list shows the domains that are listed on the Domain screen. From the list, select<br>the domain with which the group is associated. For information about how to configure<br>domains, see <i>Configure Domains</i> on page 287. |  |
| Idle Timeout   | The period after which an idle user is automatically logged out of the VPN firewall's<br>web management interface. The default idle time-out period is 10 minutes.                                                                    |  |

**5.** Click the **Apply** button.

Your changes are saved.

## **Delete Groups**

You can delete only groups that you created on the Groups screen. Groups that were automatically created when you created a domain cannot be deleted on the Groups screen.

## **To delete one or more groups:**

- **1.** Log in to the unit:
	- **a.** In the address field of any of the qualified web browsers, enter **https://192.168.1.1**.

The NETGEAR Configuration Manager Login screen displays.

**b.** In the **Username** field, enter **admin** and in the **Password / Passcode** field, enter **password**.

Use lowercase letters. If you changed the password, enter your personalized password. Leave the domain as it is (geardomain).

**c.** Click the **Login** button.

The Router Status screen displays. After five minutes of inactivity, which is the default login time-out, you are automatically logged out.

**2.** Select **Users > Groups**.

The Groups screen displays.

- **3.** In the List of Groups table, select the check box to the left of each group that you want to delete or click the **Select All** table button to select all groups.
- **4.** Click the **Delete** table button.

The information is deleted.

## **Edit Groups**

For groups that were automatically created when you created a domain, you can modify only the idle time-out settings but not the group name or associated domain.

For groups that you created on the Add Groups screen, you can modify the domain and the idle time-out settings but not the group name.

## **To edit a VPN group:**

- **1.** Log in to the unit:
	- **a.** In the address field of any of the qualified web browsers, enter **https://192.168.1.1**.

The NETGEAR Configuration Manager Login screen displays.

**b.** In the **Username** field, enter **admin** and in the **Password / Passcode** field, enter **password**.

Use lowercase letters. If you changed the password, enter your personalized password. Leave the domain as it is (geardomain).

**c.** Click the **Login** button.

The Router Status screen displays. After five minutes of inactivity, which is the default login time-out, you are automatically logged out.

#### **2.** Select **Users > Groups**.

The Groups screen displays.

**3.** In the Action column of the List of Groups table, for the group that you want to edit, click the **Edit** table button.

The Edit Groups screen displays. This screen is identical to the Add Groups screen.

- **4.** Modify the settings as described in *Table 67* [on page](#page-293-0) 294.
- **5.** Click the **Apply** button.

Your changes are saved.

## **Configure User Accounts**

When you create a user account, you must assign the user to a user group. When you create a group, you must assign the group to a domain that specifies the authentication method. Therefore, you should first create any domains, then groups, and then user accounts.

IPSec VPN and L2TP users do not belong to a domain and are not assigned to a group.

Two default user accounts are available:

- **•** A user with the name **admin** and the password **password**. This is a user who is assigned read/write access, is associated with the domain geardomain, and is denied login from the WAN interface by default. The user name is appended by an asterisk. You cannot delete this user account.
- **•** A user with the name **guest** and the password **password**. This is a user who is assigned read-only access, is associated with the domain geardomain, and is denied login from the WAN interface by default. The user name is appended by an asterisk. You cannot delete this user account.

You can create five different types of user accounts by applying one of the predefined user types:

- **• Administrator**. A user who is assigned full access and the capacity to change the VPN firewall configuration (that is, read-write access).
- **• Guest user**. A user who can only view the VPN firewall configuration (that is, read-only access).
- **• IPSec VPN user**. A user who can make an IPSec VPN connection only through a NETGEAR ProSafe VPN Client, and only when the XAUTH feature is enabled (see *[Configure Extended Authentication \(XAUTH\)](#page-256-0)* on page 257).
- **• L2TP user**. A user who can connect over an L2TP connection to an L2TP client that is located behind the VPN firewall.

### **To create a user account:**

- **1.** Log in to the unit:
	- **a.** In the address field of any of the qualified web browsers, enter **https://192.168.1.1**.

The NETGEAR Configuration Manager Login screen displays.

**b.** In the **Username** field, enter **admin** and in the **Password / Passcode** field, enter **password**.

Use lowercase letters. If you changed the password, enter your personalized password. Leave the domain as it is (geardomain).

**c.** Click the **Login** button.

The Router Status screen displays. After five minutes of inactivity, which is the default login time-out, you are automatically logged out.

#### **2.** Select **Users > Users**.

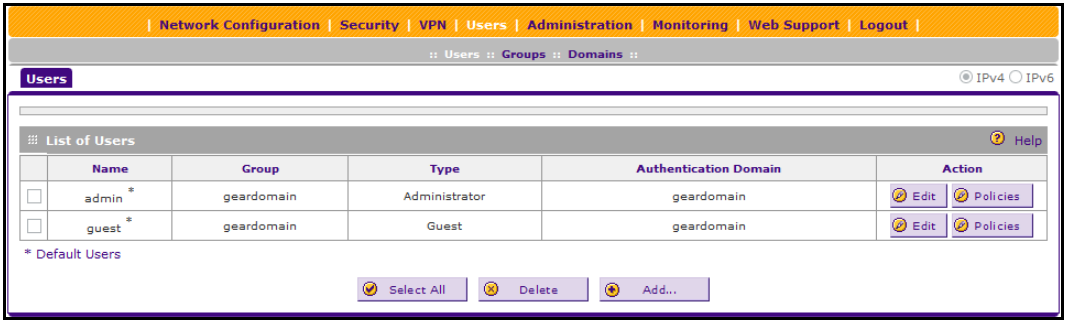

The List of Users table displays the users and displays the following fields:

- **• Check box**. Allows you to select the user in the table.
- **• Name**. The name of the user. If the user name is appended by an asterisk, the user is a default user that is preconfigured on the VPN firewall and cannot be deleted.
- **• Group**. The group to which the user is assigned.
- **• Type**. The type of access credentials that are assigned to the user.
- **• Authentication Domain**. The authentication domain to which the user is assigned.
- **• Action**. The **Edit** table button, which provides access to the Edit User screen, and the **Policies** table button, which provides access to the policy screens.
- **3.** Under the List of Users table, click the **Add** table button.

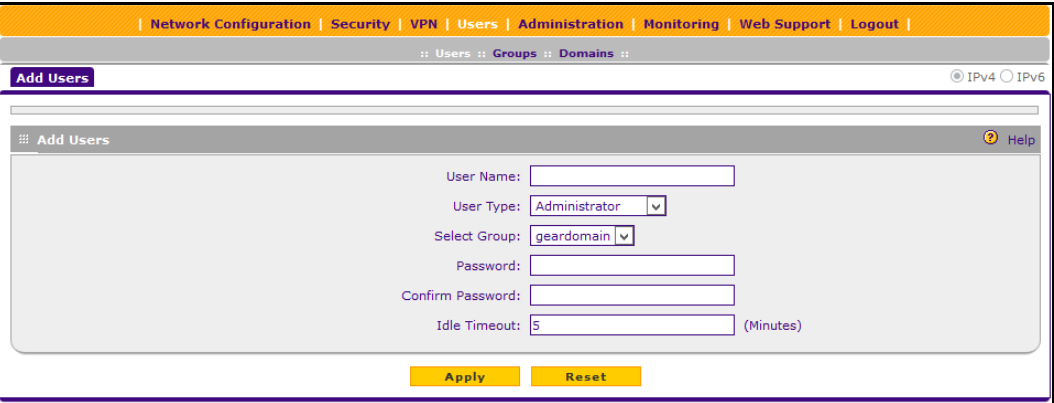

**4.** Enter the settings as described in the following table:

**Table 68. Add Users screen settings**

| <b>Setting</b>      | <b>Description</b>                                                                                                    |  |
|---------------------|----------------------------------------------------------------------------------------------------|--|
| User Name           | A descriptive (alphanumeric) name of the user for identification and management<br>purposes.                                                                                                    |  |
| User Type           | From the list, select one of the predefined user types that determines the access<br>credentials:<br><b>Administrator.</b> A user with full access and the capacity to change the VPN<br>٠<br>firewall configuration (that is, read/write access).<br>Guest User. A user who can only view the VPN firewall configuration (that is,<br>٠<br>read-only access).<br><b>IPSEC VPN User.</b> A user who can make an IPSec VPN connection only through<br>a NETGEAR ProSafe VPN Client, and only when the XAUTH feature is enabled<br>(see Configure Extended Authentication (XAUTH) on page 257).<br><b>L2TP User.</b> A user who can connect over an L2TP connection to an L2TP client<br>that is located behind the VPN firewall. |  |
| Select Group        | The list shows the groups that are listed on the Group screen. From the list, select the<br>group to which the user is assigned. For information about how to configure groups,<br>see <i>Configure Groups</i> on page 292.<br>Note: The user is assigned to the domain that is associated with the selected group.                                                                                                    |  |
| Password            | The password that the user must enter to gain access to the VPN firewall.                                                                                                    |  |
| Confirm Password    | This field must be identical to the password that you entered in the <b>Password</b> field.                                                                                                    |  |
| <b>Idle Timeout</b> | The period after which an idle user is automatically logged out of the web management<br>interface. The default idle time-out period is 5 minutes.                                                                                                    |  |

### **5.** Click the **Apply** button.

Your changes are saved.

You cannot delete the default admin, user, or guest user.

## **To delete one or more user accounts:**

- **1.** Log in to the unit:
	- **a.** In the address field of any of the qualified web browsers, enter **https://192.168.1.1**.

The NETGEAR Configuration Manager Login screen displays.

**b.** In the **Username** field, enter **admin** and in the **Password / Passcode** field, enter **password**.

Use lowercase letters. If you changed the password, enter your personalized password. Leave the domain as it is (geardomain).

**c.** Click the **Login** button.

The Router Status screen displays. After five minutes of inactivity, which is the default login time-out, you are automatically logged out.

### **2.** Select **Users > Users**.

The Users screen displays.

- **3.** In the List of Users table, select the check box to the left of each user account that you want to delete or click the **Select All** table button to select all accounts.
- **4.** Click the **Delete** table button.

The information is deleted.

## **Set User Login Policies**

You can restrict the ability of defined users to log in to the VPN firewall's web management interface. You can also require or prohibit logging in from certain IP addresses or from particular browsers.

This section contains the following topics:

- **•** *[Configure Login Policies](#page-298-0)*
- **•** *[Configure Login Restrictions Based on IPv4 Addresses](#page-299-0)*
- **•** *[Configure Login Restrictions Based on IPv6 Addresses](#page-301-0)*
- **•** *[Configure Login Restrictions Based on Web Browser](#page-303-0)*

## <span id="page-298-0"></span>**Configure Login Policies**

## **To configure user login policies:**

- **1.** Log in to the unit:
	- **a.** In the address field of any of the qualified web browsers, enter **https://192.168.1.1**.

The NETGEAR Configuration Manager Login screen displays.

**b.** In the **Username** field, enter **admin** and in the **Password / Passcode** field, enter **password**.

Use lowercase letters. If you changed the password, enter your personalized password. Leave the domain as it is (geardomain).

**c.** Click the **Login** button.

The Router Status screen displays. After five minutes of inactivity, which is the default login time-out, you are automatically logged out.

#### **2.** Select **Users > Users**.

The Users screen displays.

**3.** In the Action column of the List of Users table, for the user for which you want to set login policies, click the **Policies** table button.

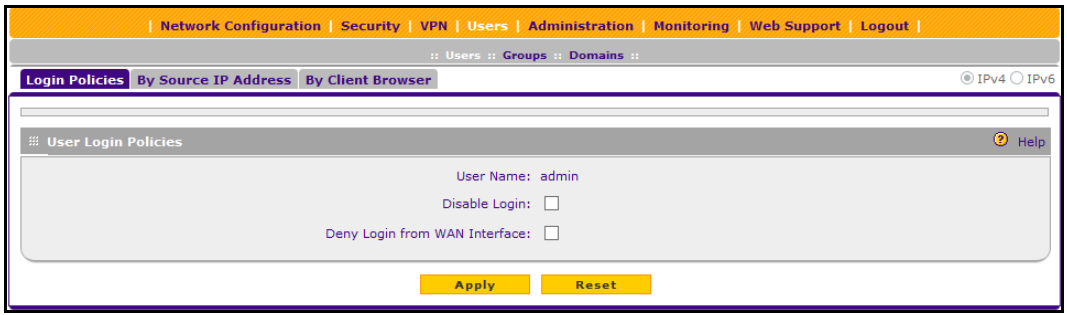

- **4.** Make the following optional selections:
	- **•** To prohibit the user from logging in to the VPN firewall, select the **Disable Login**  check box.
	- **•** To prohibit the user from logging in from the WAN interface, select the **Deny Login from WAN Interface** check box.

In this case, the user can log in only from the LAN interface.

For security reasons, the **Deny Login from WAN Interface** check box is selected by default for guests and administrators. The **Disable Login** check box is disabled (masked out) for administrators.

**5.** Click the **Apply** button.

Your changes are saved.

## <span id="page-299-0"></span>**Configure Login Restrictions Based on IPv4 Addresses**

## **To restrict logging in based on IPv4 addresses:**

- **1.** Log in to the unit:
	- **a.** In the address field of any of the qualified web browsers, enter **https://192.168.1.1**.

The NETGEAR Configuration Manager Login screen displays.

**b.** In the **Username** field, enter **admin** and in the **Password / Passcode** field, enter **password**.

Use lowercase letters. If you changed the password, enter your personalized password. Leave the domain as it is (geardomain).

**c.** Click the **Login** button.

The Router Status screen displays. After five minutes of inactivity, which is the default login time-out, you are automatically logged out.

**2.** Select **Users > Users**.

The Users screen displays.

**3.** In the Action column of the List of Users table, for the user for which you want to set login policies, click the **Policies** table button.

The policies submenu tabs display, with the Login Policies screen in view.

**4.** Click the **By Source IP Address** submenu tab.

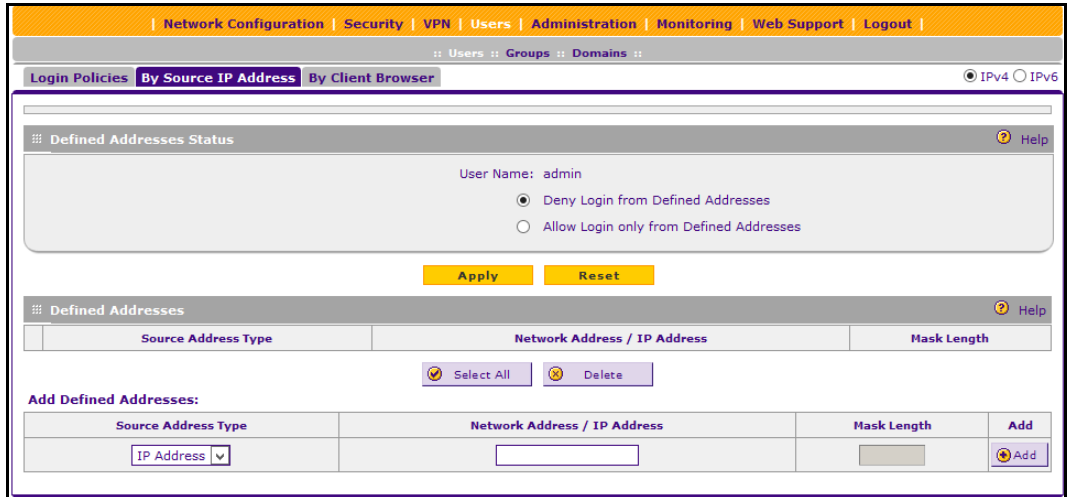

- **5.** In the Defined Addresses Status section, select one of the following radio buttons:
	- **• Deny Login from Defined Addresses**. Deny logging in from the IP addresses in the Defined Addresses table.
	- **• Allow Login only from Defined Addresses**. Allow logging in from the IP addresses in the Defined Addresses table.
- **6.** Click the **Apply** button.

Your changes are saved.

<span id="page-300-0"></span>**7.** In the Add Defined Addresses section, add an address to the Defined Addresses table by entering the settings as described in the following table:

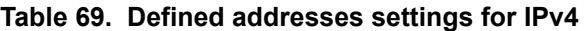

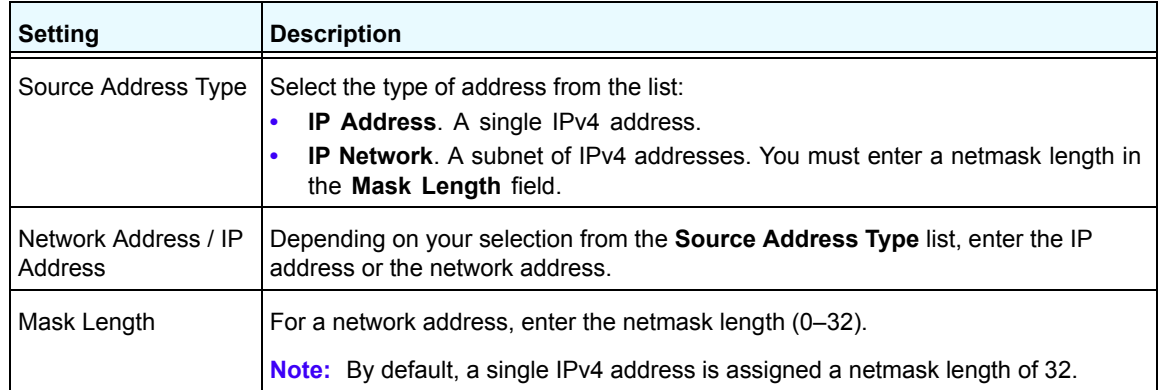

<span id="page-300-1"></span>**8.** Click the **Add** table button.

The address is added to the Defined Addresses table.

**9.** Repeat *[Step](#page-300-0) 7* and *[Step](#page-300-1) 8* for any other addresses that you want to add to the Defined Addresses table.

## **To delete one or more IPv4 addresses:**

- **1.** Log in to the unit:
	- **a.** In the address field of any of the qualified web browsers, enter **https://192.168.1.1**.

The NETGEAR Configuration Manager Login screen displays.

**b.** In the **Username** field, enter **admin** and in the **Password / Passcode** field, enter **password**.

Use lowercase letters. If you changed the password, enter your personalized password. Leave the domain as it is (geardomain).

**c.** Click the **Login** button.

The Router Status screen displays. After five minutes of inactivity, which is the default login time-out, you are automatically logged out.

**2.** Select **Users > Users**.

The Users screen displays.

- **3.** Click the **By Source IP Address** submenu tab.
- **4.** In the Defined Addresses table, select the check box to the left of each address that you want to delete or click the **Select All** table button to select all addresses.
- **5.** Click the **Delete** table button.

The information is deleted.

## <span id="page-301-0"></span>**Configure Login Restrictions Based on IPv6 Addresses**

#### **To restrict logging in based on IPv6 addresses:**

- **1.** Log in to the unit:
	- **a.** In the address field of any of the qualified web browsers, enter **https://192.168.1.1**.

The NETGEAR Configuration Manager Login screen displays.

**b.** In the **Username** field, enter **admin** and in the **Password / Passcode** field, enter **password**.

Use lowercase letters. If you changed the password, enter your personalized password. Leave the domain as it is (geardomain).

**c.** Click the **Login** button.

The Router Status screen displays. After five minutes of inactivity, which is the default login time-out, you are automatically logged out.

**2.** Select **Users > Users**.

The Users screen displays.

**3.** In the Action column of the List of Users table, for the user for which you want to set login policies, click the **Policies** table button.

The policies submenu tabs display, with the Login Policies screen in view.

- **4.** Click the **By Source IP Address** submenu tab.
- **5.** In the upper right of the screen, select the **IPv6** radio button.

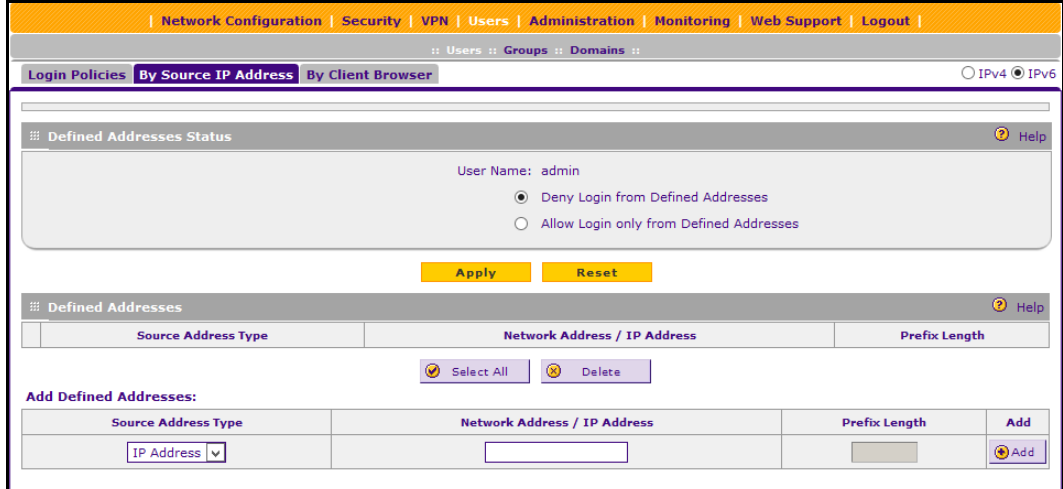

- **6.** In the Defined Addresses Status section, select one of the following radio buttons:
	- **• Deny Login from Defined Addresses**. Deny logging in from the IP addresses in the Defined Addresses table.
	- **• Allow Login only from Defined Addresses**. Allow logging in from the IP addresses in the Defined Addresses table.
- **7.** Click the **Apply** button.

Your changes are saved.

<span id="page-302-0"></span>**8.** In the Add Defined Addresses section, add an address to the Defined Addresses table by entering the settings as described in the following table:

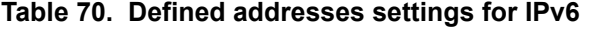

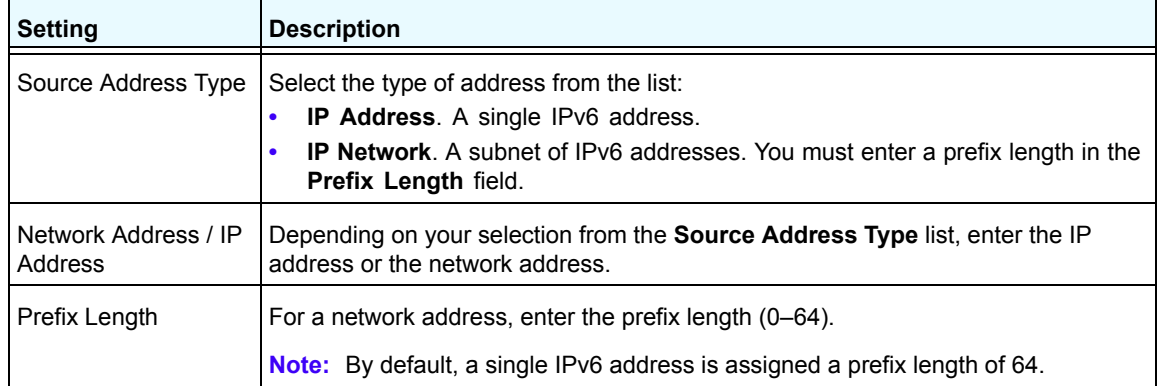

<span id="page-302-1"></span>**9.** Click the **Add** table button.

The address is added to the Defined Addresses table.

**10.** Repeat *[Step](#page-302-0) 8* and *[Step](#page-302-1) 9* for any other addresses that you want to add to the Defined Addresses table.

## **To delete one or more IPv6 addresses:**

- **1.** Log in to the unit:
	- **a.** In the address field of any of the qualified web browsers, enter **https://192.168.1.1**.

The NETGEAR Configuration Manager Login screen displays.

**b.** In the **Username** field, enter **admin** and in the **Password / Passcode** field, enter **password**.

Use lowercase letters. If you changed the password, enter your personalized password. Leave the domain as it is (geardomain).

**c.** Click the **Login** button.

The Router Status screen displays. After five minutes of inactivity, which is the default login time-out, you are automatically logged out.

**2.** Select **Users > Users**.

The Users screen displays.

- **3.** Click the **By Source IP Address** submenu tab.
- **4.** In the Defined Addresses table, select the check box to the left of each address that you want to delete or click the **Select All** table button to select all addresses.
- **5.** Click the **Delete** table button.

The information is deleted.

## <span id="page-303-0"></span>**Configure Login Restrictions Based on Web Browser**

## **To restrict logging in based on the user's browser:**

- **1.** Log in to the unit:
	- **a.** In the address field of any of the qualified web browsers, enter **https://192.168.1.1**.

The NETGEAR Configuration Manager Login screen displays.

**b.** In the **Username** field, enter **admin** and in the **Password / Passcode** field, enter **password**.

Use lowercase letters. If you changed the password, enter your personalized password. Leave the domain as it is (geardomain).

**c.** Click the **Login** button.

The Router Status screen displays. After five minutes of inactivity, which is the default login time-out, you are automatically logged out.

**2.** Select **Users > Users**.

The Users screen displays.

**3.** In the Action column of the List of Users table, for the user for which you want to set login policies, click the **Policies** table button.

The policies submenu tabs display, with the Login Policies screen in view.

**4.** Click the **By Client Browser** submenu tab.

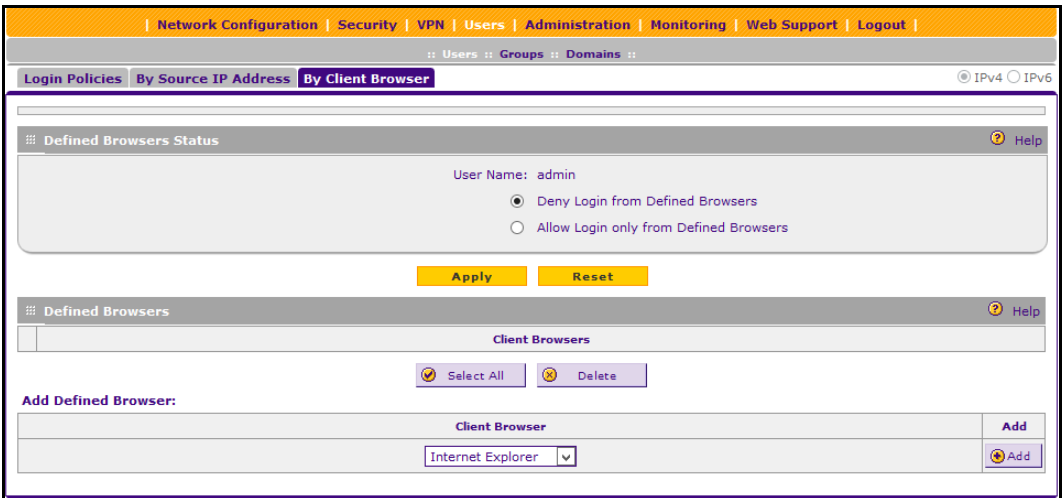

- **5.** In the Defined Browsers Status section of the screen, select one of the following radio buttons:
	- **• Deny Login from Defined Browsers**. Deny logging in from the browsers in the Defined Browsers table.
	- **• Allow Login only from Defined Browsers**. Allow logging in from the browsers in the Defined Browsers table.
- **6.** Click the **Apply** button.

Your changes are saved.

- <span id="page-304-0"></span>**7.** In the Add Defined Browser section, add a browser to the **Defined Browsers** table by selecting one of the following browsers from the list:
	- **• Internet Explorer**.
	- **• Opera**.
	- **• Netscape Navigator**.
	- **• Firefox**. Mozilla Firefox.
	- **• Mozilla**. Other Mozilla browsers.
- <span id="page-304-1"></span>**8.** Click the **Add** table button.

The browser is added to the **Defined Browsers** table.

**9.** Repeat *[Step](#page-304-0) 7* and *[Step](#page-304-1) 8* for any other browsers that you want to add to the Defined Browsers table.

## **To delete one or more browsers:**

- **1.** Log in to the unit:
	- **a.** In the address field of any of the qualified web browsers, enter **https://192.168.1.1**. The NETGEAR Configuration Manager Login screen displays.
	- **b.** In the **Username** field, enter **admin** and in the **Password / Passcode** field, enter **password**.

Use lowercase letters. If you changed the password, enter your personalized password. Leave the domain as it is (geardomain).

**c.** Click the **Login** button.

The Router Status screen displays. After five minutes of inactivity, which is the default login time-out, you are automatically logged out.

**2.** Select **Users > Users**.

The Users screen displays.

- **3.** Click the **By Client Browser** submenu tab.
- **4.** In the Defined Browsers table, select the check box to the left of each browser that you want to delete or click the **Select All** table button to select all browsers.
- **5.** Click the **Delete** table button.

The information is deleted.

## **Change Passwords and Other User Settings**

For any user, you can change the password, user type, and idle time-out settings. Only administrators are assigned read/write access. All other users are assigned read-only access.

- **•** The default administrator and default guest passwords for the web management interface are both **password**. NETGEAR recommends that you change the password for the administrator account to a more secure password and that you configure a separate secure password for the guest account.
- **•** The most secure password contains no dictionary words from any language and is a mixture of letters (both uppercase and lowercase), numbers, and symbols. Your password can be up to 32 characters.
- **•** After a factory defaults reset, the password and time-out value are changed back to **password** and five minutes, respectively.

Once they are established, you cannot change the user name or the group. If you must change the user name or the group, delete the user account and recreate it with the correct name or group.

## **To modify user settings, including passwords:**

- **1.** Log in to the unit:
	- **a.** In the address field of any of the qualified web browsers, enter **https://192.168.1.1**.

The NETGEAR Configuration Manager Login screen displays.

**b.** In the **Username** field, enter **admin** and in the **Password / Passcode** field, enter **password**.

Use lowercase letters. If you changed the password, enter your personalized password. Leave the domain as it is (geardomain).

**c.** Click the **Login** button.

The Router Status screen displays. After five minutes of inactivity, which is the default login time-out, you are automatically logged out.

#### **2.** Select **Users > Users**.

The Users screen displays.

**3.** In the Action column of the List of Users table, for the user for which you want to modify the settings, click the **Edit** table button.

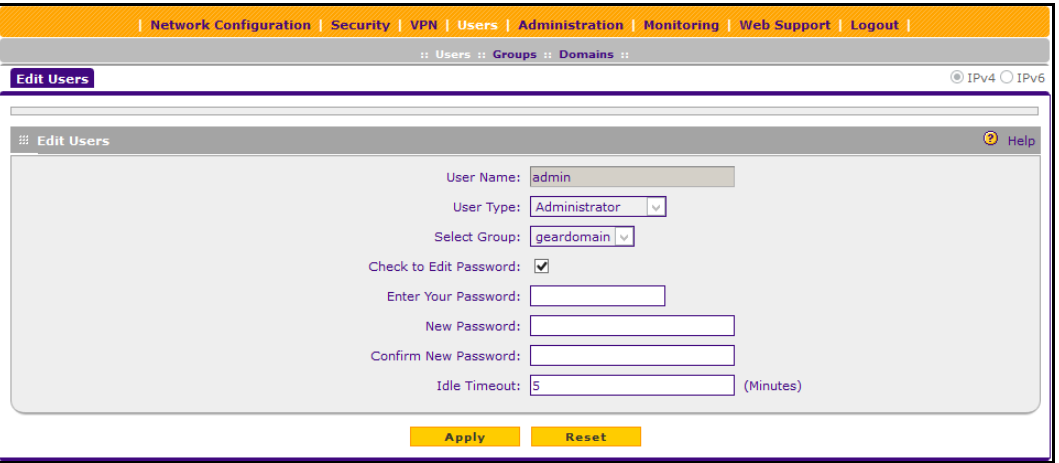

**4.** Change the settings as described in the following table:

**Table 71. Edit User screen settings** 

| <b>Setting</b>            | <b>Description</b>                                                                                                    |                                              |  |
|---------------------------|----------------------------------------------------------------------------------------------------|----------------------------------------------|--|
| Select User<br>Type       | From the list, select one of the predefined user types that determines the access<br>credentials:<br><b>Administrator.</b> User with full access and the capacity to change the VPN firewall<br>$\bullet$<br>configuration (that is, read/write access).<br><b>Guest (readonly)</b> . User who can only view the VPN firewall configuration (that is,<br>٠<br>read-only access).<br><b>IPSEC VPN User.</b> You cannot change an existing user from the IPSEC VPN User<br>٠<br>type to another type or from another type to the IPSEC VPN User type.<br><b>L2TP User.</b> You cannot change an existing user from the L2TP User type to another<br>٠<br>type or from another type to the L2TP User type. |                                              |  |
| Check to Edit<br>Password | Select this check box to make the password fields accessible to modify the password.                                                                                                    |                                              |  |
|                           | Enter Your Password                                                                                                    | Enter the password with which you logged in. |  |
|                           | New Password                                                                                                    | Enter the new password.                      |  |
|                           | Confirm New Password                                                                                                    | Reenter the new password for confirmation.   |  |
| Idle Timeout              | The period after which an idle user is automatically logged out of the web management<br>interface. The default idle time-out period is 5 minutes.                                                                                                    |                                              |  |

**5.** Click the **Apply** button.

Your changes are saved.

# **Manage Digital Certificates for VPN Connections**

The VPN firewall uses digital certificates (also known as X509 certificates) during the Internet Key Exchange (IKE) authentication phase to authenticate connecting IPSec VPN gateways or clients, or to be authenticated by remote entities. You can do the following:

- **•** On the VPN firewall, you can enter a digital certificate on the IKE Policies screen, on which the certificate is referred to as an RSA signature.
- **•** On the VPN client, you can enter a digital certificate on the Authentication pane in the Configuration Panel screen.

Digital certificates either can be self-signed or can be issued by certification authorities (CAs) such as an internal Windows server or an external organization such as Verisign or Thawte.

However, if the digital certificate contains the extKeyUsage extension, the certificate must be used for one of the purposes defined by the extension. For example, if the digital certificate contains the extKeyUsage extension that is defined for SNMPv2, the same certificate cannot be used for secure web management. The extKeyUsage would govern the certificate acceptance criteria on the VPN firewall when the same digital certificate is being used for secure web management.

On the VPN firewall, the uploaded digital certificate is checked for validity and purpose. The digital certificate is accepted when it passes the validity test and the purpose matches its use. The check for the purpose must correspond to its use for IPSec VPN. If the defined purpose is for IPSec VPN, the digital certificate is uploaded to both the IPSec VPN certificate repository. However, if the defined purpose is for IPSec VPN only, the certificate is uploaded only to the IPSec VPN certificate repository.

The VPN firewall uses digital certificates to authenticate connecting VPN gateways or clients, and to be authenticated by remote entities. A digital certificate that authenticates a server, for example, is a file that contains the following elements:

- **•** A public encryption key to be used by clients for encrypting messages to the server.
- **•** Information identifying the operator of the server.
- **•** A digital signature confirming the identity of the operator of the server. Ideally, the signature is from a trusted third party whose identity can be verified.

You can obtain a digital certificate from a well-known commercial certification authority (CA) such as Verisign or Thawte, or you can generate and sign your own digital certificate. Because a commercial CA takes steps to verify the identity of an applicant, a digital certificate from a commercial CA provides a strong assurance of the server's identity. A self-signed digital certificate triggers a warning from most browsers because it provides no protection against identity theft of the server.

The VPN firewall contains a self-signed digital certificate from NETGEAR. This certificate can be downloaded from the VPN firewall login screen for browser import. However, NETGEAR

recommends that you replace this digital certificate with a digital certificate from a well-known commercial CA before you deploy the VPN firewall in your network.

This section contains the following topics:

- **•** *[VPN Certificates](#page-308-0)*
- **•** *[Manage VPN CA Certificates](#page-308-1)*
- **•** *[Manage VPN Self-Signed Certificates](#page-310-0)*
- **•** *[Manage the VPN Certificate Revocation List](#page-315-0)*

## <span id="page-308-0"></span>**VPN Certificates**

You can view the loaded digital certificates, upload a new digital certificate, and generate a certificate signing request (CSR). The VPN firewall typically holds two types of digital certificates:

- **• CA certificates**. Each CA issues its own digital certificate to validate communication with the CA and to verify the validity of digital certificates that are signed by the CA.
- **• Self-signed certificates**. The digital certificates are issued to you by a CA to identify your device.

The Certificates screen contains four tables that are described in detail in the following sections:

**• Trusted Certificates (CA Certificate) table**. Contains the trusted digital certificates that were issued by CAs and that you uploaded.

For more information, see *[Manage VPN CA Certificates](#page-308-1)* on page 309.

**• Active Self Certificates table**. Contains the self-signed certificates that were issued by CAs and that you uploaded.

For more information, see *[Manage VPN Self-Signed Certificates](#page-310-0)* on page 311.

**• Self Certificate Requests table**. Contains the self-signed certificate requests that you generated. These requests were either submitted to CAs or not, and CAs either issued digital certificates for these requests or did not. Only the self-signed certificates in the Active Self Certificates table are active on the VPN firewall.

For more information, see *[Manage VPN Self-Signed Certificates](#page-310-0)* on page 311.

**• Certificate Revocation Lists (CRL) table**. Contains the lists with digital certificates that were revoked and are no longer valid, that were issued by CAs, and that you uploaded. Note, however, that the table displays only the active CAs and their critical release dates.

For more information, see *[Manage the VPN Certificate Revocation List](#page-315-0)* on page 316.

## <span id="page-308-1"></span>**Manage VPN CA Certificates**

- **To view and upload trusted certificates:**
	- **1.** Log in to the unit:

**a.** In the address field of any of the qualified web browsers, enter **https://192.168.1.1**.

The NETGEAR Configuration Manager Login screen displays.

**b.** In the **Username** field, enter **admin** and in the **Password / Passcode** field, enter **password**.

Use lowercase letters. If you changed the password, enter your personalized password. Leave the domain as it is (geardomain).

**c.** Click the **Login** button.

The Router Status screen displays. After five minutes of inactivity, which is the default login time-out, you are automatically logged out.

#### **2.** Select **VPN > Certificates**.

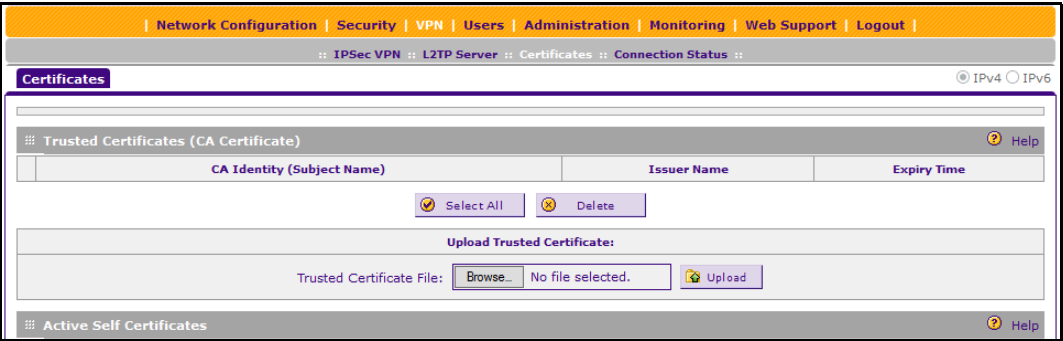

The Trusted Certificates (CA Certificate) table lists the digital certificates of CAs and contains the following fields:

- **• CA Identity (Subject Name)**. The organization or person to whom the digital certificate is issued.
- **• Issuer Name**. The name of the CA that issued the digital certificate.
- **• Expiry Time**. The date after which the digital certificate becomes invalid.

## **To upload a digital certificate of a trusted CA on the VPN firewall:**

- **1.** Download a digital certificate file from a trusted CA and store it on your computer.
- **1.** Log in to the unit:
	- **a.** In the address field of any of the qualified web browsers, enter **https://192.168.1.1**.

The NETGEAR Configuration Manager Login screen displays.

**b.** In the **Username** field, enter **admin** and in the **Password / Passcode** field, enter **password**.

Use lowercase letters. If you changed the password, enter your personalized password. Leave the domain as it is (geardomain).

**c.** Click the **Login** button.

The Router Status screen displays. After five minutes of inactivity, which is the default login time-out, you are automatically logged out.

## **2.** Select **VPN > Certificates**.

The Certificates screen displays.

- **3.** In the Upload Trusted Certificates section of the screen, navigate to the trusted digital certificate file that you downloaded on your computer and click the **Browse** button.
- **4.** Click the **Upload** table button.

If the verification process on the VPN firewall approves the digital certificate for validity and purpose, the digital certificate is added to the Trusted Certificates (CA Certificates) table.

## **To delete one or more digital certificates:**

- **1.** Log in to the unit:
	- **a.** In the address field of any of the qualified web browsers, enter **https://192.168.1.1**.

The NETGEAR Configuration Manager Login screen displays.

**b.** In the **Username** field, enter **admin** and in the **Password / Passcode** field, enter **password**.

Use lowercase letters. If you changed the password, enter your personalized password. Leave the domain as it is (geardomain).

**c.** Click the **Login** button.

The Router Status screen displays. After five minutes of inactivity, which is the default login time-out, you are automatically logged out.

## **2.** Select **VPN > Certificates**.

The Certificates screen displays.

- **3.** In the Trusted Certificates (CA Certificate) table, select the check box to the left of each digital certificate that you want to delete or click the **Select All** table button to select all digital certificates.
- **4.** Click the **Delete** table button.

The information is deleted.

## <span id="page-310-0"></span>**Manage VPN Self-Signed Certificates**

Instead of obtaining a digital certificate from a CA, you can generate and sign your own digital certificate. However, a self-signed digital certificate triggers a warning from most browsers because it provides no protection against identity theft of the server. (The following figure shows an image of a browser security alert.)

A security alert can be generated for a security certificate for three reasons:

- **•** The security certificate was issued by a company you did not choose to trust.
- **•** The date of the security certificate is invalid.
- **•** The name on the security certificate is invalid or does not match the name of the site.

When a security alert is generated, the user can decide whether to trust the host.

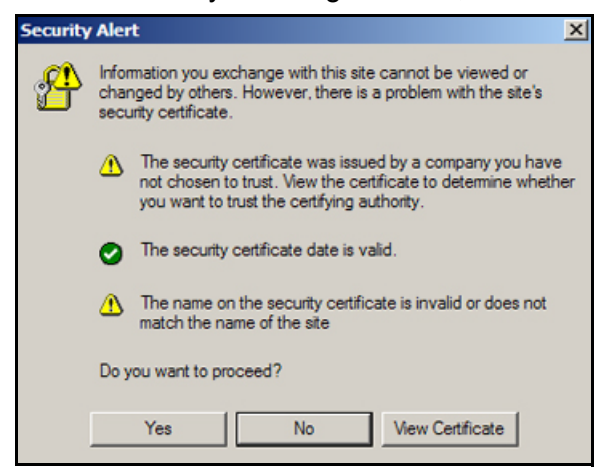

## **Generate a CSR and Obtain a Self-Signed Certificate from a CA**

To use a self-signed certificate, you first must request the digital certificate from a CA and download and activate the digital certificate on the VPN firewall. To request a self-signed certificate from a CA, you must generate a certificate signing request (CSR) for and on the VPN firewall. The CSR is a file that contains information about your company and about the device that holds the certificate. Refer to the CA for guidelines about the information that you must include in your CSR.

## **To generate a new CSR file, obtain a digital certificate from a CA, and upload it to the VPN firewall:**

- **1.** Log in to the unit:
	- **a.** In the address field of any of the qualified web browsers, enter **https://192.168.1.1**.

The NETGEAR Configuration Manager Login screen displays.

**b.** In the **Username** field, enter **admin** and in the **Password / Passcode** field, enter **password**.

Use lowercase letters. If you changed the password, enter your personalized password. Leave the domain as it is (geardomain).

**c.** Click the **Login** button.

The Router Status screen displays. After five minutes of inactivity, which is the default login time-out, you are automatically logged out.

**2.** Select **VPN > Certificates**.

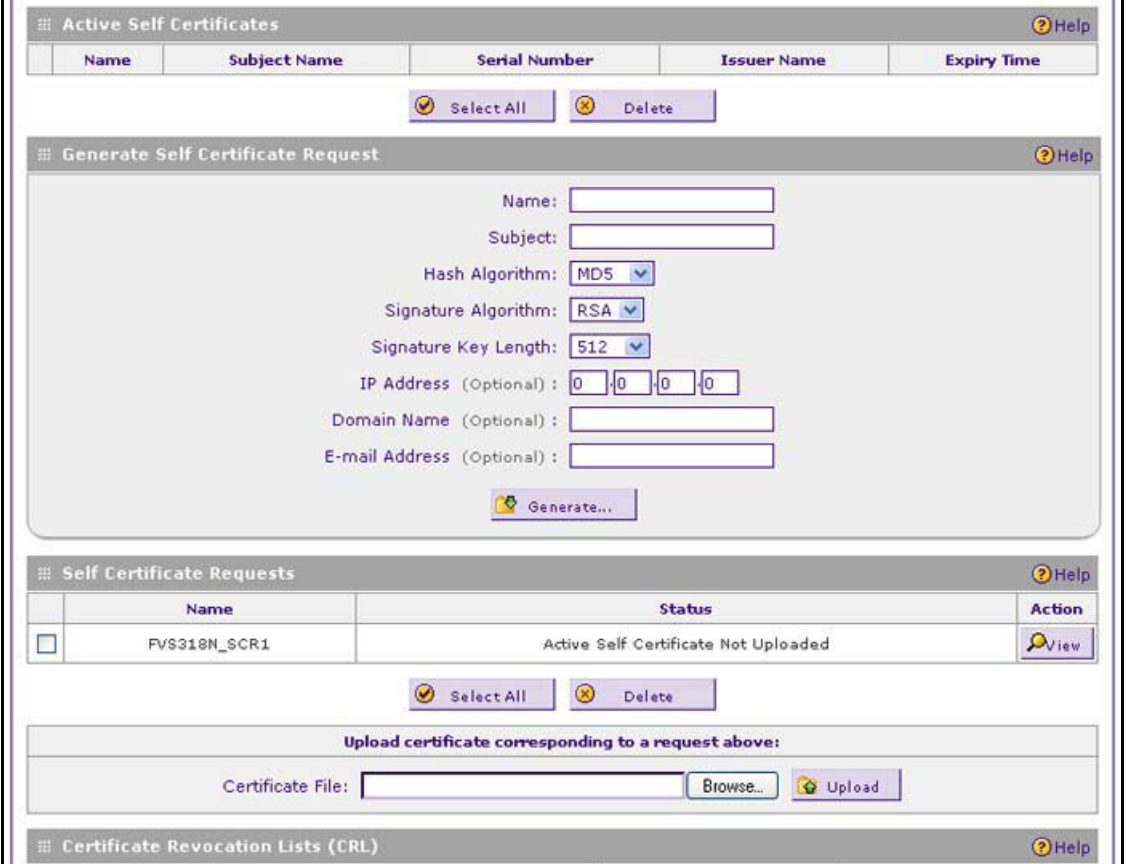

## The Certificates screen displays. Scroll down.

**3.** In the Generate Self Certificate Request section of the screen, enter the settings as described in the following table:

**Table 72. Generate self-signed certificate request settings**

| <b>Setting</b>      | <b>Description</b>                                                                                                    |  |
|---------------------|----------------------------------------------------------------------------------------------------|--|
| Name                | A descriptive name of the domain for identification and management purposes.                                                                                                    |  |
| Subject             | The name that other organizations see as the holder (owner) of the certificate. In<br>general, use your registered business name or official company name for this<br>purpose.                            |  |
|                     | <b>Note:</b> Generally, all of your certificates should use the same value in the <b>Subject</b><br>field.                                                                                                |  |
| Hash Algorithm      | From the list, select the hash algorithm:<br><b>MD5.</b> A 128-bit (16-byte) message digest, slightly faster than SHA-1.<br><b>SHA-1.</b> A 160-bit (20-byte) message digest, slightly stronger than MD5. |  |
| Signature Algorithm | Although this seems to be a list, the only possible selection is <b>RSA</b> . In other<br>words, RSA is the default to generate a CSR.                                                                    |  |

| <b>Setting</b>         | <b>Description</b>                                                                                                    |                                                                                                 |  |
|------------------------|----------------------------------------------------------------------------------------------------|-------------------------------------------------------------------------------------------------|--|
| Signature Key Length   | From the list, select the signature key length in bits:<br>512<br>٠<br>1024<br>$\bullet$<br>2048<br><b>Note:</b> Larger key sizes might improve security but might also decrease<br>performance. |                                                                                                 |  |
| <b>Optional Fields</b> | <b>IP Address</b>                                                                                                    | Enter your fixed (static) IP address. If your IP address is<br>dynamic, leave this field blank. |  |
|                        | Domain Name                                                                                                    | Enter your Internet domain name, or leave this field blank.                                     |  |
|                        | E-mail Address                                                                                                    | Enter the email address of a technical contact in your<br>company.                              |  |

**Table 72. Generate self-signed certificate request settings (continued)**

**4.** Click the **Generate** table button.

A new SCR is created and added to the Self Certificate Requests table.

**5.** To view the new SCR, in the Self Certificate Requests table, in the Action column, click the **View** table button.

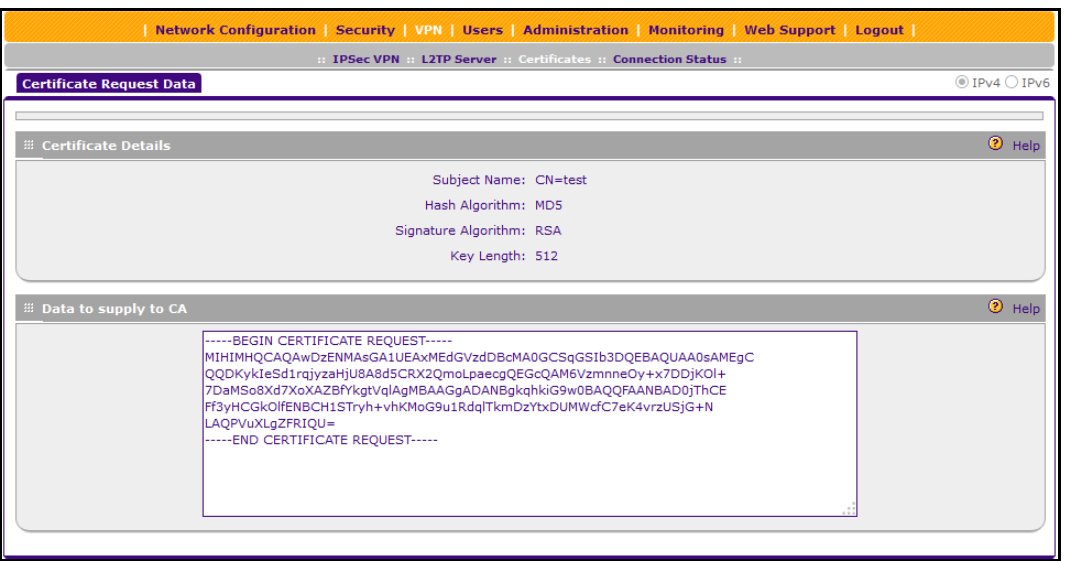

- **6.** Copy the contents of the Data to supply to CA text field into a text file, including all of the data contained from "-----BEGIN CERTIFICATE REQUEST-----" to "-----END CERTIFICATE REQUEST-----."
- **7.** Submit your SCR to a CA:
	- **a.** Connect to the website of the CA.
	- **b.** Start the SCR procedure.
	- **c.** When prompted for the requested data, copy the data from your saved text file (including "-----BEGIN CERTIFICATE REQUEST-----" and "-----END CERTIFICATE REQUEST-----").
- **d.** Submit the CA form. If no problems ensue, the digital certificate is issued by the CA.
- **8.** Download the digital certificate file from the CA and store it on your computer.
- **9.** Return to the Certificates screen and locate the Self Certificate Requests section.
- **10.** Select the check box next to the self-signed certificate request.
- **11.** Click the **Browse** button and navigate to the digital certificate file from the CA that you just stored on your computer.
- **12.** Click the **Upload** table button.

If the verification process on the VPN firewall approves the digital certificate for validity and purpose, the digital certificate is added to the Active Self Certificates table.

## **To delete one or more SCRs:**

- **1.** Log in to the unit:
	- **a.** In the address field of any of the qualified web browsers, enter **https://192.168.1.1**.

The NETGEAR Configuration Manager Login screen displays.

**b.** In the **Username** field, enter **admin** and in the **Password / Passcode** field, enter **password**.

Use lowercase letters. If you changed the password, enter your personalized password. Leave the domain as it is (geardomain).

**c.** Click the **Login** button.

The Router Status screen displays. After five minutes of inactivity, which is the default login time-out, you are automatically logged out.

## **2.** Select **VPN > Certificates**.

The Certificates screen displays.

- **3.** In the Self Certificate Requests table, select the check box to the left of each SCR that you want to delete or click the **Select All** table button to select all SCRs.
- **4.** Click the **Delete** table button.

The information is deleted.

## **View and Manage Self-Signed Certificates**

The Active Self Certificates table on the Certificates screen shows the digital certificates issued to you by a CA and available for use. For each self-signed certificate, the table lists the following information:

- **• Name**. The name that you used to identify this digital certificate.
- **• Subject Name**. The name that you used for your company and that other organizations see as the holder (owner) of the certificate.
- **• Serial Number**. This is a serial number maintained by the CA. It is used to identify the digital certificate with the CA.
- **• Issuer Name**. The name of the CA that issued the digital certificate.

**• Expiry Time**. The date on which the digital certificate expires. Renew the digital certificate before it expires.

## **To delete one or more self-signed certificates:**

- **1.** Log in to the unit:
	- **a.** In the address field of any of the qualified web browsers, enter **https://192.168.1.1**.

The NETGEAR Configuration Manager Login screen displays.

**b.** In the **Username** field, enter **admin** and in the **Password / Passcode** field, enter **password**.

Use lowercase letters. If you changed the password, enter your personalized password. Leave the domain as it is (geardomain).

**c.** Click the **Login** button.

The Router Status screen displays. After five minutes of inactivity, which is the default login time-out, you are automatically logged out.

#### **2.** Select **VPN > Certificates**.

The Certificates screen displays.

- **3.** In the Active Self Certificates table, select the check box to the left of each self-signed certificate that you want to delete or click the **Select All** table button to select all self-signed certificates.
- **4.** Click the **Delete** table button.

The information is deleted.

## <span id="page-315-0"></span>**Manage the VPN Certificate Revocation List**

A Certificate Revocation List (CRL) file shows digital certificates that were revoked and are no longer valid. Each CA issues its own CRLs. It is important that you keep your CRLs up-to-date. Obtain the CRL for each CA regularly.

#### **To view the loaded CRLs and upload a new CRL:**

- **1.** Log in to the unit:
	- **a.** In the address field of any of the qualified web browsers, enter **https://192.168.1.1**.

The NETGEAR Configuration Manager Login screen displays.

**b.** In the **Username** field, enter **admin** and in the **Password / Passcode** field, enter **password**.

Use lowercase letters. If you changed the password, enter your personalized password. Leave the domain as it is (geardomain).

**c.** Click the **Login** button.

The Router Status screen displays. After five minutes of inactivity, which is the default login time-out, you are automatically logged out.

**2.** Select **VPN > Certificates**.

The Certificates screen displays. Scroll down.

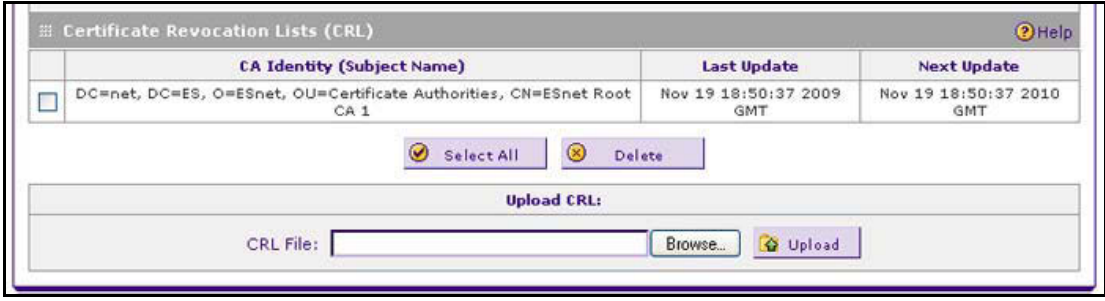

The Certificate Revocation Lists (CRL) table lists the active CAs and their critical release dates:

- **• CA Identity**. The official name of the CA that issued the CRL.
- **• Last Update**. The date when the CRL was released.
- **• Next Update**. The date when the next CRL will be released.
- **3.** In the Upload CRL section, click the **Browse** button and navigate to the CLR file that you previously downloaded from a CA.
- **4.** Click the **Upload** table button.

The following occurs:

- **•** If the verification process on the VPN firewall approves the CRL, the CRL is added to the Certificate Revocation Lists (CRL) table.
- **•** If the table already contains a CRL from the same CA, the old CRL is deleted when you upload the new CRL.

#### **To delete one or more CRLs:**

- **1.** Log in to the unit:
	- **a.** In the address field of any of the qualified web browsers, enter **https://192.168.1.1**.

The NETGEAR Configuration Manager Login screen displays.

**b.** In the **Username** field, enter **admin** and in the **Password / Passcode** field, enter **password**.

Use lowercase letters. If you changed the password, enter your personalized password. Leave the domain as it is (geardomain).

**c.** Click the **Login** button.

The Router Status screen displays. After five minutes of inactivity, which is the default login time-out, you are automatically logged out.

#### **2.** Select **VPN > Certificates**.

The Certificates screen displays.

**3.** In the Certificate Revocation Lists (CRL) table, select the check box to the left of each CRL that you want to delete or click the **Select All** table button to select all CRLs.

**4.** Click the **Delete** table button.

The information is deleted.

# **7** 7. **Network and System Management**

This chapter describes the tools for managing the network traffic to optimize its performance and the system management features of the VPN firewall. The chapter contains the following sections:

- **•** *[Performance Management](#page-319-0)*
- **•** *[System Management](#page-325-0)*

## <span id="page-319-0"></span>**Performance Management**

Performance management consists of controlling the traffic through the VPN firewall so that the necessary traffic gets through when there is a bottleneck. You can either reduce unnecessary traffic or reschedule some traffic to low-peak times to prevent bottlenecks from occurring in the first place. The VPN firewall provides the necessary features and tools to help the network manager accomplish these goals.

This section contains the following topics:

- **•** *[Bandwidth Capacity](#page-319-1)*
- **•** *[Features That Reduce Traffic](#page-319-2)*
- **•** *[Features That Increase Traffic](#page-321-0)*
- **•** *[Use QoS and Bandwidth Assignment to Shift the Traffic Mix](#page-324-0)*
- **•** *[Monitoring Tools for Traffic Management](#page-325-1)*

## <span id="page-319-1"></span>**Bandwidth Capacity**

The maximum bandwidth capacity of the VPN firewall in each direction is as follows:

- **• LAN side**. 8000 Mbps (eight LAN ports at 1000 Mbps each).
- **• WAN side**. 1000 Mbps (one active WAN port at 1000 Mbps).

In practice, the WAN-side bandwidth capacity is much lower when DSL or cable modems are used to connect to the Internet: The typical traffic rate is 1.5 Mbps. As a result, and depending on the traffic that is being carried, the WAN side of the VPN firewall is the limiting factor for the data rate for most installations.

## <span id="page-319-2"></span>**Features That Reduce Traffic**

You can adjust the following features of the VPN firewall in such a way that the traffic load on the WAN side decreases:

- **•** LAN WAN outbound rules (also referred to as service blocking)
- **•** DMZ WAN outbound rules (also referred to as service blocking)
- **•** Content filtering
- **•** Source MAC filtering

## **LAN WAN Outbound Rules and DMZ WAN Outbound Rules**

You can control specific outbound traffic (from LAN to WAN and from the DMZ to WAN). The LAN WAN Rules screen and the DMZ WAN Rules screen list all existing rules for outbound traffic. Any outbound rule that you create restricts outgoing traffic and therefore decreases the traffic load on the WAN side.

On the LAN WAN screen, if you did not define any rules, only the default rule is listed. The default LAN WAN outbound rule allows all outgoing traffic.

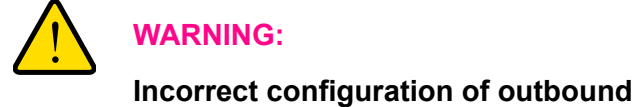

**Incorrect configuration of outbound firewall rules can cause serious connection problems.**

Each rule lets you specify the desired action for the connections that are covered by the rule:

- **•** BLOCK always
- **•** BLOCK by schedule, otherwise allow
- **•** ALLOW always
- **•** ALLOW by schedule, otherwise block

The following sections summarize the various criteria that you can apply to outbound rules to reduce traffic.

- **•** For more information about outbound rules, see *[Outbound Rules](#page-127-0)* on page 128.
- **•** For detailed procedures about how to configure outbound rules, see *[Configure LAN WAN](#page-133-0)  Rules* [on page](#page-133-0) 134 and *[Configure DMZ WAN Rules](#page-143-0)* on page 144.

When you define outbound firewall rules, you can further refine their application according to the following criteria:

- **• Services**. You can specify the services or applications to be covered by an outbound rule. If the desired service or application does not display in the list, you must define it using the Services screen. For more information, see *[Outbound Rules](#page-127-0)* on page 128 and *[Add Customized Services](#page-175-0)* on page 176.
- **• LAN users (or DMZ users)**. You can specify which computers on your network are affected by an outbound rule. Several options are available:
	- **- Any**. The rule applies to all computers and devices on your LAN.
	- **- Single address**. The rule applies to the address of a particular computer.
	- **- Address range**. The rule applies to a range of addresses.
	- **- Groups**. The rule applies to a group of computers. You can configure groups for LAN WAN outbound rules but not for DMZ WAN outbound rules as follows:
		- **•** The Known PCs and Devices table is an automatically maintained list of all known computers and network devices and is generally referred to as the network database. For more information, see *[Manage the Network Database](#page-72-0)* on page 73.
		- **•** Computers and network devices are entered into the network database by various methods. For more information, see *[Manage IPv4 Groups and Hosts \(IPv4 LAN](#page-70-0)  [Groups\)](#page-70-0)* on page 71.
- **• WAN users**. You can specify which Internet locations are covered by an outbound rule, based on their IP address:
	- **- Any**. The rule applies to all Internet IP address.
	- **- Single address**. The rule applies to a single Internet IP address.
	- **- Address range**. The rule applies to a range of Internet IP addresses.
- **• Schedule**. You can configure three different schedules to specify when a rule is applied. Once a schedule is configured, it affects all rules that use this schedule. You specify the days of the week and time of day for each schedule. For more information, see *[Set a](#page-194-0)  [Schedule to Block or Allow Specific Traffic](#page-194-0)* on page 195.
- **• QoS profile**. You can apply QoS profiles to outbound rules to regulate the priority of traffic. For information about QoS profiles, see *[Preconfigured Quality of Service Profiles](#page-182-0)*  [on page](#page-182-0) 183.
- **• Bandwidth profile**. You can define bandwidth profiles and then apply the outbound LAN WAN rules to limit traffic. (You cannot apply bandwidth profiles to DMZ WAN rules.) For information about how to define bandwidth profiles, see *[Create Bandwidth Profiles](#page-179-0)* on [page](#page-179-0) 180.

## **Content Filtering**

If you want to reduce traffic by preventing access to certain sites on the Internet, you can use the VPN firewall's content-filtering feature. By default, this feature is disabled; all requested traffic from any website is allowed.

To reduce traffic, the VPN firewall provides the following methods to filter web content:

- **• Keyword blocking**. You can specify words that, if they appear in the website name (URL) or newsgroup name, cause that site or newsgroup to be blocked by the VPN firewall.
- **• Web object blocking**. You can block the following web component types: embedded objects (ActiveX and Java), proxies, and cookies.

To further narrow down the content filtering, you can configure groups to which the content-filtering rules apply and trusted domains for which the content-filtering rules do not apply.

## **Source MAC Filtering**

If you want to reduce outgoing traffic by preventing Internet access by certain computers on the LAN, you can use the source MAC filtering feature to drop the traffic received from the computers with the specified MAC addresses. By default, this feature is disabled; all traffic received from computers with any MAC address is allowed. For more information, see *[Enable Source MAC Filtering](#page-195-0)* on page 196.

## <span id="page-321-0"></span>**Features That Increase Traffic**

The following features of the VPN firewall tend to increase the traffic load on the WAN side:

- **•** LAN WAN inbound rules (also referred to as port forwarding)
- **•** DMZ WAN inbound rules (also referred to as port forwarding)
- **•** Port triggering
- **•** Enabling the DMZ port
- **•** Configuring exposed hosts

**•** Configuring VPN tunnels

## **LAN WAN Inbound Rules and DMZ WAN Inbound Rules**

The LAN WAN Rules screen and the DMZ WAN Rules screen list all existing rules for inbound traffic (from WAN to LAN and from WAN to the DMZ). Any inbound rule that you create allows additional incoming traffic and therefore increases the traffic load on the WAN side.

On the LAN WAN screen, if you did not define any rules, only the default rule is listed. The default LAN WAN inbound rule blocks all access from outside except responses to requests from the LAN side.

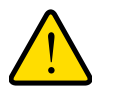

## **WARNING:**

## **Incorrect configuration of inbound firewall rules can cause serious connection problems.**

Each rule lets you specify the desired action for the connections covered by the rule:

- **•** BLOCK always
- **•** BLOCK by schedule, otherwise allow
- **•** ALLOW always
- **•** ALLOW by schedule, otherwise block

The following sections summarize the various criteria that you can apply to inbound rules and that might increase traffic.

- **•** For more information about inbound rules, see *[Inbound Rules](#page-129-0)* on page 130.
- **•** For detailed procedures about how to configure inbound rules, see *[Configure LAN WAN](#page-133-0)  Rules* [on page](#page-133-0) 134 and *[Configure DMZ WAN Rules](#page-143-0)* on page 144.

When you define inbound firewall rules, you can further refine their application according to the following criteria:

- **• Services**. You can specify the services or applications to be covered by an inbound rule. If the desired service or application does not display in the list, you must define it using the Services screen. For more information, see *[Inbound Rules](#page-129-0)* on page 130 and *[Add](#page-175-0)  [Customized Services](#page-175-0)* on page 176.
- **• WAN destination IP address**. You can specify the destination IP address for incoming traffic. Traffic is directed to the specified address only when the destination IP address of the incoming packet matches the IP address of the selected WAN interface.
- **• LAN users (or DMZ users)**. Only when the IPv4 routing mode is Classical Routing, you can specify which computers on your network are affected by an inbound rule. When Classical Routing is enabled, several options are available:
	- **- Any**. The rule applies to all computers and devices on your LAN.
	- **- Single address**. The rule applies to the address of a particular computer.
	- **- Address range**. The rule applies to a range of addresses.
- **- Groups**. The rule is applied to a group of computers. You can configure groups for LAN WAN outbound rules but not for DMZ WAN outbound rules as follows.
	- **•** The Known PCs and Devices table is an automatically maintained list of all known computers and network devices and is generally referred to as the network database. For more information, see *[Manage the Network Database](#page-72-0)* on page 73.
	- **•** Computers and network devices are entered into the network database by various methods. For more information, see *[Manage IPv4 Groups and Hosts \(IPv4 LAN](#page-70-0)  [Groups\)](#page-70-0)* on page 71.
- **• WAN users**. You can specify which Internet locations are covered by an inbound rule, based on their IP address:
	- **- Any**. The rule applies to all Internet IP address.
	- **- Single address**. The rule applies to a single Internet IP address.
	- **- Address range**. The rule applies to a range of Internet IP addresses.
- **• Schedule**. You can configure three different schedules to specify when a rule is applied. Once a schedule is configured, it affects all rules that use this schedule. You specify the days of the week and time of day for each schedule. For more information, see *[Set a](#page-194-0)  [Schedule to Block or Allow Specific Traffic](#page-194-0)* on page 195.
- **• Bandwidth profile**. You can define bandwidth profiles and then apply them to inbound LAN WAN rules to limit traffic. (You cannot apply bandwidth profiles to DMZ WAN rules.) For information about how to define bandwidth profiles, see *[Create Bandwidth Profiles](#page-179-0)* on [page](#page-179-0) 180.

## **Port Triggering**

Port triggering allows some applications running on a LAN network to be available to external applications that would otherwise be partially blocked by the firewall. Using the port triggering feature requires that you know the port numbers used by the application. Without port triggering, the response from the external application would be treated as a new connection request rather than a response to a request from the LAN network. As such, it would be handled in accordance with the inbound port forwarding rules, and most likely would be blocked. For information about how to configure port triggering, see *[Configure Port Triggering](#page-205-0)*  [on page](#page-205-0) 206.

## **DMZ Port**

The demilitarized zone (DMZ) is a network that, by default, is configured with fewer firewall restrictions when compared to the LAN. The DMZ can be used to host servers (such as a web server, FTP server, or email server) and provide public access to them. The eighth LAN port on the VPN firewall (the rightmost LAN port) can be dedicated as a hardware DMZ port to safely provide services to the Internet without compromising security on your LAN. By default, the DMZ port and both inbound and outbound DMZ traffic are disabled. Enabling the DMZ port and allowing traffic to and from the DMZ increases the traffic through the WAN ports.
For information about how to enable the DMZ port, see *[Enable and Configure the DMZ Port](#page-95-0)  [for IPv4 and IPv6 Traffic](#page-95-0)* on page 96. For information about how to configure DMZ traffic rules, see *[Configure DMZ WAN Rules](#page-143-0)* on page 144.

#### **Exposed Hosts**

Specifying an exposed host allows you to set up a computer or server that is available to anyone on the Internet for services that you did not yet define. For an example of how to set up an exposed host, see *[IPv4 LAN WAN or IPv4 DMZ WAN Inbound Rule: Specifying an](#page-164-0)  [Exposed Host](#page-164-0)* on page 165.

#### **VPN and L2TP Tunnels**

The VPN firewall supports site-to-site IPSec VPN tunnels, and L2TP tunnels. Each tunnel requires extensive processing for encryption and authentication, thereby increasing traffic through the WAN ports. For information about IPSec VPN and L2TP tunnels, see *[Chapter 5,](#page-211-0)  [Virtual Private Networking Using IPSec and L2TP Connections](#page-211-0)*.

## **Use QoS and Bandwidth Assignment to Shift the Traffic Mix**

By setting the QoS priority and assigning bandwidth profiles to firewall rules, you can shift the traffic mix to aim for optimum performance of the VPN firewall.

#### **Set QoS Priorities**

The QoS priority settings determine the Quality of Service for the traffic passing through the VPN firewall. You can assign a QoS priority to LAN WAN and DMZ WAN outbound firewall rules. The QoS is set individually for each firewall rule. You can change the mix of traffic through the WAN ports by granting some services a higher priority than others:

- **•** You can accept the default priority defined by the service itself by not changing its QoS priority.
- **•** You can change the priority to a higher or lower value than its default setting to give the service higher or lower priority than it would otherwise be assigned.

For more information about QoS profiles, see *[Preconfigured Quality of Service Profiles](#page-182-0)* on [page](#page-182-0) 183.

#### **Assign Bandwidth Profiles**

When you set the QoS priority, the WAN bandwidth does not change. You change the WAN bandwidth that is assigned to a service or application by applying a bandwidth profile to a LAN WAN inbound or outbound rule. The purpose of bandwidth profiles is to provide a method for allocating and limiting traffic, thus allocating LAN users sufficient bandwidth while preventing them from consuming all the bandwidth on your WAN links. For more information about bandwidth profiles, see *[Create Bandwidth Profiles](#page-179-0)* on page 180.

## **Monitoring Tools for Traffic Management**

The VPN firewall includes several tools that can be used to monitor the traffic conditions of the firewall and content-filtering engine and to monitor the users' access to the Internet and the types of traffic that they are allowed to send and receive. For more information about these tools, see *[Chapter 8, Monitor](#page-347-0) System Access and Performance*.

## **System Management**

This section contains the following topics:

- **•** *[Change Passwords and Administrator and Guest Settings](#page-325-0)*
- **•** *[Configure Remote Management Access](#page-327-0)*
- **•** *[Use the Command-Line Interface](#page-330-0)*
- **•** *[Use a Simple Network Management Protocol Manager](#page-330-1)*
- **•** *[Manage the Configuration File](#page-337-0)*
- **•** *[Update the Firmware](#page-342-0)*
- **•** *[Configure Date and Time Service](#page-344-0)*

## <span id="page-325-0"></span>**Change Passwords and Administrator and Guest Settings**

The default administrator and default guest passwords for the web management interface are both password. NETGEAR recommends that you change the password for the administrator account to a more secure password, and that you configure a separate secure password for the guest account.

After a factory defaults reset, the password and time-out value are changed back to password and five minutes, respectively.

For general information about user accounts, passwords, and login settings, see *[Configure](#page-294-0)  [User Accounts](#page-294-0)* on page 295 and *[Set User Login Policies](#page-298-0)* on page 299.

#### **To modify the administrator and guest passwords and idle time-out settings:**

- **1.** Log in to the unit:
	- **a.** In the address field of any of the qualified web browsers, enter **https://192.168.1.1**.

The NETGEAR Configuration Manager Login screen displays.

**b.** In the **Username** field, enter **admin** and in the **Password / Passcode** field, enter **password**.

Use lowercase letters. If you changed the password, enter your personalized password. Leave the domain as it is (geardomain).

**c.** Click the **Login** button.

<span id="page-326-0"></span>**2.** Select **Users > Users**.

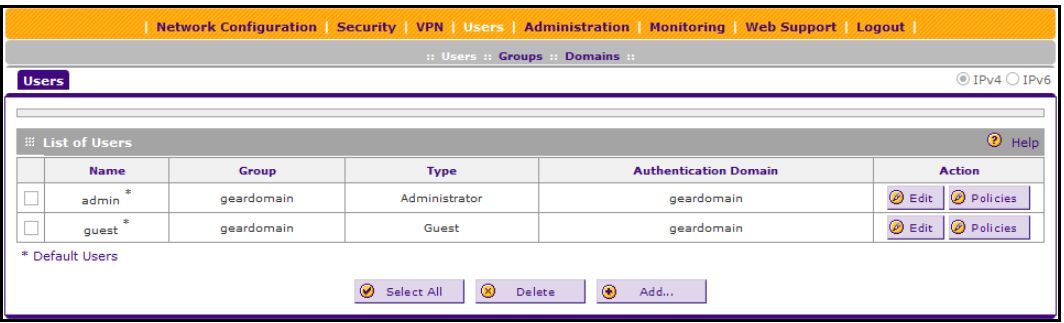

**3.** In the Action column of the List of Users table, click the **Edit** table button for the user with the name admin.

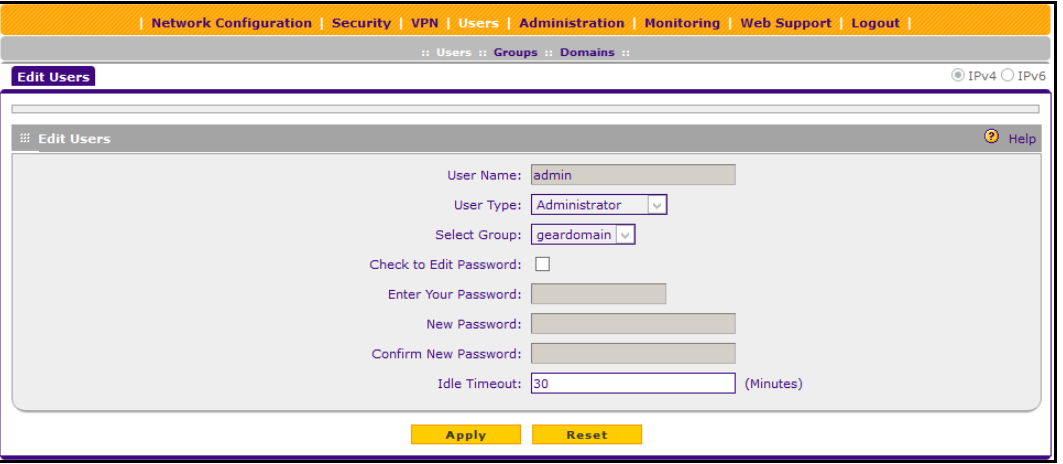

You cannot modify the administrator user name, user type, or group assignment.

**4.** Select the **Check to Edit Password** check box.

The password fields become available.

**5.** Enter the old password, enter the new password, and confirm the new password.

The most secure password should no dictionary words from any language and is a mixture of letters (both uppercase and lowercase), numbers, and symbols. Your password can be up to 32 characters.

**6.** To change the idle time-out for an administrator login session, enter a new number of minutes in the **Idle Timeout** field.

The default setting is five minutes.

<span id="page-326-1"></span>**7.** Click the **Apply** button.

Your changes are saved.

**8.** Repeat *[Step](#page-326-0) 2* through *[Step](#page-326-1) 7* for the user with the name guest.

You can also change the administrator login policies:

**• Disable login**. Deny login access.

If you are logged in as an administrator, you obviously do not want to deny login access to yourself.

- **• Deny login access from a WAN interface**. By default, the administrator cannot log in from a WAN interface. You can change this setting to allow login access from a WAN interface.
- **• Deny or allow login access from specific IP addresses**. By default, the administrator can log in from any IP address.

For enhanced security, restrict access to as few external IP addresses as practical.

**• Deny or allow login access from specific browsers**. By default, the administrator can log in from any browser.

In general, these policy settings work well for an administrator. However, you can change the administrator login policies. For more information, see *[Set User Login Policies](#page-298-0)* on page 299.

## <span id="page-327-0"></span>**Configure Remote Management Access**

When remote management is enabled and administrative access through a WAN interface is granted, the VPN firewall's web management interface is accessible to anyone who knows its IP address and default password. Because a malicious WAN user can reconfigure the VPN firewall and misuse it in many ways, NETGEAR recommends that you change the admin and guest default passwords before continuing. For more information, see *[Configure Login](#page-298-1)  Policies* [on page](#page-298-1) 299 and *[Change Passwords and Administrator and Guest Settings](#page-325-0)* on [page](#page-325-0) 326.

#### **To configure the VPN firewall for remote management:**

- **1.** Log in to the unit:
	- **a.** In the address field of any of the qualified web browsers, enter **https://192.168.1.1**.

The NETGEAR Configuration Manager Login screen displays.

**b.** In the **Username** field, enter **admin** and in the **Password / Passcode** field, enter **password**.

Use lowercase letters. If you changed the password, enter your personalized password. Leave the domain as it is (geardomain).

**c.** Click the **Login** button.

The Router Status screen displays. After five minutes of inactivity, which is the default login time-out, you are automatically logged out.

#### **2.** Select **Administration > Remote Management**.

The Remote Management screen displays the IPv4 settings.

**3.** Specify the IP version for which you want to configure remote management:

**• IPv4**. In the upper right of the screen, the **IPv4** radio button is already selected by default. Go to *[Step](#page-329-0) 4*.

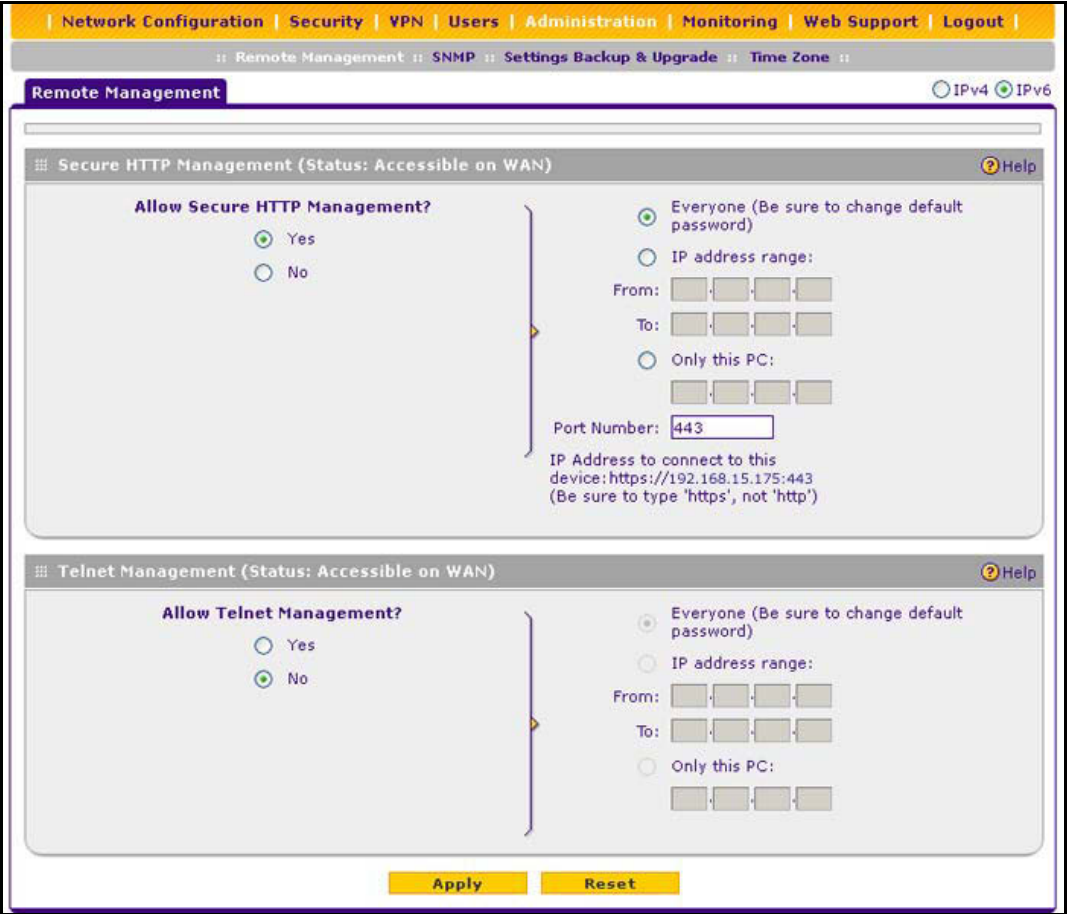

**• IPv6**. Select the **IPv6** radio button.

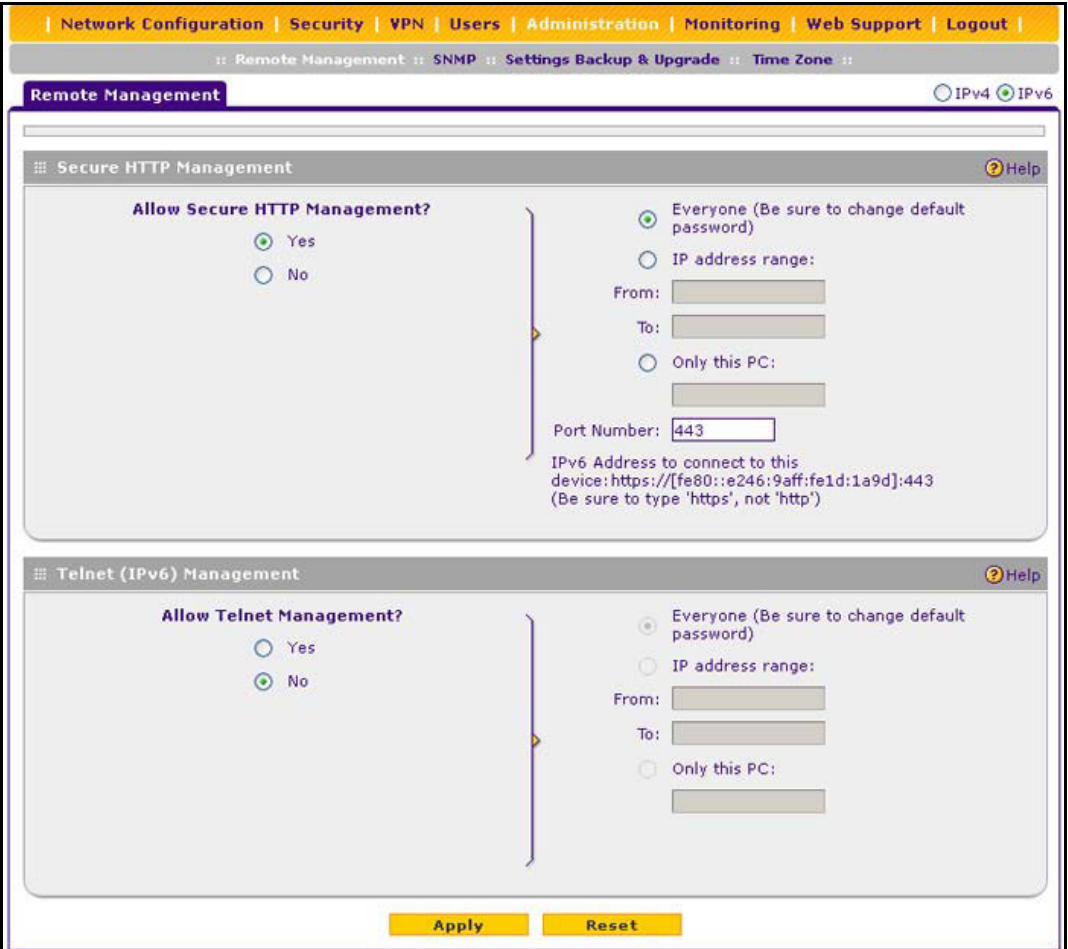

<span id="page-329-0"></span>**4.** Enter the settings as described in the following table:

#### **Table 73. Remote Management screen settings for IPv4 and IPv6**

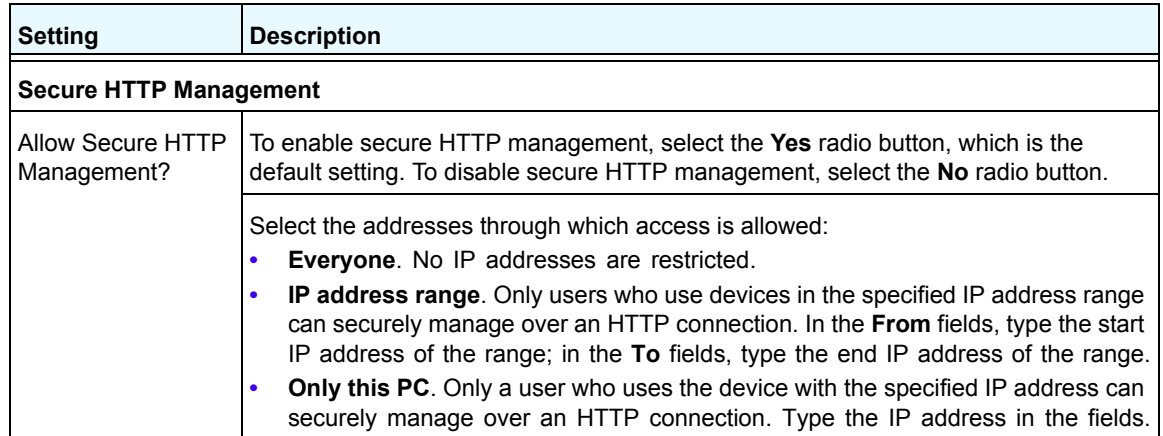

| <b>Setting</b>                                  | <b>Description</b>                                                                                                    |                                                                                                    |
|-------------------------------------------------|----------------------------------------------------------------------------------------------------|----------------------------------------------------------------------------------------------------|
| Allow Secure HTTP<br>Management?<br>(continued) | Port Number                                                                                                    | Enter the port number through which access is allowed. The default<br>port number is 443.<br><b>Note:</b> The URL through which you can securely manage over an<br>HTTP connection displays below the Port Number field. |
| <b>Teinet Management</b>                        |                                                                                                    |                                                                                                    |
| Allow Telnet<br>Management?                     | To enable Telnet management, select the Yes radio button. To disable Telnet<br>management, select the <b>No</b> radio button, which is the default setting.                                                                                                    |                                                                                                    |
|                                                 | Select the addresses through which access is allowed:<br><b>Everyone.</b> No IP addresses are restricted.<br>٠<br><b>IP address range.</b> Only users who use devices in the specified IP address range<br>$\bullet$<br>can manage over a Telnet connection. In the From fields, type the start IP<br>address of the range; in the To fields, type the end IP address of the range.<br><b>Only this PC.</b> Only a user who uses the device with the specified IP address can<br>$\bullet$<br>manage over a Telnet connection. Type the IP address in the fields. |                                                                                                    |

**Table 73. Remote Management screen settings for IPv4 and IPv6 (continued)**

**5.** Click the **Apply** button.

Your changes are saved.

## <span id="page-330-0"></span>**Use the Command-Line Interface**

You can access the command-line interface (CLI) using the console port on the rear panel of the VPN firewall. For more information, see *[Rear Panel](#page-15-0)* on page 16.

You can access the CLI from a communications terminal when the VPN firewall is still set to its factory defaults (or use your own settings if you changed them).

#### **To access the CLI:**

**1.** From your computer's command-line prompt, enter the following command:

**telnet** *<ip address>*

in which *ip address* is the IP address of the VPN firewall.

- **2.** Enter **admin** and **password** when prompted for the login and password information (or enter **guest** and **password** to log in as a read-only guest).
- **3.** Enter **exit** to end the CLI session.

Any configuration changes made through the CLI are not preserved after a reboot or power cycle unless you issue the CLI **save** command after making the changes.

## <span id="page-330-1"></span>**Use a Simple Network Management Protocol Manager**

Simple Network Management Protocol (SNMP) forms part of the Internet Protocol Suite as defined by the Internet Engineering Task Force (IETF). SNMP is used in network management systems such as the NETGEAR ProSafe Network Management Software

(NMS200) to monitor network-attached devices for conditions that warrant administrative attention.

SNMP exposes management data in the form of variables on the managed systems, which describe the system configuration. These variables can then be queried (and sometimes set) by managing applications.

SNMP lets you monitor and manage your VPN firewall from an SNMP manager. It provides a remote means to monitor and control network devices, and to manage configurations, statistics collection, performance, and security. The VPN firewall supports SNMPv1, SNMPv2c, and SNMPv3.

#### **To configure the SNMP settings:**

- **1.** Log in to the unit:
	- **a.** In the address field of any of the qualified web browsers, enter **https://192.168.1.1**.

The NETGEAR Configuration Manager Login screen displays.

**b.** In the **Username** field, enter **admin** and in the **Password / Passcode** field, enter **password**.

Use lowercase letters. If you changed the password, enter your personalized password. Leave the domain as it is (geardomain).

**c.** Click the **Login** button.

#### **2.** Select **Administration > SNMP**.

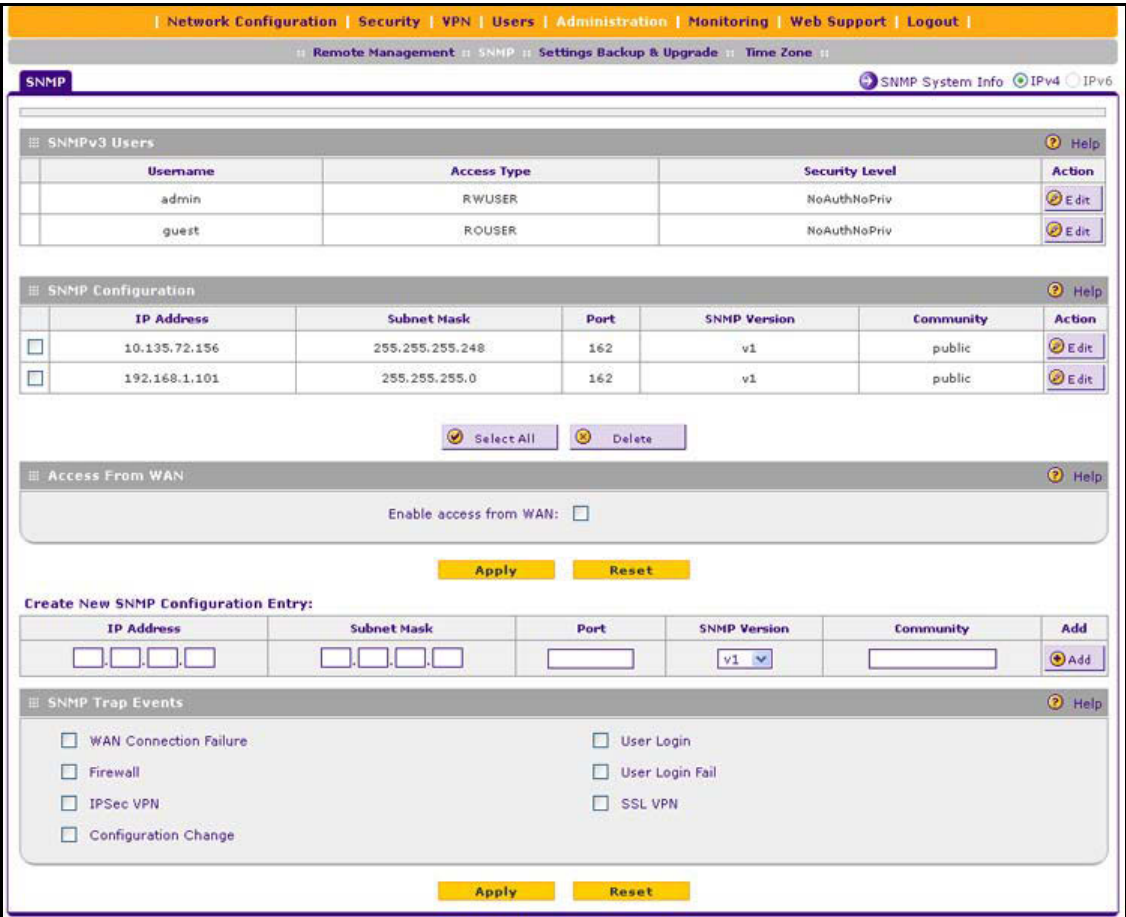

The SNMPv3 Users table includes the default SNMPv3 users that are preconfigured on the VPN firewall. The SNMPv3 Users table shows the following columns:

- **• Username**. The default user names (admin or guest).
- **• Access Type**. Read-write user (RWUSER) or read-only user (ROUSER). By default, the user Admin is an RWUSER and the user guest is an ROUSER.
- **• Security Level**. The level of security that indicates whether security is disabled:
	- **- NoAuthNoPriv**. Both authentication and privacy are disabled.
	- **- AuthNoPriv**. Authentication is enabled but privacy is disabled.
	- **- AuthPriv**. Both authentication and privacy are enabled.

The SNMP Configuration table shows the following columns:

- **• IP Address**. The IP address of the SNMP manager.
- **• Subnet Mask**. The subnet mask of the SNMP manager.
- **• Port**. The trap port number of the SNMP manager.
- **• SNMP Version**. The SNMP version (v1, v2c, or v3).
- **• Community**. The trap community string of the SNMP manager.

**3.** To enable access from the WAN, specify a new SNMP configuration, or enable SNMP trap events, enter the settings as described in the following table:

| <b>Setting</b>                             | <b>Description</b>                                                                                                    |  |
|--------------------------------------------|----------------------------------------------------------------------------------------------------|--|
| <b>Access From WAN</b>                     |                                                                                                    |  |
| Enable access from<br><b>WAN</b>           | To enable SNMP access by an SNMP manager through the WAN interface, select<br>the Enable access from WAN check box. By default, this check box is cleared and<br>access is disabled.                                                                                                    |  |
| <b>Create New SNMP Configuration Entry</b> |                                                                                                    |  |
| <b>IP Address</b>                          | Enter the IP address of the new SNMP manager.                                                                                                    |  |
| Subnet Mask                                | Enter the subnet mask of the new SNMP manager.<br>Note the following:<br>If you want to narrow down the number of devices that can access the VPN<br>firewall through the host IP address and receive traps, enter an IP address with<br>a subnet mask of 255.255.255.252.<br>If you want to allow a subnet to access the VPN firewall through the host IP<br>$\bullet$<br>address and receive traps, enter an IP address with a subnet mask of<br>255.0.0.0. The traps are received at the IP address, but almost the entire<br>subnet is allowed access through the community string. |  |
| <b>SNMP Version</b>                        | From the list, select the SNMP version:<br>v1. SNMPv1.<br>$\bullet$<br>v <sub>2c</sub> . SNMP <sub>v2c</sub> .<br>٠<br>v3. SNMPv3.                                                                                                    |  |
| Port                                       | Enter the port number of the new SNMP manager. The default port number is 162.                                                                                                    |  |
| Community                                  | Enter the community string that allows the SNMP manager access to the MIB<br>objects of the VPN firewall for the purpose of reading only.                                                                                                    |  |
| <b>SNMP Trap Events</b>                    |                                                                                                    |  |

<span id="page-333-0"></span>**Table 74. SNMP screen settings**

Select the check boxes to specify which SNMP trap events are sent to an SNMP manager:

**• WAN Connection Failure**. Sent when the WAN connection fails.

- **Firewall**. Sent when a new connection is initiated through addition of a custom firewall rule.
- **IPSec VPN**. Sent when an IPSec VPN tunnel is established or disconnected.
- **Configuration Change**. Sent when the configuration of the VPN firewall changes.
- **User Login**. Sent when a user logs in to the VPN firewall.
- **User Login Fail**. Sent when a user attempts to log in to the VPN firewall but fails to do so.
- **4.** Click the **Add** button to add the new SNMP configuration to the SNMP Configuration table.

#### **To edit an SNMP configuration:**

- **1.** Log in to the unit:
	- **a.** In the address field of any of the qualified web browsers, enter **https://192.168.1.1**. The NETGEAR Configuration Manager Login screen displays.

**b.** In the **Username** field, enter **admin** and in the **Password / Passcode** field, enter **password**.

Use lowercase letters. If you changed the password, enter your personalized password. Leave the domain as it is (geardomain).

**c.** Click the **Login** button.

The Router Status screen displays. After five minutes of inactivity, which is the default login time-out, you are automatically logged out.

#### **2.** Select **Administration > SNMP**.

The SNMP screen displays.

**3.** In the Action column of the SNMP Configuration table for the SNMP configuration that you want to modify, click the **Edit** button.

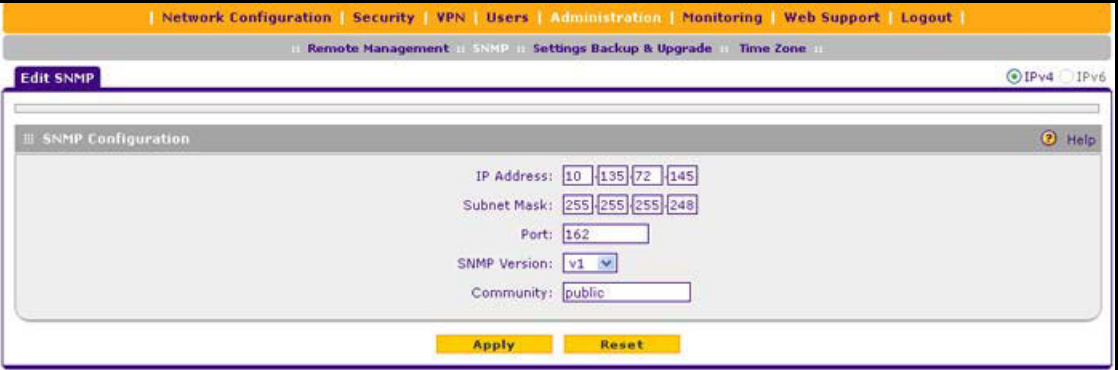

- **4.** Modify the settings as described in *Table 74* [on page](#page-333-0) 334.
- **5.** Click the **Apply** button.

Your changes are saved.

#### **To delete one or more SNMP configurations:**

- **1.** Log in to the unit:
	- **a.** In the address field of any of the qualified web browsers, enter **https://192.168.1.1**. The NETGEAR Configuration Manager Login screen displays.
	- **b.** In the **Username** field, enter **admin** and in the **Password / Passcode** field, enter **password**.

Use lowercase letters. If you changed the password, enter your personalized password. Leave the domain as it is (geardomain).

**c.** Click the **Login** button.

The Router Status screen displays. After five minutes of inactivity, which is the default login time-out, you are automatically logged out.

#### **2.** Select **Administration > SNMP**.

The SNMP screen displays.

- **3.** Select the check box to the left of each SNMP configuration that you want to delete or click the **Select All** table button to select all SNMP configurations.
- **4.** Click the **Delete** table button.

The information is deleted.

#### **To edit the SNMPv3 default users:**

- **1.** Log in to the unit:
	- **a.** In the address field of any of the qualified web browsers, enter **https://192.168.1.1**.

The NETGEAR Configuration Manager Login screen displays.

**b.** In the **Username** field, enter **admin** and in the **Password / Passcode** field, enter **password**.

Use lowercase letters. If you changed the password, enter your personalized password. Leave the domain as it is (geardomain).

**c.** Click the **Login** button.

The Router Status screen displays. After five minutes of inactivity, which is the default login time-out, you are automatically logged out.

#### **2.** Select **Administration > SNMP**.

The SNMP screen displays.

**3.** In the Action column of the SNMPv3 User table for the SNMPv3 default user that you want to modify, click the **Edit** button.

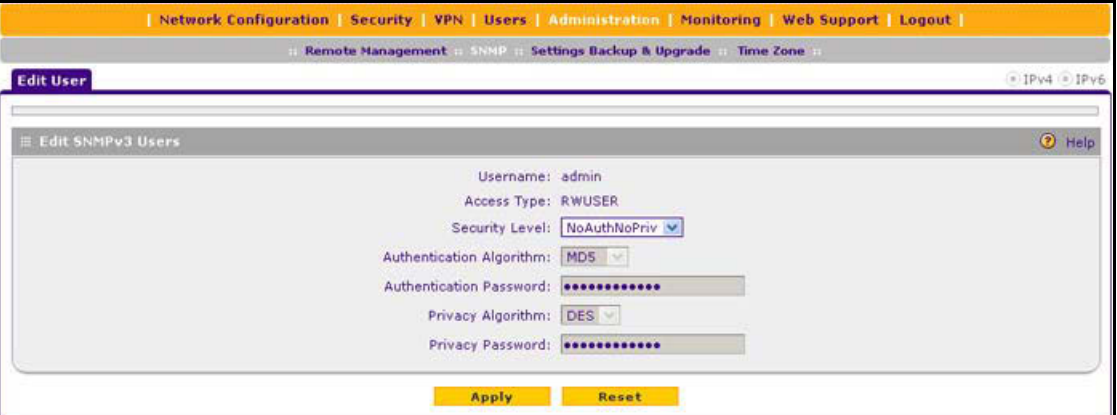

**4.** Configure the settings as described in the following table:

#### **Table 75. Edit User screen settings for SNMPv3 users**

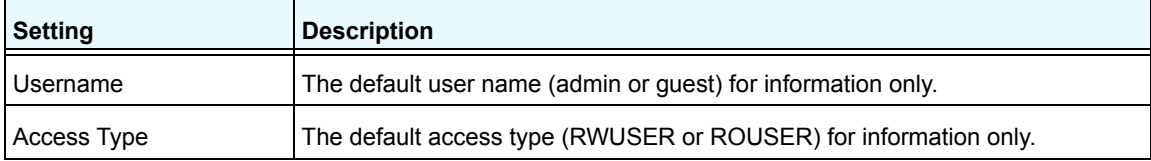

| <b>Setting</b>                 | <b>Description</b>                                                                                                    |
|--------------------------------|----------------------------------------------------------------------------------------------------|
| Security Level                 | From the list, select the security level for communication between the SNMPv3<br>user and the SNMP agent that collects the MIB objects from the VPN firewall:<br><b>NoAuthNoPriv.</b> Both authentication and privacy are disabled. This is the<br>۰<br>default setting.<br>AuthNoPriv. Authentication is enabled but privacy is disabled. Make a<br>$\bullet$<br>selection from the <b>Authentication Algorithm</b> list and enter an<br>authentication password.<br>AuthPriv. Authentication and privacy are enabled. Make a selection from<br>$\bullet$<br>the Authentication Algorithm list and enter an authentication password. In<br>addition, make a selection from the Privacy Algorithm list and enter a<br>privacy password. |
| Authentication Algorithm       | From the list, select the protocol for authenticating an SNMPv3 user:<br>MD5. Message Digest 5. This is a hash algorithm that produces a 128-bit<br>٠<br>digest.<br><b>SHA1</b> . Secure Hash Algorithm 1. This is a hash algorithm that produces a<br>٠<br>160-bit digest.                                                                                                    |
| <b>Authentication Password</b> | The authentication password that an SNMPv3 user must enter to be granted<br>access to the SNMP agent that collects the MIB objects from the VPN firewall.                                                                                                    |
| Privacy Algorithm              | From the list, select the encryption method for the communication between an<br>SNMPv3 user and the SNMP agent that collects the MIB objects from the VPN<br>firewall:<br><b>DES.</b> Data Encryption Standard.<br>٠<br>AES. Advanced Encryption Standard.<br>$\bullet$                                                                                                    |
| Privacy Password               | The privacy password that an SNMPv3 user must enter to allow decryption of<br>the MIB objects that the SNMP agent collects from the VPN firewall.                                                                                                    |

**Table 75. Edit User screen settings for SNMPv3 users (continued)**

#### **5.** Click the **Apply** button.

Your changes are saved.

#### **To configure the SNMP system information:**

- **1.** Log in to the unit:
	- **a.** In the address field of any of the qualified web browsers, enter **https://192.168.1.1**. The NETGEAR Configuration Manager Login screen displays.
	- **b.** In the **Username** field, enter **admin** and in the **Password / Passcode** field, enter **password**.

Use lowercase letters. If you changed the password, enter your personalized password. Leave the domain as it is (geardomain).

**c.** Click the **Login** button.

The Router Status screen displays. After five minutes of inactivity, which is the default login time-out, you are automatically logged out.

**2.** Select **Administration > SNMP**.

The SNMP screen displays.

**3.** In the upper right of the screen, click the **SNMP System Info** option arrow.

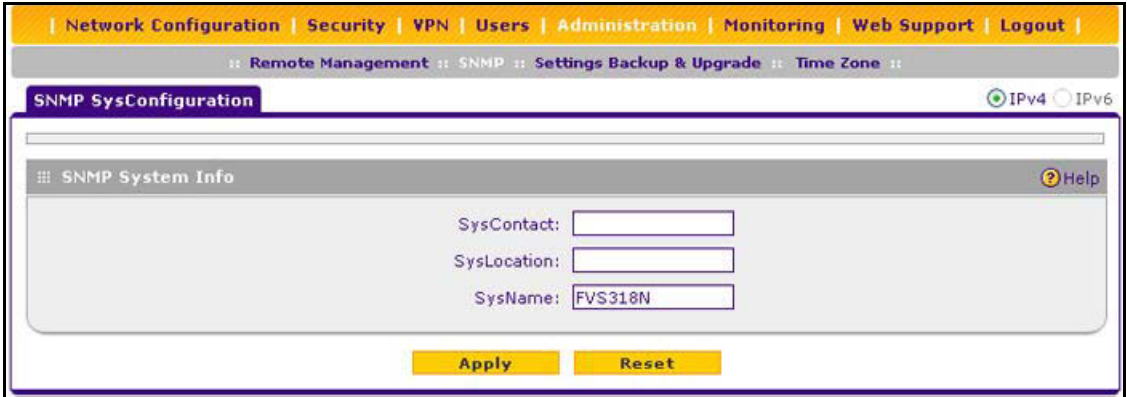

**4.** Enter the settings as described in the following table:

**Table 76. SNMP SysConfiguration screen settings**

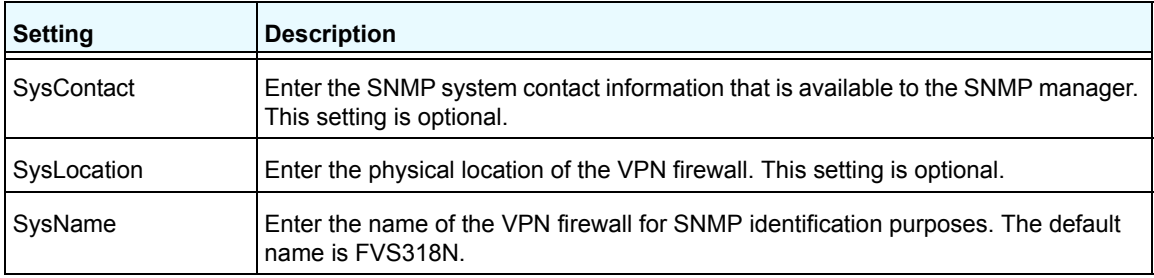

**5.** Click the **Apply** button.

Your changes are saved.

## <span id="page-337-0"></span>**Manage the Configuration File**

The configuration settings of the VPN firewall are stored in a configuration file on the VPN firewall. This file can be saved (backed up) to a computer, retrieved (restored) from the computer, cleared to factory default settings, or upgraded to a new version.

Once the VPN firewall is installed and works correctly, make a backup of the configuration file to a computer. If necessary, you can later restore the VPN firewall settings from this file.

The Backup & Restore Settings screen lets you do the following:

- **•** Back up and save a copy of the current settings (see *[Back Up Settings](#page-338-0)* on page 339)
- **•** Restore saved settings from the backed-up file (see *[Restore Settings](#page-339-0)* on page 340)
- **•** Revert to the factory default settings (see *[Revert to Factory Default Settings](#page-340-0)* on [page](#page-340-0) 341)
- **•** Update the firmware (see *[Update the Firmware](#page-342-0)* on page 343)

#### <span id="page-338-0"></span>**Back Up Settings**

The backup feature saves all VPN firewall settings to a file. Back up your settings periodically, and store the backup file in a safe place.

You can use a backup file to export all settings to another VPN firewall that uses the same language and management software versions. Change the IP address of the second VPN firewall before deploying it to eliminate IP address conflicts on the network.

#### **To back up settings:**

- **1.** Log in to the unit:
	- **a.** In the address field of any of the qualified web browsers, enter **https://192.168.1.1**.

The NETGEAR Configuration Manager Login screen displays.

**b.** In the **Username** field, enter **admin** and in the **Password / Passcode** field, enter **password**.

Use lowercase letters. If you changed the password, enter your personalized password. Leave the domain as it is (geardomain).

**c.** Click the **Login** button.

The Router Status screen displays. After five minutes of inactivity, which is the default login time-out, you are automatically logged out.

#### **2.** Select **Administration > Settings Backup & Upgrade**.

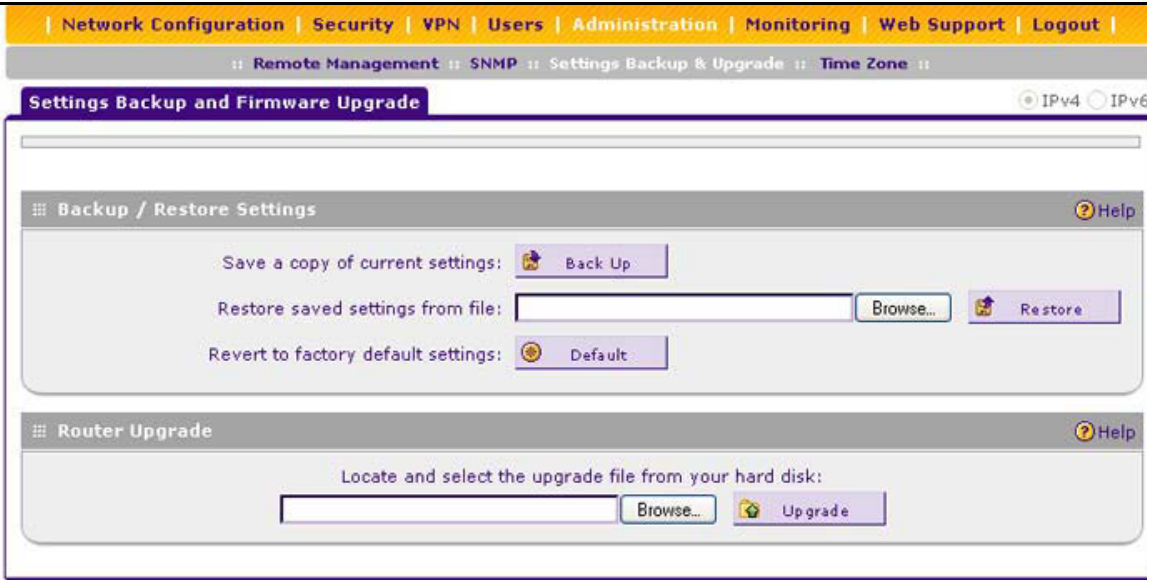

**3.** To save a copy of your current settings, next to Save a copy of current settings, click the **Backup** button.

A screen displays, showing the file name of the backup file ( $FVS318G.cfg$ ).

- **4.** Click the **Save file** button and then click the **OK** button.
- **5.** Open the folder in which you saved the backup file, and verify that it was saved successfully.

Note the following:

- **•** If your browser is not configured to save downloaded files automatically, locate the folder in which you want to save the file, specify the file name, and save the file.
- **•** If your browser is configured to save downloaded files automatically, the file is saved to your browser's download location on the hard disk.

### <span id="page-339-0"></span>**Restore Settings**

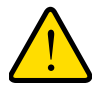

#### **WARNING:**

**Restore only settings that were backed up from the same software version. Restoring settings from a different software version can corrupt your backup file or the VPN firewall system software.**

#### **To restore settings from a backup file:**

- **1.** Log in to the unit:
	- **a.** In the address field of any of the qualified web browsers, enter **https://192.168.1.1**.

The NETGEAR Configuration Manager Login screen displays.

**b.** In the **Username** field, enter **admin** and in the **Password / Passcode** field, enter **password**.

Use lowercase letters. If you changed the password, enter your personalized password. Leave the domain as it is (geardomain).

**c.** Click the **Login** button.

**2.** Select **Administration > Settings Backup & Upgrade**.

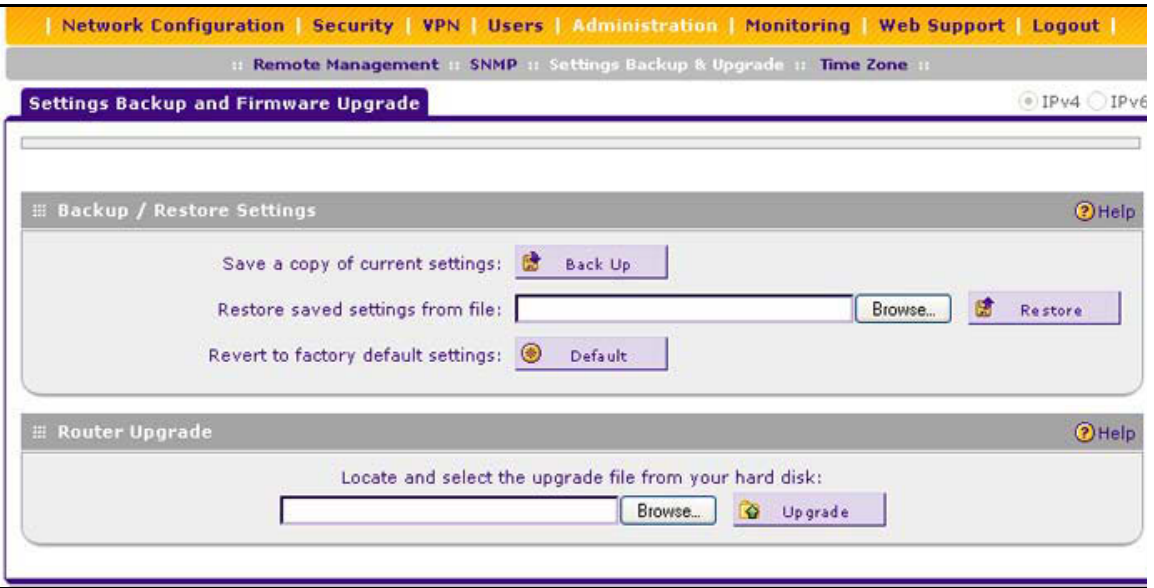

- **3.** Next to Restore saved settings from file, click the **Browse** button.
- **4.** Locate and select the previously saved backup file (by default, FVS318G.cfg).
- **5.** Click the **Restore** button.

A warning message might display, and you must confirm that you want to restore the configuration.

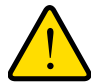

## **WARNING:**

**Once you start restoring settings, do** *not* **interrupt the process. Do not try to go online, turn off the VPN firewall, shut down the computer, or do anything else to the VPN firewall until the settings are fully restored.**

The VPN firewall reboots. During the reboot process, the Settings Backup and Firmware Upgrade screen might remain visible, or a status message with a counter might show the number of seconds left until the reboot process is complete. The reboot process takes about 165 seconds. If you can see the unit, the reboot process is complete when the Test LED on the front panel goes off.

#### <span id="page-340-0"></span>**Revert to Factory Default Settings**

You can use either of the following methods:

- **• Reset button method**. For information about how to locate the **Reset** button, see *[Rear](#page-15-0)*  **Panel [on page](#page-15-0) 16.**
- **• Management interface method**. To use the management interface, you must know the administration password and IP address. Otherwise, you must use the factory default **Reset** button method.

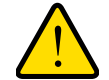

## **WARNING:**

**When you press the hardware factory default Reset button or click the software Default button, the VPN firewall settings are erased. All firewall rules, VPN policies, LAN and WAN settings, and other settings are lost. Back up your settings if you intend to use them.**

After you reboot with factory default settings, the VPN firewall's password is **password**, and the LAN IP address is **192.168.1.1**.

#### **Reset Button Method**

#### **To reset the VPN firewall to the original factory defaults settings:**

Using a sharp object, press and hold for about eight seconds the factory default **Reset** button on the rear panel of the VPN firewall.

The Test LED lights and blinks for about 30 seconds.

The VPN firewall reboots. The reboot process takes about 165 seconds. The reboot process is complete when the Test LED on the front panel turns off.

#### **Management Interface Method**

#### **To reset the VPN firewall to the original factory defaults settings:**

- **1.** Log in to the unit:
	- **a.** In the address field of any of the qualified web browsers, enter **https://192.168.1.1**.

The NETGEAR Configuration Manager Login screen displays.

#### **b.** In the **Username** field, enter **admin** and in the **Password / Passcode** field, enter **password**.

Use lowercase letters. If you changed the password, enter your personalized password. Leave the domain as it is (geardomain).

**c.** Click the **Login** button.

**2.** Select **Administration > Settings Backup & Upgrade**.

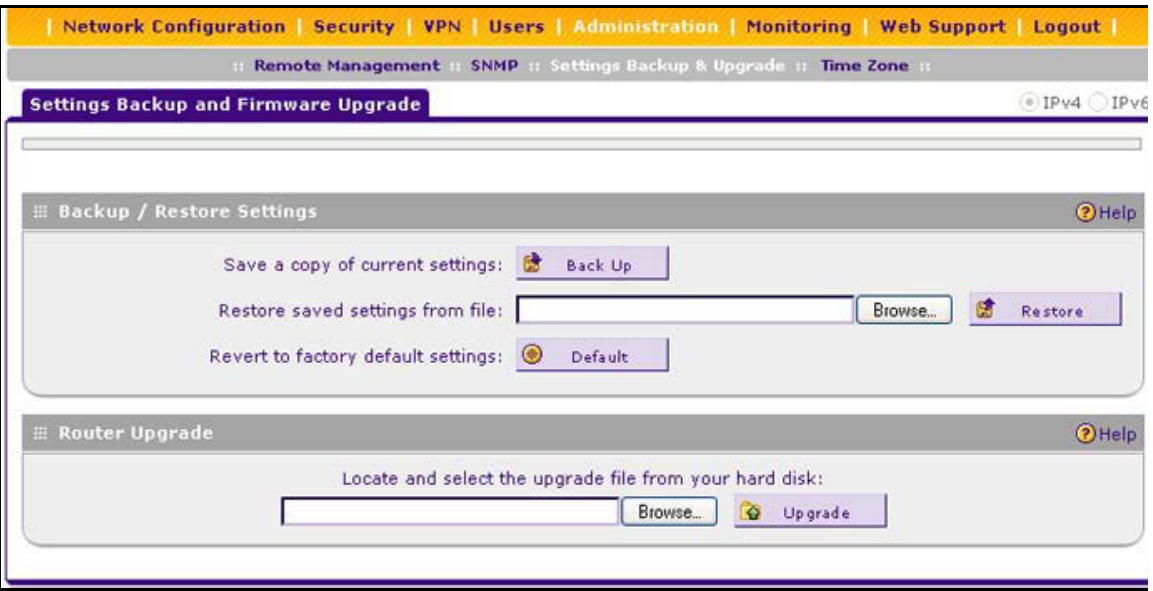

- **3.** Next to Revert to factory defaults settings, click the **Default** button.
- **4.** Confirm your selection.

The VPN firewall reboots. The Settings Backup and Firmware Upgrade screen might remain visible during the reboot process, or a status message with a counter might show the number of seconds left until the reboot process is complete. The reboot process takes about 165 seconds. The reboot process is complete when the Test LED on the front panel turns off.

## <span id="page-342-0"></span>**Update the Firmware**

You can install a different version of the VPN firewall firmware from the Settings Backup and Firmware Upgrade screen. To view the current version of the firmware that the VPN firewall is running, log in to the unit and from the main menu, select **Monitoring**. The Router Status screen displays, showing the firmware version in the System Info section of the screen. After you update the firmware, the new firmware version is displayed.

In some cases, such as a major upgrade, it might be necessary to erase the configuration and manually reconfigure your VPN firewall after upgrading it. See the firmware release notes that NETGEAR makes available.

#### **To download a firmware version and upgrade the firmware:**

- **1.** Visit the NETGEAR website at *<http://support.netgear.com>*.
- **2.** Navigate to the FVS318G v2 support page, and click the **Downloads** tab.
- **3.** Click the desired firmware version to reach the download page.

Be sure to read the release notes on the download page before upgrading the VPN firewall's software.

**1.** Log in to the unit:

**a.** In the address field of any of the qualified web browsers, enter **https://192.168.1.1**.

The NETGEAR Configuration Manager Login screen displays.

**b.** In the **Username** field, enter **admin** and in the **Password / Passcode** field, enter **password**.

Use lowercase letters. If you changed the password, enter your personalized password. Leave the domain as it is (geardomain).

**c.** Click the **Login** button.

The Router Status screen displays. After five minutes of inactivity, which is the default login time-out, you are automatically logged out.

#### **2.** Select **Administration > Settings Backup & Upgrade**.

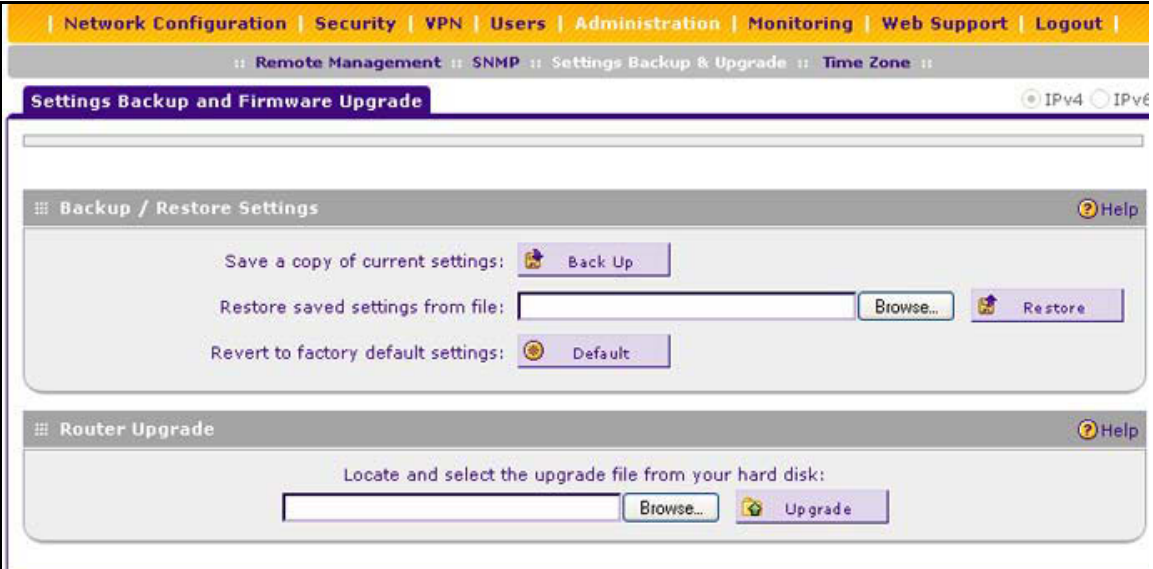

- **3.** In the Router Upgrade section, click the **Browse** button.
- **4.** Locate and select the downloaded firmware file.
- **5.** Click **Upload**.

The upgrade process starts.

During the upgrade process, the Settings Backup and Firmware Upgrade screen remains visible and a status bar shows the progress of the upgrade process. The upgrade process can take up to 10 minutes. When the status bar shows that the upgrade process is complete, it can take another 10 minutes before the VPN firewall reboots.

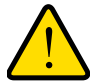

## **WARNING:**

**After you start the firmware installation process, do** *not* **interrupt the process. Do not try to go online, turn off the VPN firewall, or do anything else to the VPN firewall until the VPN firewall m fully reboots.**

**6.** When the reboot process is complete, log in to the VPN firewall again.

The reboot process is complete when the Test LED on the front panel turns off.

#### **7.** Select **Monitoring**.

The Router Status screen displays, showing the new firmware version in the System Info section of the screen.

## <span id="page-344-0"></span>**Configure Date and Time Service**

Configure date, time, and NTP server designations on the System Date & Time screen. Network Time Protocol (NTP) is a protocol that is used to synchronize computer clock times in a network of computers. Setting the correct system time and time zone ensures that the date and time recorded in the VPN firewall logs and reports are accurate.

If you select the default NTP servers or if you enter a custom server FQDN, the VPN firewall determines the IP address of the NTP server by performing a DNS lookup. Before the VPN firewall can perform this lookup, you must configure a DNS server address on the Broadband ISP Settings screen. For more information, see *[Manually Configure an IPv4 Internet](#page-30-0)  [Connection](#page-30-0)* on page 31.

#### **To set time, date, and NTP servers:**

- **1.** Log in to the unit:
	- **a.** In the address field of any of the qualified web browsers, enter **https://192.168.1.1**. The NETGEAR Configuration Manager Login screen displays.
	- **b.** In the **Username** field, enter **admin** and in the **Password / Passcode** field, enter **password**.

Use lowercase letters. If you changed the password, enter your personalized password. Leave the domain as it is (geardomain).

**c.** Click the **Login** button.

**2.** Select **Administration > Time Zone**.

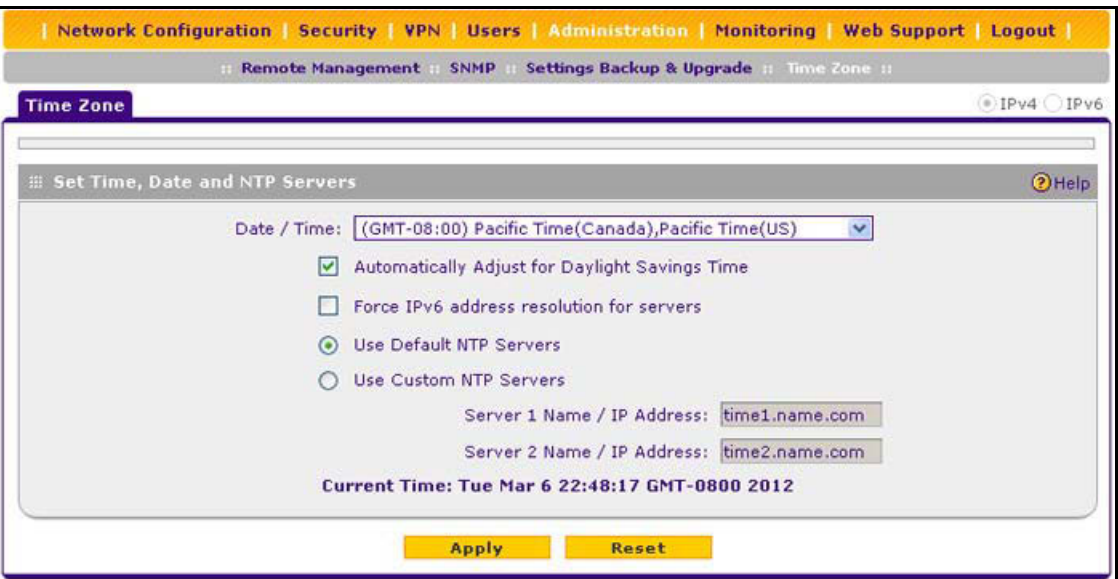

The bottom of the screen display the current weekday, date, time, time zone, and year (in the example in the previous figure: Current Time: Tue Mar 6 22:48:17 GMT-0800 2012).

**3.** Enter the settings as described in the following table:

**Table 77. Time Zone screen settings**

| <b>Setting</b>                                    | <b>Description</b>                                                                                                    |
|---------------------------------------------------|----------------------------------------------------------------------------------------------------|
| Date/Time                                         | From the list, select the local time zone in which the VPN firewall operates. The<br>correct time zone is required for scheduling to work correctly.                                                                                                    |
| Automatically Adjust for<br>Daylight Savings Time | If daylight saving time is supported in your region, select the <b>Automatically</b><br>Adjust for Daylight Savings Time check box. By default, the check box is<br>cleared.                                                                                                    |
| Force IPv6 address<br>resolution for servers      | Select this check box to force the use of IPv6 addresses and FQDN (domain<br>name) resolution in the Server 1 Name / IP Address and Server 2 Name / IP<br>Address fields when you select the Use Custom NTP Servers radio button.                                                                                                    |
| NTP Servers (default or<br>custom)                | Select a NTP server option:<br>Use Default NTP Servers. The VPN firewall regularly updates its RTC by<br>$\bullet$<br>contacting a default NETGEAR NTP server on the Internet.<br>Use Custom NTP Servers. The VPN firewall regularly updates its RTC by<br>contacting one of two custom NTP servers (primary and backup), both of<br>which you must specify in the fields that become available with this<br>selection.<br><b>Note:</b> If you select the Use Custom NTP Servers option but leave either the |
|                                                   | <b>Server 1 or Server 2 field blank, both fields are set to the default NETGEAR NTP</b><br>servers.<br><b>Note:</b> A list of public NTP servers is available at<br>http://support.ntp.org/bin/view/Servers/WebHome.                                                                                                    |

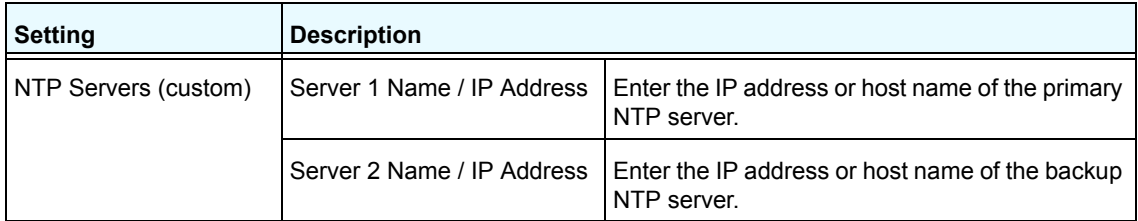

#### **Table 77. Time Zone screen settings (continued)**

#### **4.** Click the **Apply** button.

Your changes are saved.

# <span id="page-347-0"></span>**8** 8. **Monitor System Access and Performance**

This chapter describes the system-monitoring features of the VPN firewall. You can be alerted to important events such WAN traffic limits reached, login failures, and attacks. You can also view status information about the firewall, WAN ports, LAN ports, active VPN users and tunnels, and more. In addition, the diagnostics utilities are described. The chapter contains the following sections:

- **•** *[Enable the WAN Traffic Meter](#page-348-0)*
- **•** *[Configure Logging, Alerts, and Event Notifications](#page-352-0)*
- **•** *[View the Status](#page-360-0)*
- **•** *[Diagnostics Utilities](#page-378-0)*

All log and report functions that are part of the Firewall Logs & E-mail screen and some of the functions that are part of the Diagnostics screen require that you configure the email notification server. For more information, see *[Configure Logging, Alerts, and Event](#page-352-0)  [Notifications](#page-352-0)* on page 353.

## <span id="page-348-0"></span>**Enable the WAN Traffic Meter**

If your ISP charges by traffic volume over a given period, or if you want to study traffic types over a period, you can activate the traffic meter for IPv4 traffic on the WAN port.

#### **To configure and monitor traffic limits on the WAN port:**

- **1.** Log in to the unit:
	- **a.** In the address field of any of the qualified web browsers, enter **https://192.168.1.1**.

The NETGEAR Configuration Manager Login screen displays.

**b.** In the **Username** field, enter **admin** and in the **Password / Passcode** field, enter **password**.

Use lowercase letters. If you changed the password, enter your personalized password. Leave the domain as it is (geardomain).

**c.** Click the **Login** button.

**2.** Select **Monitoring > Traffic Meter**.

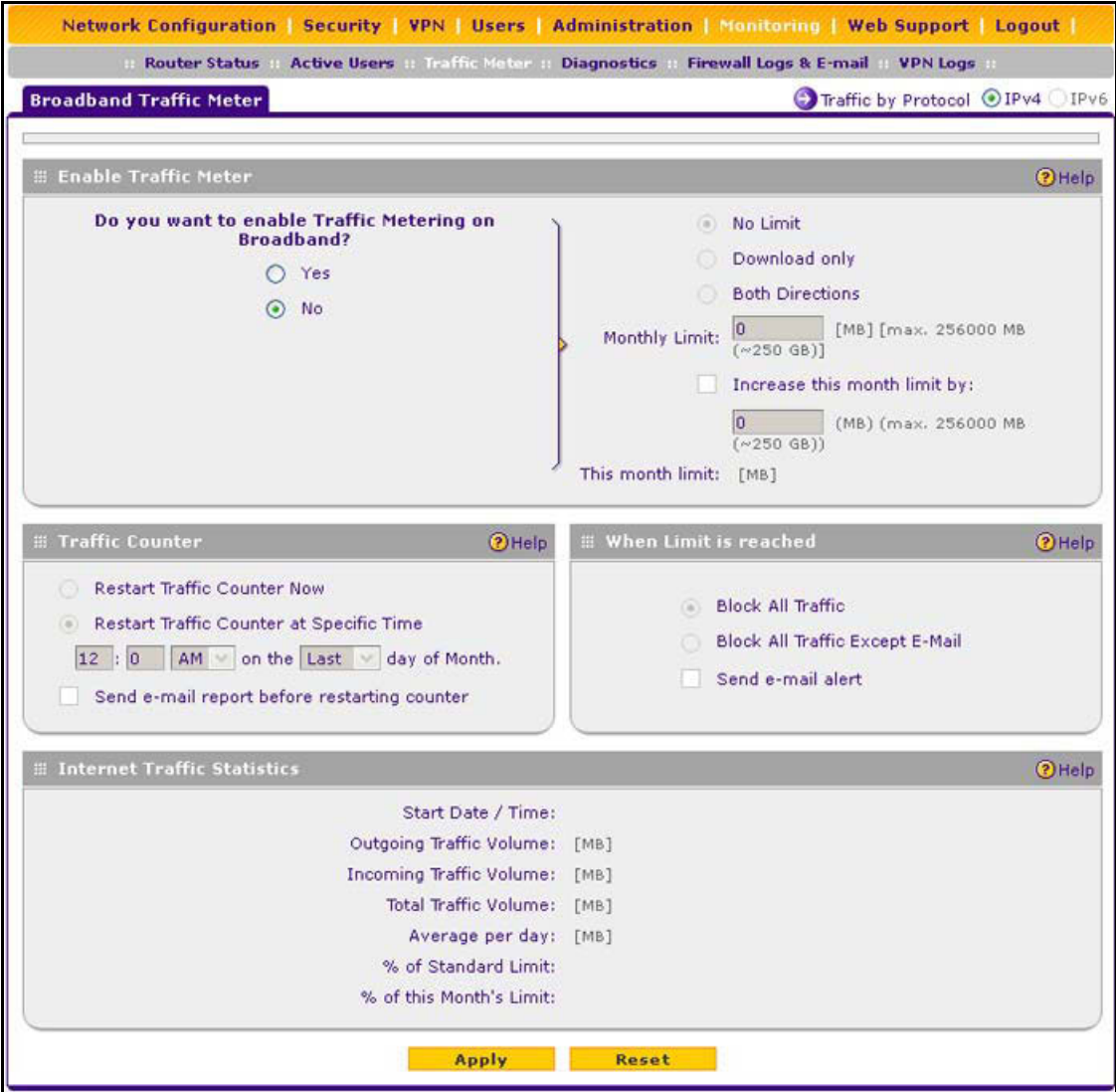

The Internet Traffic Statistics section in the lower part of the screen displays statistics on Internet traffic through the WAN port. If you did not enable the traffic meter, these statistics are not available.

**3.** Enter the settings as described in the following table:

| <b>Setting</b>                                                | <b>Description</b>                                                                                                    |                                                                                                    |  |
|---------------------------------------------------------------|----------------------------------------------------------------------------------------------------|----------------------------------------------------------------------------------------------------|--|
| <b>Enable Traffic Meter</b>                                   |                                                                                                    |                                                                                                    |  |
| Do you want to<br>enable Traffic<br>Metering on<br>Broadband? | Select a traffic metering option:<br>Yes. Traffic metering is enabled, and the traffic meter records the volume of<br>Internet traffic passing through the WAN interface. Complete the fields that are<br>shown on the right side of the screen (see explanations later in this table).<br>No. Traffic metering is disabled. This is the default setting.<br>$\bullet$                                                                         |                                                                                                    |  |
| $\bullet$<br>$\bullet$                                        |                                                                                                    | Select how the VPN firewall applies restrictions when the traffic limit is reached:<br>No Limit. No restrictions are applied when the traffic limit is reached.<br>Download only. Restrictions are applied to incoming traffic when the traffic limit<br>is reached. Complete the Monthly Limit field.<br>Both Directions. Restrictions are applied to both incoming and outgoing traffic<br>when the traffic limit is reached. Complete the Monthly Limit field. |  |
|                                                               | <b>Monthly Limit</b>                                                                                                    | Enter the monthly traffic volume limit in MB. The default setting is<br>$0$ MB.                                                                                                    |  |
|                                                               | Increase this<br>month limit by                                                                                                    | Select this check box to temporarily increase a previously<br>specified monthly traffic volume limit, and enter the additional<br>allowed volume in MB. The default setting is 0 MB.                                                                                                    |  |
|                                                               |                                                                                                    | Note: When you click the Apply button to save these settings,<br>this field is reset to 0 MB so that the increase is applied only once.                                                                                                    |  |
|                                                               | This month limit                                                                                                    | This is a nonconfigurable field that displays the total monthly<br>traffic volume limit that applies to this month. This total is the sum<br>of the monthly traffic volume and the increased traffic volume.                                                                                                    |  |
| <b>Traffic Counter</b>                                        |                                                                                                    |                                                                                                    |  |
| <b>Restart Traffic</b><br>Counter                             | Select when the traffic counter restarts:<br>Restart Traffic Counter Now. Select this option, and click the Apply button at<br>$\bullet$<br>the bottom of the screen to restart the traffic counter immediately.<br>Restart Traffic Counter at a Specific Time. Restart the traffic counter at a<br>$\bullet$<br>specific time and day of the month. Complete the time fields, and select AM or<br>PM and the day of the month from the lists. |                                                                                                    |  |
| Send e-mail report<br>before restarting<br>counter            | An email report is sent immediately before the counter restarts. Ensure that emailing<br>of logs is enabled on the Firewall Logs & E-mail screen (see Configure Logging,<br>Alerts, and Event Notifications on page 353).                                                                                                    |                                                                                                    |  |

**Table 78. Broadband Traffic Meter screen settings**

| <b>Setting</b>        | <b>Description</b>                                                                                                    |  |
|-----------------------|----------------------------------------------------------------------------------------------------|--|
| When Limit is reached |                                                                                                    |  |
| <b>Block Traffic</b>  | Select which action the VPN firewall performs when the traffic limit is reached:<br>Block All Traffic. All incoming and outgoing Internet and email traffic is<br>blocked.<br><b>Block All Traffic Except E-Mail.</b> All incoming and outgoing Internet traffic is<br>blocked, but incoming and outgoing email traffic is still allowed. |  |
| Send e-mail alert     | An email alert is sent when traffic is blocked. Ensure that emailing of logs is enabled<br>on the Firewall Logs & E-mail screen (see Configure Logging, Alerts, and Event<br>Notifications on page 353).                                                                                                    |  |

**Table 78. Broadband Traffic Meter screen settings (continued)**

#### **4.** Click the **Apply** button.

Your changes are saved.

#### **To display a report of the Internet traffic by type:**

- **1.** Log in to the unit:
	- **a.** In the address field of any of the qualified web browsers, enter **https://192.168.1.1**.

The NETGEAR Configuration Manager Login screen displays.

**b.** In the **Username** field, enter **admin** and in the **Password / Passcode** field, enter **password**.

Use lowercase letters. If you changed the password, enter your personalized password. Leave the domain as it is (geardomain).

**c.** Click the **Login** button.

The Router Status screen displays. After five minutes of inactivity, which is the default login time-out, you are automatically logged out.

#### **2.** Select **Monitoring > Traffic Meter**.

The Broadband Traffic Meter screen displays.

**3.** Click the **Traffic by Protocol** option arrow.

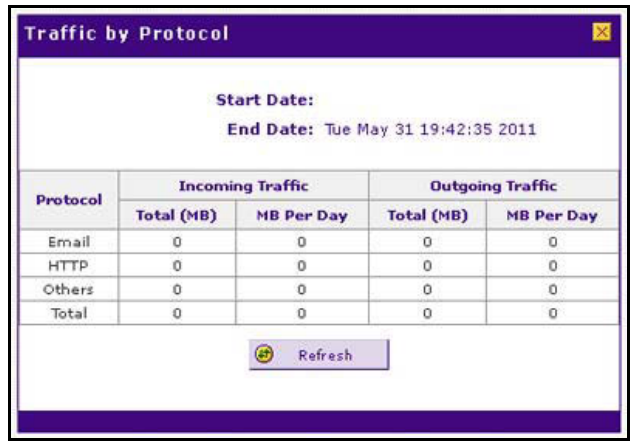

The incoming and outgoing volume of traffic for each protocol and the total volume of traffic are displayed. Traffic counters are updated in MBs; the counter starts only when traffic passed is at least 1 MB. In addition, the pop-up screen displays the traffic meter's start and end dates. If you did not configure the traffic meter, the start date is blank.

## <span id="page-352-0"></span>**Configure Logging, Alerts, and Event Notifications**

You can configure the VPN firewall to log routing events such as dropped and accepted packets, to log system events such as a change of time by an NTP server, secure login attempts, and reboots, and to log other events. You can also schedule logs to be sent to the administrator and enable logs to be sent to a syslog server on the network.

Enabling routing and other event logs might generate a significant volume of log messages. NETGEAR recommends that you enable firewall logs for debugging purposes only.

**Note:** This release does not support sending the NTP and DNS logs to the syslog server or the mail server.

#### **To configure and activate logs:**

- **1.** Log in to the unit:
	- **a.** In the address field of any of the qualified web browsers, enter **https://192.168.1.1**.

The NETGEAR Configuration Manager Login screen displays.

**b.** In the **Username** field, enter **admin** and in the **Password / Passcode** field, enter **password**.

Use lowercase letters. If you changed the password, enter your personalized password. Leave the domain as it is (geardomain).

**c.** Click the **Login** button.

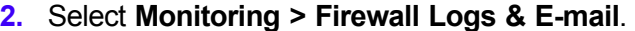

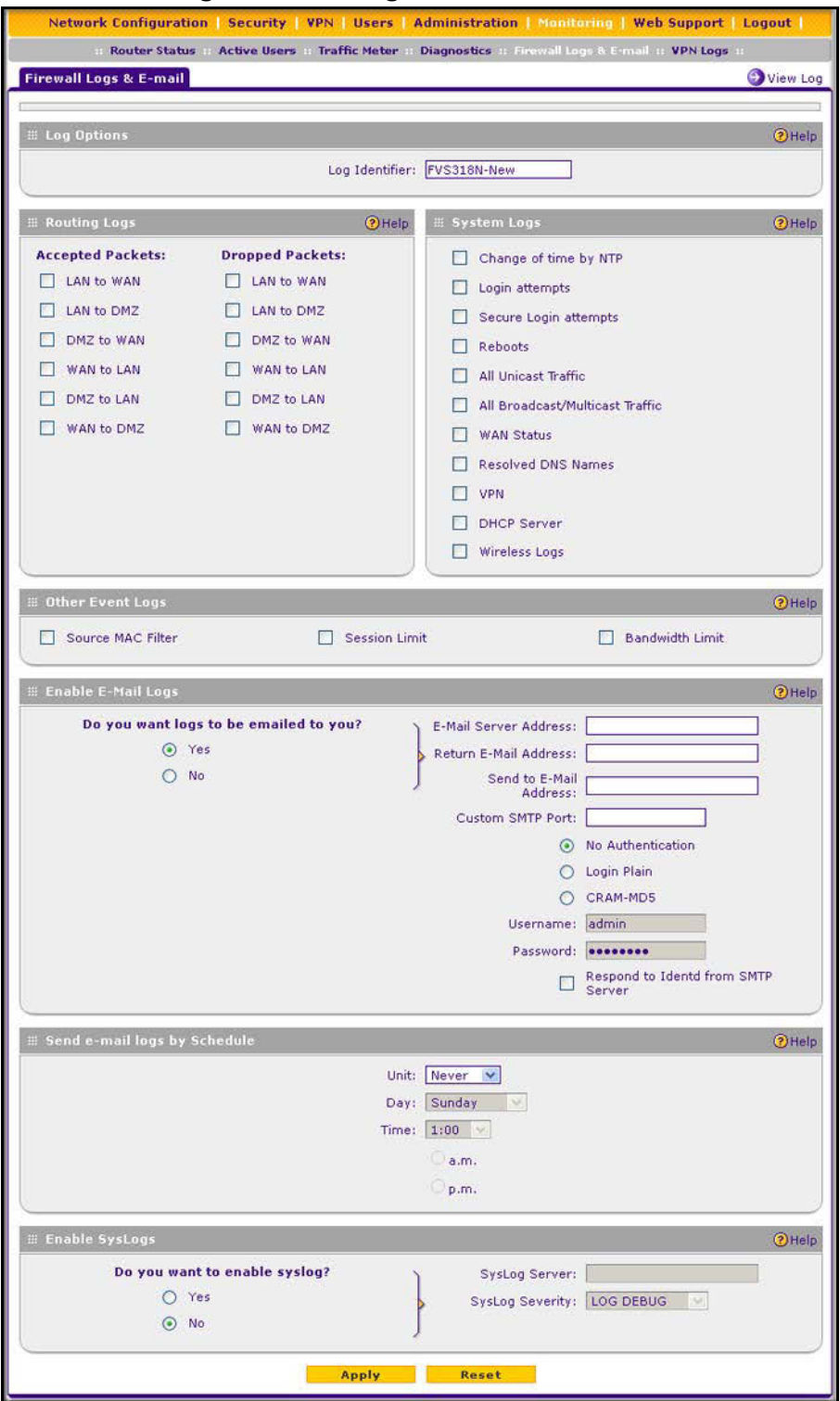

**3.** Enter the settings as described in the following table:

#### **Table 79. Firewall Logs & E-mail screen settings**

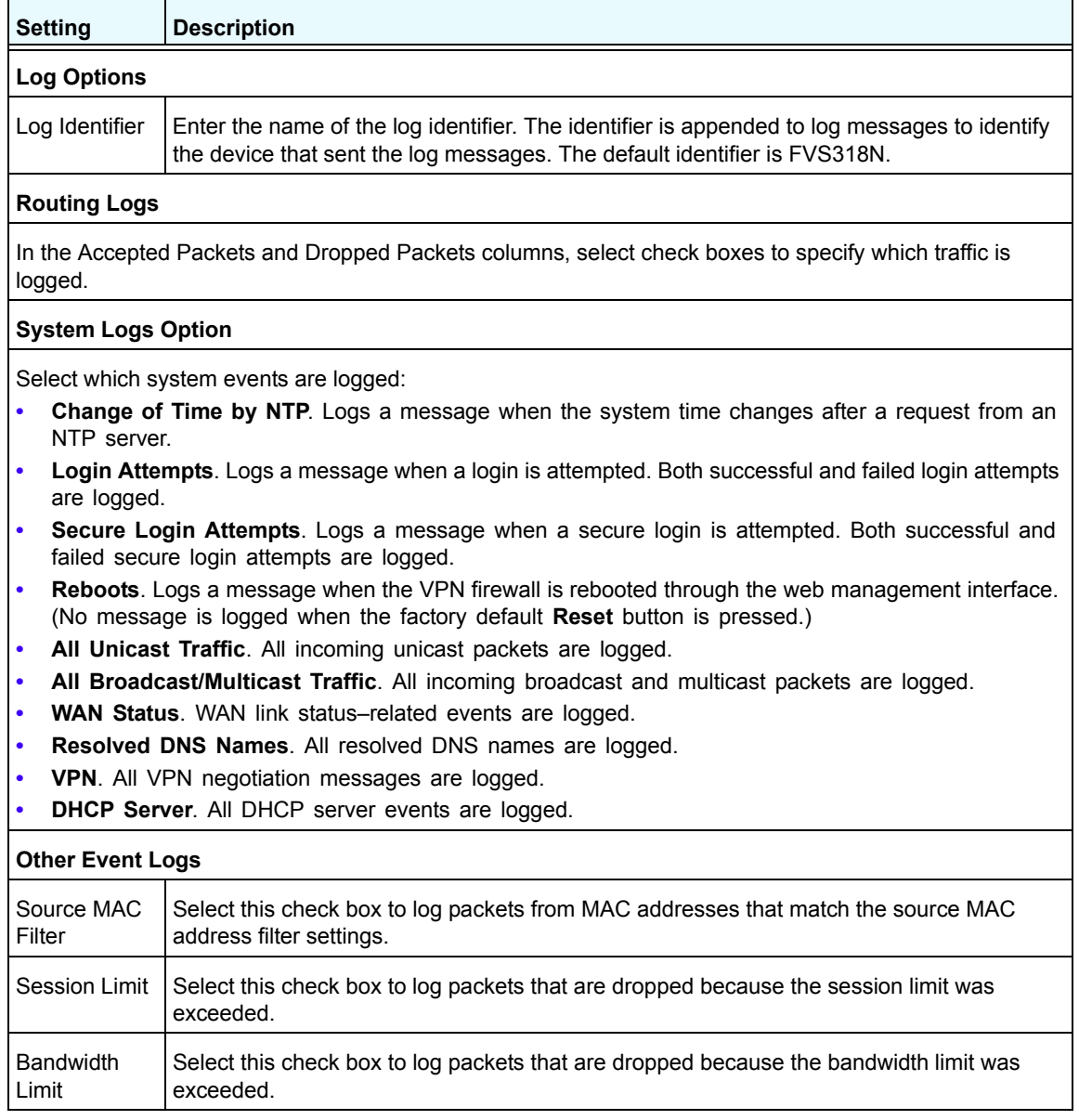

| <b>Setting</b>                                  | <b>Description</b>                                                                                                    |                                                                                                    |
|-------------------------------------------------|----------------------------------------------------------------------------------------------------|----------------------------------------------------------------------------------------------------|
| <b>Enable E-mail Logs</b>                       |                                                                                                    |                                                                                                    |
| Do you want<br>logs to be<br>emailed to<br>you? | Select the Yes radio button to enable the VPN firewall to email logs to a specified email<br>address. Complete the fields that are shown on the right side of the screen.<br>Select the No radio button to prevent the logs from being emailed, which is the default<br>setting.                                                                                                    |                                                                                                    |
|                                                 |                                                                                                    | E-Mail Server Address   The IP address or Internet name of your ISP's outgoing email<br>SMTP server.                                                                                                    |
|                                                 |                                                                                                    | Note: If you leave this field blank, the VPN firewall cannot send<br>email logs and alerts.                                                                                                    |
|                                                 | Return E-Mail Address I                                                                                                    | The email address of the sender for email identification purposes.<br>For example, enter fvs_alerts@company.com.                                                                                                    |
|                                                 | Send to E-Mail<br>Address                                                                                                    | The email address to which the logs are sent. Typically, this is the<br>email address of the administrator.                                                                                                    |
|                                                 | <b>Custom SMTP Port</b>                                                                                                    | Enter the port number of the SMTP server for the outgoing email.                                                                                                    |
|                                                 | Select the SMTP server authentication for outgoing email:<br>No Authentication. The SMTP server does not require authentication.<br>٠<br>Login Plain. The SMTP server requires authentication with regular login. Specify the<br>$\bullet$<br>user name and password to be used for authentication.<br><b>CRAM-MD5</b> . The SMTP server requires authentication with CRAM-MD5 login. Specify<br>the user name and password to be used for authentication. |                                                                                                    |
|                                                 | Username                                                                                                    | The user name for SMTP server authentication.                                                                                                    |
|                                                 | Password                                                                                                    | The password for SMTP server authentication.                                                                                                    |
|                                                 | Respond to Identd<br>from SMTP Server                                                                                                    | To respond to Ident protocol messages, select the Respond to<br>Identd from SMTP Server check box. The Ident protocol is a<br>relatively weak scheme to verify the sender of an email. (A<br>common daemon program for providing the Ident service is<br>Identd.) |
|                                                 | Send e-mail logs by Schedule                                                                                                    |                                                                                                    |
| Unit                                            | Enter a schedule for sending the logs. From the Unit list, select one of the following:<br>Never. No logs are sent.<br>۰<br>Hourly. The logs are sent every hour.<br>$\bullet$<br>Daily. The logs are sent daily. Specify the time.<br>Weekly. The logs are sent weekly. Specify the day and time.                                                                                                    |                                                                                                    |
| Day                                             | From the Day list, select the day on which the logs are sent.                                                                                                    |                                                                                                    |
| Time                                            | From the Time list select the hour on which the logs are sent, and select either the a.m. or<br>p.m. radio button.                                                                                                    |                                                                                                    |

**Table 79. Firewall Logs & E-mail screen settings (continued)**

| <b>Setting</b>                      | <b>Description</b>                                                                                                    |                                                                                                    |
|-------------------------------------|----------------------------------------------------------------------------------------------------|----------------------------------------------------------------------------------------------------|
| <b>Enable SysLogs</b>               |                                                                                                    |                                                                                                    |
| Do you want<br>to enable<br>syslog? | To enable the VPN firewall to send logs to a specified syslog server, select the Yes radio<br>button. Complete the fields that are shown on the right side of the screen.<br>To prevent the logs from being sent, select the No radio button, which is the default setting. |                                                                                                    |
|                                     | SysLog Server                                                                                                    | The IP address or FQDN of the syslog server.                                                                                                    |
|                                     | <b>SysLog Severity</b>                                                                                                    | All the logs with a severity that is equal to and above the severity<br>that you specify are logged on the specified syslog server. For<br>example, if you select LOG CRITICAL as the severity, the logs<br>with the severities LOG CRITICAL, LOG ALERT, and<br>LOG EMERG are logged.<br>Select the syslog severity from the list:                                                                                                    |
|                                     |                                                                                                    | <b>LOG DEBUG.</b> Debug-level messages.<br>$\bullet$                                                                                                    |
|                                     |                                                                                                    | <b>LOG INFO.</b> Informational messages.<br>$\bullet$<br><b>LOG NOTICE.</b> Normal but significant conditions exist.<br>$\bullet$<br><b>LOG WARNING.</b> Warning conditions exist.<br>$\bullet$<br><b>LOG ERROR.</b> Error conditions exist.<br>$\bullet$<br><b>LOG CRITICAL.</b> Critical conditions exist.<br>٠<br><b>LOG ALERT.</b> An action must be taken immediately.<br>$\bullet$<br><b>LOG EMERG.</b> The VPN firewall is unusable.<br>$\bullet$ |

**Table 79. Firewall Logs & E-mail screen settings (continued)**

**4.** Click the **Apply** button.

Your changes are saved.

## **How to Send Syslogs over a VPN Tunnel Between Sites**

**To send syslogs from one site to another over a gateway-to-gateway VPN tunnel:**

- **1.** At Site 1, set up a syslog server that is connected to Gateway 1.
- **2.** Set up a VPN tunnel between Gateway 1 at Site 1 and Gateway 2 at Site 2.
- **3.** Change the remote IP address in the VPN policy on Gateway 1 to the WAN IP address of Gateway 2.
- **4.** Change the local IP address in the VPN policy on Gateway 2 to the WAN IP address of Gateway 2.
- **5.** At Site 2, specify that Gateway 2 sends the syslogs to the syslog server at Site 1.

The following sections describe steps 2 through 4, using the topology that is described in the following table:

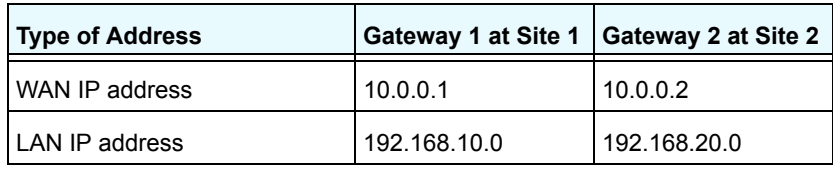

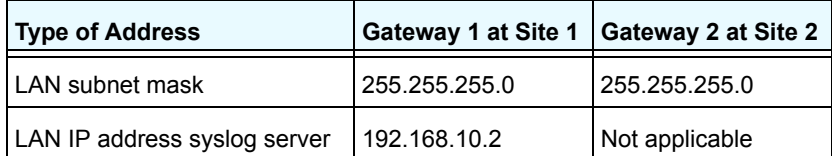

- **•** *[Configure Gateway 1 at Site 1](#page-357-0)*
- **•** *[Configure Gateway 2 at Site 2](#page-358-0)*

#### <span id="page-357-0"></span>**Configure Gateway 1 at Site 1**

#### **To create a gateway-to-gateway VPN tunnel to Gateway 2, using the IPSec VPN wizard:**

- **1.** Log in to the unit:
	- **a.** In the address field of any of the qualified web browsers, enter **https://192.168.1.1**.

The NETGEAR Configuration Manager Login screen displays.

**b.** In the **Username** field, enter **admin** and in the **Password / Passcode** field, enter **password**.

Use lowercase letters. If you changed the password, enter your personalized password. Leave the domain as it is (geardomain).

**c.** Click the **Login** button.

The Router Status screen displays. After five minutes of inactivity, which is the default login time-out, you are automatically logged out.

#### **2.** Select **VPN > IPSec VPN > VPN Wizard**.

The VPN Wizard screen displays.

- **3.** Configure a gateway-to-gateway VPN tunnel using the following information:
	- **• Connection name**. Any name of your choice
	- **• Pre-shared key**. Any key of your choice
	- **• Remote WAN IP address**. 10.0.0.2
	- **• Local WAN IP address**. 10.0.0.1
	- **• Remote LAN IP address**. 192.168.20.0
	- **• Remote LAN subnet mask**. 255.255.255.0
- **4.** Click the **Apply** button.

Your changes are saved.

#### **To change the remote IP address in the VPN policy:**

- **1.** Log in to the unit:
	- **a.** In the address field of any of the qualified web browsers, enter **https://192.168.1.1**. The NETGEAR Configuration Manager Login screen displays.

**b.** In the **Username** field, enter **admin** and in the **Password / Passcode** field, enter **password**.

Use lowercase letters. If you changed the password, enter your personalized password. Leave the domain as it is (geardomain).

**c.** Click the **Login** button.

The Router Status screen displays. After five minutes of inactivity, which is the default login time-out, you are automatically logged out.

#### **2.** Select **VPN > IPSec VPN > VPN Policies**.

The VPN Policy screen displays.

- **3.** Next to the policy name for the Gateway 1–to–Gateway 2 autopolicy, click the **Edit** button. The Edit VPN Policy screen displays.
- **4.** In the General section of the screen, clear the **Enable NetBIOS** check box.
- **5.** In the Traffic Selector section of the screen, make the following changes:
	- **•** From the **Remote IP** list, select **Single**.
	- **•** In the **Start IP** fields, type **10.0.0.2**, which is the WAN IP address of Gateway 2.
- **6.** Click the **Apply** button.

Your changes are saved.

#### <span id="page-358-0"></span>**Configure Gateway 2 at Site 2**

#### **To create a gateway-to-gateway VPN tunnel to Gateway 1, using the IPSec VPN wizard:**

- **1.** Log in to the unit:
	- **a.** In the address field of any of the qualified web browsers, enter **https://192.168.1.1**.

The NETGEAR Configuration Manager Login screen displays.

**b.** In the **Username** field, enter **admin** and in the **Password / Passcode** field, enter **password**.

Use lowercase letters. If you changed the password, enter your personalized password. Leave the domain as it is (geardomain).

**c.** Click the **Login** button.

The Router Status screen displays. After five minutes of inactivity, which is the default login time-out, you are automatically logged out.

#### **2.** Select **VPN > IPSec VPN > VPN Wizard**.

The VPN Wizard screen displays.

- **3.** Configure a gateway-to-gateway VPN tunnel using the following information:
	- **• Connection name**. Any name of your choice
	- **• Pre-shared key**. The same key as you configured on Gateway 1
	- **• Remote WAN IP address**. 10.0.0.1
- **• Local WAN IP address**. 10.0.0.2
- **• Remote LAN IP address**. 192.168.10.0
- **• Remote LAN subnet mask**. 255.255.255.0
- **4.** Click the **Apply** button.

Your changes are saved.

#### **To change the local IP address in the VPN policy:**

- **1.** Log in to the unit:
	- **a.** In the address field of any of the qualified web browsers, enter **https://192.168.1.1**.

The NETGEAR Configuration Manager Login screen displays.

**b.** In the **Username** field, enter **admin** and in the **Password / Passcode** field, enter **password**.

Use lowercase letters. If you changed the password, enter your personalized password. Leave the domain as it is (geardomain).

**c.** Click the **Login** button.

The Router Status screen displays. After five minutes of inactivity, which is the default login time-out, you are automatically logged out.

#### **2.** Select **VPN > IPSec VPN > VPN Policies**.

The VPN Policy screen displays.

**3.** Next to the policy name for the Gateway 2–to–Gateway 1 autopolicy, click the **Edit** button.

The Edit VPN Policy screen displays.

- **4.** In the General section, clear the **Enable NetBIOS** check box.
- **5.** In the Traffic Selector section, make the following changes:
	- **•** From the **Local IP** list, select **Single**.
	- **•** In the **Start IP** fields, type **10.0.0.2**, which is the WAN IP address of Gateway 2.
- **6.** Click the **Apply** button.

Your changes are saved.

#### **To specify the syslog server that is connected to Gateway 1:**

- **1.** Log in to the unit:
	- **a.** In the address field of any of the qualified web browsers, enter **https://192.168.1.1**.

The NETGEAR Configuration Manager Login screen displays.

**b.** In the **Username** field, enter **admin** and in the **Password / Passcode** field, enter **password**.

Use lowercase letters. If you changed the password, enter your personalized password. Leave the domain as it is (geardomain).
**c.** Click the **Login** button.

The Router Status screen displays. After five minutes of inactivity, which is the default login time-out, you are automatically logged out.

## **2.** Select **Monitoring > Firewall Logs & E-mail**.

The Firewall Logs & E-mail screen displays.

- **3.** Enable the syslog server and enter **192.168.10.2** as the IP address. at Site 1
- **4.** Click the **Apply** button.

Your changes are saved.

The VPN tunnel is established automatically, and the syslogs are sent to the syslog server at Site 1. You can use the IPSec VPN Connection Status screen to verify the connection.

# **View the Status**

This section contains the following topics:

- **•** *[View the System Status](#page-360-0)*
- **•** *[View the VPN Connection Status and L2TP Users](#page-369-0)*
- **•** *[View the VPN Logs](#page-371-0)*
- **•** *[View the Port Triggering Status](#page-371-1)*
- **•** *[View the WAN Port Status](#page-372-0)*
- **•** *[View the Attached Devices and the DHCP Log](#page-375-0)*

# <span id="page-360-0"></span>**View the System Status**

When you start the VPN firewall, the default screen that displays is the Router Status screen.

The Router Status screen and Detailed Status screen provide real-time information about the following important components of the VPN firewall:

- **•** Firmware version
- **•** Both IPv4 and IPv6 WAN and LAN port information
- **•** Interface statistics
- **•** VLAN status, including port memberships

The Tunnel Status screen provides real-time information about the IPv6 tunnels.

These status screens are described in the following sections:

- **•** *[Router Status](#page-361-0)*
- **•** *[Router Statistics](#page-363-0)*
- **•** *[Detailed Status](#page-364-0)*
- **•** *[VLAN Status](#page-368-0)*

**•** *[Tunnel Status](#page-368-1)*

#### <span id="page-361-0"></span>**Router Status**

#### **To view the Router Status:**

- **1.** Log in to the unit:
	- **a.** In the address field of any of the qualified web browsers, enter **https://192.168.1.1**.

The NETGEAR Configuration Manager Login screen displays.

**b.** In the **Username** field, enter **admin** and in the **Password / Passcode** field, enter **password**.

Use lowercase letters. If you changed the password, enter your personalized password. Leave the domain as it is (geardomain).

**c.** Click the **Login** button.

The Router Status screen displays. After five minutes of inactivity, which is the default login time-out, you are automatically logged out.

#### **2.** Select **Monitoring > Router Status**.

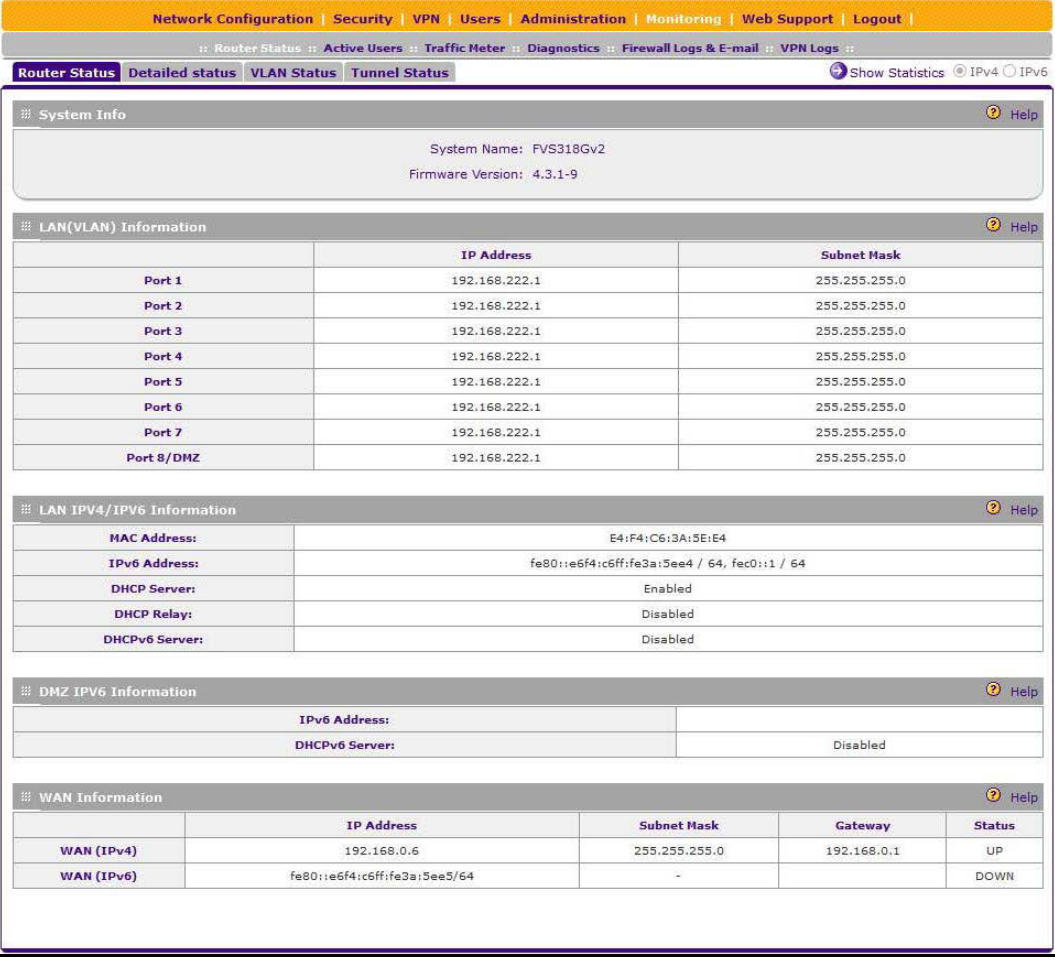

The following table explains the fields of the Router Status screen:

#### **Table 80. Router Status screen information**

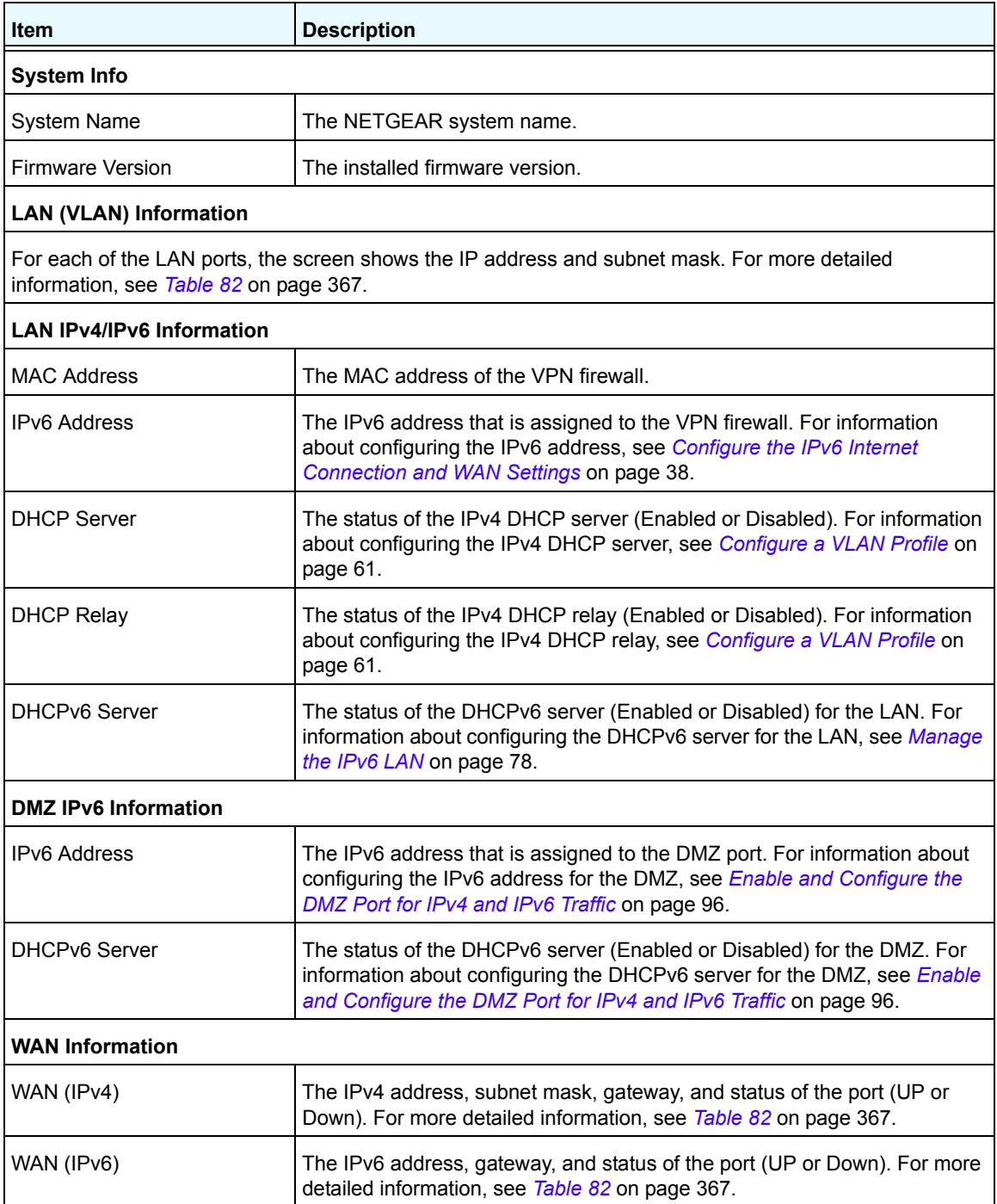

## <span id="page-363-0"></span>**Router Statistics**

#### **To view the Router Statistics:**

- **1.** Log in to the unit:
	- **a.** In the address field of any of the qualified web browsers, enter **https://192.168.1.1**.

The NETGEAR Configuration Manager Login screen displays.

**b.** In the **Username** field, enter **admin** and in the **Password / Passcode** field, enter **password**.

Use lowercase letters. If you changed the password, enter your personalized password. Leave the domain as it is (geardomain).

**c.** Click the **Login** button.

The Router Status screen displays. After five minutes of inactivity, which is the default login time-out, you are automatically logged out.

#### **2.** Select **Monitoring > Router Status**.

The Router Status screen displays.

**3.** Click the **Show Statistics** option arrow.

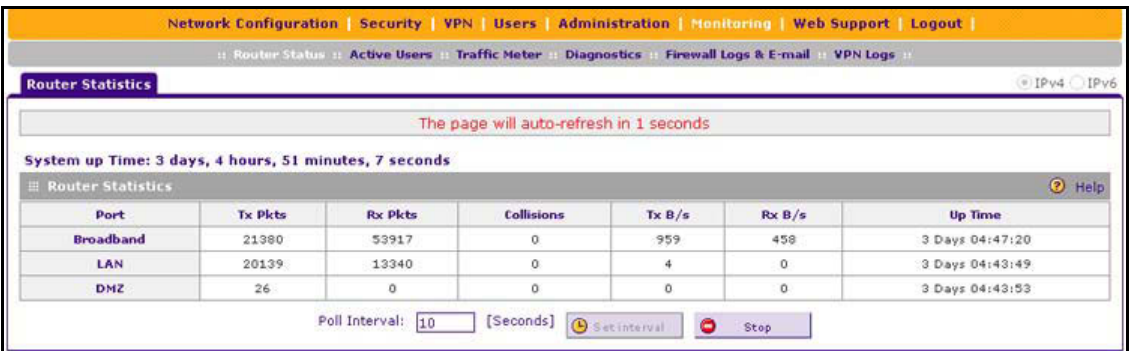

The following table explains the fields of the Router Statistics screen.

**Table 81. Router Statistics screen information**

| <b>Item</b>                                                                                                    | <b>Description</b>                                                                                                    |  |
|----------------------------------------------------------------------------------------------------|----------------------------------------------------------------------------------------------------|--|
| <b>System up Time</b> . The period since the last time that the VPN firewall was started.                                           |                                                                                                    |  |
| <b>Router Statistics</b>                                                                                                    |                                                                                                    |  |
| The following statistics are displayed for the broadband (WAN) interface, for all LAN interfaces combined,<br>and for the DMZ port. |                                                                                                    |  |
| <b>Tx Pkts</b>                                                                                                    | The number of packets transmitted on the port in bytes.                                                                                                    |  |
| Rx Pxts                                                                                                    | The number of packets received on the port in bytes.                                                                                                    |  |
| Collisions                                                                                                    | The number of signal collisions that occurred on the port. A collision occurs when the<br>port attempts to send data at the same time as a port on the other router or computer<br>that is connected to this port. |  |

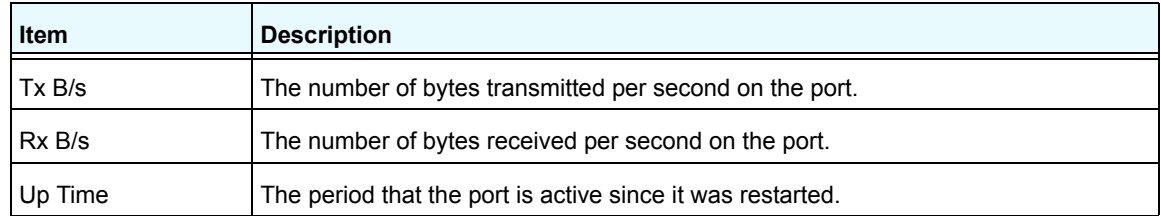

#### **Table 81. Router Statistics screen information (continued)**

To change the poll interval period, enter a new value (in seconds) in the **Poll Interval** field, and click the **Set interval** button.

To stop polling, click the **Stop** button.

## <span id="page-364-0"></span>**Detailed Status**

## **To view the status details:**

- **1.** Log in to the unit:
	- **a.** In the address field of any of the qualified web browsers, enter **https://192.168.1.1**.

The NETGEAR Configuration Manager Login screen displays.

**b.** In the **Username** field, enter **admin** and in the **Password / Passcode** field, enter **password**.

Use lowercase letters. If you changed the password, enter your personalized password. Leave the domain as it is (geardomain).

**c.** Click the **Login** button.

The Router Status screen displays. After five minutes of inactivity, which is the default login time-out, you are automatically logged out.

**2.** Select **Monitoring > Router Status > Detailed Status**.

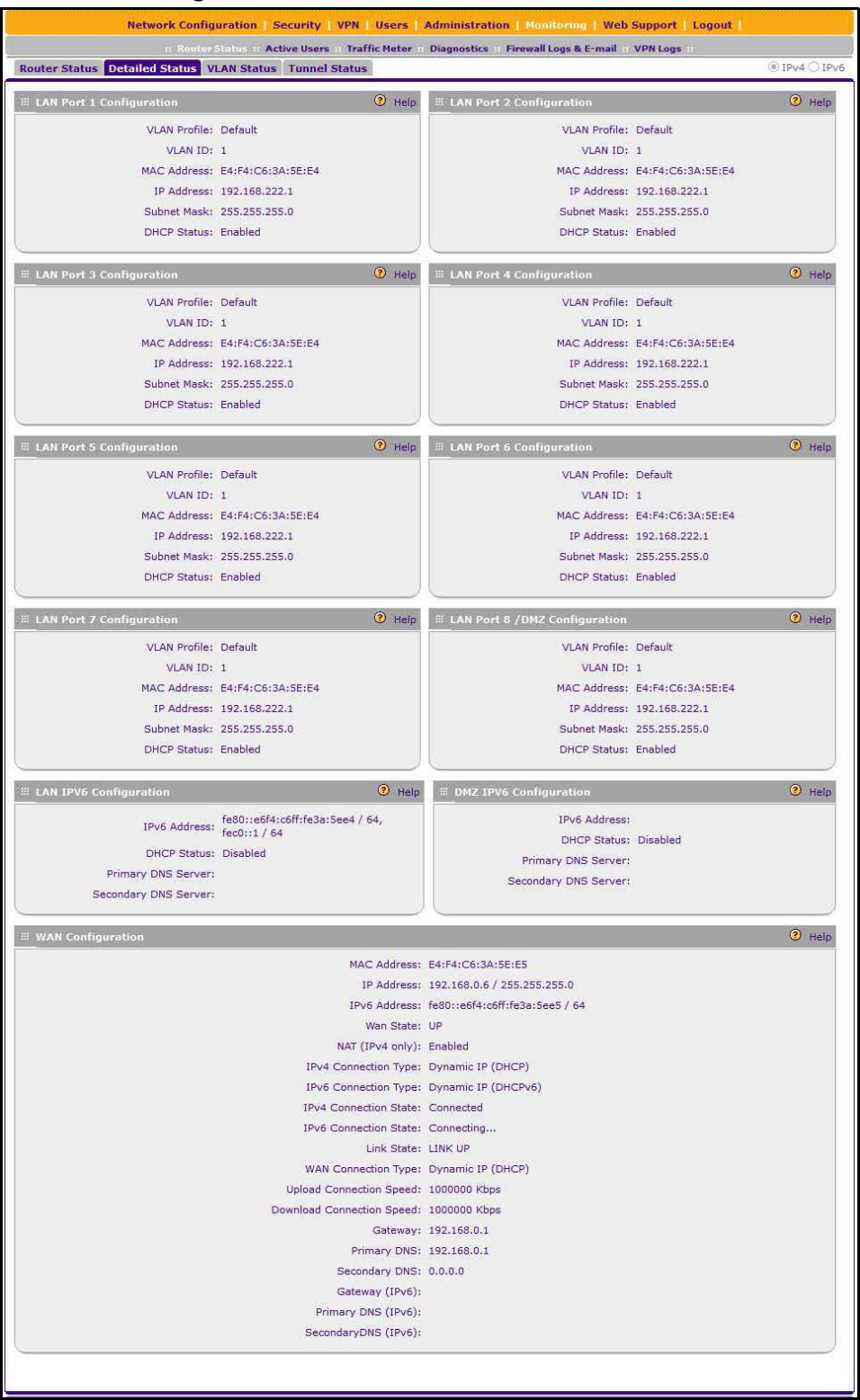

The following table explains the fields of the Detailed Status screen:

<span id="page-366-0"></span>**Table 82. Detailed Status screen information** 

| <b>Item</b>                   | <b>Description</b>                                                                                                    |  |
|-------------------------------|----------------------------------------------------------------------------------------------------|--|
| <b>LAN Port Configuration</b> |                                                                                                    |  |
|                               | The following fields are shown for each of the LAN ports.                                                                                                    |  |
| <b>VLAN Profile</b>           | The name of the VLAN profile that you assigned to this port on the LAN Setup<br>screen (see Assign and Manage VLAN Profiles on page 58). If the VLAN is not<br>enabled on this port, the default profile (with VLAN ID 1) is assigned automatically.                                                                                         |  |
| <b>VLAN ID</b>                | The VLAN ID that you assigned to this port on the Add VLAN Profile screen (see<br>Configure a VLAN Profile on page 61). If the default VLAN profile is used, the<br>VLAN ID is 1, which means that all tagged and untagged traffic can pass on this<br>port.                                                                                 |  |
| <b>MAC Address</b>            | The MAC address for this port. Note the following about the LAN MAC address:<br>All LAN ports that are part of the default VLAN share the same default MAC<br>$\bullet$<br>address, unless you specified that each VLAN must be assigned a unique<br>MAC address (see Configure VLAN MAC Addresses and LAN Advanced<br>Settings on page 68). |  |
|                               | LAN ports that use an IPv4 address that differs from the default VLAN can still<br>share the same MAC address as the default VLAN.                                                                                                    |  |
|                               | LAN port 8 can be assigned as the DMZ port, in which case it was assigned<br>a MAC address that differs from the other LAN ports. For information about<br>configuring the DMZ port, see Enable and Configure the DMZ Port for IPv4<br>and IPv6 Traffic on page 96.                                                                          |  |
| <b>IP Address</b>             | The IP address for this port. If the port is part of the default VLAN, the IP address<br>is the default LAN IP address (192.168.1.1). For information about configuring<br>VLAN profiles, see Configure a VLAN Profile on page 61.                                                                                                    |  |
| Subnet Mask                   | The subnet mask for this port. If the port is part of the default VLAN, the subnet<br>mask is the default LAN IP subnet mask (255.255.255.0). For information about<br>configuring VLAN profiles, see Configure a VLAN Profile on page 61.                                                                                                   |  |
| <b>DHCP Status</b>            | The status of the IPv4 DHCP server for the VLAN (Enabled or Disabled). For<br>information about enabling DHCP for VLANs, see Configure a VLAN Profile on<br>page 61.                                                                                                    |  |
| <b>WAN Configuration</b>      |                                                                                                    |  |
| <b>MAC Address</b>            | The default MAC address for the port or the MAC address that you specified on<br>the Broadband Advanced Options screen for the port. For information about<br>configuring the MAC address, see Configure Advanced WAN Options and Other<br>Tasks on page 52.                                                                                 |  |
| <b>IP Address</b>             | The IPv4 address and subnet mask of the WAN port. For information about<br>configuring the IPv4 address of the WAN port, see Configure the IPv4 Internet<br>Connection and WAN Settings on page 26.                                                                                                    |  |

| Item                           | <b>Description</b>                                                                                                    |                                                                                                    |
|--------------------------------|----------------------------------------------------------------------------------------------------|----------------------------------------------------------------------------------------------------|
| <b>IPv6 Address</b>            | The IPv6 address of the WAN port. For information about configuring the IPv4<br>address of the WAN port, see Configure the IPv6 Internet Connection and WAN<br>Settings on page 38.                                                                                                    |                                                                                                    |
| <b>WAN State</b>               | The WAN state can be either UP or DOWN, depending on whether the port is<br>connected to the Internet.                                                                                                    |                                                                                                    |
| NAT (IPv4 only)                | The NAT state can be either Enabled or Disabled, depending on whether NAT is<br>enabled (see Network Address Translation on page 27) or classical routing is<br>enabled (see Classical Routing on page 27).                                                                                                    |                                                                                                    |
| IPv4 Connection Type           | The connection type can be Static IP, DHCP, PPPoE, or PPTP, depending on<br>whether the WAN address is obtained dynamically through a DHCP server or<br>assigned statically by you. For information about connection types, see Configure<br>the IPv4 Internet Connection and WAN Settings on page 26.                   |                                                                                                    |
| IPv6 Connection Type           | The connection type can be Static IPv6, PPPoE, or Dynamic IP (DHCPv6),<br>depending on whether the WAN address is obtained dynamically through a DHCP<br>server or ISP or assigned statically by you. For information about connection<br>types, see Configure the IPv6 Internet Connection and WAN Settings on page 38. |                                                                                                    |
| <b>IPv4 Connection State</b>   | The IPv4 connection state can be either Connected or Not Connected, depending<br>on whether the WAN interface is connected to the Internet over an IPv4 address.<br>For information about configuring the IPv4 address of the WAN port, see<br>Configure the IPv4 Internet Connection and WAN Settings on page 26.       |                                                                                                    |
| <b>IPv6 Connection State</b>   | The IPv6 connection state can be either Connected or Not Connected, depending<br>on whether the WAN interface is connected to the Internet over an IPv6 address.<br>For information about configuring the IPv6 address of the WAN port, see<br>Configure the IPv6 Internet Connection and WAN Settings on page 38.       |                                                                                                    |
| Link State                     | The link state can be either LINK UP or LINK DOWN, depending on whether the<br>WAN port is physically connected to a modem, dish, or router. For information<br>about connecting a WAN port, see the NETGEAR ProSAFE VPN Firewall<br>FVS318G v2 Installation Guide.                                                      |                                                                                                    |
| Gateway                        | The IP address of the gateway.                                                                                                    | These IPv4 settings are either                                                                                                    |
| Primary DNS Server             | The IP address of the primary DNS<br>server.                                                                                                    | obtained dynamically from your ISP or<br>specified by you on the Broadband<br>ISP Settings (IPv4) screen (see<br>Manually Configure an IPv4 Internet<br>Connection on page 31).                                |
| Secondary DNS Server           | The IP address of the secondary DNS<br>server.                                                                                                    |                                                                                                    |
| Gateway (IPv6)                 | The IP address of the gateway.                                                                                                    | These IPv6 settings are either<br>obtained dynamically from your ISP or<br>specified by you on the Broadband<br>ISP Settings (IPv6) screen (see<br>Configure a Static IPv6 Internet<br>Connection on page 42). |
| Primary DNS Server<br>(IPv6)   | The IP address of the primary DNS<br>server.                                                                                                    |                                                                                                    |
| Secondary DNS Server<br>(IPv6) | The IP address of the secondary DNS<br>server.                                                                                                    |                                                                                                    |

**Table 82. Detailed Status screen information (continued)**

## <span id="page-368-0"></span>**VLAN Status**

You can display the current settings of the router's configured VLAN ports.

## **To view the status of the configured VLAN ports:**

- **1.** Log in to the unit:
	- **a.** In the address field of any of the qualified web browsers, enter **https://192.168.1.1**.

The NETGEAR Configuration Manager Login screen displays.

**b.** In the **Username** field, enter **admin** and in the **Password / Passcode** field, enter **password**.

Use lowercase letters. If you changed the password, enter your personalized password. Leave the domain as it is (geardomain).

**c.** Click the **Login** button.

The Router Status screen displays. After five minutes of inactivity, which is the default login time-out, you are automatically logged out.

## **2.** Select **Monitoring > Router Status > VLAN Status**.

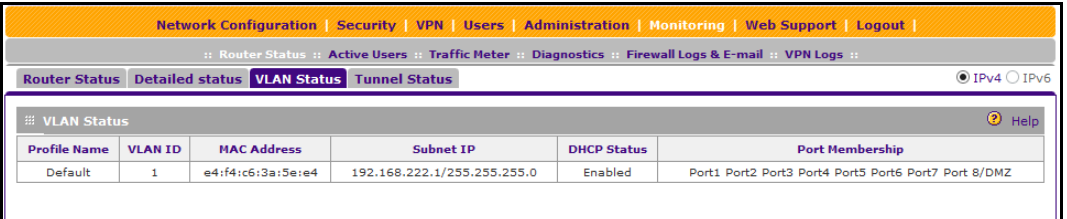

The VLAN Status table contains a list of configured VLANs, both enabled and disabled. The VLAN Status table shows the following fields:

- **• Profile Name**. The unique identifier assigned to this VLAN profile.
- **• VLAN ID**. The VLAN tag associated with this profile, between 2 and 4089. 1 is the default VLAN ID.
- **• MAC Address**. Configured VLAN's can be assigned the same MAC address as the associated LAN port or they can be assigned unique MAC addresses.
- **• Subnet IP**. Displays the unique IP address and subnet mask of the configured VLAN profile.
- **• DHCP Status**. Each VLAN supports a DHCP server to assign IP addresses to DHCP clients on this network.
- **• Port Membership**. Displays the ports 1 through 8 that are members of this VLAN profile.

## <span id="page-368-1"></span>**Tunnel Status**

You can display the status of all active 6to4 and ISATAP tunnels and their IPv6 addresses.

#### **To view the status of the tunnels and IPv6 addresses:**

- **1.** Log in to the unit:
	- **a.** In the address field of any of the qualified web browsers, enter **https://192.168.1.1**.

The NETGEAR Configuration Manager Login screen displays.

**b.** In the **Username** field, enter **admin** and in the **Password / Passcode** field, enter **password**.

Use lowercase letters. If you changed the password, enter your personalized password. Leave the domain as it is (geardomain).

**c.** Click the **Login** button.

The Router Status screen displays. After five minutes of inactivity, which is the default login time-out, you are automatically logged out.

**2.** Select **Monitoring > Router Status > Tunnel Status**.

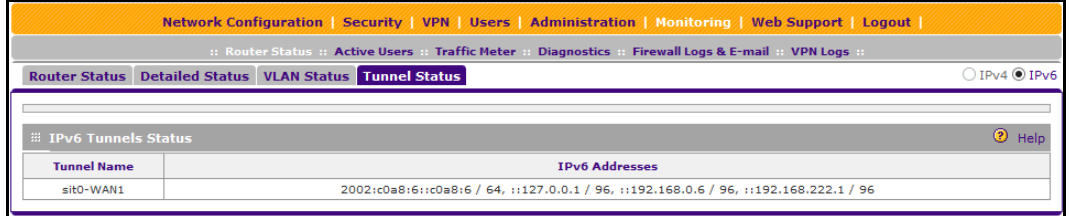

The IPv6 Tunnel Status table shows the following fields:

- **• Tunnel Name**. The tunnel name for the 6to4 tunnel is always sit0-WAN1 (SIT stands for simple Internet transition); the tunnel name for an ISATAP tunnel is isatapx-LAN, in which x is an integer.
- **• IPv6 Address**. The IPv6 address of the local tunnel endpoint.

# <span id="page-369-0"></span>**View the VPN Connection Status and L2TP Users**

The Connection Status screens display a list of IPSec VPN connections and L2TP users who are logged in to the VPN firewall.

#### **To view the active IPSec VPN connections:**

- **1.** Log in to the unit:
	- **a.** In the address field of any of the qualified web browsers, enter **https://192.168.1.1**.

The NETGEAR Configuration Manager Login screen displays.

**b.** In the **Username** field, enter **admin** and in the **Password / Passcode** field, enter **password**.

Use lowercase letters. If you changed the password, enter your personalized password. Leave the domain as it is (geardomain).

**c.** Click the **Login** button.

The Router Status screen displays. After five minutes of inactivity, which is the default login time-out, you are automatically logged out.

#### **2.** Select **VPN > Connection Status**.

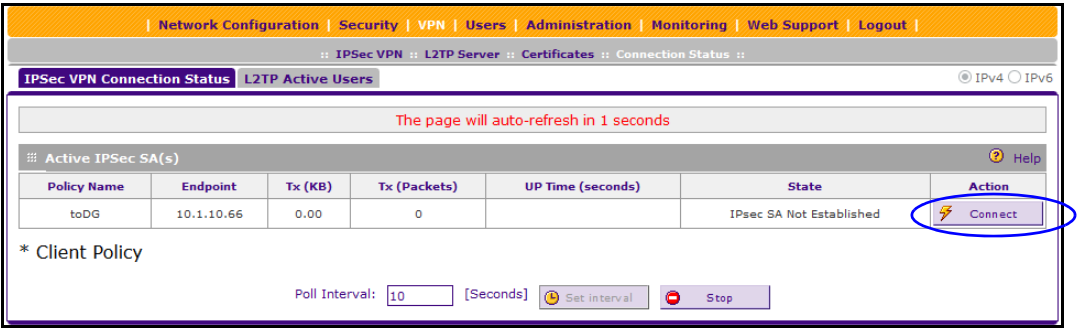

The policy name, the endpoint's IP address, the amount of data and number of packets transmitted, and the state of the connection are listed in the table.

- **3.** To activate a tunnel, to the right of the policy's table entry, click the **Connect** table button.
- **4.** To disconnect an active connection, to the right of the policy's table entry, click the **Disconnect** table button.

#### **To view the active L2TP tunnel users:**

- **1.** Log in to the unit:
	- **a.** In the address field of any of the qualified web browsers, enter **https://192.168.1.1**.

The NETGEAR Configuration Manager Login screen displays.

**b.** In the **Username** field, enter **admin** and in the **Password / Passcode** field, enter **password**.

Use lowercase letters. If you changed the password, enter your personalized password. Leave the domain as it is (geardomain).

**c.** Click the **Login** button.

The Router Status screen displays. After five minutes of inactivity, which is the default login time-out, you are automatically logged out.

**2.** Select **VPN > Connection Status > L2TP Active Users**.

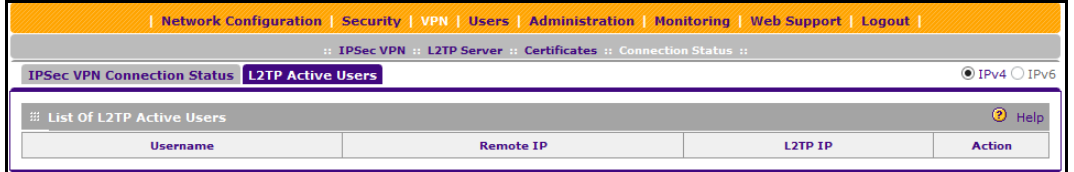

The active user name, client's IP address on the remote LAC, and IP address that is assigned by the L2TP server on the VPN firewall are listed in the table.

**3.** To disconnect an active user, to the right of the user's table entry, click the **Disconnect** table button.

# <span id="page-371-0"></span>**View the VPN Logs**

## **To display the IPSec VPN log:**

- **1.** Log in to the unit:
	- **a.** In the address field of any of the qualified web browsers, enter **https://192.168.1.1**.

The NETGEAR Configuration Manager Login screen displays.

**b.** In the **Username** field, enter **admin** and in the **Password / Passcode** field, enter **password**.

Use lowercase letters. If you changed the password, enter your personalized password. Leave the domain as it is (geardomain).

**c.** Click the **Login** button.

The Router Status screen displays. After five minutes of inactivity, which is the default login time-out, you are automatically logged out.

## **2.** Select **Monitoring > VPN Logs**.

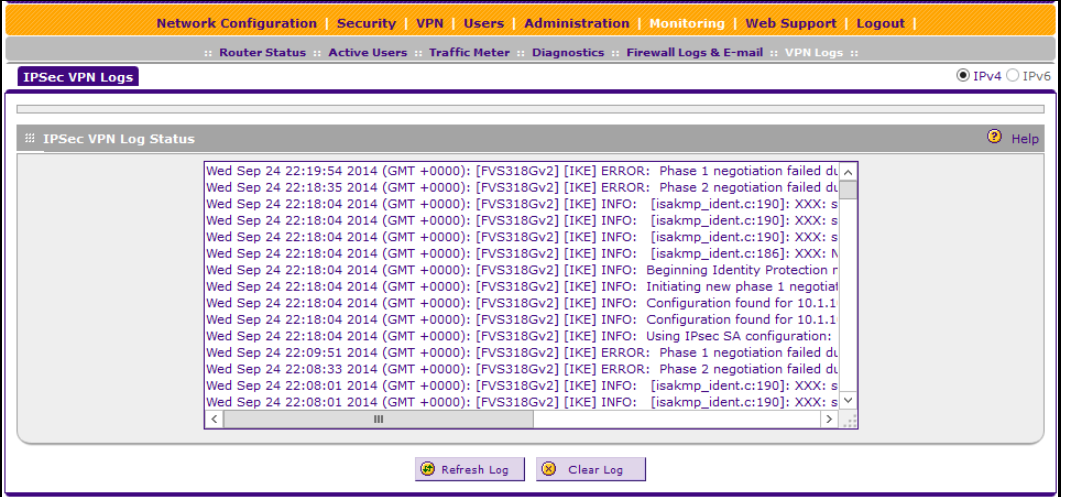

# <span id="page-371-1"></span>**View the Port Triggering Status**

## **To view the status of the port triggering feature:**

- **1.** Log in to the unit:
	- **a.** In the address field of any of the qualified web browsers, enter **https://192.168.1.1**.

The NETGEAR Configuration Manager Login screen displays.

**b.** In the **Username** field, enter **admin** and in the **Password / Passcode** field, enter **password**.

Use lowercase letters. If you changed the password, enter your personalized password. Leave the domain as it is (geardomain).

**c.** Click the **Login** button.

The Router Status screen displays. After five minutes of inactivity, which is the default login time-out, you are automatically logged out.

**2.** Select **Security > Port Triggering**.

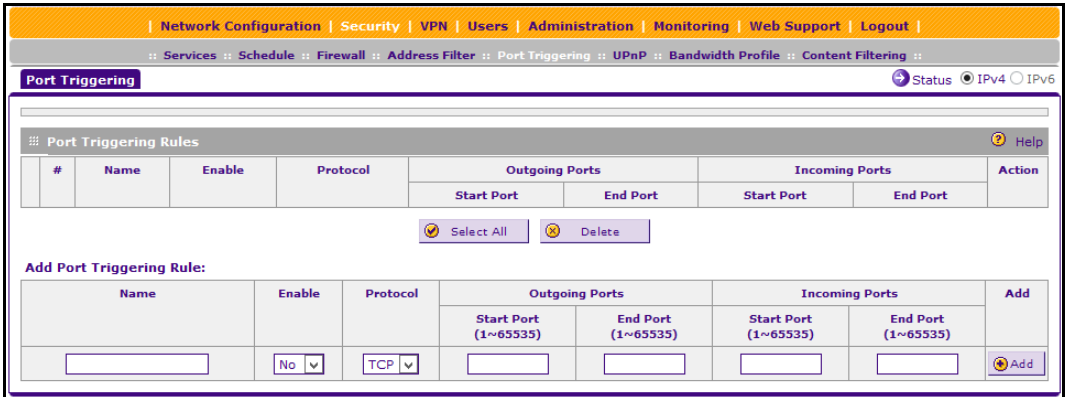

**3.** In the upper right of the screen, click the **Status** option arrow.

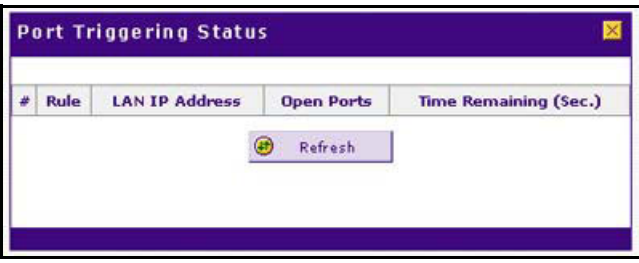

The Port Triggering Status screen displays the information that is described in the following table:

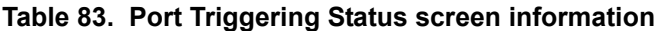

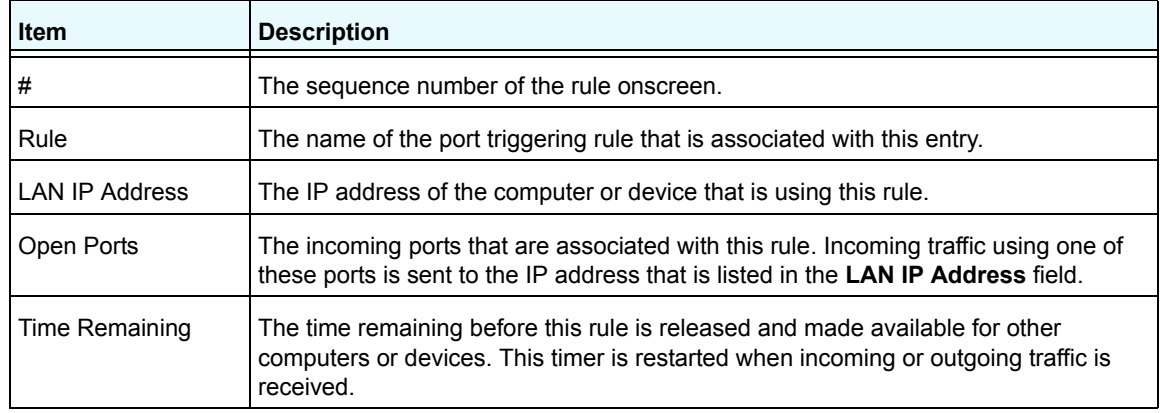

# <span id="page-372-0"></span>**View the WAN Port Status**

You can view the status of the IPv4 and IPv6 WAN connections, the DNS servers, and the DHCP servers.

## **IPv4 WAN Port Status**

#### **To view the IPv4 status of the WAN port:**

- **1.** Log in to the unit:
	- **a.** In the address field of any of the qualified web browsers, enter **https://192.168.1.1**.

The NETGEAR Configuration Manager Login screen displays.

**b.** In the **Username** field, enter **admin** and in the **Password / Passcode** field, enter **password**.

Use lowercase letters. If you changed the password, enter your personalized password. Leave the domain as it is (geardomain).

**c.** Click the **Login** button.

The Router Status screen displays. After five minutes of inactivity, which is the default login time-out, you are automatically logged out.

**2.** Select **Network Configuration > WAN Settings > Broadband ISP Settings (IPv4)**.

The Broadband ISP Settings (IPv4) screen displays.

**3.** In the upper right of the screen, click the **Broadband Status** option arrow.

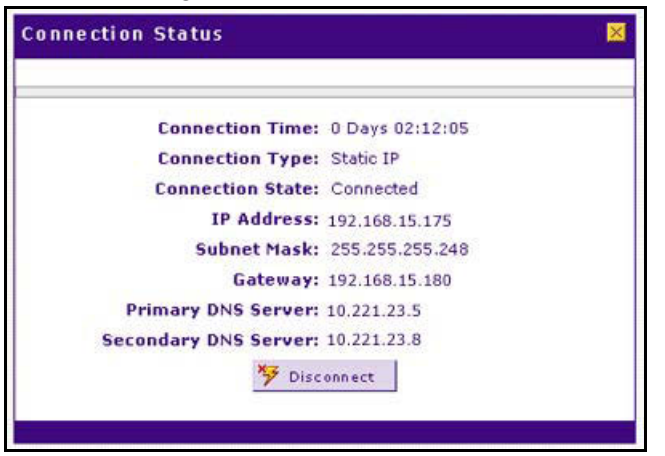

The type of connection determines the information that is displayed on the Connection Status screen. The screen can display the information that is described in the following table:

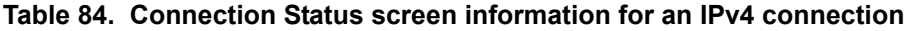

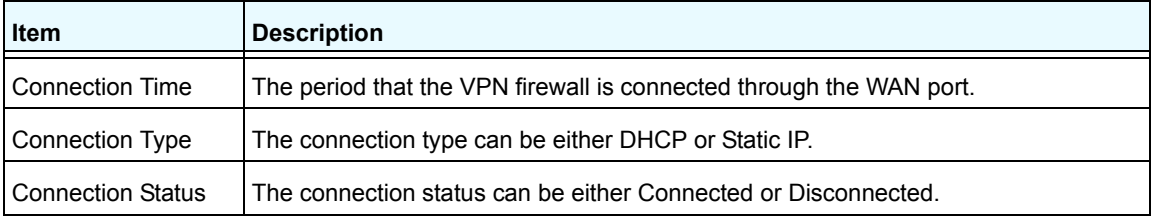

| Item               | <b>Description</b>                                                                                                    |  |
|--------------------|----------------------------------------------------------------------------------------------------|--|
| <b>IP Address</b>  | The addresses that were automatically detected or that you configured on the<br>Broadband ISP Settings (IPv4) screen.<br><b>Note:</b> For more information, see Let the VPN Firewall Automatically Detect and<br>Configure an IPv4 Internet Connection on page 28 and Manually Configure an IPv4<br><i>Internet Connection</i> on page 31. |  |
| Subnet Mask        |                                                                                                    |  |
| Gateway            |                                                                                                    |  |
| <b>DNS Server</b>  |                                                                                                    |  |
| <b>DHCP Server</b> | DHCP only. The DHCP server that was automatically detected. This field displays<br>only if your ISP does not require a login and the IP address is acquired dynamically<br>from your ISP. You configured these ISP settings on the Broadband ISP Settings<br>screen.                                                                       |  |
|                    | <b>Note:</b> For more information, see Let the VPN Firewall Automatically Detect and<br>Configure an IPv4 Internet Connection on page 28 and Manually Configure an IPv4<br><i>Internet Connection</i> on page 31.                                                                                                    |  |
| Lease Obtained     | DHCP only. The time when the DHCP lease was obtained.                                                                                                    |  |
| Lease Duration     | DHCP only. The period that the DHCP lease remains in effect.                                                                                                    |  |

**Table 84. Connection Status screen information for an IPv4 connection (continued)**

To establish the connection, click the **Connect** button.

To disconnect the connection, click the **Disconnect** button.

## **IPv6 WAN Port Status**

## **To view the IPv6 status of the WAN port:**

- **1.** Log in to the unit:
	- **a.** In the address field of any of the qualified web browsers, enter **https://192.168.1.1**.

The NETGEAR Configuration Manager Login screen displays.

**b.** In the **Username** field, enter **admin** and in the **Password / Passcode** field, enter **password**.

Use lowercase letters. If you changed the password, enter your personalized password. Leave the domain as it is (geardomain).

**c.** Click the **Login** button.

The Router Status screen displays. After five minutes of inactivity, which is the default login time-out, you are automatically logged out.

## **2.** Select **Network Configuration > WAN Settings > Broadband ISP Settings (IPv6)**.

The Broadband ISP Settings (IPv6) screen displays.

**3.** In the upper right of the screen, click the **Status** option arrow.

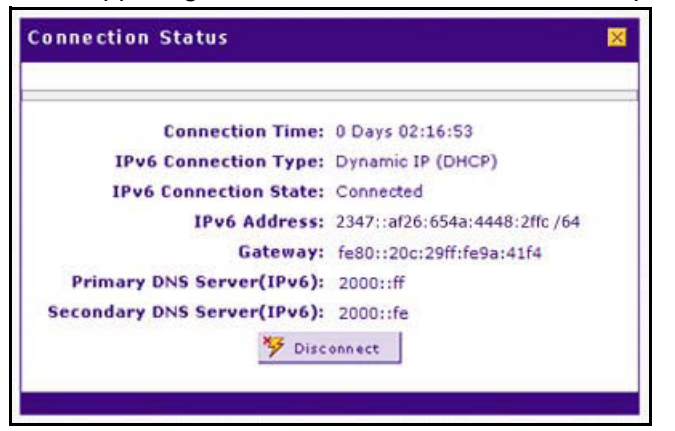

The type of connection determines the information that is displayed on the Connection Status screen. The screen can display the information that is described in the following table:

| <b>Item</b>                   | <b>Description</b>                                                                                                    |
|-------------------------------|----------------------------------------------------------------------------------------------------|
| <b>Connection Time</b>        | The period that the VPN firewall is connected through the WAN port.                                                        |
| <b>IPv6 Connection Type</b>   | The connection type can be either Dynamic IP (DHCP), Static, or PPPoE.                                                     |
| <b>IPv6 Connection Status</b> | The connection status can be either Connected or Disconnected.                                                             |
| <b>IP Address</b>             | The IPv6 addresses that were automatically detected or that you<br>configured on the Broadband ISP Settings (IPv6) screen. |
| Gateway                       | <b>Note:</b> The Gateway and DNS Server (IPv6) fields apply only to static IPv6<br>and PPPoE IPv6 connections.             |
| Primary DNS Server (IPv6)     | <b>Note:</b> For more information, see Use a DHCPv6 Server to Configure an                                                 |
| Secondary DNS Server (IPv6)   | IPv6 Internet Connection on page 40 and Configure a Static IPv6 Internet<br>Connection on page 42.                         |

**Table 85. Connection Status screen information for an IPv6 connection**

To establish the connection, click the **Connect** button.

To disconnect the connection, click the **Disconnect** button.

# <span id="page-375-0"></span>**View the Attached Devices and the DHCP Log**

The LAN Groups screen shows the network database, which is the Known PCs and Devices table, which contains all IP devices that VPN firewall discovered on the local network. The LAN Setup screen lets you access the DHCP log.

## **View the Attached Devices**

The Known PCs and Devices table contains a list of all known computers and network devices that are assigned dynamic IP addresses by the VPN firewall, were discovered by other means, or were manually added. Collectively, these entries make up the network

database. For information about how to edit the Known PCs and Devices table or manually add entries to the table, see *[Manage the Network Database](#page-72-0)* on page 73.

If the VPN firewall is rebooted, the data in the Known PCs and Devices table is lost until the VPN firewall rediscovers the devices.

#### **To view the attached devices on the LAN Groups screen:**

- **1.** Log in to the unit:
	- **a.** In the address field of any of the qualified web browsers, enter **https://192.168.1.1**.

The NETGEAR Configuration Manager Login screen displays.

**b.** In the **Username** field, enter **admin** and in the **Password / Passcode** field, enter **password**.

Use lowercase letters. If you changed the password, enter your personalized password. Leave the domain as it is (geardomain).

**c.** Click the **Login** button.

The Router Status screen displays. After five minutes of inactivity, which is the default login time-out, you are automatically logged out.

#### **2.** Select **Network Configuration > LAN Setup > LAN Groups**.

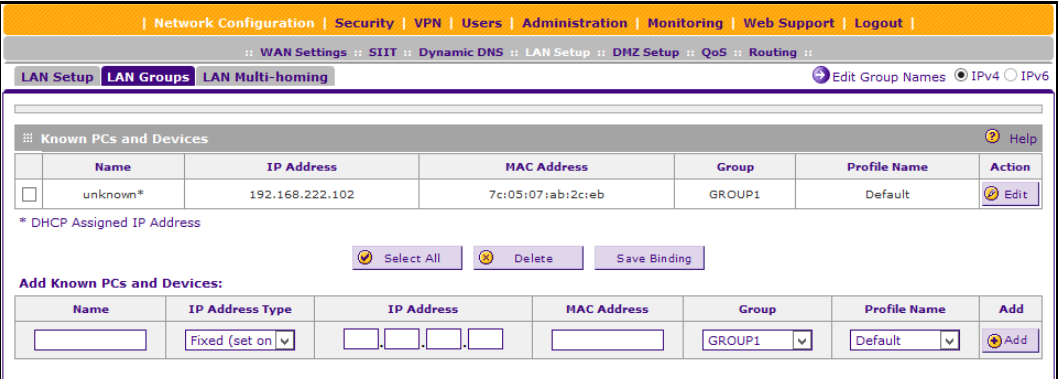

For each attached computer or device, the Known PCs and Devices table displays the following fields:

- **• Check box**. Allows you to select the computer or device in the table.
- **• Name**. The name of the computer or device. For computers that do not support the NetBIOS protocol, the name is displayed as *Unknown* (you can edit the entry manually to add a meaningful name). If the computer or device was assigned an IP address by the DHCP server, the name is appended by an asterisk.
- **• IP Address**. The current IP address of the computer or device. For DHCP clients of the VPN firewall, this IP address does not change. If a computer or device is assigned a static IP address, you must update this entry manually after the IP address on the computer or device changes.
- **• MAC Address**. The MAC address of the computer's or device's network interface.
- **• Group**. Each computer or device can be assigned to a single LAN group. By default, a computer or device is assigned to Group 1. You can select a different LAN group from the **Group** list in the Add Known PCs and Devices section or on the Edit Groups and Hosts screen.
- **• Action**. The **Edit** table button, which provides access to the Edit Groups and Hosts screen.

## **View the DHCP Log**

#### **To review the most recent entries in the DHCP log:**

- **1.** Log in to the unit:
	- **a.** In the address field of any of the qualified web browsers, enter **https://192.168.1.1**.

The NETGEAR Configuration Manager Login screen displays.

**b.** In the **Username** field, enter **admin** and in the **Password / Passcode** field, enter **password**.

Use lowercase letters. If you changed the password, enter your personalized password. Leave the domain as it is (geardomain).

**c.** Click the **Login** button.

The Router Status screen displays. After five minutes of inactivity, which is the default login time-out, you are automatically logged out.

**2.** Select **Network Configuration > LAN Setup**.

The LAN Setup screen displays the IPv4 settings.

**3.** Click the **DHCP Log** option arrow to the right of the LAN Setup tab.

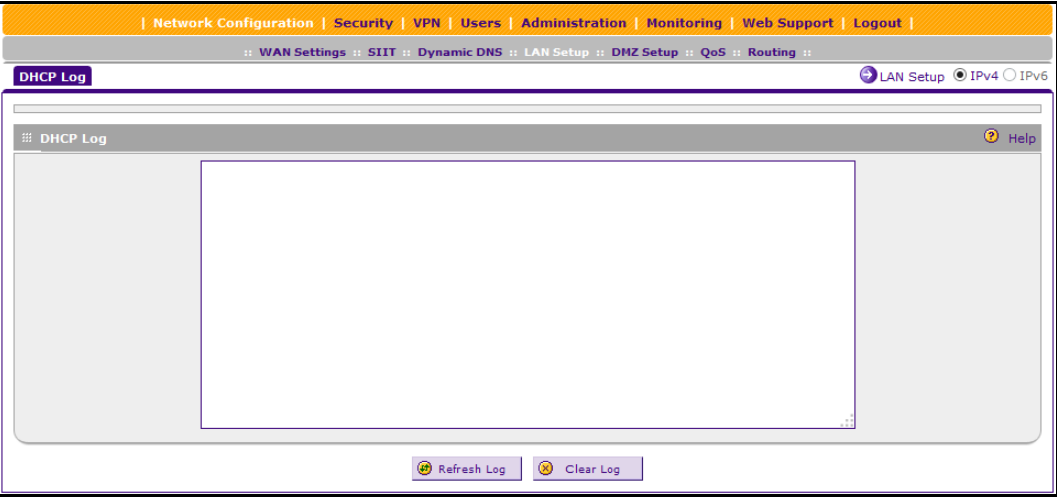

To view the most recent entries, click the **Refresh Log** button.

To delete all the existing log entries, click the **Clear Log** button.

**4.** To modify the DHCP settings, click the **LAN Setup** option arrow.

The LAN Setup screen displays. For more information, see *[Configure a VLAN Profile](#page-60-0)* on [page](#page-60-0) 61.

# <span id="page-378-0"></span>**Diagnostics Utilities**

The VPN firewall provides diagnostic tools that help you analyze the status of the network and traffic conditions. Two types of tools are available:

- **• Network diagnostic tools**. These tools include a ping utility, traceroute utility, and DNS lookup utility, and the option to display the routing tables.
- **• Packet capture tool**. This tool lets you capture packets per interface in real time for a short period and download the packet information.

For normal operation, diagnostic tools are not required.

#### **To display the Diagnostics screen:**

- **1.** Log in to the unit:
	- **a.** In the address field of any of the qualified web browsers, enter **https://192.168.1.1**.

The NETGEAR Configuration Manager Login screen displays.

**b.** In the **Username** field, enter **admin** and in the **Password / Passcode** field, enter **password**.

Use lowercase letters. If you changed the password, enter your personalized password. Leave the domain as it is (geardomain).

**c.** Click the **Login** button.

The Router Status screen displays. After five minutes of inactivity, which is the default login time-out, you are automatically logged out.

#### **2.** Select **Monitoring > Diagnostics**.

The Diagnostics screen displays the IPv4 settings.

**3.** Specify the IP version for the screen that you want.

**• IPv4**. In the upper right of the screen, the **IPv4** radio button is already selected by default.

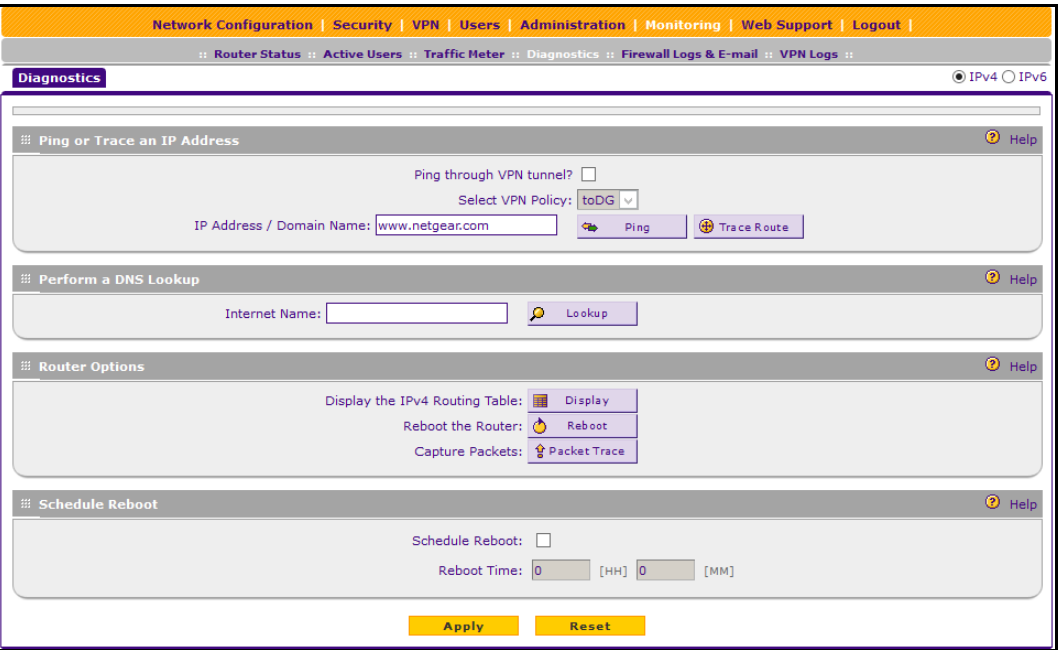

**• IPv6**. Select the **IPv6** radio button.

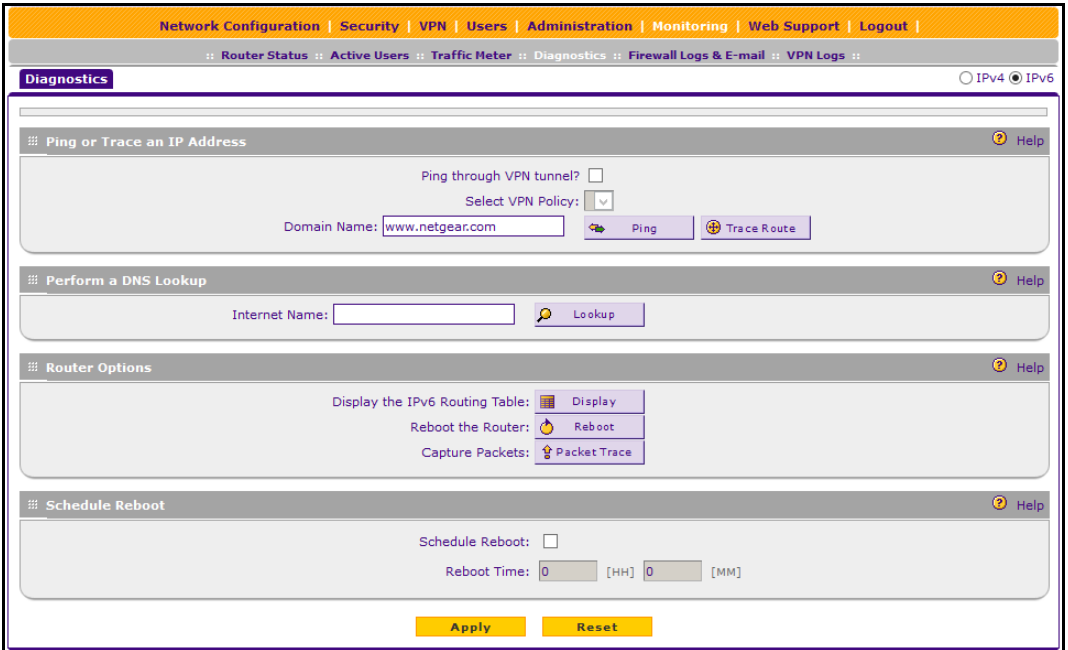

The various tasks that you can perform on the Diagnostics screen are described in the following sections:

- **•** *[Send a Ping Packet](#page-380-0)*
- **•** *[Trace a Route](#page-380-1)*
- **•** *[Look Up a DNS Address](#page-381-0)*
- **•** *[Display the Routing Tables](#page-382-0)*
- **•** *[Capture Packets in Real Time](#page-383-0)*
- **•** *[Reboot the VPN Firewall Remotely](#page-384-0)*

# <span id="page-380-0"></span>**Send a Ping Packet**

Use the ping utility to send a ping packet request to check the connection between the VPN firewall and a specific IP address or FQDN. If the request times out (no reply is received), it usually means that the destination is unreachable. However, some network devices can be configured not to respond to a ping. The ping results are displayed on a new screen.

#### **To send a ping:**

- **1.** Log in to the unit:
	- **a.** In the address field of any of the qualified web browsers, enter **https://192.168.1.1**.

The NETGEAR Configuration Manager Login screen displays.

**b.** In the **Username** field, enter **admin** and in the **Password / Passcode** field, enter **password**.

Use lowercase letters. If you changed the password, enter your personalized password. Leave the domain as it is (geardomain).

**c.** Click the **Login** button.

The Router Status screen displays. After five minutes of inactivity, which is the default login time-out, you are automatically logged out.

#### **2.** Select **Monitoring > Diagnostics**.

The Diagnostics screen displays the IPv4 settings.

- **3.** Specify the IP version for the screen that you want:
	- **•** For IPv4, in the **IP Address / Domain Name** field of the Ping or Trace an IP Address section, enter the IP address or domain name that you want to ping.
	- **•** For IPv6, in the **Domain Name** field, enter the domain name that you want to ping.

You cannot enter an IP address.

- **4.** If the specified address is reached through a VPN tunnel, select the **Ping through VPN tunnel?** check box and then select a VPN policy from the **Select VPN Policy** list.
- **5.** Click the **Ping** button.

The results of the ping are displayed in a new screen.

To return to the Diagnostics screen, on the browser menu bar, click the **Back** button.

## <span id="page-380-1"></span>**Trace a Route**

A traceroute lists all routers between the source (the VPN firewall) and the destination IP address.

#### **To send a traceroute:**

- **1.** Log in to the unit:
	- **a.** In the address field of any of the qualified web browsers, enter **https://192.168.1.1**.

The NETGEAR Configuration Manager Login screen displays.

**b.** In the **Username** field, enter **admin** and in the **Password / Passcode** field, enter **password**.

Use lowercase letters. If you changed the password, enter your personalized password. Leave the domain as it is (geardomain).

**c.** Click the **Login** button.

The Router Status screen displays. After five minutes of inactivity, which is the default login time-out, you are automatically logged out.

#### **2.** Select **Monitoring > Diagnostics**.

The Diagnostics screen displays the IPv4 settings.

- **3.** Specify the IP version for the screen that you want:
	- **•** For IPv4, in the **IP Address / Domain Name** field of the Ping or Trace an IP Address section, enter the IP address or domain name that you want to trace.
	- **•** For IPv6, in the **Domain Name** field, enter the domain name that you want to trace.

You cannot enter an IP address.

- **4.** If the specified address is reached through a VPN tunnel, select the **Ping through VPN tunnel?** check box and then select a VPN policy from the **Select VPN Policy** list.
- **5.** Click the **Trace Route** button.

The results of the traceroute are displayed in a new screen.

To return to the Diagnostics screen, on the browser menu bar, click the **Back** button.

# <span id="page-381-0"></span>**Look Up a DNS Address**

A Domain Name Server (DNS) converts the Internet name (for example, www.netgear.com) to an IP address. If you need the IP address of a web, FTP, mail, or other server on the Internet, request a DNS lookup to find the IP address.

## **To look up a DNS address:**

- **1.** Log in to the unit:
	- **a.** In the address field of any of the qualified web browsers, enter **https://192.168.1.1**.

The NETGEAR Configuration Manager Login screen displays.

**b.** In the **Username** field, enter **admin** and in the **Password / Passcode** field, enter **password**.

Use lowercase letters. If you changed the password, enter your personalized password. Leave the domain as it is (geardomain).

**c.** Click the **Login** button.

The Router Status screen displays. After five minutes of inactivity, which is the default login time-out, you are automatically logged out.

## **2.** Select **Monitoring > Diagnostics**.

The Diagnostics screen displays the IPv4 settings.

- **3.** Specify the IP version for the screen that you want.
	- **•** In the **Internet Name** field, enter a domain name.
	- **•** Click the **Lookup** button.

The results of the lookup action are displayed in a new screen.

To return to the Diagnostics screen, on the browser menu bar, click the **Back** button.

# <span id="page-382-0"></span>**Display the Routing Tables**

Displaying the internal routing table can assist NETGEAR technical support in diagnosing routing problems.

## **To display the routing table:**

- **1.** Log in to the unit:
	- **a.** In the address field of any of the qualified web browsers, enter **https://192.168.1.1**. The NETGEAR Configuration Manager Login screen displays.
	- **b.** In the **Username** field, enter **admin** and in the **Password / Passcode** field, enter **password**.

Use lowercase letters. If you changed the password, enter your personalized password. Leave the domain as it is (geardomain).

**c.** Click the **Login** button.

The Router Status screen displays. After five minutes of inactivity, which is the default login time-out, you are automatically logged out.

## **2.** Select **Monitoring > Diagnostics**.

The Diagnostics screen displays the IPv4 settings.

- **3.** Specify the IP version for the screen that you want:
	- **•** For IPv4, in the Router Options section of the screen, next to Display the IPv4 Routing Table, click the **Display** button.

The routing table is shown in the Route Display pop-up screen.

**•** For IPv6, in the Router Options section of the screen, next to Display the IPv6 Routing Table, click the **Display** button.

The routing table is shown in the Route Display pop-up screen.

# <span id="page-383-0"></span>**Capture Packets in Real Time**

Capturing packets can assist NETGEAR technical support in diagnosing packet transfer problems. You can also use a traffic analyzer to do your own problem diagnoses.

## **To capture packets in real time:**

- **1.** Log in to the unit:
	- **a.** In the address field of any of the qualified web browsers, enter **https://192.168.1.1**.

The NETGEAR Configuration Manager Login screen displays.

**b.** In the **Username** field, enter **admin** and in the **Password / Passcode** field, enter **password**.

Use lowercase letters. If you changed the password, enter your personalized password. Leave the domain as it is (geardomain).

**c.** Click the **Login** button.

The Router Status screen displays. After five minutes of inactivity, which is the default login time-out, you are automatically logged out.

#### **2.** Select **Monitoring > Diagnostics**.

The Diagnostics screen displays the IPv4 settings.

- **3.** Specify the IP version for the screen that you want.
- **4.** In Router Options section, next to Capture Packets, click the **Packet Trace** button.

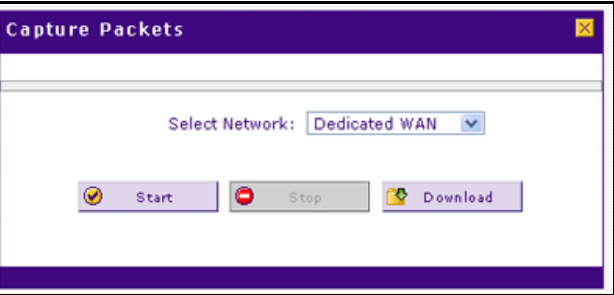

- **5.** From the **Select Network** list, select the physical or virtual interface for which you want to capture packets.
- **6.** Click the **Start** button.

After a few seconds, the packet-tracing process starts, which is indicated by a message onscreen.

**7.** When you want to stop the packet-tracing process, click the **Stop** button.

After a few seconds, the packet-tracing process stops, which is indicated by a message onscreen.

- **8.** Click the **Download** button.
- **9.** Select a location to save the captured packets.

The default file name is  $pkt.cap$ . The file is downloaded to the location that you specify.

- **10.** When the download is complete, browse to the download location you specified, and verify that the file was downloaded successfully.
- **11.** (Optional) Send the file to NETGEAR technical support for analysis.

# <span id="page-384-0"></span>**Reboot the VPN Firewall Remotely**

You can perform a remote reboot, for example, when the VPN firewall seems to be unstable or is not operating normally.

Rebooting breaks any existing connections either to the VPN firewall (such as your management session) or through the VPN firewall (for example, LAN users accessing the Internet). However, connections to the Internet are automatically reestablished when possible.

#### **To reboot the VPN firewall:**

- **1.** Log in to the unit:
	- **a.** In the address field of any of the qualified web browsers, enter **https://192.168.1.1**.

The NETGEAR Configuration Manager Login screen displays.

**b.** In the **Username** field, enter **admin** and in the **Password / Passcode** field, enter **password**.

Use lowercase letters. If you changed the password, enter your personalized password. Leave the domain as it is (geardomain).

**c.** Click the **Login** button.

The Router Status screen displays. After five minutes of inactivity, which is the default login time-out, you are automatically logged out.

#### **2.** Select **Monitoring > Diagnostics**.

The Diagnostics screen displays the IPv4 settings.

- **3.** Specify the IP version for the screen that you want.
- **4.** In Router Options section of the screen, next to Reboot the Router, click the **Reboot** button.

The VPN firewall reboots. The Diagnostics screen might remain visible during the reboot process, or a status message with a counter might show the number of seconds left until the reboot process is complete. The reboot process takes about 165 seconds.

# **9** 9. **Troubleshooting**

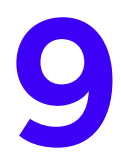

This chapter provides troubleshooting tips and information for the VPN firewall. After each problem description, instructions are provided to help you diagnose and solve the problem. For the common problems listed, go to the section indicated.

**•** Is the VPN firewall on?

Go to *[Basic Functioning](#page-386-0)* on page 387.

**•** Did I connect the VPN firewall correctly?

Go to *[Basic Functioning](#page-386-0)* on page 387.

**•** I cannot access the VPN firewall's web management interface.

Go to *[Troubleshoot the Web Management Interface](#page-387-0)* on page 388.

**•** A time-out occurs.

Go to *When You Enter a URL or IP Address, a Time-Out Error Occurs* on page 389.

- **•** I cannot access the Internet or the LAN. Go to *[Troubleshoot the ISP Connection](#page-388-1)* on page 389.
- **•** I am experiencing problems with the IPv6 connection.

Go to *[Troubleshooting the IPv6 Connection](#page-390-0)* on page 391

- **•** I am experiencing problems with the LAN connection. Go to *[Troubleshoot a TCP/IP Network Using a Ping Utility](#page-394-0)* on page 395.
- **•** I want to clear the configuration and start over again. Go to *[Restore the Default Configuration and Password](#page-396-0)* on page 397.
- **•** The date or time is not correct.

Go to *[Address Problems with Date and Time](#page-397-0)* on page 398.

**•** I need more information.

Go to *[Access the Knowledge Base and Documentation](#page-397-1)* on page 398.

The VPN firewall's diagnostic tools are described in *[Diagnostics Utilities](#page-378-0)* on page 379.

# <span id="page-386-0"></span>**Basic Functioning**

After you turn on power to the VPN firewall, you can verify that the correct sequence of events occurs.

#### **To verify the power-on sequence of events:**

- **1.** When power is first applied, verify that the Power LED is on.
- **2.** After approximately two minutes, verify the following:
	- **a.** The Test LED is no longer lit.
	- **b.** The left LAN port LEDs are lit for any local ports that are connected.
	- **c.** The left WAN port LEDs are lit for any WAN ports that are connected.

If a port's left LED is lit, a link was established to the connected device. If a port is connected to a 1000 Mbps device, verify that the port's right LED is green. If the port functions at 100 Mbps, the right LED is amber. If the port functions at 10 Mbps, the right LED is off.

If any of these conditions do not occur, see the appropriate following section:

- **•** *[Power LED Not On](#page-386-1)*
- **•** *[Test LED Never Turns Off](#page-386-2)*
- **•** *[LAN or WAN Port LEDs Not On](#page-387-1)*

## <span id="page-386-1"></span>**Power LED Not On**

If the Power and other LEDs are off when your VPN firewall is turned on, make sure that the power cord is correctly connected to your VPN firewall and that the power supply adapter is correctly connected to a functioning power outlet.

If the error persists, a hardware problem occurred. Contact NETGEAR technical support.

# <span id="page-386-2"></span>**Test LED Never Turns Off**

When the VPN firewall is powered on, the Test LED turns on for approximately two minutes and then turns off when the VPN firewall completes its initialization. If the Test LED remains on, a fault occurred within the VPN firewall.

If all LEDs are still on more than several minutes minute after power-up, do the following:

- **•** Turn off the power, and turn it on again to see if the VPN firewall recovers.
- **•** Reset the VPN firewall's configuration to factory default settings.

Doing so sets the VPN firewall's IP address to **192.168.1.1**. This procedure is described in *[Restore the Default Configuration and Password](#page-396-0)* on page 397.

If the error persists, it is possible that a hardware problem occurred. Contact NETGEAR technical support.

# <span id="page-387-1"></span>**LAN or WAN Port LEDs Not On**

If either the LAN LEDs or WAN LEDs do not light when the Ethernet connection is made, check the following:

- **•** Make sure that the Ethernet cable connections are secure at the VPN firewall and at the hub, router, or workstation.
- **•** Make sure that power is turned on to the connected hub, router, or workstation.
- **•** Be sure that you are using the correct cables.

When connecting the VPN firewall's WAN ports to one or two devices that provide the Internet connections, use the cables that are supplied with the devices. These cables could be standard straight-through Ethernet cables or Ethernet crossover cables.

# <span id="page-387-0"></span>**Troubleshoot the Web Management Interface**

If you cannot access the VPN firewall's web management interface from a computer on your local network, check the following:

**•** Check the Ethernet connection between the computer and the VPN firewall.

For more information, see *[LAN or WAN Port LEDs Not On](#page-387-1)* on page 388.

- **•** If your computer's IP address is shown as 169.254.x.x: Windows and Mac operating systems generate and assign an IP address if the computer cannot reach a DHCP server. These autogenerated addresses are in the range of 169.254.x.x. If your IP address is in this range, check the connection from the computer to the VPN firewall and reboot your computer.
- **•** If your VPN firewall's IP address was changed and you do not know the current IP address, reset the VPN firewall's configuration to factory default settings.

This sets the VPN firewall's IP address to **192.168.1.1**. For more information, see *[Restore](#page-396-0)  [the Default Configuration and Password](#page-396-0)* on page 397.

**Tip:** If you do not want to revert to the factory default settings and lose your configuration settings, you can reboot the VPN firewall and use a sniffer to capture packets sent during the reboot. Look at the ARP packets to locate the VPN firewall's LAN interface address.

**•** Make sure that Java, JavaScript, or ActiveX is enabled in your browser.

If you are using Internet Explorer, click the **Refresh** button to be sure that the Java applet is loaded.

- **•** Try quitting the browser and launching it again.
- **•** Clear the browser's cache.
- **•** Make sure that you are using the correct login information.

The factory default login name is admin, and the password is password. Make sure that Caps Lock is off when entering this information.

**Note:** To be able to configure the VPN firewall, your computer's IP address does not need to be on the same subnet as the VPN firewall.

If the VPN firewall does not save changes you made in the web management interface, check the following:

- **•** When entering configuration settings, be sure to click the **Apply** button before moving to another menu or tab, or your changes are lost.
- **•** Click the **Refresh** or **Reload** button in the web browser.

The changes occurred, but the web browser might be caching the old configuration.

# <span id="page-388-0"></span>**When You Enter a URL or IP Address, a Time-Out Error Occurs**

A number of things could be causing this situation. Try the following troubleshooting steps:

**•** Check whether other computers on the LAN work correctly.

If they do, ensure that your computer's TCP/IP settings are correct. If you use a fixed (static) IP address, check the subnet mask, default gateway, DNS, and IP addresses on the Broadband ISP Settings screen. For more information, see *[Manually Configure an](#page-30-0)  [IPv4 Internet Connection](#page-30-0)* on page 31.

**•** If the computer is configured correctly but still not working, ensure that the VPN firewall is connected and turned on.

Connect to the web management interface and check the VPN firewall's settings. If you cannot connect to the VPN firewall, see *[Troubleshoot the Web Management Interface](#page-387-0)* on [page](#page-387-0) 388.

• If the VPN firewall is configured correctly, check your Internet connection (for example, your modem, dish, or router) to make sure that it is working correctly.

# <span id="page-388-1"></span>**Troubleshoot the ISP Connection**

If your VPN firewall is unable to access the Internet, first determine whether the VPN firewall is able to obtain a WAN IP address from the ISP. Unless you were assigned a static IP address, your VPN firewall requests an IP address from the ISP. You can determine whether the request was successful using the web management interface.

## **To check the WAN IP address:**

**1.** Log in to the unit:

**a.** In the address field of any of the qualified web browsers, enter **https://192.168.1.1**.

The NETGEAR Configuration Manager Login screen displays.

**b.** In the **Username** field, enter **admin** and in the **Password / Passcode** field, enter **password**.

Use lowercase letters. If you changed the password, enter your personalized password. Leave the domain as it is (geardomain).

**c.** Click the **Login** button.

The Router Status screen displays. After five minutes of inactivity, which is the default login time-out, you are automatically logged out.

## **2.** Select **Network Configuration > WAN Settings > Broadband ISP Settings**.

The Broadband ISP Settings screen for IPv4 displays.

- **3.** Take one of the following actions:
	- **- For IPv4**. Click the **Broadband Status** option arrow. The Connection Status pop-up screen for IPv4 displays.
	- **- For IPv6**:
		- **a.** In the upper right of the screen, select the **IPv6** radio button.

The ISP Broadband Settings screen displays the IPv6 settings.

**b.** Click the **Status** option arrow.

The Connection Status pop-up screen for IPv6 displays.

**4.** Check that an IP address is shown for the WAN port.

If an IP address with zeros only is shown, or if no IP address is shown, the VPN firewall did not obtain an IP address from your ISP, or for IPv6, did not obtain or generate an IP address.

If your VPN firewall is unable to obtain an IP address from the ISP, you might need to force your modem, dish, or router to recognize your new VPN firewall by performing the following procedure:

- **1.** Turn off the power to the modem, dish, or router.
- **2.** Turn off the power to your VPN firewall.
- **3.** Wait five minutes, and turn on the power to the modem, dish, or router.
- **4.** When the LEDs of the modem, dish, or router indicate that synchronization with the ISP occurred, turn on the power to your VPN firewall.

If your VPN firewall is still unable to obtain an IP address from the ISP, the problem might be one of the following:

**•** Your ISP might require a login program.

For IPv4 connections, ask your ISP whether they require PPP over Ethernet (PPPoE) or some other type of login.

- **•** For IPv4 connections, if your ISP requires a login, the login name and password might be incorrectly set.
- **•** For IPv4 connections, your ISP might check for your computer's host name.

On the Broadband ISP Settings screen for IPv4, in the **Account Name** field, enter the host name, system name, or account name that was assigned to you by your ISP. You might also need to enter the assigned domain name or workgroup name in the **Domain Name** field, and you might need to enter additional information. For more information, see *[Manually Configure an IPv4 Internet Connection](#page-30-0)* on page 31.

**•** Your ISP allows only one Ethernet MAC address to connect to the Internet and might check for your computer's MAC address.

In this case, do one of the following:

- **-** Inform your ISP that you are using a new network device, and ask them to use the VPN firewall's MAC address.
- **-** Configure your VPN firewall to spoof your computer's MAC address. You can do this in the Router's MAC Address section on the Broadband Advanced Options screen. For more information, see *[Configure Advanced WAN Options and Other Tasks](#page-51-0)* on [page](#page-51-0) 52.

If your VPN firewall can obtain an IP address, but an attached computer is unable to load any web pages from the Internet, it might be for one of the following reasons:

**•** Your computer might not recognize any DNS server addresses.

A DNS server is a host on the Internet that translates Internet names (such as www.netgear.com) to numeric IP addresses. Typically, your ISP provides the addresses of one or two DNS servers for your use. You can configure your computer manually with DNS addresses, as described in your operating system documentation*.*

**•** The VPN firewall might not be configured as the TCP/IP gateway on your computer.

# <span id="page-390-0"></span>**Troubleshooting the IPv6 Connection**

If you experience difficulty connecting over an IPv6 connection, the VPN firewall or the computer from which you are trying to connect to the VPN firewall might not be configured correctly:

Check the VPN firewall:

**•** By default, the VPN firewall is set to IPv4-only mode.

Make sure that the VPN firewall is set to IPv4/IPv6 mode. For more information, see *[Configure the IPv6 Routing Mode](#page-38-0)* on page 39.

**•** Make sure that the ISP settings are correct.

For more information, see *[Configure a Static IPv6 Internet Connection](#page-41-0)* on page 42. The VPN firewall cannot receive a valid IPv6 address if the Internet connection is not correctly configured.

**•** Make sure that the VPN firewall can provide IPv6 addresses to the computers on the LAN.

For more information, see *[Manage the IPv6 LAN](#page-77-0)* on page 78. Check the settings on the LAN Setup (IPv6) screen, and if applicable for your type of configuration, on the RADVD screen.

Check the computer:

**•** Make sure that the operating system supports IPv6.

Normally, the following operating systems support IPv6:

- **-** Windows 7, all 32-bit and 64-bit versions
- **-** Windows Vista, all 32-bit and 64-bit versions
- **-** Windows XP Professional SP3 (32-bit and 64-bit)
- **-** Windows Server 2008, all versions
- **-** Windows Server 2008 R2, all versions
- **-** Windows Server 2003, all versions
- **-** Windows Server 2003 R2, all versions
- **-** Linux and other UNIX-based systems with a correctly configured kernel
- **-** MAC OS X
- **•** Make sure that IPv6 is enabled on the computer.

On a computer that runs a Windows-based operating system, do the following (note that the steps might differ on the various Windows operating systems):

**a.** Open the Network Connections screen or the Network and Sharing Center screen.

For example, on the Windows taskbar, click **Start**, select **Control Panel**, and select **Network Connections**.

**b.** Click or double-click **Local Area Connection** for the connection to the VPN firewall.

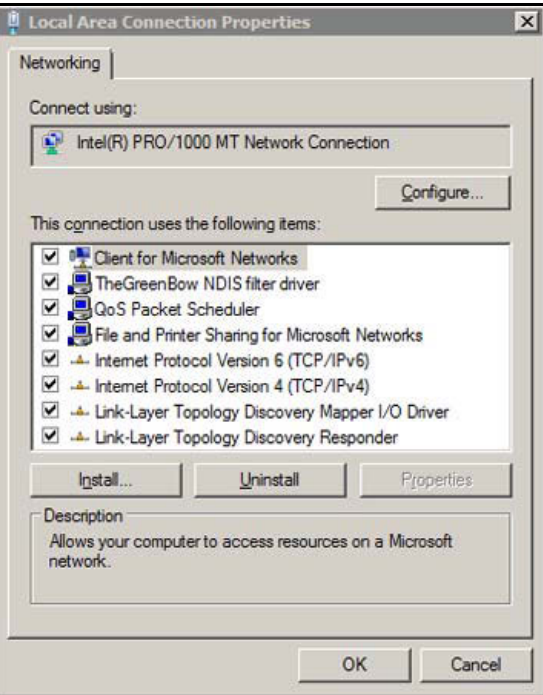

- **c.** Make sure that Internet Protocol Version 6 (TCP/IPv6) displays.
- **•** Make sure that the computer is using an IPv6 address.

If the computer uses a link-local address only, it cannot reach the VPN firewall or the Internet. On a computer that runs a Windows-based operating system, do the following (the steps might differ on the various Windows operating systems):

- **a.** Open the Network Connections screen or the Network and Sharing Center screen. For example, on the Windows taskbar, click **Start**, select **Control Panel**, and select **Network Connections**.
- **b.** Click or double-click **Local Area Connection** for the connection to the VPN firewall.

**c.** Click or double-click **View status of this connection**.

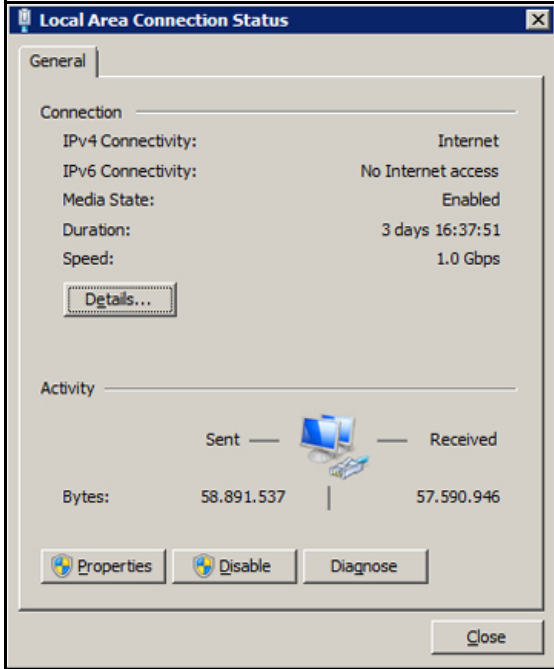

**d.** Make sure that Internet access shows for the IPv6 connection.

The previous figure shows that the device is not connected to the Internet.

**e.** Click the **Details** button.

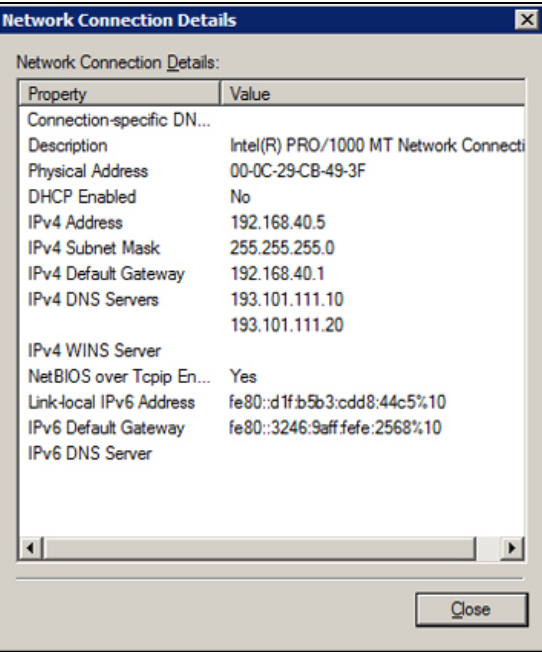

**f.** Make sure that an IPv6 address shows.

The previous figure does not show an IPv6 address for the computer but only a link-local IPv6 address and an IPv6 default gateway address, both of which start, in this case, with fe80.

# <span id="page-394-0"></span>**Troubleshoot a TCP/IP Network Using a Ping Utility**

Most TCP/IP terminal devices and firewalls contain a ping utility that sends an echo request packet to the designated device. The device then responds with an echo reply. You can easily troubleshoot a TCP/IP network by using the ping utility in your computer or workstation.

This section discussion the following topics:

- **•** *[Test the LAN Path to Your VPN Firewall](#page-394-1)*
- **•** *[Test the Path from Your Computer to a Remote Device](#page-395-0)*

# <span id="page-394-1"></span>**Test the LAN Path to Your VPN Firewall**

You can ping the VPN firewall from your computer to verify that the LAN path to the VPN firewall is set up correctly.

**To ping the VPN firewall from a computer running Windows 95 or later:**

- **1.** From the Windows taskbar, click **Start** and select **Run**.
- **2.** In the field provided, type **ping** followed by the IP address of the VPN firewall.

For example:

**ping 192.168.1.1**

**3.** Click the **OK** button. A message similar to the following displays:

Pinging <IP address> with 32 bytes of data

If the path is working, you see this message:

Reply from <IP address>: bytes=32 time=NN ms TTL=xxx

If the path is not working, you see this message:

Request timed out

If the path is not functioning correctly, it might be for one of the following reasons:

- **•** Wrong physical connections
	- **-** Make sure that the LAN port LED is on.

If the LED is off, follow the instructions in *[LAN or WAN Port LEDs Not On](#page-387-1)* on [page 388.](#page-387-1)

**-** Check that the corresponding Link LEDs are on for your network interface card and for the hub ports (if any) that are connected to your workstation and VPN firewall.

- **•** Wrong network configuration
	- **-** Verify that the Ethernet card driver software and TCP/IP software are both installed and configured on your computer or workstation.
	- **-** Verify that the IP address for your VPN firewall and your workstation are correct and that the addresses are on the same subnet.

# <span id="page-395-0"></span>**Test the Path from Your Computer to a Remote Device**

After verifying that the LAN path works correctly, test the path from your computer to a remote device. From the Windows Run dialog box, type

#### **ping -n 10 <IP address>**

in which  $\leq$ IP address> is the IP address of a remote device such as your ISP's DNS server.

If the path is functioning correctly, replies as in *[Test the LAN Path to Your VPN Firewall](#page-394-1)* on [page](#page-394-1) 395 are displayed. If you do not receive replies, do the following:

**•** Check that your computer is using the IP address of your VPN firewall as the default gateway.

If the IP configuration of your computer is assigned by DHCP, this information is not visible in your computer's Network Control Panel.

- **•** Check to see that the network address of your computer (the portion of the IP address that is specified by the netmask) is different from the network address of the remote device.
- **•** Check that the modem, dish, or router is connected and functioning.
- **•** For IPv4 connections, if your ISP assigned a host name, system name, or account name to your computer, enter that name in the **Account Name** field on the Broadband ISP Settings (IPv4) screen.

You might also need to enter the assigned domain name or workgroup name in the **Domain Name** field, and you might need to enter additional information. For more information, see *[Manually Configure an IPv4 Internet Connection](#page-30-0)* on page 31.

**•** Your ISP might be rejecting the Ethernet MAC addresses of all but one of your computers.

Many broadband ISPs restrict access by allowing traffic only from the MAC address of your broadband modem, but some ISPs additionally restrict access to the MAC address of a single computer connected to that modem. If this is the case, you must configure your VPN firewall to *clone* or *spoof* the MAC address from the authorized computer. You can do this in the Router's MAC Address section on the WAN Advanced Options screen. For more information, see *[Configure Advanced WAN Options and Other Tasks](#page-51-0)* on [page](#page-51-0) 52.
# **Restore the Default Configuration and Password**

<span id="page-396-0"></span>To reset the VPN firewall to the original factory default settings, you can use one of the following two methods:

**•** Press the factory default **Reset** button on the rear panel of the VPN firewall and hold the button for about eight seconds until the Test LED turns on and begins to blink (about 30 seconds).

For information about how to locate the **Reset** button, see *[Rear Panel](#page-15-0)* on page 16. To restore the factory default settings when you do not know the administration password or IP address, you must use the factory default **Reset** button method.

- **•** Use the **Default** button on the Settings Backup and Firmware Upgrade screen:
	- **1.** Log in to the unit:
		- **a.** In the address field of any of the qualified web browsers, enter **https://192.168.1.1**.

The NETGEAR Configuration Manager Login screen displays.

**b.** In the **Username** field, enter **admin** and in the **Password / Passcode** field, enter **password**.

Use lowercase letters. If you changed the password, enter your personalized password. Leave the domain as it is (geardomain).

**c.** Click the **Login** button.

The Router Status screen displays. After five minutes of inactivity, which is the default login time-out, you are automatically logged out.

**2.** Select **Administration > Settings Backup & Upgrade**.

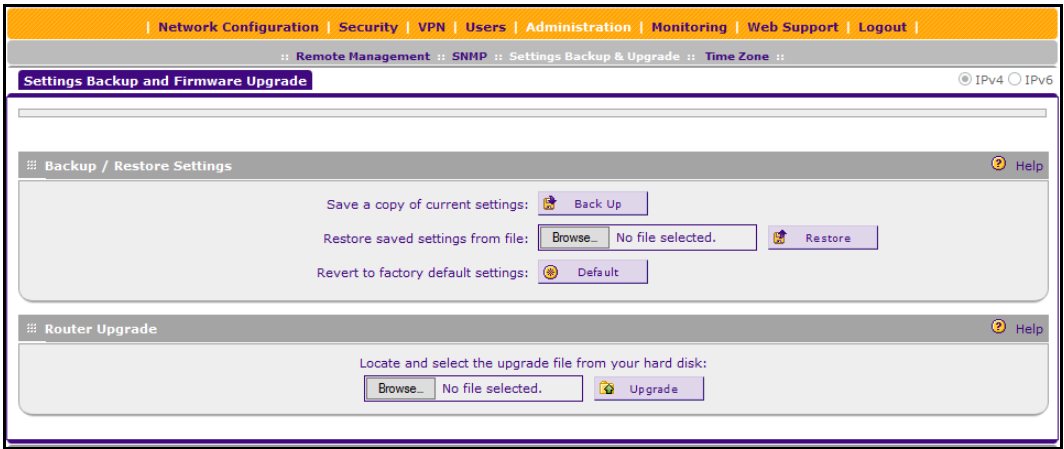

**3.** Click the **Default** button.

The VPN firewall reboots. During the reboot process, the Settings Backup and Firmware Upgrade screen might remain visible, or a status message with a counter might show the number of seconds left until the reboot process is complete.

The reboot process takes about 165 seconds. The reboot process is complete when the Test LED on the front panel goes off.

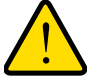

## **WARNING:**

**When you press the hardware factory default Reset button or click the software Default button, the VPN firewall settings are erased. All firewall rules, VPN policies, LAN and WAN settings, and other settings are lost. Back up your settings if you intend to use them.**

<span id="page-397-4"></span><span id="page-397-3"></span>**Note:** After you reboot with factory default settings, the VPN firewall's password is **password**, and the LAN IPv4 address is **192.168.1.1**.

# **Address Problems with Date and Time**

The System Date & Time screen displays the current date and time of day (see *[Configure](#page-344-0)  [Date and Time Service](#page-344-0)* on page 345). The VPN firewall uses the Network Time Protocol (NTP) to obtain the current time from one of several network time servers on the Internet. Each entry in the log is stamped with the date and time of day.

Problems with the date and time function can include the following:

**•** Date shown is January 1, 2000.

Cause: The VPN firewall did not yet successfully reach a network time server. Check that your Internet access settings are configured correctly. If you just completed configuring the VPN firewall, wait at least five minutes, and check the date and time again.

**•** Time is off by one hour.

<span id="page-397-2"></span><span id="page-397-1"></span><span id="page-397-0"></span>Cause: The VPN firewall does not automatically sense daylight saving time. Go to the Time Zone screen (**Administration > Time Zone**), and select or clear the **Automatically Adjust for Daylight Savings Time** check box.

# **Access the Knowledge Base and Documentation**

**To access NETGEAR's knowledge base for the VPN firewall:**

Select **Web Support > Knowledgebase**.

**To access NETGEAR's documentation library for your VPN firewall model:**

Select **Web Support > Documentation**.

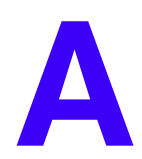

# **A** Default Settings and Technical **Specifications**

This appendix provides the default settings and the physical and technical specifications of the VPN firewall in the following sections:

- **•** *[Factory Default Settings](#page-399-0)*
- **•** *[Physical and Technical Specifications](#page-404-0)*

# <span id="page-399-0"></span>**Factory Default Settings**

You can use the factory default **Reset** button on the rear panel to reset all settings to their factory defaults. This is called a hard reset (for more information, see *[Revert to Factory](#page-340-0)  [Default Settings](#page-340-0)* on page 341).

To perform a hard reset, press and hold the factory default **Reset** button for approximately eight seconds (until the Test LED blinks rapidly). The VPN firewall returns to the factory configuration settings that are shown in the following table.

Pressing the factory default **Reset** button for a shorter period causes the VPN firewall to reboot.

The following table shows the default configuration settings for the VPN firewall:

<span id="page-399-4"></span><span id="page-399-3"></span><span id="page-399-2"></span>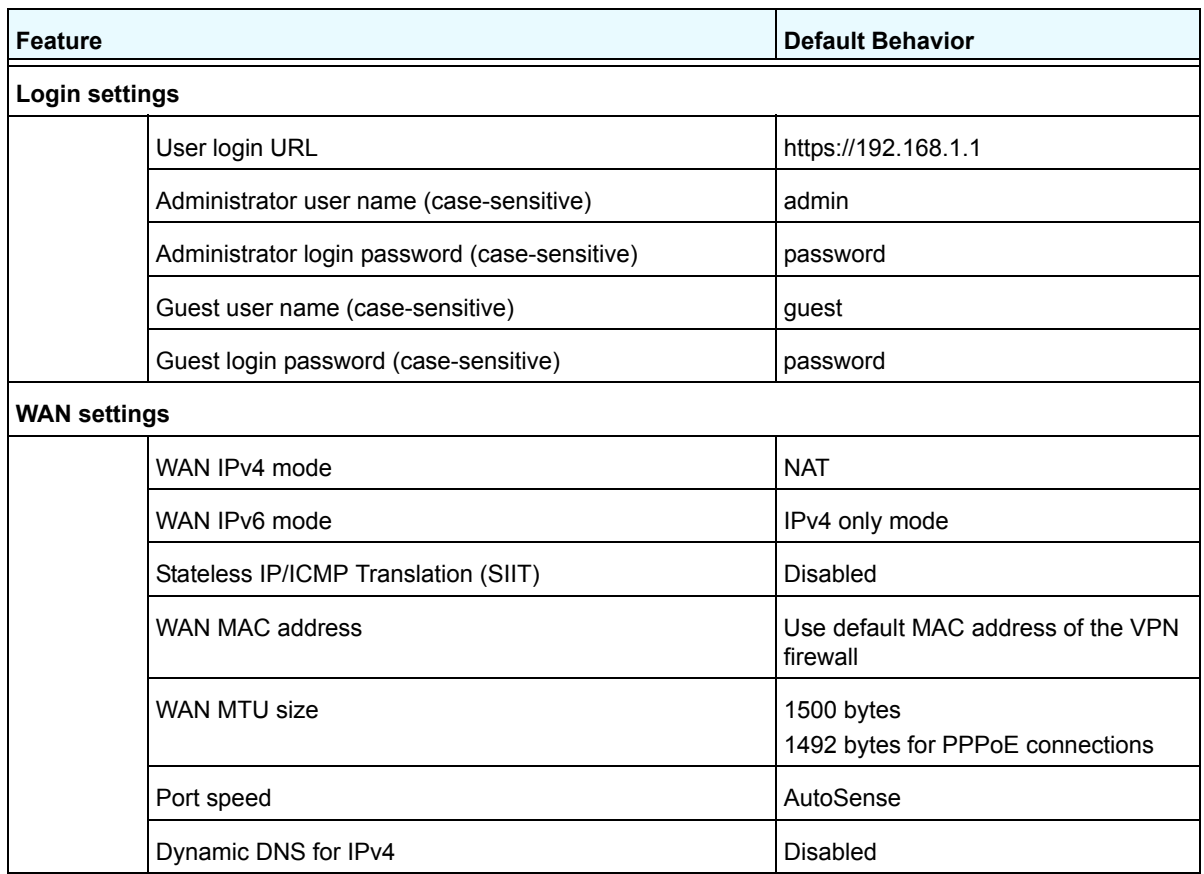

#### <span id="page-399-1"></span>**Table 86. VPN firewall factory default configuration settings**

<span id="page-400-0"></span>

| Feature |                                                     | <b>Default Behavior</b>                      |
|---------|-----------------------------------------------------|----------------------------------------------|
|         | IPv4 LAN, DMZ, and routing settings                 |                                              |
|         | LAN IPv4 address for the default VLAN               | 192.168.1.1                                  |
|         | LAN IPv4 subnet mask for the default VLAN           | 255.255.255.0                                |
|         | VLAN 1 membership                                   | All ports                                    |
|         | LAN DHCP server for the default VLAN                | Enabled                                      |
|         | LAN DHCP IPv4 starting address for the default VLAN | 192.168.1.100                                |
|         | LAN DHCP IPv4 ending address for the default VLAN   | 192.168.1.254                                |
|         | <b>VLAN MAC addresses</b>                           | All LAN ports share the same MAC<br>address. |
|         | Broadcast of ARP packets                            | Enabled for the default VLAN                 |
|         | DMZ port for IPv4                                   | Disabled                                     |
|         | DMZ IPv4 address (Port 8)                           | 172.16.2.1                                   |
|         | DMZ IPv4 subnet mask (Port 8)                       | 255.255.255.0                                |
|         | DMZ DHCP server                                     | Disabled                                     |
|         | DMZ DHCP IPv4 starting address                      | 176.16.2.100                                 |
|         | DMZ DHCP IPv4 ending address                        | 176.16.2.254                                 |
|         | RIP direction                                       | None                                         |
|         | <b>RIP</b> version                                  | <b>Disabled</b>                              |
|         | RIP authentication                                  | <b>Disabled</b>                              |
|         | IPv6 LAN and DMZ settings                           |                                              |
|         | LAN IPv6 address                                    | <b>FEC0::1</b>                               |
|         | LAN IPv6 prefix length                              | 64                                           |
|         | LAN DHCPv6 server                                   | Disabled                                     |
|         | DMZ port for IPv6                                   | Disabled                                     |
|         | DMZ IPv6 address (Port 8)                           | 176::1                                       |
|         | DMZ IPv6 prefix length (Port 8)                     | 64                                           |
|         | DMZ DHCPv6 server                                   | Disabled                                     |

**Table 86. VPN firewall factory default configuration settings (continued)**

<span id="page-401-0"></span>

| <b>Feature</b> |                                                                         | <b>Default Behavior</b>                                                             |  |
|----------------|-------------------------------------------------------------------------|-------------------------------------------------------------------------------------|--|
|                | <b>Firewall and security settings</b>                                   |                                                                                     |  |
|                | Inbound LAN WAN rules (communications coming in from<br>the Internet)   | All traffic is blocked, except for traffic<br>in response to requests from the LAN. |  |
|                | Outbound LAN WAN rules (communications from the LAN<br>to the Internet) | All traffic is allowed.                                                             |  |
|                | Inbound and outbound DMZ WAN rules                                      | None                                                                                |  |
|                | Inbound and outbound LAN DMZ rules                                      | None                                                                                |  |
|                | Respond to ping on WAN (Internet) ports                                 | <b>Disabled</b>                                                                     |  |
|                | Stealth mode                                                            | Enabled                                                                             |  |
|                | <b>TCP flood</b>                                                        | Enabled                                                                             |  |
|                | <b>UDP</b> flood                                                        | Enabled                                                                             |  |
|                | Respond to ping on LAN ports                                            | Disabled                                                                            |  |
|                | IPv4 VPN pass-through for IPSec in NAT mode                             | Enabled                                                                             |  |
|                | IPv4 VPN pass-through for PPTP in NAT mode                              | Enabled                                                                             |  |
|                | IPv4 VPN pass-through for L2TP in NAT mode                              | Enabled                                                                             |  |
|                | IPv6 VPN pass-through for IPSec                                         | Enabled                                                                             |  |
|                | Multicast pass-through for IGMP                                         | <b>Disabled</b>                                                                     |  |
|                | Jumbo frames                                                            | Disabled                                                                            |  |
|                | Session limits                                                          | <b>Disabled</b>                                                                     |  |
|                | <b>TCP</b> time-out                                                     | 1800 seconds                                                                        |  |
|                | UDP time-out                                                            | 120 seconds                                                                         |  |
|                | ICMP time-out                                                           | 60 seconds                                                                          |  |
|                | SIP ALG                                                                 | Disabled                                                                            |  |
|                | Source MAC filtering                                                    | Disabled                                                                            |  |
|                | IP/MAC bindings                                                         | Disabled                                                                            |  |
|                | Port triggering rules                                                   | None                                                                                |  |
|                | <b>UPnP</b>                                                             | Disabled                                                                            |  |
|                | Bandwidth profiles                                                      | None                                                                                |  |

**Table 86. VPN firewall factory default configuration settings (continued)**

| <b>Feature</b>                                                                     |                           | <b>Default Behavior</b>                                                                          |
|------------------------------------------------------------------------------------|---------------------------|--------------------------------------------------------------------------------------------------|
|                                                                                    | QoS profiles              | Normal-Service<br>Minimize-Cost<br>Maximize-Reliability<br>Maximize-Throughput<br>Minimize-Delay |
|                                                                                    | Content filtering         | <b>Disabled</b>                                                                                  |
|                                                                                    | Proxy server blocking     | Disabled                                                                                         |
|                                                                                    | Java applets blocking     | <b>Disabled</b>                                                                                  |
|                                                                                    | ActiveX controls blocking | Disabled                                                                                         |
|                                                                                    | Cookies blocking          | Disabled                                                                                         |
|                                                                                    | Blocked keywords          | None                                                                                             |
|                                                                                    | <b>Trusted domains</b>    | All                                                                                              |
| VPN IPSec Wizard: IKE policy settings for IPv4 and IPv6 gateway-to-gateway tunnels |                           |                                                                                                  |
|                                                                                    | Exchange mode             | Main                                                                                             |
|                                                                                    | ID type                   | Local WAN IP address                                                                             |
|                                                                                    | Local WAN ID              | Local WAN IP address                                                                             |
|                                                                                    | Remote WAN ID             | Not applicable                                                                                   |
|                                                                                    | Encryption algorithm      | 3DES                                                                                             |
|                                                                                    | Authentication algorithm  | SHA-1                                                                                            |
|                                                                                    | Authentication method     | Pre-shared key                                                                                   |
|                                                                                    | Key group                 | DH-Group 2 (1024 bit)                                                                            |
|                                                                                    | Lifetime                  | Eight hours                                                                                      |
| VPN IPSec Wizard: VPN policy settings for IPv4 and IPv6 gateway-to-gateway tunnels |                           |                                                                                                  |
|                                                                                    | Encryption algorithm      | 3DES                                                                                             |
|                                                                                    | Authentication algorithm  | SHA-1                                                                                            |
|                                                                                    | Life time                 | One hour                                                                                         |
|                                                                                    | Key group                 | DH-Group 2 (1024 bit)                                                                            |
|                                                                                    | <b>NetBIOS</b>            | Enabled                                                                                          |

**Table 86. VPN firewall factory default configuration settings (continued)**

| VPN IPSec Wizard: IKE policy settings for IPv4 gateway-to-client tunnels<br>Exchange mode<br>Aggressive<br><b>FQDN</b><br>ID type<br>Local WAN ID<br>remote.com<br>Remote WAN ID<br>local.com<br>3DES<br>Encryption algorithm<br>Authentication algorithm<br>SHA-1<br>Authentication method<br>Pre-shared key<br>Key group<br>DH-Group 2 (1024 bit)<br>Lifetime<br>Eight hours<br>VPN IPSec Wizard: VPN policy settings for IPv4 gateway-to-client tunnels<br>Encryption algorithm<br>3DES<br>Authentication algorithm<br>SHA-1<br>Life time<br>One hour<br>Key group<br>DH-Group 2 (1024 bit)<br><b>NetBIOS</b><br>Disabled<br><b>RADIUS settings</b><br>Primary RADIUS server<br>Disabled and none configured<br>Secondary RADIUS server<br>Disabled and none configured<br>RADIUS time-out period<br>30 seconds<br>RADIUS maximum retry count<br>Four<br>User, group, and domain settings<br>default domain<br>geardomain<br>default group<br>geardomain<br>admin, password<br>default users, default passwords<br>guest, password | <b>Feature</b> | <b>Default Behavior</b> |
|----------------------------------------------------------------------------------------------------|----------------|-------------------------|
|                                                                                                    |                |                         |
|                                                                                                    |                |                         |
|                                                                                                    |                |                         |
|                                                                                                    |                |                         |
|                                                                                                    |                |                         |
|                                                                                                    |                |                         |
|                                                                                                    |                |                         |
|                                                                                                    |                |                         |
|                                                                                                    |                |                         |
|                                                                                                    |                |                         |
|                                                                                                    |                |                         |
|                                                                                                    |                |                         |
|                                                                                                    |                |                         |
|                                                                                                    |                |                         |
|                                                                                                    |                |                         |
|                                                                                                    |                |                         |
|                                                                                                    |                |                         |
|                                                                                                    |                |                         |
|                                                                                                    |                |                         |
|                                                                                                    |                |                         |
|                                                                                                    |                |                         |
|                                                                                                    |                |                         |
|                                                                                                    |                |                         |
|                                                                                                    |                |                         |
|                                                                                                    |                |                         |
|                                                                                                    |                |                         |

**Table 86. VPN firewall factory default configuration settings (continued)**

<span id="page-404-1"></span>

| Feature                                |                                             | <b>Default Behavior</b> |
|----------------------------------------|---------------------------------------------|-------------------------|
| Administrative and monitoring settings |                                             |                         |
|                                        | Secure HTTP management                      | Enabled                 |
|                                        | Telnet management                           | <b>Disabled</b>         |
|                                        | Traffic meter                               | <b>Disabled</b>         |
|                                        | <b>SNMP</b>                                 | <b>Disabled</b>         |
|                                        | Time zone                                   | <b>GMT</b>              |
|                                        | Time zone adjusted for daylight saving time | Disabled                |
|                                        | Routing logs                                | <b>Disabled</b>         |
|                                        | System Logs                                 | <b>Disabled</b>         |
|                                        | Other event logs                            | Disabled                |
|                                        | Email logs                                  | <b>Disabled</b>         |
|                                        | Syslogs                                     | <b>Disabled</b>         |
|                                        | IPSec VPN logs                              | Enabled                 |

**Table 86. VPN firewall factory default configuration settings (continued)**

# <span id="page-404-0"></span>**Physical and Technical Specifications**

The following table shows the physical and technical specifications for the VPN firewall:

<span id="page-404-4"></span>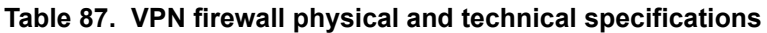

<span id="page-404-5"></span><span id="page-404-3"></span><span id="page-404-2"></span>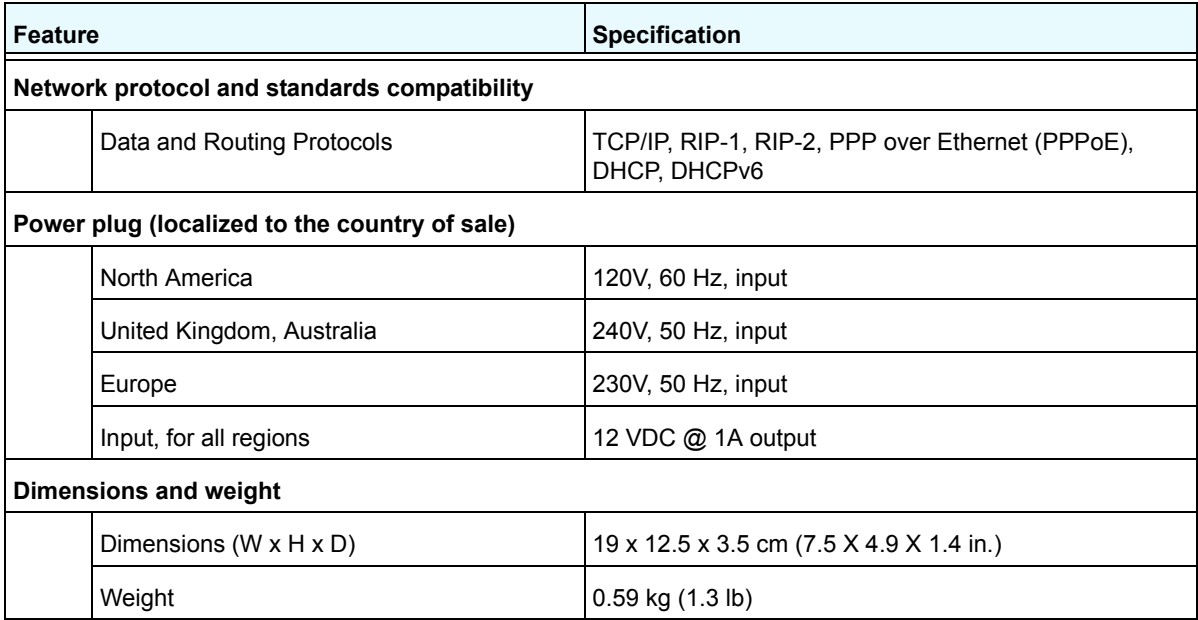

<span id="page-405-2"></span><span id="page-405-1"></span><span id="page-405-0"></span>

| <b>Feature</b>                      | <b>Specification</b>                                                                            |  |
|-------------------------------------|-------------------------------------------------------------------------------------------------|--|
| <b>Environmental specifications</b> |                                                                                                 |  |
| Operating temperatures              | $0^\circ$ to $40^\circ C$                                                                       |  |
|                                     | 32° to 104°F                                                                                    |  |
| Storage temperatures                | $-20^\circ$ to 70 $\rm ^oC$                                                                     |  |
|                                     | $-4^{\circ}$ to 158°F                                                                           |  |
| Operating humidity                  | 90% maximum relative humidity, noncondensing                                                    |  |
| Storage humidity                    | 95% maximum relative humidity, noncondensing                                                    |  |
| <b>Electromagnetic emissions</b>    |                                                                                                 |  |
| Meets requirements of               | FCC Part 15 Class B                                                                             |  |
|                                     | <b>VCCI Class B</b>                                                                             |  |
|                                     | EN 55 022 (CISPR 22), Class B                                                                   |  |
| <b>Wired compliance</b>             |                                                                                                 |  |
| See Compliance on page 2.           |                                                                                                 |  |
| <b>Interface specifications</b>     |                                                                                                 |  |
| LAN                                 | Eight LAN autosensing 10/100/1000BASE-T, RJ-45, one<br>of which is a configurable DMZ interface |  |
| <b>WAN</b>                          | One WAN autosensing 10/100/1000BASE-T, RJ-45                                                    |  |
| One administrative console port     | <b>RS-232</b>                                                                                   |  |

**Table 87. VPN firewall physical and technical specifications (continued)**

<span id="page-405-3"></span>The following table shows the IPSec VPN specifications for the VPN firewall:

#### <span id="page-405-5"></span><span id="page-405-4"></span>**Table 88. VPN firewall IPSec VPN specifications**

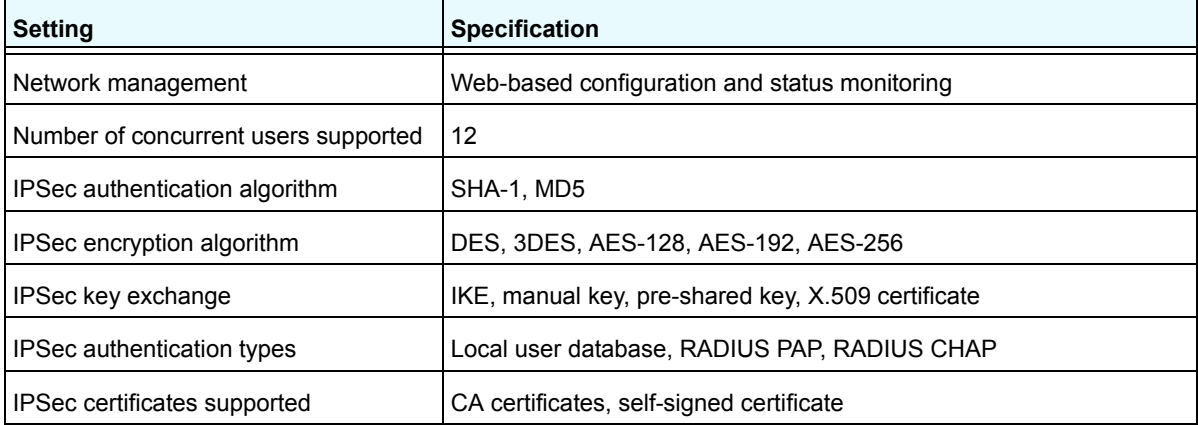

# **B** B. **Two-Factor Authentication**

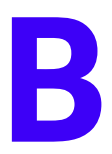

This appendix provides an overview of two-factor authentication and an example of how to implement the WiKID solution. This appendix contains the following sections:

- <span id="page-406-0"></span>**•** *[Why Do I Need Two-Factor Authentication?](#page-407-0)*
- **•** *[NETGEAR Two-Factor Authentication Solutions](#page-408-0)*

# <span id="page-407-0"></span>**Why Do I Need Two-Factor Authentication?**

In today's market, online identity theft and online fraud continue to be one of the fast-growing cybercrime activities used by many unethical hackers and cybercriminals to steal digital assets for financial gains. Many companies and corporations are losing millions of dollars and running into risks of revealing their trade secrets and other proprietary information as a result of these cybercrime activities. Security threats and hackers are now more sophisticated, and user names, encrypted passwords, and the presence of firewalls are no longer enough to protect the networks from being compromised. IT professionals and security experts recognized the need to go beyond the traditional authentication process by introducing and requiring additional factors in the authentication process. NETGEAR also recognizes the need to provide more than just a firewall to protect the networks. NETGEAR implements a more robust authentication system known as two-factor authentication (2FA or T-FA) to help address the fast-growing network security issues.

## **What Are the Benefits of Two-Factor Authentication?**

- <span id="page-407-1"></span>**• Stronger security**. Passwords cannot efficiently protect the corporate networks because attackers can easily guess simple passwords or users cannot remember complex and unique passwords. One-time passcode (OTP) strengthens and replaces the need to remember complex password.
- **• No need to replace existing hardware**. Two-factor authentication can be added to existing NETGEAR products through a firmware upgrade.
- **• Quick to deploy and manage**. The WiKID solution integrates seamlessly with the NETGEAR VPN firewall products.
- **• Proven regulatory compliance**. Two-factor authentication is used as a mandatory authentication process for many corporations and enterprises worldwide.

## **What Is Two-Factor Authentication?**

Two-factor authentication is a security solution that enhances and strengthens security by implementing multiple factors of the authentication process that challenge and confirm the users' identities before they can gain access to the network. Several factors are used to validate the users to make sure that you are who you say you are. These factors are as follows:

- **•** Something you know—for example, your password or your PIN.
- **•** Something you possess—for example, a token with generated passcode that is six to eight digits in length.
- **•** Something you are—for example, biometrics such as fingerprints or retinal prints.

This appendix focuses on and describes only the first two factors, something you know and something you possess. This security method can be viewed as a two-tiered authentication approach because it typically relies on what you know and what you possess. A common example of two-factor authentication is a bank (ATM) card that was issued by a bank institute:

- **•** The PIN to access your account is *something you know.*
- **•** The ATM card is *something you possess.*

You must use both of these factors to gain access to your bank account. Similar to the way ATM cards work, access to the corporate networks and data can also be strengthened using a combination of multiple factors such as a PIN and a token (hardware or software) to validate the users and reduce the incidence of online identity theft.

## <span id="page-408-0"></span>**NETGEAR Two-Factor Authentication Solutions**

NETGEAR implements two two-factor authentication solutions from WiKID. WiKID is the software-based token solution. So instead of using only Windows Active Directory or LDAP as the authentication server, administrators now can use WiKID to perform two-factor authentication on NETGEAR VPN firewall products.

The WiKID solution is based on a request-response architecture where a one-time passcode (OTP), which is time-synchronized with the authentication server, is generated and sent to the user after the validity of a user credential is confirmed by the server.

The request-response architecture is capable of self-service initialization by end users, dramatically reducing implementation and maintenance costs.

Here is an example of how WiKID works:

#### **To use WiKID (for end users):**

**1.** Launch the WiKID token software, enter the PIN that was provided (*something the user know*s), and click the **Continue** button to receive the OTP from the WiKID authentication server:

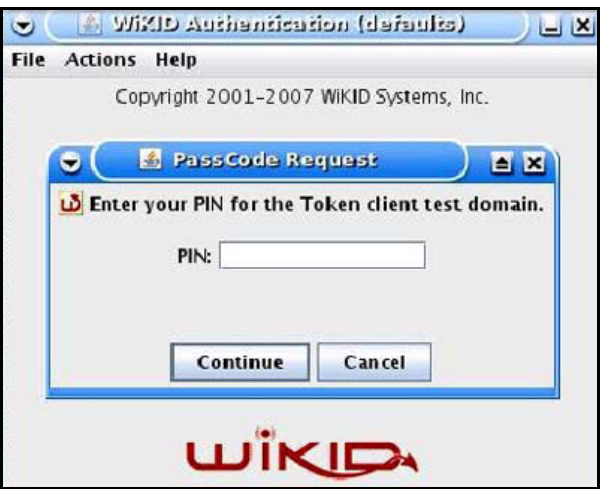

**2.** A one-time passcode (*something the user possesses*) is generated.

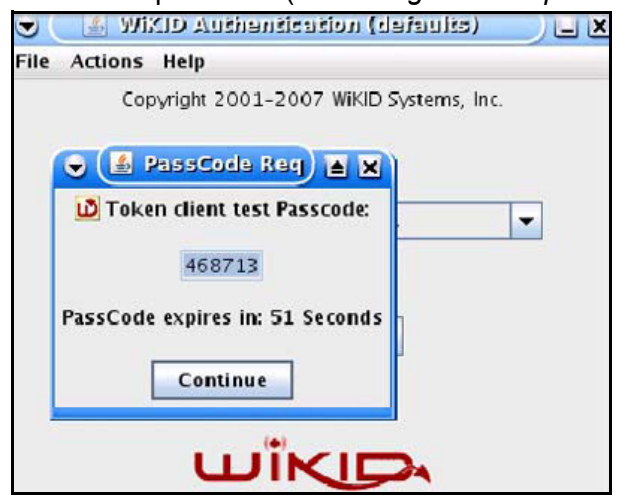

- <span id="page-409-0"></span>**Note:** The one-time passcode is time-synchronized to the authentication server so that the OTP can be used only once and must be used before the expiration time. If a user does not use this passcode before it expires, the user must go through the request process again to generate a new OTP.
- **3.** Proceed to the 2 Factor Authentication login screen, and enter the one-time passcode as the login password.

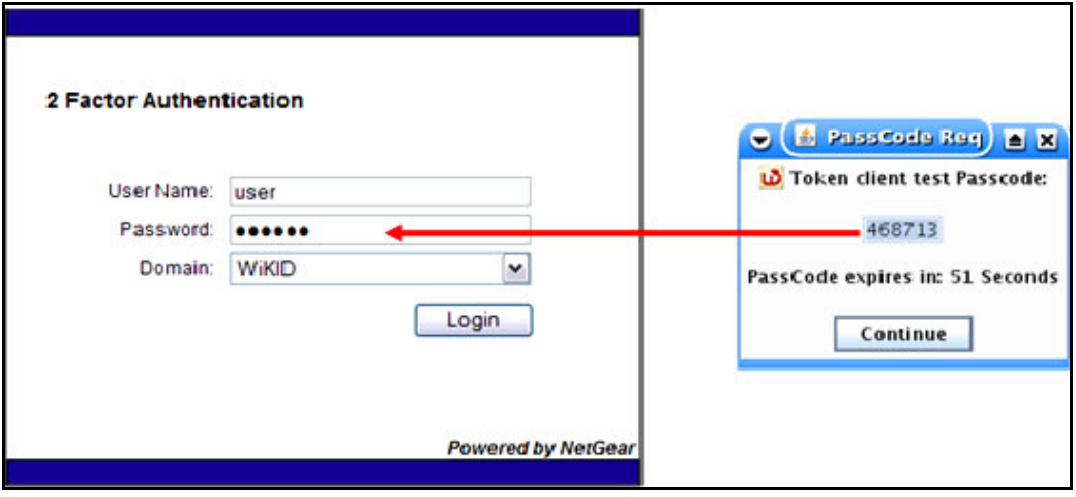

# **Index**

#### **Numerics**

10BASE-T, 100BASE-T, and 1000BASE-T speeds **[54](#page-53-0)** 3322.org **[35](#page-34-0)**–**[37](#page-36-0)** 6to4 tunnels configuring globally **[47](#page-46-0)** DMZ, configuring for **[109](#page-108-0)** LAN, configuring for **[92](#page-91-0)**

## **A**

AAA (authentication, authorization, and accounting) **[259](#page-258-0)** access, remote management **[328](#page-327-0)** account name, PPTP and PPPoE **[32](#page-31-0)** action buttons (web management interface) **[22](#page-21-0)** Active LED **[15](#page-14-0)** active users, IPSec VPN, and L2TP **[370](#page-369-0)**–**[371](#page-370-0)** ActiveX blocking **[190](#page-189-0)** AD (Active Directory) configuration **[290](#page-289-0)** described **[287](#page-286-0)** address autoconfiguration, IPv6 **[40](#page-39-0)** address pools, Mode Config operation **[263](#page-262-0)** address reservation **[78](#page-77-0)** Address Resolution Protocol (ARP) broadcasting, configuring **[69](#page-68-0)** requests **[72](#page-71-0)** addresses (IPv4 and IPv6) [See](#page-21-1) IPv4 addresses [See](#page-21-1) IPv6 addresses administrative default settings **[405](#page-404-1)** administrator default name and password **[19](#page-18-0)** receiving logs by email **[356](#page-355-0)** settings (admin) **[326](#page-325-0)** user account **[298](#page-297-0)** advertisement prefixes, IPv6 DMZ, configuring for **[108](#page-107-0)** LAN, configuring for **[90](#page-89-0)** advertisement, UPnP information **[211](#page-210-0)** AES (Advanced Encryption Standard) IKE policy settings **[244](#page-243-0)**

Mode Config settings **[264](#page-263-0)** SNMPv3 user settings **[337](#page-336-0)** VPN policy settings **[254](#page-253-0)**–**[255](#page-254-0)** ALG (application-level gateway) **[175](#page-174-0)** application-level gateway (ALG) **[175](#page-174-1)** ARP (Address Resolution Protocol) broadcasting, configuring **[69](#page-68-0)** requests **[72](#page-71-0)** arrows, option (web management interface) **[21](#page-20-0)** attached devices monitoring with SNMP **[332](#page-331-0)** viewing **[376](#page-375-0)** attack checks **[169](#page-168-0)**–**[173](#page-172-0)** authentication for IPSec VPN pre-shared key **[215](#page-214-0)**, **[218](#page-217-0)**, **[221](#page-220-0)**, **[245](#page-244-0)** RSA signature **[245](#page-244-1)** for L2TP **[283](#page-282-0)** See also [AD \(Active Directory\)](#page-285-0) [LDAP \(Lightweight Directory Access Protocol\)](#page-285-0) [MIAS \(Microsoft Internet Authentication Ser](#page-285-0)vice) [RADIUS authentication](#page-285-0) **[WiKID](#page-285-0)** authentication algorithm and password, SNMPv3 users **[337](#page-336-1)** authentication domain **[287](#page-286-1)**, **[297](#page-296-0)** authentication, authorization, and accounting (AAA) **[259](#page-258-1)** Auto Uplink, autosensing Ethernet connections **[11](#page-10-0)** autodetecting IPv4 Internet settings **[29](#page-28-0)** autoinitiating VPN tunnels **[253](#page-252-0)** autosensing port speed **[54](#page-53-1)**

### **B**

backing up configuration file **[339](#page-338-0)** bandwidth capacity **[320](#page-319-0)** bandwidth limits, logging dropped packets **[355](#page-354-0)** bandwidth profiles creating **[180](#page-179-0)**–**[183](#page-182-0)** shifting traffic mix **[325](#page-324-0)** baud rate **[16](#page-15-1)**

#### **NETGEAR ProSAFE VPN Firewall FVS318G v2**

blocking cookies **[190](#page-189-1)** instant messaging (rule example) **[167](#page-166-0)** Java **[190](#page-189-2)** sites to reduce traffic **[322](#page-321-0)** TCP flood **[170](#page-169-0)** traffic, action when reaching limit **[352](#page-351-0)** UDP flood **[171](#page-170-0)** broadband advanced settings (IPv4 and IPv6) **[53](#page-52-0)** classical routing (IPv4), configuring **[27](#page-26-0)** IPv4 connection status **[30](#page-29-0)**, **[35](#page-34-1)**, **[374](#page-373-0)** IPv6 connection status **[42](#page-41-0)**, **[44](#page-43-0)**, **[46](#page-45-0)**, **[376](#page-375-1)** IPv6 mode, configuring **[39](#page-38-0)** NAT (IPv4), configuring **[27](#page-26-1)** browsers user login policies **[305](#page-304-0)** web management interface **[19](#page-18-1)** buttons (web management interface) **[22](#page-21-0)**

## **C**

CA (certification authority) **[247](#page-246-0)**, **[308](#page-307-0)**–**[317](#page-316-0)** capturing packets **[384](#page-383-0)** certificate revocation list (CRL) **[309](#page-308-0)**, **[316](#page-315-0)** certificate signing request (CSR) **[312](#page-311-0)** certificates commercial CAs **[308](#page-307-1)** CRL **[309](#page-308-0)**, **[316](#page-315-0)** CSR **[312](#page-311-0)** overview **[308](#page-307-2)** self-signed **[308](#page-307-3)**–**[311](#page-310-0)** signature key length **[314](#page-313-0)** trusted **[309](#page-308-1)**–**[310](#page-309-0)** certification authority (CA) **[247](#page-246-0)**, **[308](#page-307-0)**–**[317](#page-316-0)** CHAP ([Challenge Handshake Authentication Protocol\)](#page-289-1) **[283](#page-282-1)**, **[286](#page-285-1)**–**290** See also [MIAS \(Microsoft Internet Authentication Service\)](#page-285-2) [RADIUS authentication](#page-285-2) **[WiKID](#page-285-2)** classical routing (IPv4), configuring **[27](#page-26-0)** CLI (command-line interface) **[331](#page-330-0)** client identifier **[34](#page-33-0)** command-line interface (CLI) **[331](#page-330-0)** community strings, SNMP **[334](#page-333-0)** compatibility, protocols and standards **[405](#page-404-2)** concatenating IPv6 addresses **[48](#page-47-0)** configuration file, managing **[338](#page-337-0)**–**[341](#page-340-1)** configura[tion manager \(web management interface\)](#page-18-2) login **19**

#### menu **[21](#page-20-1)**

configuration settings, defaults **[400](#page-399-1)**–?? connection reset, PPPoE broadband connection **[33](#page-32-0)** connection to Internet testing **[55](#page-54-0)** connection type and state (WAN), viewing **[368](#page-367-0)** console port **[16](#page-15-2)** content filtering, configuring **[190](#page-189-3)** cookies, blocking **[190](#page-189-1)** counter, WAN traffic **[351](#page-350-0)** CRL (certificate revocation list) **[309](#page-308-0)**, **[316](#page-315-0)** crossover cable **[11](#page-10-1)**, **[388](#page-387-0)** CSR (certificate signing request) **[312](#page-311-0)** custom services, firewall **[176](#page-175-0)**

#### **D**

[Data Encryption Standard.](#page-243-1) See DES. database, local users **[289](#page-288-0)** date and daylight saving time settings **[346](#page-345-0)** troubleshooting settings **[398](#page-397-0)** DC power plug receptacle **[16](#page-15-3)** DDNS (Dynamic DNS), configuring **[35](#page-34-2)**–**[38](#page-37-0)** Dead Peer Detection (DPD) **[245](#page-244-2)**, **[278](#page-277-0)** defaults attack checks **[170](#page-169-1)** baud rate **[16](#page-15-1)** configuration settings **[400](#page-399-1)**–?? configuration, restoring **[397](#page-396-0)** DMZ port IPv4 address and subnet mask **[98](#page-97-0)** IPv6 address and prefix length **[102](#page-101-0)** settings **[96](#page-95-0)** domain, users **[287](#page-286-2)** DPD settings **[245](#page-244-3)** factory **[341](#page-340-1)**, **[397](#page-396-0)** firewall rules **[127](#page-126-0)** group, users **[292](#page-291-0)** idle time-out periods groups **[294](#page-293-0)** L2TP server **[282](#page-281-0)** users **[298](#page-297-1)** IPSec VPN Wizard **[215](#page-214-1)** IPv4 gateway **[34](#page-33-1)** IPv4 routing mode **[26](#page-25-0)** IPv6 gateway **[43](#page-42-0)** IPv6 routing mode **[39](#page-38-1)** login time-out **[20](#page-19-0)**, **[70](#page-69-0)**, **[97](#page-96-0)** MAC address setting **[54](#page-53-2)** MAC address sharing **[68](#page-67-0)** MTU **[53](#page-52-1)**

NTP servers **[346](#page-345-1)** password **[19](#page-18-3)**, **[397](#page-396-0)** port number LDAP server **[66](#page-65-0)** PVID **[58](#page-57-0)** QoS profiles **[184](#page-183-0)** remote management **[330](#page-329-0)** router lifetime DMZ RADVD **[108](#page-107-1)** LAN RADVD **[90](#page-89-1)** secure HTTP access **[330](#page-329-0)** server preference, IPv6 DMZ DHCP **[103](#page-102-0)** LAN DHCP **[83](#page-82-0)** session time-out periods **[175](#page-174-2)** SIP support for ALG **[175](#page-174-3)** SNMPv3 users **[333](#page-332-0)** Telnet access **[331](#page-330-1)** UPnP settings **[211](#page-210-1)** user accounts **[296](#page-295-0)** user name **[19](#page-18-0)** VLAN **[58](#page-57-1)**, **[74](#page-73-0)** VPN firewall IPv4 address and subnet mask **[64](#page-63-0)** VPN Wizard settings **[215](#page-214-1)** delegating, IPv6 prefixes LAN DHCPv6 server **[79](#page-78-0)**, **[86](#page-85-0)** WAN DHCPv6 client **[40](#page-39-1)**, **[41](#page-40-0)** [demilitarized zone. S](#page-9-0)ee DMZ. denial of service (DoS) attack check settings **[170](#page-169-2)**–**[171](#page-170-1)** default protection **[10](#page-9-1)**, **[131](#page-130-0)** DES (Data Encryption Standard) and 3DES IKE SA settings **[244](#page-243-2)**, **[254](#page-253-1)**–**[255](#page-254-1)**, **[264](#page-263-1)** SNMPv3 user settings **[337](#page-336-2)** DH (Diffie-Hellman) groups **[240](#page-239-0)**, **[245](#page-244-4)**, **[256](#page-255-0)**, **[264](#page-263-2)** DHCP (Dynamic Host Configuration Protocol) automatic configuration of devices **[11](#page-10-2)** DNS servers, IPv4 addresses **[65](#page-64-0)**, **[99](#page-98-0)** domain name **[65](#page-64-1)**, **[99](#page-98-1)** LDAP server **[66](#page-65-1)**, **[100](#page-99-0)** lease time **[65](#page-64-2)**, **[99](#page-98-2)** log, monitoring **[378](#page-377-0)** relay **[99](#page-98-3)** relay, VLANs **[60](#page-59-0)**, **[65](#page-64-3)** server **[98](#page-97-1)** server, VLANs **[60](#page-59-1)**, **[64](#page-63-1)** WINS server **[65](#page-64-4)**, **[99](#page-98-4)** DHCPv6, stateless and stateful DMZ, configuring **[103](#page-102-1)** LAN, configuring **[82](#page-81-0)** WAN, configuring **[41](#page-40-1)** diagnostics tools **[379](#page-378-0)**

Diffie-Hellman (DH) groups **[240](#page-239-0)**, **[245](#page-244-4)**, **[256](#page-255-0)**, **[264](#page-263-2)** [digital certificates. S](#page-307-4)ee certificates. dimensions **[405](#page-404-3)** direction, bandwidth profiles **[181](#page-180-0)** DMZ (demilitarized zone) configuring **[96](#page-95-1)**–**[111](#page-110-0)** increasing traffic **[324](#page-323-0)** port **[10](#page-9-2)**, **[15](#page-14-1)** DNS **[35](#page-34-0)**–**[37](#page-36-0)** DNS (Domain Name Server) automatic configuration of computers **[11](#page-10-3)** dynamic **[35](#page-34-2)**–**[38](#page-37-0)** looking up an address **[382](#page-381-0)** Mode Config address allocation **[263](#page-262-1)** proxy **[11](#page-10-4)**, **[100](#page-99-1)** proxy, VLANs **[61](#page-60-0)**, **[66](#page-65-2)** server IPv4 addresses broadband settings **[35](#page-34-3)** DMZ settings **[99](#page-98-0)** LAN/VLAN settings **[65](#page-64-0)** server IPv6 addresses broadband settings **[43](#page-42-1)**, **[46](#page-45-1)** DMZ settings **[104](#page-103-0)** LAN settings **[83](#page-82-1)** documentation, online **[398](#page-397-1)** domain name blocking **[190](#page-189-4)** [Domain Name Server. S](#page-10-5)ee DNS. domain name, PPTP and PPPoE connections **[32](#page-31-1)** domains for authentication **[287](#page-286-1)**, **[297](#page-296-0)** DoS (denial of service) attack check settings **[170](#page-169-2)**–**[171](#page-170-1)** default protection **[10](#page-9-1)**, **[131](#page-130-0)** DPD (Dead Peer Detection) **[245](#page-244-2)**, **[278](#page-277-0)** duplex, half and full **[54](#page-53-3)** Dynamic DNS (DDNS), configuring **[35](#page-34-2)**–**[38](#page-37-0)** [Dynamic Host Configuration Protocol. S](#page-10-6)ee DHCP. dynamically assigned IPv4 addresses **[34](#page-33-2)**

## **E**

edge devices, configuring **[257](#page-256-0)**–**[258](#page-257-0)** electromagnetic emissions **[406](#page-405-0)** emailing IP/MAC binding violations **[200](#page-199-0)**–**[204](#page-203-0)** logs **[356](#page-355-0)** traffic meter reports and alerts **[351](#page-350-1)**–**[352](#page-351-1)** environmental specifications **[406](#page-405-1)** Ethernet ports **[13](#page-12-0)** event logs **[355](#page-354-1)** examples of firewall rules **[161](#page-160-0)**–**[169](#page-168-1)**

exchange mode, IKE policies **[240](#page-239-1)**, **[243](#page-242-0)** exposed hosts increasing traffic **[325](#page-324-1)** specifying (rule example) **[165](#page-164-0)** extended authentication (XAUTH) configuring **[257](#page-256-1)**–**[259](#page-258-2)** IKE policies **[246](#page-245-0)**

#### **F**

factory default settings list of **[400](#page-399-1)**–?? reverting to **[341](#page-340-1)** FE80 and FEC0 IPv6 addresses **[78](#page-77-1)** firewall attack checks **[169](#page-168-0)**–**[173](#page-172-0)** bandwidth profiles **[180](#page-179-0)**–**[183](#page-182-0)** custom services **[176](#page-175-0)** default settings **[402](#page-401-0)** [inbound rules. S](#page-126-1)ee inbound rules. [outbound rules. S](#page-126-2)ee outbound rules. overview **[10](#page-9-3)** QoS profiles **[183](#page-182-1)** rules [See also i](#page-126-3)nbound rules [See also o](#page-126-4)utbound rules numbers and types supported **[127](#page-126-5)** order of precedence **[134](#page-133-0)** scheduling **[195](#page-194-0)** firmware, upgrading **[343](#page-342-0)** flags, router advertisements DMZ, configuring for **[108](#page-107-2)** LAN, configuring for **[90](#page-89-2)** FQDNs (fully qualified domain names) DDNS requirements **[36](#page-35-0)** IPSec VPN, configuring endpoints **[215](#page-214-2)**, **[218](#page-217-1)**, **[221](#page-220-1)**, **[244](#page-243-3)** frames, jumbo **[172](#page-171-0)** front panel, ports and LEDs **[13](#page-12-1)** FTP access, allowing from DMZ (rule example) **[168](#page-167-0)** [fully qualified domain names. S](#page-35-1)ee FQDNs.

### **G**

gateway, ISP IPv4 address **[34](#page-33-3)** IPv6 address **[43](#page-42-0)** global addresses, IPv6 **[48](#page-47-1)** global IPv6 tunnels DMZ, configuring for **[109](#page-108-1)** LAN, configuring for **[92](#page-91-1)**

groups LAN groups **[74](#page-73-1)**–**[77](#page-76-0)** VPN policies **[292](#page-291-1)** guests, user account **[296](#page-295-1)**–**[298](#page-297-2)** GUI (graphical user interface) described **[21](#page-20-2)** troubleshooting **[388](#page-387-1)**

## **H**

hardware front panel ports and LEDs **[14](#page-13-0)** rear panel, components **[16](#page-15-4)** Help button (web management interface) **[22](#page-21-2)** hosts exposed, increasing traffic **[325](#page-324-1)** exposed, specifying (rule example) **[165](#page-164-0)** public web server (rule example) **[162](#page-161-0)** HTTP management **[330](#page-329-1)** humidity, operating and storage **[406](#page-405-2)**

#### **I**

ICMP (Internet Control Message Protocol) time-out **[175](#page-174-4)** type **[178](#page-177-0)** idle time-out, broadband connection **[33](#page-32-1)** IGP (Interior Gateway Protocol) **[114](#page-113-0)** IKE policies exchange mode **[240](#page-239-1)**, **[243](#page-242-0)** ISAKMP identifier **[240](#page-239-2)**, **[244](#page-243-4)** managing **[238](#page-237-0)** Mode Config operation **[243](#page-242-1)**, **[264](#page-263-3)** XAUTH **[246](#page-245-0)** inbound rules default **[127](#page-126-6)** examples **[161](#page-160-1)**–**[167](#page-166-1)** increasing traffic **[323](#page-322-0)** IPv4 DMZ-to-WAN rules **[150](#page-149-0)** LAN-to-DMZ rules **[159](#page-158-0)** LAN-to-WAN rules **[141](#page-140-0)** IPv6 DMZ-to-WAN rules **[152](#page-151-0)** LAN-to-DMZ rules **[160](#page-159-0)** LAN-to-WAN rules **[143](#page-142-0)** order of precedence **[134](#page-133-0)** overview **[130](#page-129-0)** scheduling **[195](#page-194-0)** settings **[131](#page-130-1)**–**[133](#page-132-0)** inbound traffic, bandwidth **[181](#page-180-0)** increasing traffic

overview **[322](#page-321-1)**–**[325](#page-324-2)** port forwarding **[131](#page-130-2)** installation, verifying **[55](#page-54-1)** instant messaging, blocking (rule example) **[167](#page-166-0)** interface specifications **[406](#page-405-3)** Interior Gateway Protocol (IGP) **[114](#page-113-0)** Internet connection configuring **[24](#page-23-0)** default settings **[400](#page-399-2)** testing **[55](#page-54-0)** Internet Control Message Protocol (ICMP) time-out **[175](#page-174-4)** type **[178](#page-177-0)** [Internet Key Exchange. S](#page-237-1)ee IKE policies. Internet service provider (ISP) connection, troubleshooting **[389](#page-388-0)** gateway IPv4 address **[34](#page-33-3)** gateway IPv6 address **[43](#page-42-0)** Intra-Site Automatic Tunnel Addressing Protocol (ISATAP) tunnels configuring globally **[48](#page-47-2)** DMZ, configuring for **[109](#page-108-2)** LAN, configuring for **[92](#page-91-2)** IP buttons (web management interface) **[21](#page-20-3)** IP/MAC bindings **[199](#page-198-0)**–**[205](#page-204-0)** IPSec hosts, XAUTH **[257](#page-256-2)**–**[258](#page-257-1)** IPSec VPN Wizard client-to-gateway tunnels, setting up **[220](#page-219-0)** default settings **[215](#page-214-1)** described **[11](#page-10-7)** gateway-to-gateway tunnels, setting up **[214](#page-213-0)**, **[217](#page-216-0)** [IPSec VPN.](#page-405-4) See VPN tunnels. IPv4 addresses autogenerated **[388](#page-387-2)** default **[64](#page-63-0)** DHCP, address pool **[99](#page-98-5)** DMZ port **[98](#page-97-0)** DNS servers **[35](#page-34-3)**, **[65](#page-64-0)**, **[99](#page-98-0)** dynamically assigned **[34](#page-33-2)** errors **[23](#page-22-0)** ISATAP tunnel address **[49](#page-48-0)** LAN, secondary **[69](#page-68-1)**–**[71](#page-70-0)** MAC bindings **[199](#page-198-1)** requirements **[22](#page-21-3)** reserved **[78](#page-77-0)** secondary LAN **[69](#page-68-2)** SIIT address **[52](#page-51-0)** static or permanent **[30](#page-29-1)**, **[34](#page-33-4)** subnet mask, default **[64](#page-63-2)** subnet mask, DMZ port **[98](#page-97-2)** VPN tunnels **[215](#page-214-3)**, **[222](#page-221-0)**, **[244](#page-243-5)**, **[254](#page-253-2)**

IPv4 DMZ, configuring **[96](#page-95-2)**–**[100](#page-99-2)** IPv4 gateway **[34](#page-33-3)** IPv4 Internet connection autodetecting **[28](#page-27-0)** manually configuring **[31](#page-30-0)** setting up **[25](#page-24-0)** IPv4 ISP, logging in **[31](#page-30-1)** IPv4 routing modes **[26](#page-25-1)** IPv6 addresses autoconfiguration **[40](#page-39-2)**, **[82](#page-81-1)**, **[103](#page-102-2)** concatenating **[48](#page-47-0)** DHCPv6, stateless and stateful DMZ, configuring **[103](#page-102-1)** LAN, configuring **[82](#page-81-0)** WAN, configuring **[41](#page-40-1)** DMZ address pools **[105](#page-104-0)** DMZ advertisement prefixes **[108](#page-107-0)** DMZ port **[102](#page-101-0)** DNS servers **[43](#page-42-1)**, **[46](#page-45-1)**, **[83](#page-82-1)**, **[104](#page-103-0)** errors **[23](#page-22-1)** FE80 and FEC0 **[78](#page-77-1)** LAN address pools **[84](#page-83-0)** LAN advertisement prefixes **[90](#page-89-0)** LAN setup **[81](#page-80-0)** LAN, secondary **[93](#page-92-0)**–**[95](#page-94-0)** link-local address **[78](#page-77-2)** MAC bindings **[203](#page-202-0)** PPPoE **[45](#page-44-0)** private address **[48](#page-47-3)** requirements **[22](#page-21-3)** route destination **[118](#page-117-0)** secondary LAN **[93](#page-92-1)** SIIT address **[52](#page-51-0)** static or permanent **[43](#page-42-2)** tunnel addresses, viewing **[51](#page-50-0)** unique global address **[48](#page-47-3)** VPN tunnels **[218](#page-217-2)**, **[244](#page-243-5)**, **[254](#page-253-2)** IPv6 connection, troubleshooting **[391](#page-390-0)** IPv6 DMZ, configuring **[100](#page-99-3)**–**[111](#page-110-1)** IPv6 gateway **[118](#page-117-1)** IPv6 Internet connection manually configuring **[42](#page-41-1)**, **[44](#page-43-1)** setting up **[25](#page-24-1)** IPv6 mode, configuring **[39](#page-38-0)** IPv6 networks, described **[38](#page-37-1)** IPv6 prefix length DMZ address **[102](#page-101-1)** DMZ advertisements **[109](#page-108-3)** DMZ DHCPv6 address pools **[105](#page-104-1)** IPSec VPN policies **[254](#page-253-3)** ISP address **[43](#page-42-3)**

LAN address **[81](#page-80-1)** LAN advertisements **[92](#page-91-3)** LAN DHCPv6 address pools **[84](#page-83-1)** LAN prefix delegation **[86](#page-85-1)**, **[87](#page-86-0)** secondary LAN IP address **[94](#page-93-0)** static routes **[118](#page-117-2)** IPv6 prefix lifetimes DMZ advertisements **[109](#page-108-4)** LAN advertisements **[92](#page-91-4)** IPv6 prefixes 6to4 tunnel **[47](#page-46-1)** DMZ advertisements **[109](#page-108-5)** ISATAP tunnels **[49](#page-48-1)** LAN advertisements **[92](#page-91-5)** IPv6 tunnel status and addresses, viewing **[51](#page-50-0)** IPv6 tunnels configuring globally **[47](#page-46-2)**–**[52](#page-51-1)** DMZ, configuring for **[109](#page-108-6)** LAN, configuring for **[92](#page-91-6)** ISAKMP identifier **[240](#page-239-2)**, **[244](#page-243-4)** ISATAP (Intra-Site Automatic Tunnel Addressing Protocol) tunnels configuring globally **[48](#page-47-2)** DMZ, configuring for **[109](#page-108-2)** LAN, configuring for **[92](#page-91-2)** ISP (Internet service provider) connection, troubleshooting **[389](#page-388-0)** gateway IPv4 address **[34](#page-33-3)** gateway IPv6 address **[43](#page-42-0)**

### **J**

Java, blocking **[190](#page-189-2)** jumbo frames **[172](#page-171-0)**

### **K**

keep-alives, VPN tunnels **[253](#page-252-1)**, **[277](#page-276-0)** keyword blocking **[190](#page-189-5)** kit, rack-mounting **[18](#page-17-0)** knowledge base **[398](#page-397-2)**

### **L**

L2TP (Layer 2 Tunneling Protocol) server **[281](#page-280-0)** L2TP Access Concentrator (LAC) **[281](#page-280-1)** L2TP users **[298](#page-297-3)** LAC (L2TP Access Concentrator) **[281](#page-280-1)** LAN address pools (IPv6) **[83](#page-82-2)**, **[104](#page-103-1)** bandwidth capacity **[320](#page-319-1)** default settings **[401](#page-400-0)**

groups, assigning and managing **[74](#page-73-1)**–**[77](#page-76-0)** IPv4 settings, configuring **[58](#page-57-2)** IPv6 settings, configuring **[80](#page-79-0)** Known PCs and Devices table **[73](#page-72-0)**–**[74](#page-73-2)** network database **[72](#page-71-1)**–**[76](#page-75-0)** port status, viewing **[367](#page-366-0)** prefixes (IPv6) **[79](#page-78-0)**, **[86](#page-85-0)** secondary IPv4 addresses **[69](#page-68-2)** secondary IPv6 addresses **[93](#page-92-1)** testing the LAN path **[395](#page-394-0)** LAN groups, keyword blocking **[193](#page-192-0)** LAN LEDs **[15](#page-14-2)**, **[388](#page-387-3)** LAN ports **[9](#page-8-0)**, **[13](#page-12-0)** LAN security checks **[171](#page-170-2)** Layer 2 Tunneling Protocol (L2TP) server **[281](#page-280-0)** LDAP (Lightweight Directory Access Protocol) described **[287](#page-286-3)** domain authentication **[290](#page-289-2)** server, DHCP **[66](#page-65-1)**, **[100](#page-99-0)** VLANs **[61](#page-60-1)** lease and rebind time, DHCPv6 **[83](#page-82-3)**, **[104](#page-103-2)** LEDs (front panel) explanation of **[14](#page-13-1)** troubleshooting **[387](#page-386-0)**–**[388](#page-387-4)** lifetime, router DMZ, configuring for **[108](#page-107-3)** LAN, configuring for **[90](#page-89-3)** [Lightweight Directory Access Protocol.](#page-286-4) See LDAP. limit, traffic meter (or counter) **[351](#page-350-2)** limits, sessions **[173](#page-172-1)** link-local addresses, IPv6 **[78](#page-77-2)** link-local advertisements, IPv6 DMZ, configuring for **[106](#page-105-0)** LAN, configuring for **[88](#page-87-0)** [local area network. S](#page-56-0)ee LAN. local IPv6 tunnels DMZ, configuring for **[109](#page-108-1)** LAN, configuring for **[92](#page-91-1)** local user database **[289](#page-288-0)** location of VPN firewall **[17](#page-16-0)** lock, security **[16](#page-15-5)** login attempts **[355](#page-354-2)** login default settings **[400](#page-399-3)** login policies, user **[299](#page-298-0)**–**[306](#page-305-0)** login time-out changing **[306](#page-305-1)**, **[326](#page-325-1)** default **[20](#page-19-0)**, **[70](#page-69-0)**, **[97](#page-96-0)** logs, configuring **[355](#page-354-3)** looking up DNS address **[382](#page-381-0)**

#### **M**

MAC addresses blocked, adding **[197](#page-196-0)** configuring **[35](#page-34-4)**, **[44](#page-43-2)**, **[46](#page-45-2)**, **[54](#page-53-4)** format **[54](#page-53-5)**, **[198](#page-197-0)** IP bindings **[199](#page-198-0)**–**[205](#page-204-0)** spoofing **[391](#page-390-1)** VLANs, unique **[68](#page-67-1)** main navigation menu (web management interface) **[21](#page-20-4)** managed RA flags DMZ, configuring for **[108](#page-107-2)** LAN, configuring for **[90](#page-89-2)** management default settings **[405](#page-404-1)** maximum transmission unit (MTU) default **[53](#page-52-1)** IPv6 DMZ packets **[108](#page-107-4)** IPv6 LAN packets **[90](#page-89-4)** MCHAP (Microsoft CHAP) **[283](#page-282-2)** MD5 IKE polices **[244](#page-243-6)** Mode Config setting **[264](#page-263-4)** RIP-2 **[116](#page-115-0)** self-signed certificate requests **[313](#page-312-0)** SNMPv3 users settings **[337](#page-336-3)** VPN policies **[255](#page-254-2)** [Media Access Control. S](#page-53-6)ee MAC addresses. menu (web management interface) **[21](#page-20-4)** [Message-Digest algorithm 5. S](#page-263-5)ee MD5. metering WAN traffic **[349](#page-348-0)** metric static IPv4 routes **[113](#page-112-0)** static IPv6 routes **[118](#page-117-3)** MIAS (Microsoft Internet Authentication Service) described **[286](#page-285-3)** MIAS-CHAP and MIAS-PAP **[290](#page-289-3)** Microsoft CHAP (MCHAP) **[283](#page-282-2)** Mode Config operation configuring **[261](#page-260-0)**–**[268](#page-267-0)** record **[243](#page-242-1)** monitoring default settings **[405](#page-404-1)** MTU (maximum transmission unit) default **[53](#page-52-1)** IPv6 DMZ packets **[108](#page-107-4)** IPv6 LAN packets **[90](#page-89-4)** multicast pass-through **[171](#page-170-3)** multihome LAN addresses IPv4, configuring **[69](#page-68-1)**–**[71](#page-70-0)** IPv6, configuring **[93](#page-92-0)**–**[95](#page-94-0)**

#### **N**

names, changing DDNS host and domain **[37](#page-36-1)** ISP login **[32](#page-31-2)** known PCs and devices **[74](#page-73-3)** LAN groups **[77](#page-76-1)** PPTP and PPPoE accounts **[32](#page-31-0)** NAS (Network Access Server) **[260](#page-259-0)** NAT (Network Address Translation) configuring **[27](#page-26-1)** described **[11](#page-10-8)** firewall, use with **[126](#page-125-0)** mapping, one-to-one described **[27](#page-26-2)** rule example **[163](#page-162-0)** status, viewing **[368](#page-367-1)** navigation menu (web management interface) **[21](#page-20-4)** NBMA (nonbroadcast multiple access) **[90](#page-89-5)**, **[108](#page-107-5)** NDP (Neighbor Discovery Protocol) **[88](#page-87-1)**, **[106](#page-105-1)** NetBIOS, VPN tunnels **[253](#page-252-2)**, **[280](#page-279-0)** Network Access Server (NAS) **[260](#page-259-0)** [Network Address Translation.](#page-10-9) See NAT. networks database **[72](#page-71-1)**–**[76](#page-75-0)**, **[376](#page-375-2)** diagnostic tools **[379](#page-378-0)** newsgroup **[190](#page-189-6)** nonbroadcast multiple access (NBMA) **[90](#page-89-5)**, **[108](#page-107-5)** NT domain **[286](#page-285-4)**, **[290](#page-289-4)** NTP (Network Time Protocol) servers, settings **[346](#page-345-2)** troubleshooting **[398](#page-397-3)**

### **O**

one-time passcode (OTP) **[408](#page-407-1)**–**[410](#page-409-0)** online documentation **[398](#page-397-1)** online games, DMZ port **[96](#page-95-3)** option arrows (web management interface) **[21](#page-20-0)** Oray.net **[35](#page-34-0)**–**[37](#page-36-0)** order of precedence, firewall rules **[134](#page-133-0)** OTP (one-time passcode) **[408](#page-407-1)**–**[410](#page-409-0)** outbound rules default **[127](#page-126-7)** examples **[167](#page-166-2)**–**[169](#page-168-2)** IPv4 DMZ-to-WAN rules **[147](#page-146-0)** LAN-to-DMZ rules **[156](#page-155-0)** LAN-to-WAN rules **[138](#page-137-0)** IPv6 DMZ-to-WAN rules **[149](#page-148-0)**

```
LAN-to-DMZ rules 157
        LAN-to-WAN rules 139
    order of precedence 134
    overview 128
    QoS profile 129
    reducing traffic 320
    scheduling 195
    service blocking 128
    settings 128–130
outbound traffic, bandwidth 181
```
#### **P**

package contents, VPN firewall **[12](#page-11-0)** packets accepted and dropped **[355](#page-354-4)** capturing **[384](#page-383-0)** transmitted, received, and collided **[364](#page-363-0)** PAP (Password Authentication Protocol) **[283](#page-282-3)**, **[286](#page-285-5)**–**[290](#page-289-5)** See also [MIAS \(Microsoft Internet Authentication Service\)](#page-285-6) [RADIUS authentication](#page-285-6) [WiKID](#page-285-6) pass-through, multicast **[171](#page-170-3)** passwords changing **[306](#page-305-1)**, **[326](#page-325-1)** default **[19](#page-18-3)** restoring **[397](#page-396-0)** Perfect Forward Secrecy (PFS) **[256](#page-255-1)**, **[264](#page-263-6)** performance management **[320](#page-319-3)** permanent addresses IPv4 address **[30](#page-29-1)**, **[34](#page-33-4)** IPv6 address **[43](#page-42-4)** PFS (Perfect Forward Secrecy) **[256](#page-255-1)**, **[264](#page-263-6)** physical specifications **[405](#page-404-4)** pinging checking connections **[381](#page-380-0)** responding on Internet ports **[170](#page-169-3)** responding on LAN ports **[171](#page-170-4)** troubleshooting TCP/IP **[395](#page-394-1)** using the ping utility **[381](#page-380-1)** placement of VPN firewall **[17](#page-16-0)** plug and play (UPnP), configuring **[210](#page-209-0)** Point-to-Point Tunneling Protocol (PPTP) settings **[30](#page-29-2)**, **[32](#page-31-3)** policies IKE exchange mode **[240](#page-239-1)**, **[243](#page-242-0)** ISAKMP identifier **[240](#page-239-2)**, **[244](#page-243-4)** managing **[238](#page-237-0)** Mode Config operation **[243](#page-242-1)**, **[264](#page-263-3)** XAUTH **[246](#page-245-0)**

IPSec VPN automatically generated **[247](#page-246-1)** groups, configuring **[292](#page-291-1)** managing **[238](#page-237-2)** manually generated **[247](#page-246-2)** pools, Mode Config operation **[263](#page-262-0)** port filtering reducing traffic **[320](#page-319-2)** rules **[127](#page-126-8)** port forwarding firewall rules **[127](#page-126-9)**, **[130](#page-129-2)** increasing traffic **[131](#page-130-2)** reducing traffic **[323](#page-322-0)** port membership, VLANs **[64](#page-63-3)** port numbers customized services **[176](#page-175-1)** port triggering **[206](#page-205-0)** port ranges, port triggering **[208](#page-207-0)** port speed **[54](#page-53-7)** port triggering configuring **[206](#page-205-1)**–**[210](#page-209-1)** increasing traffic **[324](#page-323-1)** status monitoring **[209](#page-208-0)**, **[372](#page-371-0)** port VLAN identifier (PVID) **[58](#page-57-0)** ports console **[16](#page-15-6)** LAN and WAN and their LEDs **[13](#page-12-0)** Power LED **[14](#page-13-2)**, **[387](#page-386-1)** power plug receptacle and Power On/Off switch **[16](#page-15-3)** power specifications **[405](#page-404-5)** PPPoE (PPP over Ethernet) described **[11](#page-10-10)** IPv4 settings **[30](#page-29-3)**, **[33](#page-32-2)** IPv6 settings **[45](#page-44-0)** PPTP (Point-to-Point Tunneling Protocol) settings **[30](#page-29-2)**, **[32](#page-31-4)** preference, router (IPv6) DMZ, configuring for **[108](#page-107-6)** LAN, configuring for **[90](#page-89-6)** prefix delegation (IPv6) LAN DHCPv6 server **[79](#page-78-0)**, **[86](#page-85-0)** WAN DHCPv6 client **[40](#page-39-1)**, **[41](#page-40-0)** prefix length, IPv6 DMZ address **[102](#page-101-1)** DMZ advertisements **[109](#page-108-3)** DMZ DHCPv6 address pools **[105](#page-104-1)** IPSec VPN policies **[254](#page-253-3)** ISP address **[43](#page-42-3)** LAN address **[81](#page-80-1)** LAN advertisements **[92](#page-91-3)** LAN DHCPv6 address pools **[84](#page-83-1)** LAN prefix delegation **[86](#page-85-1)**, **[87](#page-86-0)**

secondary LAN IP address **[94](#page-93-0)** static routes **[118](#page-117-2)** prefix lifetimes, IPv6 DMZ advertisements **[109](#page-108-4)** LAN advertisements **[92](#page-91-4)** prefixes, IPv6 6to4 tunnel **[47](#page-46-1)** DMZ advertisements **[109](#page-108-5)** ISATAP tunnel **[49](#page-48-1)** LAN advertisements **[92](#page-91-5)** pre-shared key client-to-gateway VPN tunnel **[221](#page-220-0)** gateway-to-gateway VPN tunnel **[215](#page-214-0)**, **[218](#page-217-0)** IKE policy settings **[245](#page-244-0)** privacy algorithm and password, SNMPv3 users **[337](#page-336-4)** private addresses, IPv6 **[48](#page-47-4)** profiles bandwidth **[180](#page-179-0)**–**[183](#page-182-0)** QoS **[183](#page-182-2)** VLANs **[58](#page-57-3)**–**[66](#page-65-3)** protection from common attacks **[169](#page-168-0)**–**[173](#page-172-0)** protocols compatibilities **[405](#page-404-2)** RIP **[11](#page-10-11)** service numbers **[176](#page-175-2)** [PSK. S](#page-214-4)ee pre-shared key. public web server, hosting (rule example) **[162](#page-161-0)** PVID (port VLAN identifier) **[58](#page-57-0)**

# **Q**

QoS (Quality of Service) configure **[120](#page-119-0)** profiles **[183](#page-182-3)** shifting traffic mix **[325](#page-324-3)** question mark icon (web management interface) **[22](#page-21-2)**

## **R**

rack-mounting kit **[18](#page-17-0)** RADIUS authentication CHAP and PAP domain authentication **[289](#page-288-1)** XAUTH **[246](#page-245-1)**, **[257](#page-256-3)**–**[258](#page-257-2)** described **[286](#page-285-7)** MSCHAP(v2), domain authentication **[289](#page-288-2)** RADIUS servers configuring **[259](#page-258-3)**–**[261](#page-260-1)** edge devices **[258](#page-257-3)** RADVD (Router Advertisement Deamon) DMZ, configuring for **[106](#page-105-2)**

LAN, configuring for **[88](#page-87-2)** RAs (router advertisements) DMZ, configuring for **[108](#page-107-7)** LAN, configuring for **[90](#page-89-7)** read-only and read-write access **[296](#page-295-2)** rebooting **[385](#page-384-0)** reducing traffic **[320](#page-319-4)**–**[322](#page-321-2)** relay gateway **[65](#page-64-5)**, **[99](#page-98-6)** Remote Authentication Dial In User Service [See](#page-258-4) RADIUS authentication. [See](#page-258-4) RADIUS servers. remote management access **[328](#page-327-0)** remote users, assigning addresses (Mode Config) **[261](#page-260-2)** reserved IPv4 addresses, configuring **[78](#page-77-0)** restoring configuration file **[340](#page-339-0)** RFC 1349 **[183](#page-182-4)** RFC 1700 **[176](#page-175-3)** RFC 2865 **[259](#page-258-5)** RIP (Routing Information Protocol), configuring **[114](#page-113-1)**–**[116](#page-115-1)** Router Advertisement Deamon (RADVD) DMZ, configuring for **[106](#page-105-2)** LAN, configuring for **[88](#page-87-2)** router advertisements (RAs) and router lifetime (IPv6) DMZ, configuring for **[108](#page-107-7)** LAN, configuring for **[90](#page-89-7)** Routing Information Protocol (RIP), configuring **[114](#page-113-1)**–**[116](#page-115-1)** routing logs **[355](#page-354-5)** routing modes IPv4 **[26](#page-25-1)** IPv6 (IPv4-only and IPv4/IPv6) **[39](#page-38-2)** routing table adding static IPv4 routes **[111](#page-110-2)** adding static IPv6 routes **[117](#page-116-0)** displaying **[383](#page-382-0)** RSA signatures **[245](#page-244-1)** rules [See](#page-126-10) inbound rules. [See](#page-126-10) outbound rules.

## **S**

SA (security association) IKE policies **[240](#page-239-3)**, **[244](#page-243-7)** IPSec VPN Wizard **[213](#page-212-0)** Mode Config operation **[264](#page-263-7)** VPN connection status **[237](#page-236-0)** VPN policies **[254](#page-253-4)**, **[255](#page-254-3)** sample firewall rules **[161](#page-160-0)**–**[169](#page-168-1)** scheduling firewall rules **[195](#page-194-0)** secondary LAN addresses

IPv4, configuring **[69](#page-68-1)**–**[71](#page-70-0)** IPv6, configuring **[93](#page-92-0)**–**[95](#page-94-0)** [Secure Hash Algorithm 1.](#page-243-8) See SHA-1. secure HTTP management **[330](#page-329-1)** [security association.](#page-239-4) See SA. security checks, LAN **[171](#page-170-2)** security level, SNMPv3 users **[337](#page-336-5)** security lock receptacle **[16](#page-15-5)** security parameters index (SPI) **[254](#page-253-5)** server preference, DHCPv6 **[83](#page-82-4)**, **[103](#page-102-3)** service blocking reducing traffic **[320](#page-319-2)** rules, firewall **[127](#page-126-8)**, **[128](#page-127-3)** service numbers, common protocols **[176](#page-175-4)** Session Initiation Protocol (SIP) **[175](#page-174-5)** session limits configuring **[173](#page-172-1)** logging dropped packets **[355](#page-354-6)** severities, syslog **[357](#page-356-0)** SHA-1 IKE policies **[244](#page-243-9)** Mode Config operation **[264](#page-263-8)** self certificate requests **[313](#page-312-1)** SNMPv3 user settings **[337](#page-336-6)** VPN policies **[255](#page-254-4)** shutting down **[385](#page-384-0)** signature key length **[314](#page-313-0)** SIIT (Stateless IP/ICMP Translation) **[51](#page-50-1)** Simple Network Management Protocol (SNMP) configuring **[331](#page-330-2)**–**[338](#page-337-1)** described **[12](#page-11-1)** SIP (Session Initiation Protocol) **[175](#page-174-6)** sit0-WAN1 (6to4 tunnel) **[47](#page-46-3)** SLA ID (site-level aggregation identifier) DMZ advertisements **[109](#page-108-7)** LAN advertisements **[92](#page-91-7)** sniffer **[388](#page-387-5)** SNMP (Simple Network Management Protocol) configuring **[331](#page-330-2)**–**[338](#page-337-1)** described **[12](#page-11-1)** software, upgrading **[343](#page-342-0)** source MAC filtering configuring MAC addresses **[196](#page-195-0)** logging matched packets **[355](#page-354-7)** reducing traffic **[322](#page-321-3)** specifications, physical and technical **[405](#page-404-4)** speed, ports **[54](#page-53-7)** SPI (security parameters index) **[254](#page-253-6)** SPI (stateful packet inspection) **[10](#page-9-4)**, **[126](#page-125-1)** spoofing MAC addresses **[391](#page-390-1)**

stateful packet inspection (SPI) **[10](#page-9-4)**, **[126](#page-125-1)** stateless a[nd stateful IPv6 addresses, autoconfiguration](#page-102-2) **[40](#page-39-2)**, **[82](#page-81-1)**, **103** Stateless IP/ICMP Translation (SIIT) **[51](#page-50-1)** static addresses IPv4 address **[30](#page-29-1)**, **[34](#page-33-4)** IPv6 address **[43](#page-42-2)** static routes IPv4 routes configuring **[111](#page-110-3)**–**[117](#page-116-1)** routing table **[111](#page-110-4)** IPv6 routes configuring **[117](#page-116-2)**–**[120](#page-119-1)** routing table **[117](#page-116-3)** statistics, viewing **[364](#page-363-1)** status screens **[361](#page-360-0)** stealth mode **[170](#page-169-4)** submenu tabs (web management interface) **[21](#page-20-5)** SYN flood **[170](#page-169-5)** syslog server **[357](#page-356-0)** system date and time settings, configuring **[345](#page-344-1)** logs **[355](#page-354-8)** status, viewing **[361](#page-360-1)** updating firmware **[343](#page-342-1)**

### **T**

table buttons (web management interface) **[22](#page-21-4)** tabs, submenu (web management interface) **[21](#page-20-5)** TCP (Transmission Control Protocol) **[208](#page-207-1)** TCP flood, blocking **[170](#page-169-0)** TCP time-out **[175](#page-174-4)** TCP/IP network, troubleshooting **[395](#page-394-1)** technical specifications **[405](#page-404-4)** technical support **[2](#page-1-1)**, **[384](#page-383-1)** Telnet and RTelnet, restricting access (rule example) **[167](#page-166-3)** Telnet management **[331](#page-330-3)** temperatures, operating and storage **[406](#page-405-1)** Test LED **[14](#page-13-3)**, **[387](#page-386-2)** testing Internet connectivity **[55](#page-54-0)** time settings configuring **[346](#page-345-0)** troubleshooting **[398](#page-397-4)** time-out error, troubleshooting **[389](#page-388-1)** time-out, session **[175](#page-174-4)** tips, firewall and content filtering **[126](#page-125-2)** ToS (Type of Service), QoS profile **[129](#page-128-0)** tracing a route (traceroute) **[381](#page-380-2)** trademarks **[2](#page-1-2)**

traffic action when reaching limit **[352](#page-351-0)** bandwidth **[180](#page-179-0)**–**[183](#page-182-0)** diagnostic tools **[379](#page-378-1)** increasing **[322](#page-321-1)**–**[325](#page-324-2)** managing **[320](#page-319-3)** reducing **[320](#page-319-5)**–**[322](#page-321-4)** traffic meter (or counter) **[349](#page-348-0)** Transmission Control Protocol (TCP) **[208](#page-207-1)** troubleshooting basic functioning **[387](#page-386-3)** browsers **[388](#page-387-6)** configuration settings, using sniffer **[388](#page-387-7)** date and time settings **[398](#page-397-4)** defaults **[388](#page-387-8)** IP addresses, requirements **[22](#page-21-5)** IPv6 connection **[391](#page-390-0)** ISP connection **[389](#page-388-0)** LEDs **[387](#page-386-0)**–**[388](#page-387-4)** NTP **[398](#page-397-3)** testing your setup **[396](#page-395-0)** time-out error **[389](#page-388-1)** web management interface **[388](#page-387-1)** trusted certificates **[309](#page-308-2)**–**[310](#page-309-1)** trusted domains, building a list of **[194](#page-193-0)** tunnels, IPv6 configuring globally **[47](#page-46-2)**–**[52](#page-51-1)** DMZ, configuring for **[109](#page-108-6)** LAN, configuring for **[92](#page-91-6)** two-factor authentication described **[286](#page-285-8)** overview **[407](#page-406-0)** WiKID-PAP and WiKID-CHAP **[290](#page-289-6)** Type of Service (ToS), QoS profile **[129](#page-128-0)** TZO.com **[35](#page-34-0)**–**[37](#page-36-0)**

### **U**

UDP (User Datagram Protocol) **[208](#page-207-2)** UDP flood, blocking **[171](#page-170-0)** UDP time-out **[175](#page-174-4)** unicast packets, IPv6 DMZ, configuring for **[108](#page-107-8)** LAN, configuring for **[90](#page-89-8)** Universal Plug and Play (UPnP), configuring **[210](#page-209-0)** unsolicited multicast packets, IPv6 DMZ, configuring for **[108](#page-107-9)** LAN, configuring for **[90](#page-89-9)** upgrading firmware **[343](#page-342-0)** UPnP (Universal Plug and Play), configuring **[210](#page-209-0)** user accounts, configuring **[295](#page-294-0)**

User Datagram Protocol (UDP) **[208](#page-207-2)** user interface described **[21](#page-20-2)** troubleshooting **[388](#page-387-1)** user name, default **[19](#page-18-0)** user passwords, changing **[306](#page-305-1)** user types **[296](#page-295-3)**–**[298](#page-297-4)**, **[307](#page-306-0)** users active VPN and L2TP **[370](#page-369-0)**–**[371](#page-370-0)** administrative (admin) settings **[326](#page-325-0)** assigned groups **[298](#page-297-5)** login policies, configuring **[299](#page-298-0)**–**[306](#page-305-0)** login time-out **[306](#page-305-1)**

#### **V**

vendor class identifier (VCI) **[34](#page-33-5)** version, SNMP **[334](#page-333-1)** videoconferencing DMZ port **[96](#page-95-4)** from restricted address (rule example) **[162](#page-161-1)** violations, IP/MAC binding **[200](#page-199-0)**–**[204](#page-203-0)** [virtual LAN.](#page-56-1) See VLANs. Virtual Private Network Consortium (VPNC) **[11](#page-10-12)**, **[213](#page-212-1)** VLANs advantages **[57](#page-56-2)** described **[57](#page-56-3)** DHCP options **[60](#page-59-2)**–**[61](#page-60-2)** MAC addresses **[68](#page-67-1)** port-based **[57](#page-56-4)** profiles, configuring **[61](#page-60-3)**–**[68](#page-67-2)** VoIP (voice over IP) sessions **[175](#page-174-7)** VPN client Configuration Wizard, using **[224](#page-223-0)** configuring manually **[228](#page-227-0)** Mode Config tunnel, opening **[274](#page-273-0)** Mode Config, configuring **[268](#page-267-1)** tunnel, opening **[234](#page-233-0)** [VPN IPSec Wizard. S](#page-212-2)ee IPSec VPN Wizard. VPN tunnels active users **[370](#page-369-0)**–**[371](#page-370-0)** autoinitiating **[253](#page-252-0)** client policy, creating **[224](#page-223-1)** client-to-gateway, using IPSec VPN Wizard **[220](#page-219-0)** connection status **[236](#page-235-0)** DPD (Dead Peer Detection) **[278](#page-277-0)** FQDNs, configuring endpoints **[215](#page-214-2)**, **[218](#page-217-1)**, **[221](#page-220-1)**, **[244](#page-243-3)** gateway-to-gateway, using IPSec VPN Wizard **[214](#page-213-0)**, **[217](#page-216-0)** IKE policies exchange mode **[240](#page-239-1)**, **[243](#page-242-0)**

ISAKMP identifier **[240](#page-239-2)**, **[244](#page-243-4)** managing **[238](#page-237-0)** Mode Config operation **[243](#page-242-1)**, **[264](#page-263-3)** XAUTH **[246](#page-245-0)** increasing traffic **[325](#page-324-4)** IP addresses client-to-gateway (wizard) **[222](#page-221-0)** gateway-to-gateway (wizard) **[215](#page-214-3)**, **[218](#page-217-2)** local and remote **[244](#page-243-5)**, **[254](#page-253-2)** IPSec VPN logs **[237](#page-236-1)** specifications **[406](#page-405-5)** IPSec VPN policies automatically generated **[247](#page-246-1)** groups, configuring **[292](#page-291-1)** managing **[238](#page-237-2)** manually generated **[247](#page-246-2)** IPSec VPN user account **[296](#page-295-4)**–**[298](#page-297-6)** keep-alives **[253](#page-252-1)**, **[277](#page-276-0)** NetBIOS **[253](#page-252-2)**, **[280](#page-279-0)** pass-through (IPSec, PPTP, L2TP) **[171](#page-170-5)** pre-shared key client-to-gateway tunnel **[221](#page-220-0)** gateway-to-gateway tunnel **[215](#page-214-0)**, **[218](#page-217-0)** IKE policy settings **[245](#page-244-0)** RSA signature **[245](#page-244-1)** sending syslogs **[357](#page-356-1)** testing connections **[234](#page-233-0)** XAUTH **[257](#page-256-1)**–**[259](#page-258-2)** VPNC (Virtual Private Network Consortium) **[11](#page-10-12)**, **[213](#page-212-1)** Mode Config operation **[263](#page-262-2)**

## **X**

XAUTH (extended authentication) configuring **[257](#page-256-1)**–**[259](#page-258-2)** IKE policies **[246](#page-245-0)**

#### **W**

WAN bandwidth capacity **[320](#page-319-6)** connection type and state, viewing **[368](#page-367-0)** default settings **[400](#page-399-4)** DHCPv6 client, prefix delegation **[40](#page-39-1)**, **[41](#page-40-0)** WAN LEDs **[15](#page-14-3)**, **[388](#page-387-3)** WAN ports **[13](#page-12-2)** WAN traffic meter (or counter) **[349](#page-348-0)** web component blocking **[190](#page-189-7)** web management interface described **[21](#page-20-2)** troubleshooting **[388](#page-387-1)** weight **[405](#page-404-3)** WiKID authentication, overview **[407](#page-406-0)** described **[286](#page-285-8)** WiKID-PAP and WiKID-CHAP **[290](#page-289-6)** WINS server DHCP **[65](#page-64-4)**, **[99](#page-98-4)**